# **xPC Target™ 3** User's Guide

# MATLAB<sup>®</sup><br>SIMULINK®

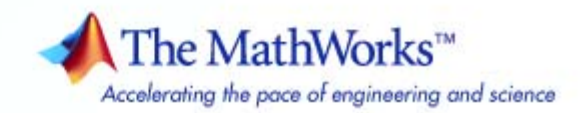

#### **How to Contact The MathWorks**

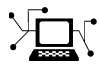

ω

www.mathworks.com Web comp.soft-sys.matlab Newsgroup www.mathworks.com/contact\_TS.html Technical Support

bugs@mathworks.com Bug reports

suggest@mathworks.com Product enhancement suggestions doc@mathworks.com Documentation error reports service@mathworks.com Order status, license renewals, passcodes info@mathworks.com Sales, pricing, and general information

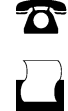

 $\blacktriangleright\!\!\!\triangleleft$ 

508-647-7001 (Fax)

508-647-7000 (Phone)

### The MathWorks, Inc. 3 Apple Hill Drive Natick, MA 01760-2098

For contact information about worldwide offices, see the MathWorks Web site.

*xPC Target™ User's Guide*

© COPYRIGHT 1999–2008 by The MathWorks, Inc.

The software described in this document is furnished under a license agreement. The software may be used or copied only under the terms of the license agreement. No part of this manual may be photocopied or reproduced in any form without prior written consent from The MathWorks, Inc.

FEDERAL ACQUISITION: This provision applies to all acquisitions of the Program and Documentation by, for, or through the federal government of the United States. By accepting delivery of the Program or Documentation, the government hereby agrees that this software or documentation qualifies as commercial computer software or commercial computer software documentation as such terms are used or defined in FAR 12.212, DFARS Part 227.72, and DFARS 252.227-7014. Accordingly, the terms and conditions of this Agreement and only those rights specified in this Agreement, shall pertain to and govern the use, modification, reproduction, release, performance, display, and disclosure of the Program and Documentation by the federal government (or other entity acquiring for or through the federal government) and shall supersede any conflicting contractual terms or conditions. If this License fails to meet the government's needs or is inconsistent in any respect with federal procurement law, the government agrees to return the Program and Documentation, unused, to The MathWorks, Inc.

#### **Trademarks**

MATLAB and Simulink are registered trademarks of The MathWorks, Inc. See [www.mathworks.com/trademarks](http://www.mathworks.com/trademarks) for a list of additional trademarks. Other product or brand names may be trademarks or registered trademarks of their respective holders.

#### **Patents**

The MathWorks products are protected by one or more U.S. patents. Please see [www.mathworks.com/patents](http://www.mathworks.com/patents) for more information.

#### **Revision History**

September 1999 First printing New for Version 1 (Release 11.1)<br>November 2000 Online only Revised for Version 1.1 (Release November 2000 Online only Revised for Version 1.1 (Release 12)<br>June 2001 Online only Revised for Version 1.2 (Release 12.) June 2001 Online only Revised for Version 1.2 (Release 12.1)<br>September 2001 Online only Revised for Version 1.3 (Release 12.1+ September 2001 Online only Revised for Version 1.3 (Release 12.1+)<br>July 2002 Online only Revised for Version 2 (Release 13) July 2002 Online only Revised for Version 2 (Release 13)<br>June 2004 Online only Revised for Version 2.5 (Release 14) June 2004 Online only Revised for Version 2.5 (Release 14)<br>August 2004 Online only Revised for Version 2.6 (Release 14+ August 2004 Online only Revised for Version 2.6 (Release 14+) October 2004 Online only Revised for Version 2.6.1 (Release 14SP1)<br>November 2004 Online only Revised for Version 2.7 (Release 14SP1+) November 2004 Online only Revised for Version 2.7 (Release 14SP1+)<br>March 2005 Online only Revised for Version 2.7.2 (Release 14SP2) March 2005 Online only Revised for Version 2.7.2 (Release 14SP2)<br>September 2005 Online only Revised for Version 2.8 (Release 14SP3) September 2005 Online only Revised for Version 2.8 (Release 14SP3)<br>March 2006 Online only Revised for Version 2.9 (Release 2006a) March 2006 Online only Revised for Version 2.9 (Release 2006a)<br>May 2006 Online only Revised for Version 3.0 (Release 2006a+ May 2006 Online only Revised for Version 3.0 (Release 2006a+)<br>September 2006 Online only Revised for Version 3.1 (Release 2006b) September 2006 Online only Revised for Version 3.1 (Release 2006b)<br>March 2007 Online only Revised for Version 3.2 (Release 2007a) March 2007 Online only Revised for Version 3.2 (Release 2007a)<br>September 2007 Online only Revised for Version 3.3 (Release 2007b) September 2007 Online only Revised for Version 3.3 (Release 2007b)<br>March 2008 Online only Revised for Version 3.4 (Release 2008a) Revised for Version 3.4 (Release 2008a)

# **Contents**

### **[Target and Scope Objects](#page-14-0)**

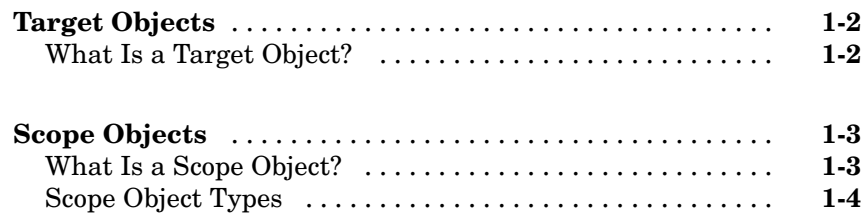

### **[Targets and Scopes in the MATLAB®](#page-22-0) Interface**

# *[2](#page-22-0)*

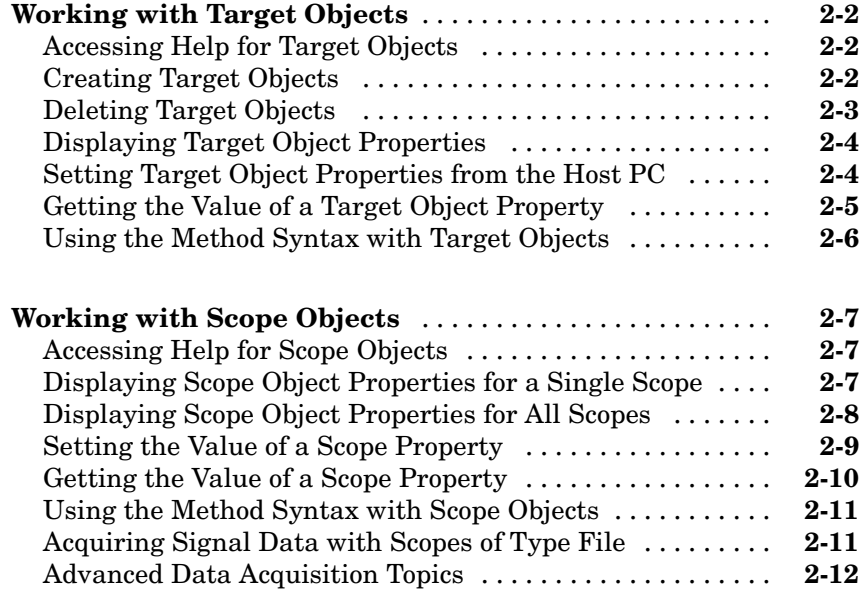

# *[3](#page-42-0)*

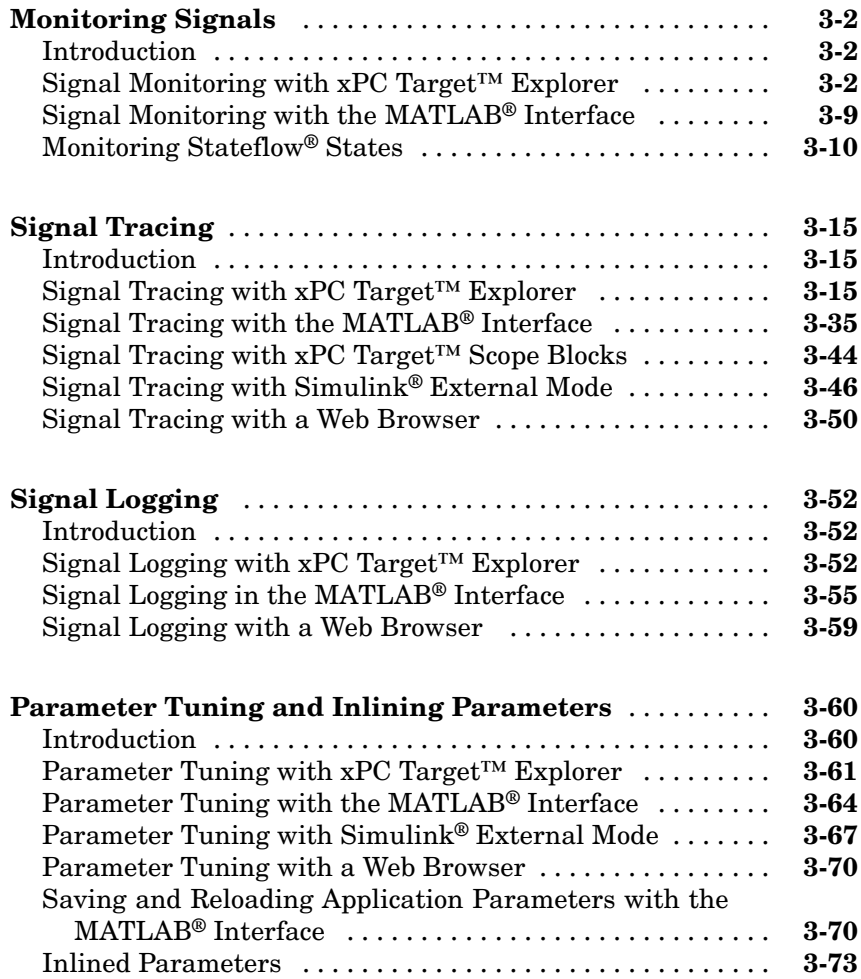

### **[Booting from a DOS Device](#page-122-0)**

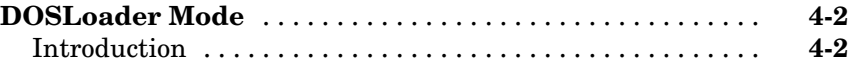

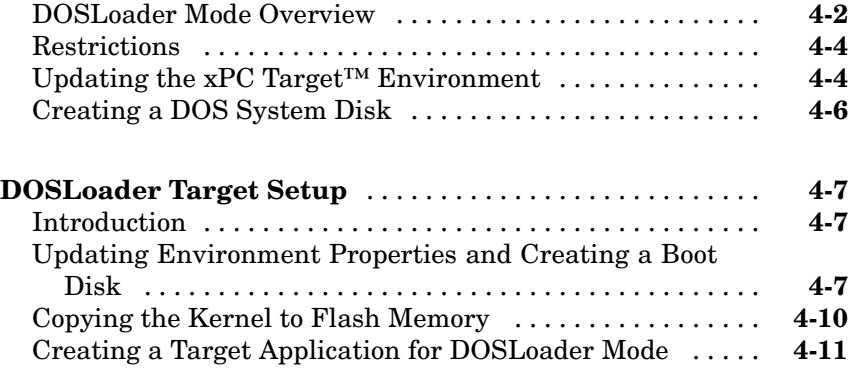

# **[Embedded Option](#page-134-0)**

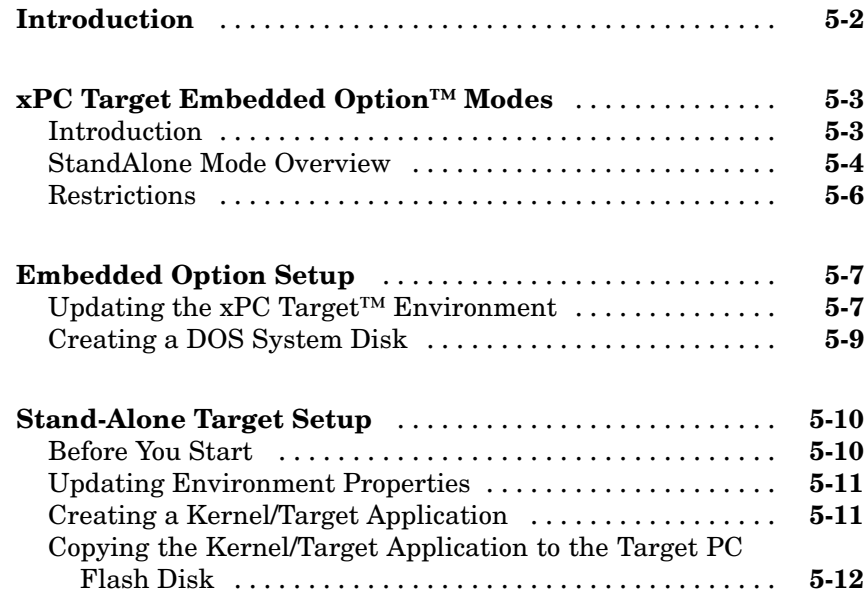

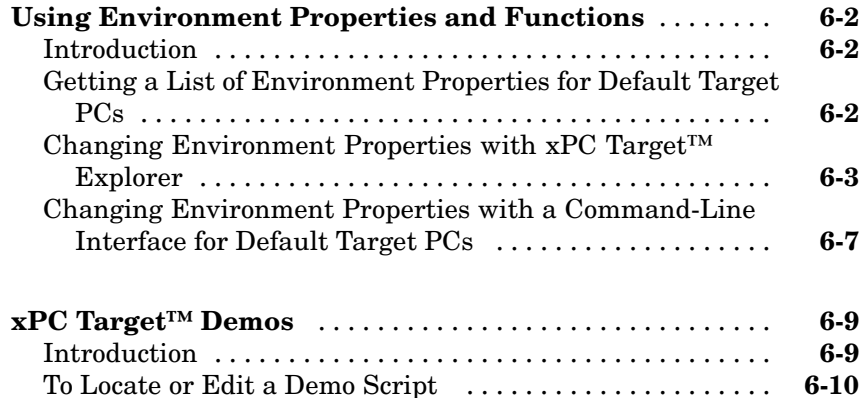

### **[Working with Target PC Environments](#page-158-0)**

# *[7](#page-158-0)*

*[6](#page-148-0)*

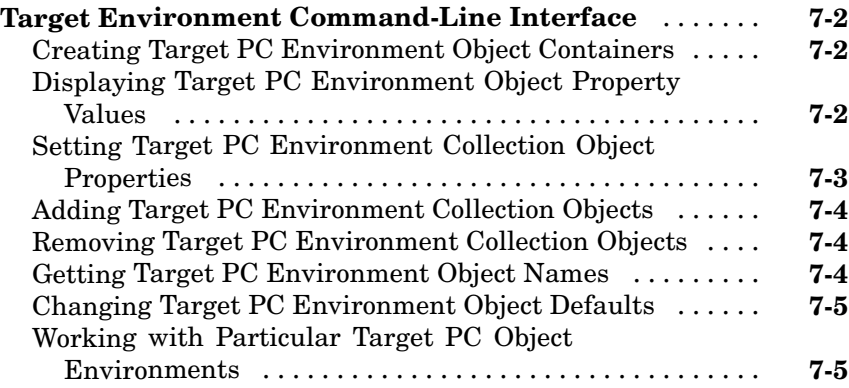

### **Using [the Target PC Command-Line Interface](#page-166-0)**

# *[8](#page-166-0)*

**[Target PC Command-Line Interface](#page-167-0)** [.................](#page-167-0) **[8-2](#page-167-0)**

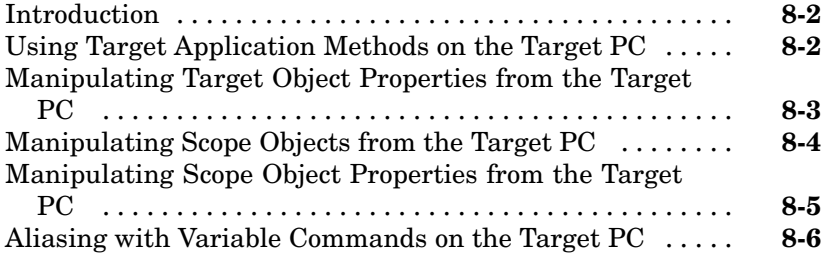

# **[Working with Target PC Files and File Systems](#page-174-0)**

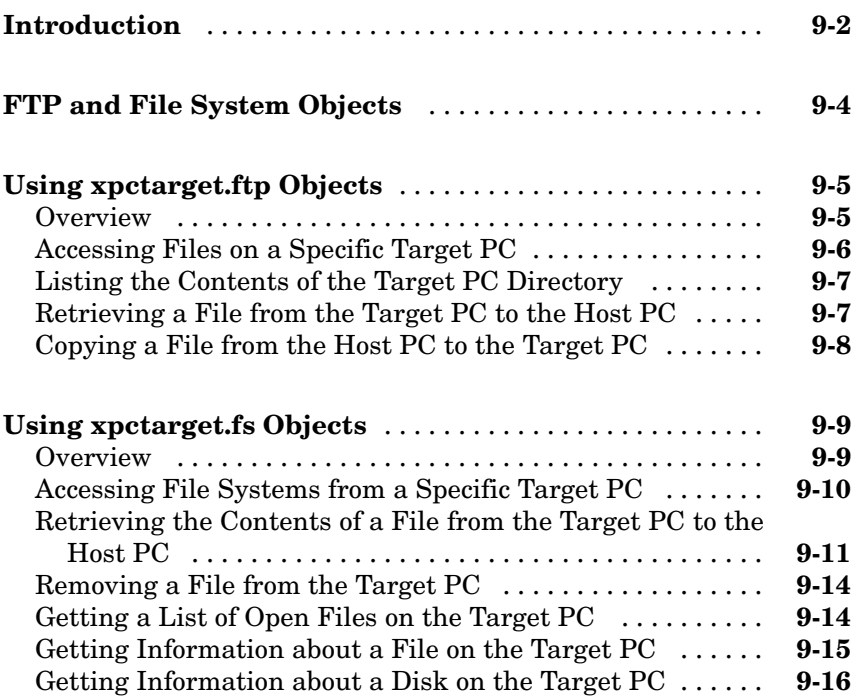

# *[10](#page-192-0)*

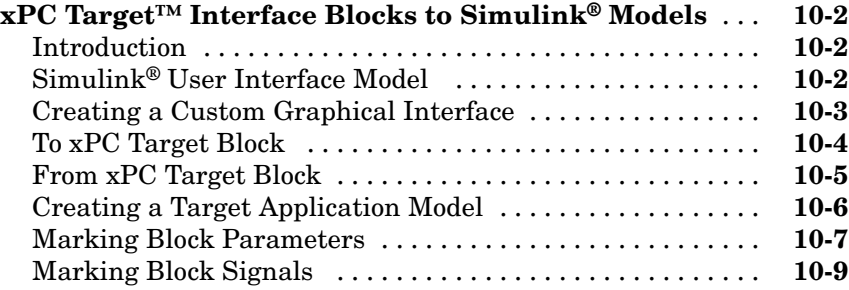

### **[xPC Target™ Web Browser Interface](#page-204-0)**

# *[11](#page-204-0)*

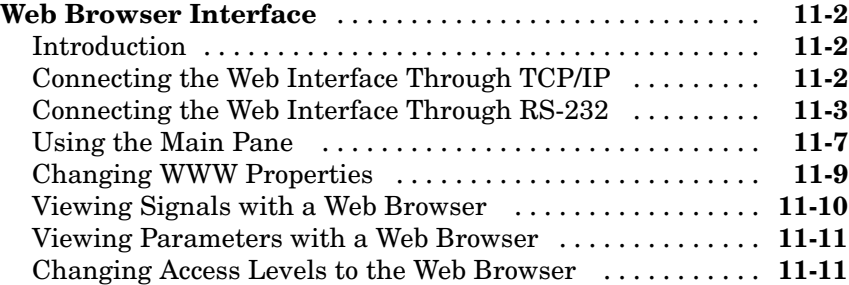

### **[Interrupts Versus Polling](#page-216-0)**

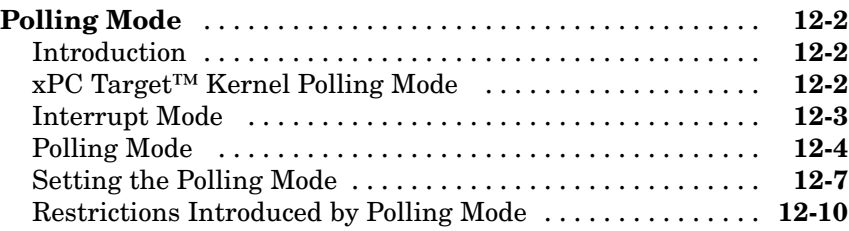

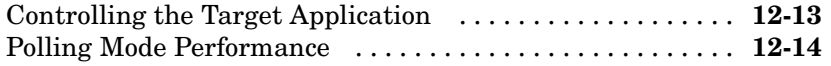

### **[Incorporating Fortran Code into the xPC](#page-232-0) [Target™ Environment](#page-232-0)**

# *[13](#page-232-0)*

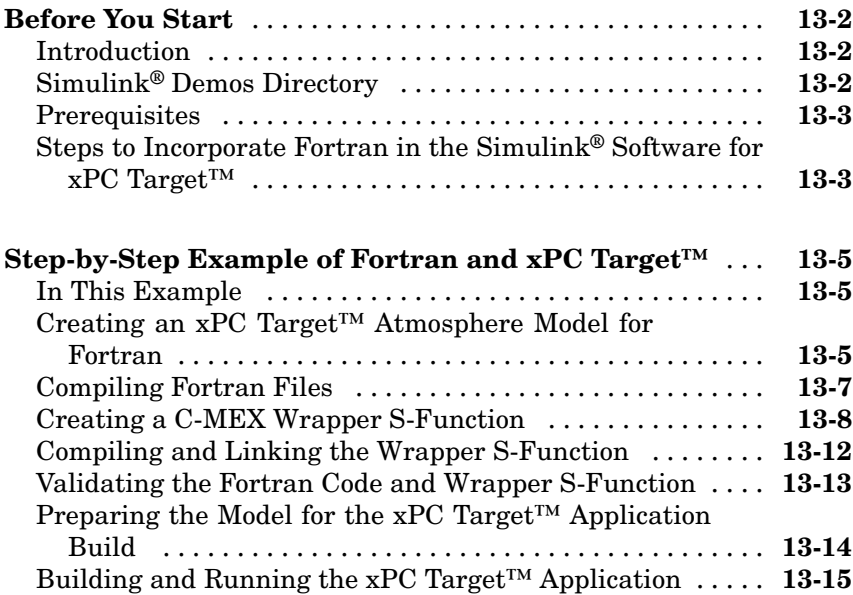

### **[Troubleshooting](#page-248-0)**

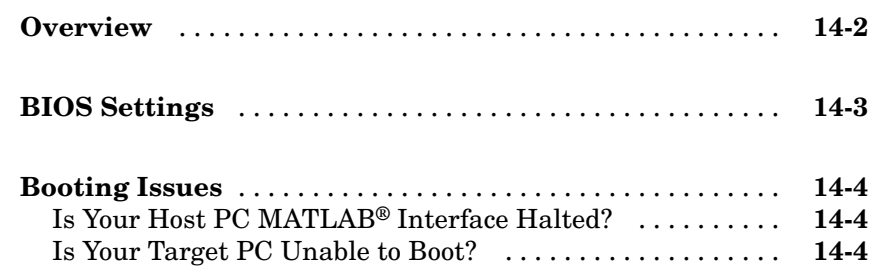

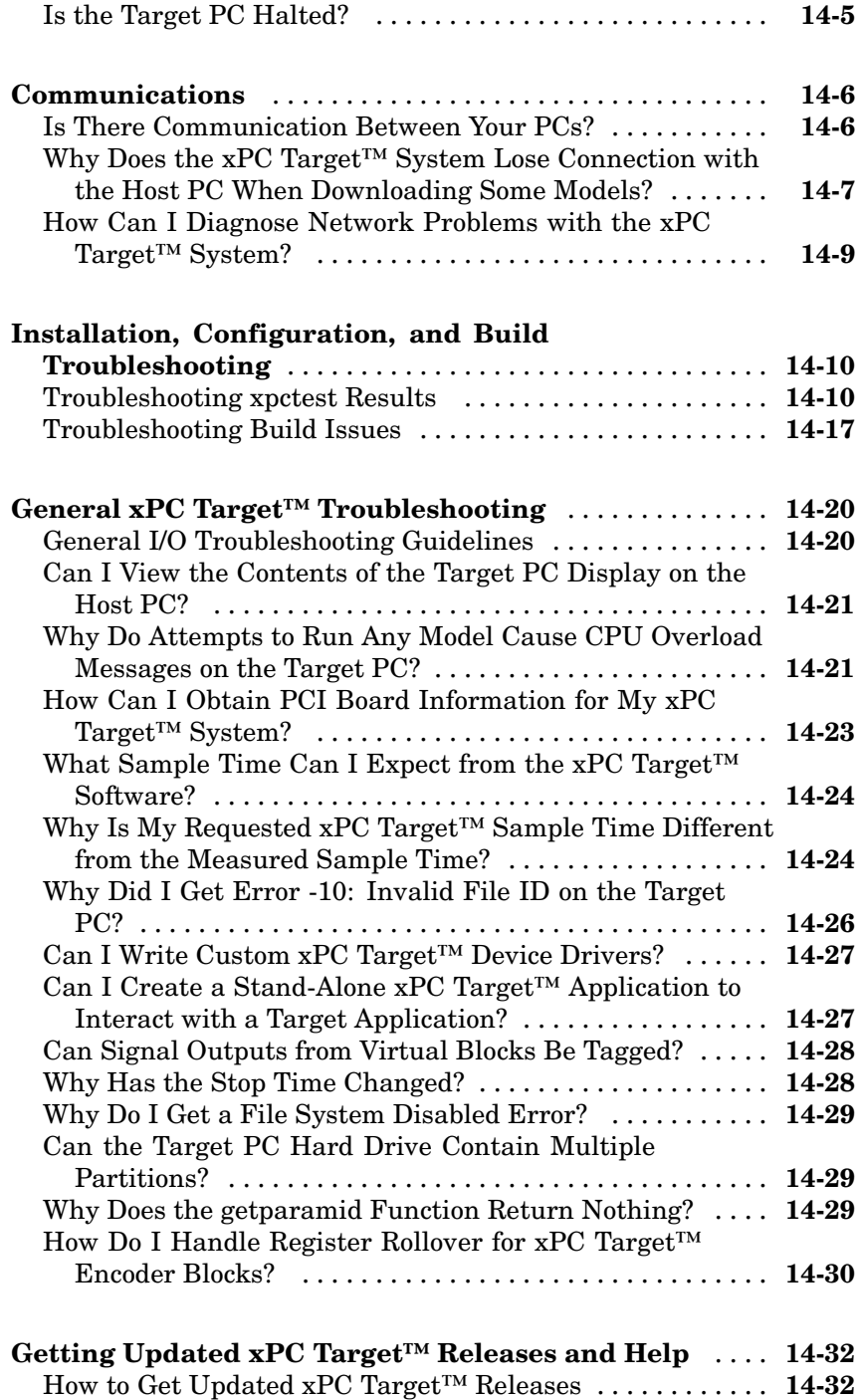

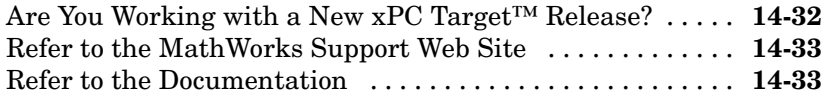

### **[Target PC Command-Line Interface Reference](#page-282-0)**

# *[15](#page-282-0)*

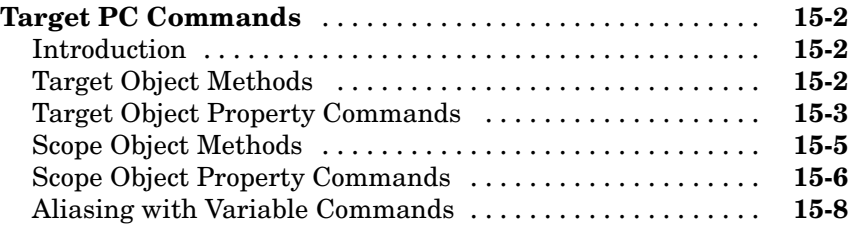

### **[Function Reference](#page-290-0)**

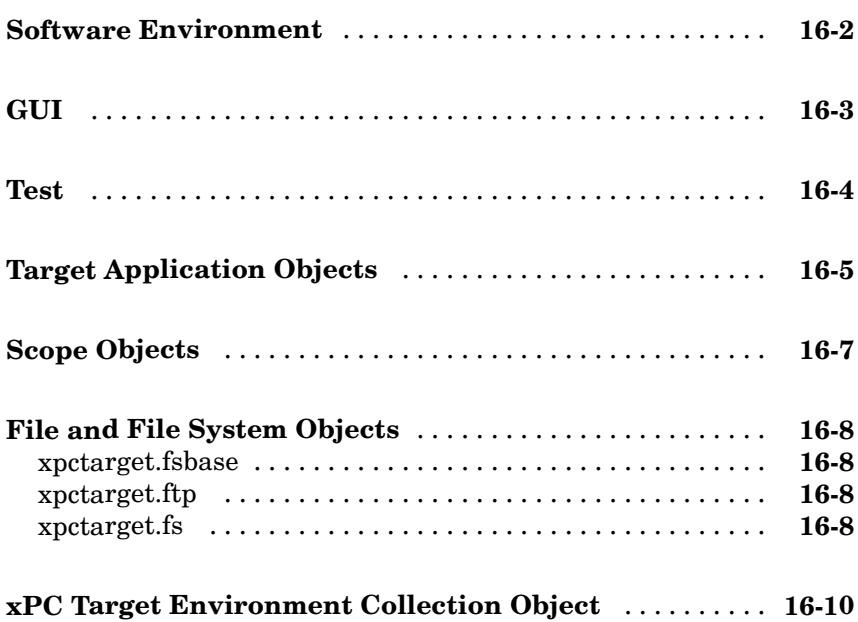

# <span id="page-13-0"></span>*[17](#page-300-0)*

**[Index](#page-470-0)**

# <span id="page-14-0"></span>Target and Scope Objects

Before you can work with xPC Target™ target and scope objects, you should understand the concept of target and scope objects.

[Target Objects](#page-15-0) (p. 1-[2\)](#page-15-0) Description of target objects [Scope Objects](#page-16-0) (p. 1[-3\)](#page-16-0) Description of scope objects

### <span id="page-15-0"></span>**Target Objects**

### **What Is a Target Object?**

The xPC Target™ software uses a target object (of class xpctarget.xpc) to represent the target kernel and your target application. Use target object functions to run and control real-time applications on the target PC with scope objects to collect signal data.

See "Function Reference" and "Functions" for a reference of the target functions.

An understanding of the target object properties and methods will help you to control and test your application on the target PC.

A target object on the host PC represents the interface to a target application and the kernel on the target PC. You use target objects to run and control the target application.

When you change a target object property on the host PC, information is exchanged with the target PC and the target application.

To create a target object,

- **1** Build a target application. The xPC Target software creates a target object during the build process.
- **2** Use the target object constructor function xpc. In the MATLAB® Command window, type  $tq = xpctarget \cdot xpc$ .

Target objects are of class xpctarget.xpc. A target object has associated properties and methods specific to that object.

### <span id="page-16-0"></span>**Scope Objects**

#### **In this section...**

"What Is a Scope Object?" on page 1-3

"Scope Object Types" on page 1[-4](#page-17-0)

### **What Is a Scope Object?**

The  $xPC$  Target<sup> $TM$ </sup> software uses scope objects to represent scopes on the target PC. Use scope object functions to view and collect signal data.

See "Function Reference" and "Functions" for a reference of the scope functions.

The xPC Target software uses scopes and scope objects as an alternative to using Simulink® scopes and external mode. A scope can exist as part of a Simulink model system or outside a model system.

- **•** A scope that is part of a Simulink model system is a scope block. You add an xPC Target scope block to the model, build an application from that model, and download that application to the target PC.
- **•** A scope that is outside a model is not a scope block. For example, if you create a scope with the addscope method, that scope is not part of a model system. You add this scope to the model after the model has been downloaded and initialized.

This difference affects when and how the scope executes to acquire data.

Scope blocks inherit sample times. A scope block in the root model or a normal subsystem executes at the sample time of its input signals. A scope block in a conditionally executed (triggered/enabled) subsystem executes whenever the containing subsystem executes. Note that in the latter case, the scope might acquire samples at irregular intervals.

A scope that is not part of a model always executes at the base sample time of the model. Thus, it might acquire repeated samples. For example, if the model base sample time is 0.001, and you add to the scope a signal whose sample

<span id="page-17-0"></span>time is 0.005, the scope will acquire five identical samples for this signal, and then the next five identical samples, and so on.

Understanding the structure of scope objects will help you to use the MATLAB® command-line interface to view and collect signal data.

Refer to [Chapter 1, "Target and Scope Objects"](#page-13-0) for a description of how to use these objects, properties, and methods.

A scope object on the host PC represents a scope on the target PC. You use scope objects to observe the signals from your target application during a real-time run or analyze the data after the run is finished.

To create a scope object,

- **•** Add an xPC Target scope block to your Simulink model, build the model to create a scope, and then use the target object method getscope to create a scope object.
- **•** Use the target object method addscope to create a scope, create a scope object, and assign the scope properties to the scope object.

A scope object has associated properties and methods specific to that object.

To read about scope object types, see "Scope Object Types" on page 1-4.

### **Scope Object Types**

You can create scopes of type target, host, or file. Upon creation, The xPC Target software assigns the appropriate scope object data type for the scope type:

- **•** xpctarget.xpcsctg for scopes of type target
- **•** xpctarget.xpcschost for scopes of type host
- **•** xpctarget.xpcfs for scopes of type file
- **•** xpctarget.xpcsc encompasses the object properties common to all the scope object data types. The xPC Target software creates this object if you create multiple scopes of different types for one model and combine those scopes, for example, into a scope vector.

Each scope object type has a group of object properties particular to that object type.

The xpcsctg scope object of type target has the following object properties:

- **•** Grid
- **•** Mode
- **•** YLimit

The xpcschost scope object of type host has the following object properties:

- **•** Data
- **•** StartTime
- **•** Time

The xpcfs scope object of type file has the following object properties:

- **•** AutoRestart
- **•** Filename
- **•** Mode
- **•** StartTime
- **•** WriteSize

The xpcsc scope object has the following object properties. The other scope objects have these properties in common:

- **•** Application
- **•** Decimation
- **•** NumPrePostSamples
- **•** NumSamples
- **•** ScopeID
- **•** Status
- **•** TriggerLevel
- **•** TriggerMode
- **•** TriggerSample
- **•** TriggerScope
- **•** TriggerSignal
- **•** TriggerSlope
- **•** Type

See the scope object function get (scope object) for a description of these object properties.

# **2**

# <span id="page-22-0"></span>Targets and Scopes in the MATLAB® Interface

You can work with xPC Target™ target and scope objects through the MATLAB® interface (MATLAB Command Window), the target PC command line, a Web browser, or an xPC Target API. This chapter describes how to use the MATLAB interface to work with the target and scope objects in the following sections. See Chapter 8, ["Using the Target PC Command-Line](#page-164-0) [Interface"](#page-164-0) for a description of the target PC command-line interface.

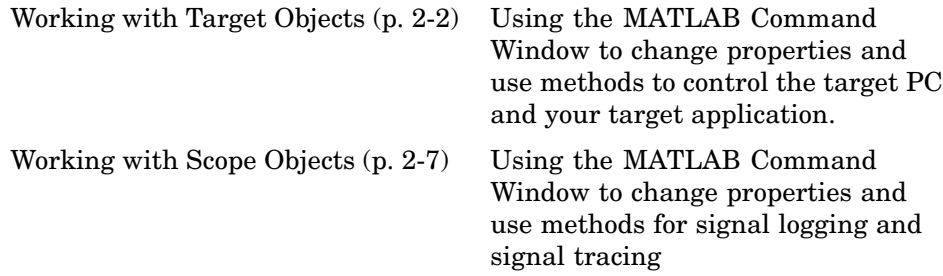

# <span id="page-23-0"></span>**Working with Target Objects**

### **In this section...**

"Accessing Help for Target Objects" on page 2-2 "Creating Target Objects" on page 2-2 "Deleting Target Objects" on page 2-[3](#page-24-0) "Displaying Target Object Properties" on page 2[-4](#page-25-0) "Setting Target Object Properties from the Host PC" on page 2-[4](#page-25-0) "Getting the Value of a Target Object Property" on page 2[-5](#page-26-0) "Using the Method Syntax with Target Objects" on page 2[-6](#page-27-0)

### **Accessing Help for Target Objects**

See "Function Reference" and "Functions" for a reference of the target object functions.

The target application object methods allow you to control a target application on the target PC from the host PC. You enter target application object methods in the MATLAB® window on the host PC or use M-file scripts. To access the M-file help for these methods, use the syntax

help xpctarget.xpc/method\_name

If you want to control the target application from the target PC, use target PC commands. See [Chapter 8, "Using the Target PC Command-Line Interface"](#page-164-0).

### **Creating Target Objects**

To create a target object, perform the following

- **1** Build a target application. the xPC Target™ software creates a target object during the build process.
- **2** To create a single target object, or to create multiple target objects in your system, use the target object constructor function xpc (see xpctarget.xpc) as follows. For example, the following creates a target object connected

<span id="page-24-0"></span>to the host through an RS-232 connection. In the MATLAB Command Window, type

tg = xpctarget.xpc('rs232', 'COM1', '115200')

The resulting target object is tg.

**3** To check a connection between a host and a target, use the target function targetping. For example,

tg.targetping

**Note** To ensure that you always know which target PC is associated with your target object, you should always use this method to create target objects.

**4** To create a single target object, or to create the first of many targets in your system, use the target object constructor function xpctarget.xpc as follows. In the MATLAB Command Window, type

tg = xpctarget.xpc

The resulting target object is tg.

**Note** If you choose to use this syntax to create a target object, you should use the xPC Target software Explorer to configure your target PC. This ensures that command-line interactions know the correct target PC to work with.

### **Deleting Target Objects**

To delete a target object, use the target object destructor function delete . In the MATLAB window, type

tg.delete

If there are any scopes, file system, or FTP objects still associated with the target, this function removes all those scope objects as well.

### <span id="page-25-0"></span>**Displaying Target Object Properties**

You might want to list the target object properties to monitor a target application. The properties include the execution time and the average task execution time.

After you build a target application and target object from a Simulink® model, you can list the target object properties. This procedure uses the default target object name tg as an example.

**1** In the MATLAB window, type

tg

The current target application properties are uploaded to the host PC, and MATLAB displays a list of the target object properties with the updated values.

Note that the target object properties for TimeLog, StateLog, OutputLog, and TETLog are not updated at this time.

**2** Type

+tg

The Status property changes from stopped to running, and the log properties change to Acquiring.

For a list of target object properties with a description, see the target object function get (target application object).

### **Setting Target Object Properties from the Host PC**

You can change a target object property by using the xPC Target software set method or the dot notation on the host PC. (See "User Interaction" in the *xPC Target Getting Started Guide* guide for limitations on target property changes to sample times.)

With the xPC Target software you can use either a function syntax or an object property syntax to change the target object properties. The syntax set(target object, property name, new property value) can be replaced by

**2-4**

<span id="page-26-0"></span>target\_object.property\_name = new\_property\_value

For example, to change the stop time mode for the target object tg,

**•** In the MATLAB window, type

 $ta.stoptime = 1000$ 

**•** Alternatively, you can type

set(tg, 'stoptime', 1000)

When you change a target object property, the new property value is downloaded to the target PC. The xPC Target kernel then receives the information and changes the behavior of the target application.

To get a list of the writable properties, type set(target\_object). The build process assigns the default name of the target object to tg.

### **Getting the Value of a Target Object Property**

You can list a property value in the MATLAB window or assign that value to a MATLAB variable. With the xPC Target software you can use either a function syntax or an object property syntax.

The syntax get(target object, property name) can be replaced by

target object.property name

For example, to access the stop time,

**•** In the MATLAB window, type

endrun = tg.stoptime

**•** Alternatively, you can type

endrun = get(tg,'stoptime') or tg.get('stoptime')

To get a list of readable properties, type target\_object. Without assignment to a variable, the property values are listed in the MATLAB window.

<span id="page-27-0"></span>Signals are not target object properties. To get the value of the Integrator1 signal from the model xpcosc,

**•** In the MATLAB window, type

outputvalue = getsignal (tg,0)

where 0 is the signal index.

**•** Alternatively, you can type

tg.getsignal(0)

**Note** Method names are case sensitive. You must type the entire name. Property names are not case sensitive. You do not need to type the entire name as long as the characters you do type are unique for the property.

### **Using the Method Syntax with Target Objects**

Use the method syntax to run a target object method. The syntax method\_name(target\_object, argument\_list) can be replaced with

```
target object.method name(argument list)
```
Unlike properties, for which partial but unambiguous names are permitted, you must enter method names in full, and in lowercase. For example, to add a scope of type target with a scope index of 1,

• In the MATLAB window, type

```
tg.addscope('target',1)
```
**•** Alternatively, you can type

```
addscope(tg, 'target', 1)
```
### <span id="page-28-0"></span>**Working with Scope Objects**

### **In this section...**

"Accessing Help for Scope Objects" on page 2-7 "Displaying Scope Object Properties for a Single Scope" on page 2-7 "Displaying Scope Object Properties for All Scopes" on page 2[-8](#page-29-0) "Setting the Value of a Scope Property" on page 2-[9](#page-30-0) "Getting the Value of a Scope Property" on page 2[-10](#page-31-0) "Using the Method Syntax with Scope Objects" on page 2[-11](#page-32-0) "Acquiring Signal Data with Scopes of Type File" on page 2[-11](#page-32-0) "Advanced Data Acquisition Topics" on page 2-[12](#page-33-0)

### **Accessing Help for Scope Objects**

See "Function Reference" and "Functions" for a reference of the scope object functions.

The scope object methods allow you to control scopes on your target PC.

If you want to control the target application from the target PC, use target PC commands. See [Chapter 8, "Using the Target PC Command-Line Interface"](#page-164-0).

### **Displaying Scope Object Properties for a Single Scope**

To list the properties of a single scope object, sc1,

**1** In the MATLAB® window, type

```
sct = getscope(tg,1) or sct = tg.getscope(1)
```
MATLAB creates the scope object sc1 from a previously created scope.

**2** Type

sc1

<span id="page-29-0"></span>The current scope properties are uploaded to the host PC, and then MATLAB displays a list of the scope object properties with the updated values. Because sc1 is a vector with a single element, you could also type sc1(1) or sc1([1]).

**Note** Only scopes with type host store data in the properties scope object. Time and scope object. Data.

For a list of target object properties with a description, see the target function get (target application object).

### **Displaying Scope Object Properties for All Scopes**

To list the properties of all scope objects associated with the target object tg,

**•** In the MATLAB window, type

getscope(tg) or tg.getscope

MATLAB displays a list of all scope objects associated with the target object.

**•** Alternatively, type

 $allscopes = getscope(tg)$ 

or

allscopes = tg.getscope

The current scope properties are uploaded to the host PC, and then MATLAB displays a list of all the scope object properties with the updated values. To list some of the scopes, use the vector index. For example, to list the first and third scopes, type allscopes([1,3]).

For a list of target object properties with a description, see the target function get (target application object).

### <span id="page-30-0"></span>**Setting the Value of a Scope Property**

With the xPC Target<sup>™</sup> software you can use either a function syntax or an object property syntax. The syntax set(scope\_object, property\_name, new property value) can be replaced by

```
scope object(index vector).property name = new property value
```
For example, to change the trigger mode for the scope object sc1,

**•** In the MATLAB window, type

sc1.triggermode = 'signal'

**•** Alternatively, you can type

```
set(sc1,'triggermode', 'signal')
```
or

```
sc1.set('triggermode', 'signal')
```
Note that you cannot use dot notation to set vector object properties. To assign properties to a vector of scopes, use the set method. For example, assume you have a variable sc12 for two scopes, 1 and 2. To set the NumSamples property of these scopes to 300,

**1** In the MATLAB window, type

```
set(sc12,'NumSamples',300)
```
To get a list of the writable properties, type set(scope\_object).

**Note** Method names are case sensitive. You must type the entire name. Property names are not case sensitive. You do not need to type the entire name as long as the characters you do type are unique for the property.

### <span id="page-31-0"></span>**Getting the Value of a Scope Property**

You can list a property value in the MATLAB window or assign that value to a MATLAB variable. With the xPC Target software you can use either a function syntax or an object property syntax.

The syntax get(scope\_object\_vector, property\_name) can be replaced by

```
scope object vector(index vector).property name
```
For example, to assign the start time from the scope object sc1,

**•** In the MATLAB window, type

beginrun = sc1.starttime

**•** Alternatively, you can type

beginrun = get(sc1,'starttime')

or

sc1.get('starttime')

Note that you cannot use dot notation to get the values of vector object properties. To get properties of a vector of scopes, use the get method. For example, assume you have two scopes, 1 and 2, assigned to the variable sc12.

To get the value of NumSamples for these scopes, in the MATLAB window, type

```
get(sc12,'NumSamples')
```
You get a result like the following:

```
ans =[300]
[300]
```
To get a list of readable properties, type scope\_object. The property values are listed in the MATLAB window.

<span id="page-32-0"></span>**Note** Method names are case sensitive. You must type the entire name. Property names are not case sensitive. You do not need to type the entire name as long as the characters you do type are unique for the property.

### **Using the Method Syntax with Scope Objects**

Use the method syntax to run a scope object method. The syntax method\_name(scope\_object\_vector, argument\_list) can be replaced with either

- **•** scope\_object.method\_name(argument\_list)
- **•** scope\_object\_vector(index\_vector).method\_name(argument\_list)

Unlike properties, for which partial but unambiguous names are permitted, enter method names in full, and in lowercase. For example, to add signals to the first scope in a vector of all scopes,

**•** In the MATLAB window, type

allscopes(1).addsignal([0,1])

**•** Alternatively, you can type

addsignal(allscopes(1), [0,1])

### **Acquiring Signal Data with Scopes of Type File**

You can acquire signal data into a file on the target PC. To do so, you add a scope of type file to the application. After you build an application and download it to the target PC, you can add a scope of type file to that application.

For example, to add a scope of type file named sc to the application, and to add signal 4 to that scope,

**1** In the MATLAB window, type

```
sc=tg.addscope('file')
```
The xPC Target software creates a scope of type file for the application.

<span id="page-33-0"></span>**2** Type

sc.addsignal(4)

The xPC Target software adds signal 4 to the scope of type file. When you start the scope and application, the scope saves the signal data for signal 4 to a file, by default named C:\data.dat.

See "Scope of Type File" on page 3-[45](#page-86-0) in [Chapter 3, "Signals and Parameters"](#page-41-0) for a description of with scopes of type file.

### **Advanced Data Acquisition Topics**

The moment that an xPC Target scope begins to acquire data is user configurable. You can have xPC Target scopes acquire data right away, or define triggers for scopes such that the xPC Target scopes wait until they are triggered to acquire data. You can configure xPC Target scopes to start acquiring data when the following scope trigger conditions are met. These are known as trigger modes.

- **•** Freerun Starts to acquire data as soon as the scope is started (default)
- **•** Software Starts to acquire data in response to a user request. You generate a user request when you call the scope method trigger or the scope function xPCScSoftwareTrigger.
- **•** Signal Starts to acquire data when a particular signal has crossed a preset level
- **•** Scope Starts to acquire data based on when another (triggering) scope starts

You can use several properties to further refine when a scope acquires data. For example, if you set a scope to trigger on a signal (Signal trigger mode), you can configure the scope to specify the following:

- The signal to trigger the scope (required)
- The trigger level that the signal must cross to trigger the scope to start acquiring data
- **•** Whether the scope should trigger on a rising signal, falling signal, or either one

In the following topics, the trigger point is the sample during which the scope trigger condition is satisfied. For signal triggering, the trigger point is the sample during which the trigger signal passes through the trigger level. At the trigger point, the scope acquires the first sample. By default, scopes start acquiring data from the trigger point onwards. You can modify this behavior using the pre- and posttriggering.

- **•** Pretriggering Starts to acquire data *N* moments before a trigger occurs
- **•** Posttriggering Starts to acquire data *N* moments after a trigger occurs

The NumPrePostSamples scope property controls the pre- and posttriggering operation. This property specifies the number of samples to be collected before or after a trigger event.

- **•** If NumPrePostSamples is a negative number, the scope is in pretriggering mode, where it starts collecting samples before the trigger event.
- **•** If NumPrePostSamples is a positive number, the scope is in a posttriggering mode, where it starts collecting samples after the trigger event.

The following topics describe two examples of acquiring data:

- **•** "Triggering One Scope with Another Scope to Acquire Data" on page 2-13 — Describes a configuration of one scope to trigger another using the concept of pre- and posttriggering
- **•** "Acquiring Gap-Free Data Using Two Scopes" on page 2[-16](#page-37-0) Describes how to apply the concept of triggering one scope with another to acquire gap-free data

### **Triggering One Scope with Another Scope to Acquire Data**

This section describes the concept of triggering one scope with another to acquire data. The description uses actual scope objects and properties to describe triggers.

The ability to have one scope trigger another, and to delay retrieving data from the second after a trigger event on the first, is most useful when data acquisition for the second scope is triggered after data acquisition for the first scope is complete. In the following explanation, Scope 2 is triggered by Scope 1.

**•** Assume two scopes objects are configured as a vector with the command

```
sc = tg.addscope('host', [1 2]);
```
- **•** For Scope 1, set the following values:
	- $\overline{\phantom{a}}$  sc(1). ScopeId = 1
	- **-** sc(1).NumSamples = N
	- **-** sc1.NumPrePostSamples = P
- **•** For Scope 2, set the following values:
	- **-** sc(2).ScopeId = 2
	- **-** sc(2).TriggerMode = 'Scope'
	- **-** sc(2).TriggerScope =1
	- $\blacksquare$  sc(2). TriggerSample = range 0 to  $(N + P 1)$

In the figures below, TP is the trigger point or sample where a trigger event occurs. Scope 1 begins acquiring data as described.

In the simplest case, where  $P = 0$ , Scope 1 acquires data right away.
Pretriggering (P<0) on page 2-15 illustrates the behavior if P, the value of NumPrePostSamples, is negative. In this case, Scope 1 starts acquiring data |P| samples before TP. Scope 2 begins to acquire data only after TP occurs.

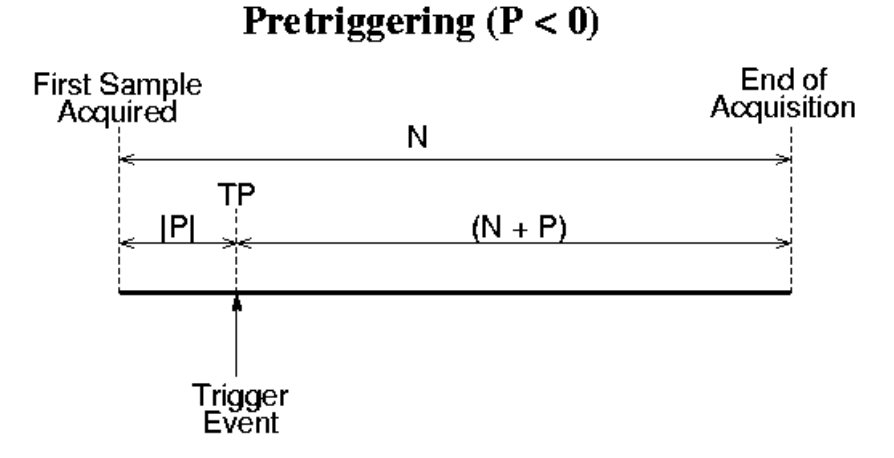

**Pretriggering (P<0)**

Posttriggering (P>0) on page 2-15 illustrates the behavior if P, the value of NumPrePostSamples, is positive. In this case, Scope 1 starts acquiring data |P| samples after TP occurs.

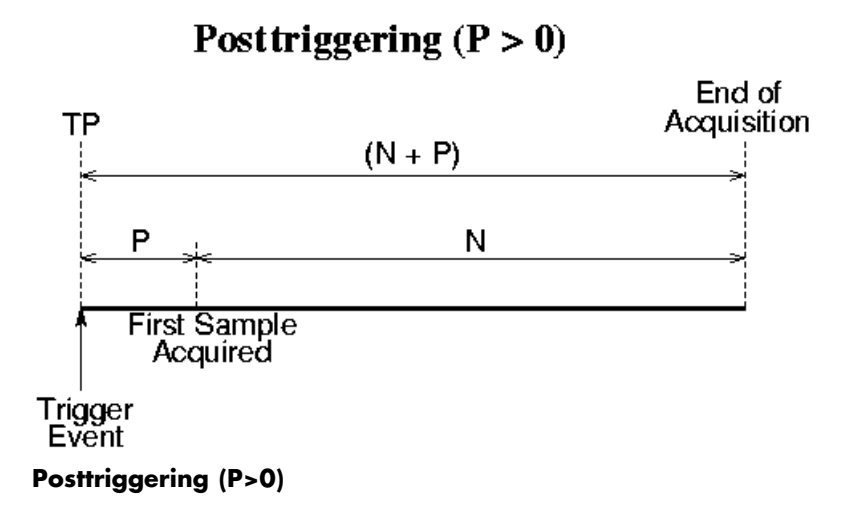

Scope 1 triggers Scope 2 after the trigger event occurs. The following describes some of the ways you can trigger Scope 2:

- sc(2).TriggerSample = 0 Causes Scope 2 to be triggered when Scope 1 is triggered. TP for both scopes as at the same sample.
- sc(2).TriggerSample = n > 0 Causes TP for Scope 2 to be n samples after TP for Scope 1. Note that setting sc(2).TriggerSample to a value larger than  $(N + P - 1)$  does not cause an error; it implies that Scope 2 will never trigger, since Scope 1 will never acquire more than  $(N + P -$ 1) samples after TP.
- **•** sc(2).TriggerSample = 0 < n < (N + P) Enables you to obtain some of the functionality that is available with pre- or posttriggering. For example, if you have the following Scope 1 and Scope 2 settings,
	- **-** Scope 1 has sc(1).NumPrePostSamples = 0 (no pre- or posttriggering)
	- **-** Scope 2 has sc(2).TriggerSample = 10
	- **-** Scope 2 has sc(2).NumPrePostSample = 0

The behavior displayed by Scope 2 is equivalent to having  $sc(2)$ .TriggerSample = 0 and  $sc(2)$ .NumPrePostSamples = 10.

**•** sc(2).TriggerSample = -1 — Causes Scope 2 to start acquiring data from the sample after Scope 1 stops acquiring.

**Note** The difference between setting TriggerSample =  $(N + P - 1)$ , where N and P are the parameters of the triggering scope (Scope 1) and TriggerSample = -1 is that in the former case, the first sample of Scope 2 will be at the same time as the last sample of Scope 1, whereas in the latter, the first sample of Scope 2 will be one sample after the last sample of Scope 1. This means that in the former case both scopes acquire simultaneously for one sample, and in the latter they will never simultaneously acquire.

#### **Acquiring Gap-Free Data Using Two Scopes**

With two scopes, you can acquire gap-free data. Gap-free data is data that two scopes acquire consecutively, with no overlap. The first scope acquires data up to N, then stops. The second scope begins to acquire data at  $N+1$ . This is functionality that you cannot achieve through pre- or posttriggering.

Acquisition of Gap-Free Data on page 2-17 graphically illustrates how scopes trigger one another. In this example, the TriggerMode property of Scope 1 is set to 'Software'. This allows Scope 1 to be software triggered to acquire data when it receives the command sc1.trigger.

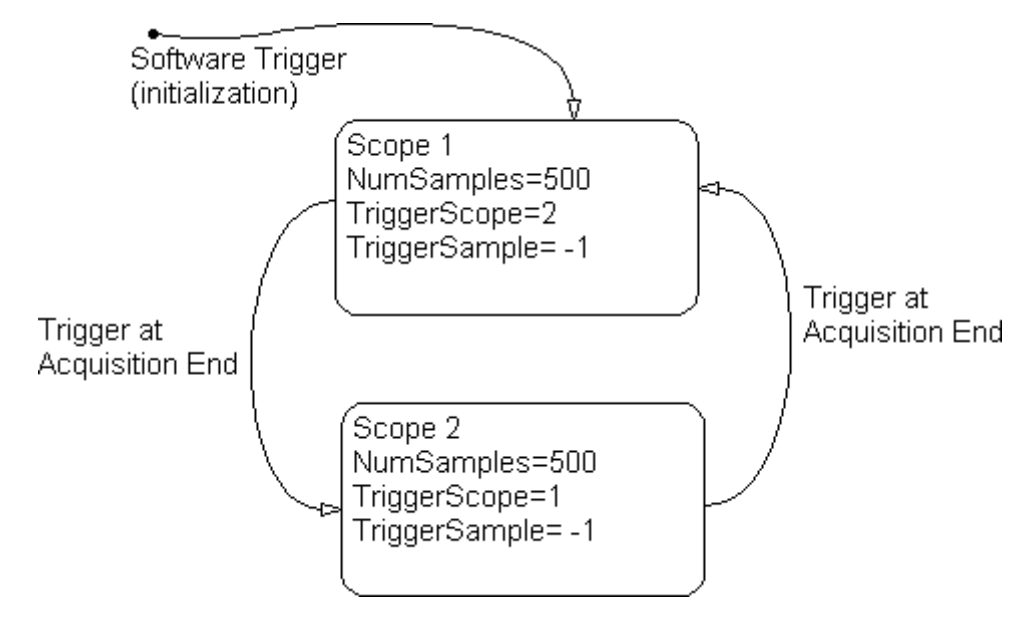

#### **Acquisition of Gap-Free Data**

The following procedure describes how you can programmatically acquire gap-free data with two scopes.

- **1** Ensure that you have already built and downloaded the Simulink® model xpcosc.mdl to the target PC.
- **2** In the MATLAB Command Window, assign tg to the target PC and set the StopTime property to 1. For example,

```
tg=xpctarget.xpc
tg.StopTime = 1;
```
**3** Add two scopes of type host to the target application. You can assign the two scopes to a vector, sc, so that you can work with both scopes with one command.

```
sc = tg.addscope('host', [1 2]);
```
**4** Add the signals of interest (0 and 1) to both scopes.

```
addsignal(sc,[0 1]);
```
**5** Set the NumSamples property for both scopes to 500 and the TriggerSample property for both scopes to -1. With this property setting, each scope triggers the next scope *at the end* of its 500 sample acquisition.

```
set(sc, 'NumSamples', 500, 'TriggerSample', -1)
```
**6** Set the TriggerMode property for both scopes to 'Scope'. Set the TriggerScope property such that each scope is triggered by the other.

```
set(sc, 'TriggerMode', 'Scope');
sc(1).TriggerScope = 2;
sc(2).TriggerScope = 1;
```
**7** Set up storage for time, t, and signal, data acquisition.

```
t = [];
data = zeros(0, 2);
```
**8** Start both scopes and the model.

```
start(sc);
start(tg);
```
Note that both scopes receive exactly the same signals, 0 and 1.

**9** Trigger scope 1 to start acquiring data.

```
schum = 1;
sc(scNum).trigger;
```
Setting scNum to 1 indicates that scope 1 will acquire data first.

**10** Start acquiring data using the two scopes to double buffer the data.

```
while (1)
  % Wait until this scope has finished acquiring 500 samples
  % or the model stops (scope is interrupted).
```

```
while ~(strcmp(sc(scNum).Status, 'Finished') || ...
          strcmp(sc(scNum).Status, 'Interrupted')), end
  % Stop buffering data when the model stops.
  if strcmp(tg.Status, 'stopped')
    break
  end
  % Save the data.
  t( end + 1 : end + 500) = sc(scNum) . Time;data(end + 1 : end + 500, :) = sc(scNum). Data;
 % Restart this scope.
  start(sc(scNum));
 % Switch to the next scope.
%Shortcut for if(scNum==1) scNum=2;else scNum=1,end
scNum = 3 - scNum;end
```
**11** When done, remove the scopes.

% Remove the scopes we added. remscope(tg,[1 2]);

The following is a complete code listing for the preceding double-buffering data acquisition procedure. You can copy and paste this code into an M-file and run it after you download the model (xpcosc.mdl) to the target PC. This example assumes that the communication speed between the host and target PC is fast enough to handle the number of samples and can acquire the full data set before the next acquisition cycles starts. In a similar way, you can use more than two scopes to implement a triple- or quadruple-buffering scheme.

```
% Assumes model xpcosc.mdl has been built and loaded on the target PC.
% Attach to the target PC and set StopTime to 1 sec.
tg = xpctarget.xpc;
tg.StopTime = 1;
% Add two host scopes.
sc = tg.addscope('host', [1 2]);% [0 1] are the signals of interest. Add to both scopes.
addsignal(sc,[0 1]);
% Each scope triggers next scope at end of a 500 sample acquisition.
set(sc, 'NumSamples', 500, 'TriggerSample', -1);
set(sc, 'TriggerMode', 'Scope');
sc(1).TriggerScope = 2;
```

```
sc(2).TriggerScope = 1;
% Initialize time and data log.
t = [];
data = zeros(0, 2);% Start the scopes and the model.
start(sc);
start(tg);
% Start things off by triggering scope 1.
schum = 1;sc(scNum).trigger;
% Use the two scopes as a double buffer to log the data.
while (1)
  % Wait until this scope has finished acquiring 500 samples
  % or the model stops (scope is interrupted).
 while ~(strcmp(sc(scNum).Status, 'Finished') || ...
          strcmp(sc(scNum).Status, 'Interrupted')), end
  % Stop buffering data when the model stops.
  if strcmp(tg.Status, 'stopped')
    break
  end
  % Save the data.
  t( end + 1 : end + 500) = sc(scNum).Time;
  data(end + 1 : end + 500, :) = sc(scNum). Data;
  % Restart this scope.
  start(sc(scNum));
  % Switch to the next scope.
  scNum = 3 - scNum;end
% Remove the scopes we added.
remscope(tg,[1 2]);
% Plot the data.
plot(t,data); grid on; legend('Signal 0','Signal 1');
```
# Signals and Parameters

Changing parameters in your target application while it is running in real time, and checking the results by viewing signal data, are two important prototyping tasks. The xPC Target™ software includes command-line and graphical user interfaces to complete these tasks. This chapter includes the following sections:

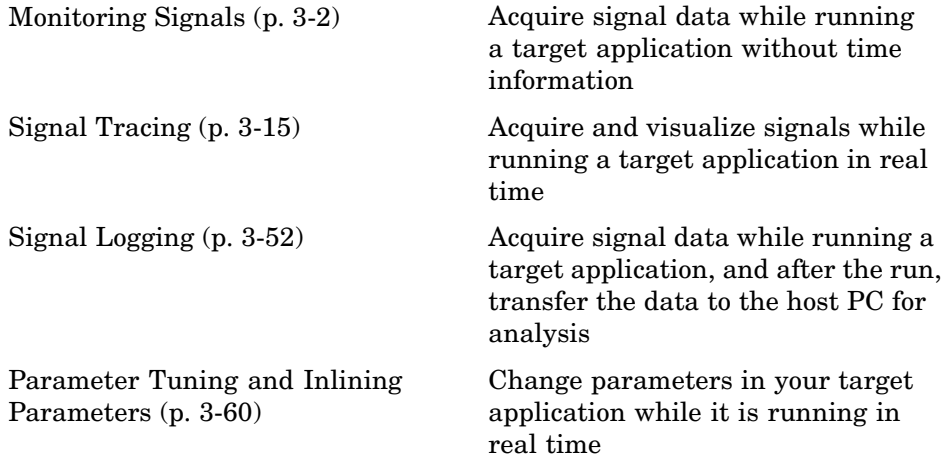

# <span id="page-43-0"></span>**Monitoring Signals**

## **In this section...**

"Introduction" on page 3-2

"Signal Monitoring with xPC Target™ Explorer" on page 3-2

"Signal Monitoring with the MATLAB® Interface" on page 3-[9](#page-50-0)

"Monitoring Stateflow® States" on page 3[-10](#page-51-0)

# **Introduction**

Signal monitoring is the process for acquiring signal data during a real-time run without time information. The advantage with signal monitoring is that there is no additional load on the real-time tasks. Use signal monitoring to acquire signal data without creating scopes that run on the target PC.

In addition to signal monitoring, the xPC Target™ software enables you to monitor Stateflow® states as test points through the xPC Target Explorer and MATLAB® command-line interfaces. You designate data or a state in a Stateflow diagram as a test point. This makes it observable during execution. See the *Stateflow and Stateflow® Coder™ User's Guide* for details. You can work with Stateflow states as you do with xPC Target signals, such as monitoring or plotting Stateflow states.

After you start running a target application, you can use signal monitoring to get signal data.

**Note** xPC Target Explorer works with multidimensional signals in column-major format.

# **Signal Monitoring with xPC Target™ Explorer**

This procedure uses the model xpcosc.mdl as an example, and assumes you created and downloaded the target application to the target PC. For meaningful values, the target application should be running.

**1** If xPC Target Explorer is not started, start it now. In xPC Target Explorer, select the node of the running target application in which you are interested, for example, xpcosc.

The target PC **Target Application Properties** pane appears.

**2** In the **Solver** pane, change the **Stop time** parameter to inf (infinity). Click **Apply**.

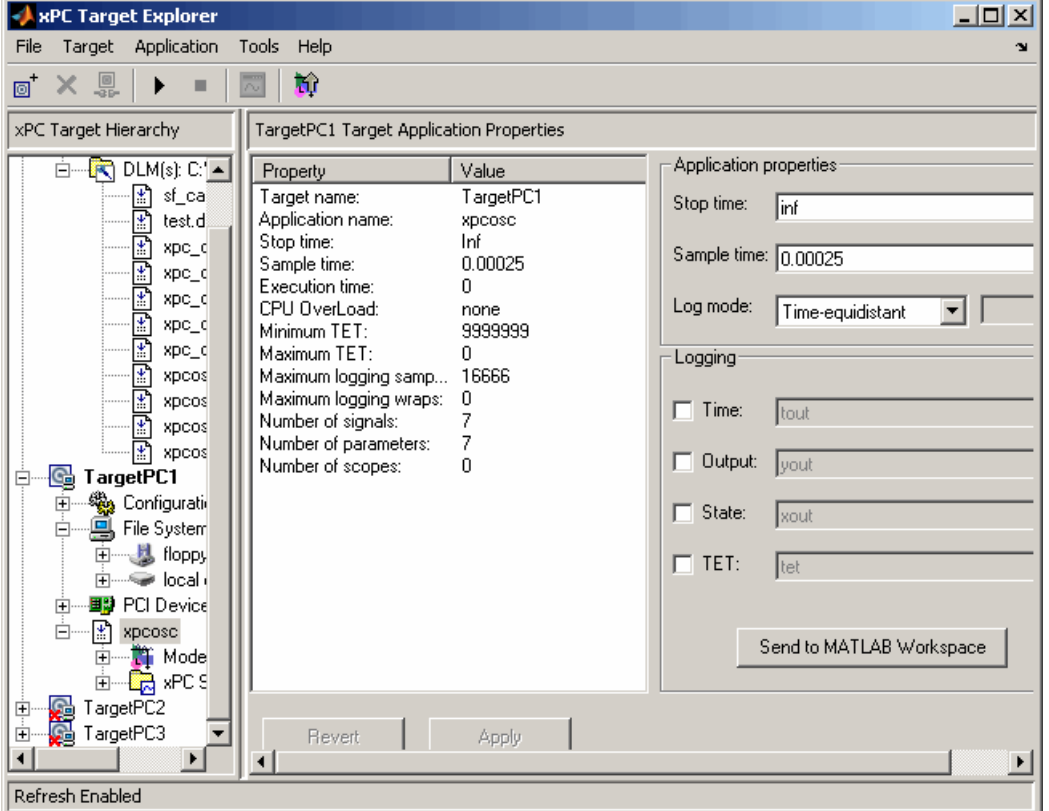

**3** To get the list of signals in the target application, expand the target application node, then expand the Model Hierarchy node under the target application node.

The model hierarchy expands to show the Simulink® objects (signals and parameters) in the Simulink model.

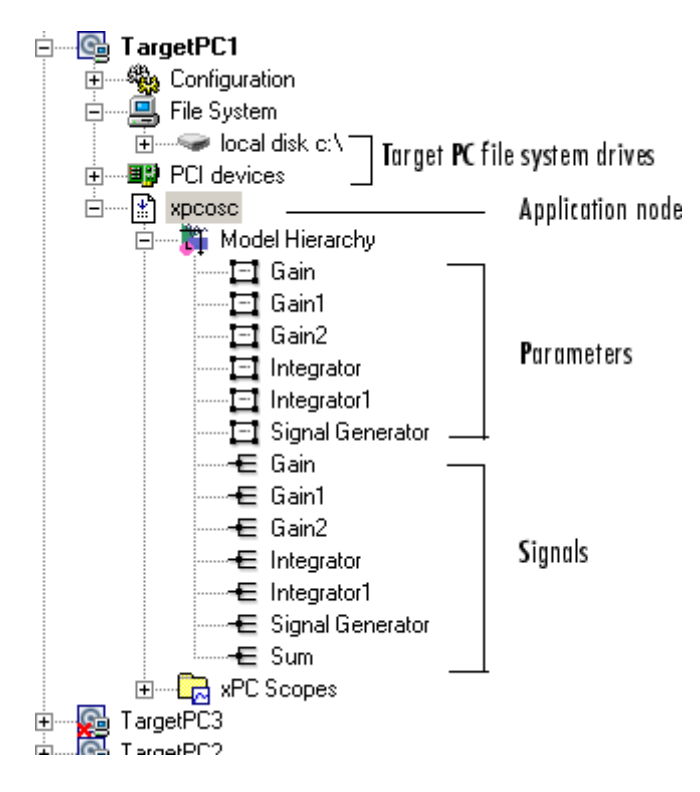

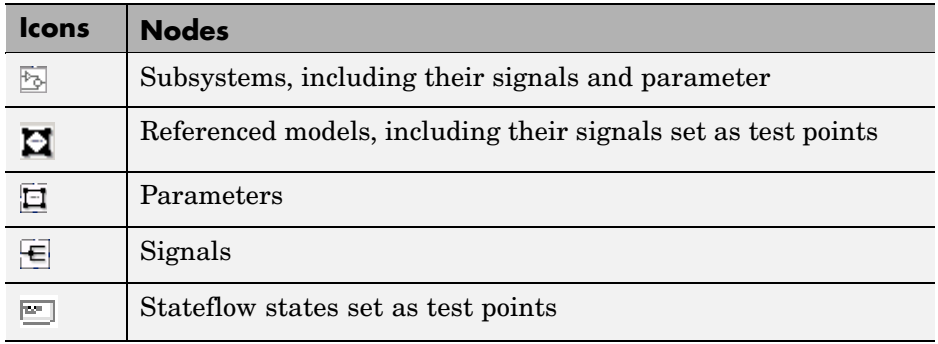

The Model Hierarchy node can have the following types of nodes:

Only xPC Target tunable parameters and signals of the application, as represented in the Simulink model, appear in the Model Hierarchy node.

**Note** This example currently has only parameters and signals. If a block has a name that consists of only spaces, xPC Target Explorer does not display a node for that block. To monitor a signal from that block, provide an alphanumeric name for that block and rebuild and download that block.

If you make changes (such as adding an xPC Target scope) to the model associated with the downloaded application, then rebuild that model and download it again to the target PC, you should reconnect to the target PC to refresh the Model Hierarchy node.

- **4** To view only labeled signals (the xPC Target software refers to Simulink signal names as signal labels) ,:
	- **a** Open the xpcosc.mdl file.
	- **b** Right-click a signal line and name that signal. For example, right-click the output of the Signal Generator block and name it SignalG.
	- **c** Build and download the updated model.
	- **d** When the updated model is displayed in xPC Target Explorer, right-click the Model Hierarchy node and select **View Only Labeled Signals**. This command assumes that you have labeled one or more signals in your model.

**e** Re-expand the Model Hierarchy node to see the labeled signals.

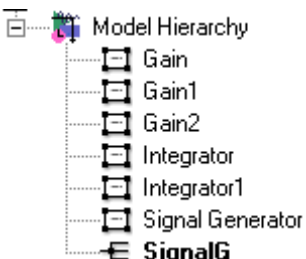

To view the block path for a labeled signal, hover over the labeled signal. For example,

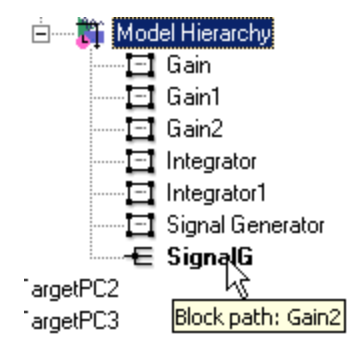

To display all the model signals again, right-click the Model Hierarchy node and select **View All Signals**. You can still view the signal label by hovering over the labeled signal. For example,

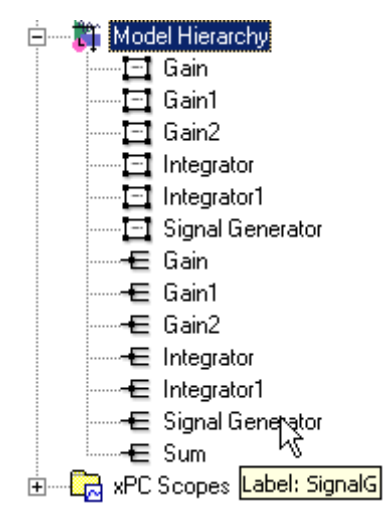

- **f** Return to the model, remove the signal name you added, and rebuild and download the target application. The remaining examples in this section assume that you do not have any labelled signals in your model.
- **5** To go to the corresponding Simulink model subsystem, right-click the application node and select **Go to Simulink** *subsystem* or *block*.
- **6** To get the value of a signal, select the signal in the Model Hierarchy node.

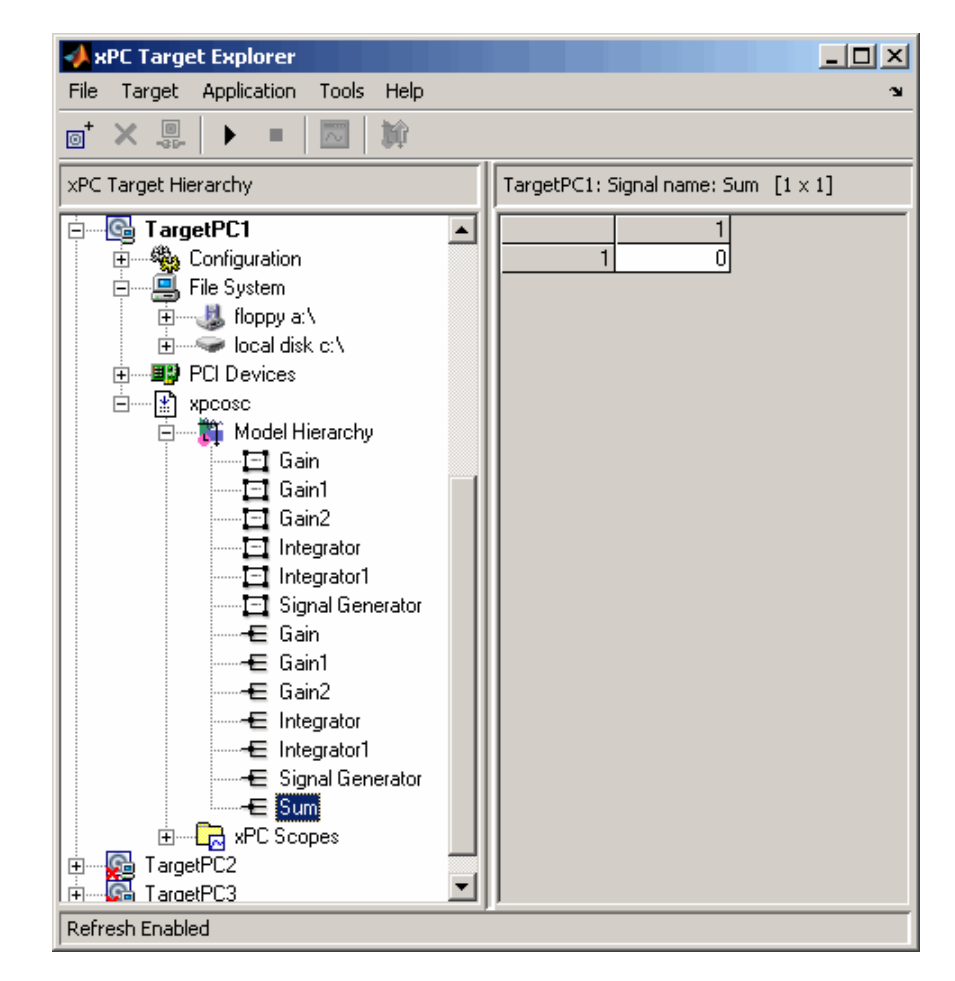

The value of the signal is shown in the right pane.

**7** Right-click the target application and select **Start**.

The application starts running.

**8** To change the numeric format display of the signal, right-click the Model Hierarchy node and select **Edit Signals Format String**.

The Display Format String dialog box is displayed.

<span id="page-50-0"></span>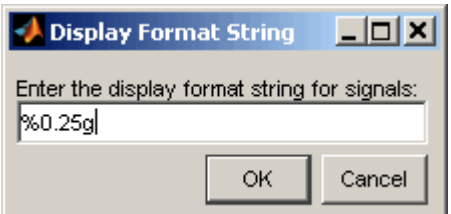

**9** Enter the signal format. Use one of the following. By default, the format is %0.25g.

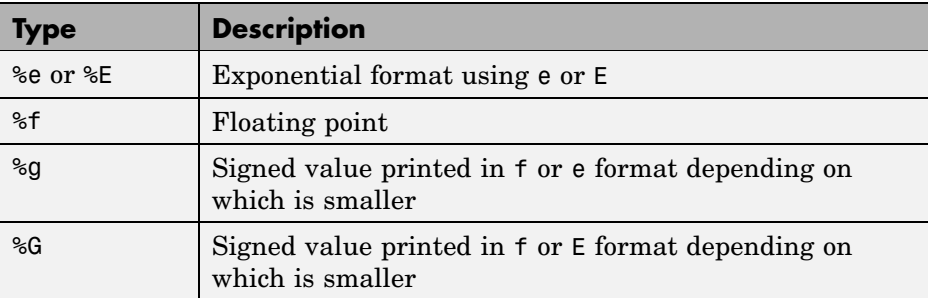

## **Monitoring Signals from Referenced Models**

You can monitor signals from referenced models the same way that you do any other signal, with the exception that you must set the test point for the signal in the referenced model before you can monitor it.

# **Signal Monitoring with the MATLAB® Interface**

This procedure uses the model xpc\_osc3.mdl as an example, and assumes you created and downloaded the target application to the target PC. It also assumes that you have assigned tg to the appropriate target PC.

**1** To get a list of signals, type either

```
set(tg, 'ShowSignals', 'On')
```
or

tg.ShowSignals='On'

<span id="page-51-0"></span>The latter command causes the MATLAB window to display a list of the target object properties for the available signals. For example, the signals for the model xpc\_osc3.mdl are shown below. Note that the Label column is empty because there are no labelled signals in the model. If your signal has a label, its label is displayed in this column.

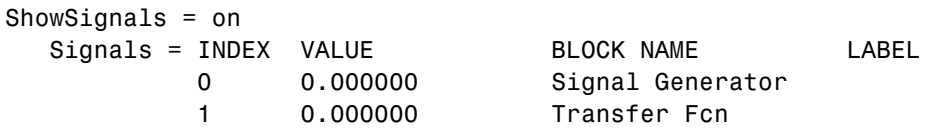

**2** To get the value of a signal, use the getsignal method. In the MATLAB Command Window, type

```
tg.getsignal(0)
```
where 0 is the signal index. the MATLABinterface displays the value of signal 1.

ans= 3.731

**Note** The xPC Target software lists referenced model signals with their full block path. For example, xpc\_osc5/childmodel/gain.

See also "Signal Tracing with the MATLAB® Interface" on page 3-[35.](#page-76-0)

## **Monitoring Stateflow® States**

This procedure uses the model sf car.mdl as an example. It describes one way to set Stateflow states as test points for monitoring.

**1** In the MATLAB window, type

sf\_car

**2** In the Simulink window, click **Simulation > Configuration Parameters**.

The Configuration Parameters dialog box is displayed for the model.

**3** Click the **Real-Time Workshop** node.

The **Real-Time Workshop** pane opens.

- **4** To build a basic target application, in the **Target selection** section, click the **Browse** button at the **System target file** list. Click xpctarget.tlc, then click **OK**.
- **5** As necessary, you can click the **xPC Target options** node and continue to make changes.
- **6** When you are done, click **OK**.
- **7** In the sf car model, double-click the shift logic chart.

The shift\_logic chart is displayed.

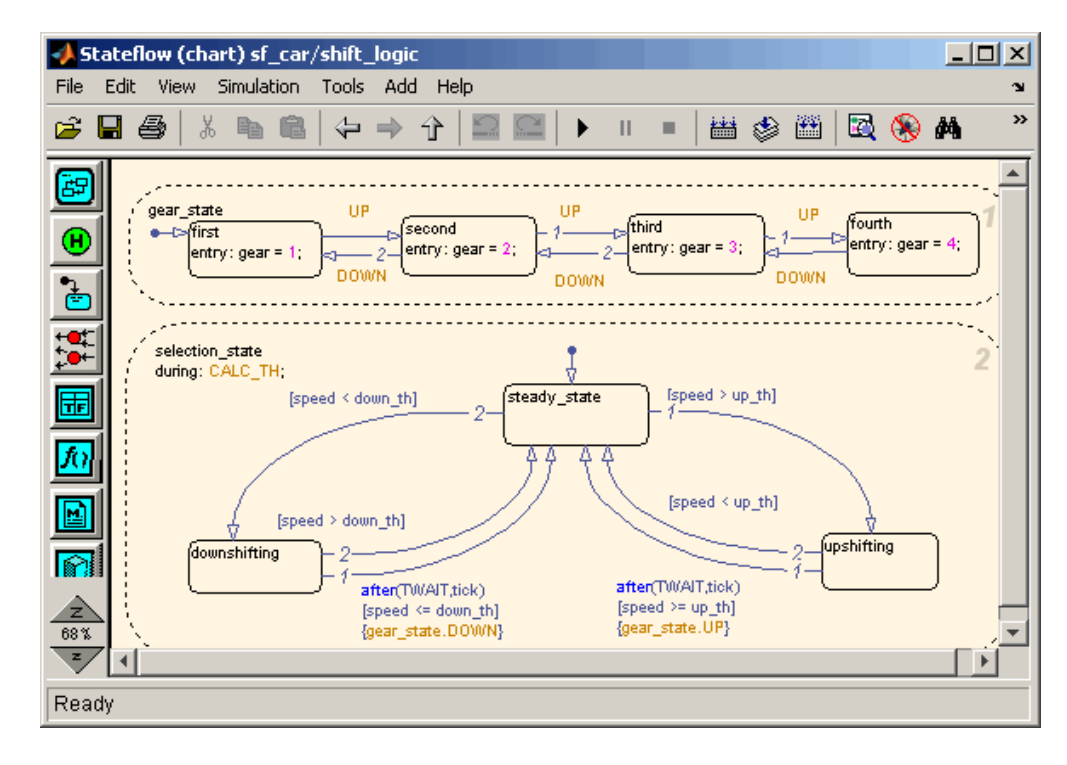

**8** In the chart, click **Tools > Explore**.

The Model Explorer is displayed.

- **9** In the Model Explorer, expand sf car.
- 10 Expand shift logic.
- **11** Expand gear\_state, then select first.
- **12** In the rightmost pane, **State first**, select the **Test point** check box. This creates a test point for the first state.
- **13** Click **Apply**.
- **14** Build and download the sf\_car target application to the target PC.

You can now view the states with xPC Target Explorer or the MATLAB interface.

## **Monitoring Stateflow® States with xPC Target™ Explorer**

This topic assumes that you have already set Stateflow states as test points (see "Monitoring Stateflow® States" on page 3[-10](#page-51-0) if you have not).

- **1** If the xPC Target Explorer is not yet started, start it now and connect it to the target PC that has the downloaded sf\_car target application.
- **2** To view the test point in the xPC Target Explorer, expand the Model Hierarchy node and navigate to shift\_logic. The test point gear\_state.first appears like any other signal in the hierarchy, as follows:

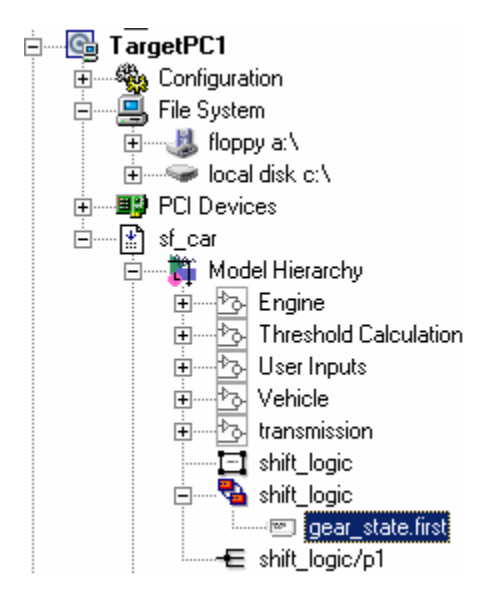

**3** Choose the state as you do a signal to monitor.

## **Monitoring Stateflow® States with the MATLAB® Interface**

This topic assumes that you have already set Stateflow states as test points (see "Monitoring Stateflow® States" on page 3[-10](#page-51-0) if you have not).

**1** To get a list of signals in the MATLAB Command Window, type

tg=xpc

**2** To display the signals in the target application, type either

```
set(tg, 'ShowSignals', 'On'); tg
```
or

tg.ShowSignals='On'

The latter causes the MATLAB window to display a list of the target object properties for the available signals.

For Stateflow states that you have set as test points, the state appears in the BLOCK NAME column like any signal. For example, if you set a test point for the first state of gear\_state in the shift\_logic chart of the sf\_car model, the state of interest is first. This state appears as follows in the list of signals in the MATLAB interface:

shift\_logic:gear\_state.first

shift\_logic is the path to the Stateflow chart and gear\_state.first is the path to the specific state.

# <span id="page-56-0"></span>**Signal Tracing**

### **In this section...**

"Introduction" on page 3-15

"Signal Tracing with xPC Target™ Explorer" on page 3-15

"Signal Tracing with the MATLAB® Interface" on page 3-[35](#page-76-0)

"Signal Tracing with xPC Target™ Scope Blocks" on page 3-[44](#page-85-0)

"Signal Tracing with Simulink® External Mode" on page 3-[46](#page-87-0)

"Signal Tracing with a Web Browser" on page 3[-50](#page-91-0)

# **Introduction**

Signal tracing is the process of acquiring and visualizing signals while running a target application. In its most basic sense, allows you to acquire signal data and visualize it on the target PC or upload the signal data and visualize it on the host PC while the target application is running.

Signal tracing differs from signal logging. With signal logging you can only look at signals after a run is finished and the log of the entire run is available. For information on signal logging, see "Signal Logging" on page 3[-52](#page-93-0).

**Note** xPC Target™ Explorer works with multidimensional signals in column-major format.

# **Signal Tracing with xPC Target™ Explorer**

The procedures in this topic use the model xpcosc.mdl as an example, and assume you have created, downloaded, and started the target application on the target PC.

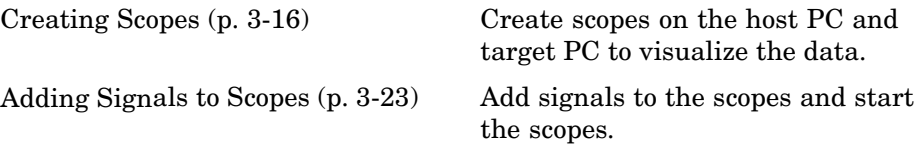

<span id="page-57-0"></span>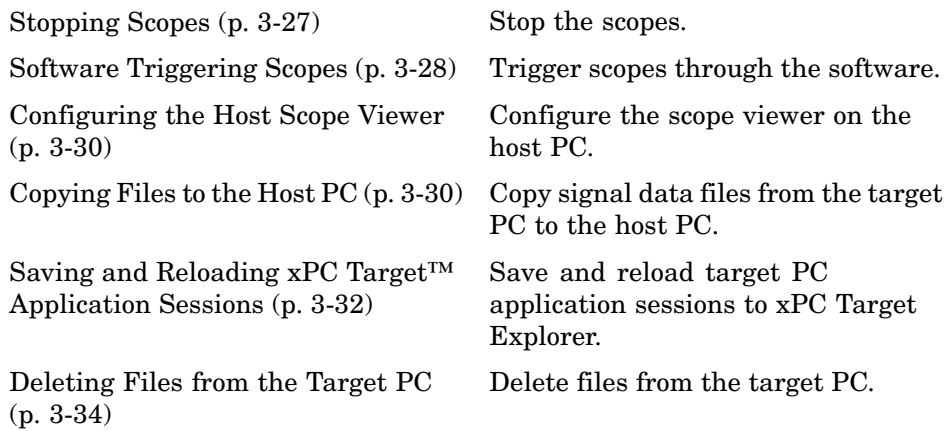

You can add or remove signals from scopes of type target or host while the scope is either stopped or running. For scopes of type file, you must stop the scope first before adding or removing signals.

## **Creating Scopes**

- **1** In xPC Target Explorer, ensure that your xpcosc application is still running.
- **2** To get the list of signals in the target application, expand the Model Hierarchy node under the target application.

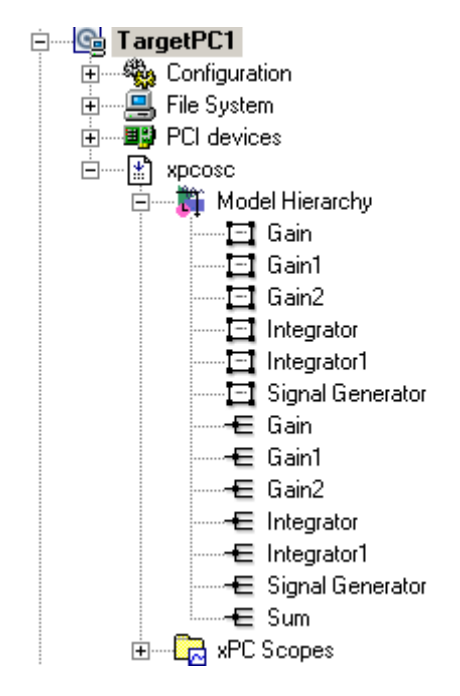

The model hierarchy expands to show the elements in the Simulink® model.

**3** To get the list of scope types you can have in the target application, expand the xPC Scopes node below the application node.

The xPC Scopes node expands to show the possible scope types a target application can have.

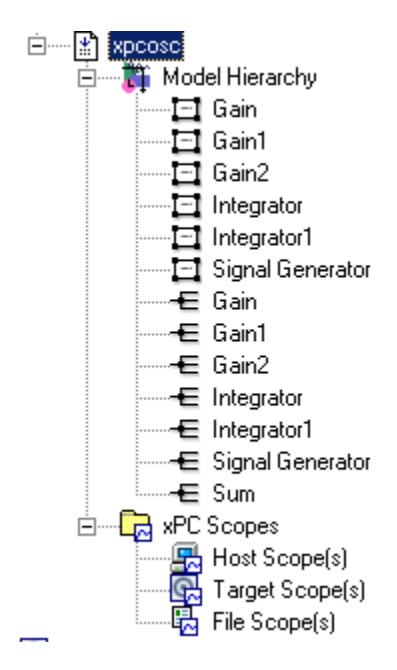

**4** To create a scope to display on the target PC, right-click the Target Scopes node under the xPC Scopes node.

A context menu appears. This lists the actions you can perform on target PC scopes. For example, within the current context, you can create a target PC scope.

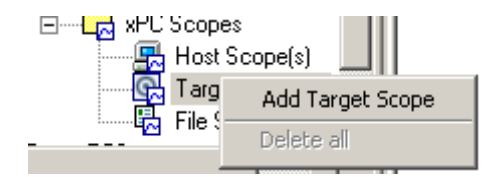

#### **5** Select **Add Target Scope**.

A scope node appears under Target Scopes. In this example, the new scope is labeled Scope 1.

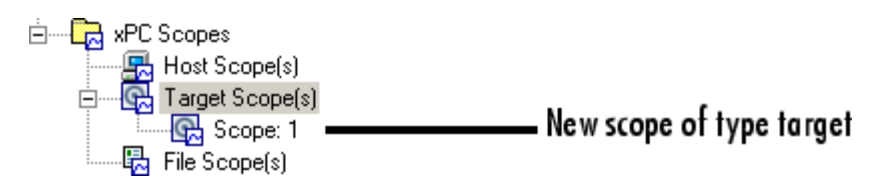

You can add other scopes, including those of type host and file, up to 10 each.

**6** To create a scope to be displayed on the host PC, right-click the Host Scopes node under the xPC Scopes node.

A context menu appears. This lists the actions you can perform on host PC scopes. For example, within the current context, you can create a host PC scope.

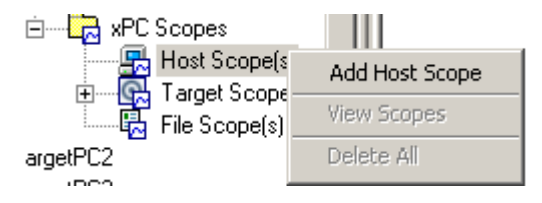

### **7** Select **Add Host Scope**.

A scope node appears under Host Scopes. In this example, the new scope is labeled as Scope 2.

**8** To visualize the host scope on the host PC, right-click Host Scopes from the xPC Scopes node.

A drop-down list appears.

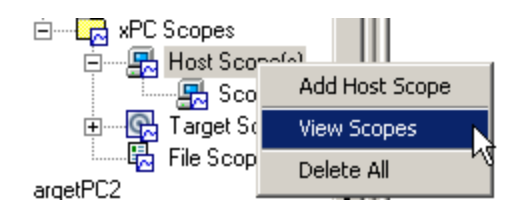

#### **9** Select **View Scopes**.

The xPC Target Host Scope Viewer window appears. Note that the signals you add to the scope will appear at the top right of the viewer.

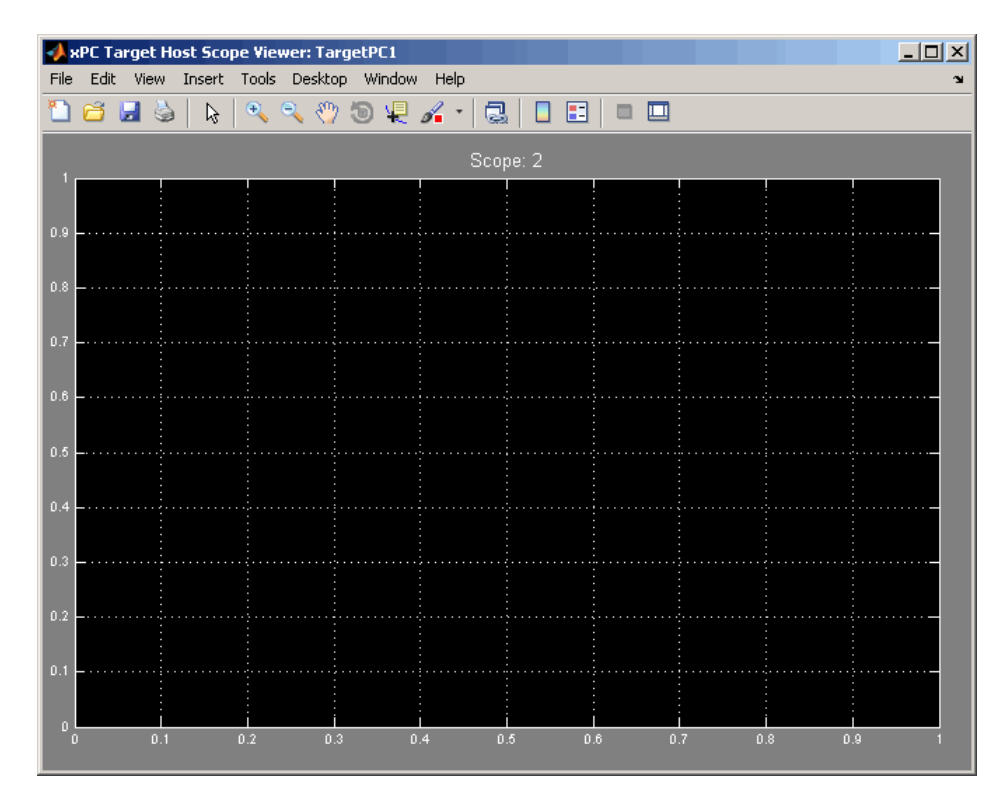

**10** To list the properties of the scope object Scope 2, click the xPC Target Explorer tab to return to that window, and left-click Scope 2. (Note that you can configure the docking view using the MATLAB® docking feature.)

The scope properties are shown in the rightmost pane.

**11** To create a scope to acquire signal data into a file on the target PC file system, right-click the File Scopes node under the xPC Scopes node. Select **Add File Scope**.

A scope node appears under File Scopes. In this example, the new scope is labeled Scope 3.

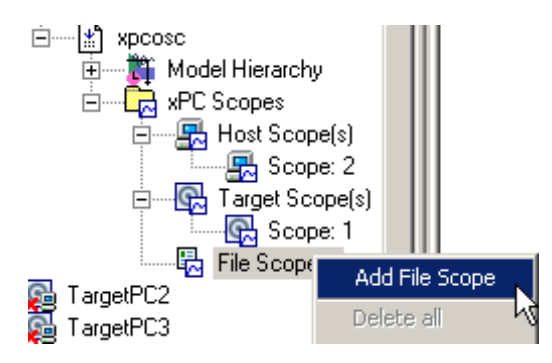

By default, the software creates a file in the target  $PC C:\dagger$  directory. The name of the file typically consists of the scope object name, ScopeId, and the beginning letters of the first signal added to the scope.

**12** If you want to specify a different directory or filename, select the scope. The scope property pane is displayed. In the **File name** field, enter the full pathname for the file. Note that the current directory for the target PC appears at the top of the pane.

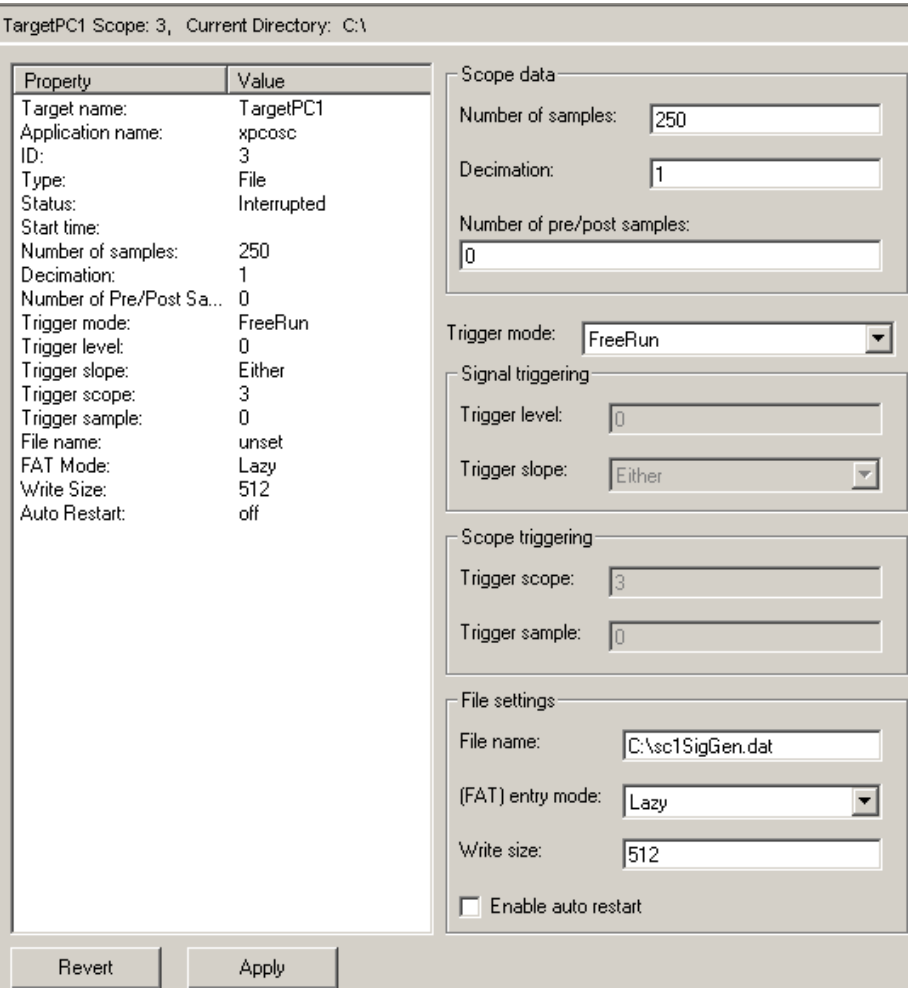

Your next task is to add signals to the scopes. The following procedure assumes that you have added scopes to the target PC and host PC.

## <span id="page-64-0"></span>**Adding Signals to Scopes**

This topic describes how to add signals using the xPC Target Explorer **Add to Scopes** command. If a scope does not exist, you can drag a signal to a Host Scope, Target Scope, or File Scope icon to create a scope of that type in xPC Target Explorer.

**1** In the xPC Target Explorer window, add signals to the target PC scope, Scope 1. For example, to add signals Integrator1 and Signal Generator, right-click each signal and select **Add to Scopes**. From the **Add to Scopes** list, select Scope 1. (Note that you can also drag the signal to the scope to add the signal to that scope.)

The Scope 1 node is shown with a plus sign.

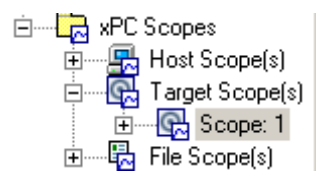

**2** Expand the Scope 1 node.

The Scope 1 signals are displayed.

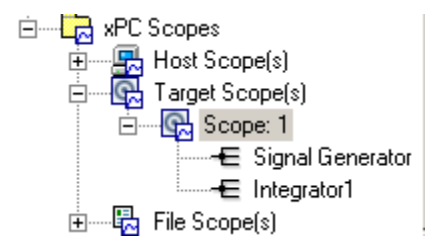

If one of the signals has been labeled. you can hover over the signal to display the signal label. For example,

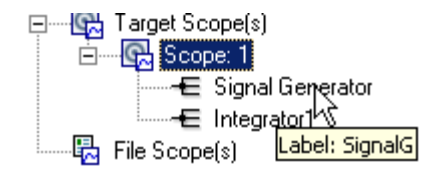

白 **上品** xPC Scopes 中 品 Host Scope(s)  $\overline{\mathbb{R}}$  Scope: 2 **R** Target Scope(s) Ė-Ė Start hator Delete  $\overline{a}$ 

**Start**.

The target screen plots the signals after collecting each data package. During this time, you can observe the behavior of the signals while the scope is running.

**3** Start the scope. For example, to start Scope 1, right-click it and select

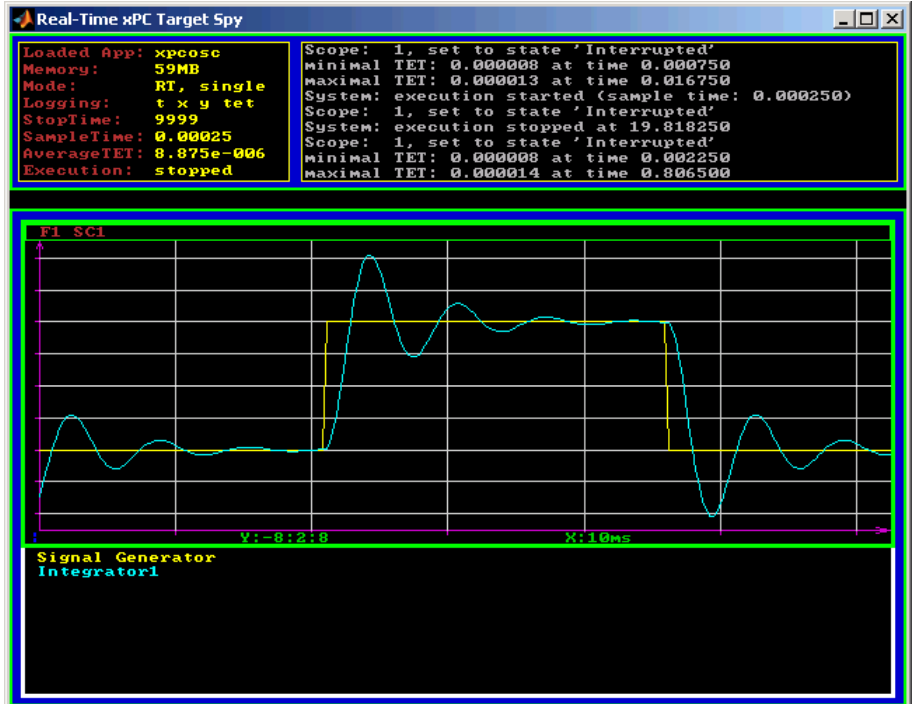

**4** Add signals to the host PC scope. For example, to add signals Integrator1 and Signal Generator, right-click each signal and select **Add to Scopes**.

**3-24**

From the **Add to Scopes** list, select Scope 2. (Note that you can also drag a signal from one scope to another to add that signal to another scope.)

The Scope 2 node is shown with a plus sign.

**5** Expand the Scope 2 node.

The Scope 2 signals are displayed.

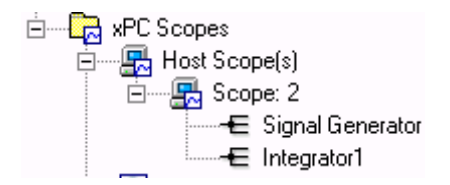

**6** Start the scope. For example, to start the scope Scope 2, right-click **Scope 2** in the Host Scopes node of the xPC Target Explorer and select **Start**.

The xPC Target Host Scope Viewer window plots the signals after collecting each data package. During this time, you can observe the behavior of the signals while the scope is running.

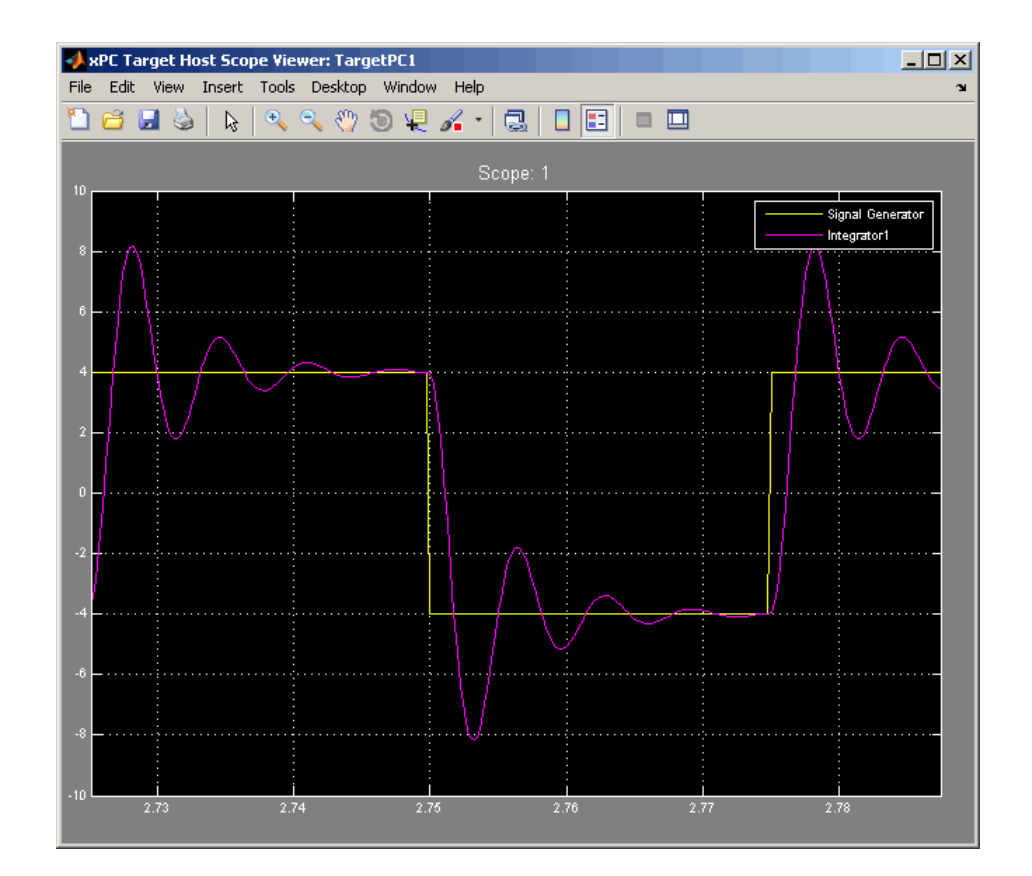

**7** Add signals to the scope of type file. For example, to add signals Integrator1 and Signal Generator, right-click each signal and select **Add to Scopes**. From the **Add to Scopes** list, select Scope 3. (Note that you can also drag a signal from one scope to another to add that signal to another scope.)

The Scope 3 node is shown with a plus sign.

**8** Expand the Scope 3 node.

The Scope 3 signals are displayed.

<span id="page-68-0"></span>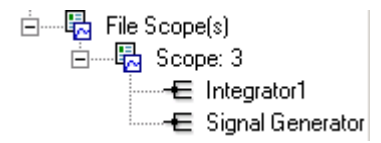

**9** To specify a filename for the data file, select the scope of type file. In the right pane, enter a name in the **Filename** parameter. While in the parameter field, press **Enter** to save the filename.

Note that there is no name initially assigned. If you do not specify a filename, then after you start the scope, the software assigns a name for the target PC file to acquire the signal data. This name typically consists of the scope object name, ScopeId, and the beginning letters of the first signal added to the scope.

**10** Start the scope. For example, to start the scope Scope 3, right-click **Scope 3** in the File Scopes node of the xPC Target Explorer and select **Start**.

For scopes of type file, the xPC Target software saves data to a file on the target PC flash disk.

Your next task is to stop the scopes. The following procedure assumes that you have started scopes.

## **Stopping Scopes**

**1** Stop the scopes. For example, to stop Scope 1, right-click it and select **Stop**.

The signals shown on the target PC stop updating while the target application continues running, and the target PC displays the following message:

Scope: 1, set to state 'interrupted'

**2** Stop the target application. For example, to stop the target application xpcosc, right-click xpcosc and select **Stop**.

The target application on the target PC stops running, and the target PC displays the following messages:

System: execution stopped

<span id="page-69-0"></span>minimal TET: 0.0000006 at time 0.001250 maximal TET: 0.0000013 at time 75.405500

Note that if you stop the target application before stopping the scope, the scope stops, too.

If you have scopes of type file, you can copy the file that contains the signal data from the target PC to the host PC. See ["Copying Files to the Host PC"](#page-71-0) on page 3-[30](#page-71-0).

## **Software Triggering Scopes**

You can set up a scope such that only a user can trigger the scope. This section assumes that you have added a scope to your target application (see ["Creating](#page-57-0) Scopes" on page 3-[16\)](#page-57-0) and that you have added signals to that scope (see "Adding Signals to Scopes" on page 3[-23\)](#page-64-0).

**1** In the xPC Target Explorer window, select the scope that you want to trigger by software. For example, select Scope 1.

The properties pane for that scope is displayed.

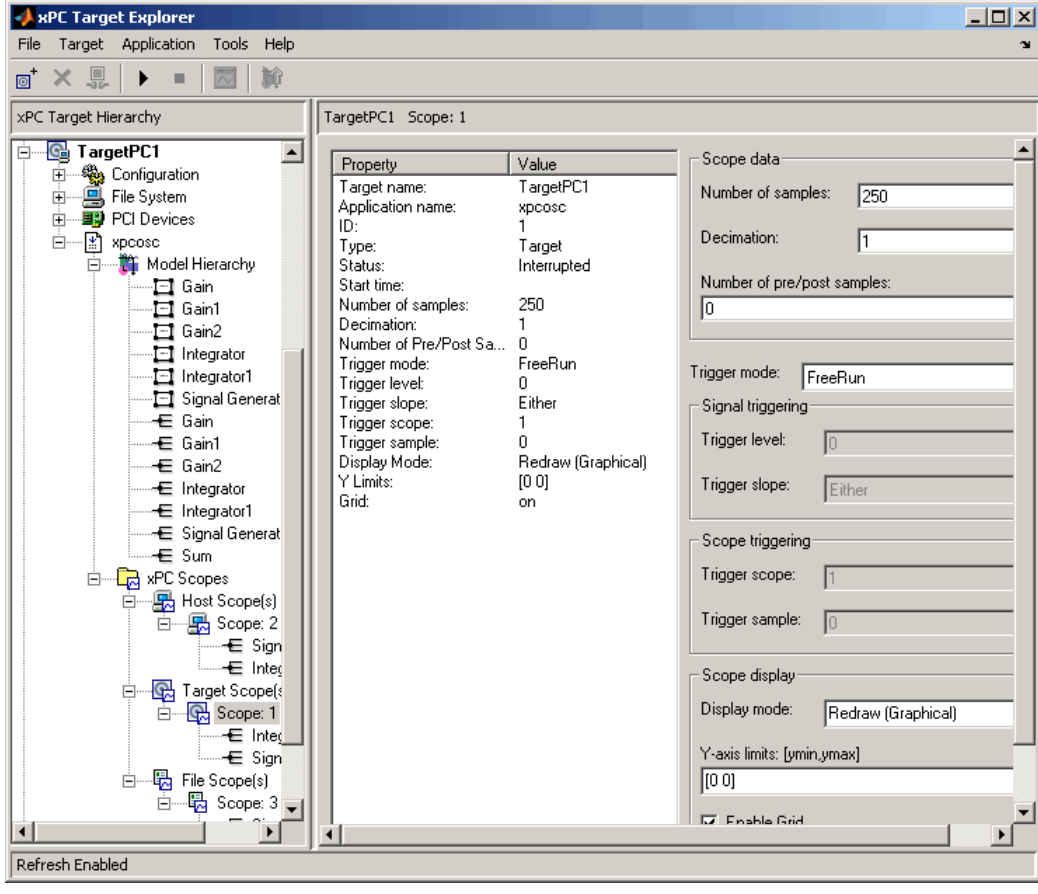

#### From the **Trigger mode** list, select Software. Click **Apply**.

- Start the scope and target application.
- Observe that the scope has no plotted data.
- Right-click the scope to be triggered. For example, select Scope 1.
- Select Trigger.
- Observe that the scope now has plotted data.

## <span id="page-71-0"></span>**Configuring the Host Scope Viewer**

You can customize your host scope viewer. This section assumes that you have added a host scope to your target application, started the host scope viewer, and added signals Integrator1 and Signal Generator (see ["Creating](#page-57-0) Scopes" on page 3-[16](#page-57-0) and "Adding Signals to Scopes" on page 3-[23\)](#page-64-0). These viewer settings are per scope.

In the xPC Target Host Scope Viewer, right-click anywhere in the axis area of the viewer.

A context menu is displayed. This context menu contains options for the following:

- **•** View Mode Select Graphical for a graphical display of the data. Select Numerical for a numeric representation of the data.
- **•** Legends Select and deselect this option to toggle the display of the signals legend in the top right of the viewer.
- **•** Grid Select and deselect this option to toggle the display of grid lines in the viewer.
- **•** Y-Axis Enter the desired values. In the **Enter Y maximum limit** and **Enter Y minimum limit** text boxes, enter the range for the *y*-axis in the Scope window.
- **•** Export Select the data to export. Select Export Variable Names to export scope data names. In the **Data Variable Name** and **Time Variable Name** text boxes, enter the names of the MATLAB variables to save data from a trace. Click the **OK** button. The default name for the data variable is application name\_scn data, and the default name for the time variable is application name scn time where *n* is the scope number. Select **Export Scope Data** to export scope data to the MATLAB interface.

#### **Copying Files to the Host PC**

From xPC Target Explorer, you can download target PC files from the target PC to the host PC.

**1** In xPC Target Explorer, expand the target PC node associated with the target PC file system you want to access. For example, expand TargetPC1.
**2** Under TargetPC1, expand the File System node.

Nodes representing the drives on the target PC are displayed.

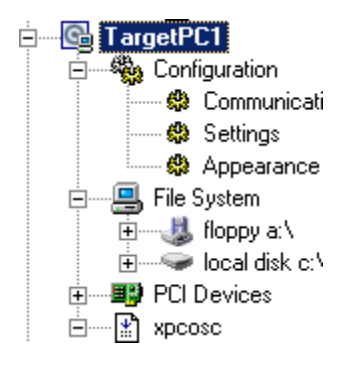

- **3** Expand the node of the drive that contains the file you want. For example,  $local disk: c:\$
- **4** Select the directory that contains the file you want. For example, select the node labeled local disk:  $c:\Upsilon$ .

The contents of that directory are displayed in the right pane.

**5** In the right pane, right-click the file you want to copy to the host PC. For example, right-click SC3SIGNA.DAT.

A context-sensitive menu is displayed.

**6** Select **Save to Host PC**.

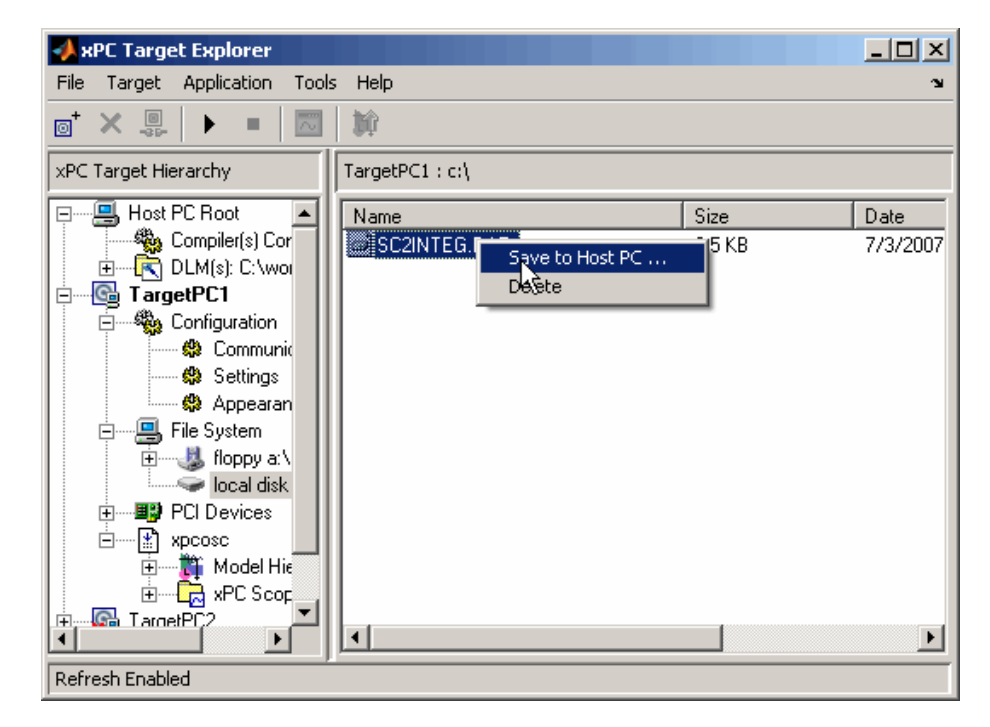

A browser dialog box is displayed.

**7** Choose the directory to contain the signal data file. If you want, you can also save the file under a different name or create a new directory for the file.

xPC Target Explorer copies the contents of the selected file, SC1INTEG.DAT for example, to the selected directory.

You can examine the contents of the signal data file. See ["Retrieving a File](#page-180-0) from the Target PC to the Host PC" on page 9-[7](#page-180-0) in [Chapter 9, "Working with](#page-172-0) [Target PC Files and File Systems".](#page-172-0)

### **Saving and Reloading xPC Target™ Application Sessions**

Once you have a set of application configurations, you can save the xPC Target application session, including scope and target PC settings, to a

standard MATLAB MAT-file on the host PC. You can then later reload this saved session to another xPC Target application session. This feature lets you save and restore xPC Target application sessions so that you do not have to reconfigure target PC and target application settings each time you start xPC Target Explorer.

To save a session,

- **1** Ensure that xPC Target Explorer is connected to a target PC.
- **2** In xPC Target Explorer, load a target application on the target PC.
- **3** In xPC Target Explorer, right-click the target PC you are interested in and select **Save Session**. For example,

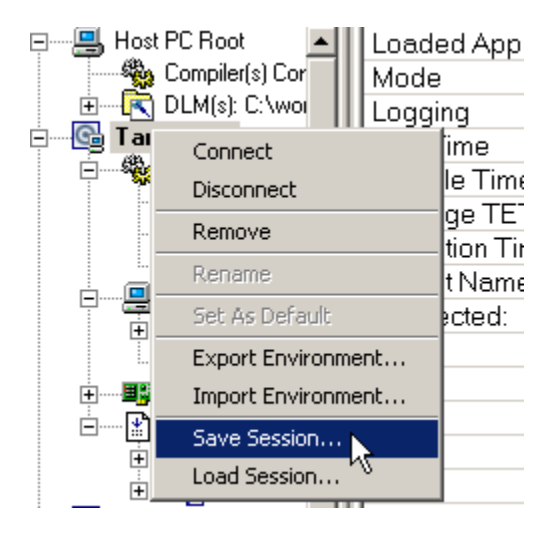

A **Save Target Session as** dialog box is displayed.

**4** As necessary, browse to the desired directory and enter a unique name. For example, xpcsession1.mat.

To restore a session,

**1** Ensure that xPC Target Explorer is connected to a target PC.

- **2** In xPC Target Explorer, load a target application on the target PC. This target application must be the same target application for which the session was saved.
- **3** In xPC Target Explorer, right-click the target PC you are interested in and select **Load Session**. For example,

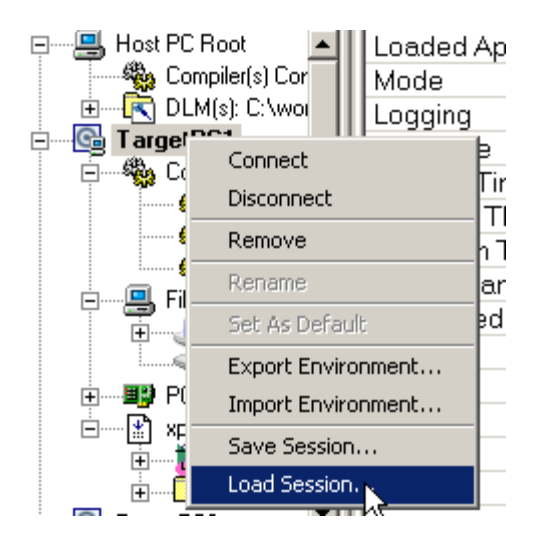

A **Load Target Session as** dialog box is displayed.

**4** As necessary, browse to the desired directory and select the session you are interested in. For example, xpcsession1.mat.

A dialog box is displayed asking you to confirm that you want to load a new session.

**5** Click **Yes**.

xPC Target Explorer loads the saved settings.

## **Deleting Files from the Target PC**

From xPC Target Explorer on the host PC, you can delete the scope data file on the target PC file system. Use the same procedure as described in "Copying Files to the Host PC" on page 3-[30,](#page-71-0) but select **Delete** instead of **Save to Host PC**. xPC Target Explorer removes the selected file from the target PC file system.

## **Signal Tracing with the MATLAB® Interface**

Creating a scope object allows you to select and view signals using the scope methods. This section describes how to trace signals using xPC Target functions instead of using the xPC Target graphical user interface. This procedure assumes that you have assigned tg to the appropriate target PC.

After you create and download the target application, you can view output signals.

Using the MATLAB interface, you can trace signals with

- **•** Host or target scopes (see "Signal Tracing with the MATLAB® Interface and Scopes of Type Target" on page 3-35 for a description of with target scopes)
- **•** Scopes of type file (see ["Signal Tracing with the MATLAB®](#page-80-0) Interface and Scopes of Type File" on page 3[-39](#page-80-0))

You must stop the scope before adding or removing signals from the scope.

## **Signal Tracing with the MATLAB® Interface and Scopes of Type Target**

This procedure uses the Simulink model xpcosc.mdl as an example, and assumes you have built the target application for this model. It describes how to trace signals with target scopes.

**1** Start running your target application. Type any of

```
+tg
or
   tg.start
or
   start(tg)
```
The target PC displays the following message.

System: execution started (sample time: 0.0000250)

**2** To get a list of signals, type either

```
set(tg, 'ShowSignals', 'on')
```
or

```
tg.ShowSignals='on'
```
The MATLAB window displays a list of the target object properties for the available signals. For example, the signals for the model xpcosc.mdl are as follows:

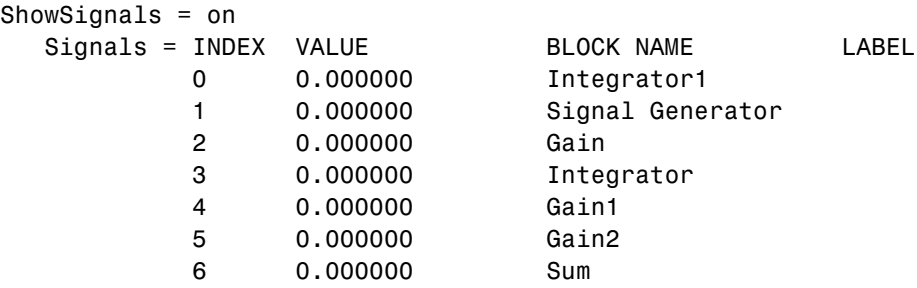

For more information, see ["Signal Monitoring with the MATLAB®](#page-50-0) Interface" on page 3-[9](#page-50-0).

**3** Create a scope to be displayed on the target PC. For example, to create a scope with an identifier of 1 and a scope object name of sc1, type

```
sc1=tg.addscope('target', 1)
```
or

sc1=addscope(tg, 'target', 1)

**4** List the properties of the scope object. For example, to list the properties of the scope object sc1, type

sc1

The MATLAB window displays a list of the scope object properties. Notice that the scope properties StartTime, Time, and Data are not accessible with a scope of type target.

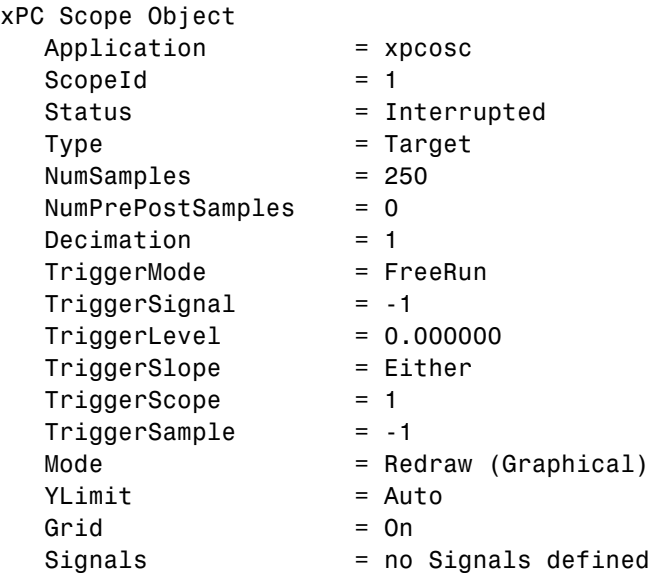

**5** Add signals to the scope object. For example, to add Integrator1 and Signal Generator, type

sc1.addsignal ([0,1])

or

addsignal(sc1,[0,1])

The target PC displays the following messages.

Scope: 1, signal 0 added Scope: 1, signal 1 added

After you add signals to a scope object, the signals are not shown on the target screen until you start the scope.

**6** Start the scope. For example, to start the scope sc1, type either

 $+sc1$ 

or

sc1.start

or

start(sc1)

The target screen plots the signals after collecting each data package. During this time, you can observe the behavior of the signals while the scope is running.

**7** Stop the scope. Type either

```
-sc1or
  sc1.stop
or
```

```
stop(sc1)
```
The signals shown on the target PC stop updating while the target application continues running, and the target PC displays the following message.

Scope: 1, set to state 'interrupted'

**8** Stop the target application. In the MATLAB window, type either

```
-tg
or
   tg.stop
or
```
<span id="page-80-0"></span>The target application on the target PC stops running, and the target PC displays the following messages.

System: execution stopped minimal TET: 0.000023 at time 1313.789000 maximal TET: 0.000034 at time 407.956000

### **Signal Tracing with the MATLAB® Interface and Scopes of Type File**

This procedure uses the Simulink model xpcosc.mdl as an example, and assumes you have built the target application for this model. It also assumes that you have a serial communication connection. This topic describes how to trace signals with scopes of type file.

**Note** The signal data file can quickly increase in size. You should examine the file size between runs to gauge the growth rate of the file. If the signal data file grows beyond the available space on the disk, the signal data might be corrupted.

**1** Create an xPC Target application that works with scopes of type file. Type

```
tg=xpctarget.xpc('rs232', 'COM1', '115200')
```
**2** To get a list of signals, type either

set(tg, 'ShowSignals', 'on')

or

tg.ShowSignals='on'

The MATLAB window displays a list of the target object properties for the available signals. For example, the signals for the model xpcosc.mdl are shown below.

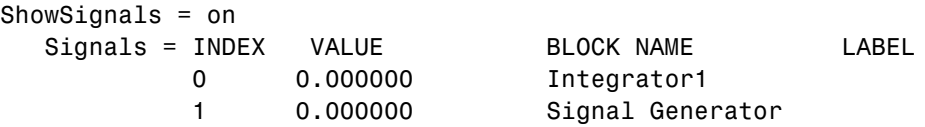

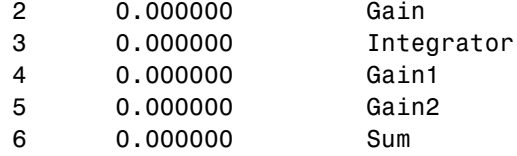

For more information, see ["Signal Monitoring with the MATLAB®](#page-50-0) Interface" on page 3-[9](#page-50-0).

**3** Start running your target application. Type

```
+tg
```
or

tg.start

or

start(tg)

The target PC displays the following message:

System: execution started (sample time: 0.0000250)

**4** Create a scope to be displayed on the target PC. For example, to create a scope with an identifier of 2 and a scope object name of sc2, type

```
sc2=tg.addscope('file', 2)
```
or

sc2=addscope(tg, 'file', 2)

**5** List the properties of the scope object. For example, to list the properties of the scope object sc2, type

sc2

The MATLAB window displays a list of the scope object properties. Notice that the scope properties StartTime, Time, and Data are not accessible with a scope of type target.

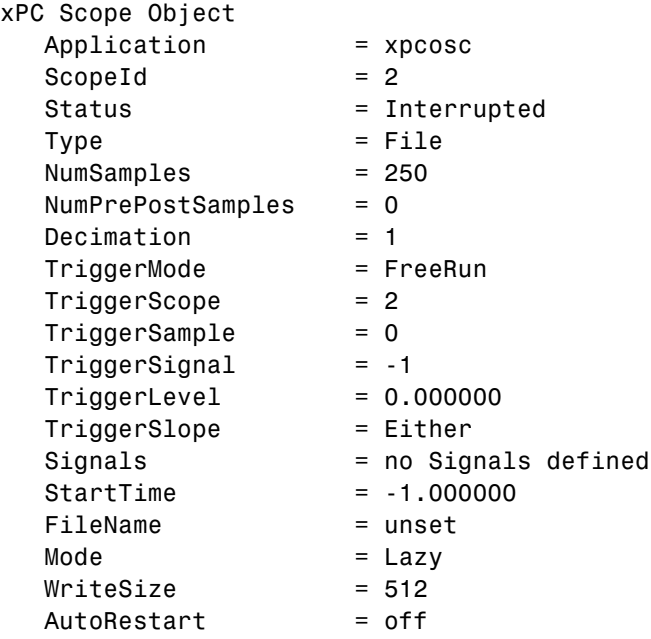

Note that there is no name initially assigned to FileName. After you start the scope, xPC Target assigns a name for the file to acquire the signal data. This name typically consists of the scope object name, ScopeId, and the beginning letters of the first signal added to the scope.

**6** Add signals to the scope object. For example, to add Integrator1 and Signal Generator, type

```
sc2.addsignal ([0,1])
```
or

```
addsignal(sc2,[0,1])
```
The target PC displays the following messages.

Scope: 2, signal 0 added Scope: 2, signal 1 added After you add signals to a scope object, the scope of type file does not acquire signals until you start the scope.

**7** Start the scope. For example, to start the scope sc2, type

```
+sc2
```

```
or
```

```
sc2.start
```
or

```
start(sc2)
```
The target PC displays the following message.

FileSys:File c:\sc2Integ.dat opened

The MATLAB window displays a list of the scope object properties. Notice that FileName is assigned a default filename to contain the signal data for the scope of type file. This name typically consists of the scope object name, ScopeId, and the beginning letters of the first signal added to the scope.

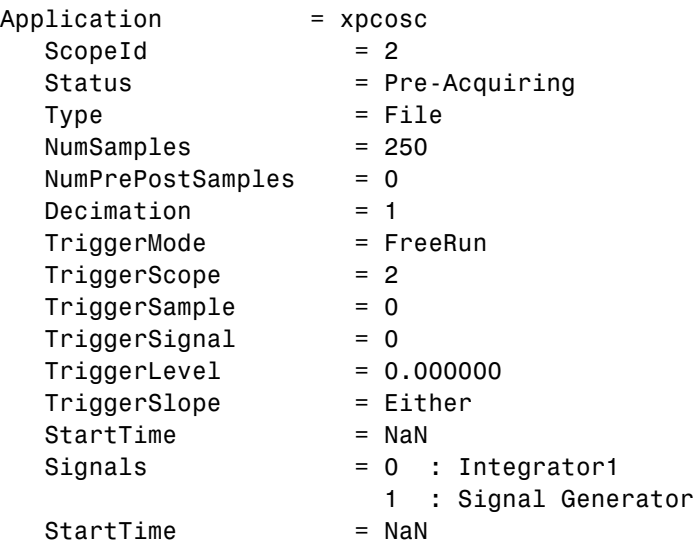

```
FileName = c:\s{cc2Integ.datMode = Lazy
     WriteSize = 512AutoRestart = off
8 Stop the scope. Type
   -sc2or
   sc2.stop
 or
   stop(sc2)
```
The signals shown on the target PC stop updating while the target application continues running, and the target PC displays the following message.

FileSys:File c:\sc2Integ.data closed Scope: 2, set to state 'Interrupted'

**9** Stop the target application. In the MATLAB window, type

```
-tg
```
or

tg.stop

or

stop(tg)

The target application on the target PC stops running, and the target PC displays messages similar to the following.

System: execution stopped minimal TET: 0.00006 at time 0.004250 maximal TET: 0.000037 at time 14.255250 To access the contents of the signal data file that the xPC Target scope of type file creates, use the xPC Target file system object (xpctarget.fs) from the host PC MATLAB window. To view or examine the signal data, you can use the readxpcfile utility with the plot function. For further details on the xpctarget.fs file system object and the readxpcfile utility, see [Chapter 9,](#page-172-0) ["Working with Target PC Files and File Systems"](#page-172-0).

## **Signal Tracing with xPC Target™ Scope Blocks**

Use scopes of type host to log signal data triggered by an event while your target application is running. This topic describes how to use the three scope block types.

**Note** xPC Target supports ten scopes each of type target and host, and eight scopes of type file, for a maximum of 28 scopes. Each scope can contain up to 10 signals.

**Note** If your model has the output of a Mux block connected to the input of an xPC Target Scope block, the signal might not be observable. To ensure that you can observe the signal, add a unity gain block (a Gain block with a gain of 1) between the Mux block and the xPC Target Scope block.

## **Using xPC Target™ Scope Blocks from Referenced Models**

You cannot add any type of xPC Target scope to a referenced model. Doing so causes an error. You can add only an xPC Target scope to the topmost model. If you want to log signals from referenced models, you can do so with the logging mechanism in xPC Target Explorer or with the xPC Target scope objects.

## **Scope of Type Host**

For a scope of type host, the scope acquires the first N samples into a buffer. You can retrieve this buffer into the scope object property sc.Data. The scope then stops and waits for you to manually restart the scope.

The number of samples N to log after triggering an event is equal to the value you entered in the **Number of Samples** parameter.

Select the type of event in the Block Parameters: Scope (xPC Target) dialog box by setting **Trigger Mode** to Signal Triggering, Software Triggering, or Scope Triggering.

## **Scope of Type Target**

For a scope of type target, logged data (sc.Data, sc.Time, and sc.StartTime) is not accessible over the command-line interface on the host PC. This is because the scope object status (sc.Status) is never set to Finished. Once the scope completes one data cycle (time to collect the number of samples), the scope engine automatically restarts the scope.

If you create a scope object, for example, sc = getscopes(tg,1) for a scope of type target, and then try to get the logged data by typing sc.Data, you get an error message:

Scope # 1 is of type 'Target'! Property Data is not accessible.

If you want the same data for the same signals on the host PC while the data is displayed on the target PC, you need to define a second scope object with type host. Then you need to synchronize the acquisitions of the two scope objects by setting **TriggerMode** for the second scope to 'Scope'.

## **Scope of Type File**

For a scope of type file, the scope acquires data and writes it to the file named in the **FileName** parameter in blocks of size **WriteSize**. The scope acquires the first N samples into the memory buffer. This memory buffer is of length **Number of Samples**. The memory buffer writes data to the file in **WriteSize** chunks. If the **AutoRestart** check box is selected, the scope then starts over again, overwriting the memory buffer. The additional data is appended to the end of the existing file. If the **AutoRestart** box is not selected, the scope collects data only up to the number of samples, and then stops. The number of samples N to log after triggering an event is equal to the value you entered in the **Number of Samples** parameter. If you stop, then start the scope again, the data in the file is overwritten with the new data.

Select the type of event in the Block Parameters: Scope (xPC Target) dialog box by setting **Trigger Mode** to Signal Triggering, Software Triggering, or Scope Triggering.

# **Signal Tracing with Simulink® External Mode**

You can use Simulink external mode to establish a communication channel between your Simulink block diagram and your target application. The block diagram becomes a graphical user interface to your target application and Simulink scopes can acquire signal data from the target application. For each Simulink scope, the xPC Target software adds an xPC Target scope of type host to the system to upload signals. You can control which signals to upload through the External Signal & Triggering dialog box (see "Signal Selection" in the *Real-Time Workshop® User's Guide*.

**Note** Do not use Simulink external mode while xPC Target Explorer is running. Use only one interface or the other.

### **Limitations**

The following are limitations of uploading xPC Target signals to Simulink external mode:

- **•** When setting up signal triggering (Source set to signal), you must explicitly specify the element number of the signal in the **Trigger signal:Element** field. If the signal is a scalar, enter a value of 1. If the signal is a wide signal, enter a value from 1 to 10. Do not enter Last or Any in this field when uploading xPC Target signals to Simulink scopes.
- **•** The **Direction:Holdoff** field has no effect for the xPC Target signal uploading feature.

## **Before You Start**

The procedures in this topic use the Simulink model xpcosc.mdl, which already contains a Simulink Scope block, as an example. After you download your target application to the target PC, you can connect your Simulink model to the target application.

**3-46**

## **Signal Tracing with External Mode Example**

This procedure assumes that you have downloaded your target application to the target PC.

Note that this procedure edits the Simulink window External Mode Control Panel and assumes that you are familiar with that dialog box. See "External Mode Control Panel" in the *Real-Time Workshop User's Guide* for details of the Simulink external mode dialog box.

**1** In the MATLAB window, type

xpcosc

**2** In the Simulink window, and from the **Tools** menu, select **External Mode Control Panel**.

The **External Mode Control Panel** dialog box opens.

**3** Click the **Signal & Triggering** button.

The External Signal & Triggering dialog box opens.

- **4** Ensure that the **Source** parameter is set to manual.
- **5** Set the **Mode** parameter to normal. This ensures that the scope acquires data continuously.
- **6** Select the **Arm when connecting to target** check box.
- **7** In the **Duration** box, enter the number of samples for which external mode is to log data. The **External Signal & Triggering** dialog box should look similar to the figure shown.

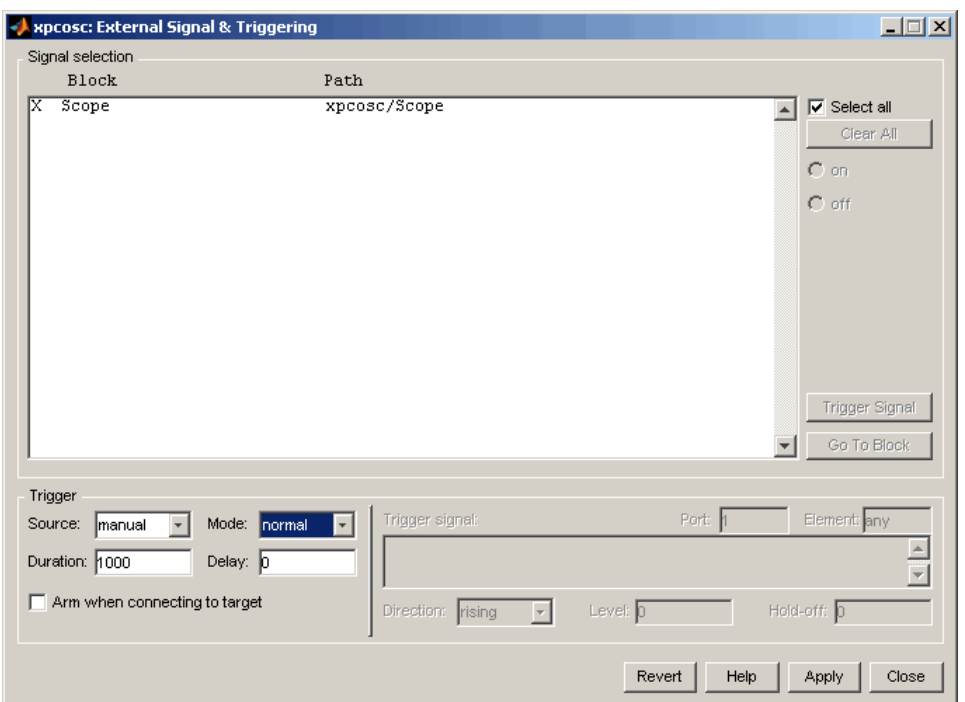

- **8** Click **Apply**, then **Close**.
- **9** In the Simulink window, increase the simulation stop time. For example, enter

50

- **10** From the **File** menu, select **Save As** and enter a filename. For example, enter xpc\_osc6.mdl and then click **OK**.
- **11** Build and download the target application. In the Simulink window and from the **Tools** menu, select **Real-Time Workshop**. From the **Real-Time Workshop** submenu, select **Build Model**.

The xPC Target software downloads the target application to the default target PC.

- **12** In the Simulink window, and from the **Simulation** menu, select **External**. A check mark appears next to the menu item **External**, and Simulink external mode is activated.
- **13** If a Scope window is not displayed for the Scope block, double-click the Scope block.

A **Scope** window is displayed.

- **14** In the Simulink window, and from the **Simulation** menu, select **Connect to target**.
- **15** From the **Simulation** menu, select **Start Real-Time Code**.

The target application begins running on the target PC and the Scope window displays plotted data.

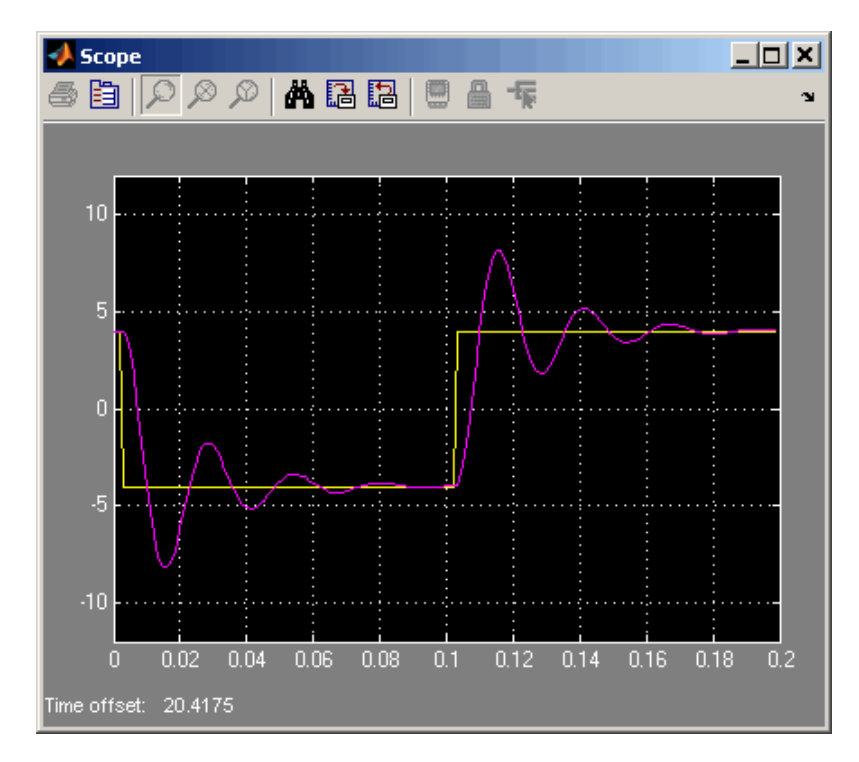

# **Signal Tracing with a Web Browser**

The Web browser interface allows you to visualize data using a graphical user interface.

After you connect a Web browser to the target PC, you can use the scopes page to add, remove, and control scopes on the target PC:

**1** In the left frame, click the **Scopes** button.

The browser loads the **Scopes List** pane into the right frame.

**2** Click the **Add Scope** button.

A scope of type target is created and displayed on the target PC. The **Scopes** pane displays a list of all the scopes present. You can add a new scope, remove existing scopes, and control all aspects of a scope from this page.

To create a scope of type host, use the drop-down list next to the **Add Scope** button to select Host. This item is set to Target by default.

**3** Click the **Edit** button.

The scope editing pane opens. From this pane, you can edit the properties of any scope, and control the scope.

**4** Click the **Add Signals** button.

The browser displays an **Add New Signals** list.

**5** Select the check boxes next to the signal names, and then click the **Apply** button.

A **Remove Existing Signals** list is added above the **Add New Signals** list.

You do not have to stop a scope to make changes. If necessary, the Web interface stops the scope automatically and then restarts it when the changes are made. It does not restart the scope if the state was originally stopped.

When a host scope is stopped (**Scope State** is set to Interrupted) or finishes one cycle of acquisition (**Scope State** is set to Finished), a button called **Get Data** appears on the page. If you click this button, the scope data is retrieved in comma-separated value (CSV) format. The signals in the scope are spread across columns, and each row corresponds to one sample of acquisition. The first column always corresponds to the time each sample was acquired.

**Note** If **Scope State** is set to Interrupted, the scope was stopped before it could complete a full cycle of acquisition. Even in this case, the number of rows in the CSV data will correspond to a full cycle. The last few rows (for which data was not acquired) will be set to 0.

# **Signal Logging**

### **In this section...**

"Introduction" on page 3-52

"Signal Logging with xPC Target™ Explorer" on page 3-52

"Signal Logging in the MATLAB® Interface" on page 3-[55](#page-96-0)

"Signal Logging with a Web Browser" on page 3-[59](#page-100-0)

# **Introduction**

Signal logging is the process for acquiring signal data during a real-time run, stopping the target application, and then transferring the data to the host PC for analysis. You can plot and analyze the data, and later save it to a disk. xPC Target™ signal logging samples at the base sample time. If you have a model with multiple sample rates, add xPC Target scopes to the model to ensure that signals are sampled at their appropriate sample rates.

**Note** The xPC Target software does not support logging data with decimation.

**Note** xPC Target Explorer works with multidimensional signals in column-major format.

# **Signal Logging with xPC Target™ Explorer**

You plot the outputs and states of your target application to observe the behavior of your model, or to determine the behavior when you vary the input signals and model parameters.

This procedure uses a model named xpc\_osc4.mdl as an example and assumes you have created a target application and downloaded it to the target PC. The xpc\_osc4.mdl is the same as xpc\_osc3.mdl with the xPC Target Scope block removed. See "xPC Target Application" in the *xPC Target Getting Started Guide*.

To create xpc\_osc4:

**1** In the MATLAB® window, type

xpc\_osc3

The xpc\_osc3 model opens.

- **2** In the Simulink® window, select and delete the xPC Target Scope block and its connecting line.
- **3** From the **File** menu, click **Save as**. Enter xpc\_osc4 and then click **Save**.

You can now build and download the model (see "Building and Downloading the Target Application" in the *xPC Target Getting Started Guide*).

**Note** To use the xPC Target Explorer for signal logging, you need to add an Outport block to your Simulink model, and you need to activate logging on the **Data Import/Export** pane in the Configuration Parameters dialog box.

**1** In xPC Target Explorer, select the downloaded target application node. For example, xpc\_osc4.

The right pane displays the target application properties dialog box for xpc\_osc4.

**2** In the **Logging** pane, select the boxes of the signals you are interested in logging. For example, select **Output** and **TET**. Click **Apply**.

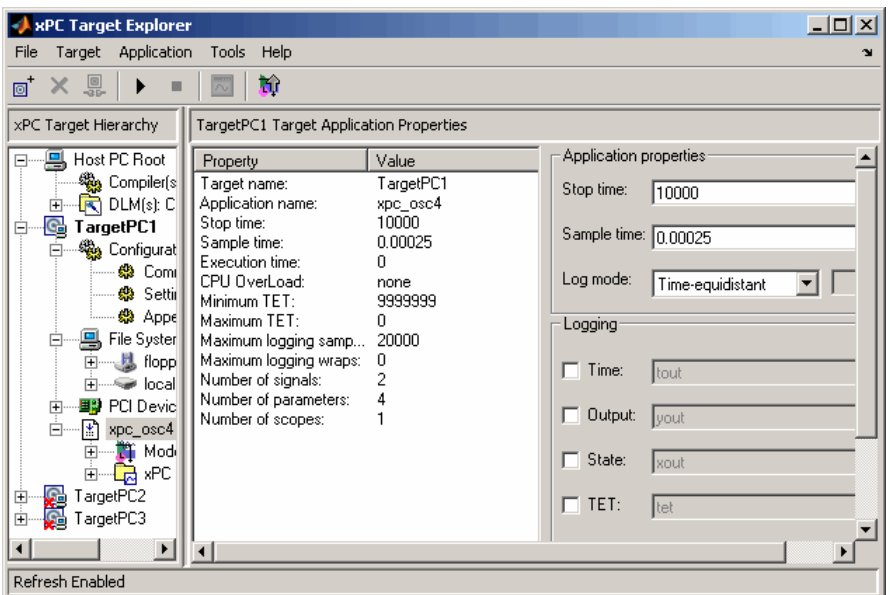

- **3** Start the target application. For example, in the **xPC Target Hierarchy** pane, right-click the xpc\_osc4 target application, then select **Start**.
- **4** Stop the target application. For example, in the **Target Hierarchy** pane, right-click the xpc\_osc4 target application, then select **Stop**.
- **5** Send the selected logged data to the MATLAB workspace. In the target application properties dialog box for xpc\_osc4, go to the **Logging** pane and click the **Send to MATLAB Workspace** button.

In the MATLAB desktop, the **Workspace** pane displays the logged data.

<span id="page-96-0"></span>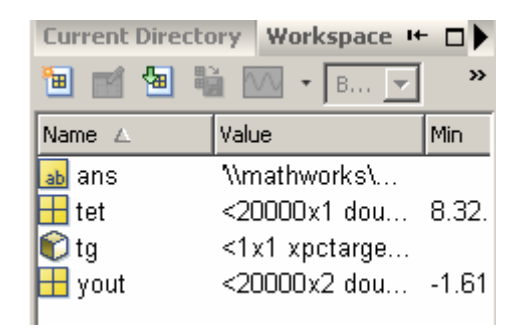

You can examine and otherwise manipulate the data.

# **Signal Logging in the MATLAB® Interface**

You plot the outputs and states of your target application to observe the behavior of your model, or to determine the behavior when you vary the input signals and model parameters.

**Time, states, and outputs** — Logging the output signals is possible only if you add Outport blocks to your Simulink model before the build process, and in the **Configuration Parameters Data Import/Export** node, select the **Save to workspace** check boxes. See "Entering Parameters for the Outport Blocks" of the *xPC Target Getting Started Guide*.

**Task execution time** — Plotting the task execution time is possible only if you select the **Log Task Execution Time** check box in the **Configuration Parameters xPC Target options** tab. This check box is selected by default. See "Adding an xPC Target Scope Block" of the *xPC Target Getting Started Guide*.

All scopes copy the last N samples from the log buffer to the target object logs (tg.TimeLog, tg.OutputLog, tg.StateLog, and tg.TETLog). The xPC Target software calculates the number of samples N for a signal as the value of **Signal logging buffer size in doubles** divided by the number of logged signals (1 time, 1 task execution time ([TET]), outputs, states).

After you run a target application, you can plot the state and output signals. This procedure uses the Simulink model xpc\_osc3.mdl as an example, and

assumes you have created and downloaded the target application for that model. It also assumes that you have assigned tg to the appropriate target PC.

**1** In the MATLAB window, type

tg=xpc

**2** Type

+tg

or

tg.start

or

start(tg)

The target application starts and runs until it reaches the final time set in the target object property tg.StopTime.

The outputs are the signals connected to Simulink Outport blocks. The model xpcosc.mdl has just one Outport block, labeled 1, and there are two states. This Outport block shows the signals leaving the blocks labeled Integrator1 and Signal Generator.

**3** Plot the signals from the Outport block and the states. In the MATLAB window, type

plot(tg.TimeLog,tg.Outputlog)

Values for the logs are uploaded to the host PC from the target application on the target PC. If you want to upload part of the logs, see the target object method getlog.

The plot shown below is the result of a real-time execution. To compare this plot with a plot for a non-real-time simulation, see "Simulating the Model from MATLAB" of the *xPC Target Getting Started Guide*.

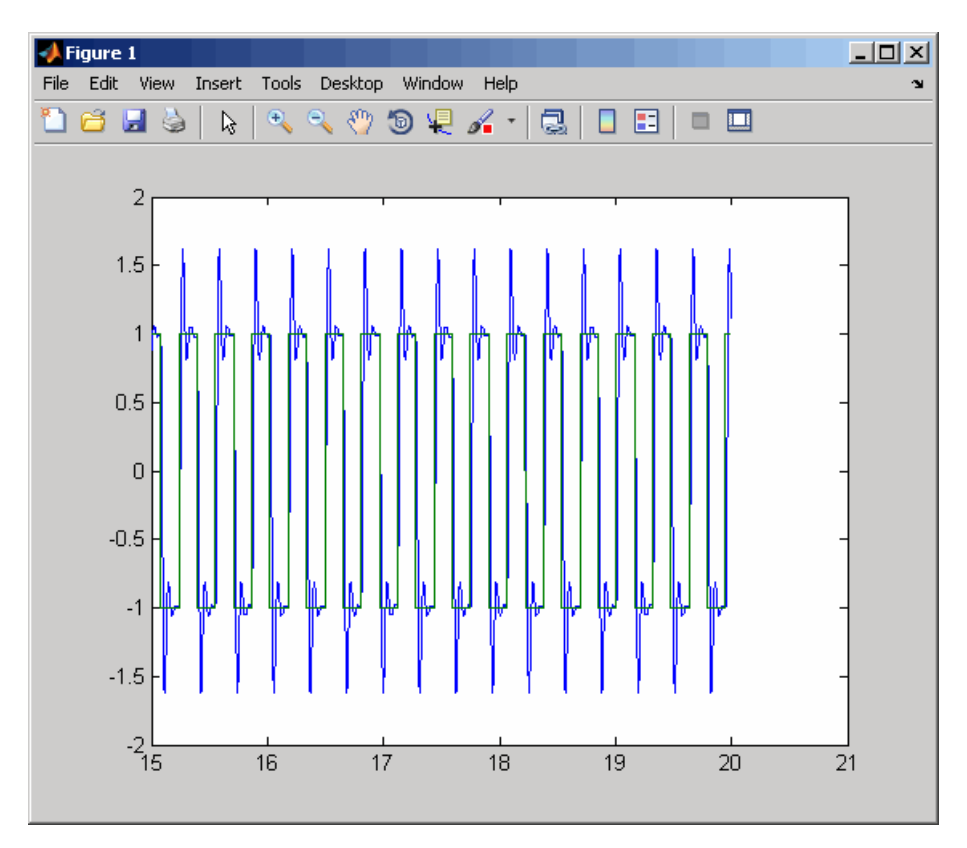

**4** In the MATLAB window, type

plot(tg.TimeLog,tg.TETLog)

Values for the task execution time (TET) log are uploaded to the host PC from the target PC. If you want to upload part of the logs, see the target object method getlog.

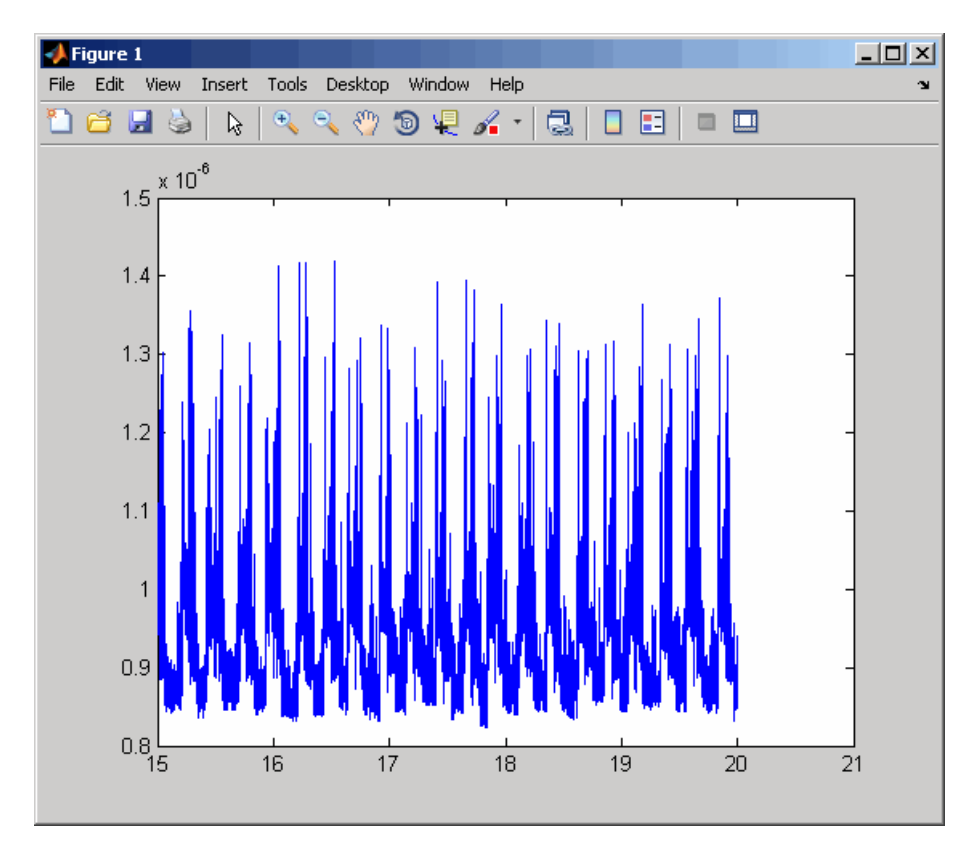

The plot shown below is the result of a real-time run.

The TET is the time to calculate the signal values for the model during each sample interval. If you have subsystems that run only under certain circumstances, plotting the TET would show when subsystems were executed and the additional CPU time required for those executions.

**5** In the MATLAB window, type either

tg.AvgTET

or

get(tg,'AvgTET')

<span id="page-100-0"></span>The MATLAB interface displays the following information about the average task execution time.

ans  $=$ 5.7528e-006

The percentage of CPU performance is the average TET divided by the sample time.

## **Signal Logging with a Web Browser**

When you stop the model execution, another section of the Web browser interface appears that enables you to download logging data. This data is in comma-separated value (CSV) format. This format can be read by most spreadsheet programs and also by the MATLAB interface using the csvread function.

This section of the Web browser interface appears only if you have enabled data logging, and buttons appear only for those logs (states, output, and TET) that are enabled. If time logging is enabled, the first column of the CSV file is the time at which data (states, output, and TET values) was acquired. If time logging is not enabled, only the data is in the CSV file, without time information.

You analyze and plot the outputs and states of your target application to observe the behavior of your model, or to determine the behavior when you vary the input signals.

Time, states, and outputs — Logging the output signals is possible only if you add Outport blocks to your Simulink model before the build process, and in the **Configuration Parameters Data Import/Export** node, select the **Save to workspace** check boxes. See "Entering Parameters for the Outport Blocks" in *xPC Target Getting Started Guide*.

Task execution time — Logging the task execution time is possible only if you select the **Log Task Execution Time** check box in the **Configuration Parameters xPC Target options** node. This check box is selected by default. See "Entering Parameters for an xPC Target Scope Block" in *xPC Target Getting Started Guide*.

# **Parameter Tuning and Inlining Parameters**

### **In this section...**

"Introduction" on page 3-60

"Parameter Tuning with xPC Target™ Explorer" on page 3-[61](#page-102-0)

"Parameter Tuning with the MATLAB® Interface" on page 3-[64](#page-105-0)

"Parameter Tuning with Simulink® External Mode" on page 3-[67](#page-108-0)

"Parameter Tuning with a Web Browser" on page 3[-70](#page-111-0)

["Saving and Reloading Application Parameters with the MATLAB®](#page-111-0) Interface" on page 3-[70](#page-111-0)

"Inlined Parameters" on page 3-[73](#page-114-0)

## **Introduction**

By default, the xPC Target™ software lets you change parameters in your target application while it is running in real time.

**Note** xPC Target Explorer works with multidimensional signals in column-major format.

**Note** The xPC Target software cannot tune block parameters of type boolean.

You can also improve overall efficiency by inlining parameters. The xPC Target product supports the Real-Time Workshop® inline parameters functionality (see the Real-Time Workshop documentation for further details on inlined parameters). By default, this functionality makes all parameters nontunable. If you want to make some of the inlined parameters tunable, you can do so through the Model Parameter Configuration dialog box (see ["Inlined](#page-114-0) Parameters" on page 3-[73\)](#page-114-0).

<span id="page-102-0"></span>**Note** Opening a dialog box for a source block causes the Simulink® software to pause. While the Simulink software is paused, you can edit the parameter values. You must close the dialog box to have the changes take effect and allow the Simulink software to continue.

## **Parameter Tuning with xPC Target™ Explorer**

The xPC Target software lets you change parameters in your target application while it is running in real time. With these functions, you do not need to set the Simulink interface to external mode, and you do not need to connect the Simulink interface with the target application.

You can download parameters to the target application while it is running or between runs. This feature lets you change parameters in your target application without rebuilding the Simulink model. You cannot use xPC Target Explorer to change tunable source block parameters while a simulation is running.

After you download a target application to the target PC, you can change block parameters using xPC Target Explorer. This procedure uses the Simulink model xpcosc.mdl as an example, and assumes you have created and downloaded the target application for that model.

- **1** In xPC Target Explorer, right-click the downloaded target application node. For example, xpcosc.
- **2** Select **Start**.
- **3** To get the list of parameters in the target application, expand the Model Hierarchy node under the target application.

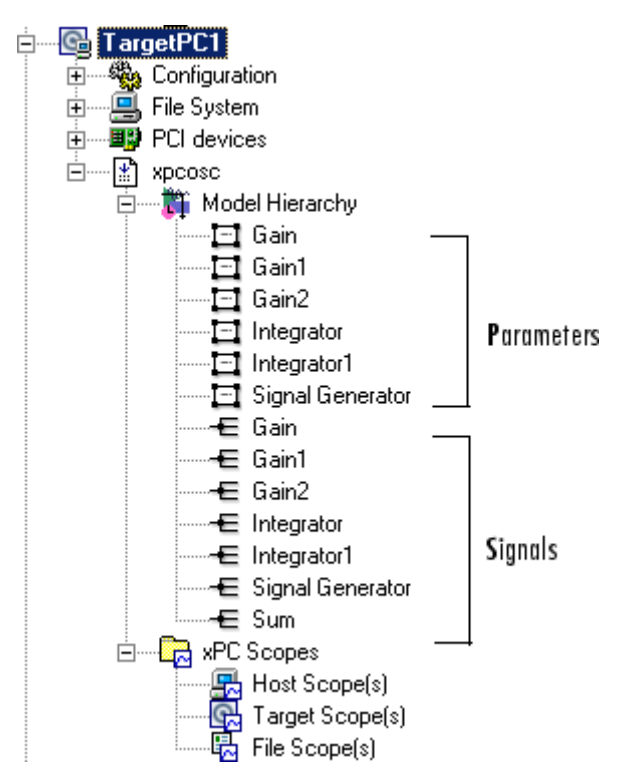

The Model Hierarchy expands to show the elements in the Simulink model.

The model hierarchy shows only those blocks that have tunable parameters.

**4** Select the parameter of the signal you want to edit. For example, select Gain.

The right pane displays the block parameters dialog box for Gain. There is one parameter, **Gain**, for this block. The current value of the **Gain** parameter is displayed.

**5** Double-click the box that contains the gain value.

The box becomes editable.

**6** Enter a new value for the gain.

#### **7** Press the **Enter** key.

The box is updated and the **Update Parameter** button becomes active.

**XPC Target Explorer**  $\Box$ D $\Box$ File Target Application Tools Help  $\mathbf{v}$  $\circ$   $\cdot$   $\times$   $\circ$  $\blacksquare$ 圖論  $\left\vert \cdot\right\rangle$ xPC Target Hiearachy TargetPC1: Function Block Parameters: xpcosc/Gain **E** TargetPC1 Gain ≜ netting Configuration<br>Energies File System 2000000 由 图 PCI devices 白---- R xpcosc 百一篇 Model Hierarchy 石 Gain ·口 Gain1 石 Gain2<br>石 Integrator ·□ Integrator1 ·□ Signal Generator ← Gain ← Gain1 ←E Gain2 E Integrator E Integrator1 ← Signal Generator ~E Sum 白 Re scopes -<br>- Host Scope(s)<br>- Target Scope(s)<br>- 中 File Scope(s) Update Parameter 돼고  $\blacktriangleright$ Refresh Enabled

Updated gain value

If there is a scope, the plot frame then updates the signals after running the simulation with the new parameter value.

**8** Stop the target application. For example, to stop the target application xpcosc, right-click it and select **Stop**.

The target application on the target PC stops running.

## <span id="page-105-0"></span>**Parameter Tuning with the MATLAB® Interface**

You use the MATLAB<sup>®</sup> functions to change block parameters. With these functions, you do not need to set the Simulink interface to external mode, and you do not need to connect the Simulink interface with the target application.

You can download parameters to the target application while it is running or between runs. This feature lets you change parameters in your target application without rebuilding the Simulink model.

After you download a target application to the target PC, you can change block parameters using xPC Target functions. This procedure uses the Simulink model xpcosc.mdl as an example, and assumes you have created and downloaded the target application for that model. It also assumes that you have assigned tg to the appropriate target PC.

**1** In the MATLAB window, type

+tg or tg.start or start(tg) The target PC displays the following message: System: execution started (sample time: 0.001000) **2** Display a list of parameters. Type either

```
set(tg,'ShowParameters','on')
```
or

tg.ShowParameters='on'

The latter command displays a list of properties for the target object.

ShowParameters = on

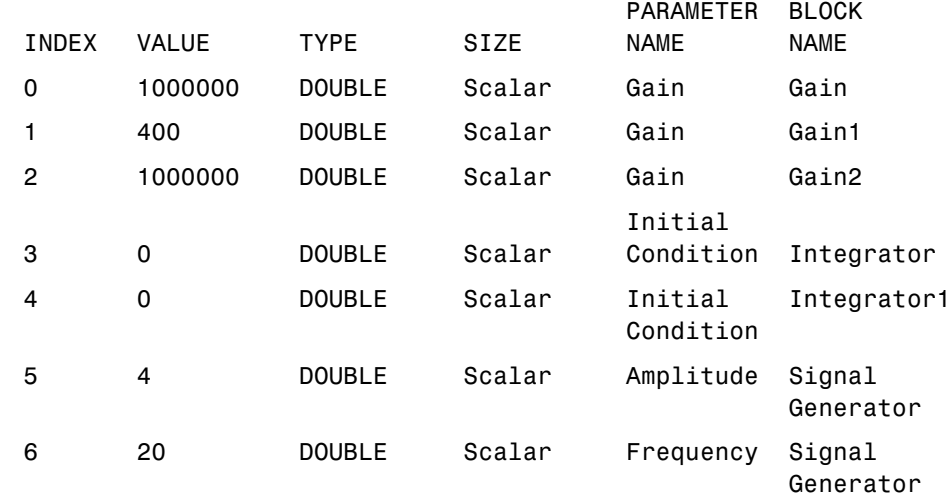

**3** Change the gain. For example, to change the Gain1 block, type either

tg.setparam(1,800)

Parameters =

or

setparam(tg,1,800)

As soon as you change parameters, the changed parameters in the target object are downloaded to the target application. The host PC displays the following message:

ans  $=$ parIndexVec: 1 OldValues: 400 NewValues: 800

If there is a scope, the plot frame then updates the signals after running the simulation with the new parameters.

**4** Stop the target application. In the MATLAB window, type

-tg

or

tg.stop

or

stop(tg)

The target application on the target PC stops running, and the target PC displays messages like the following:

System: execution stopped minimal TET: 0.000023 at time 1313.789000 maximal TET: 0.000034 at time 407.956000

**Note** Method names are case sensitive and need to be complete, but property names are not case sensitive and need not be complete as long as they are unique.

## **Resetting Target Application Parameters to Previous Values**

You can reset parameters to preceding target object property values by using xPC Target methods on the host PC. The setparam method returns a structure that stores the parameter index, the previous value, and the new value. If you expect to want to reset parameter values, set the setparam method to a variable. This variable points to a structure that stores the parameter index and the old and new parameter values for it.

**1** In the MATLAB window, type

```
pt=tg.setparam(1,800)
```
The setparam method returns a result like

```
pt =parIndexVec: 1
OldValues: 400
NewValues: 800
```
<span id="page-108-0"></span>**2** To reset to the previous values, type

```
setparam(tg,pt.parIndexVec,pt.OldValues)
ans =parIndexVec: 5
OldValues: 800
NewValues: 100
```
### **Parameter Tuning with Simulink® External Mode**

You use Simulink external mode to connect your Simulink block diagram to your target application. The block diagram becomes a graphical user interface to your target application. You set up the Simulink interface in external mode to establish a communication channel between your Simulink block window and your target application.

In Simulink external mode, wherever you change parameters in the Simulink block diagram, the Simulink software downloads those parameters to the target application while it is running. This feature lets you change parameters in your program without rebuilding the Simulink model to create a new target application.

**Note** Opening a dialog box for a source block causes the Simulink software to pause. While the Simulink software is paused, you can edit the parameter values. You must close the dialog box to have the changes take effect and allow the Simulink software to continue.

After you download your target application to the target PC, you can connect your Simulink model to the target application. This procedure uses the Simulink model xpcosc.mdl as an example, and assumes you have created and downloaded the target application for that model.

**1** In the Simulink window, and from the **Simulation** menu, click **External**.

A check mark appears next to the menu item **External**, and Simulink external mode is activated.

**2** In the Simulink block window, and from the **Simulation** menu, click **Connect to target**.

All of the current Simulink model parameters are downloaded to your target application. This downloading guarantees the consistency of the parameters between the host model and the target application.

**3** From the **Simulation** menu, click **Start Real-Time Code**, or, in the MATLAB window, type

```
+tg
or
   tg.start
or
```
start(tg)

The target application begins running on the target PC, and the target PC displays the following message:

System: execution started (sample time: 0.000250)

**4** From the Simulation block diagram, double-click the block labeled **Gain1**.

The Block Parameters: Gain1 parameter dialog box opens.

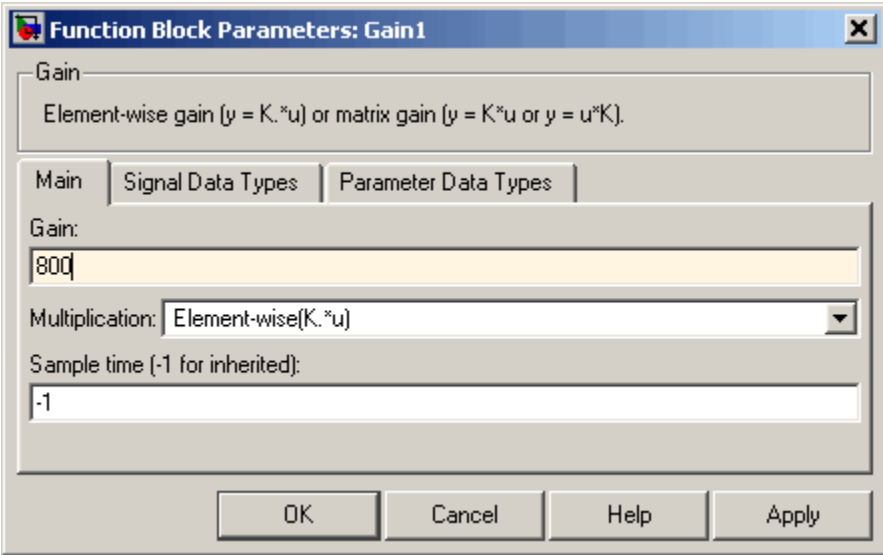

**5** In the **Gain** text box, enter 800 and click **OK**.

As soon as you change a model parameter and click **OK**, or you click the **Apply** button on the Block Parameters: Gain1 dialog box, all the changed parameters in the model are downloaded to the target application.

**6** From the **Simulation** menu, click **Disconnect from Target**.

The Simulink model is disconnected from the target application. Now, if you change a block parameter in the Simulink model, there is no effect on the target application. Connecting and disconnecting the Simulink interface works regardless of whether the target application is running or not.

**7** In the MATLAB window, type either

```
stop(tg)
```
or

-tg

The target application on the target PC stops running, and the target PC displays the following messages:

```
System: execution stopped
minimal TET: 0.000023 at time 1313.789000
maximal TET: 0.000034 at time 407.956000
```
### **Parameter Tuning with a Web Browser**

The **Parameters** pane displays a list of all the tunable parameters in your model. Row and column indices for vector/matrix parameters are also shown.

After you connect a Web browser to the target PC, you can use the **Parameters** page to change parameters in your target application while it is running in real time:

**1** In the left frame, click the **Parameters** button.

The browser loads the **Parameter List** pane into the right frame.

If the parameter is a scalar parameter, the current parameter value is shown in a box that you can edit.

If the parameter is a vector or matrix, there is a button that takes you to another page that displays the vector or matrix (in the correct shape) and enables you to edit the parameter.

**2** Enter a new parameter value into one or more of the parameter boxes, and then click the **Apply** button.

The new parameter values are uploaded to the target application.

#### **Saving and Reloading Application Parameters with the MATLAB® Interface**

After you have a set of target application parameter values that you are satisfied with, you can save those values to a file on the target PC. You can then later reload these saved parameter values to the same target application. You can save parameters from your target application while the target application is running or between runs. This feature lets you save and restore parameters in your target application without rebuilding the Simulink model. You save and restore parameters with the target object methods saveparamset and loadparamset.

The procedures assume that

- <span id="page-112-0"></span>**•** You have a target application object named tg.
- **•** You have assigned tg to the appropriate target PC.
- **•** You have a target application downloaded on the target PC.
- **•** You have parameters you would like to save for reuse. See
	- **-** "Parameter Tuning with the MATLAB® Interface" on page 3-[64](#page-105-0)
	- **-** "Parameter Tuning with Simulink® External Mode" on page 3[-67](#page-108-0)
	- **-** "Parameter Tuning with a Web Browser" on page 3-[70](#page-111-0)

#### **Saving the Current Set of Target Application Parameters**

To save a set of parameters to a target application, use the saveparamset method. The target application can be stopped or running.

- **1** Identify the set of parameter values you want to save.
- **2** Select a descriptive filename to contain these values. For example, use the model name in the filename. You can only load parameter values to the same target application from which you saved the parameter values.
- **3** In the MATLAB window, type either

```
tg.saveparamset('xpc_osc4_param1')
```
or

```
saveparamset(tg, 'xpc osc4 param1')
```
The xPC Target software creates a file named xpcosc4\_param1 in the current directory of the target PC, for example,  $C:\x0$  param1.

For a description of how to restore parameter values to a target application, see "Loading Saved Parameters to a Target Application" on page 3-71. For a description of how to list the parameters and values stored in the parameter file, see "Listing the Values of the Parameters Stored in a File" on page 3[-72](#page-113-0).

#### **Loading Saved Parameters to a Target Application**

To load a set of saved parameters to a target application, use the loadparamset method. You must load parameters to the same model from <span id="page-113-0"></span>which you save the parameter file. If you load a parameter file to a different model, the behavior is undefined.

This section assumes that you have a parameters file saved from an earlier run of saveparamset (see ["Saving the Current Set of Target Application](#page-112-0) Parameters" on page 3-[71\)](#page-112-0).

- **1** From the collection of parameter value files on the target PC, select the one that contains the parameter values you want to load.
- **2** In the MATLAB window, type either

```
tg.loadparamset('xpc_osc4_param1')
```
or

```
loadparamset(tg,'xpc_osc4_param1')
```
The xPC Target software loads the parameter values into the target application.

For a description of how to list the parameters and values stored in the parameter file, see "Listing the Values of the Parameters Stored in a File" on page 3-72.

#### **Listing the Values of the Parameters Stored in a File**

To list the parameters and their values, load the file for a target application, then turn on the ShowParameters target object property.

This section assumes that you have a parameters file saved from an earlier run of saveparamset (see ["Saving the Current Set of Target Application](#page-112-0) Parameters" on page 3-[71\)](#page-112-0).

**1** Ensure that the target application is stopped. For example, type

tg.stop

**2** Load the parameter file. For example, type

tg.loadparamset('xpc\_osc4\_param1');

<span id="page-114-0"></span>**3** Display a list of parameters. For example, type

```
tg.ShowParameters='on';
```
and then type

tg

The MATLAB window displays a list of parameters and their values for the target object.

#### **Inlined Parameters**

This procedure describes how you can globally inline parameters for a model, then specify which of these parameters you still want to be tunable. It assumes that you are familiar with how to build target applications (if you are not, read the *xPC Target Getting Started Guide* first). After you have performed this procedure, you will able to tune these parameters.

- **•** "Tuning Inlined Parameters with xPC Target™ Explorer" on page 3[-76](#page-117-0)
- **•** "Tuning Inlined Parameters with the MATLAB® Interface" on page 3[-78](#page-119-0)

The following procedure uses the Simulink model xpcosc.mdl as an example.

**1** In the MATLAB Command Window, type

xpcosc

The model is displayed in the Simulink window.

- **2** Select the blocks of the parameters you want to make tunable. For example, this procedure makes the signal generator's amplitude parameter tunable. Use the variable A to represent the amplitude.
- **3** Double-click the Signal Generator block and enter A for the Amplitude parameter. Click **OK**.
- **4** In the MATLAB Command Window, assign a constant to that variable. For example, type

 $A = 4$ 

The value is displayed in the MATLAB workspace.

**5** In the Simulink window, from the **Simulation** menu, click **Configuration Parameters**.

The Configuration Parameters dialog box for the model is displayed.

- **6** Click the **Optimization** node.
- **7** In the rightmost pane, select the **Inline parameters** check box.

The **Configure** button is enabled.

**8** Click the **Configure** button.

The Model Parameter Configuration dialog box is displayed. Note that the MATLAB workspace contains the constant you assigned to A.

**9** Select the line that contains your constant and click **Add to table**.

 $|n|$  $\times$ Model Parameter Configuration: xpcosc Description Define the global (tunable) parameters for your model. These parameters affect: 1. the simulation by providing the ability to tune parameters during execution, and 2. the generated code by enabling access to parameters by other modules. Source list Global (tunable) parameters MATLAB workspace  $\overline{\phantom{a}}$ Storage class Storage type qualifier Name Simulink...  $\overline{\phantom{0}}$  $1A$ Name 1 л Refresh list Add to table > New Remove

The Model Parameter Configuration dialog box appears as follows.

If you have more global parameters you want to be able to tune, add them also.

Cancel

Help

Apply

0K

**10** Click **Apply**, then click **OK**.

Ready

- **11** In the Configuration Parameters dialog, click **Apply**, then **OK**.
- **12** If you want, increase the model stop time, or set it to inf.
- **13** When you are finished, click **Apply**, then **OK**, and save the model. For example, save it as xpc\_osc5.mdl.
- **14** Build and download the model to your target PC.

<span id="page-117-0"></span>You next can use xPC Target Explorer or the MATLAB interface to work with the tunable parameters.

#### **Tuning Inlined Parameters with xPC Target™ Explorer**

This procedure describes how you can tune inlined parameters through the xPC Target Explorer. It assumes that you have built and downloaded the model from the topic "Inlined Parameters" on page 3[-73](#page-114-0) to the target PC. It also assumes that the model is running.

- **1** If you have not yet started xPC Target Explorer, do so now. Be sure it is connected to the target PC to which you downloaded the xpc\_osc5 target application.
- **2** To get the list of tunable inlined parameters in the target application, expand the target application node, then expand the Model Hierarchy node under the target application node.

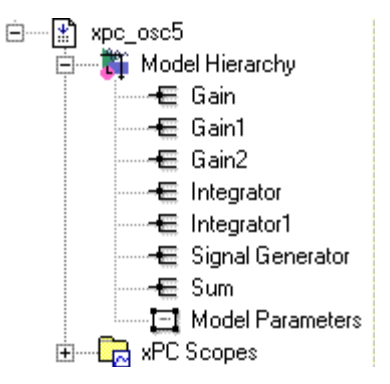

Note that the Model Hierarchy node displays a list of signals and an object called Model Parameters. Model Parameters contains the list of tunable inlined parameters.

**3** To display the tunable parameters, select Model Parameters.

The constant A and its value are shown in the right pane.

**4** Double-click the box that contains the tunable parameter A.

The box becomes editable.

**5** Enter a new value for the parameter and press **Enter**.

The box is updated and the **Update Parameter** button becomes active.

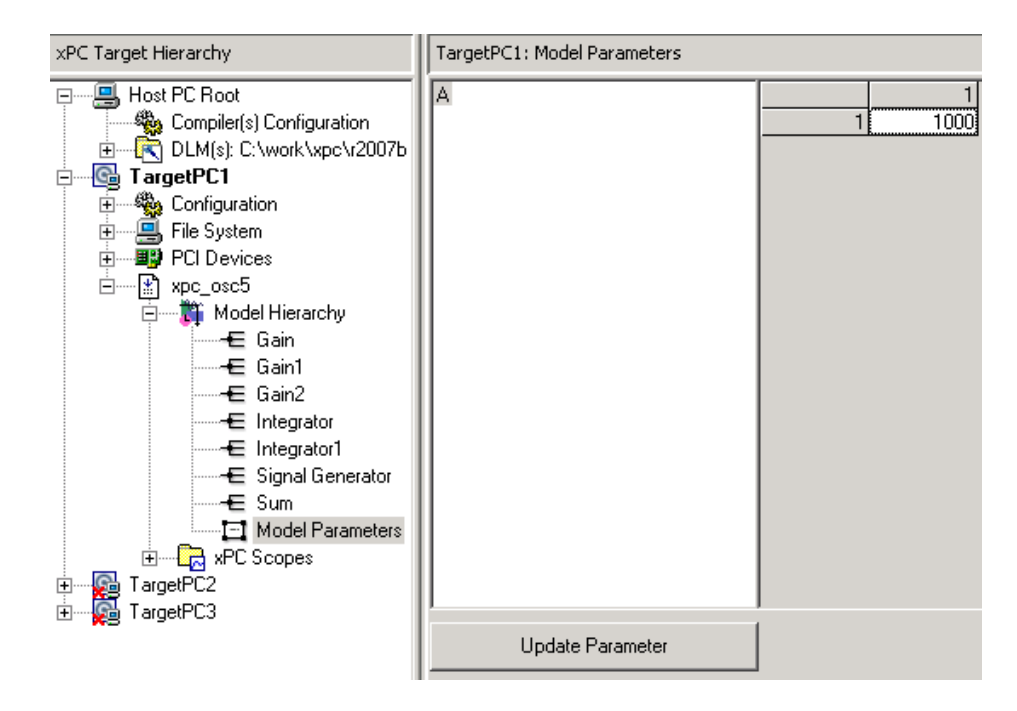

- **6** To apply the new value, click the **Update Parameter** button.
- **7** To verify the updated value, select the signal object associated with A. For example, select Signal Generator.

<span id="page-119-0"></span>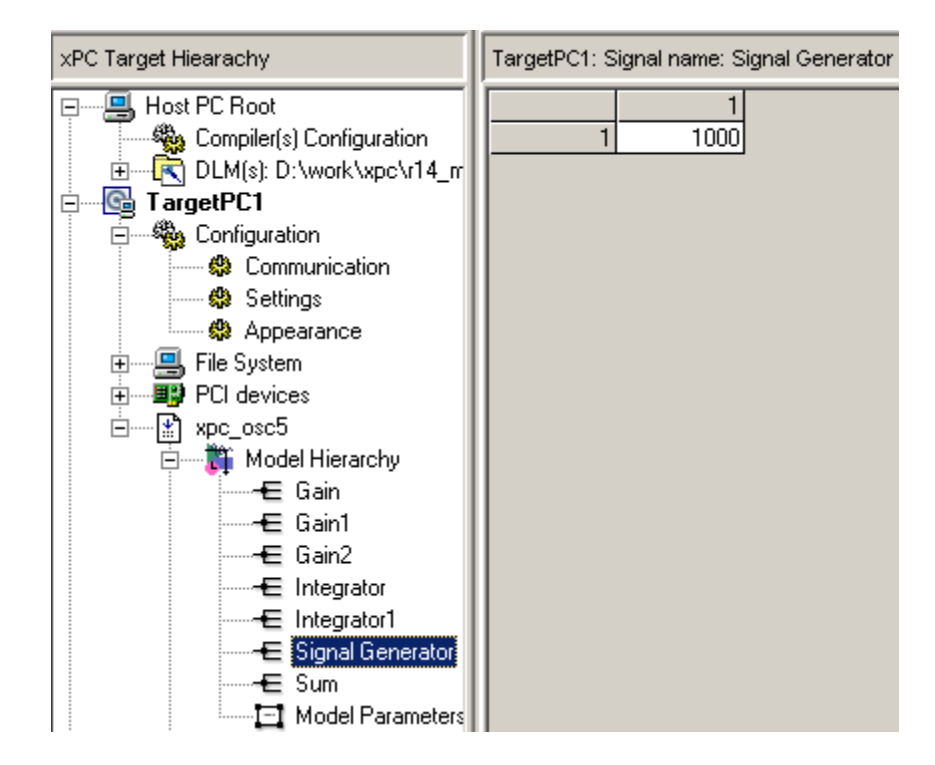

The value of Signal Generator is shown in the right pane.

**8** Stop the target application.

#### **Tuning Inlined Parameters with the MATLAB® Interface**

This procedure describes how you can tune inlined parameters through the MATLAB interface. It assumes that you have built and downloaded the model from the topic "Inlined Parameters" on page 3-[73](#page-114-0) to the target PC. It also assumes that the model is running.

You can tune inlined parameters using a parameter ID as you would conventional parameters.

- **•** Use the getparamid function to get the ID of the inlined parameter you want to tune. For the block name parameter, leave a blank ('').
- **•** Use the setparam function to set the new value for the inlined parameter.

**1** Save the following code in an M-file. For example, change\_inlineA.

```
tg=xpc; %Create xPC Target object
pid=tg.getparamid('','A'); %Get parameter ID of A
if isempty(pid) %Check value of pid.
    error('Could not find A');
end
tg.setparam(pid,100); %If pid is valid, set parameter value.
```
**2** Execute that M-file. For example, type

change\_inlineA

**3** To see the new parameter value, type

tg.showparameters='on'

The tg object information is displayed, including the parameter lines:

```
NumParameters = 1
```

```
ShowParameters = on
```
Parameters = INDEX VALUE TYPE SIZE PARAMETER NAME BLOCK NAME

0 100 DOUBLE Scalar A

# Booting from a DOS Device

[DOSLoader Target Setup](#page-128-0) (p. 4[-7\)](#page-128-0) Create a target application that

[DOSLoader Mode](#page-123-0) (p. 4-[2](#page-123-0)) Use this mode to boot from devices other than a 3.5-inch disk drive

> boots from a device other than a 3.5-inch floppy disk drive.

# <span id="page-123-0"></span>**DOSLoader Mode**

#### **In this section...**

"Introduction" on page 4-2 "DOSLoader Mode Overview" on page 4-2

"Restrictions" on page 4[-4](#page-125-0)

"Updating the xPC Target™ Environment" on page 4[-4](#page-125-0)

"Creating a DOS System Disk" on page 4[-6](#page-127-0)

## **Introduction**

DOSLoader mode allows you to boot a target PC from a device other than a 3.5-inch floppy disk, such as a hard disk or flash memory. You can then download a target application from the host PC to the target PC. After the target PC boots the kernel, it waits for the host computer to download a real-time application. You can control the target application from either the host PC or the target PC. See "DOSLoader Mode Overview" on page 4-2 for further details.

## **DOSLoader Mode Overview**

The following summarizes the sequence of events for DOSLoader mode. For a detailed step-by-step procedure, see "DOSLoader Target Setup" on page 4-[7.](#page-128-0)

- **1** Format a 3.5-inch disk.
- **2** Copy a version of DOS onto this disk and insert this DOS disk into the host PC 3.5-inch disk drive.
- **3** In the host PC MATLAB® Command Window, type xpcexplr.
- **4** In the xPC Target™ Explorer **xPC Target Hierarchy** pane, select a target PC Configuration node.
- **5** From the **Target boot mode** list, select DOSLoader.
- **6** Create a boot disk. The boot disk will contain the following files:

**•** DOS files — Provide your own copy of DOS to boot the target PC. For example, you can acquire DOS from FreeDOS.

The MathWorks has tested the xPC Target software with FreeDOS Beta 8 ("Nikita") distribution, MS-DOS (6.0 or higher), PC DOS, and Caldera OpenDOS.

- **•** autoexec.bat xPC Target version of this file that calls the xpcboot.com executable to boot the xPC Target kernel.
- checksum.dat xPC Target version of this file that optimizes boot disk creation.
- **•** \*.rtb This file contains the xPC Target kernel. It also contains, as applicable, specifications such as serial or TCP/IP communications and the IP address of the target PC.
- **•** xpcboot.com —- Contains the xPC Target boot executable. This file executes an xPC Target application and executes the \*.rtb file.
- **7** Move the boot disk to the target PC.
- **8** Set up the target PC boot device such as a 3.5-inch floppy disk, flash disk, or a hard disk drive. As necessary, transfer the contents of the boot disk to the target PC boot device.
- **9** Boot the target PC.

When you boot the target PC, the target PC loads DOS, which then calls the xPC Target autoexec.bat file to start the xPC Target kernel (\*.rtb). The target PC then awaits commands from the host PC.

**10** To execute a target application, build and download one from the host PC to the target PC. DOSLoader mode does not automatically load a target application to the target PC. The xPC Target application executes entirely in protected mode using the 32-bit flat memory model.

**Note** This mode requires that the host PC and target PC communicate either via an RS-232 serial connection or a TCP/IP network connection.

## <span id="page-125-0"></span>**Restrictions**

To use either the DOSLoader mode, your DOS environment must comply with the following restrictions:

- **•** The CPU must execute in real mode.
- **•** While loaded in memory, the DOS partition must not overlap the address range of a target application.

To satisfy these restrictions,

- **•** Do not use additional memory managers like emm386 or qemm.
- **•** Avoid any utilities that attempt to load in high memory (for example, himem.sys). If the target PC DOS environment does not use a config.sys file or memory manager entries in the autoexec.bat file, there should be no problems when running xpcboot.com.

## **Updating the xPC Target™ Environment**

You can use the function getxpcenv to see the current selection for TargetBoot, or you can view this through the xPC Target Explorer window. Start the MATLAB interface and execute the function

xpcexplr

In the xPC Target Explorer **xPC Target Hierarchy** pane, select a target PC Configuration node. You see the property **Target boot mode,** as well as the currently selected value. The choices are

- **•** BootFloppy Standard mode of operation when the xPC Target Embedded Option™ is not installed.
- DOSLoader For invoking the kernel on the target PC from DOS.
- **•** StandAlone (visible only for xPC Target Embedded Option) For invoking the kernel on the target PC from DOS and automatically starting the target application without connecting to a host computer. With this mode,

the kernel and the target application are combined as a single module that is placed on the boot device.

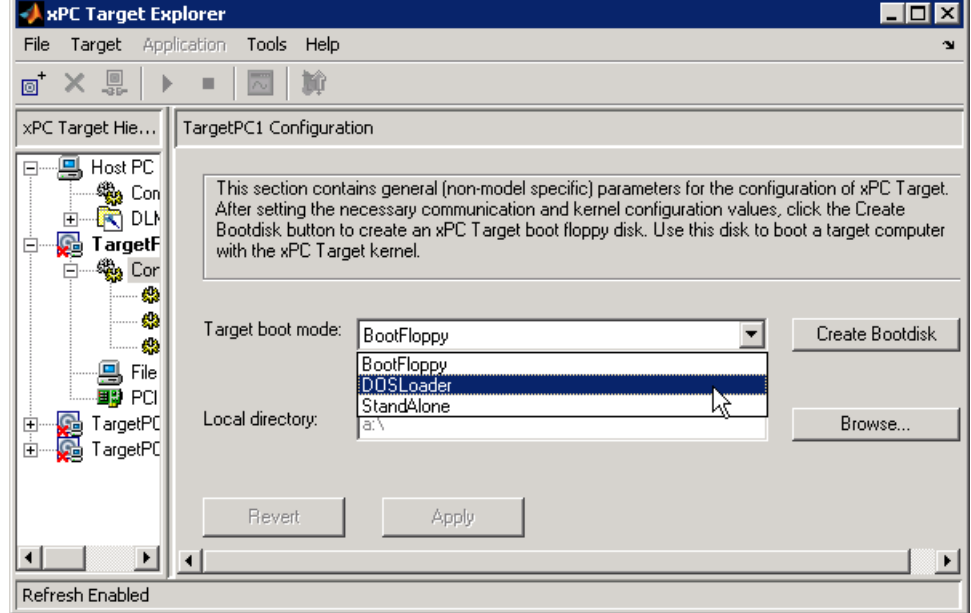

The default setting for the option **Target boot mode** is BootFloppy. When you are using BootFloppy, xPC Target must first create a target boot disk, which is then used to boot the target PC.

The option **TargetBoot** can be set to two other values, namely DOSLoader or StandAlone. If the xPC Target loader is booted from any boot device with DOS installed, the value DOSLoader must be set as shown above. If you want to use a stand-alone application that automatically starts execution of your target application immediately after booting, specify StandAlone (see [Chapter 5, "Embedded Option"\)](#page-132-0).

The xPC Target environment is updated when you change the value. If your choice is DOSLoader, you must create a new target boot disk by clicking the **Create BootDisk** button. If your choice is StandAlone, your environment is updated, but you do not create a new target boot disk. Upon building your next real-time application, all necessary xPC Target files are saved to

<span id="page-127-0"></span>a subdirectory below your current working directory. This subdirectory is named with your model name with the string '\_xpc\_emb' appended, such as xpcosc\_xpc\_emb.

For more detailed information about how to use the xPC Target Explorer window, see "xPC Target Explorer" in the *xPC Target Getting Started Guide*.

## **Creating a DOS System Disk**

DOSLoader mode allows for booting the target PC from devices other than floppy drives, such as flash disks and hard drives. To use this mode, you need a minimal DOS system on the boot device. Use the following DOS command, where *drive* is the drive that you want to use as the boot device, such as C:.

sys *drive*

It is helpful to copy additional DOS utilities to the boot disk, including

- **•** A DOS editor to edit files
- **•** The format program to format a hard disk or flash memory
- **•** The fdisk program to create partitions
- **•** The sys program to transfer a DOS system onto another drive, such as the hard disk drive

**Note** xPC Target does not include a DOS license. You must obtain a valid DOS license for your target PC.

Once configured for booting, you can transfer the DOSLoader files (created using xpcexplr) to the device. A config.sys file is not necessary. The autoexec.bat file should be used to boot the xPC Target loader. This is described in the following sections.

## <span id="page-128-0"></span>**DOSLoader Target Setup**

#### **In this section...**

"Introduction" on page 4-7

"Updating Environment Properties and Creating a Boot Disk" on page 4-7

"Copying the Kernel to Flash Memory" on page 4-[10](#page-131-0)

"Creating a Target Application for DOSLoader Mode" on page 4-[11](#page-132-0)

#### **Introduction**

DOSLoader mode allows you to copy the xPC Target™ kernel to the target flash disk, remove the 3.5-inch disk drive, and then boot the xPC Target kernel. Alternatively, you can also boot the xPC Target kernel from the target PC 3.5 inch disk drive. The target application is still downloaded from the host PC. Use this mode for applications where an xPC Target host is not easily accessible.

#### **Updating Environment Properties and Creating a Boot Disk**

The xPC Target software uses the environment properties to determine what files to create for the various target boot modes.

This procedure assumes you have serial or network communication working correctly between your host computer and a target PC. It is helpful to successfully create a target application with the **TargetBoot** option in the xPC Target Explorer window set to BootFloppy before trying to create a kernel that boots from DOS.

**1** On the host computer, start the MATLAB interface.

**2** In the MATLAB® Command Window, type

xpcexplr

The xPC Target Explorer window opens.

- **3** In the xPC Target Explorer **xPC Target Hierarchy** pane, select a target PC Configuration node.
- **4** From the **Target boot mode** list, select DOSLoader.

Selecting this option enables the **Local directory** field.

- **5** In the **Local directory** field, enter or browse to the directory to contain the xPC Target files. By default, the directory is  $a:\lambda$ , to write files to a 3.5-inch floppy disk.
- **6** Click **Create BootDisk**.

A message box opens with the following message:

Insert a formatted floppy disk into your host PC disk drive and click OK to continue.

**7** Insert a 3.5-inch disk, and then click **OK**.

The files checksum.dat, xpcsgo1.rtb (serial) or xpctgo1.rtb (TCP/IP), xpcboot.com, and autoexec.bat are copied to the disk.

**Note** If you select a local directory other than  $a:\lambda$ , the xPC Target software creates these files in that directory.

With DOSLoader mode, the correct \*.rtb file is added to the DOS disk according to the options specified in the following table.

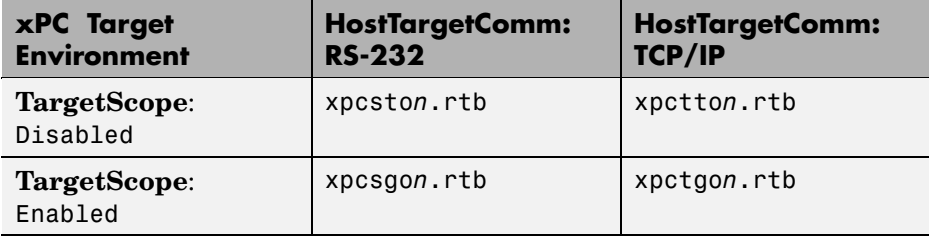

The numeric value of *n* corresponds to the maximum model size. This value is either 1, 4, or 16 megabytes. The default value for *n* is 1, or a 1-megabyte maximum model size.

**Note** Some target PCs might not boot if you try to boot them with a boot disk configured for DOSLoader mode and a maximum model size of 16 MB. If you encounter this problem, create a new boot disk with a different configuration, for example DOSLoader mode and a maximum model size of 1 MB or 4 MB.

Note that the autoexec.bat file should contain at least the following line:

```
xpcboot xxx.rtb
```
where xxx.rtb is the file described in the table above. View this autoexec.bat file to confirm this.

- **8** If you want to boot the target PC from the 3.5-inch disk,
	- **a** Remove the 3.5-inch disk from the host PC.
	- **b** Put that disk into the target PC disk drive.
	- **c** Reboot the target PC. The DOS is booted from the target boot disk and the autoexec.bat files, resulting in the automatic execution of the xPC Target loader. From this point onward, the CPU runs in protected mode and DOS is discarded.

Otherwise, if you want to boot the target PC from flash memory instead of the 3.5-inch disk, see "Copying the Kernel to Flash Memory" on page 4[-10](#page-131-0) for a description of how to copy the kernel to flash memory. The same procedure works with flash disks and other boot devices.

**Note** You can repeat this procedure as necessary. There are no restrictions on the number of xPC Target boot floppies that you can create. However, the xPC Target product does not include DOS licenses. You must purchase valid DOS licenses for your target PCs from the supplier of your choice.

## <span id="page-131-0"></span>**Copying the Kernel to Flash Memory**

One method for transferring the kernel files from a host PC to a target PC is to use an external 3.5-inch disk drive.

After you create boot disk with the kernel files on a host PC, you can copy the kernel files from the 3.5-inch boot disk to the flash disk. See ["Updating](#page-128-0) Environment Properties and Creating a Boot Disk" on page 4-[7](#page-128-0).

- **1** If there is a 3.5-inch disk in the external disk drive, remove it. On the target PC, press the **Reset** button.
- **2** Boot into the DOS prompt. For example, you can create a DOS disk and boot the target PC off this disk.

The boot process is stopped and a DOS prompt is displayed.

- **3** Insert the boot 3.5-inch disk with the xPC Target kernel into the target PC external 3.5-inch disk drive.
- **4** Create a directory to contain the xPC Target files. For example, type

mkdir C:\xpcfiles

**5** Copy files to C:\xpcfiles. For example, type

copy A:\xpcsgo1.rtb C:\xpcfiles copy A:\xpcboot.com C:\xpcfiles copy A:\autoexec.bat C:\xpcfiles

- **6** If you want the kernel to run when you press the **Reset** button on your target PC, save a copy of the file C:\autoexec.bat to a backup file, such as C:\autoexec\_back.wrk.
- **7** Edit the file C: \autoexec.bat to include the following lines. Adding these commands to C:\autoexec.bat directs the system to load the kernel from C:\xpcfiles.

```
cd C:\xpcfiles
xpcboot xpcsgo1.rtb
```
<span id="page-132-0"></span>**Note** The file C: \autoexec.bat includes the files you want the system to execute when the system starts up.

**8** Remove the 3.5-inch disk, and then, on the target PC, press the **Reset** button.

#### **Creating a Target Application for DOSLoader Mode**

For DOSLoader mode, a target application is created on a host PC and downloaded to your target PC.

After you set the Simulink® and Real-Time Workshop® parameters for code generation with the xPC Target software in your Simulink model, you can use the xPC Target environment with DOSLoader mode to create a target application.

**1** In the MATLAB window, type the name of a Simulink model. For example, type

xpc\_osc3

A Simulink window opens with the model.

**2** From the **Tools** menu, point to **Real-Time Workshop**, and then click **Build Model**.

The Real-Time Workshop and xPC Target products create a target application and download it to your target.

# Embedded Option

The xPC Target Embedded Option™ product allows you to boot the target PC from a device other than a 3.5-inch disk drive, such as a hard disk or flash memory. It also allows you to deploy stand-alone applications on the target PC independent of the host PC. This chapter includes the following sections:

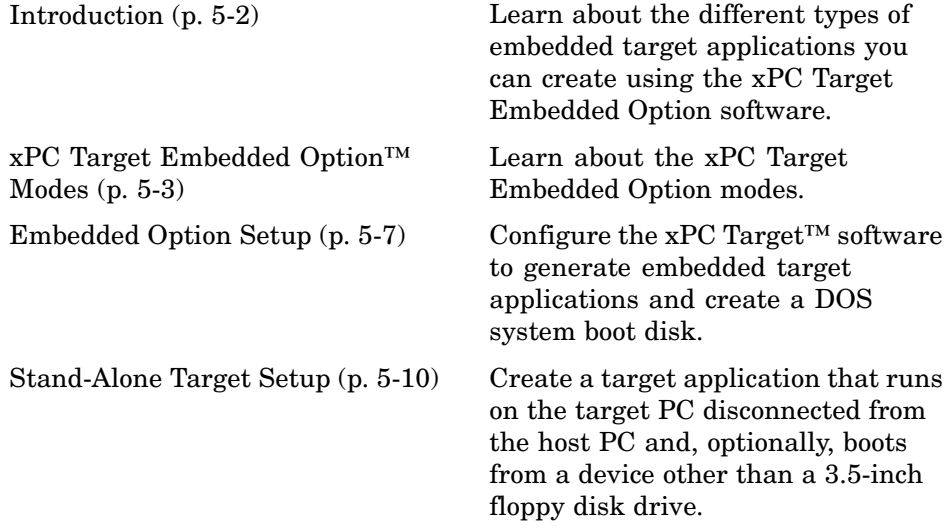

# <span id="page-135-0"></span>**Introduction**

The xPC Target Embedded Option<sup> $M$ </sup> software allows you to boot the xPC Target™ kernel from a 3.5-inch disk drive and other devices, including a flash disk or a hard disk drive. By using the xPC Target Embedded Option software, you can configure a target PC to automatically start execution of your embedded application for continuous operation each time the system is booted. You can use this capability to deploy your own real-time applications on target PC hardware. You can also control the target application using custom GUIs or the Web browser interface when deploying the application with the xPC Target Embedded Option software. You can deploy GUIs that you develop with the xPC Target API and the COM API on any host Microsoft® Windows® system without MATLAB® software.

The xPC Target Embedded Option software has StandAlone mode. This mode bundles the kernel and target application into one entity that you can copy onto a device such as the target PC hard drive. This mode allows the target PC to run as a stand-alone PC with the target application already loaded. You can control the real-time application with the command-line interface using a keyboard on the target PC.

This feature uses the xPC Target API with any programming environment, or the xPC Target COM API with any programming environment, such as Visual Basic®, that can use COM objects. See the *xPC Target API Guide* for further information.

# <span id="page-136-0"></span>**xPC Target Embedded Option™ Modes**

#### **In this section...**

"Introduction" on page 5-3

"StandAlone Mode Overview" on page 5-[4](#page-137-0)

"Restrictions" on page 5[-6](#page-139-0)

### **Introduction**

The xPC Target Embedded Option™ software extends the xPC Target™ base product with the StandAlone mode

Use this mode to load the target PC with both the xPC Target kernel and a target application. This mode of operation can start the kernel on the target PC from a flash disk or hard disk. After starting the kernel on the target PC, StandAlone mode also automatically starts the target application that you loaded with the kernel. This configuration provides complete stand-alone operation. StandAlone mode eliminates the need for a host PC and allows you to deploy real-time applications on target PCs. See ["StandAlone Mode](#page-137-0) Overview" on page 5[-4](#page-137-0) for further details.

Regardless of the mode, you initially boot your target PC with DOS from any boot device, then the xPC Target kernel is started from DOS. The xPC Target software only needs DOS to boot the target PC and start the xPC Target kernel. DOS is no longer available on the target PC unless you reboot the target PC without starting the xPC Target kernel.

Note, you cannot build a 16 MB target application to run in StandAlone mode.

**Note** The xPC Target Embedded Option software requires a boot device with DOS installed. It otherwise does not have any specific requirements as to the type of boot device. You can boot the xPC Target software from any device that has DOS installed. DOS software and license are not included with the xPC Target or xPC Target Embedded Option software.

<span id="page-137-0"></span>Without the xPC Target Embedded Option software, you can only download real-time applications to the target PC after booting the target PC from an xPC Target boot disk. You must use a target PC equipped with a 3.5-inch disk drive.

The following are some instances where you might want to use the xPC Target Embedded Option product. You might have one of these situations if you deploy the target PC in a small or rugged environment.

- **•** Target PC does not have a 3.5-inch disk drive.
- **•** The Target PC 3.5-inch disk drive must be removed after setting up the target system.

#### **StandAlone Mode Overview**

The primary purpose of the StandAlone mode is to allow you to use a target PC as a stand-alone system. StandAlone mode enables you to deploy control systems, DSP applications, and other systems on PC hardware for use in production applications using PC hardware. Typically these production applications are found in systems where production quantities are low to moderate.

The following summarizes the sequence of events for StandAlone mode. For a detailed step-by-step procedure, see "Stand-Alone Target Setup" on page 5-[10.](#page-143-0)

- **1** Ensure that the target PC has an appropriate version of DOS on the target PC hard drive. The MathWorks has tested the xPC Target software with FreeDOS Beta 8 ("Nikita") distribution, MS-DOS (6.0 or higher), PC DOS, and Caldera OpenDOS.
- **2** Create a standard boot disk and boot the target PC.
- **3** From the host PC MATLAB® window, type xpcexplr.
- **4** In the xPC Target Explorer **xPC Target Hierarchy** pane, select a target PC Configuration node.
- **5** From the **Target boot mode** list, select StandAlone.
- **6** Select and build a model.

This step creates a directory in the current working directory named modelname\_xpc\_emb.

- **7** Copy the contents of model name emb to the target PC hard drive. The target PC hard drive should now contain the following files:
	- DOS files Provide your own copy of DOS to boot the target PC (see step 1).
	- **•** \*.rtb This file contains the xPC Target kernel. It also contains, as applicable, options such as serial or TCP/IP communications and the IP address of the target PC.
	- **•** xpcboot.com This file executes loads and executes the \*.rtb file.
	- **•** autoexec.bat xPC Target version of this file that calls the xpcboot.com executable to boot the xPC Target kernel.
- **8** Boot the target PC.

When you boot the target PC, the target PC loads DOS, which then calls the xPC Target autoexec.bat file to start the xPC Target kernel (\*.rtb) and associated target application. If you set up the boot device to run the xPC Target autoexec.bat file upon startup, the target application starts executing as soon as possible. The xPC Target application executes entirely in protected mode using the 32-bit flat memory model.

**Note** This mode does not require any connection between the host PC and target PC.

If you do not want to view signals on the target PC, you do not need a monitor for the target PC, nor do you need to add target scopes to the application. In this instance, your xPC Target system operates as a black box without a monitor or keyboard. Stand-alone applications are automatically set to continue running for an infinite time duration or until the target computer is turned off.

## <span id="page-139-0"></span>**Restrictions**

To use the StandAlone mode, your DOS environment must comply with the following restrictions:

- **•** The CPU must execute in real mode.
- **•** While loaded in memory, the DOS partition must not overlap the address range of a target application.

To satisfy these restrictions,

- **•** Do not use additional memory managers like emm386 or qemm.
- **•** Avoid any utilities that attempt to load in high memory (for example, himem.sys). If the target PC DOS environment does not use a config.sys file or memory manager entries in the autoexec.bat file, there should be no problems when running xpcboot.com.

# <span id="page-140-0"></span>**Embedded Option Setup**

#### **In this section...**

"Updating the xPC Target™ Environment" on page 5-7

"Creating a DOS System Disk" on page 5[-9](#page-142-0)

### **Updating the xPC Target™ Environment**

After the xPC Target Embedded Option™ software has been correctly installed, the xPC Target™ environment, visible through xpcexplr or getxpcenv, contains two additional property choices for StandAlone, in addition to the default BootDisk that you normally use with the xPC Target software.

It is assumed that the xPC Target environment is already set up and working properly with the xPC Target Embedded Option product enabled. If you have not already done so, confirm this now.

You can use the function getxpcenv to see the current selection for TargetBoot, or you can view this through the xPC Target Explorer window. Start the MATLAB® interface and execute the function

xpcexplr

In the xPC Target Explorer **xPC Target Hierarchy** pane, select a target PC Configuration node. You see the property **Target boot mode,** as well as the currently selected value. The choices are

- **•** BootFloppy Standard mode of operation when the xPC Target Embedded Option product is not installed.
- **•** DOSLoader For invoking the kernel on the target PC from DOS.
- **•** StandAlone For invoking the kernel on the target PC from DOS and automatically starting the target application without connecting to a

host computer. With this mode, the kernel and the target application are combined as a single module that is placed on the boot device.

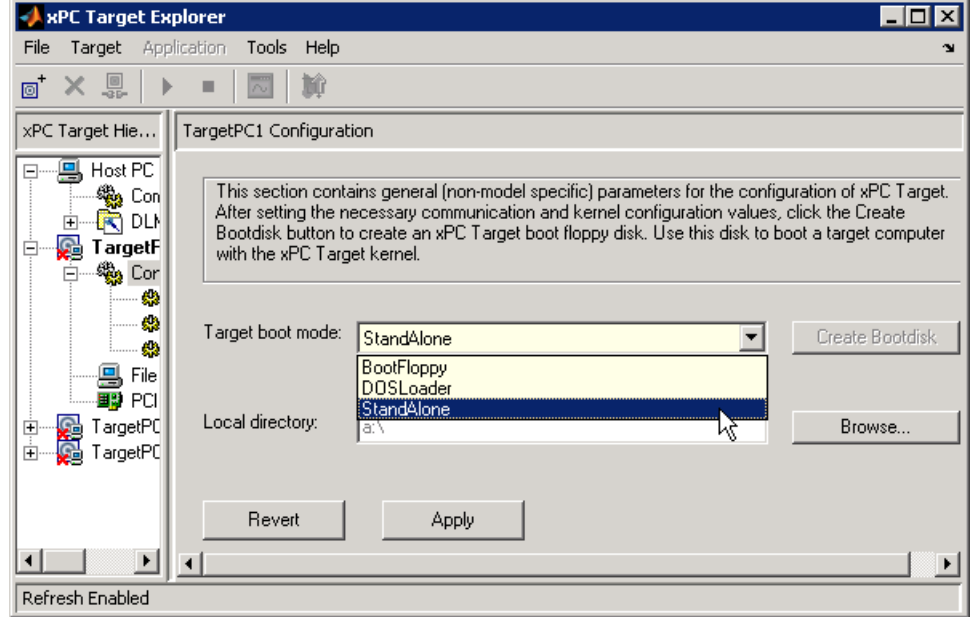

The default setting for the option **Target boot mode** is BootFloppy. When you are using BootFloppy, the xPC Target software must first create a target boot disk, which is then used to boot the target PC.

The option **TargetBoot** can be set to two other values, namely DOSLoader or StandAlone. If the xPC Target loader is booted from any boot device with DOS installed, the value DOSLoader must be set as shown above. If you want to use a stand-alone application that automatically starts execution of your target application immediately after booting, specify StandAlone.

The xPC Target environment is updated when you change the value. If your choice is DOSLoader, you must create a new target boot disk by clicking the **Create BootDisk** button. If your choice is StandAlone, your environment is updated, but you do not create a new target boot disk. Upon building your next real-time application, all necessary xPC Target files are saved to a subdirectory below your current working directory. This subdirectory is

<span id="page-142-0"></span>named with your model name with the string '\_xpc\_emb' appended, such as xpcosc\_xpc\_emb.

For more detailed information about how to use the xPC Target Explorer window, see "xPC Target Explorer" in the *xPC Target Getting Started Guide*.

#### **Creating a DOS System Disk**

When using StandAlone mode, you must first boot your target PC with DOS. You can use StandAlone mode from a boot device such as flash disk or a hard disk drive.

To boot DOS with a target boot disk, a minimal DOS system is required on the boot disk. With DOS, you can create a DOS boot disk using the command

sys A:

**Note** The xPC Target Embedded Option product does not include a DOS license. You must obtain a valid DOS license for your target PC.

It is helpful to copy additional DOS utilities to the boot disk, including

- A DOS editor to edit files
- **•** The format program to format a hard disk or flash memory
- The fdisk program to create partitions
- **•** The sys program to transfer a DOS system onto another drive, such as the hard disk drive

A config.sys file is not necessary. The autoexec.bat file should be created to boot the loader or a stand-alone xPC Target application automatically. This is described in the following sections.

# <span id="page-143-0"></span>**Stand-Alone Target Setup**

#### **In this section...**

"Before You Start" on page 5-10

"Updating Environment Properties" on page 5[-11](#page-144-0)

"Creating a Kernel/Target Application" on page 5[-11](#page-144-0)

["Copying the Kernel/Target Application to the Target PC Flash Disk" on](#page-145-0) page 5-[12](#page-145-0)

## **Before You Start**

StandAlone mode combines the target application with the kernel and boots them together on the target PC from the hard drive (or, alternatively, flash memory). The host PC does not need to be connected to the target PC.

Before you start, set up your system as described.

- **1** Create a standard boot disk for serial or network communication (depending on your configuration). You will need to do this so that you can copy your StandAlone mode files to the target PC. See "Serial Communication", "Network Communication", and "Target Boot Disk" in the "Installation and Configuration" chapter of the *xPC Target™ Getting Started Guide*.
- **2** Boot the target PC with this boot disk.
- **3** Ensure that your target PC hard drive is a parallel ATA (PATA)/Integrated Device Electronics (IDE) drive, configured as a primary master. The xPC Target product supports file systems of type FAT-12, FAT-16, or FAT-32. Ensure that the hard drive is not cable-selected and that the BIOS can detect it.

After you create the stand-alone target application files, you will copy them to the target PC hard drive using the File Transfer Protocol (FTP) functions of the xPC Target file system. You do not need to be familiar with the xPC Target file system before you start, but for further information on this feature, see [Chapter 9, "Working with Target PC Files and File Systems"](#page-172-0).
#### <span id="page-144-0"></span>**Updating Environment Properties**

The xPC Target software uses the environment properties to determine what files to create for the various target boot modes.

This procedure assumes you have serial or network communication working correctly between your host computer and a target PC.

- **1** On the host computer, start the MATLAB® interface.
- **2** In the MATLAB window, type

xpcexplr

The xPC Target Explorer window opens.

- **3** In the xPC Target Explorer **xPC Target Hierarchy** pane, select a target PC Configuration node.
- **4** From the **Target boot mode** list, choose StandAlone.

The xPC Target software updates the environment properties, and the build process is ready to create a stand-alone kernel/target application. See "Creating a Kernel/Target Application" on page 5-11. For StandAlone mode, you do not create an xPC Target boot disk. Instead, you copy files created from the build process to the target PC hard drive.

#### **Creating a Kernel/Target Application**

Use the xPC Target software with StandAlone mode to create a combined kernel and target application with utility files. A combined kernel and target application allows you to disconnect your target PC from a host PC and run stand-alone applications.

After you set the Simulink<sup>®</sup> and Real-Time Workshop<sup>®</sup> parameters for code generation with the xPC Target software in your Simulink model, you can use the xPC Target software with StandAlone mode to create a target application:

**1** In the MATLAB window, type the name of a Simulink model. For example, type

```
xpc_osc3
```
A Simulink window opens with the model.

**2** From the **Tools** menu, point to **Real-Time Workshop**, and then click **Build Model**.

Real-Time Workshop and xPC Target software create a directory xpc\_osc3\_xpc\_emb with the following files:

- **•** autoexec.bat This file is automatically invoked by DOS. It then runs xpcboot.com and the \*.rtb file.
- **•** xpc\_osc3.rtb This image contains the xPC Target kernel and your target application.
- **•** xpcboot.com This file is a static file that is part of the xPC Target Embedded Option™ software.

Refer to "Copying the Kernel/Target Application to the Target PC Flash Disk" on page 5-12 for a description of how to transfer these files to the target PC.

**Note** If the size of the compiled target application (DLM) exceeds the **Maximum model size** you selected in xPC Target Explorer, the software will generate an error during the build process.

#### **Copying the Kernel/Target Application to the Target PC Flash Disk**

You build a target application on a host PC using the Real-Time Workshop and xPC Target products, and a C/C++ compiler. One method for transferring the files from the host PC to a target PC is to use the FTP functions of the xPC Target file system.

After you build a stand-alone application on a host PC, you can copy files from the host PC to the target PC hard drive or flash disk. If you have not already created the necessary files, see ["Creating a Kernel/Target Application" on](#page-144-0) page 5-[11.](#page-144-0)

**1** Ensure that your target PC is still booted from a target PC boot disk.

- **2** In the MATLAB Command Window, change directory on the host computer to the directory that contains the kernel/target application files.
- **3** Create the directory C:\xpcfiles and copy files to that directory. For example, type

```
f=xpctarget.ftp
f.mkdir('xpcfiles')
f.cd('xpcfiles')
f.put('autoexec.bat')
f.put('xpcboot.com')
f.put('xpc_osc3.rtb')
```
**4** If you want your stand-alone application to run when you reboot your target PC, remove the 3.5-inch disk from the target PC, reboot the target PC, and bring up the DOS prompt. For example, if you see the message for selecting the operating system to start, select Microsoft Windows.

The boot process is stopped and a DOS prompt is displayed.

- **5** At the DOS prompt, save a copy of the target PC file C:\autoexec.bat to a backup file, such as C:\autoexec\_back.wrk.
- **6** Edit the target PC file C:\autoexec.bat to include the following lines. Adding these commands to C:\autoexec.bat directs the system to execute the autoexec.bat file located in C:\xpcfiles.

```
cd C:\xpcfiles
autoexec
```
**Note** Do not confuse C:\xpcfiles\autoexec.bat with C:\autoexec.bat. The file C:\xpcfiles\autoexec.bat includes the command xpcboot.com to start the xPC Target kernel and stand-alone application. The file C:\autoexec.bat includes the files you want the system to execute when the system starts up.

- **7** Reboot the target PC.
- **8** The sequence of calls during the boot process is
- <span id="page-147-0"></span>**a** C:\autoexec.bat
- **b** C:\xpcfiles\autoexec.bat
- **c** C:\xpcfiles\xpcboot.com
- **d** C:\xpcfiles\<application>.rtb

The stand-alone target application should now be running on the target PC.

# Software Environment and Demos

[Using Environment Properties and](#page-149-0) [Functions](#page-149-0) (p. 6-[2](#page-149-0))

Common tasks within the xPC Target™ software environment

[xPC Target™ Demos](#page-156-0) (p. 6-[9\)](#page-156-0) List of xPC Target demos, accessible from the MATLAB® Command Window

### <span id="page-149-0"></span>**Using Environment Properties and Functions**

#### **In this section...**

"Introduction" on page 6-2

"Getting a List of Environment Properties for Default Target PCs" on page 6-2

"Changing Environment Properties [with xPC Target™ Explorer" on page](#page-150-0) 6-[3](#page-150-0)

["Changing Environment Properties with a Command-Line Interface for](#page-154-0) Default Target PCs" on page 6-[7](#page-154-0)

#### **Introduction**

The xPC Target™ environment defines the connections and communication between the host and target computers. It also defines the build process for a real-time application. You can define the xPC Target environment through either the MATLAB® interface or xPC Target Explorer. The xPC Target environment provides a number of demos that help you understand the product.

Refer to the function getxpcenv to list the environment variables for the default target PC environment. See [Chapter 7, "Working with Target PC](#page-157-0) [Environments"](#page-157-0) for a description of how you can manage multiple target PC environments through the MATLAB interface.

To enter properties specific to your model and its build procedure, see "Entering the Real-Time Workshop® Parameters" in the *xPC Target Getting Started Guide*. These properties are saved with your Simulink® model.

#### **Getting a List of Environment Properties for Default Target PCs**

To use the xPC Target functions to change environment properties, you need to know the names and allowed values of these properties. Use the following procedure to get a list of the property names, their allowed values, and their current values:

<span id="page-150-0"></span>**1** In the MATLAB Command Window, type

setxpcenv

The MATLAB interface displays a list of xPC Target environment properties and the allowed values. For a list of the properties, see the function getxpcenv.

**2** Type

getxpcenv

The MATLAB interface displays a list of xPC Target environment properties and the current values.

Alternatively, you can use the xPC Target Explorer window to view and change environment properties.

#### **Changing Environment Properties with xPC Target™ Explorer**

The xPC Target software lets you define and change environment properties. These properties include the path to the C/C++ compiler, the host PC COM port, the logging buffer size, and many others. Collectively these properties are known as the xPC Target environment.

To change an environment property using the xPC Target GUI, xPC Target Explorer, use the following procedure:

**1** In the MATLAB window, type

xpcexplr

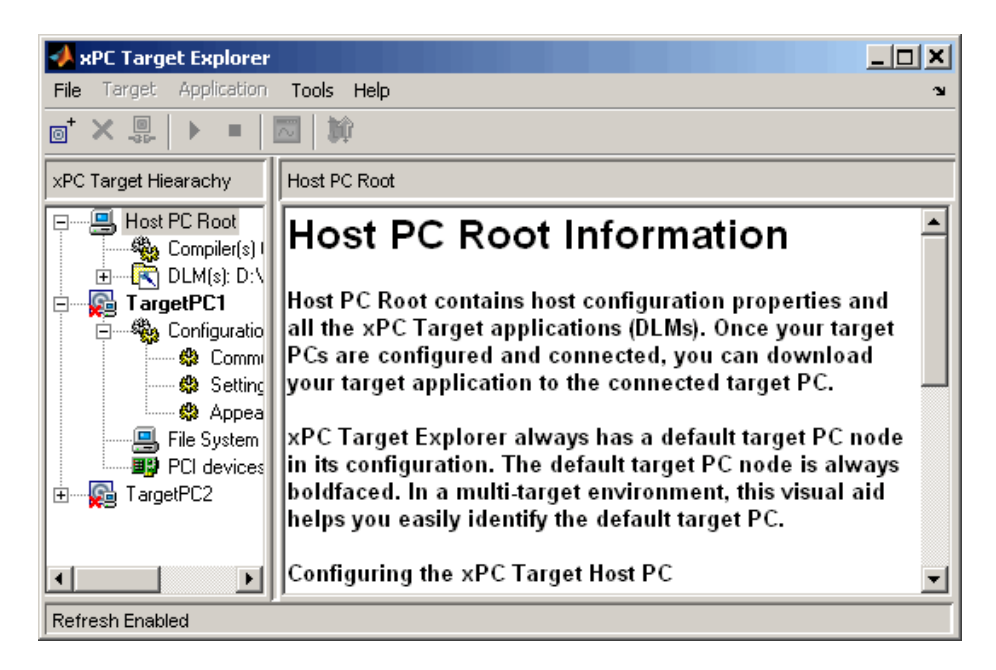

The MATLAB interface opens the xPC Target Explorer window.

Note the contents of the left pane. This is the **xPC Target Hierarchy** pane.

This pane contains all the objects in your xPC Target hierarchy. As you add objects to your system, xPC Target Explorer adds their corresponding nodes to the **xPC Target Hierarchy** pane. The most important node is the HostPC node. It represents the host PC. The most important node is the TargetPC node. Each time you add a target PC node to xPC Target Explorer, a corresponding node is added to the **xPC Target Hierarchy** pane, starting with TargetPC1 and incrementing with the addition of each new target PC node.

The right pane displays information about the item selected in the left pane. This pane also displays xPC Target environment properties for the HostPC and TargetPC nodes. You edit these properties in the right pane.

To change the size of the left or right pane, select and move the divider between the panes left or right.

The Configuration node under the Target PC node has the property **Target boot mode**. If your license does not include the xPC Target Embedded Option™ product, the **Target boot mode** box is grayed out, with BootFloppy as your only selection. With the xPC Target Embedded Option license, you have the additional choices of DOSLoader and StandAlone.

**2** Change properties in the environment in the right pane by entering new property values in the text boxes or choosing items from the lists.

xPC Target Explorer applies changes to the environment properties as soon as you make them in the right pane.

To change environment properties for target PCs, see "Configuring Environment Parameters for Target PCs" on page 6-5.

#### **Configuring Environment Parameters for Target PCs**

You can optionally configure the environment parameters for the target PC node in your xPC Target system. This section assumes that

- **•** You have already added target PC nodes to your system.
- **•** You have already configured the communication parameters between the host PC and the target PC.

**Note** In general, the default values of these parameters are sufficient for you to use the xPC Target software.

**1** In the xPC Target Explorer, expand a target PC node.

A Configuration node appears. Under this are nodes for Communication, Settings, and Appearance. The parameters for the target PC node are grouped in these categories.

**2** Select Settings.

The **Settings Component** pane appears to the right.

**3** In the **Target RAM size (MB)** field, enter

- **•** Auto The target kernel automatically attempts to determine the amount of memory.
- **•** Manual The amount of RAM, in MB, installed on the target PC.

This field defines the total amount of installed RAM in the target PC. The RAM is used for the kernel, target application, data logging, and other functions that use the heap.

**4** From the **Maximum model size** list, select either 1 MB, 4 MB, or 16 MB. Choosing the maximum model size reserves the specified amount of memory on the target PC for the target application. The remaining memory is used by the kernel and by the heap for data logging. Note that this parameter is only available for StandAlone mode. You cannot specify a maximum model size for BootFloppy and DOSLoader modes. These modes allow the loading of arbitrarily-sized target applications.

**Note** You cannot build a 16 MB target application to run in StandAlone mode.

- **5** By default, the **Enable secondary IDE** check box is not selected. Select this check box only if you want to use the disks connected to a secondary IDE controller. If you do not have disks connected to the secondary IDE controller, do not select this check box.
- **6** By default, the **Target PC is a 386/486** check box is not selected. You must select this check box if your target PC has a 386 or 486 compatible processor. If your target PC has a Pentium or higher compatible processor, selecting this check box will slow the performance of your target PC.
- **7** In the **xPC Target Hierarchy** pane, select Appearance.

The **Appearance Component** pane appears to the right.

**8** From the **Target scope** list, select either Enabled or Disabled. The property **Target scope** is set by default to Enabled. If you set **Target scope** to Disabled, the target PC displays information as text. To use all the features of the target scope, you also need to install a keyboard on the target PC.

<span id="page-154-0"></span>**9** Set the **Target scope** property to Enabled.

#### **Changing Environment Properties with a Command-Line Interface for Default Target PCs**

The xPC Target software lets you define and change different properties. These properties include the path to the C/C++ compiler, the host COM port, the logging buffer size, and many others. Collectively these properties are known as the xPC Target environment.

You can use the command-line functions to write an M-file script that accesses the environment settings according to your own needs. For example, you could write an M-file that switches between two targets.

The following procedure shows how to change the COM port property for your host PC from COM1 to COM2:

**1** In the MATLAB window, type

setxpcenv('RS232HostPort','COM2')

The up-to-date column shows the values that you have changed, but have not updated.

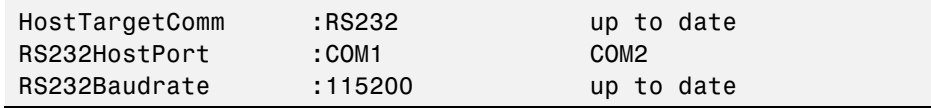

Making changes using the function setxpcenv does not change the current values until you enter the update command.

**2** In the MATLAB window, type

updatexpcenv

The environment properties you changed with the function setxpcenv become the current values.

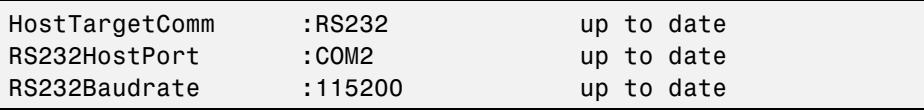

### <span id="page-156-0"></span>**xPC Target™ Demos**

#### **In this section...**

"Introduction" on page 6-9

"To Locate or Edit a Demo Script" on page 6-[10](#page-157-0)

#### **Introduction**

The xPC Target™ demos are used to demonstrate the features of the xPC Target product. But they are also M-file scripts that you can view to understand how to write your own scripts for creating and testing target applications.

There are two categories of xPC Target demos, general applications and drivers. The following lists the general application demos.

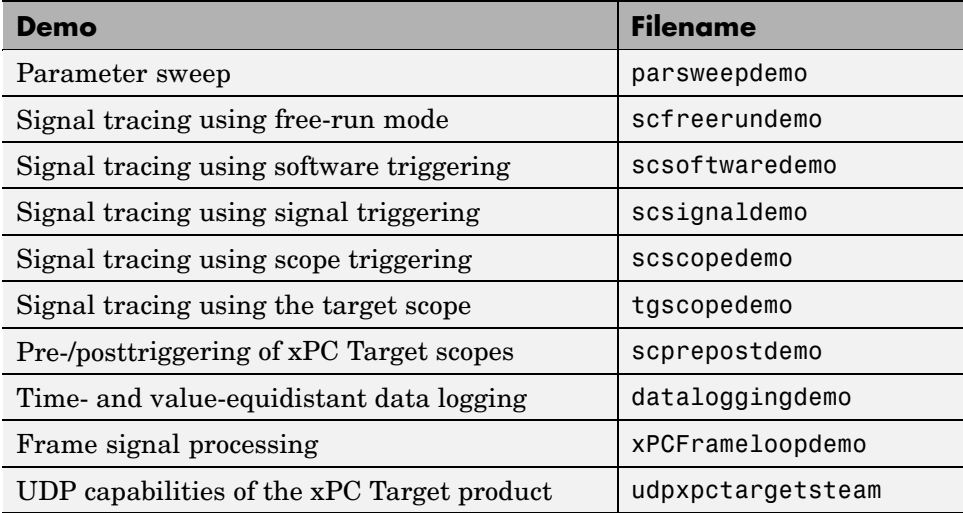

You can access xPC Target general application and driver demos through the MATLAB® Command Window **Demos** tab. In this tab, double-click **Links and Targets** and then select **xPC Target** to list the available demo categories.

#### <span id="page-157-0"></span>**To Locate or Edit a Demo Script**

**1** In the MATLAB Command Window, type

which scfreerundemo

The MATLAB interface displays the location of the M-file.

```
D:\MATLAB\toolbox\rtw\targets\xpc\xpcdemos\scfreerundemo.m
```
**2** Type

edit scfreerundemo

The MATLAB interface opens the M-file in a MATLAB editing window.

# **7**

# Working with Target PC Environments

[Target Environment Command-Line](#page-159-0) Using the MATLAB® Command [Interface](#page-159-0) (p. 7[-2\)](#page-159-0)

Window to manage target environment object properties

### <span id="page-159-0"></span>**Target Environment Command-Line Interface**

#### **In this section...**

"Creating Target PC Environment Object Containers" on page 7-2 "Displaying Target PC Environment Object Property Values" on page 7-2 "Setting Target PC Environment Collection Object Properties" on page 7[-3](#page-160-0) "Adding Target PC Environment Collection Objects" on page 7-[4](#page-161-0) "Removing Target PC Environment Collection Objects" on page 7-[4](#page-161-0) "Getting Target PC Environment Object Names" on page 7-[4](#page-161-0) "Changing Target PC Environment Object Defaults" on page 7-[5](#page-162-0) "Working with Particular Target PC Object Environments" on page 7-[5](#page-162-0)

#### **Creating Target PC Environment Object Containers**

xpctarget.targets is a container that manages target PC environment collection objects. To create an object container of type xpctarget.targets, use the constructor command xpctarget.targets. For example, the following creates a tgs object. In the MATLAB® window, type

```
tgs = xpctarget.targets
```
The resulting target PC object container is tgs (target PC environment collection object) through which you can manage target PC environment objects.

#### **Displaying Target PC Environment Object Property Values**

To display the properties of a target PC environment collection object, use the target PC object container method get. You can use either a method syntax or an object property syntax.

The syntax get(env collection object) can be replaced by

```
env collection object.get
```
<span id="page-160-0"></span>In the MATLAB window, type

```
tgs.get
        CCompiler: 'VisualC'
     CompilerPath: 'c:\Microsoft Visual Studio'
    DefaultTarget: [1x1 xpctarget.env]
       NumTargets: 2
```
To display the value of particular target PC environment collection object property, use the syntax get(env\_collection\_object, property\_name) or env\_collection\_object.property\_name.

In the MATLAB window, type

```
tgs.CCompiler
ans =VisualC
```
#### **Setting Target PC Environment Collection Object Properties**

To set the properties of a target PC environment collection object, use the target PC environment collection object method set. You can use either a method syntax or an object property syntax.

The syntax set(env collection object, property name) can be replaced by

env collection object.property name=new property value

To change the compiler specification, in the MATLAB window, type

tgs.CCompiler=Watcom tgs.CompilerPath=c:\Watcom

Note that if you change the compiler type (CCompiler), you must also change the compiler path (CompilerPath).

To change the 3.5-inch drive specification from a: to b:, type

tgs.FloppyDrive='b:'

#### <span id="page-161-0"></span>**Adding Target PC Environment Collection Objects**

To add a target PC environment collection object, use the target PC environment collection object method add. In the MATLAB window, type

tgs.Add

Check that an additional target PC environment collection object has been added. Type

```
tgs.get
        CCompiler: 'VisualC'
     CompilerPath: 'c:\Microsoft Visual Studio'
    DefaultTarget: [1x1 xpctarget.env]
       NumTargets: 3
```
#### **Removing Target PC Environment Collection Objects**

To delete a target PC environment collection object, use the environment collection object method, Remove, of the tgs object. In the MATLAB window, type

```
tgs.Remove('TargetPCName')
```
#### **Getting Target PC Environment Object Names**

By default, each time you add a target PC environment object, xPC Target™ names that object with the string TargetPC*N*, where N increments with each subsequent target PC environment object with that base name.

To get a target PC environment object, use the target PC environment collection object method getTargetNames. Type

```
tgs.getTargetNames
ans ='TargetPC1'
    'TargetPC2'
    'TargetPC3'
```
You can change a target PC environment object name through the xPC Target Explorer, or programmatically by setting the Name property of the environment object.

#### <span id="page-162-0"></span>**Changing Target PC Environment Object Defaults**

By default, the first target PC environment object is the default one. Functions such as getxpcenv and setxpcenv operate only on the default target PC environment object.

To make another environment object be the default one, use the target PC environment collection object method makeDefault. Type

```
tgs.makeDefault('TargetPC2')
```
#### **Working with Particular Target PC Object Environments**

To manage the properties of a particular target PC object environment, use the target PC object collection environment method Item. This method retrieves an xPC Target environment object from the xpctarget.targets class. You can then assign this object to a variable and manipulate that object. Type

```
env2=tgs.Item('TargetPC2')
```
env2 is now the target environment object for TargetPC2.

If you want to work with the default target PC object environment, use the DefaultTarget property. For example,

env=tgs.DefaultTarget

With the object variables, you can manage the target PC environment object properties. For example, to get the object properties, type

env2.get

Name: 'TargetPC2' HostTargetComm: 'TcpIp' TargetRAMSizeMB: 'Auto' MaxModelSize: '1MB' TargetScope: 'Enabled' TargetBoot: 'BootFloppy' EmbeddedOption: 'Enabled' SecondaryIDE: 'off' RS232HostPort: 'COM1' RS232Baudrate: '115200'

```
TcpIpTargetAddress: '222.222.222.222'
      TcpIpTargetPort: '22222'
      TcpIpSubNetMask: '255.255.255.255'
         TcpIpGateway: '255.255.255.255'
    TcpIpTargetDriver: 'I82559'
   TcpIpTargetBusType: 'PCI'
TcpIpTargetISAMemPort: '0x300'
    TcpIpTargetISAIRQ: '5'
```
Using the dot notation, change the properties as necessary. For example, to change the IP address of TargetPC2 to 192.168.0.10, the subnet mask to 255.255.255.0, type

env2.TcpIpTargetAddress='192.168.0.10' env2.TcpIpSubNetMask='255.255.255.0'

To check your changes, type

env2.get

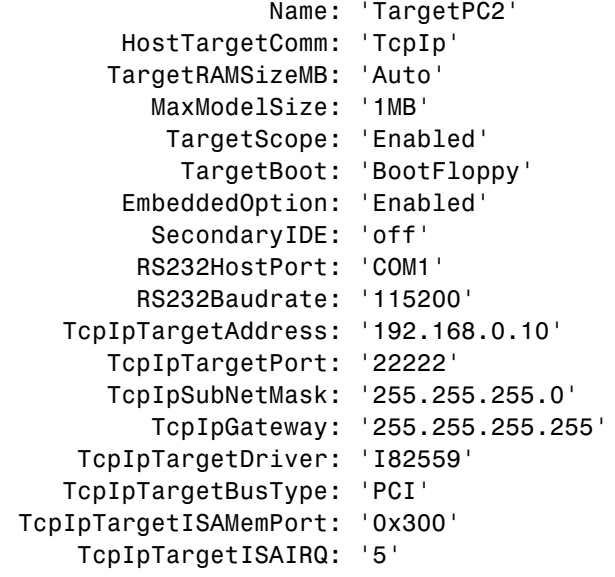

Alternatively, you can type

env.TcpIpTargetPort ans  $=$ 22222 env2.TcpIpTargetAddress ans  $=$ 192.168.0.10

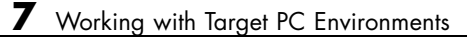

# Using the Target PC Command-Line Interface

You can interact with the xPC Target™ environment through the target PC command window. The xPC Target software provides a limited set of commands that you can use to work with the target application after it has been loaded to the target PC, and to interface with the scopes for that application.

[Target PC Command-Line Interface](#page-167-0) (p. 8-[2](#page-167-0))

Enter commands on the target PC for stand-alone applications that are not connected to the host PC

## <span id="page-167-0"></span>**Target PC Command-Line Interface**

#### **In this section...**

"Introduction" on page 8-2

"Using Target Application Methods on the Target PC" on page 8-2

"Manipulating Target Object Properties from the Target PC" on page 8[-3](#page-168-0)

"Manipulating Scope Objects from the Target PC" on page 8[-4](#page-169-0)

"Manipulating Scope Object Properties from the Target PC" on page 8-[5](#page-170-0)

"Aliasing with Variable Commands on the Target PC" on page 8-[6](#page-171-0)

#### **Introduction**

This interface is useful with stand-alone applications that are not connected to the host PC. You can type commands directly from a keyboard on the target PC. As you start to type at the keyboard, a command window appears on the target PC screen.

For a complete list of target PC commands, refer to ["Target PC Commands"](#page-283-0) on page 15-[2](#page-283-0)

### **Using Target Application Methods on the Target PC**

The xPC Target™ software uses an object-oriented environment on the host PC with methods and properties. While the target PC does not use the same objects, many of the methods on the host PC have equivalent target PC commands. The target PC commands are case sensitive, but the arguments are not.

After you have created and downloaded a target application to the target PC, you can use the target PC commands to run and test your application:

**1** On the target PC, press **C**.

The target PC command window is activated, and a command line opens. If the command window is already activated, do not press **C**. In this case, pressing **C** is taken as the first letter in a command.

<span id="page-168-0"></span>**2** In the **Cmd** box, type a target PC command. For example, to start your target application, type

start

**3** To stop the application, type

stop

Once the command window is active, you do not have to reactivate it before typing the next command.

#### **Manipulating Target Object Properties from the Target PC**

The xPC Target software uses a target object to represent the target kernel and your target application. This section shows some of the common tasks that you use with target objects and their properties.

These commands create a temporary difference between the behavior of the target application and the properties of the target object. The next time you access the target object, the properties are updated from the target PC.

**1** On the target PC keyboard, press **C**.

The target PC activates the command window.

**2** Type a target command. For example, to change the frequency of the signal generator (parameter 1) in the model xpcosc, type

setpar 1=30

The command window displays a message to indicate that the new parameter has registered.

System: p[1] is set to 30.00000

**3** Check the value of parameter 1. For example, type

<span id="page-169-0"></span>The command window displays a message to indicate that the new parameter has registered.

System: p[1] is set to 30.00000

**4** Check the value of signal 0. For example, type

s0

The command window displays a message to indicate that the new parameter has registered.

System: S0 has value 5.1851

**5** Change the stop time. For example, to set the stop time to 1000, type

stoptime = 1000

The parameter changes are made to the target application but not to the target object. When you type any xPC Target command in the MATLAB® Command Window, the target PC returns the current properties of the target object.

**Note** The target PC command setpar does not work for vector parameters.

To see the correlation between a parameter or signal index and its block, you can look at the model name pt.c or model name bio.c of the generated code for your target application.

#### **Manipulating Scope Objects from the Target PC**

The xPC Target software uses a scope object to represent your target scope. This section shows some of the common tasks that you use with scope objects.

These commands create a temporary difference between the behavior of the target application and scope object. The next time you access the scope object, the data is updated from the target PC.

**1** On the target PC keyboard, press **C**.

<span id="page-170-0"></span>The target PC activates the command window.

**2** Type a scope command. For example, to add a target scope (scope 2) in the model xpcosc, type

addscope 2

The xPC Target software adds another scope monitor to the target PC screen. The command window displays a message to indicate that the new scope has registered.

Scope: 2, created, type is target S0

**3** Type a scope command. For example, to add a signal (0) to the new scope, type

addsignal 2=0

The command window displays a message to indicate that the new parameter has registered.

Scope: 2, signal 0 added

You can add as many signals as necessary to the scope.

**4** Type a scope command. For example, to start the scope 2, type

startscope 2

The target scope 2 starts and displays the signals you added in the previous step.

**Note** If you add a target scope from the target PC, you need to start that scope manually. If a target scope is in the model, starting the target application starts that scope automatically.

#### **Manipulating Scope Object Properties from the Target PC**

This section shows some of the common tasks that you use with target objects and their properties.

<span id="page-171-0"></span>These commands create a temporary difference between the behavior of the target application and the properties of the target object. The next time you access the target object, the properties are updated from the target PC.

**1** On the target PC keyboard, press **C**.

The target PC activates the command window.

**2** Type a scope property command. For example, to change the number of samples (1000) to acquire in scope 2 of the model xpcosc, type

numsamples 2=1000

**3** Type a scope property command. For example, to change the scope mode (numerical) of scope 2 of the model xpcosc, type

scopemode 2=numerical

The target scope 2 display changes to a numerical one.

#### **Aliasing with Variable Commands on the Target PC**

Use variables to tag (or alias) unfamiliar commands, parameter indices, and signal indexes with more descriptive names.

After you have created and downloaded a target application to the target PC, you can create target PC variables.

**1** On the target PC keyboard, type a variable command. For example, if you have a parameter that controls a motor, you could create the variables on and off by typing

```
setvar on = p7 = 1setvar off = p7 = 0
```
The target PC command window is activated when you start to type, and a command line opens.

**2** Type the variable name to run that command sequence. For example, to turn the motor on, type

on

The parameter P7 is changed to 1, and the motor turns on.

# Working with Target PC Files and File Systems

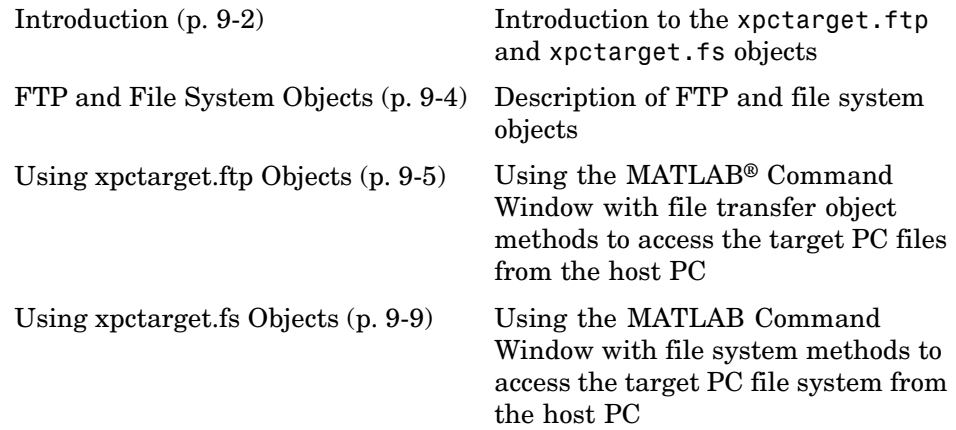

### <span id="page-175-0"></span>**Introduction**

xPC Target™ scopes of type file create files on the target PC. To work with these files from the host PC, you need to work with the xpctarget.ftp and xpctarget.fs objects. The xpctarget.ftp object allows you to perform basic file transfer operations on the target PC file system. The xpctarget.fs object allows you to perform file system-like operations on the target PC file system.

You cannot direct the scope to write the data to a file on the xPC Target host PC. Once the software has written the signal data file to the target PC, you can access the contents of the file for plotting or other inspection from the host PC. The software can write data files to

• The C:\ or D:\ drive of the target PC. This must be a parallel ATA (PATA)/Integrated Device Electronics (IDE) drive, configured as a primary master. The xPC Target software supports file systems of type FAT-12, FAT-16, or FAT-32. Ensure that the hard drive is not cable-selected and that the BIOS can detect it.

If you have a target PC with multiple partitions on a hard drive, an The xPC Target software scope of type file can access those partitions if they are formatted with FAT-12, FAT-16, or FAT-32. It will ignore any unsupported file systems.

- **•** A 3.5-inch disk drive.
- **•** Disks connected to a secondary IDE controller. The software supports up to four drives through the second IDE controller. By default, it works with drives configured as the primary master. If you want to use a secondary IDE controller, you must configure the xPC Target software for it (see ["Converting xPC Target™ File Format Content to Double Precision Data"](#page-185-0) on page 9[-12](#page-185-0) in [Chapter 6, "Software Environment and Demos"\)](#page-147-0).

The largest single file that you can create is 4 GB.

Note that writing data files to 3.5-inch disk drives is considerably slower than writing to hard drives.

You can access signal data files, or any target PC system file, in one of the following ways:

- **•** If you are running the target PC as a stand-alone system, you can access that file by rebooting the target PC under an operating system such as DOS and accessing the file through the operating system utilities.
- **•** If you are running the target PC in conjunction with a host PC, you can access the target PC file from the host PC by representing that file as an xpctarget.ftp object. Through the MATLAB® interface, use xpctarget.ftp methods on that FTP object. The xpctarget.ftp object methods are file transfer operations such as get and put.
- **•** If you are running the target PC in conjunction with a host PC, you can access the target PC file from the host PC by representing the target PC file system as an xpctarget.fs object. Through the MATLAB interface, use the xpctarget.fs methods on the file system and perform file system-like methods such as fopen and fread on the signal data file. These methods work like the MATLAB file I/O methods. The xpctarget.fs methods also include file system utilities that allow you to collect target PC file system information for the disk and disk buffers.

This topic describes procedures on how to use the xpctarget.ftp and xpctarget.fs methods for common operations. See "Function Reference" and "Functions" for a reference of the methods for these objects.

**Note** This topic focuses primarily on working with the target PC data files that you generate from an xPC Target scope object of type file.

### <span id="page-177-0"></span>**FTP and File System Objects**

The xPC Target™ software uses two objects, xpctarget.ftp and xpctarget.fs (file system), to work with files on a target PC. You use the xpctarget.ftp object to perform file transfer operations between the host and target PC. You use the xpctarget.fs object to access the target PC file system. For example, you can use an xpctarget.fs object to open, read, and close a signal data file created by an xPC Target scope of type file.

**Note** This feature provides FTP-like commands, such as get and put. However, it is not a standard FTP implementation. For example, the software does not support the use of a standard FTP client.

To create an xpctarget.ftp object, use the FTP object constructor function xpctarget.ftp. In the MATLAB® Command Window, type

```
f = xptarget.ftp
```
The xPC Target software uses a file system object on the host PC to represent the target PC file system. You use file system objects to work with that file system from the host PC.

To create an xpctarget.fs object, use the FTP object constructor function xpctarget.fs. In the MATLAB window, type

```
f = xpctarget.fs
```
Both xpctarget.ftp and xpctarget.fs belong to the xpctarget.fsbase object. This object encompasses the methods common to xpctarget.ftp and xpctarget.fs. You can call the xpctarget.fsbase methods for both xpctarget.ftp and xpctarget.fs objects. The xPC Target software creates the xpctarget.fsbase object when you create either an xpctarget.ftp or xpctarget.fs object. You enter xpctarget.fsbase object methods in the MATLAB Command Window on the host PC or use M-file scripts.

# <span id="page-178-0"></span>**Using xpctarget.ftp Objects**

#### **In this section...**

"Overview" on page 9-5

"Accessing Files on a Specific Target PC" on page 9[-6](#page-179-0)

"Listing the Contents of the Target PC Directory" on page 9[-7](#page-180-0)

"Retrieving a File from the Target PC to the Host PC" on page 9[-7](#page-180-0)

"Copying a File from the Host PC to the Target PC" on page 9-[8](#page-181-0)

#### **Overview**

The xpctarget.ftp object enables you to work with any file on the target PC, including the data file that you generate from an  $xPC$  Target<sup>TM</sup> scope object of type file. You enter target object methods in the MATLAB® window on the host PC or use M-file scripts. The xpctarget.ftp object has methods that allow you to use

- **•** cd to change directories
- **•** dir to list the contents of the current directory
- **•** get (ftp) to retrieve a file from the target PC to the host PC
- **•** mkdir to make a directory
- **•** put to place a file from the host PC to the target PC
- pwd to get the current working directory path
- **•** rmdir to remove a directory

The procedures in this section assume that the target PC has a signal data file created by an xPC Target scope of type file. This file has the pathname C:\data.dat. See "Simulink® Model" in the *xPC Target Getting Started Guide* and "Signal Tracing with xPC Target™ Scope Blocks" on page 3-[44](#page-85-0) in this documentation for additional details.

The xPC Target software also provides methods that allow you to perform file system-type operations, such as opening and reading files. For a complete list of these methods, see "Using xpctarget.fs Objects" on page 9-[9](#page-182-0).

#### <span id="page-179-0"></span>**Accessing Files on a Specific Target PC**

You can access specific target PC files from the host PC for the xpctarget.ftp object.

Use the xpctarget.ftp creator function. If your system has multiple targets, you can access specific target PC files from the host PC for the xpctarget.ftp object.

For example, to list the name of the current directory of a target PC through a TCP/IP connection,

**1** In the MATLAB Command Window, type a command like the following to assign the xpctarget.ftp object to a variable.

f=xpctarget.ftp('TCPIP','192.168.0.10','22222');

**2** Type

f.pwd;

Alternatively, you can use the xpctarget.xpc constructor to first construct a target object, then use that target object as an argument to xpctarget.ftp.

**1** In the MATLAB window, type a command like the following to assign the xpctarget.xpc object to a variable.

tg1=xpctarget.xpc('TCPIP','192.168.0.10','22222');

**2** Type the following command to assign the xpctarget.ftp object to the tg1 target object variable.

f=xpctarget.ftp(tg1);

Alternatively, if you want to work with the files of the default target PC, you can use the xpctarget.ftp constructor without arguments.

In the MATLAB window, type a command like the following to assign the xpctarget.ftp object to a variable.

f=xpctarget.ftp;

The xPC Target software assigns the f variable to the default target PC.
#### **Listing the Contents of the Target PC Directory**

You can list the contents of the target PC directory by using xPC Target methods on the host PC for the xpctarget.ftp object. Use the method syntax to run an xpctarget.ftp object method:

```
method name(ftp object)
```
**Note** You must use the dir(f) syntax to list the contents of the directory. To get the results in an M-by-1 structure, use a syntax like y=dir(f). See the dir method reference for further details.

For example, to list the contents of the  $C:\mathcal{C} \to \mathcal{C}$ .

**1** In the MATLAB window, type the following to assign the xpctarget.ftp object to a variable:

f=xpctarget.ftp;

**2** Type

f.pwd

This gets the current directory. You get a result like the following:

ans  $=$  $C: \mathcal{N}$ 

**3** Type the following to list the contents of this directory:

dir(f)

#### **Retrieving a File from the Target PC to the Host PC**

You can retrieve a copy of a data file from the target PC by using xPC Target methods on the host PC for the xpctarget.ftp object.

Use the method syntax to run an xpctarget.ftp object method. The syntax method name(ftp object, argument list) can be replaced with

```
ftp_object.method_name(argument_list)
```
For example, to retrieve a file named data.dat from the target PC  $C:\$  drive (default),

**1** If you have not already done so, in the MATLAB window, type the following to assign the xpctarget.ftp object to a variable.

```
f=xpctarget.ftp;
```
**2** Type

```
f.get('data.dat');
```
This retrieves the file and saves that file to the variable data. This content is in the xPC Target file format.

#### **Copying a File from the Host PC to the Target PC**

You can place a copy of a file from the host PC by using xPC Target methods on the host PC for the xpctarget.ftp object.

Use the method syntax to run an xpctarget.ftp object method. The syntax method name(ftp object, argument list) can be replaced with

```
ftp_object.method_name(argument_list)
```
For example, to copy a file named data2.dat from the host PC to the target PC C:\ drive (default),

**1** If you have not already done so, in the MATLAB window, type the following to assign the xpctarget.ftp object to a variable.

f=xpctarget.ftp;

**2** Type the following to save that file to the variable data.

f.put('data2.dat');

# **Using xpctarget.fs Objects**

#### **In this section...**

"Overview" on page 9-9

"Accessing File Systems from a Specific Target PC" on page 9-[10](#page-183-0)

["Retrieving the Contents of a File from the Target PC to the Host PC" on](#page-184-0) page 9-[11](#page-184-0)

"Removing a File from the Target PC" on page 9[-14](#page-187-0)

"Getting a List of Open Files on the Target PC" on page 9-[14](#page-187-0)

"Getting Information about a File on the Target PC" on page 9[-15](#page-188-0)

"Getting Information about a Disk on the Target PC" on page 9-[16](#page-189-0)

## **Overview**

The fs object enables you to work with the target PC file system from the host PC. You enter target object methods in the MATLAB® window on the host PC or use M-file scripts. The fs object has methods that allow you to use

- **•** cd to change directories
- **•** dir to list the contents of the current directory
- **•** diskinfo to get information about the current disk
- fclose to close a file (similar to MATLAB fclose)
- **•** fileinfo to get information about a particular file
- **•** filetable to get information about files in the file system
- **•** fopen to open a file (similar to MATLAB fopen)
- **•** fread to read a file (similar to MATLAB fread)
- **•** fwrite to write a file (similar to MATLAB fwrite)
- **•** getfilesize to get the size of a file in bytes
- **•** mkdir to make a directory
- pwd to get the current working directory path
- <span id="page-183-0"></span>**•** removefile to remove a file from the target PC
- **•** rmdir to remove a directory

Useful global utility:

**•** readxpcfile, to interpret the raw data from the fread method

The procedures in this section assume that the target PC has a signal data file created by an xPC Target™ scope of type file. This file has the pathname C:\data.dat.

The xPC Target software also provides methods that allow you to perform file transfer operations, such as putting files on and getting files from a target PC. For a description of these methods, see ["Using xpctarget.ftp Objects"](#page-178-0) on page 9-[5.](#page-178-0)

#### **Accessing File Systems from a Specific Target PC**

You can access specific target PC files from the host PC for the xpctarget.fs object.

Use the xpctarget.fs creator function. If your system has multiple targets, you can access specific target PC files from the host PC for the xpctarget.fs object.

For example, to list the name of the current directory of a target PC through a TCP/IP connection,

**1** In the MATLAB window, type a command like the following to assign the xpctarget.fs object to a variable.

```
fsys=xpctarget.fs('TCPIP','192.168.0.10','22222');
```
**2** Type

fsys.dir;

Alternatively, you can use the xpctarget.xpc constructor to first construct a target object, then use that target object as an argument to xpctarget.fs.

<span id="page-184-0"></span>**1** In the MATLAB window, type a command like the following to assign the xpctarget.xpc object to a variable.

tg1=xpctarget.xpc('TCPIP','192.168.0.10','22222');

**2** Type the following command to assign the xpctarget.fs object to the tg1 target object variable.

fs=xpctarget.fs(tg1);

Alternatively, if you want to work with the file system of the default target PC, you can use the xpctarget.fs constructor without arguments.

**1** In the MATLAB window, type a command like the following to assign the xpctarget.fs object to a variable.

fsys=xpctarget.fs;

The xPC Target software assigns the fsys variable to the default target PC.

**2** Type

fsys.dir;

#### **Retrieving the Contents of a File from the Target PC to the Host PC**

You can retrieve the contents of a data file from the target PC by using xPC Target methods on the host PC for the xpctarget.fs object.

Use the method syntax to run an xpctarget.fs object method. The syntax method\_name(fs\_object, argument\_list) can be replaced with

fs\_object.method\_name(argument\_list)

For example, to retrieve the contents of a file named data.dat from the target PC C:\ drive (default),

**1** If you have not already done so, in the MATLAB window, type the following to assign the xpctarget.fs object to a variable.

fsys=xpctarget.fs;

**2** Type

```
h=fsys.fopen('data.dat');
```
or

h=fopen(fsys,'data.dat');

This opens the file data.dat for reading and assigns the file identifier to h.

**3** Type

data2=fsys.fread(h);

or

data2=fread(fsys,h);

This reads the file data.dat and stores the contents of the file to data2. This content is in the xPC Target file format.

**4** Type

fsys.fclose(h);

This closes the file data.dat.

Before you can view or plot the contents of this file, you must convert the contents. See "Converting xPC Target™ File Format Content to Double Precision Data" on page 9-12.

#### **Converting xPC Target™ File Format Content to Double Precision Data**

The xPC Target software provides the script readxpcfile.m to convert xPC Target file format content (in bytes) to double precision data representing the signals and timestamps. The readxpcfile.m script takes in data from a file in xPC Target format. The data must be a vector of bytes (uint8). To convert the data to uint8, use a command like the following:

 $data2 = uint8(data2');$ 

This section assumes that you have a variable, data2, that contains data in the xPC Target file format (see ["Retrieving the Contents of a File from the](#page-184-0) Target PC to the Host PC" on page 9-[11\)](#page-184-0):

- **1** In the MATLAB window, change directory to the directory that contains the xPC Target format file.
- **2** Type

new data2=readxpcfile(data2);

The readxpcfile script converts the format of data2 from the xPC Target file format to an array of bytes. It also creates a structure for that file in new data2, of which one of the elements is an array of doubles, data. The data member is also appended with a time stamp vector. All data is returned as doubles, which represent the real-world values of the original Simulink® signals at the specified times during target execution.

You can view or examine the signal data. You can also plot the data with plot(new\_data2.data).

If you are using the xPC Target software in StandAlone mode, you can extract the data from the data file if you know the number of signals in the scope. If you know this number, you can extract the data. Note the following:

- **•** Ignore the first 512 bytes of the file. This is file header information.
- **•** After the first 512 bytes, the file stores the signals sequentially as doubles. For example, assume the scope has three signals, x, y, and z. Assume that  $x[0]$  is the value of x at sample 0,  $x[1]$  is the value at sample 1, and so forth, and  $t[0], t[1]$  are the simulation time values at samples 0, 1, and so forth, respectively. The file saves the data using the following pattern:

x[0] y[0] z[0] t[0] x[1] y[1] z[1] t[1] x[2] y[2] z[2] t[2]... x[N] y[N] z[N] t[N]

N is the number of samples acquired. The file saves x, y, z, and t as doubles at 8 bytes each.

#### <span id="page-187-0"></span>**Removing a File from the Target PC**

You can remove a file from the target PC by using xPC Target methods on the host PC for the xpctarget.ftp object. If you have not already done so, close this file first with fclose.

Use the method syntax to run an xpctarget.fs object method. The syntax method name(fs object, argument list) can be replaced with

```
fs_object.method_name(argument_list)
```
For example, to remove a file named data2.dat from the target  $PC C:\$  drive (default),

**1** If you have not already done so, in the MATLAB window, type the following to assign the xpctarget.fs object to a variable.

fsys=xpctarget.fs;

**2** Type the following to remove the specified file from the target PC.

fsys.removefile('data2.dat');

or

removefile(fsys,'data2.dat');

#### **Getting a List of Open Files on the Target PC**

You can get a list of open files on the target PC file system from the host PC by using xPC Target methods on the host PC for the xpctarget.fs object. Do this to ensure you do not have files open unnecessarily. The target PC file system limits the number of open files you can have to eight.

Use the method syntax to run an xpctarget.fs object method. The syntax method\_name(fs\_object, argument\_list) can be replaced with

fs\_object.method\_name(argument\_list)

For example, to get a list of open files for the file system object fsys,

**1** If you have not already done so, in the MATLAB window, type the following to assign the xpctarget.fs object to a variable.

fsys=xpctarget.fs;

<span id="page-188-0"></span>**2** Type

fsys.filetable

If the file system has open files, a list like the following is displayed:

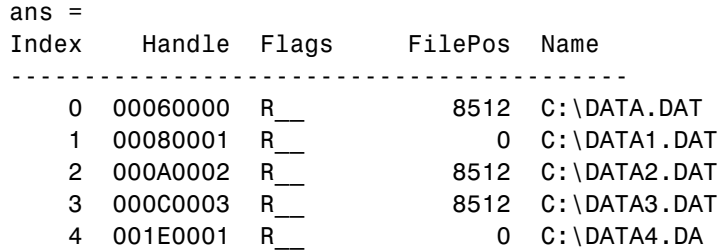

**3** The table returns the open file handles in hexadecimal. To convert a handle to one that other xpctarget.fs methods, such as fclose, can use, use the hex2dec function. For example,

```
h1 = hex2dec('001E0001'))
h1 =1966081
```
**4** To close that file, use the xpctarget.fs fclose method. For example,

fsys.fclose(h1);

#### **Getting Information about a File on the Target PC**

You can display information for a file on the target PC file system from the host PC by using xPC Target methods on the host PC for the xpctarget.fs object.

Use the method syntax to run an xpctarget.fs object method. The syntax method\_name(fs\_object, argument\_list) can be replaced with

```
fs object.method name(argument list)
```
For example, to display the information for the file identifier fid1,

<span id="page-189-0"></span>**1** If you have not already done so, in the MATLAB window, type the following to assign the xpctarget.fs object to a variable.

```
fsys=xpctarget.fs;
```
**2** Type

fid1=fsys.fopen('data.dat');

This opens the file data.dat for reading and assigns the file identifier to fid1.

**3** Type

fsys.fileinfo(fid1);

This returns disk information like the following for the  $C:\mathcal{N}$  drive file system.

ans  $=$ 

```
FilePos: 0
     AllocatedSize: 12288
     ClusterChains: 1
VolumeSerialNumber: 1.0450e+009
          FullName: 'C:\DATA.DAT'
```
#### **Getting Information about a Disk on the Target PC**

You can display information for a disk on the target PC file system from the host PC by using xPC Target methods on the host PC for the xpctarget.fs object.

Use the method syntax to run an xpctarget.fs object method. The syntax method name(fs object, argument list) can be replaced with

fs object.method name(argument list)

For example, to display the disk information for the  $C \setminus$  drive,

**1** If you have not already done so, in the MATLAB window, type the following to assign the xpctarget.fs object to a variable.

fsys=xpctarget.fs;

#### **2** Type

fsys.diskinfo('C:\');

This returns disk information like the following for the  $C:\$  drive file system.

```
ans =Label: 'SYSTEM '
            DriveLetter: 'C'
               Reserved: ''
           SerialNumber: 1.0294e+009
    FirstPhysicalSector: 63
                FATType: 32
               FATCount: 2
         MaxDirEntries: 0
         BytesPerSector: 512
     SectorsPerCluster: 4
          TotalClusters: 2040293
            BadClusters: 0
           FreeClusters: 1007937
                  Files: 19968
             FileChains: 22480
             FreeChains: 1300
       LargestFreeChain: 64349
```
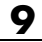

# **10**

# Graphical User Interfaces

[xPC Target™ Interface Blocks to](#page-193-0) [Simulink®](#page-193-0) Models (p. 10-[2](#page-193-0))

Overview describing the software products you can use with the To xPC Target and From xPC Target blocks

# <span id="page-193-0"></span>**xPC Target™ Interface Blocks to Simulink® Models**

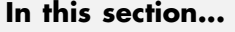

"Introduction" on page 10-2 "Simulink® User Interface Model" on page 10-2 "Creating a Custom Graphical Interface" on page 10[-3](#page-194-0) "To xPC Target Block" on page 10-[4](#page-195-0) "From xPC Target Block" on page 10[-5](#page-196-0) "Creating a Target Application Model" on page 10-[6](#page-197-0) "Marking Block Parameters" on page 10[-7](#page-198-0) "Marking Block Signals" on page 10[-9](#page-200-0)

#### **Introduction**

You can run and test your target application using the MATLAB<sup>®</sup> command-line interface or the Simulink® block diagram for your application. You can also use special blocks provided with the xPC Target™ block library to interface signals and parameters from a target application to a custom GUI application.

Use the Simulink interface to create a custom graphical user interface (GUI) for your xPC Target application. You do this by creating an user interface model with the Simulink interface and add-on products like Virtual Reality Toolbox™ and Altia Design (a third-party product).

## **Simulink® User Interface Model**

A user interface model is a Simulink model containing Simulink blocks from add-on products and interface blocks from the xPC Target block library. This user interface model can connect to a custom graphical interface using Virtual Reality Toolbox or Altia products. The user interface model runs on the host PC and communicates with your target application running on the target PC using To xPC Target and From xPC Target blocks.

The user interface allows you to change parameters by downloading them to the target PC, and to visualize signals by uploading data to the host PC.

<span id="page-194-0"></span>Virtual Reality Toolbox — Virtual Reality Toolbox enables you to display a Simulink user interface model in 3-D. It provides Simulink blocks that communicate with xPC Target interface blocks. These blocks then communicate to a graphical interface. This graphical interface is a Virtual Reality Modeling Language (VRML) world displayed with a Web browser using a VRML plug-in.

Altia Design — Altia also provides Simulink blocks that communicate with xPC Target interface blocks. These blocks then communicate with Altia's graphical interface or with a Web browser using the Altia ProtoPlay plug-in.

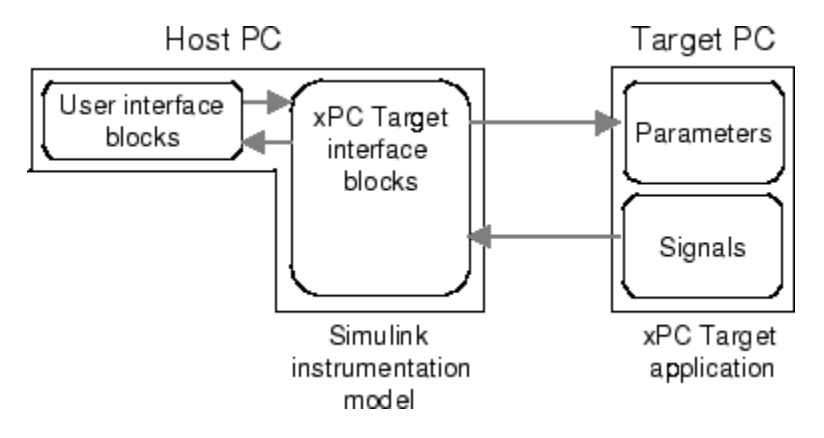

## **Creating a Custom Graphical Interface**

The xPC Target block library provides Simulink interface blocks to connect graphical interface elements to your target application. The steps for creating your own custom user interface are listed below:

- **1** In the Simulink target application model, decide which block parameters and block signals you want to have access to through graphical interface control devices and graphical interface display devices.
- **2** Tag all block parameters in the Simulink model that you want to be connected to a control device. See ["Marking Block Parameters" on page](#page-198-0) 10[-7.](#page-198-0)
- **3** Tag all signals in Simulink model that you want to be connected to a display device. See "Marking Block Signals" on page 10-[9](#page-200-0).
- <span id="page-195-0"></span>**4** In the MATLAB interface, run the function xpcsliface('*model\_name*') to create the user interface template model. This function generates a new Simulink model containing only the xPC Target interface blocks (To xPC Target and From xPC Target) defined by the tagged block parameters and block signals in the target application model.
- **5** To the user interface template model, add Simulink interface blocks from add-on products (Virtual Reality Toolbox, Altia Design).
	- **•** You can connect Altia blocks to the xPC Target To PC Target interface blocks. To xPC Target blocks on the left should be connected to control devices.
	- **•** You can connect Altia and Virtual Reality Toolbox blocks to the xPC Target From PC Target interface blocks. From xPC Target blocks on the right should be connected to the display devices.

You can position these blocks to your liking.

**6** Start both the xPC Target application and the Simulink user interface model that represents the xPC Target application.

## **To xPC Target Block**

This block behaves as a sink and usually receives its input data from a control device. The purpose of this block is to write a new value to a specific parameter on the target application.

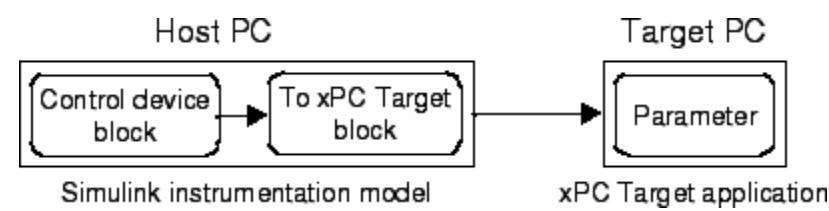

This block is implemented as an M-file S-function. The block is optimized so that it only changes a parameter on the target application when the input value differs from the value that existed at the last time step. This block uses the parameter downloading feature of the xPC Target command-line interface. This block is available from the xpclib/Misc block sublibrary. See To xPC Target in the xPC Target I/O Reference for further configuration details.

<span id="page-196-0"></span>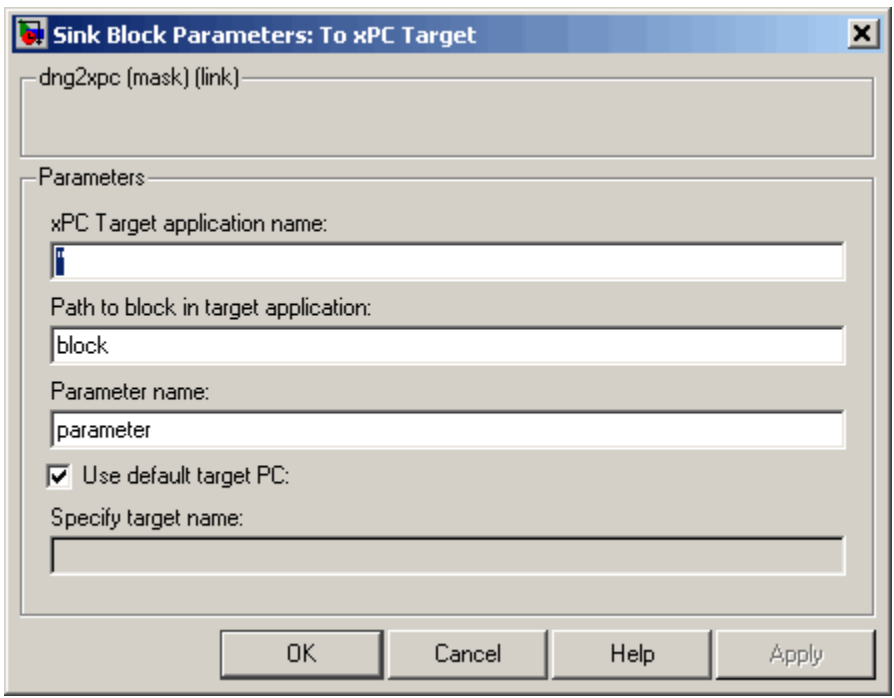

**Note** The use of To xPC Target blocks requires a connection between the host and target PC. If there is no connection between the host and target PC, operations such as opening a model that contains these blocks or copying these blocks within or between models, will take significantly longer than normal.

# **From xPC Target Block**

This block behaves like a source and its output is usually connected to the input of a display device.

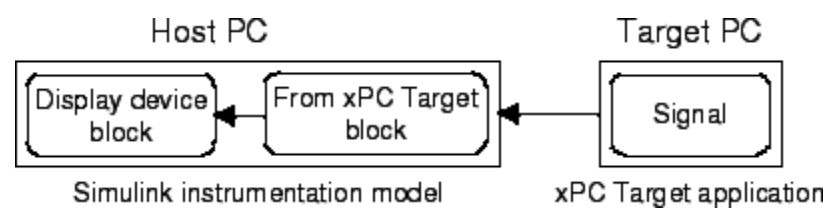

<span id="page-197-0"></span>Because only one numerical value per signal is uploaded during a time step, the number of samples of a scope object is set to 1. The block uses the capability of the xPC Target command-line interface and is implemented as an M-file S-function. This block is available from the xpclib/Misc sublibrary. See From xPC Target in the xPC Target I/O Reference for further configuration details.

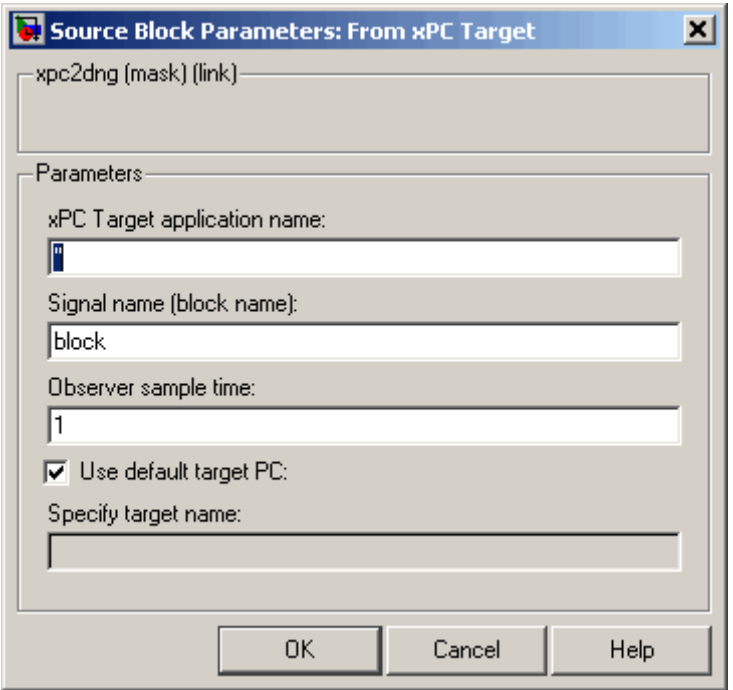

**Note** The use of From xPC Target blocks requires a connection between the host and target PC. If there is no connection between the host and target PC, operations such as opening a model that contains these blocks or copying these blocks within or between models, will take significantly longer than normal.

# **Creating a Target Application Model**

A target application model is a Simulink model that describes your physical system, a controller, and its behavior. You use this model to create a real-time <span id="page-198-0"></span>target application, and you use this model to select the parameters and signals you want to connect to a custom graphical interface.

Creating a target application model is the first step you need to do before you can tag block parameters and block signals for creating a custom graphical interface.

See "Marking Block Parameters" on page 10-7 and ["Marking Block Signals" on](#page-200-0) page 10-[9](#page-200-0) for descriptions of how to mark block properties and block signals.

## **Marking Block Parameters**

Tagging parameters in your Simulink model allows the function xpcsliface to create To xPC Target interface blocks. These interface blocks contain the parameters you connect to control devices in your user interface model.

After you create a Simulink model, you can mark the block parameters. This procedure uses the model xpctank.mdl as an example.

**1** Open a Simulink model. For example, in the MATLAB Command Window, type

xpctank

- **2** Point to a Simulink block, and then right-click.
- **3** From the menu, click **Block Properties**.

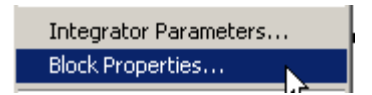

A Block properties dialog box opens.

**4** In the **Description** box, delete the existing tag and enter a tag to the parameters for this block.

For example, the SetPoint block is a constant with a single parameter that selects the level of water in the tank. Enter the tag shown below.

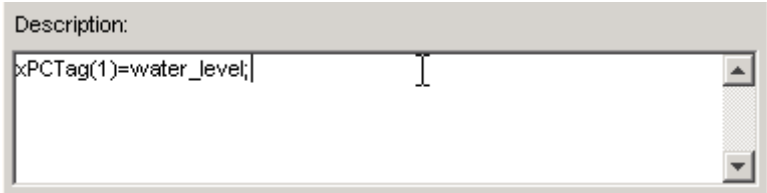

The tag has the following format syntax

xPCTag(1, . . . *index\_n*)= *label\_1* ... *label\_n*;

For single dimension ports, the following syntax is also valid:

xPCTag=label;

*index n --* Index of a block parameter. Begin numbering parameters with an index of 1.

*label\_n --* Name for a block parameter that will be connected to a To xPC Target block in the user interface model. Separate the labels with a space, not a comma.

label 1...label n must consist of the same identifiers as those used by  $C/C++$  to name functions, variables, and so forth. Do not use names like -foo.

<span id="page-200-0"></span>**5** Repeat steps 1 through 3 for the remaining parameters you want to tag.

For example, for the Controller block, enter the tag

```
Description:
xPCTag(1,2,3)=upper_water_level lower_water_level pump_flowrate;
                                                                              \blacktriangle
```
For the PumpSwitch and ValveSwitch blocks, enter the following tags respectively:

xPCTag(2)=pump\_switch;

 $xPCTag(1)=$ drain valve;

To create the To xPC blocks in an user interface model for a block with four properties, use the following syntax:

xPCTag(1,2,3,4)=label\_1label\_2label\_3label\_4;

To create the To xPC blocks for the second and fourth properties in a block with at least four properties, use the following syntax:

 $xPCTag(2, 4) = label 1 label 2;$ 

**6** From the **File** menu, click **Save as**. Enter a filename for your model. For example, enter

xpc\_tank1

You next task is to mark block signals if you have not already done so, and then create the user interface template model. See "Marking Block Signals" on page 10-9 and "Creating a Custom Graphical Interface" on page 10-[3](#page-194-0).

#### **Marking Block Signals**

Tagging signals in your Simulink model allows the function xpcsliface to create From xPC Target interface blocks. These interface blocks contain the signals you connect to display devices in your user interface model.

After you create a Simulink model, you can mark the block signals. This procedure uses the model xpc\_tank1.mdl (or xpctank.mdl) as an example. See "Creating a Target Application Model" on page 10-[6](#page-197-0).

Note that you cannot select signals on the output ports of any virtual blocks such as Subsystem and Mux blocks. Also, you cannot select signals on any function-call, triggered signal output ports.

**1** Open a Simulink model. For example, in the MATLAB Command Window, type

xpc\_tank or xpc\_tank1

- **2** Point to a Simulink signal line, and then right-click.
- **3** From the menu, click **Signal Properties**.

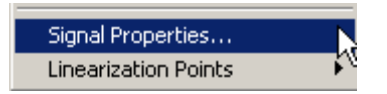

A Signal Properties dialog box opens.

- **4** Select the **Documentation** tab.
- **5** In the **Description** box, enter a tag to the signals for this line.

For example, the block labeled TankLevel is an integrator with a single signal that indicates the level of water in the tank. Replace the existing tag with the tag shown below.

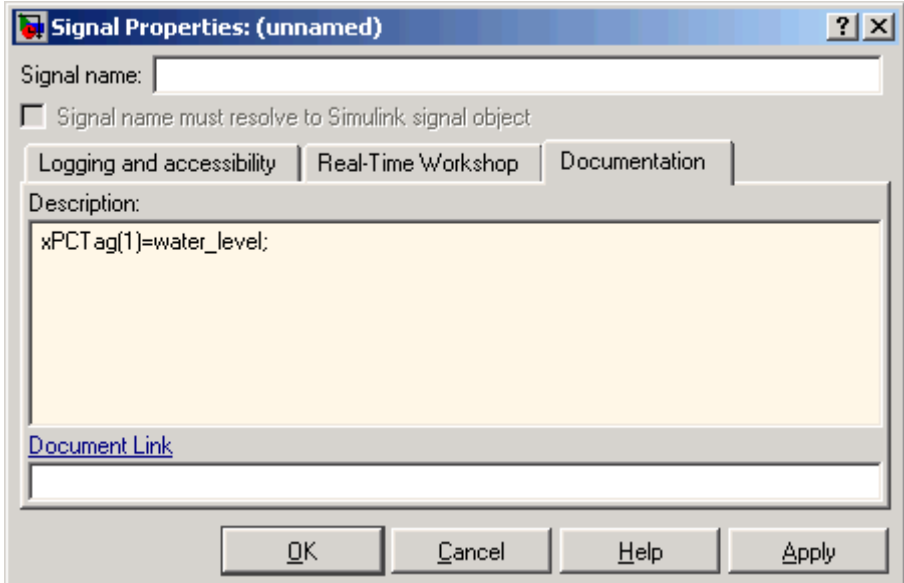

The tag has the following format syntax:

xPCTag(1, . . . *index\_n*)=*label\_1* ... *label\_n*;

For single dimension ports, the following syntax is also valid:

XPCTag=label:

- index  $n$  Index of a signal within a vector signal line. Begin numbering signals with an index of 1.
- label  $n$  Name for a signal that will be connected to a From xPC Target block in the user interface model. Separate the labels with a space, not a comma.

label\_1...label\_n must consist of the same identifiers as those used by  $C/C++$  to name functions, variables, and so forth. Do not use names like  $-$ foo.

To create the From xPC blocks in an user interface model for a signal line with four signals (port dimension of 4), use the following syntax:

xPCTag(1,2,3,4)=*label\_1 label\_2 label\_3 label\_4*;

To create the From xPC blocks for the second and fourth signals in a signal line with at least four signals, use the following syntax:

```
xPCTag(2,4)=label_1 label_2;
```
**Note** Only tag signals from nonvirtual blocks. Virtual blocks are only graphical aids (see "Virtual Blocks"). For example, if your model combines two signals into the inputs of a Mux block, do not tag the signal from the output of the Mux block. Instead, tag the source signal from the output of the originating nonvirtual block.

**6** From the **File** menu, click **Save as**. Enter a filename for your model. For example, enter

xpc\_tank1

You next task is to mark block parameters if you have not already done so. See "Marking Block Parameters" on page 10[-7.](#page-198-0) If you have already marked block signals, return to "Creating a Custom Graphical Interface" on page 10[-3](#page-194-0) for additional guidance on creating a user interface template model.

# **11**

# xPC Target™ Web Browser Interface

[Web Browser Interface](#page-205-0) (p. 11[-2](#page-205-0)) Connect a target application running on a target PC to any host PC connected to a network

# <span id="page-205-0"></span>**Web Browser Interface**

#### **In this section...**

"Introduction" on page 11-2 "Connecting the Web Interface Through TCP/IP" on page 11-2 "Connecting the Web Interface Through RS-232" on page 11[-3](#page-206-0) "Using the Main Pane" on page 11-[7](#page-210-0) "Changing WWW Properties" on page 11[-9](#page-212-0) "Viewing Signals with a Web Browser" on page 11[-10](#page-213-0) "Viewing Parameters with a Web Browser" on page 11[-11](#page-214-0) "Changing Access Levels to the Web Browser" on page 11[-11](#page-214-0)

#### **Introduction**

The xPC Target<sup>™</sup> software has a Web server that allows you to interact with your target application through a Web browser. You can access the Web browser with either a TCP/IP or serial (RS-232) connection.

The xPC Target Web server is built into the kernel that allows you to interact with your target application using a Web browser. If the target PC is connected to a network, you can use a Web browser to interact with the target application from any host PC connected to the network.

Currently Microsoft Internet Explorer (Version 4.0 or later) and Netscape Navigator (Version 4.5 or later) are the only supported browsers.

## **Connecting the Web Interface Through TCP/IP**

If your host PC and target PC are connected with a network cable, you can connect the target application on the target PC to a Web browser on the host PC.

The TCP/IP stack on the xPC Target kernel supports only one simultaneous connection, because its main objective is real-time applications. This connection is shared between the MATLAB® interface and the Web browser. <span id="page-206-0"></span>This also means that only one browser or the MATLAB interface is able to connect at one time.

Before you connect your Web browser on the host PC, you must load a target application onto the target PC. The target application does not have to be running, but it must be loaded. Also, your browser must have JavaScript and StyleSheets turned on.

**1** In the MATLAB window, type

xpcwwwenable

The MATLAB interface is disconnected from the target PC, and the connection is reset for connecting to another client. If you do not use this command, your Web browser might not be able to connect to the target PC.

**2** Open a Web browser. In the address box, enter the IP address and port number you entered in the xPC Target Explorer window. For example, if the target computer IP address is 192.168.0.10 and the port is 22222, type

http://192.168.0.10:22222/

The browser loads the xPC Target Web interface frame and panes.

#### **Connecting the Web Interface Through RS-232**

If the host PC and target PC are connected with a serial cable instead of a network cable, you can still connect the target application on the target PC to a Web browser on the host PC. The xPC Target software includes a TCP/IP to RS-232 mapping application. This application runs on the host PC and writes whatever it receives from the RS-232 connection to a TCP/IP port, and it writes whatever is receives from the TCP/IP port to the RS-232 connection. TCP/IP port numbers must be less than  $2^{16} = 65536$ .

Before you connect your Web browser on the host PC, you must load a target application onto the target PC. The target application does not have to be running, but it must be loaded. Also, your Web browser must have JavaScript and StyleSheets turned on.

**1** In the MATLAB window, type

xpcwwwenable or close(xpc)

The MATLAB interface is disconnected from the target PC, leaving the target PC ready to connect to another client. The TCP/IP stack of the xPC Target kernel supports only one simultaneous connection. If you do not use this command, the TCP/IP to RS-232 gateway might not be able to connect to the target PC.

**2** Open a DOS command window, and enter the command to start the TCP/IP to RS-232 gateway. For example, if the target PC is connected to COM1 and you would like to use the TCP/IP port 22222, type the following:

```
c:\<MATLAB root>\toolbox\rtw\targets\xpc\xpc\bin\xpctcp2ser
-v -t 22222 -c 1
```
For a description of the xpctcp2ser command, see ["Syntax for the xpctcp2ser](#page-208-0) Command" on page 11-[5](#page-208-0).

The TCP/IP to RS-232 gateway starts running, and the DOS command window displays the message

\*--------------------------------------------------------------\* xPC Target TCP/IP to RS-232 gateway Copyright 2000 The MathWorks \*--------------------------------------------------------------\* Connecting COM to TCP port 22222 Waiting to connect

If you did not close the MATLAB to target application connection, xpxtcp2ser displays the message Could not initialize COM port.

**3** Open a Web browser. In the address box, enter

```
http://localhost:22222/
```
The Web browser loads the xPC Target Web interface panes.

- **4** Using the Web interface, start and stop the target application, add scopes, add signals, and change parameters.
- **5** In the DOS command window, press **Ctrl+C**.

The TCP/IP to RS-232 Gateway stops running, and the DOS command window displays the message

<span id="page-208-0"></span>interrupt received, shutting down

The gateway application has a handler that responds to **Ctrl+C** by disconnecting and shutting down cleanly. In this case, **Ctrl+C** is not used to abort the application.

**6** In the MATLAB Command Window, type

xpc

The MATLAB interface reconnects to the target application and lists the properties of the target object.

If you did not close the gateway application, the MATLAB window displays the message

```
Error in ==>
C:\MATLABR13\toolbox\rtw\targets\xpc\xpc\@xpc\xpc.m
On line 31 == y sync(xpcObj);
```
You must close the MATLAB interface and then restart it.

#### **Syntax for the xpctcp2ser Command**

The xpctcp2ser command starts the TCP/IP to RS-232 gateway. The syntax for this command is

```
xpctcp2ser [-v] [-n] [-t tcpPort] [-c comPort]
xpctcp2ser -h
```
The options are described in the following table.

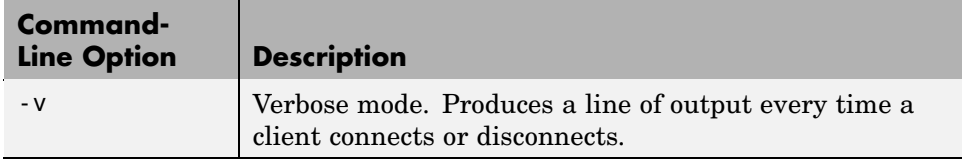

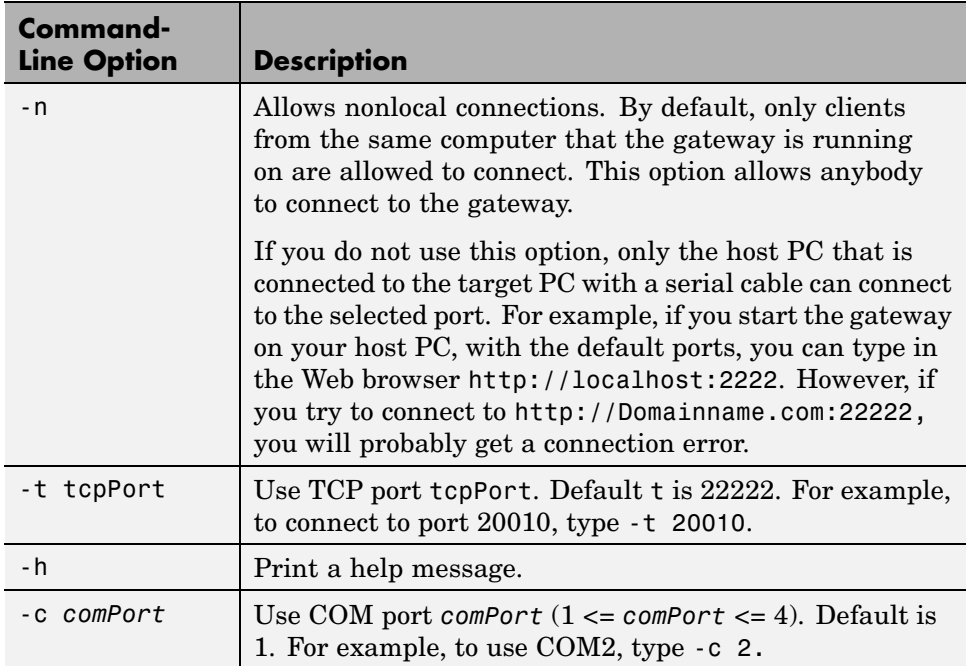

## <span id="page-210-0"></span>**Using the Main Pane**

The **Main** pane is divided into four parts, one below the other. The four parts are **System Status**, **xPC Target Properties**, **Navigation**, and **WWW Properties**.

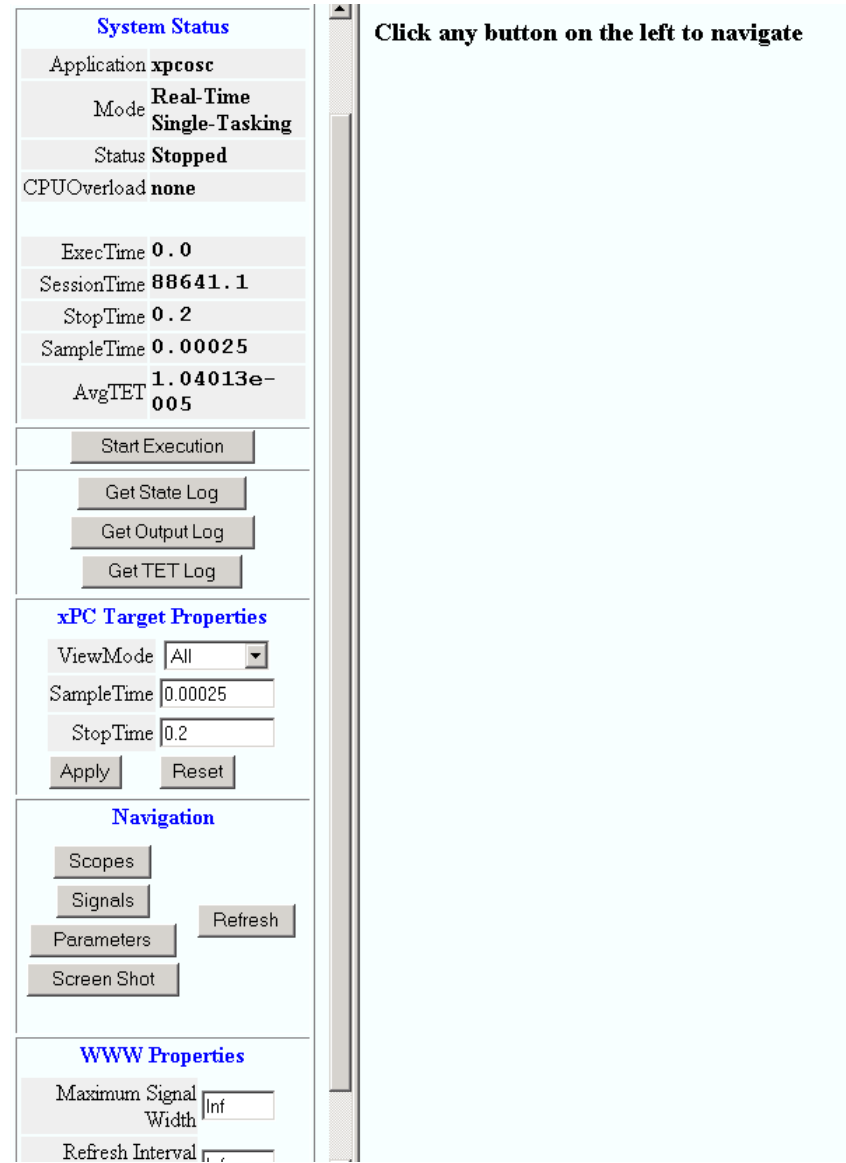

After you connect a Web browser to the target PC, you can use the **Main** pane to control the target application:

**1** In the left frame, click the **Refresh** button.

System status information in the top cell is uploaded from the target PC. If the right frame is either the **Signals List** pane or the **Screen Shot** pane, updating the left frame also updates the right frame.

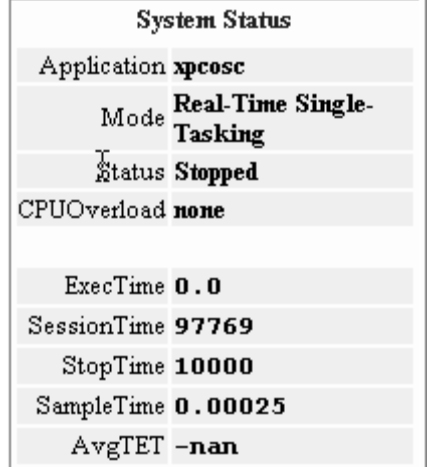

**2** Click the **Start Execution** button.

The target application begins running on the target PC, the **Status** line is changed from **Stopped** to **Running**, and the **Start Execution** button text changes to **Stop Execution**.

**3** Update the execution time and average task execution time (TET). Click the **Refresh** button. To stop the target application, click the **Stop Execution** button.

<span id="page-212-0"></span>**4** Enter new values in the **StopTime** and **SampleTime** boxes, then click the **Apply** button. You can enter -1 or Inf in the **StopTime** box for an infinite stop time.

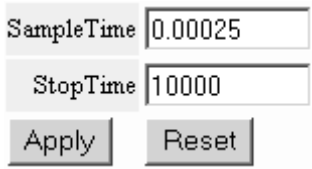

The new property values are downloaded to the target application. Note that the **SampleTime** box is visible only when the target application is stopped. You cannot change the sample time while a target application is running. (See "User Interaction" in the *xPC Target Getting Started Guide* for limitations on changing sample times.)

**5** Select scopes to view on the target PC. From the **ViewMode** list, select one or all of the scopes to view.

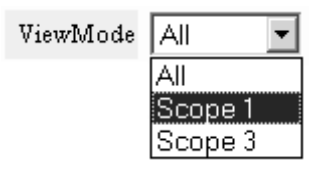

**Note** The **ViewMode** control is visible in the **xPC Target Properties** pane only if you add two or more scopes to the target PC.

## **Changing WWW Properties**

The **WWW Properties** cell in the left frame contains fields that affect the display on the Web interface itself, and not the application. There are two fields: maximum signal width to display and refresh interval.

**1** In the **Maximum Signal Width** box enter -1, Inf (all signals), 1 (show only scalar signals), 2 (show scalar and vector signals less than or equal to 2 wide), or n (show signals with a width less than or equal to n).

<span id="page-213-0"></span>Signals with a width greater than the value you enter are not displayed on the **Signals** pane.

**2** In the **Refresh Interval** box, enter a value greater than 10. For example, enter 20.

The signal pane updates automatically every 20 seconds. Entering -1 or Inf does not automatically refresh the pane.

Sometimes, both the frames try to update simultaneously, or the auto refresh starts before the previous load has finished. This problem can happen with slow network connections. In this case, increase the refresh interval or manually refresh the browser (set the **Refresh Interval** = Inf).

This can also happen when you are trying to update a parameter or property at the same time that the pane is automatically refreshing.

Sometimes, when a race condition occurs, the browser becomes confused about the format, and you might have to refresh it. This should not happen often.

#### **Viewing Signals with a Web Browser**

The **Signals** pane is a list of the signals in your model.

After you connect a Web browser to the target PC you can use the **Signals** pane to view signal data:

**1** In the left frame, click the **Signals** button.

The **Signals** pane is loaded in the right frame with a list of signals and the current values.

**2** On the **Signals** pane in the right frame, click the **Refresh** button.

The **Signals** pane is updated with the current values. Vector/matrix signals are expanded and indexed in the same column-major format that the MATLAB interface uses. This can be affected by the **Maximum Signal Width** value you enter in the left frame.

**3** In the left frame, click the **Screen Shot** button.

<span id="page-214-0"></span>The **Screen Shot** pane is loaded and a copy of the current target PC screen is displayed. The screen shot uses the portable network graphics (PNG) file format.

#### **Viewing Parameters with a Web Browser**

The **Parameters** pane displays a list of all the tunable parameters in your model. Row and column indices for vector/matrix parameters are also shown.

After you connect a Web browser to the target PC, you can use the **Parameters** pane to change parameters in your target application while it is running in real time:

**1** In the left frame, click the **Parameters** button.

The **Parameter List** pane is loaded into the right frame.

If the parameter is a scalar parameter, the current parameter value is shown in a box that you can edit.

If the parameter is a vector or matrix, click the **Edit** button to view the vector or matrix (in the correct shape). You can edit the parameter in this pane.

**2** In the **Value** box, enter a new parameter value, and then click the **Apply** button.

#### **Changing Access Levels to the Web Browser**

The Web browser interface allows you to set access levels to the target application. The different levels limit access to the target application. The highest level, 0, is the default level and allows full access. The lowest level, 4, only allows signal monitoring and tracing with your target application.

**1** In the Simulink® window, click **Configuration Parameters**.

The Configuration Parameters dialog box for the model is displayed.

**2** Click the **Real-Time Workshop** node.

The **Real-Time Workshop** pane opens.

**3** In the **Target selection** section, access levels are set in the **System target file** box. For example, to set the access level to 1, enter

```
xpctarget.tlc -axpcWWWAccessLevel=1
```
The effect of not specifying -axpcWWWAccessLevel is that the highest access level (0) is set.

#### **4** Click **OK**.

The various fields disappear, depending on the access level. For example, if your access level does not allow you access to the parameters, you do not see the button for parameters.

There are various access levels for monitoring, which allow different levels of hiding. The proposed setup is described below. Each level builds on the previous one, so only the incremental hiding of each successive level is described.

**Level 0** — Full access to all panes and functions.

**Level 1** — Cannot change the sample and stop times. Cannot change parameters, but can view parameters.

**Level 2** — Cannot start and stop execution of the target application or log data.

**Level 3** — Cannot view parameters. Cannot add new scopes, but can edit existing scopes.

**Level 4** — Cannot edit existing scopes on the **Scopes** pane. Cannot add or remove signals on the **Scopes** pane. Cannot view the **Signals** pane and the **Parameters** pane, and cannot get scope data.
# **12**

# Interrupts Versus Polling

[Polling Mode](#page-217-0) (p. 12[-2\)](#page-217-0) Use polling mode as an alternative to interrupt mode for reducing latency times with I/O drivers

# <span id="page-217-0"></span>**Polling Mode**

#### **In this section...**

"Introduction" on page 12-2 "xPC Target™ Kernel Polling Mode" on page 12-2 "Interrupt Mode" on page 12[-3](#page-218-0) "Polling Mode" on page 12-[4](#page-219-0) "Setting the Polling Mode" on page 12[-7](#page-222-0) "Restrictions Introduced by Polling Mode" on page 12-[10](#page-225-0) "Controlling the Target Application" on page 12-[13](#page-228-0) "Polling Mode Performance" on page 12-[14](#page-229-0)

#### **Introduction**

xPC Target™ interrupt mode is the default real-time execution mode for the xPC Target kernel. For performance reasons, you might want to change the real-time execution mode to polling mode.

A good understanding of polling mode will help you to use it effectively, and a better understanding of interrupt mode will help you to decide under which circumstances it makes sense for you to switch to the polling mode. This section includes the following topics:

### **xPC Target™ Kernel Polling Mode**

Polling mode for the xPC Target real-time kernel is designed to execute target applications at sample times close to the limit of the hardware (CPU). Using polling mode with high-speed and low-latency I/O boards and drivers allows you to achieve smaller sample times for applications that you cannot achieve using the interrupt mode of the xPC Target software.

Polling mode has two main applications:

**•** Control applications — Control applications of average model size and I/O complexity that are executed at very small sample times  $(Ts = 5 \text{ to } 50 \text{ }\mu\text{s})$ 

<span id="page-218-0"></span>**•** DSP applications — Sample-based DSP applications (mainly audio and speech) of average model size and I/O complexity that are executed at very high sample rates  $(Fs = 20 \text{ to } 200 \text{ kHz})$ 

#### **Interrupt Mode**

Interrupt mode is the default real-time execution mode for the xPC Target kernel. This mode provides the greatest flexibility and is the mode you should choose for any application that executes at the given base sample time without overloading the CPU.

The scheduler ensures real-time single-tasking and multitasking execution of single-rate or multirate systems, including asynchronous events (interrupts). Additionally, background tasks like host-target communication or updating the target screen run in parallel with sample-time-based model tasks. This allows you to interact with the target system while the target application is executing in real time at high sample rates. This is made possible by an interrupt-driven real-time scheduler that is responsible for executing the various tasks according to their priority. The base sample time task can interrupt any other task (larger sample time tasks or background tasks) and execution of the interrupted tasks resumes as soon as the base sample time task completes operation. This gives a quasi parallel execution scheme with consideration to the priorities of the tasks.

#### **Latencies Introduced by Interrupt Mode**

Compared to other modes, interrupt mode has more advantages. The exception is the disadvantage of introducing a constant overhead, or latency, that reduces the minimal possible base sample time to a constant number. The overhead is the sum of various factors related to the interrupt-driven execution scheme and can be referred to as overall interrupt latency. The overall latency consists of the following parts, assuming that the currently executing task is not executing a critical section and has therefore not disabled any interrupt sources:

• Interrupt controller latency — In a PC-compatible system the interrupt controller is not part of the x86-compatible CPU but part of the CPU chip set. The controller is accessed over the I/O-port address space, which introduces a read or write latency of about 1 µs for each 8 bit/16 bit register access. Because the CPU has to check for the interrupt line requesting an interrupt, and the controller has to be reset after the interrupt has

<span id="page-219-0"></span>been serviced, a latency of about 5 µs is introduced to properly handle the interrupt controller.

- **•** CPU hardware latency Modern CPUs try to predict the next couple of instructions, including branches, by the use of instruction pipelines. If an interrupt occurs, the prediction fails and the pipeline has to be fully reloaded. This process introduces an additional latency. Additionally, because of interrupts, cache misses will occur.
- **•** Interrupt handler entry and exit latency Because an interrupt can stop the currently executing task at any instruction and the interrupted task has to resume proper execution when the interrupting task completes execution, its state has to be saved and restored accordingly. This includes saving CPU data and address registers, including the stack pointer. In the case that the interrupted task executed floating-point unit (FPU) operations, the FPU stack has to be saved as well (108 bytes on a Pentium CPU). This introduces additionally latency.
- Interrupt handler content latency If a background task has been executing for a longer time, say in a loop, its needed data will be available in the cache. But as soon as an interrupt occurs and the interrupt service handler is executed, the data needed in the interrupt handler might no longer be in the cache, causing the CPU to reload it from slower RAM. This introduces additional latency. Generally, an interrupt reduces the optimal execution speed or introduces latency, because of its unpredictable nature.

The xPC Target real-time kernel in interrupt mode is close to optimal for executing code on a PC-compatible system. However, interrupt mode introduces an overall latency of about 8 µs. This is a significant amount of time when considering that a 1 GHz CPU can execute thousands of instructions within 8  $\mu$ s. This time is equivalent to a Simulink<sup>®</sup> model containing a hundred nontrivial blocks. Additionally, because lower priority tasks have to be serviced as well, a certain amount of headroom (at least 5%) is necessary, which can cause additional cache misses and therefore nonoptimal execution speed.

# **Polling Mode**

Polling mode for the xPC Target real-time kernel does not have the 8 µs of latency that interrupt mode does. This is because the kernel does not allow interrupts at all, so the CPU can use this extra time for executing model code. Polling mode is sometimes seen as a "primitive" or "brute force" real-time execution scheme. Nevertheless, when a real-time application executes at a given base sample time in interrupt mode and overloads the CPU, switching to polling mode is often the only alternative to get the application to execute at the required sample time.

*Polling* means that the kernel waits in an empty while loop until the time at which the next model step has to be executed is reached. Then the next model step is executed. At least a counter implemented in hardware has to be accessible by the kernel in order to get a base reference for when the next model step execution has to commence. The kernel polls this hardware counter. If this hardware counter must be outside the CPU, e.g., in the chip set or even on an ISA or PCI board, the counter value can only be retrieved by an I/O or memory access cycle that again introduces latency. This latency usually eats up the freed-up time of polling mode. Fortunately, since the introduction of the Pentium CPU family from Intel, the CPU is equipped with a 64 bit counter on the CPU substrate itself, which commences counting at power-up time and counts up driven by the actual clock rate of the CPU. Even a highly clocked CPU is not likely to lead to an overflow of a 64 bit counter  $(2^64 * 1e-9)$  (1 GHz CPU) = 584 years). The Pentium counter comes with the following features:

- Accurate measurements Because the counter counts up with the CPU clock rate (~1 GHz nowadays), the accuracy of time measurements even in the microsecond range is very high, therefore leading to very small absolute real-time errors.
- No overflow Because the counter is 64 bits wide, in practical use overflow does not occur, which makes a CPU time expensive overflow handler unnecessary.
- No latency The counter resides on the CPU. Reading the counter value can be done within one CPU cycle, introducing almost no latency.

The polling execution scheme does not depend on any interrupt source to notify the code to continue calculating the next model step. While this frees the CPU, it means that any code that is part of the exclusively running polling loop is executed in real time, even components, which have so far been executed in background tasks. Because these background tasks are usually non-real-time tasks and can use a lot of CPU time, do not execute them. This is the main disadvantage of polling mode. To be efficient, only the target

application's relevant parts should be executed. In the case of the xPC Target software, this is the code that represents the Simulink model itself.

Therefore, host-target communication and target display updating are disabled. Because polling mode reduces the features of the xPC Target product to a minimum, you should choose it only as the last possible alternative to reach the required base sample time for a given model. Therefore, ensure the following before you consider polling mode:

- **•** The model is optimal concerning execution speed First, you should run the model through the Simulink profiler to find any possible speed optimizations using alternative blocks. If the model contains continuous states, the discretization of these states will reduce model complexity significantly, because a costly fixed-step integration algorithm can be avoided. If continuous states cannot be discretized, you should use the integration algorithm with the lowest order that still produces correct numerical results.
- **•** Use the fastest available computer hardware Ensure that the CPU with the highest clock rate available is used for a given PC form factor. For the desktop form factor, this would mean a clock rate above 1 GHz; for a mobile application, e.g., using the PC/104 form factor, this would mean a clock rate above 400 MHz. Most of the time, you should use a desktop PC, because the highest clocked CPUs are available for this form factor only. Executing xpcbench at the MATLAB<sup>®</sup> prompt gives an understanding about the best performing CPUs for xPC Target applications.
- **•** Use the lowest latency I/O hardware and drivers available Many xPC Target applications communicate with hardware through I/O hardware over either an ISA or PCI bus. Because each register access to such I/O hardware introduces a comparably high latency time  $(-1 \text{ }\mu\text{s})$ , the use of the lowest latency hardware/driver technology available is crucial.
- **•** The base sample time is about 50 µs or less The time additionally assigned to model code execution in polling mode is only about 8 µs. If the given base sample time of the target application exceeds about 50 µs, the possible percentage gain is rather small. Other optimization technologies might have a bigger impact on increasing performance.

# <span id="page-222-0"></span>**Setting the Polling Mode**

Polling mode is an alternative to the default interrupt mode of the real-time kernel. This means that the kernel on the bootable 3.5-inch disk created by the GUI allows running the target application in both modes without the necessity to use another boot disk.

By default the target application executes in interrupt mode. To switch to polling mode, you need to pass an option to the **System target file** command. The following example uses xpcosc.mdl.

**1** In the Simulink window, and from the **Tools** menu, point to **Real-Time Workshop**, and then click **Options**.

The Configuration Parameters dialog box opens.

**2** In the left pane, click the **Real-Time Workshop** node.

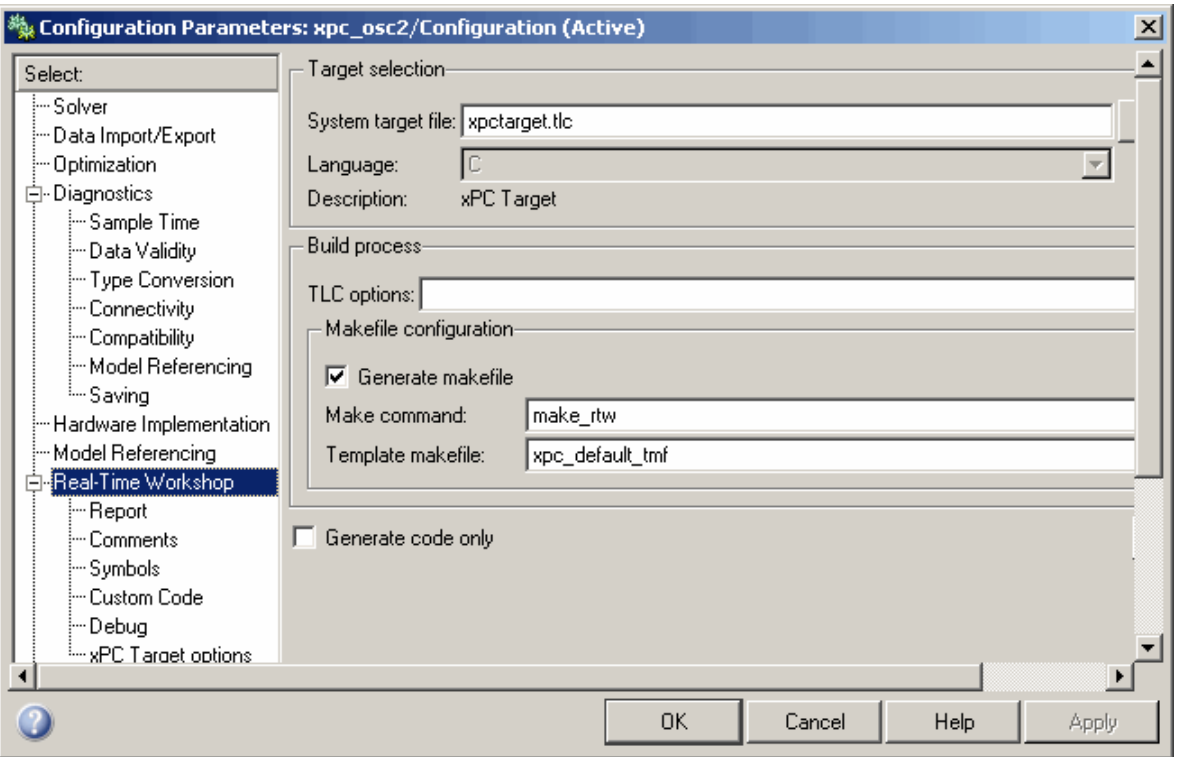

#### **3** In the **TLC options** edit field, specify the option

-axpcCPUClockPoll=*CPUClockRateMHz*

The assignment of the clock rate of the target PC's CPU is necessary because the Pentium's on-chip counter used for polling mode counts up with the CPU clock rate. If the clock rate is provided, the kernel can convert clock ticks to seconds and vice versa. If an incorrect clock rate is provided, the target application executes at an incorrect base sample time. You can find out about the CPU clock rate of the target PC by rebooting the target PC and checking the screen output during BIOS execution time. The BIOS usually displays the CPU clock rate in MHz right after the target PC has been powered up.

For example, if your target PC is a 1.2 GHz AMD Athlon, specify option

#### -axpcCPUClockPoll=1200

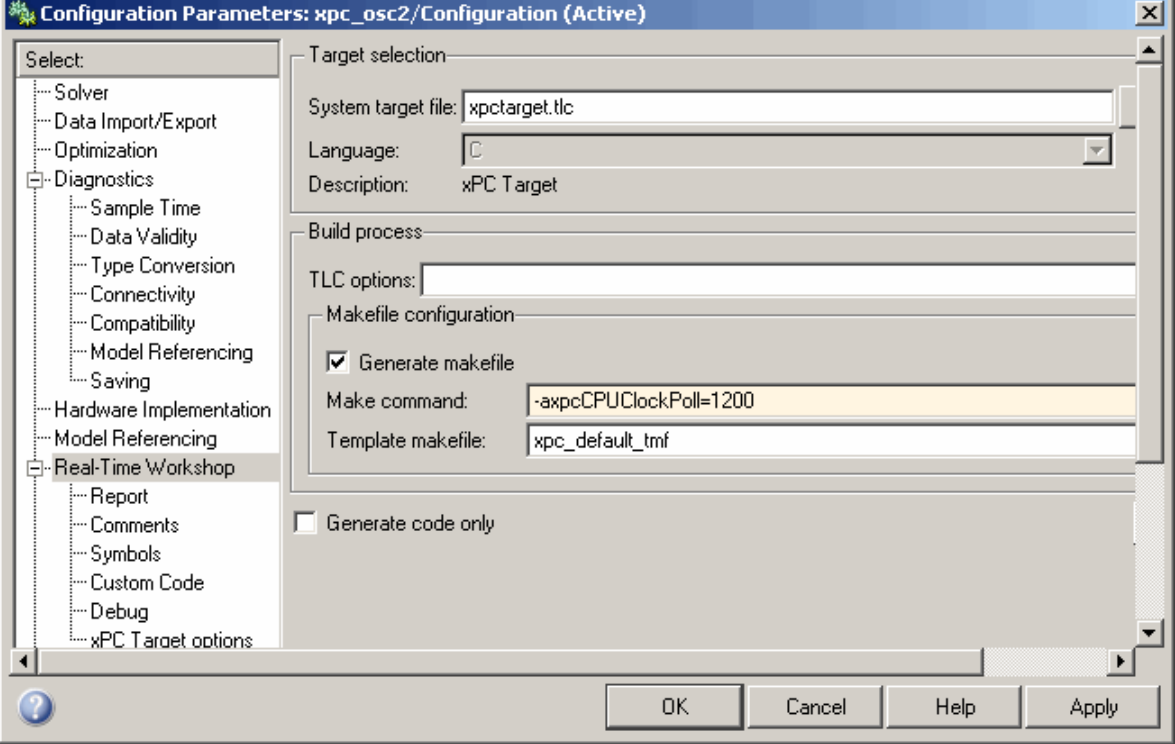

If you want to execute the target application in interrupt mode again, either remove the option or assign a CPU clock rate of 0 to the option:

-axpcCPUClockPoll=0

If you make a change to the **TLC options** field, you need to rebuild the target application for the change to take effect. Building the target application, downloading it, and preparing it for a run then work exactly the same way as they did with default interrupt mode.

After the download of the target application has succeeded, the target screen displays the mode, and if polling mode is activated, it additionally displays the defined CPU clock rate in MHz. This allows checking for the correct setting.

### <span id="page-225-0"></span>**Restrictions Introduced by Polling Mode**

As explained above, polling mode executes the Simulink-based target application in real time exclusively. While the target application is executing in polling mode, all background tasks, including those for host-target communication, target screen updating, and UDP transfers, are inactive. This is because all interrupts of the target PC are fully disabled during the execution of the target application. On one hand this ensures the highest polling performance; on the other hand, as a consequence the background tasks are not serviced.

Here is a list of all relevant restrictions of polling mode, which are otherwise available in the default interrupt mode.

#### **Host-Target Communication Is Not Available During the Execution of the Target Application**

If the target application execution is started in polling mode, e.g., with

```
start(tg)
```
host-target communication is disabled throughout the entire run, or in other words until the stop time is reached. Each attempt to issue a command like

tg

leads to a communication-related error message. Even the start(tg) command to start polling mode execution returns such an error message, because the host side does not receive the acknowledgment from the target before timing out. The error message when executing start(tg) is not avoidable. Subsequently, during the entire run, it is best not to issue any target-related commands on the host, in order to avoid displaying the same error message over and over again.

As a consequence, it is not possible to issue a  $stop(tg)$  command to stop the target application execution from the host side. The target application has to reach its set stop time for polling mode to be exited. You can use

tg.stoptime=x

before starting the execution, but once started the application executes until the stop time is reached.

Nevertheless, there is a way to stop the execution interactively before reaching the target application stop time. See ["Controlling the Target Application" on](#page-228-0) page 12[-13](#page-228-0).

If the target application execution finally reaches the stop time and polling mode execution is stopped, host-target communication will begin functioning again. However, the host-target communication link might be in a bad state. If you still get communication error messages after polling mode execution stops, type the command

```
xpctargetping
```
to reset the host-target communication link.

After the communication link is working again, type

tg

to resync the target object on the host side with the most current status of the target application.

#### **Target Screen Does Not Update During the Execution of the Target Application**

As with the restriction mentioned above, target screen updating is disabled during the entire execution of the target application. Using the kernel with the **Enable target scope** option enabled (see xpcexplr GUI) does not work. You should therefore use the kernel with the **Enable target scope** property disabled (text output only). The kernel enabled with text mode actually provides more information when running in polling mode.

#### **Session Time Does Not Advance During the Execution of the Target Application**

Because all interrupts are disabled during a run, the session time does not advance. The session time right before and after the run is therefore the same. This is a minor restriction and should not pose a problem.

#### **The Only Rapid-Prototyping Feature Available Is Data Logging**

Because host-target communication and target screen updating are disabled during the entire run, most of the common rapid-prototyping features of the xPC Target product are not available in polling mode. These are

- **•** Parameter tuning Neither through the command-line interface nor through Simulink external mode
- through scope objects Neither through scope objects of type host (xPC) Target Explorer or scripts) or type target (scopes on the target screen if property **Enable target scope** is enabled)
- **•** Signal monitoring You cannot run a GUI interface on the host PC using an environment that depends on communication between the host and target computers.
- **•** Applications using the xPC Target API
- **•** The Internet browser interface
- **•** Other utilities like xpctargetspy

The only rapid-prototyping feature available is signal logging, because the acquisition of signal data runs independently from the host, and logged data is retrieved only after the execution is stopped. Nevertheless, being able to log data allows gathering good enough information about the behavior of the target application. Signal logging becomes a very important feature in polling mode.

#### **Multirate Simulink® Models Cannot Be Executed in Multitasking Mode on the Target PC**

Because of the polling mode execution scheme, executing Simulink-based target applications in multitasking mode is not possible. The modeling of function-call subsystems to handle asynchronous events (interrupts) is not possible either. This can be a hard restriction, especially for multirate systems. Multirate systems can be executed in single-tasking mode, but because of its sequential execution scheme for all subsystems with different rates, the CPU will most likely overload for the given base sample time. As an important consequence, polling mode is only a feasible alternative to interrupt mode if the model has a single rate or if it can be converted to a single-rate model. A single-rate model implies continuous states only, discrete states only, or mixed <span id="page-228-0"></span>continuous and discrete states, if the continuous and discrete subsystems have the same rate. Use the Simulink **Format > Sample time color** feature to check for the single rate requirement. Additionally, set the tasking mode property in the **Simulation** menu **Configuration Parameters > Solver** pane to SingleTasking to avoid a possible switch to multitasking mode. For more information on single-tasking mode compared to multitasking mode, see the *Real-Time Workshop® User's Guide* documentation.

#### **I/O Drivers Using Kernel Timing Information Cannot Be Used Within a Model**

Some xPC Target drivers use timing information exported from the kernel in order to run properly, for example, for the detection of time-outs. Because the standard timing engine of the real-time kernel is not running during the entire target application execution in polling mode, timing information passed back to the drivers is incorrect. Therefore, you cannot use drivers importing the header file time\_xpcimport.h. This is a current restriction only. In a future version of polling mode, all drivers will make use of the Pentium counter for getting timing information instead.

### **Controlling the Target Application**

As mentioned, there is no way to interact with the running target application in polling mode. This is especially restrictive for the case of stopping the model execution before the application has reached the stop time that was defined before the execution started. Because polling mode tries to be as optimal as possible, any rapid-prototyping feature except signal logging is disabled. But because I/O driver blocks added to the model are fully functional, you can use I/O drivers to get to a minimal level of interactivity.

Stopping a target application using polling mode — You can use a low-latency digital input driver for the digital PCI board in your model, which reads in a single digital TTL signal. The signal is TTL low unless the model execution should be stopped, for which the signal changes to TTL high. You can connect the output port of the digital input driver block to the input port of a Stop simulation block, found in the standard Simulink block library. This stops the execution of the target application, depending on the state of the digital input signal. You can either use a hardware switch connected to the board-specific input pin or you can generate the signal by other means. For example, you could use another digital I/O board in the host machine and connect the

<span id="page-229-0"></span>two boards (one in the host, the other in the target) over a couple of wires. You could then use the Data Acquisition Toolbox<sup> $M$ </sup> product to drive the corresponding TTL output pin of the host board to stop the target application execution from within the MATLAB interface.

Generally, you can use the same software/hardware setup for passing other information back and forth during run time of the target application. It is important to understand that any additional feature beside signal logging has to be implemented at the model level, and it is, therefore, the user's responsibility to optimize for the minimal additional latency the feature introduces. For example, being able to interactively stop the target application execution is paid for by the introduction of an additional 1 µs latency necessary to read the digital signal over the digital I/O board. However, if you need to read digital inputs from the plant hardware anyway, and not all lines are used, you get the feature for free.

## **Polling Mode Performance**

This is preliminary information. All benchmarks have been executed using a 1 GHz AMD Athlon machine, which is the same machine that is at the top of the list displayed by xpcbench.

The minimum achievable base sample time for model Minimal (type help xpcbench in the MATLAB Command Window for further information) is 1 µs with signal logging disabled and 2 µs with signal logging enabled.

The minimum achievable base sample time for model f14 (type help xpcbench for further information in the MATLAB window) using an ode4 fixed-step integration algorithm is 4 µs with signal logging disabled and 5 µs with signal logging enabled.

A more realistic model, which has been benchmarked, is a second-order continuous controller accessing real hardware over two 16 bit A/D channels and two 16 bit D/A channels. The analog I/O board used is the fast and low-latency PMC-ADADIO from <http://www.generalstandards.com>, which is used in conjunction with some recently developed and heavily optimized (lowest latency) xPC Target drivers for this particular board. The minimum achievable base sample time for this model using an ode4 fixed-step integration algorithm is 11 µs with signal logging disabled and 12 µs with signal logging enabled. This equals a sample rate of almost 100 kHz. The

achievable sample time for the same model in interrupt mode is ~28 µs or a sample rate of ~33 kHz. For this application, the overall performance increase using polling mode is almost a factor of 3.

# **13**

# Incorporating Fortran Code into the xPC Target™ Environment

[Step-by-Step Example of Fortran](#page-236-0) [and xPC Target™](#page-236-0) (p. 13-[5](#page-236-0))

[Before You Start](#page-233-0)  $(p. 13-2)$  $(p. 13-2)$  Use Simulink<sup>®</sup> S-functions to incorporate Fortran code into the xPC Target™ software.

> Follow the example to build your own xPC Target application with Fortran code.

# <span id="page-233-0"></span>**Before You Start**

#### **In this section...**

"Introduction" on page 13-2

"Simulink® Demos Directory" on page 13-2

"Prerequisites" on page 13-[3](#page-234-0)

"Steps to Incorporate Fortran in the Simulink<sup>®</sup> Software for xPC Target<sup> $TM$ "</sup> on page 13-[3](#page-234-0)

### **Introduction**

The xPC Target™ product supports the incorporation of Fortran code into Simulink® models. This chapter describes how to incorporate Fortran into a Simulink model for the xPC Target software.

The xPC Target product supports Fortran in Simulink models with S-functions. (See "Creating Fortran S-Functions" in the *Writing S-Functions* guide for a description of how to incorporate Fortran code into Simulink models.) In that chapter, the sections "Creating Level-2 Fortran S-Functions" and "Porting Legacy Code" are most applicable to the xPC Target software.

# **Simulink® Demos Directory**

The Simulink demos directory contains a tutorial and description on how to incorporate Fortran code into a Simulink model using S-functions. To access the tutorial and description,

**1** In the MATLAB® Command Window, type

demos

A list of MATLAB products appears on the left side of the window.

**2** From the left side of the window, select **Simulink**, then **Block Diagramming Features**.

A list of Simulink examples appears on the right side of the window.

#### <span id="page-234-0"></span>**3** Click **Custom Code Blocks using the S-function API: M, C/C++, Fortran, Ada)**.

The associated Simulink demos page opens.

**4** Click **Open this model**.

S-function examples are displayed.

**5** Double-click the Fortran S-functions block.

Fortran S-functions and associated templates appear.

#### **Prerequisites**

You must have xPC Target Version 1.3 or later to use Fortran for xPC Target applications. xPC Target supports the Intel Visual Fortran Compiler 9.1.

#### **Steps to Incorporate Fortran in the Simulink® Software for xPC Target™**

This topic lists the general steps to incorporate Fortran code into an xPC Target application. Detailed commands follow in the accompanying examples.

- **1** Using the Fortran compiler, compile the Fortran code (subroutines (\*.f)). You will need to specify particular compiler options.
- **2** Write a Simulink C-MEX wrapper S-function. This wrapper S-function calls one or more of the Fortran subroutines in the compiled Fortran object code from step 1.
- **3** Use the mex function to compile this C-MEX S-function using a Visual C/C++ compiler. Define several Fortran run-time libraries to be linked in.

This step creates the Simulink S-function MEX-file.

- **4** Run a simulation C-MEX file with the Simulink software to validate the compiled Fortran code and wrapper S-function.
- **5** Copy relevant Fortran run-time libraries to the application build directory for the xPC Target application build.
- **6** Define the Fortran libraries, and the Fortran object files from step 1, in the Real-Time Workshop dialog box of the Simulink model. You must define these libraries and files as additional components to be linked in when the xPC Target application link stage takes place.
- **7** Initiate the xPC Target specific Real-Time Workshop build procedure for the demo model. Real-Time Workshop builds and downloads xPC Target onto the target PC.

# <span id="page-236-0"></span>**Step-by-Step Example of Fortran and xPC Target™**

#### **In this section...**

"In This Example" on page 13-5

"Creating an xPC Target™ Atmosphere Model for Fortran" on page 13-5

"Compiling Fortran Files" on page 13-[7](#page-238-0)

"Creating a C-MEX Wrapper S-Function" on page 13-[8](#page-239-0)

"Compiling and Linking the Wrapper S-Function" on page 13[-12](#page-243-0)

"Validating the Fortran Code and Wrapper S-Function" on page 13[-13](#page-244-0)

"Preparing the Model for the xPC Target<sup>™</sup> Application Build" on page 13-[14](#page-245-0)

"Building and Running the xPC Target™ Application" on page 13-[15](#page-246-0)

#### **In This Example**

This example uses the demo Atmosphere model that comes with the Simulink® product. The following procedures require you to know how to write Fortran code appropriate for the Simulink and xPC Target™ software. See "Creating Fortran S-Functions" in the*Writing S-Functions* guide for these details.

Before you start, create an xPC Target Simulink model for the Atmosphere model. See "Creating an xPC Target™ Atmosphere Model for Fortran" on page 13-5.

#### **Creating an xPC Target™ Atmosphere Model for Fortran**

To create an xPC Target Atmosphere model for Fortran, you need to add an xPC Target Scope block to the sfcndemo\_atmos model. Perform this procedure if you do not already have an xPC Target Atmosphere model for Fortran.

**1** From the MATLAB® window, change directory to the working directory, for example, xpc fortran test.

**2** Type

sfcndemo\_atmos

The sfcndemo\_atmos model is displayed.

- Add an xPC Target Scope block of type Target.
- Connect this Scope block to the Tamb, K signal.

The model sfcndemo\_atmos.mdl should look like the figure shown.

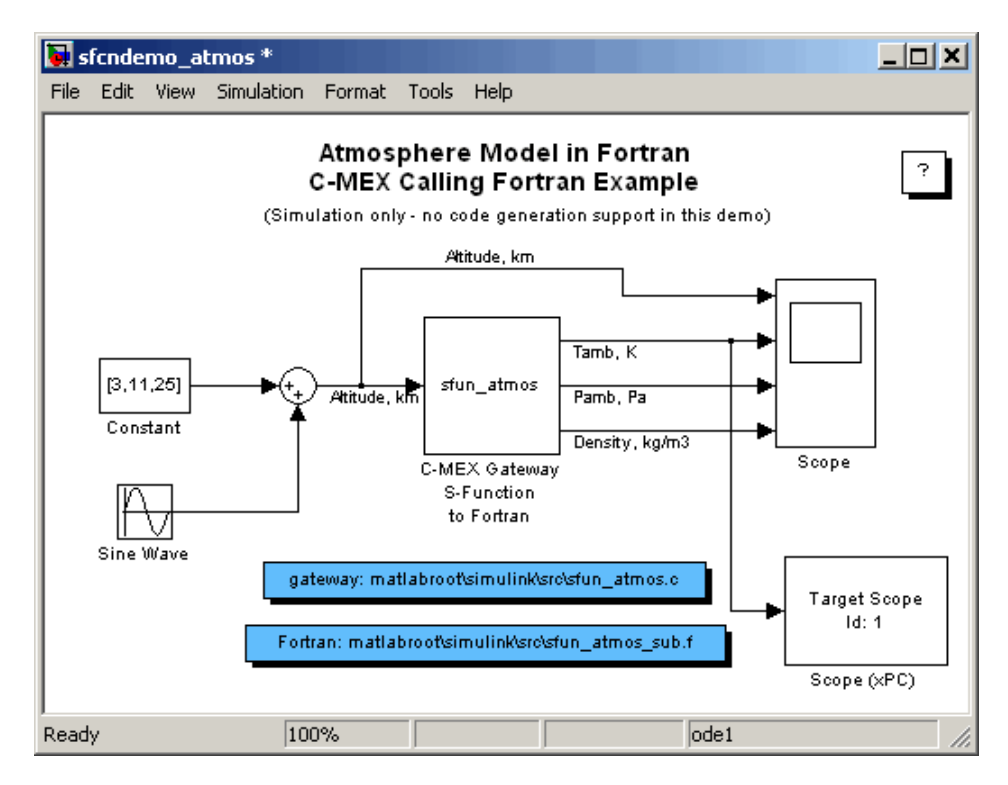

- Double-click the target Scope block.
- From the **Scope mode** parameter, choose Graphical rolling.
- For the **Number of samples** parameter, enter 240.
- Click **Apply**, then **OK**.
- Double-click the Sine Wave block.
- <span id="page-238-0"></span>**10** For the **Sample time** parameter, enter 0.05.
- **11** Click **OK**.
- **12** From the **File** menu, click **Save as**. Browse to your current working directory, for example, xpc\_fortran\_test. Enter a filename. For example, enter fortran\_atmos\_xpc and then click **Save**.

Your next task is to compile Fortran code. See "Compiling Fortran Files" on page 13-7.

#### **Compiling Fortran Files**

- **1** In the MATLAB Command Window, change directory to matlabroot\simulink\src.
- **2** Copy the file sfun\_atmos\_sub.f into your Fortran working directory, for example, xpc\_fortran\_test. This is the sample Fortran code that implements a subroutine for the Atmosphere model.
- **3** From *Fortran* compiler  $dir\IA2\Lib$ , copy the following files to the working directory:
	- **•** libifcore.lib
	- **•** libifcoremd.lib
	- **•** ifconsol.lib
	- **•** libifportmd.lib
	- **•** libifport.lib
	- **•** libmmd.lib
	- **•** libm.lib
	- **•** libirc.lib
- **4** From a DOS prompt, change directory to the working directory and create the object file. For example:

```
ifort /fpp /Qprec -c -nologo /static /fixed /iface:cref -Ox
```
<span id="page-239-0"></span>Your next task is to create a wrapper S-function. See "Creating a C-MEX Wrapper S-Function" on page 13-8.

### **Creating a C-MEX Wrapper S-Function**

This topic describes how to create a C-MEX wrapper S-function for the Fortran code in sfun\_atmos\_sub.f. This function is a level 2 S-function. It incorporates existing Fortran code into a Simulink S-function block and lets you execute Fortran code from the Simulink software. Before you start,

- **•** Ensure that you have compiled your Fortran code. See ["Compiling Fortran](#page-238-0) Files" on page 13[-7.](#page-238-0)
- **•** Be familiar with writing Simulink S-functions. In particular, read "Creating Fortran S-Functions" in the *Writing S-Functions* guide. Note the "Creating Level-2 Fortran S-Functions" section. This section lists guidelines for creating Fortran level 2 S-functions, including calling conventions.
- **•** Refer to "S-Function Callback Methods Alphabetical List" in the *Writing S-Functions* guide. The Simulink software invokes these methods when simulating a model with S-functions.
- **•** Refer to the "SimStruct Functions Alphabetical List" in the *Writing S-Functions* guide for detailed descriptions of the functions that access the fields of an S-function's simulation data structure (SimStruct). S-function callback methods use these functions to store and retrieve information about an S-function.

The following procedure outlines the steps to create a C-MEX wrapper S-function to work with sfun\_atmos\_sub.f. It uses the template file *matlabroot*\simulink\src\sfuntmpl\_gate\_fortran.c.

**Note** This topic describes how to create a level 2 Fortran S-function for the fortran\_atmos\_xpc model. This file is also provided in *matlabroot*\simulink\src\sfun\_atmos.c.

**1** Copy the file *matlabroot*\simulink\src\sfuntmpl\_gate\_fortran.c to your working directory.

This is your C-MEX file for calling into your Fortran subroutine. It works with a simple Fortran subroutine.

- **2** With a text editor of your choice, open sfuntmpl gate fortran.c.
- **3** Inspect the file. This is a self-documenting file.

This file contains placeholders for standard Fortran level 2 S-functions, such as the S-function name specification and Simulink callback methods.

**4** In the #define S FUNCTION NAME definition, add the name of your S-function. For example, edit the definition line to look like

#define S\_FUNCTION\_NAME sfun\_atmos

- **5** In the file, read the commented documentation for fixed-step and variable-step fixed algorithm support.
- **6** Delete or comment out the code for fixed-step and variable-step fixed-algorithm support. You do not need these definitions for this example.
- **7** Find the line that begins extern void nameofsub\_. Specify the function prototype for the Fortran subroutine. For the sfun\_atmos\_sub.obj executable, the Fortran subroutine is atmos\_. Enter a #if defined/#endif statement like the following for Windows compilers.

#ifdef \_WIN32 #define atmos\_ atmos #endif

**8** Add a typedef to specify the parameters for the block. For example,

typedef enum {T0\_IDX=0, P0\_IDX, R0\_IDX, NUM\_SPARAMS } paramIndices; #define T0(S) (ssGetSFcnParam(S, T0\_IDX)) #define P0(S) (ssGetSFcnParam(S, P0\_IDX)) #define R0(S) (ssGetSFcnParam(S, R0\_IDX))

**9** Use the mdlInitializeSizes callback to specify the number of inputs, outputs, states, parameters, and other characteristics of the S-function. S-function callback methods use SimStruct functions to store and retrieve information about an S-function. Be sure to specify the temperature, pressure, and density parameters. For example,

```
static void mdlInitializeSizes(SimStruct *S)
{
  ssSetNumSFcnParams(S,NUM_SPARAMS); /* expected number */
#if defined(MATLAB MEX FILE)
    if (ssGetNumSFcnParams(S) != ssGetSFcnParamsCount(S)) goto
EXIT_POINT;
#endif
    {
        int iParam = 0;
        int nParam = ssGetNumSFcnParams(S);
        for ( iParam = 0; iParam < nParam; iParam++ )
        {
            ssSetSFcnParamTunable(S,iParam,SS_PRM_SIM_ONLY_TUNABLE );
        }
    }
  ssSetNumContStates( S, 0 );
  ssSetNumDiscStates( S, 0 );
  ssSetNumInputPorts(S, 1);
  ssSetInputPortWidth(S, 0, DYNAMICALLY_SIZED);
  ssSetInputPortDirectFeedThrough(S, 0, 1);
  ssSetInputPortRequiredContiguous(S, 0, 1);
  ssSetNumOutputPorts(S, 3);
  ssSetOutputPortWidth(S, 0, DYNAMICALLY_SIZED); /* temperature */
  ssSetOutputPortWidth(S, 1, DYNAMICALLY_SIZED); /* pressure */
  ssSetOutputPortWidth(S, 2, DYNAMICALLY_SIZED); /* density */
EXIT_POINT:
    return;
}
```
**10** Use the mdlInitializeSampleTimes callback to specify the sample rates at which this S-function operates.

```
static void mdlInitializeSampleTimes(SimStruct *S)
{
    ssSetSampleTime(S, 0, INHERITED_SAMPLE_TIME);
    ssSetOffsetTime(S, 0, 0.0);
    ssSetModelReferenceSampleTimeDefaultInheritance(S);
}
```
**11** Use the mdlOutputs callback to compute the signals that this block emits.

```
static void mdlOutputs(SimStruct *S, int T tid)
{
 double *alt = (double *) ssGetInputPortSignal(S,0);
 double *T = (double * ) sSetOutputPortRealSignal(S, 0);double *P = (double *) ssGetOutputPortRealSignal(S, 1);
 double *rho = (double *) ssGetOutputPortRealSignal(S,2);
 int w = ssGetInputPortWidth(S,0);
 int k;
 float falt, fsigma, fdelta, ftheta;
 for (k=0; k<w; k++) {
   /* set the input value */
   fall = (float) alt[k];/* call the Fortran routine using pass-by-reference */
   atmos (&falt, &fsigma, &fdelta, &ftheta);
   /* format the outputs using the reference parameters */T[k] = mxGetscalar(TO(S)) * (double) ftheta;
   P[k] = mxGetscalar(PO(S)) * (double) fedelta;rho[k] = m \text{XGetScalar}(RO(S)) * (double) fsigma;}
}
```
**12** Use the mdlTerminate callback to perform any actions required at termination of the simulation. Even if you do not have any operations here, you must include a stub for this callback.

```
static void mdlTerminate(SimStruct *S)
{
}
```
<span id="page-243-0"></span>**13** In the file, read the commented documentation for the following callbacks:

- **•** mdlInitalizeConditions Initializes the state vectors of this S-function.
- **•** mdlStart Initializes the state vectors of this S-function. This function is called once at the start of the model execution.
- **•** mdlUpdate Updates the states of a block.

These are optional callbacks that you can define for later projects. You do not need to specify these callbacks for this example.

- **14** Delete or comment out the code for these callbacks.
- **15** Save the file under another name. For example, save this file as sfun\_atmos.c. Do not overwrite the template file.
- **16** Copy the file sfun\_atmos.c into your Fortran working directory, for example, xpc\_fortran\_test.

Your next task is to compile and link the wrapper S-function. See "Compiling and Linking the Wrapper S-Function" on page 13-12.

# **Compiling and Linking the Wrapper S-Function**

This topic describes how to create (compile and link) a C-MEX S-function from the sfun atmos.c file. Before you start, ensure that the following files are in the working directory, xpc\_fortran\_test. You should have copied these files when you performed the steps in "Compiling Fortran Files" on page 13-[7](#page-238-0).

- **•** libifcore.lib
- **•** libifcoremd.lib
- **•** ifconsol.lib
- **•** libifportmd.lib
- **•** libifport.lib
- **•** libmmd.lib
- **•** libm.lib
- **•** libirc.lib

<span id="page-244-0"></span>Use the mex command with a C/C++ compiler such as Microsoft Visual C/C++ Version 6.0.

This topic assumes that you have created a C-MEX wrapper S-function. See "Creating a C-MEX Wrapper S-Function" on page 13-[8](#page-239-0).

Invoking the mex command includes the following steps:

- **1** Compile the wrapper C file sfun\_atmos.c. Be sure to link in the following:
	- **•** Compiled Fortran code: sfun\_atmos\_sub.obj
	- Necessary Fortran run-time libraries to resolve external function references and the Fortran run-time environment
- **2** Mex the code. For example

mex -v LINKFLAGS#"\$LINKFLAGS libifcoremd.lib ifconsol.lib libifportmd.lib libmmd.lib libirc.lib" sfun\_atmos.c sfun atmos sub.obj

Ensure that this whole command is all on one line. This command compiles and links the sfun atmos sub.c file. It creates the sfun atmos.mex file in the same directory.

Your next task is to validate the Fortran code and wrapper S-function. See "Validating the Fortran Code and Wrapper S-Function" on page 13-13.

#### **Validating the Fortran Code and Wrapper S-Function**

Validate the generated C-MEX S-function, sfun\_atmos.mex. Bind the C-MEX S-function to an S-function block found in the Simulink block library. You can mask the S-function block like any other S-function block to give it a specific dialog box.

This topic assumes that you have compiled and linked a wrapper S-function. See "Compiling and Linking the Wrapper S-Function" on page 13[-12](#page-243-0).

The Atmosphere model example has a Simulink model associated with it.

**1** In the MATLAB window, type

fortran\_atmos\_xpc

<span id="page-245-0"></span>This opens the Simulink model associated with the Atmosphere model. This model includes the correct S-function block that is bound to sfun\_atmos.mex.

- **2** Select the **Simulation** menu **Start** option to simulate the model.
- **3** Examine the behavior of the Atmosphere model by looking at the signals traced by the Scope block.

Your next task is to prepare the model to build an xPC Target application. See "Preparing the Model for the xPC Target<sup>™</sup> Application Build" on page 13-14.

#### **Preparing the Model for the xPC Target™ Application Build**

Before you build the Atmosphere model for xPC Target, define the following build dependencies:

- The build procedure has access to sfun atmos.sub.obj for the link stage.
- **•** The build procedure has access to the Fortran run-time libraries (see "Compiling and Linking the Wrapper S-Function" on page 13[-12](#page-243-0)) for the link stage.

This topic assumes that you have validated the Fortran code and wrapper S-function (see ["Validating the Fortran Code and Wrapper S-Function"](#page-244-0) on page 13[-13](#page-244-0)).

**1** In the MATLAB window, type

fortran\_atmos\_xpc

This opens the Simulink model associated with the Atmosphere model.

**2** In the Simulink model, from the **Simulation** menu, click **Configuration Parameters**.

The Configuration Parameters dialog box appears.

**3** In the left pane, click the **Real-Time Workshop** node.

<span id="page-246-0"></span>The **Real-Time Workshop** pane opens.

- **4** In the **Target selection** section, click the **Browse** button at the **System target file** list.
- **5** Click xpctarget.tlc.
- **6** In the **Make command** field, replace make\_rtw with one for the Fortran compiler.

make\_rtw S\_FUNCTIONS\_LIB="/NODEFAULTLIB:libc.lib ..\sfun\_atmos\_sub.obj ..\libifcore.lib ..\libm.lib ..\ifconsol.lib ..\libifport.lib ..\libirc.lib"

Ensure that the whole command is all on one line.

- **7** Click **Apply**.
- **8** Click **OK**.
- **9** From the **File** menu, click **Save**.

This command requires that the application build directory be the current directory (one level below the working directory, xpc\_fortran\_test). Because of this, all additional dependency designations must start with ..\.

Specify all Fortran object files if your model (S-Function blocks) depends on more than one file. For this example, you specify the run-time libraries only once.

Your next task is to build and run the xPC Target application. See "Building and Running the xPC Target™ Application" on page 13-15.

### **Building and Running the xPC Target™ Application**

This topic assumes that you have prepared the model to build an xPC Target application. See "Preparing the Model for the xPC Target<sup> $\mathbb{M}$ </sup> Application Build" on page 13-[14](#page-245-0).

Build and run the xPC Target application as usual. Be sure that you have defined Microsoft Visual C/C++ as the xPC Target C compiler using.

After the build procedure succeeds, xPC Target automatically downloads the application to the target PC. The Atmosphere model already contains an xPC Target Scope block. This allows you to verify the behavior of the model. You will be able to compare the signals displayed on the target screen with the signals obtained earlier by the Simulink simulation run (see ["Validating the](#page-244-0) Fortran Code and Wrapper S-Function" on page 13[-13](#page-244-0)).

# **14**

# Troubleshooting

[Installation, Configuration, and](#page-257-0) [Build Troubleshooting](#page-257-0) (p. 14-[10](#page-257-0))

[General xPC Target™](#page-267-0) [Troubleshooting](#page-267-0) (p. 14[-20](#page-267-0))

[Getting Updated xPC Target™](#page-279-0) [Releases and Help](#page-279-0) (p. 14[-32\)](#page-279-0)

[Overview](#page-249-0) (p. 14-[2](#page-249-0)) Overview of troubleshooting guidelines

[BIOS Settings](#page-250-0) (p. 14-[3](#page-250-0)) Guidelines for BIOS settings when using the xPC Target™ product

[Booting Issues](#page-251-0) (p. 14-[4](#page-251-0)) Common booting issues

[Communications](#page-253-0) (p. 14-[6](#page-253-0)) Common communication issues

xPC Target troubleshooting guidelines for installing and configuring the xPC Target software and building target applications

General xPC Target usage questions

Advice on updated xPC Target releases and getting help

# <span id="page-249-0"></span>**Overview**

This chapter describes guidelines, hints, and tips for questions or issues you might have while using the xPC Target™ product. Refer to The MathWorks Support xPC Target Web site (<http://www.mathworks.com/support/product/XP>) for specific troubleshooting solutions. The xPC Target documentation is also available from this site.

## <span id="page-250-0"></span>**BIOS Settings**

The BIOS settings of a PC system can affect how the PC works. If you experience problems using the xPC Target<sup> $M$ </sup> software with the target or host PC, you should check the system BIOS settings. These settings are beyond the control of the xPC Target product. See "The xPC Target Software and the Target PC BIOS" in the *xPC Target Getting Started Guide*.

Incorrect BIOS settings can cause questions like the following:

- **•** Why can getxpcpci detect PCI boards, but autosearch -l cannot?
- **•** Why can my stand-alone application run on some target PCs, but not others?
- Why is my target PC crashing while downloading applications?
- **•** Why is my target PC104 hanging on boot?
- **•** Why is my boot time slow?
- **•** Why is my software not running in real time?

# <span id="page-251-0"></span>**Booting Issues**

#### **In this section...**

"Is Your Host PC MATLAB® Interface Halted?" on page 14-4

"Is Your Target PC Unable to Boot?" on page 14-4

"Is the Target PC Halted?" on page 14[-5](#page-252-0)

#### **Is Your Host PC MATLAB® Interface Halted?**

If your host PC MATLAB® interface halts while creating an xPC Target™ boot disk,

- **•** Use another formatted disk to create the xPC Target boot disk.
- **•** If your host PC has antivirus software, it might conflict with the MATLAB software. Disable the software while using the MATLAB interface.
- **•** Verify that the host PC 3.5-inch disk drive is accessible. If it is not accessible, replace the 3.5-inch disk drive.

#### **Is Your Target PC Unable to Boot?**

If your target PC cannot boot with the xPC Target boot disk,

- **•** Use another formatted disk and create a new xPC Target boot disk.
- **•** Verify that the current properties on the xPC Target boot disk correspond to the environment variables of xPC Target Explorer.
- **•** Verify that the xPC Target boot disk contains files like the following:
	- **-** BOOTSECT.RTT
	- **-** checksum.dat
	- **-** XPCTGB1.RTA

Note that the name of the last file varies depending on the communication method.

**•** The xPC Target product supports a number of Ethernet cards and chips, as described in "Hardware for Network Communication" in *xPC Target Getting Started Guide*. If your target PC has more than one of these cards
or chips installed, such as an on-board Ethernet controller, disable or remove the controller that you will not use. For example, you can disable the on-board Ethernet controller through the target PC BIOS. An xPC Target host PC cannot communicate with a target PC that has two ore more Ethernet controllers that are supported by the xPC Target product.

- **•** If any of these files are not present, reinstall the software. This should fix any corrupted files from the previous (initial) installation.
- **•** If problems persist, see "Troubleshooting the Boot Process" of the *xPC Target Getting Started Guide*.
- **•** If you still cannot boot the target PC, you might need to replace the target PC 3.5-inch disk drive.

# **Is the Target PC Halted?**

If your target PC displays a System Halted message while booting,

- **•** Verify that the **TcpIp target driver** parameter is configured correctly in xPC Target Explorer, recreate the xPC Target boot disk, and use that new disk to boot the target PC.
- **•** Ensure that the xPC Target software supports your target PC hardware. Be sure to verify the network communication hardware.

# <span id="page-253-0"></span>**Communications**

#### **In this section...**

"Is There Communication Between Your PCs?" on page 14-6

["Why Does the xPC Target™ System Lose Connection with the Host PC](#page-254-0) When Downloading Some Models?" on page 14[-7](#page-254-0)

["How Can I Diagnose Network Problems with the xPC Target™ System?"](#page-256-0) on page 14-[9](#page-256-0)

#### **Is There Communication Between Your PCs?**

Use the following MATLAB® commands from the host PC to validate the host/target setup:

- **•** xpctargetping
- **•** xpctest

The xpctargetping command performs a basic communication check between the host and target PC. This command returns success only if the xPC Target™ kernel is loaded and is running and the communication between host and target PC is working properly. Use this command for a quick check of the communication between the host PC and target PC.

The xpctest command performs a series of tests on your xPC Target system. These tests range from performing a basic communication check to building and running target applications. At the end of each test, the command returns an OK or failure message. If the test is inappropriate for your setup, the command returns a SKIPPED message. Use this command for a thorough check of your xPC Target installation.

Communication errors might also occur in the following instances:

**•** The target PC is running an old xPC Target boot disk that is not in sync with the xPC Target release installed on the host PC. Create a new boot disk for each new release.

- <span id="page-254-0"></span>**•** If the communication between the host PC and target PC is TCP/IP, set the host PC network interface card (NIC) card and hub to half-duplex mode. Do not set the mode to full-duplex mode.
- **•** If you have an active firewall in your system, you might experience communication errors. For example, The MathWorks is aware of build errors that might occur if you try to build and download a model with a thermocouple board (causing a slower initialization time) in a system that contains a firewall. To work around this issue, you can add the MATLAB interface to the firewall exception list.
- **•** If there are BIOS problems. Be sure to read "The xPC Target Software and the Target PC BIOS".

#### **Why Does the xPC Target™ System Lose Connection with the Host PC When Downloading Some Models?**

If you are using xPC Target hardware in a model, downloading the model might cause a loss of communication between the target PC and host PC if either of the following is true:

- **•** The referenced xPC Target board has an initialization time that is too slow.
- The referenced xPC Target driver has a problem.

#### **xPC Target™ I/O Boards with Slow Initialization Times**

Some xPC Target boards have an initialization time that is too slow. This might cause software to run out of time before a model downloads, causing the host PC to disconnect from the target PC.

By default, if the host PC does not get a response from the target PC after downloading a target application and waiting 5 seconds, the host PC software times out. The target PC responds only after downloading and initializing the target application.

Usually 5 seconds is enough time to initialize a target application, but in some cases it might not be sufficient. The time to download a target application mostly depends on your I/O hardware. For example, thermocouple hardware (such as the PCI-DAS-TC board) takes longer to initialize. With slower hardware, you might also get errors when building and downloading

an associated model. Even though the target PC is fine, a false time-out is reported and you might get an error like the following:

"cannot connect to ping socket"

This is not a fatal error. You can reestablish communication with the following procedure:

**1** At the MATLAB Command Window, issue the xpctargetping command. For example,

xpctargetping

**2** Wait for the system to return from the xpctargetping.

**3** Restart the target object.

Alternatively, you can increase the time-out value, using the following procedure:

- **1** In your MATLAB working directory, create a file called xpcdltimeout.dat.
- **2** In this file, put an integer value. For example, enter

20

In this case, the host PC waits for about 20 seconds before declaring that a time-out has occurred. Note that it does not take 20 seconds for every download. The host PC polls the target PC about once every second, and if a response is returned, declares success. Only in the case where a download really fails does it take the full 20 seconds.

If the file xpcdltimeout.dat exists, it is read once before every download. To change the time-out value, change the number in this file. Setting the time-out to 5 is the same as the default. Note also that simply removing the file does not change the time-out to the default value. The xPC Target software uses the last value you entered until you restart the MATLAB interface.

#### **xPC Target™ Driver Software Issues**

If there really is an error in a driver that causes the xPC Target system to crash, a time-out occurs and xpctargetping fails with an error message. In <span id="page-256-0"></span>such an event, you need to reboot the target and reestablish communication between the host PC and target PC.

To get yourself back up and running,

- **1** Remove the reference to the problem driver from the model.
- **2** Reboot the target PC.
- **3** At the MATLAB command line, issue xpctargetping to reestablish communications.
- **4** If the driver with which you are having problems is one provided by The MathWorks, try to pinpoint the problem area (for example, determine whether certain settings in the driver block cause problems).

Alternatively, you can exit and restart the MATLAB interface.

# **How Can I Diagnose Network Problems with the xPC Target™ System?**

If you experience network problems when using this product, refer to The MathWorks Support xPC Target Web site (<http://www.mathworks.com/support/product/XP>). This Web site has the most up-to-date information about this topic.

# <span id="page-257-0"></span>**Installation, Configuration, and Build Troubleshooting**

**In this section...**

"Troubleshooting xpctest Results" on page 14-10

"Troubleshooting Build Issues" on page 14[-17](#page-264-0)

#### **Troubleshooting xpctest Results**

The following are some issues you might encounter while running xpctest to check the xPC Target™ installation and configuration. xpctest runs eight subtests.

- **•** "xpctest: Test 1 Fails" on page 14-10
- **•** "xpctest: Test 2 Fails" on page 14-[11](#page-258-0)
- **•** "xpctest: Test 3 Fails" on page 14-[12](#page-259-0)
- **•** "xpctest: Test 4 Fails" on page 14-[13](#page-260-0)
- **•** "xpctest: Test 5 Fails" on page 14-[15](#page-262-0)
- **•** "xpctest: Test 6 Fails" on page 14-[16](#page-263-0)
- **•** "xpctest: Test 7 Fails" on page 14-[16](#page-263-0)
- **•** "xpctest: Test 8 Fails" on page 14-[16](#page-263-0)

This topic assumes that you have read "Testing and Troubleshooting the Installation" in the *xPC Target Getting Started Guide*.

#### **xpctest: Test 1 Fails**

First, perform the procedure described in the "Test 1, Ping Target System Standard Ping" section in the *xPC Target Getting Started Guide*.

**Note** You can ignore this topic if you are using a serial connection. Test 1 is skipped for serial connections.

<span id="page-258-0"></span>If you are using a TCP/IP connection and need more help with Test 1, check the following:

- **•** Be sure to use only supported Ethernet cards on the target PC. The following Ethernet chips are supported:
	- **-** Intel® 8255X Fast Ethernet controller chips and other chips in the Intel 8255X family, including I82559, I82559ER, I82562EM, I82562, I82551, I82551ER, and I82550.
	- **-** Intel I8254X Fast Gigabit Ethernet controller chips and other chips in the Intel 8254X family.
	- **-** NE2000
	- **-** AMD® Lance 79C971 (RTLANCE)
	- **-** SMC91C9X
	- **-** Realtek RTL8139

**Note** The MathWorks has tested and verified Zonet ZEN3200 and AOpen AON-325.

- **-** 3Com 3C90x
- **-** National Semiconductor DP83815

See "Ethernet Chip Families Supported by the xPC Target Product" of the *xPC Target Getting Started Guide* for further details, including supported cards.

- **•** Verify that your hardware is operating correctly. For example, check for faulty network cables and other hardware.
- **•** If you run xpctest from a UNC network directory, such as  $\setminus\$ Server $\cup$ user $\setminus\$ nork, a workaround is to change the current MATLAB<sup>®</sup> directory to a local directory and run the test again.

#### **xpctest: Test 2 Fails**

First, follow the procedure described in "Test 2, Ping Target System xPC Target Ping" section in the *xPC Target Getting Started Guide*.

<span id="page-259-0"></span>If you need more help with Test 2, check the following:

- **•** Use the PC MATLAB command to check the environment variables, in particular **Target PC IP address**. If Test 1 passes but Test 2 fails, you might have entered an incorrect IP address.
- **•** If you have a TCP/IP connection, make sure you are using a supported Ethernet card (see "xpctest: Test 1 Fails" on page 14[-10\)](#page-257-0).
- For an RS-232 connection,
	- **-** Use a null modem cable (see "Hardware for Serial Communication" section in the *xPC Target Getting Started Guide*). If you do not use a null modem cable for an RS-232 connection, communication between the host and target PCs will fail. A null modem cable is shipped with the product.
	- **-** If you do have a null modem cable, check the COM ports on the host and target PC. For example, ensure that the ports are enabled, you have connected the appropriate COM port, and the COM port matches that for which it is specified
	- **-** Ensure that the COM ports on the host and target PCs are enabled in the BIOS. If they are disabled, Test 2 fails.

#### **xpctest: Test 3 Fails**

First, follow the procedure in "Test 3, Reboot Target Using Direct Call" in the *xPC Target Getting Started Guide*.

If you need more help with Test 3, check the following:

- Did you get the following error?
	- **-** ReadFile Error: 6

Older xPC Target releases might receive this error. This message might occur if the host PC initiates communication with the target PC while the target PC is rebooting, but the kernel on the target PC has not yet loaded. As a workaround, run xpctest with the noreboot option. For example,

xpctest noreboot

This command runs the test without trying to reboot the target PC. It displays the following message:

### Test 3, Reboot target using direct call: ... SKIPPED

- <span id="page-260-0"></span>**•** If you directly or indirectly modify the xpcosc demo mode that is supplied with the product, Test 3 is likely to fail. To pass this test, restore the original xpcosc demo model, using one of the following methods:
	- **-** (Preferred) Download a new copy of the model from the MathWorks FTP site ([ftp://ftp.mathworks.com/pub/tech-support/xpcosc\\_model/](ftp://ftp.mathworks.com/pub/tech-support/xpcosc_model/)). Overwrite the old xpcosc model with this new one in the directory

*matlabroot*\toolbox\rtw\targets\xpc\xpcdemos

- **-** Recreate the original model.
- **-** Reinstall the software.

**Note** Do not modify any of the files that are installed with the xPC Target software. If you want to modify one of these files, copy the file and modify the copy.

#### **xpctest: Test 4 Fails**

First, follow the procedure in the "Test 4, Build and Download Application" in the *xPC Target Getting Started Guide*.

If you need more help with Test 4, check the following:

- **•** Verify that a supported compiler is being used.
- **•** If the communication between the host PC and target PC is TCP/IP, set the host PC network interface card (NIC) card and hub to half-duplex mode. Do not set the mode to full-duplex mode.
- **•** Verify the specified path to the supported compiler. You need only the root path to the compiler, not the full path. If you incorrectly specify a path, you might get the following error:

```
Error executing build command: Error using ==> make_rtw
Error using ==> rtw_c (SetupForVisual)
Invalid DEVSTUDIO path specified
```
or the following error:

Error executing build command: Error using ==> make\_rtw Error using  $==$  rtw c Errors encountered while building model "xpcosc"

with the following MATLAB Command Window error:

NMAKE: fatal error U1064: MAKEFILE not found and no target specified Stop.

To correct these errors,

- **1** Ensure that your compiler is properly installed. For example, all Microsoft® Visual compiler components must be in the Microsoft® Visual Studio® folder after installation.
- **2** At the MATLAB prompt, type

xpcexplr

- **3** In the **Select C compiler** field, select the appropriate compiler type (VisualC or Watcom).
- **4** In the **Compiler Path** field, enter the root path to the compiler. For example,

d:\applications\microsoft visual studio

Do not add a terminating back slash  $\langle \cdot \rangle$  at the end of the path.

If you still have problems, and you see the following MATLAB Command Window error:

ReadFile failed while reading from COM-port

- **1** Check the state of your target PC. If it is unresponsive, you might need to reboot the target PC.
- **2** In the xPC Target Explorer, try to connect to the target PC again. Be sure to also check the serial connection between the host PC and target PC.

#### <span id="page-262-0"></span>**xpctest: Test 5 Fails**

This error occurs only when the environment variable settings are out of date.

To correct this, perform the following:

**1** At the MATLAB prompt, start xPC Target Explorer. For example,

xpcexplr

- **2** Inspect the environment variables for the problem target PC.
- **3** If you have xPC Target Embedded Option™ installed, ensure that, in the **Target boot mode** section, you have selected the BootFloppy option.
- **4** Make necessary changes.
- **5** Recreate the boot disk. Perform the following:
	- **a** Insert a formatted floppy disk.
	- **b** Click **Create Bootdisk**.
- **6** Reboot the target PC with the boot disk.
- **7** Rerun xpctest.
- If this procedure does not resolve the issue, perform the following:
- **1** At the MATLAB command line, type updatexpcenv. For example,

updatexpcenv

- **2** Recreate the boot disk. Perform the following:
	- **a** Insert a formatted floppy disk.
	- **b** At the MATLAB window, type

xpcbootdisk

- **3** Reboot the target PC.
- **4** Rerun xpctest.

#### <span id="page-263-0"></span>**xpctest: Test 6 Fails**

This test runs the basic target object constructor, xpc. This error rarely occurs unless an earlier test has failed.

To correct this, perform the following,

**1** At the MATLAB command line, refer to and read the xpc reference page. For example,

help xpc

- **2** Follow any guidance that might be helpful.
- **3** Reboot the target PC.
- **4** Rerun and check the results of earlier tests and make the necessary corrections.

#### **xpctest: Test 7 Fails**

This test executes a target application (xpcosc) on the target PC. This test will fail if you change the xpcosc model start time to something other than 0, such as 0.001. This change causes the test, and the MATLAB interface itself, to halt. To correct this, set the xpcosc model start time back to 0.

#### **xpctest: Test 8 Fails**

This test executes a target application (xpcosc) on the target PC. This test might fail if you change the xpcosc model (for example, if you remove the Outport block).

To correct this, perform one of the following:

- **•** Set the model back to the original configuration.
- **•** Download a new copy of the model from the MathWorks Web site, depending on the desired version.
	- **-** [http://www.mathworks.com/access/pub/xpcosc\\_model/R12p1version.zip](http://www.mathworks.com/access/pub/xpcosc_model/R12p1version.zip)
	- **-** [http://www.mathworks.com/access/pub/xpcosc\\_model/R13version.zip](http://www.mathworks.com/access/pub/xpcosc_model/R13version.zip)
	- **-** [http://www.mathworks.com/access/pub/xpcosc\\_model/R14version.zip](http://www.mathworks.com/access/pub/xpcosc_model/R14version.zip)

<span id="page-264-0"></span>Overwrite the old xpcosc model in the directory

*matlabroot*\toolbox\rtw\targets\xpc\xpcdemos

**•** Reinstall the software.

Other issues might also cause this test to fail. If you still need more help, check the following:

- **•** There is a known issue with xPC Target software version 1.3. It might occur when you run xpctest two consecutive times. See the known issue and solution documented in <http://www.mathworks.com/support/solutions/data/1-18DTB.html>.
- **•** If you are running a new xPC Target release, be sure that you have a new boot disk for this release. See ["Are You Working with a New xPC Target™](#page-279-0) Release?" on page 14[-32.](#page-279-0)

If you are installing another version of the xPC Target software on top of an existing version, check the version number of the current installation. At the MATLAB command line, type xpclib. The version number appears at the bottom of the xPC Target block library pop-up window. If the version number is not the one to which you want to upgrade, reinstall the software.

# **Troubleshooting Build Issues**

The following are some questions you might have when building target applications.

- **•** ["Why Is an Error Received While Downloading to the Target PC, but the](#page-265-0) Host PC Indicates a Successful Download?" on page 14-[18](#page-265-0)
- **•** "How Can I Build a Model That Contains a CAN Board?" on page 14-[18](#page-265-0)
- **•** ["Why Do I Get Target Ping Failures or the MATLAB®](#page-266-0) Interface Freezes During the Build Process?" on page 14-[19](#page-266-0)

#### <span id="page-265-0"></span>**Why Is an Error Received While Downloading to the Target PC, but the Host PC Indicates a Successful Download?**

If you boot up a target PC with a boot disk from a previous release, then build and download a target application from a host PC running a later release of the xPC Target software, the host PC might indicate a successful download. However, the target PC might display an error message like the following:

rt\_init timing engine not found

This is because the xPC Target software on the boot disk did not match the version of xPC Target software running on the host PC. As a general rule, you must always create a new boot disk with a new xPC Target release or upgrade.

To resolve this, create a new boot disk, using the host PC xPC Target software, and reboot the target PC with the new boot disk.

**Note** You should properly label and store old boot disks in case you need to use them again.

#### **How Can I Build a Model That Contains a CAN Board?**

The procedure to build a model with CAN blocks differs as follows:

**•** In releases prior to R14SP1 (xPC Target software version 2.6.1), if you want to use the target PC in a CAN network, set up the xPC Target environment for a CAN library. If you do not configure a CAN library into the system, you will get CAN errors when building the target application.

In xPC Target software version 2.6.1 and later, the software selects the appropriate CAN library for you.

**More Help.** If the preceding procedures do not resolve the issue, and if you can build a target application with the CAN board in your model but cannot download that application to the target,

**•** Ensure that you are using a supported CAN board.

<span id="page-266-0"></span>• In releases prior to R14SP1 (xPC Target software version 2.6.1), ensure that you selected the correct choice from the **Can Library** parameter in the xPC Target Explorer.

#### **Why Do I Get Target Ping Failures or the MATLAB® Interface Freezes During the Build Process?**

A target ping failure might occur when you build a target application that has a long initialization process (for example, models that use thermocouple boards). You might need to increase the time-out value. See "Increasing the Time-Out Value" of the *xPC Target Getting Started Guide*.

If you have target ping failures and the MATLAB interface freezes, this is likely the combined result of an active firewall and a long initialization process. To correct this problem, see ["Is There Communication Between Your](#page-253-0) PCs?" on page 14-[6](#page-253-0).

# **General xPC Target™ Troubleshooting**

#### **In this section...**

"General I/O Troubleshooting Guidelines" on page 14-20

["Can I View the Contents of the Target PC Display on the Host PC?" on](#page-268-0) page 14[-21](#page-268-0)

["Why Do Attempts to Run Any Model Cause CPU Overload Messages on](#page-268-0) the Target PC?" on page 14[-21](#page-268-0)

["How Can I Obtain PCI Board Information for My xPC Target™ System?"](#page-270-0) on page 14[-23](#page-270-0)

["What Sample Time Can I Expect from the xPC Target™ Software?" on](#page-271-0) page 14[-24](#page-271-0)

["Why Is My Requested xPC Target™ Sample Time Different from the](#page-271-0) Measured Sample Time?" on page 14-[24](#page-271-0)

"Why Did I Get Error -10: Invalid File ID on the Target PC?" on page 14-[26](#page-273-0)

"Can I Write Custom xPC Target™ Device Drivers?" on page 14-[27](#page-274-0)

["Can I Create a Stand-Alone xPC Target™ Application to Interact with a](#page-274-0) Target Application?" on page 14[-27](#page-274-0)

"Can Signal Outputs from Virtual Blocks Be Tagged?" on page 14[-28](#page-275-0)

"Why Has the Stop Time Changed?" on page 14-[28](#page-275-0)

"Why Do I Get a File System Disabled Error?" on page 14-[29](#page-276-0)

"Can the Target PC Hard Drive Contain Multiple Partitions?" on page 14-[29](#page-276-0)

"Why Does the getparamid Function Return Nothing?" on page 14-[29](#page-276-0)

["How Do I Handle Register Rollover for xPC Target™ Encoder Blocks?" on](#page-277-0) page 14[-30](#page-277-0)

# **General I/O Troubleshooting Guidelines**

If you encounter issues using the xPC Target™ I/O drivers,

- **•** Ensure that you have properly configured the driver.
- **•** Ensure that you are using the latest version of the software.
- <span id="page-268-0"></span>**•** Test the hardware using the available diagnostic software included with the I/O board from the manufacturer.
- **•** Try a different target PC to verify the behavior.
- **•** Report the issue to The MathWorks Support at [http://www.mathworks.com/support/contact\\_us/index.html](http://www.mathworks.com/support/contact_us/index.html).

#### **Can I View the Contents of the Target PC Display on the Host PC?**

From the host PC, you can view the target PC monitor with the MATLAB® xpctargetspy command. For example

```
xpctargetspy('TargetPC1')
```
The Real-Time xPC Target Spy window is displayed on the host PC monitor.

#### **Why Do Attempts to Run Any Model Cause CPU Overload Messages on the Target PC?**

This error might occur if you have

- **•** A model sample time that is too small (see "Dealing with Small Model Sample Times" on page 14-21)
- **•** Enabled Advanced Power Management, USB ports in the target PC BIOS, or Plug and Play (PnP) (see "Target PC BIOS" on page 14[-22](#page-269-0))

#### **Dealing with Small Model Sample Times**

If the model has too small a sample time, a CPU overload can occur. This error indicates that to run the target application, executing one step of the model requires more time than the sample time for the model (Fixed step size property) allows.

When this error occurs, the target object property CPUoverload changes from none to detected. To correct the issue, perform one of the following:

**•** Change the model Fixed step size property to a larger value and rebuild the model. Use the **Solver** node in the Simulink® model Configuration Parameters dialog.

<span id="page-269-0"></span>Remember that hardware can add significant latency to your model. You can use the xPC Target Interactive Guide ([http://www.mathworks.com/support/product/XP/productnews/](http://www.mathworks.com/support/product/XP/productnews/interactive_guide/xPC_Target_Interactive_Guide.html) [interactive\\_guide/xPC\\_Target\\_Interactive\\_Guide.html](http://www.mathworks.com/support/product/XP/productnews/interactive_guide/xPC_Target_Interactive_Guide.html)) to find latency numbers for boards supported by the block library. For example, if your application includes the National Instruments® PCI-6713 board, and you want to use four outputs.

**a** Look up the board in the xPC Target Interactive Guide .

From the table, the D/A latency is 1+2.4N.

**b** To get the latency for four outputs, calculate the latency

 $1+(2.4 \times 4) = 10.6$  microseconds

- **c** Include this value in your sample time calculations.
- **•** Run the target application on a target PC with a faster processor.

#### **Target PC BIOS**

This topic assumes that the target PC has BIOS running on it. Undesirable behavior can occur if any of the following are enabled:

- **•** Advanced Power Management
- **•** USB ports
- **•** Plug-and-Play (PnP) operating system

The first two can cause a CPU overload. The third prevents PCI devices from working properly.

Enabling any of these properties causes non-real-time behavior from the target PC. You must disable these BIOS properties for the target PC to run the target application properly in real time.

#### **More Help**

If the preceding procedures do not solve your issue,

**•** Run xpcbench at the MATLAB command line. For example,

```
xpcbench('this')
```
This program accurately evaluates your system. The results indicate the smallest base sample time that an xPC Target application can achieve on your system. For more information on xpcbench, type help xpcbench at the MATLAB prompt or [http://www.mathworks.com/support/product/XP/](http://www.mathworks.com/support/product/XP/productnews/benchmarks.html) [productnews/benchmarks.html](http://www.mathworks.com/support/product/XP/productnews/benchmarks.html).

**•** Set up the xPC Target environment with a different target PC. Compare the result with the original target PC.

#### **How Can I Obtain PCI Board Information for My xPC Target™ System?**

This topic describes how to obtain information about the PCI devices in your xPC Target system. This information is useful if you want to determine what PCI boards are installed in your xPC Target system, or if you have or want to use multiple boards of a particular type in your system. Before you start, determine what boards are installed in your xPC Target system. Use one of the following:

- **•** In the xPC Target Explorer, connect to the target PC in question and expand the PCI Devices node
- In the MATLAB Command Window, type

```
getxpcpci('all')
```
If you have or want to use multiple boards of a particular type in your system, ensure that the I/O drive supports multiple boards. Refer to one of the following:

- **•** xPC Target I/O Reference
- **•** xPC Target Interactive Hardware Selection Guide ([http://www.mathworks.com/support/product/XP/productnews](http://www.mathworks.com/support/product/XP/productnews/interactive_guide/xPC_Target_Interactive_Guide.html) /interactive guide/xPC Target Interactive Guide.html)

If you confirm that the board type supports multiple boards, and these boards are installed in the xPC Target system, perform the following procedure to obtain the bus and slot information for these boards:

- <span id="page-271-0"></span>**1** In the PCI devices display, note the contents of the Bus and Slot columns of the PCI devices in which you are interested.
- **2** Enter the bus and slot numbers as vectors into the **PCI Slot** parameter of the PCI device. For example,

[1 9]

where 1 is the bus number and 9 is the slot number.

For additional information about PCI bus I/O devices, refer to the "PCI Bus I/O Devices" section of xPC Target I/O Reference.

#### **What Sample Time Can I Expect from the xPC Target™ Software?**

The xPC Target kernel is tuned for minimal overhead and maximum performance. On the target PC, the kernel dedicates all of its resources to the target application. For some representative sample time numbers, run xpcbench at the MATLAB command line.

Actual obtainable sample times depend on a number of factors, including:

- **•** Processor performance
- **•** Model complexity
- **•** I/O block types
- **•** Number of I/O channels

#### **Why Is My Requested xPC Target™ Sample Time Different from the Measured Sample Time?**

You might notice that the sample time you request does not equal the actual sample time you measure from your model. This difference depends on your hardware. Your model sample time is as close to your requested time as the hardware allows.

However, hardware does not allow infinite precision in setting the spacing between the timer interrupts. This limitation can cause the divergent sample times.

For all PCs, the only timer that can generate interrupts is based on a 1.193 MHz clock. For the xPC Target system, the timer is set to a fixed number of ticks of this frequency between interrupts. If you request a sample time of 1/10000, or 100, microseconds, you do not get exactly 100 ticks. Instead, the xPC Target software calculates that number as

```
100 x 10^{-6} seconds X 1.193 x 10^{6} ticks/seconds = 119.3 ticks
```
The xPC Target software rounds this number to the nearest whole number, 119 ticks. The actual sample time is then

```
119 ticks/(1.193 X 10^6 ticks/second) = 99.75 X 10^{-6} seconds
(99.75 microseconds)
```
Compared to the requested original sample time of 100 microseconds, this value is 0.25% faster.

As an example of how you can use this value to derive the expected deviation for your hardware, assume the following:

- **•** Output board that generates a 50 Hz sine wave (expected signal)
- **•** Sample time of 1/10000
- **•** Measured signal of 50.145 Hz

The difference between the expected and measured signals is .145, which deviates from the expected signal value by 0.29% (0.145/50). Compared to the previously calculated value of 0.25%, there is a difference of 0.04% from the expected value.

If you want to further refine the measured deviation for your hardware, assume the following:

- **•** Output board that generates a 50 Hz sine wave (expected signal)
- **•** Sample time of 1/10200
- **•** Measured signal of 50.002 Hz

 $1/10200$  seconds X 1.193 x 10<sup>6</sup> ticks/seconds = 116.96 ticks

<span id="page-273-0"></span>Round this number to the nearest whole number of 117 ticks. The resulting frequency is then

(116.96 ticks/117)(50) = 49.983 Hz

The difference between the expected and measured signal is 0.019, which deviates from the expected signal value by 0.038% (0.019/50.002). The deviation when the sample time is 1/10000 is 0.04%.

Some amount of error is common for most PCs, and the margin of error varies from machine to machine.

**Note** Most high-level operating systems, like Microsoft<sup>®</sup> Windows<sup>®</sup> or Linux<sup>®</sup>, occasionally insert extra long intervals to compensate for errors in the timer. Be aware that the xPC Target software does not attempt to compensate for timer errors. This is because for this product, close repeatability is more important for most models than exact timing. However, some chips might have inherent designs that produce residual jitters that could affect your system. For example, some Pentium chips might produce residual jitters on the order of 0.5 microsecond from interrupt to interrupt.

#### **Why Did I Get Error -10: Invalid File ID on the Target PC?**

You might get this error if you are acquiring signal data with a scope of type file. This error occurs because the size of the signal data file exceeds the available space on the disk. The signal data will most likely be corrupted and irretrievable. You should delete the signal data file and reboot the xPC Target system. To prevent this occurrence, monitor the size of the signal data file as the scope acquires data.

Refer to The MathWorks Support xPC Target Web site (<http://www.mathworks.com/support/product/XP>) for additional information.

# <span id="page-274-0"></span>**Can I Write Custom xPC Target™ Device Drivers?**

You might want to write your own driver if you want to include an unsupported device driver in your xPC Target system. See the *xPC Target Device Drivers Guide* for details.

Before you consider writing custom device drivers for the xPC Target system, you should possess

- **•** Good C programming skills
- **•** Knowledge of writing S-functions and compiling those functions as C-MEX functions
- **•** Knowledge of SimStruct, a MATLAB Simulink C language header file that defines the Simulink data structure and the SimStruct access macros. It encapsulates all the data relating to the model or S-function, including block parameters and outputs.
- **•** An excellent understanding of the I/O hardware. Because of the real-time nature of the xPC Target system, you must develop drivers with minimal latency. And since most drivers access the I/O hardware at the lowest possible level (register programming), you must have a good understanding of how to control the board with register information. Indirectly, this means that you must have access to the register-level programming manual for the device.
- **•** A good knowledge of port and memory I/O access over various buses. You need this information to access I/O hardware at the register level.

# **Can I Create a Stand-Alone xPC Target™ Application to Interact with a Target Application?**

Yes. You can use either the xPC Target API dynamic link library (DLL) or the xPC Target component object model (COM) API library to create custom stand-alone applications to control a real-time application running on the target PC. To deploy these stand-alone applications, you must have the xPC Target Embedded Option™ license. Without this license, you can create and use the stand-alone application in your environment, but cannot deploy that application on another host PC that does not contain your licensed copy of the xPC Target software.

See the *xPC Target API Guide* for details.

#### <span id="page-275-0"></span>**Can Signal Outputs from Virtual Blocks Be Tagged?**

You cannot directly tag signal outputs from virtual blocks. Instead, do the following:

- **1** Add a unity gain block (a Gain block with a gain of 1) to the model.
- **2** Connect the signal output of the virtual block to the input of the unity gain block.
- **3** Tag the output signal of the unity gain block.

# **Why Has the Stop Time Changed?**

If you change the step size of a target application after it has been built, it is possible that the target application will execute for fewer steps than you expect. The number of execution steps is

```
floor(stop time/step size)
```
When you compile code for a model, the Real-Time Workshop<sup>®</sup> software calculates a number of steps based on the current step size and stop time. If the stop time is not an integral multiple of the step size, the Real-Time Workshop software also adjusts the stop time for that model based on the original stop time and step size. If you later change a step size for a target application, but do not recompile the code, the xPC Target software uses the new step size and the adjusted stop time. This might lead to fewer steps than you expect.

For example, if a model has a stop time of 2.4 and a step size of 1, the Real-Time Workshop software adjusts the stop time of the model to 2 at compilation. If you change the step size to .6 but do not recompile the code, the expected number of steps is 4, but the actual number of steps is 3. This is because the Real-Time Workshop software still uses the adjusted stop time of 2.

To avoid this problem, ensure that the original stop time (as specified in the model) is an integral multiple of the original step size.

# <span id="page-276-0"></span>**Why Do I Get a File System Disabled Error?**

If your target PC does not have a FAT hard disk, the monitor on the target PC displays the following error:

```
ERROR -4: drive not found
No accessible disk found: file system disabled
```
If you do not want to access the target PC file system, you can ignore this message. If you want to access the target PC file system, add a FAT hard disk to the target PC system and reboot.

Note, ensure that the hard drive is not cable-selected and that the BIOS can detect it.

#### **Can the Target PC Hard Drive Contain Multiple Partitions?**

Yes, the target PC hard drive can contain multiple partitions. However, the xPC Target software supports file systems of type FAT-12, FAT-16, or FAT-32 only.

# **Why Does the getparamid Function Return Nothing?**

The getparamid and getsignalid functions accept block name parameters. For these functions, enter for block\_name the mangled name that the Real-Time Workshop software uses for code generation. You can determine the block\_name as follows:

- **•** If you do not have special characters in your model, use the gcb function.
- **•** If the blocks of interest have special characters, retrieve the mangled name with tg.showsignals='on' or tg.showparam = 'on'.

For example, if carriage return  $\lceil \cdot \rceil$  is part of the block path, the mangled name returns with carriage returns replaced by spaces.

#### <span id="page-277-0"></span>**How Do I Handle Register Rollover for xPC Target™ Encoder Blocks?**

Encoder boards have a fixed size counter register of 16 bits, 24 bits, or 32 bits. Regardless of the size, the register always eventually overflows and rolls over. This can happen in either the positive or negative direction.

Some boards provide a hardware mechanism to account for overflows or rollovers. As a best practice, you should design your model to always deal with overflows or rollovers. An initial count can handle the issue for some applications.

To handle register rollovers, you can use standard Simulink blocks to design the following counter algorithm types:

- Rollover Counter Count the number of rollovers
- **•** Extended Counter Provide an extended counter that is not limited by register size

The Incremental Encoder sublibrary of the xPC Target library contains example blocks for these two types of counters. See Rollover Counter and Extended Counter for further details. You can use these blocks in your model as is, or modified for your model. Connect the output of the encoder block to these blocks.

These counters perform the following. To view the algorithms used in these implementations, right-click the subsystem and select the **Look Under Mask** option.

- **•** A rollover counter counts the number of times the output of an encoder block has rolled over. It counts up for positive direction rollovers and down for negative direction rollovers.
- **•** An extended counter takes the output of an encoder block and provides a count that is not limited by register size. For an n-bit register, this counter should be able to count values greater than 2^(n-1).

Keep the following requirements in mind when using these sample blocks:

- **•** Some driver blocks allow an initial starting value to be loaded into the register. You must pass this value to the rollover blocks to adjust for that offset.
- **•** The rollover block needs to know how many counts each rollover represents. Typically, this number is  $2^n$ , where n is the size of the register in bits.

# <span id="page-279-0"></span>**Getting Updated xPC Target™ Releases and Help**

#### **In this section...**

"How to Get Updated xPC Target™ Releases" on page 14-32

"Are You Working with a New xPC Target™ Release?" on page 14-32

"Refer to the MathWorks Support Web Site" on page 14[-33](#page-280-0)

"Refer to the Documentation" on page 14-[33](#page-280-0)

#### **How to Get Updated xPC Target™ Releases**

- **1** Start **Simulink > xPC Target > Product News (Web)**.
- **2** Look for the section on downloading software and select the version you want.

# **Are You Working with a New xPC Target™ Release?**

If you are working with a new xPC Target™ release, either one you download from the MathWorks Web site ([http://www.mathworks.com/web\\_downloads/](http://www.mathworks.com/web_downloads/)) or one you install from a DVD, you must do the following:

- **1** In the MATLAB® Command Window, type xpcexplr.
- **2** Recreate your xPC Target environment (see "Serial Communication" or Network Communication in the *xPC Target Getting Started Guide*).
- **3** Have on hand a new, formatted 3.5-inch disk.
- **4** Create a new boot disk.
- **5** Rebuild target applications on that new xPC Target release.

# <span id="page-280-0"></span>**Refer to the MathWorks Support Web Site**

This chapter contains general xPC Target troubleshooting tips. Refer to the MathWorks Support xPC Target Web site (<http://www.mathworks.com/support/product/XP>) for more specific troubleshooting solutions. The xPC Target documentation is also available from this site.

# **Refer to the Documentation**

The xPC Target documentation has hints and tips embedded throughout. You should install the Help and PDF documentation to provide easy reference.

- **•** The xPC Target Help documentation is available for installation when you install the xPC Target product either from the DVD or Web download.
- **•** The PDF documentation is available for installation from <http://www.mathworks.com>.

#### 14 Troubleshooting

# **15**

# Target PC Command-Line Interface Reference

[Target PC Commands](#page-283-0) (p. 15-[2](#page-283-0)) Description of commands on

the target PC for stand-alone applications that are not connected to the host PC

# <span id="page-283-0"></span>**Target PC Commands**

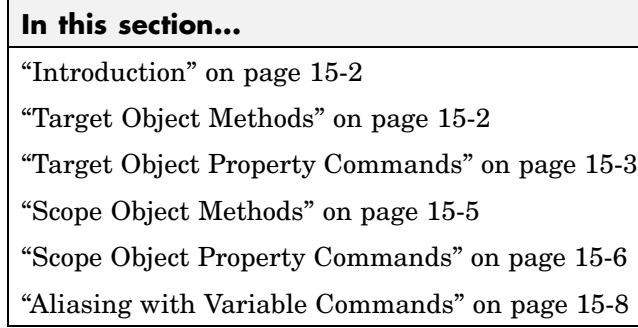

# **Introduction**

You have a limited set of commands that you can use to work the target application after it has been loaded to the target PC, and to interface with the scopes for that application.

The target PC command-line interface enables you to work with target and scope objects in a limited capacity. Methods let you interact directly with the scope or target. Property commands let you work with target and scope properties. Variable commands let you alias target PC command-line interface commands to names of your choice.

Refer to [Chapter 8, "Using the Target PC Command-Line Interface"](#page-164-0) for a description of how to use these methods and commands.

# **Target Object Methods**

When you are using the target PC command-line interface, target object methods are limited to starting and stopping the target application.

The following table lists the syntax for the target commands that you can use on the target PC. The equivalent MATLAB® syntax is shown in the right column, and the target object name tg is used as an example for the MATLAB methods. These methods assume that you have already loaded the target application onto the target PC.

<span id="page-284-0"></span>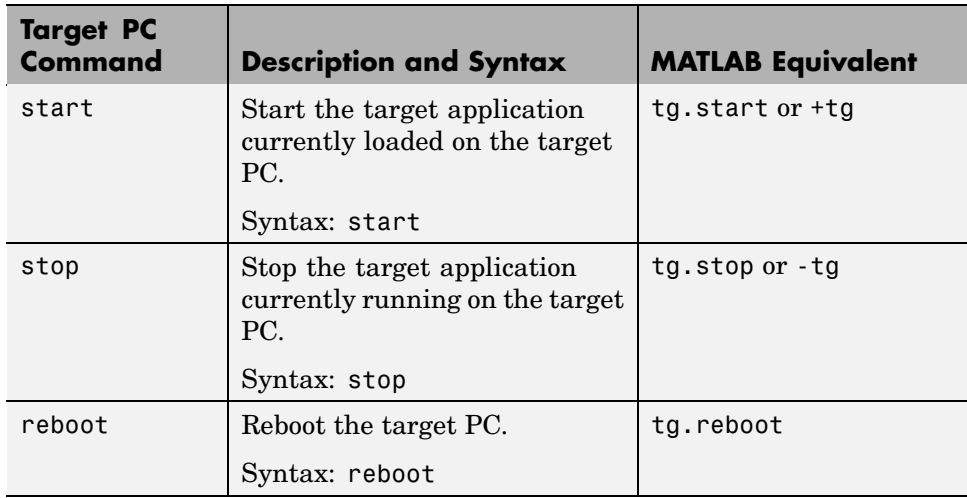

# **Target Object Property Commands**

When you are using the target PC command-line interface, target object properties are limited to parameters, signals, stop time, and sample time. Note the difference between a parameter index  $(0, 1, \ldots)$  and a parameter name (P0, P1, . . .).

The following table lists the syntax for the target commands that you can use to manipulate target object properties. The MATLAB equivalent syntax is shown in the right column, and the target object name tg is used as an example for the MATLAB methods.

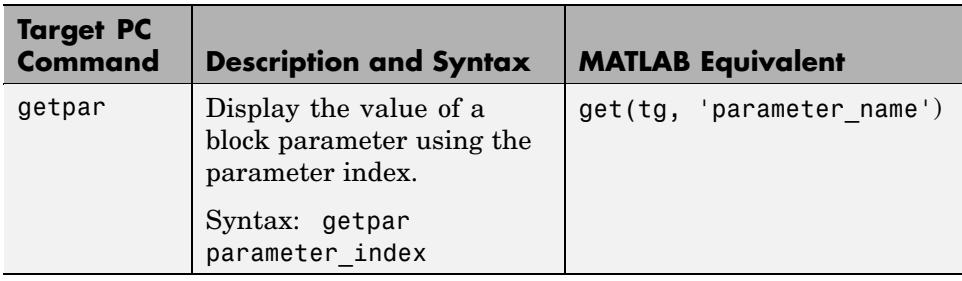

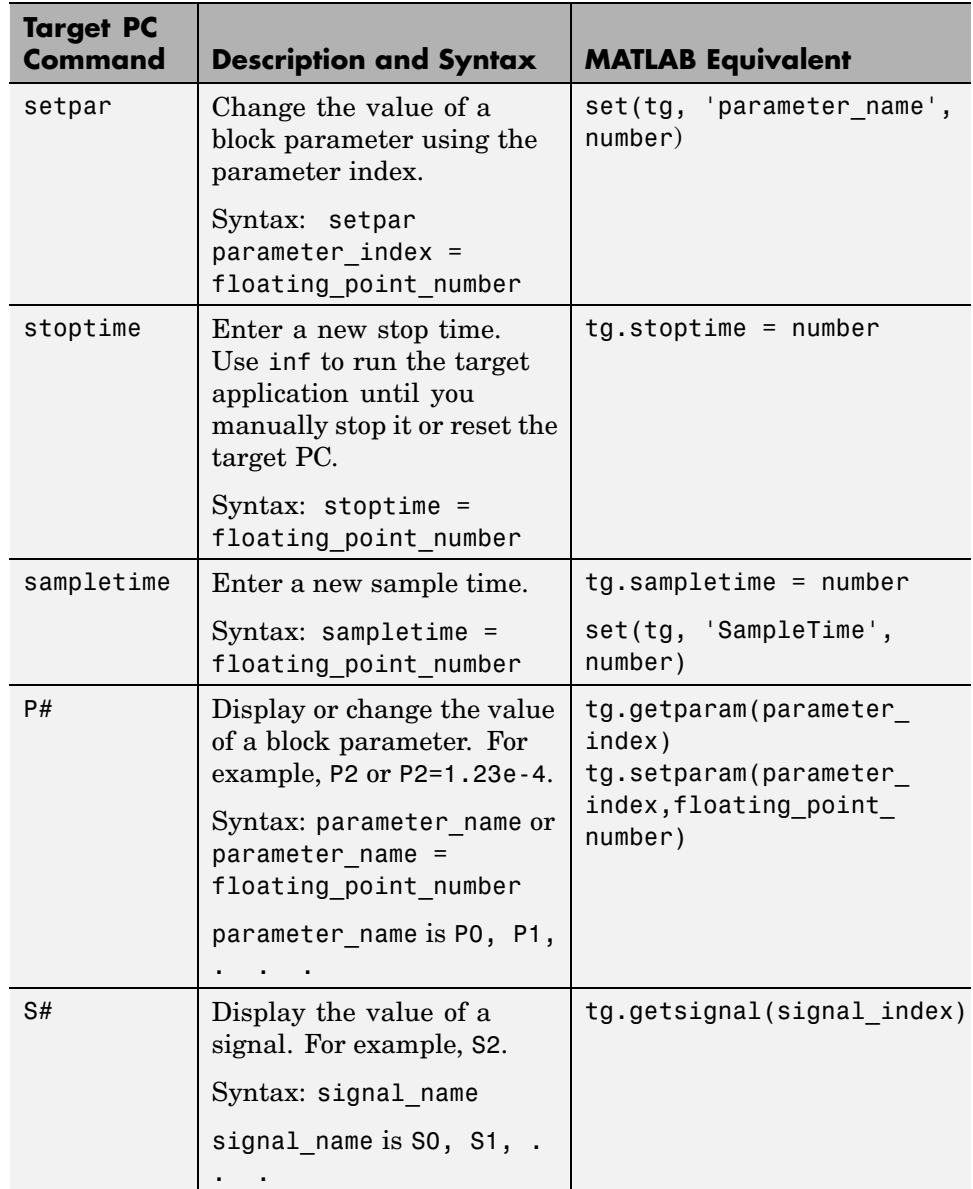

# <span id="page-286-0"></span>**Scope Object Methods**

When using the target PC command-line interface, you use scope object methods to start a scope and add signal traces. Notice that the methods addscope and remscope are target object methods on the host PC, and notice the difference between a signal index  $(0, 1, \ldots)$  and a signal name  $(S0, S1, \ldots)$ . .).

The following table lists the syntax for the target commands that you can use on the target PC. The MATLAB equivalent syntax is shown in the right column. The target object name tg and the scope object name sc are used as an example for the MATLAB methods.

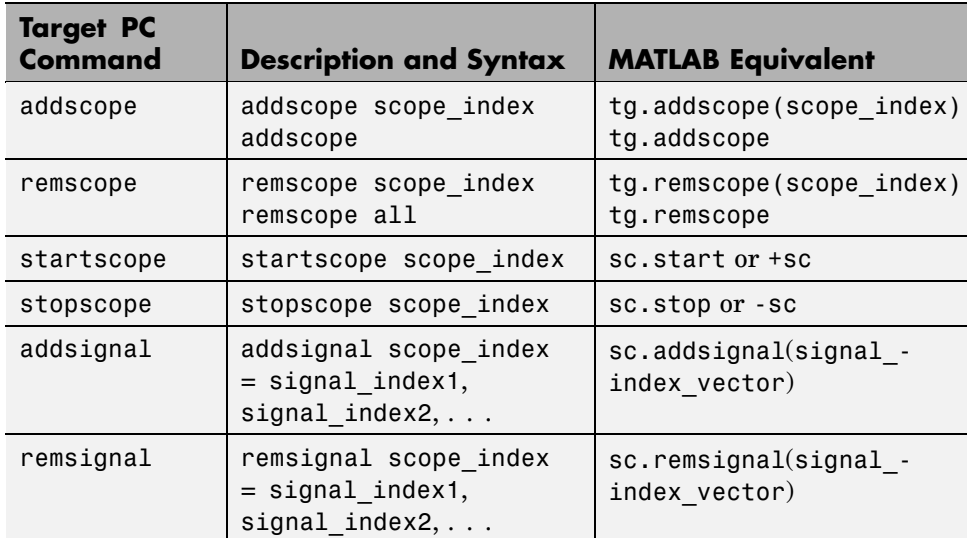

<span id="page-287-0"></span>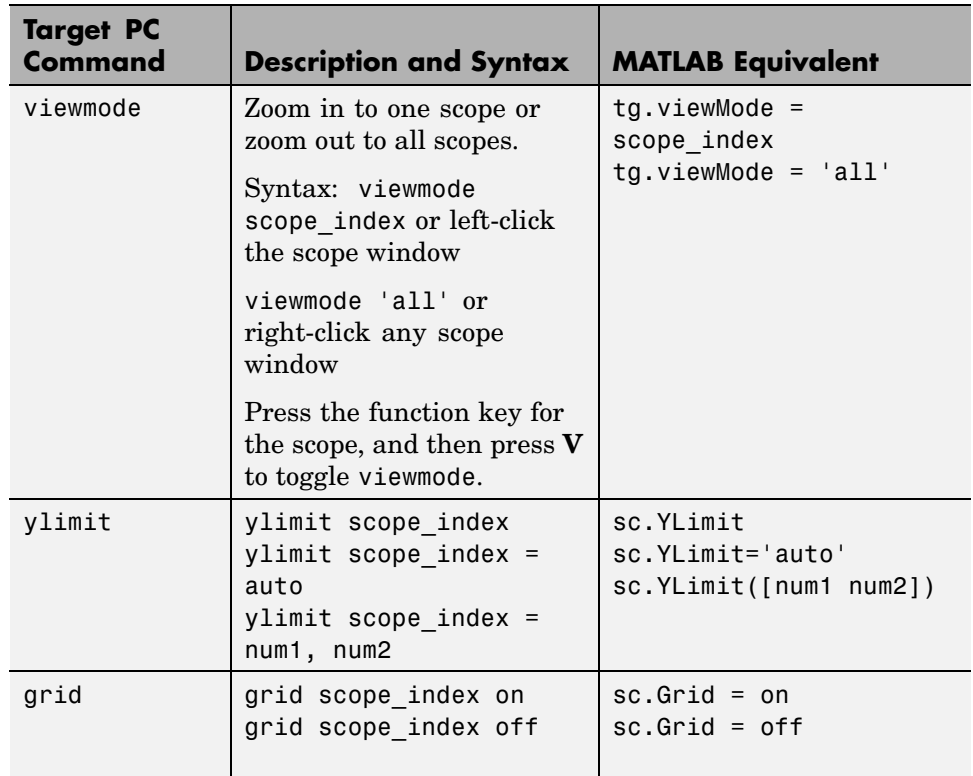

# **Scope Object Property Commands**

When you use the target PC command-line interface, scope object properties are limited to those shown in the following table. Notice the difference between a scope index  $(0, 1, \ldots)$  and the MATLAB variable name for the scope object on the host PC. The scope index is indicated in the top left corner of a scope window  $(SCO, SC1, \ldots)$ .

If a scope is running, you need to stop the scope before you can change a scope property.

The following table lists the syntax for the target commands that you can use on the target PC. The equivalent MATLAB syntax is shown in the right
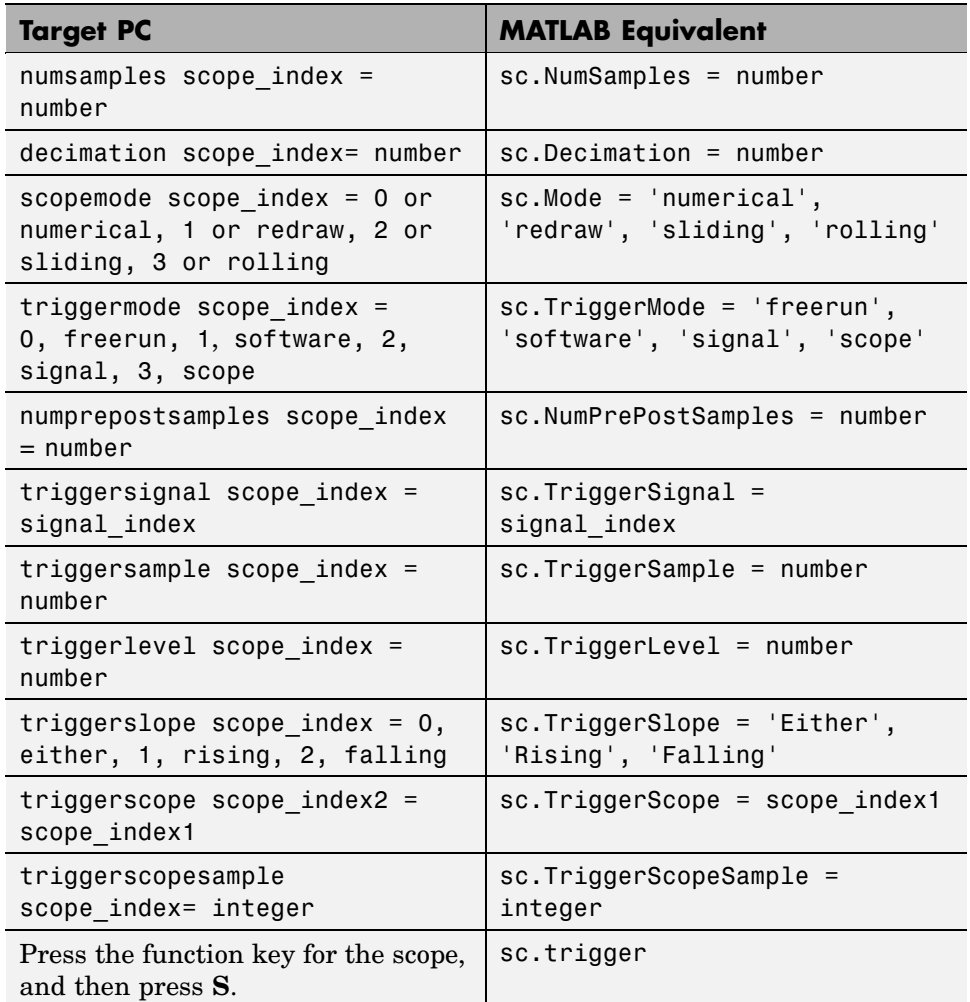

column, and the scope object name sc is used as an example for the MATLAB  $_{\rm methods}$ 

#### **Aliasing with Variable Commands**

The following table lists the syntax for the aliasing variable commands that you can use on the target PC. The MATLAB equivalent syntax is shown in the right column.

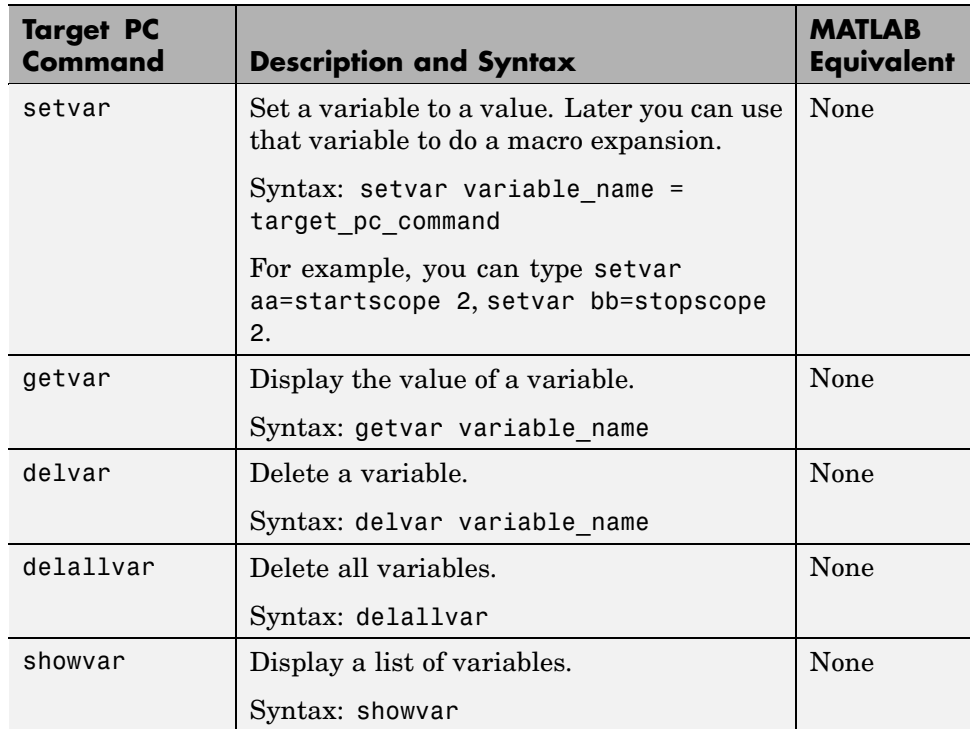

# **16**

### Function Reference

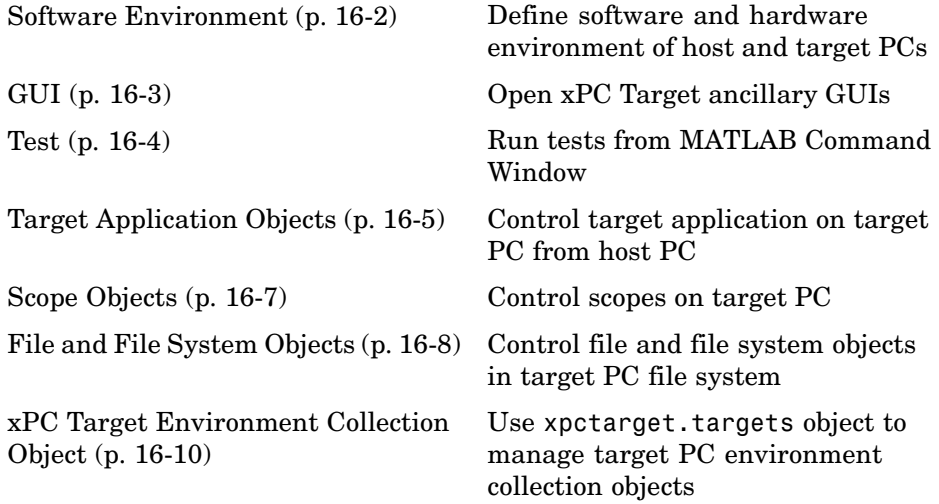

#### <span id="page-291-0"></span>**Software Environment**

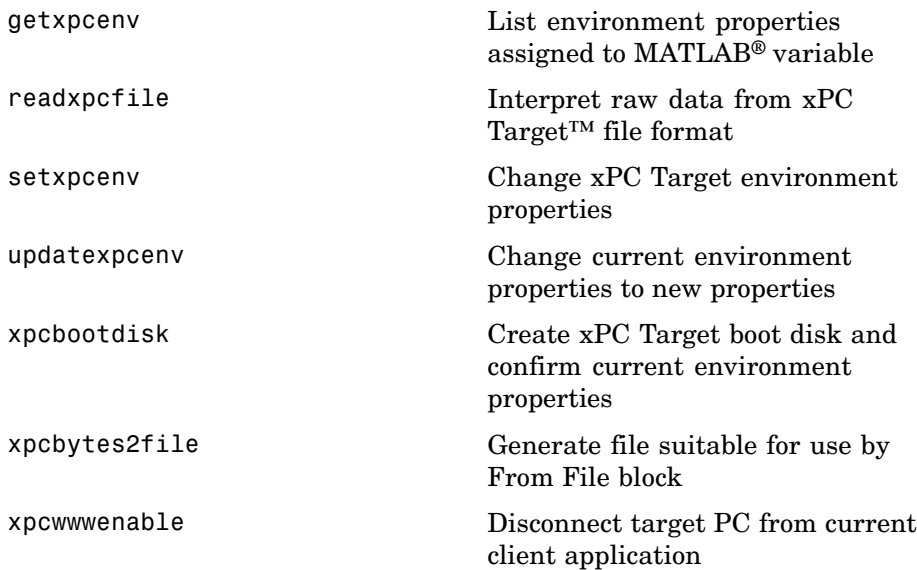

#### <span id="page-292-0"></span>**GUI**

[xpcexplr](#page-450-0) Open xPC Target™ Explorer

[xpctargetspy](#page-464-0) Open Real-Time xPC Target Spy window on host PC

#### <span id="page-293-0"></span>**Test**

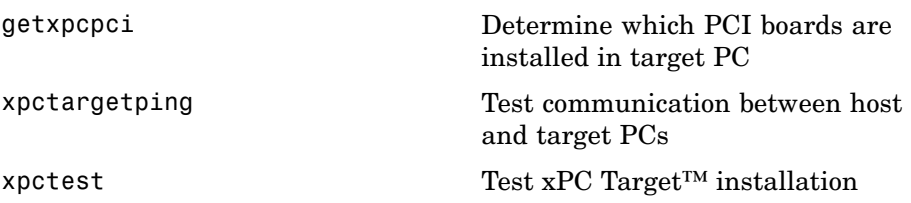

#### <span id="page-294-0"></span>**Target Application Objects**

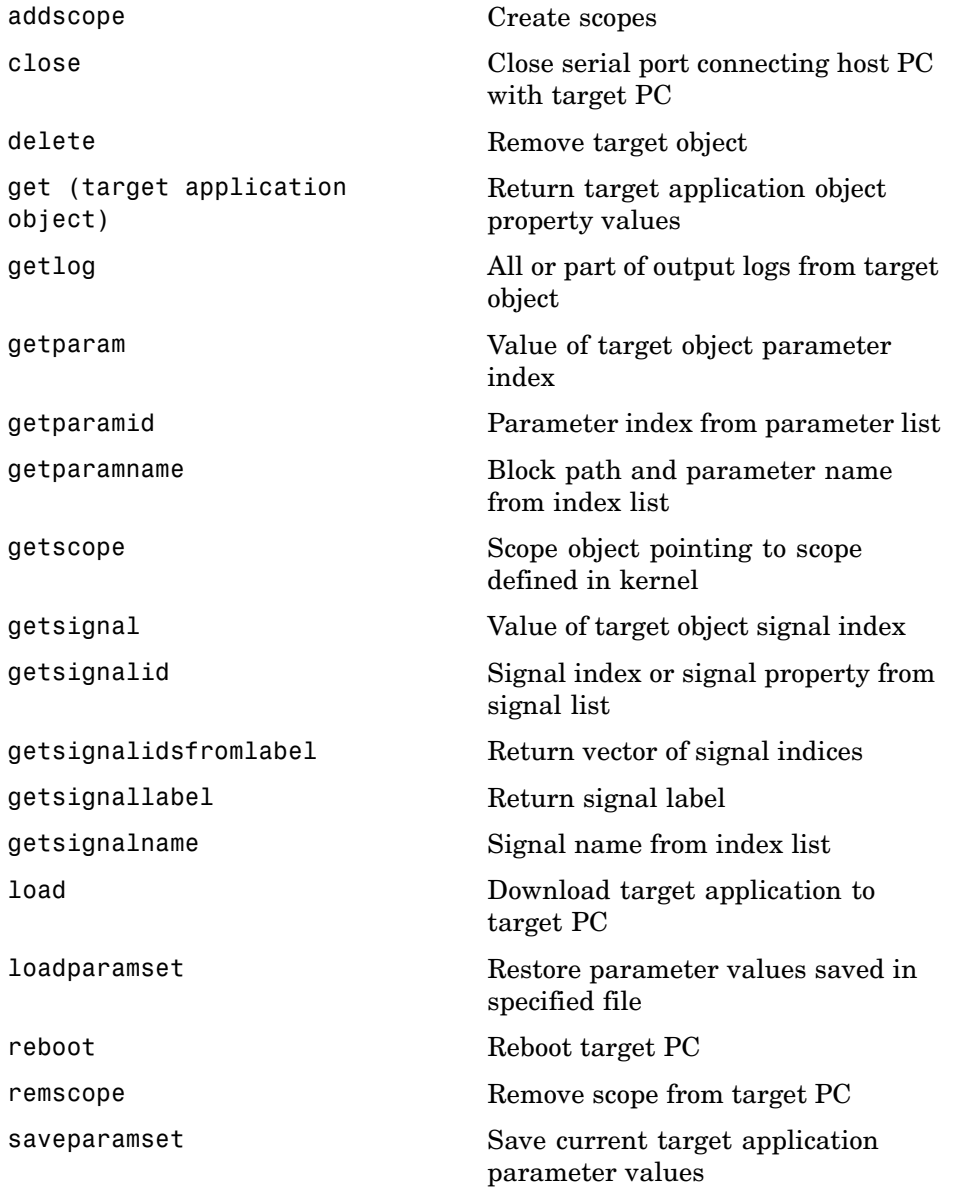

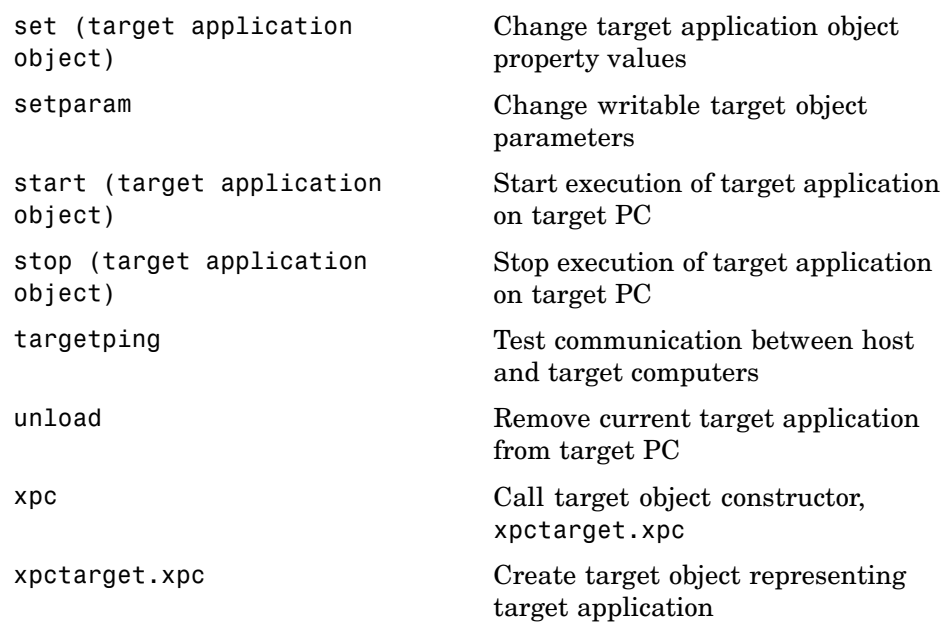

#### <span id="page-296-0"></span>**Scope Objects**

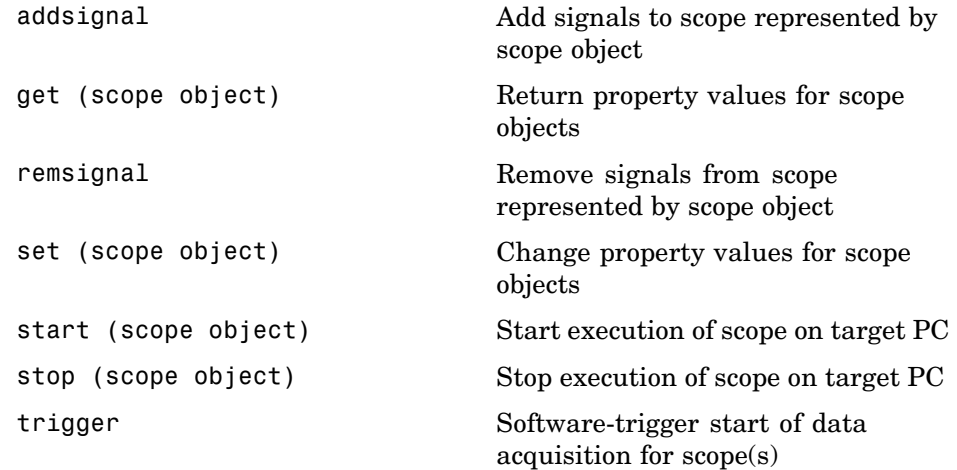

#### <span id="page-297-0"></span>**File and File System Objects**

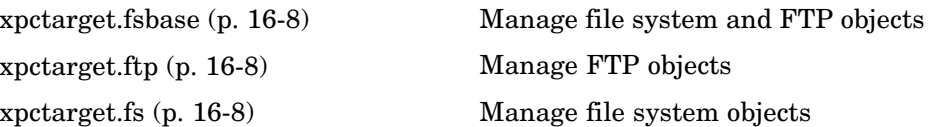

#### **xpctarget.fsbase**

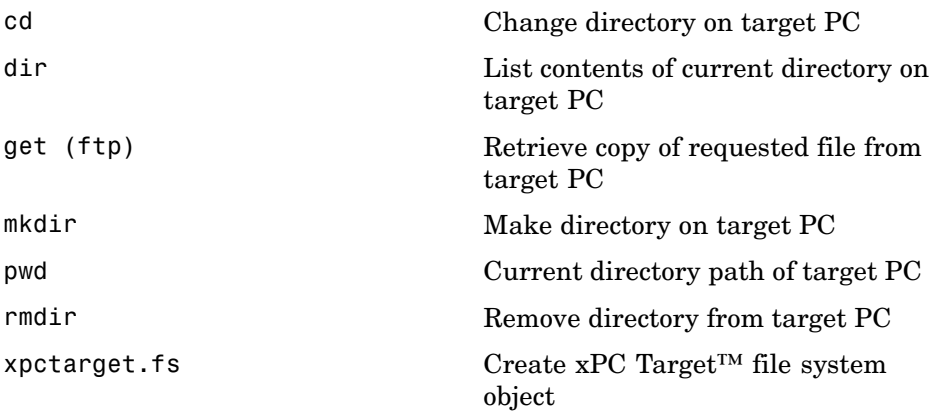

#### **xpctarget.ftp**

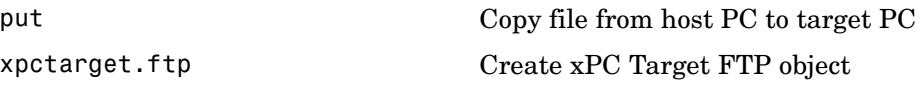

#### **xpctarget.fs**

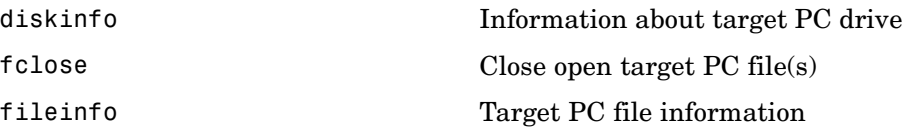

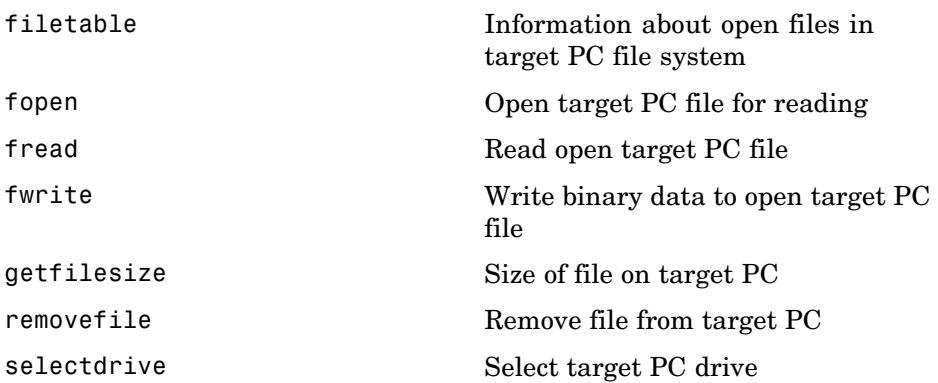

#### <span id="page-299-0"></span>**xPC Target Environment Collection Object**

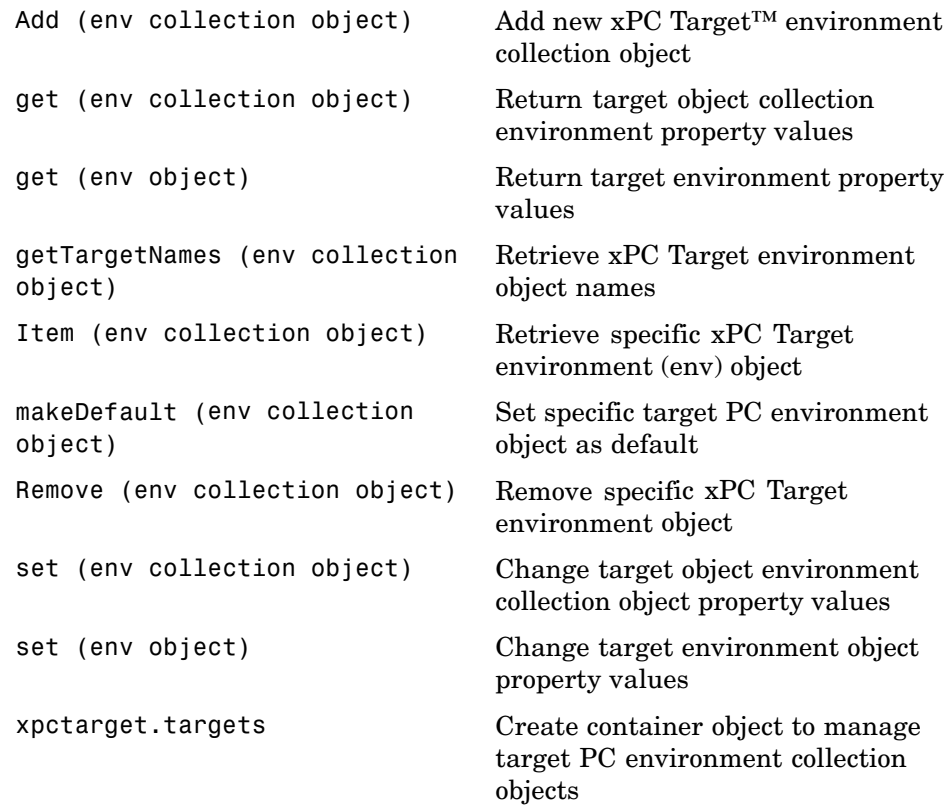

**17**

## Functions

### <span id="page-301-0"></span>**Add (env collection object)**

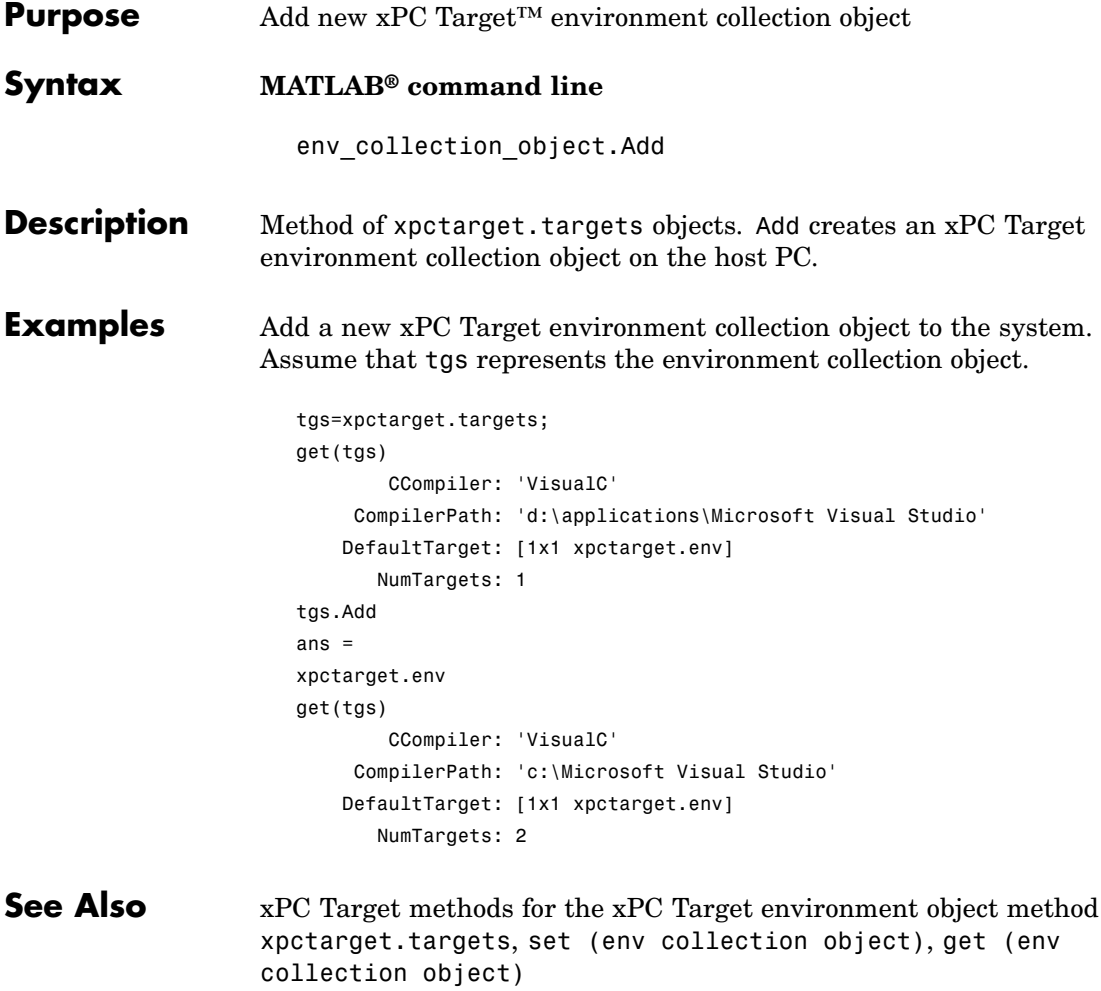

<span id="page-302-0"></span>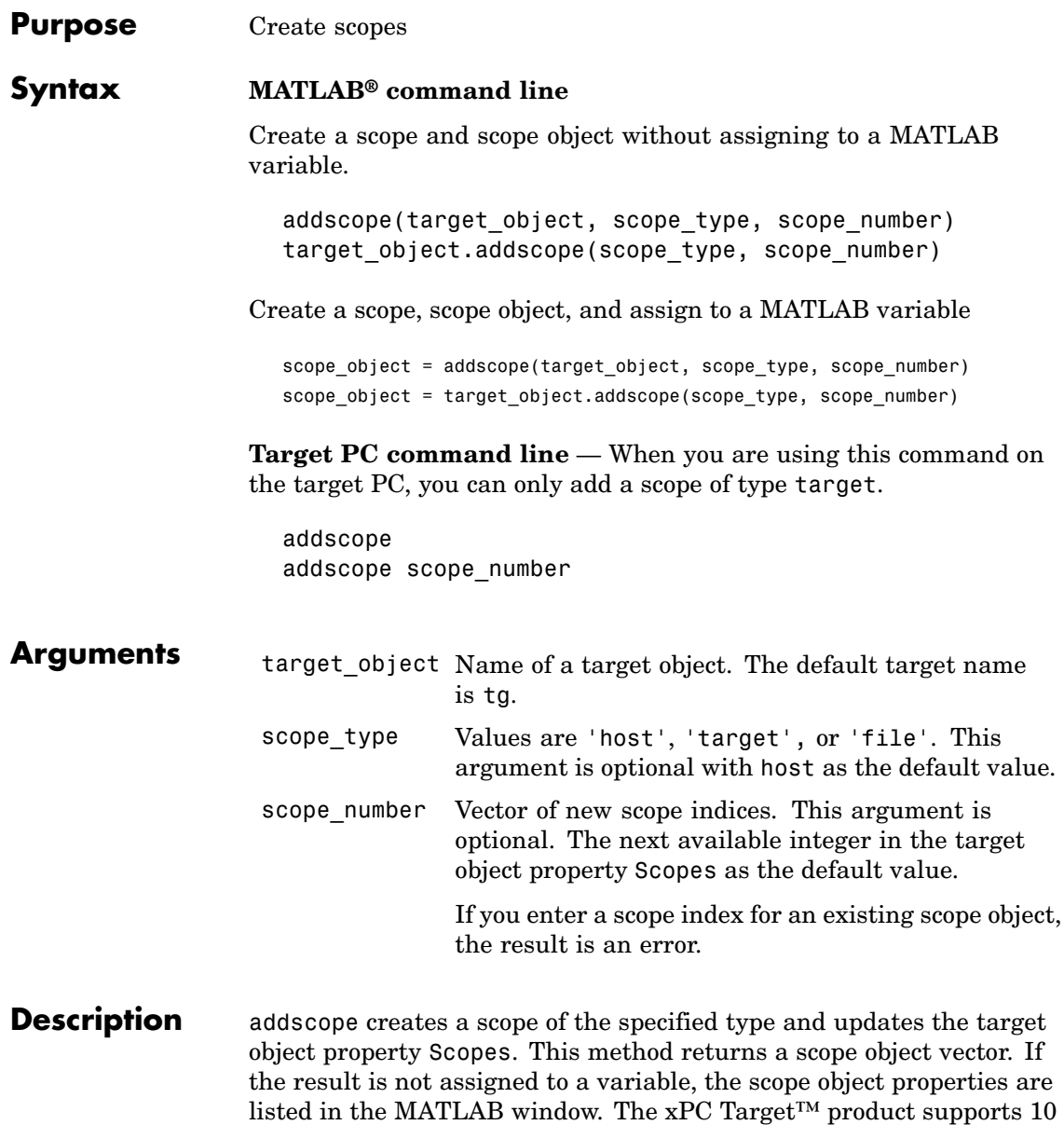

scopes of scopes of type target and host, and eight scopes of type file, for a maximum of 28 scopes. If you try to add a scope with the same index as an existing scope, the result is an error.

A scope acquires data from the target application and displays that data on the target PC, uploads the data to the host PC, or stores that data in a file in the target PC file system.

All scopes of type target, host, or file run on the target PC.

**Scope of type target** — Data collected is displayed on the target screen and acquisition of the next data package is initiated by the kernel.

**Scope of type host** — Collects data and waits for a command from the host PC for uploading the data. The data is then displayed using a scope viewer on the host or other MATLAB functions.

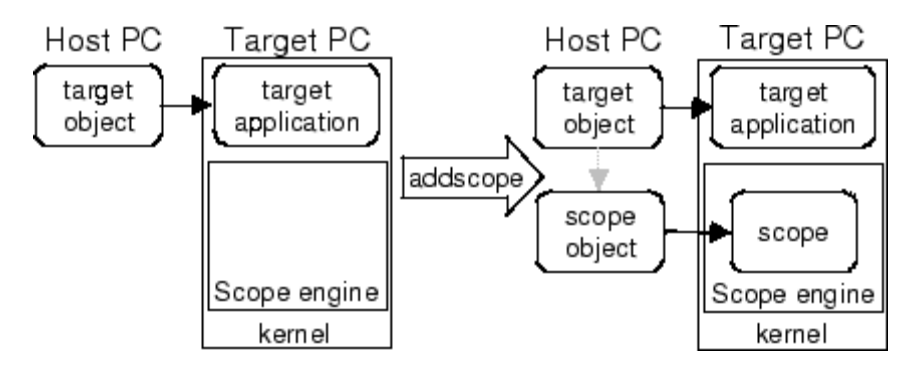

**Scope of type file** — Data collected is stored in a file in the target PC file system. You can then transfer the data to another PC for examination or plotting.

**Examples** Create a scope and scope object sc1 using the method addscope. A target scope is created on the target PC with an index of 1, and a scope object is created on the host PC, assigned to the variable sc1. The target object property Scopes is changed from No scopes defined to 1.

```
sct = addresscope(tg, 'target', 1)
```
or

```
scl = tg.addscope('target', 1)
```
Create a scope with the method addscope and then create a scope object, corresponding to this scope, using the method getscope. A target scope is created on the target PC with an index of 1, and a scope object is created on the host PC, but it is not assigned to a variable. The target object property Scopes is changed from No scopes defined to 1.

```
addscope(tg,'target',1) or tg.addscope('target',1)
sc1 = getscope(tg,1) or sc1 = tg.getscope(1)
```
Create two scopes using a vector of scope objects scvector. Two target scopes are created on the target PC with scope indices of 1 and 2, and two scope objects are created on the host PC that represent the scopes on the target PC. The target object property Scopes is changed from No scopes defined to 1,2.

```
scvector = addscope(tg, 'target', [1, 2])
```
Create a scope and scope object sc4 of type file using the method addscope. A file scope is created on the target PC with an index of 4. A scope object is created on the host PC and is assigned to the variable sc4. The target object property Scopes is changed from No scopes defined to 4.

```
sc4 = addscope(tg,'file',4) or sc4 = tg.addscope('file',4)
```
**See Also** xPC Target target object methods remscope and getscope.

xPC Target M-file demo scripts listed in ["xPC Target™ Demos" on page](#page-156-0) 6-[9](#page-156-0).

#### <span id="page-305-0"></span>**addsignal**

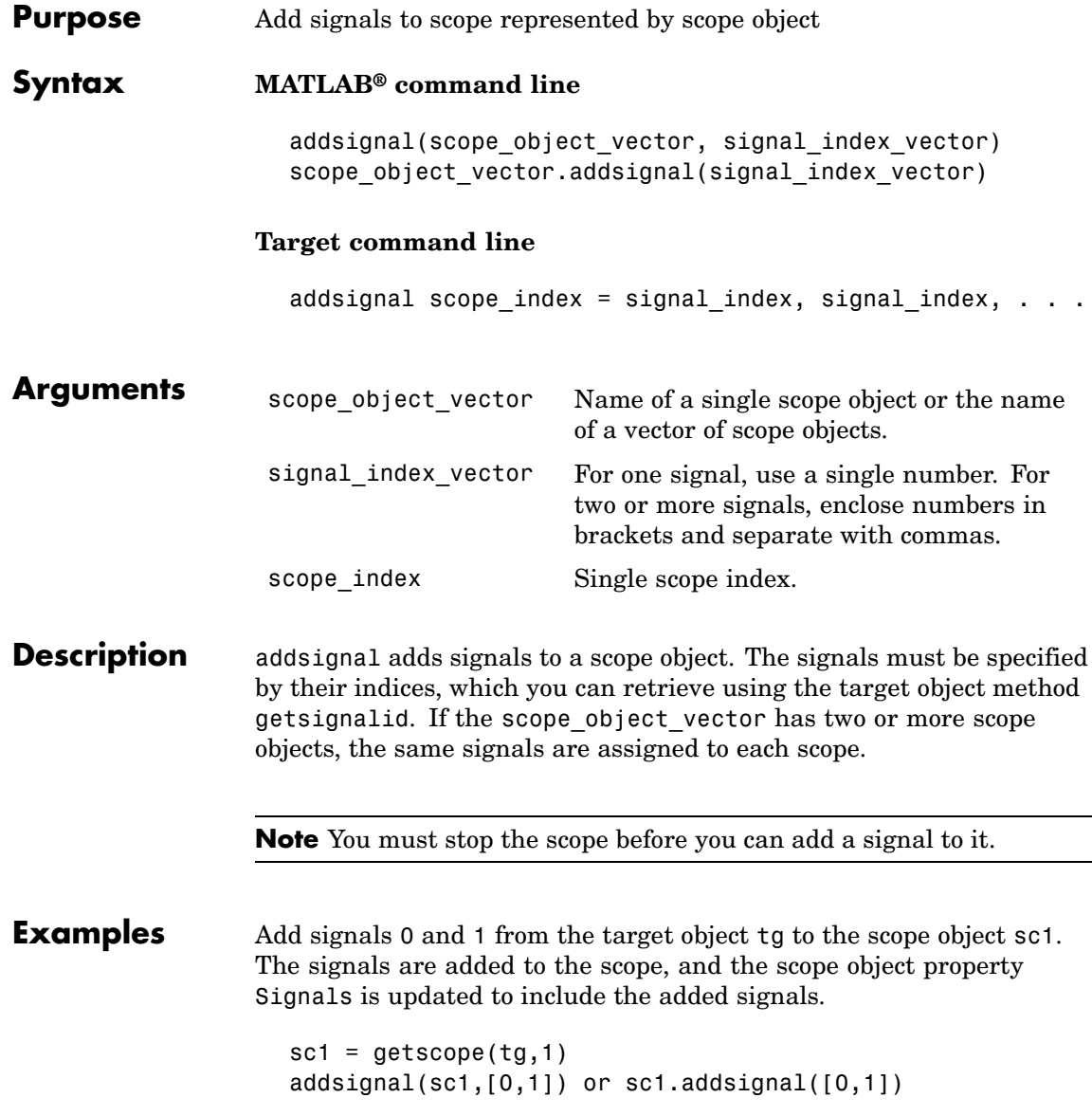

Display a list of properties and values for the scope object sc1 with the property Signals, as shown below.

sc1.Signals Signals = 1 : Signal Generator 0 : Integrator1

Another way to add signals without using the method addsignal is to use the scope object method set.

```
set(sc1,'Signals', [0,1]) or sc1.set('signals',[0,1]
```
Or, to directly assign signal values to the scope object property Signals,

```
sc1.signals = [0,1]
```
**See Also** The xPC Target<sup>™</sup> scope object methods remsignal and set (scope object).

The target object methods addscope and getsignalid

<span id="page-307-0"></span>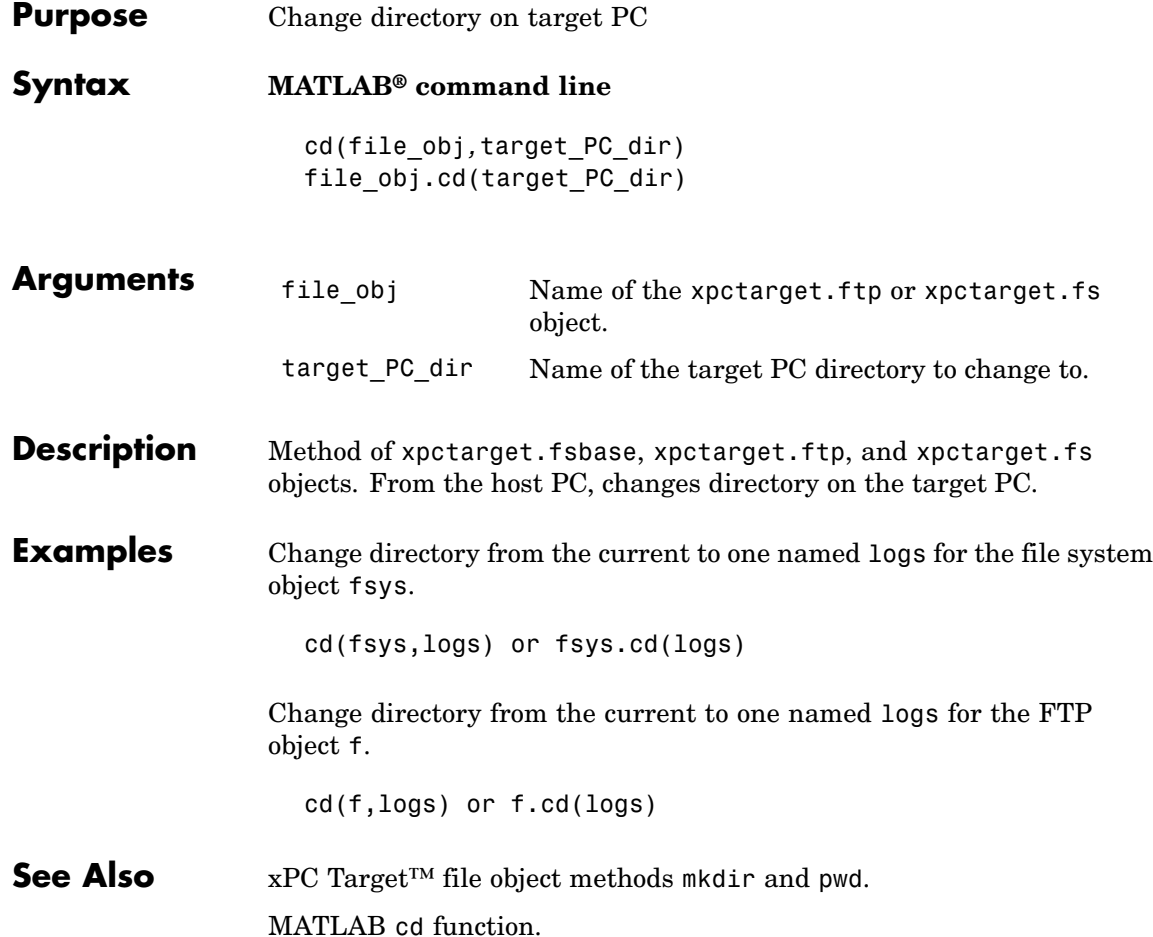

<span id="page-308-0"></span>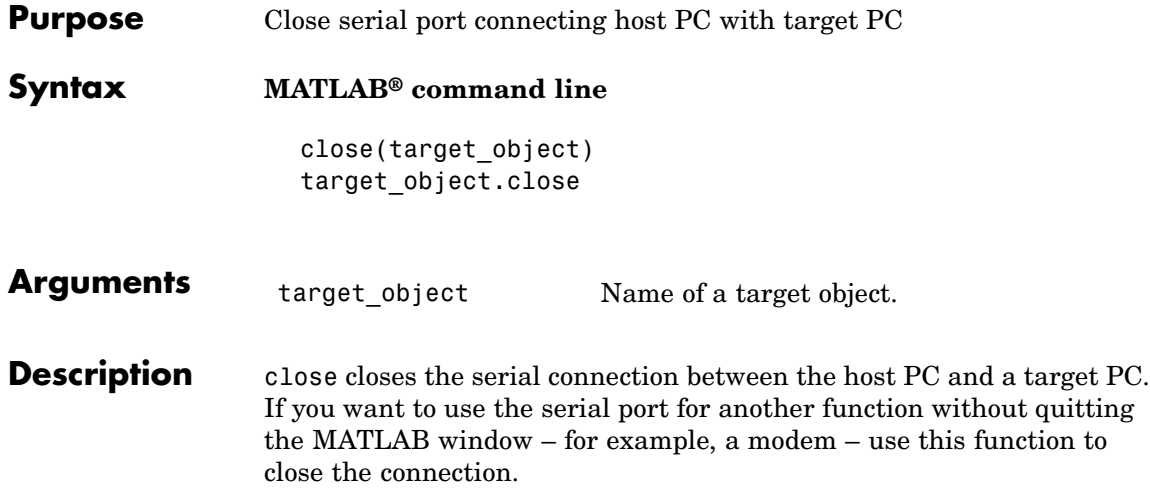

#### <span id="page-309-0"></span>**delete**

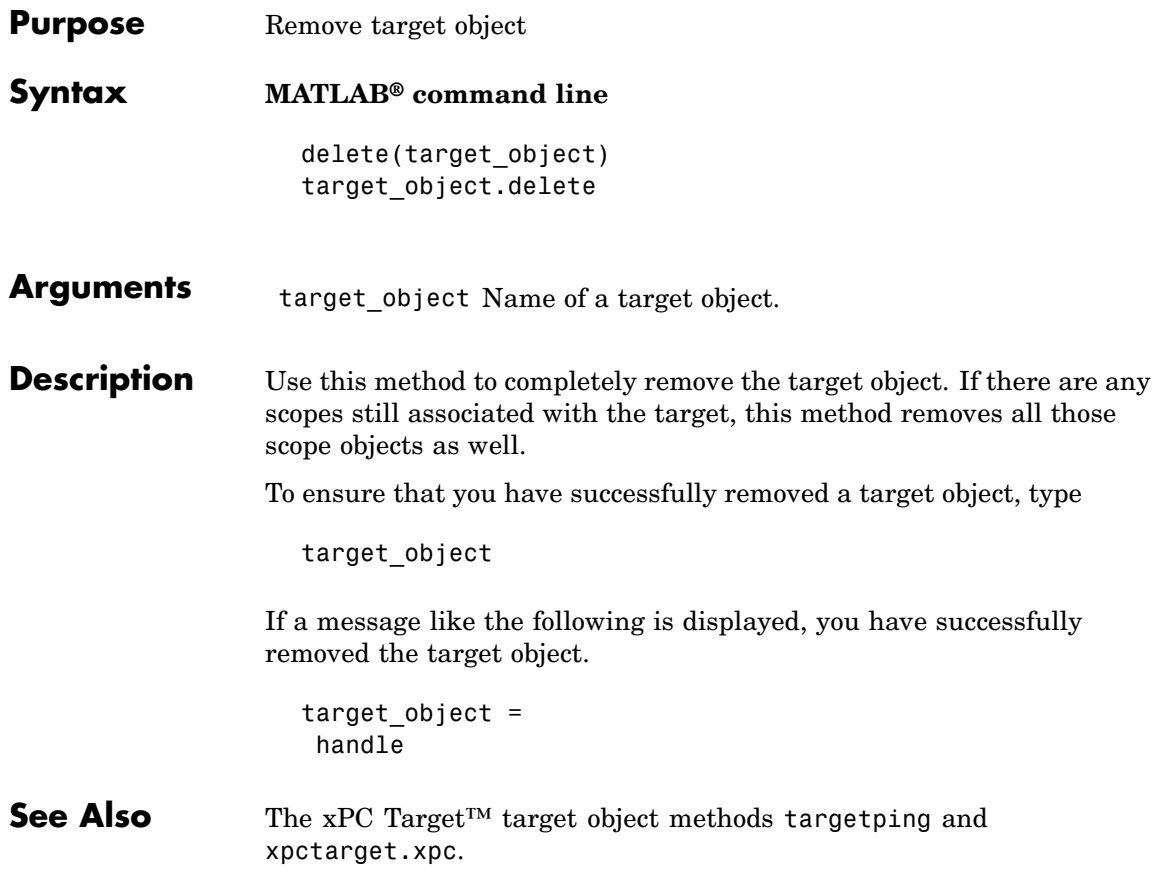

<span id="page-310-0"></span>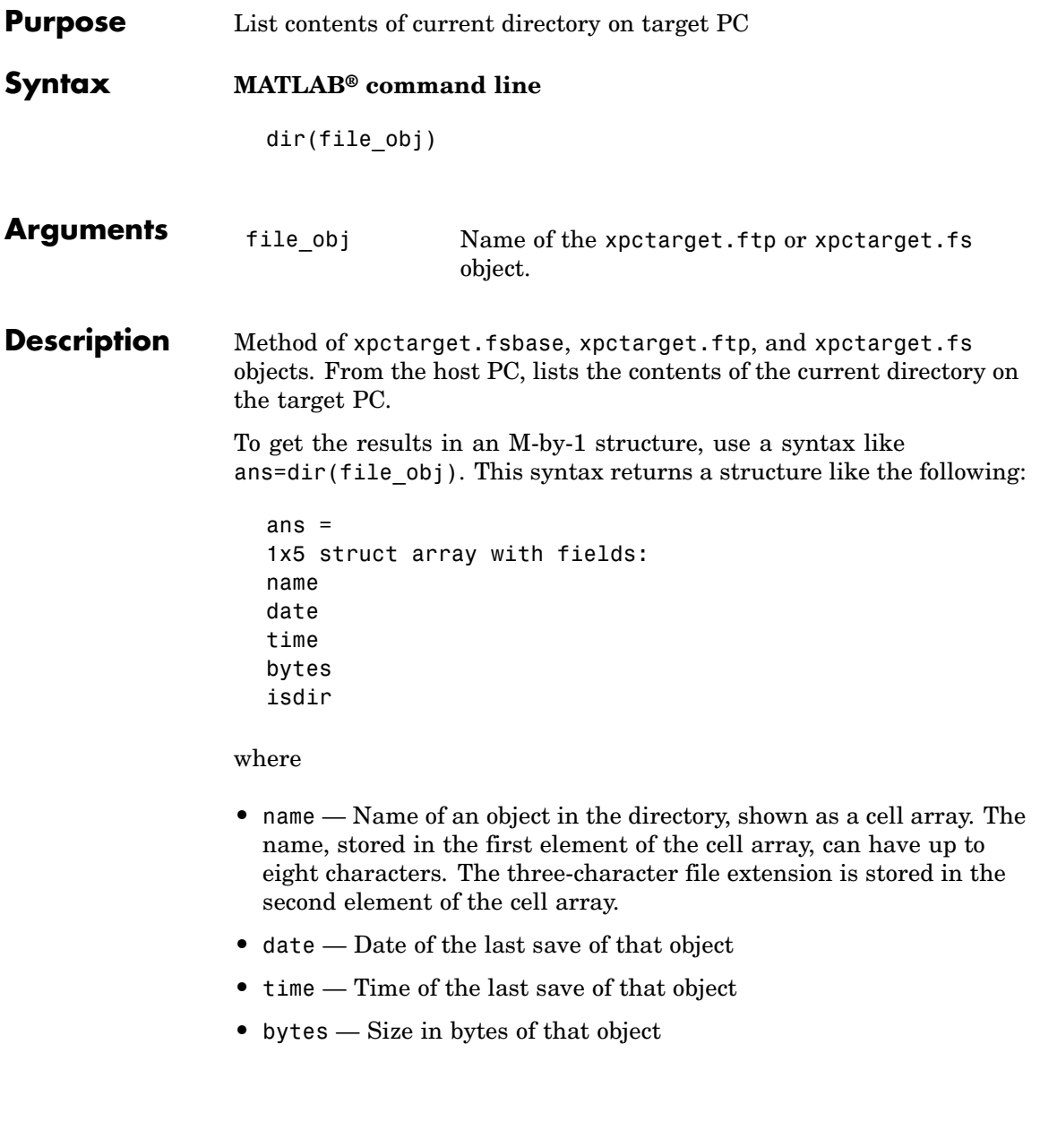

**•** isdir — Logical value indicating that the object is (1) or is not (0) a directory

#### **Examples** List the contents of the current directory for the file system object fsys. You can also list the contents of the current directory for the FTP object f.

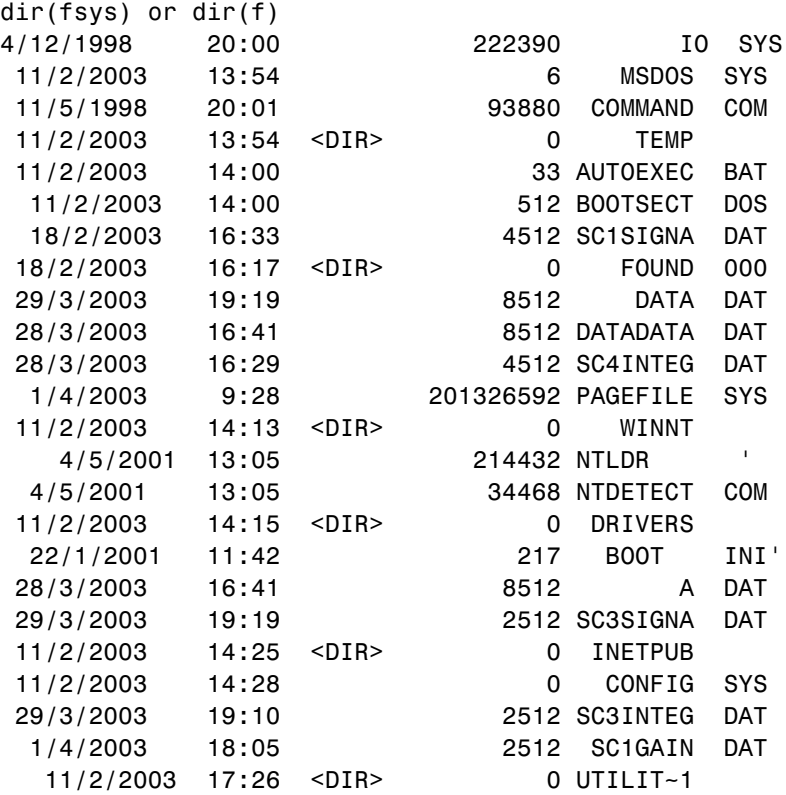

You must use the dir(f) syntax to list the contents of the directory.

See Also xPC Target<sup>™</sup> file object methods [mkdir](#page-385-0), [cd](#page-307-0), and [pwd](#page-387-0). MATLAB dir function.

#### <span id="page-313-0"></span>**diskinfo**

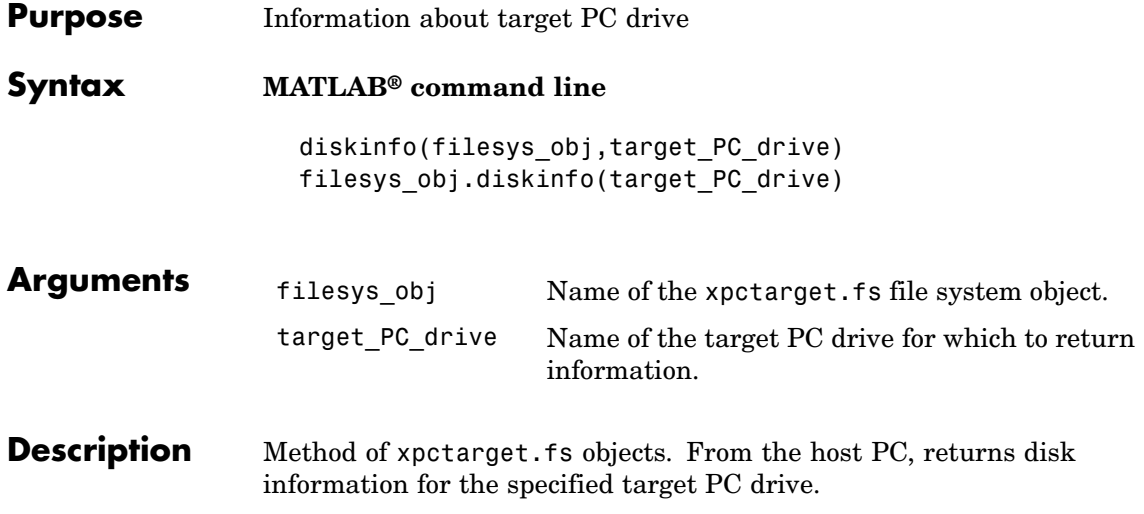

**Examples** Return disk information for the target PC C:\ drive for the file system object fsys.

```
diskinfo(fsys,'C:\') or fsys.diskinfo('C:\')
ans =Label: 'SYSTEM '
            DriveLetter: 'C'
               Reserved: ''
           SerialNumber: 1.0294e+009
    FirstPhysicalSector: 63
                FATType: 32
               FATCount: 2
          MaxDirEntries: 0
         BytesPerSector: 512
      SectorsPerCluster: 4
          TotalClusters: 2040293
            BadClusters: 0
           FreeClusters: 1007937
                  Files: 19968
             FileChains: 22480
             FreeChains: 1300
       LargestFreeChain: 64349
```
#### <span id="page-315-0"></span>**fclose**

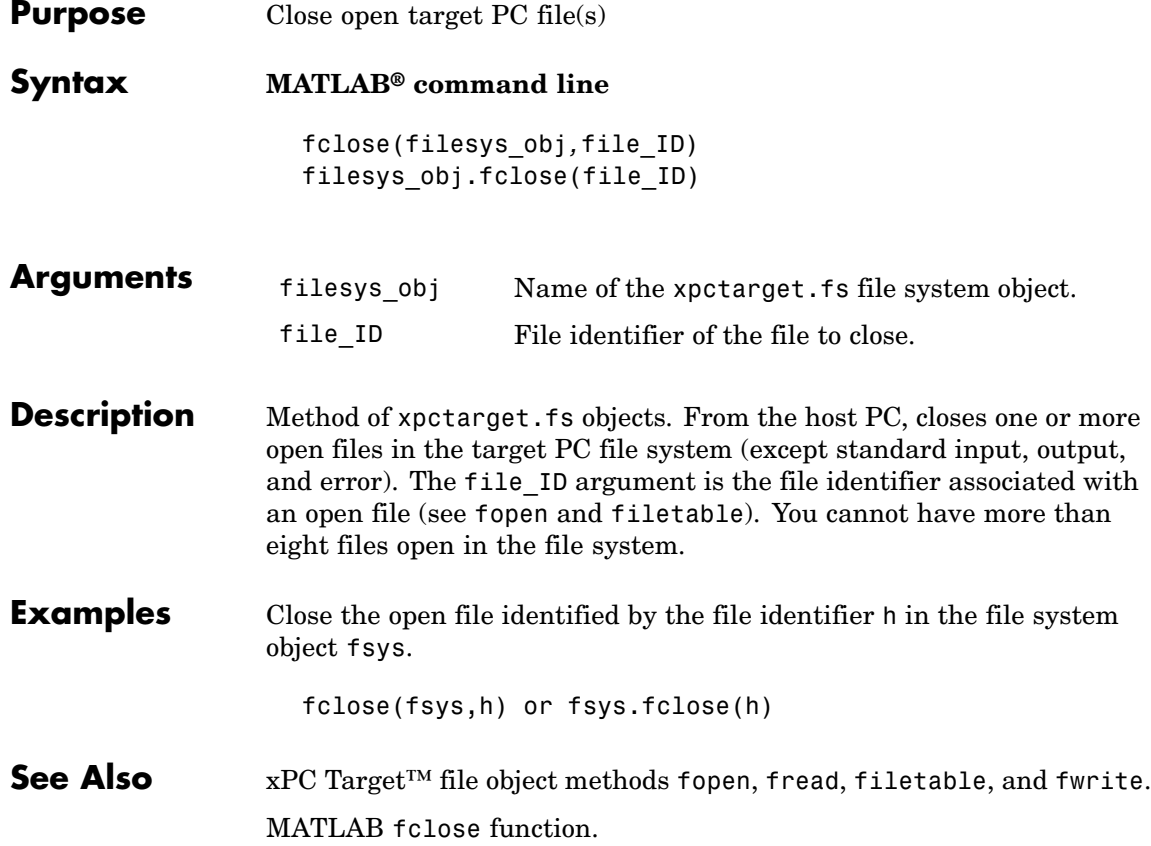

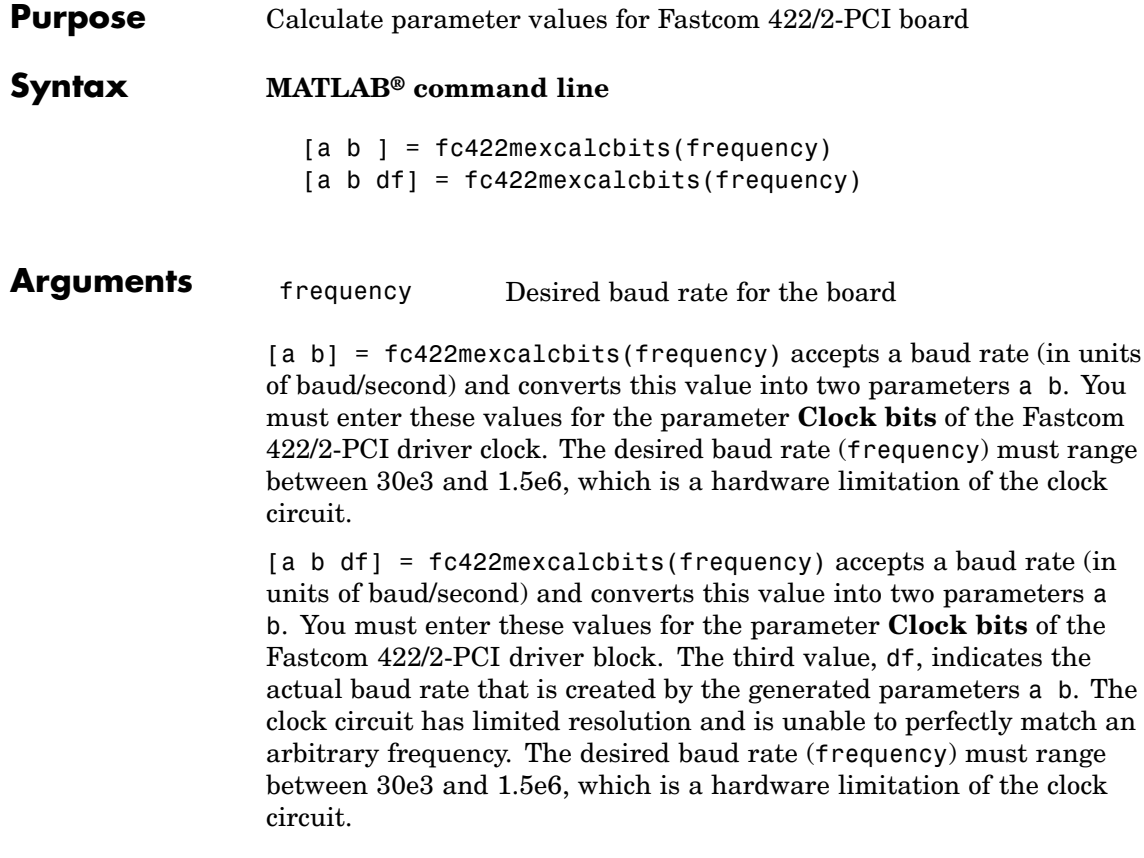

#### <span id="page-317-0"></span>**fileinfo**

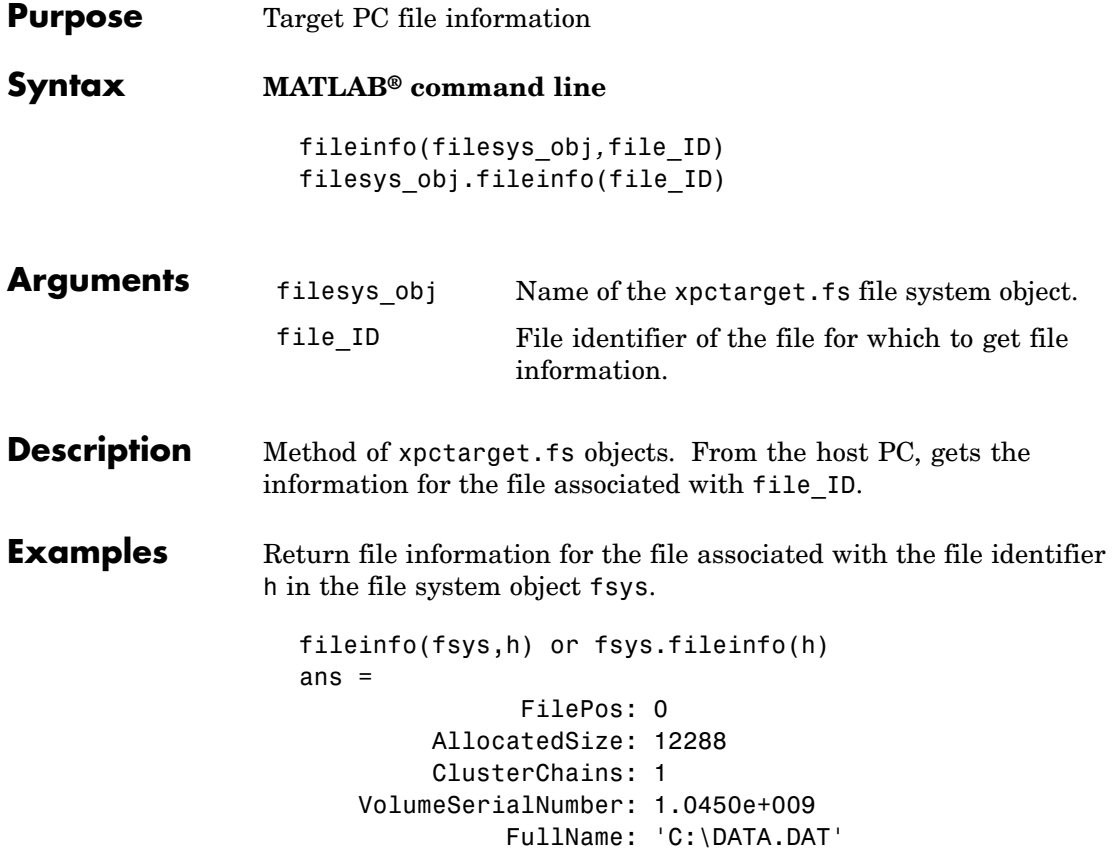

<span id="page-318-0"></span>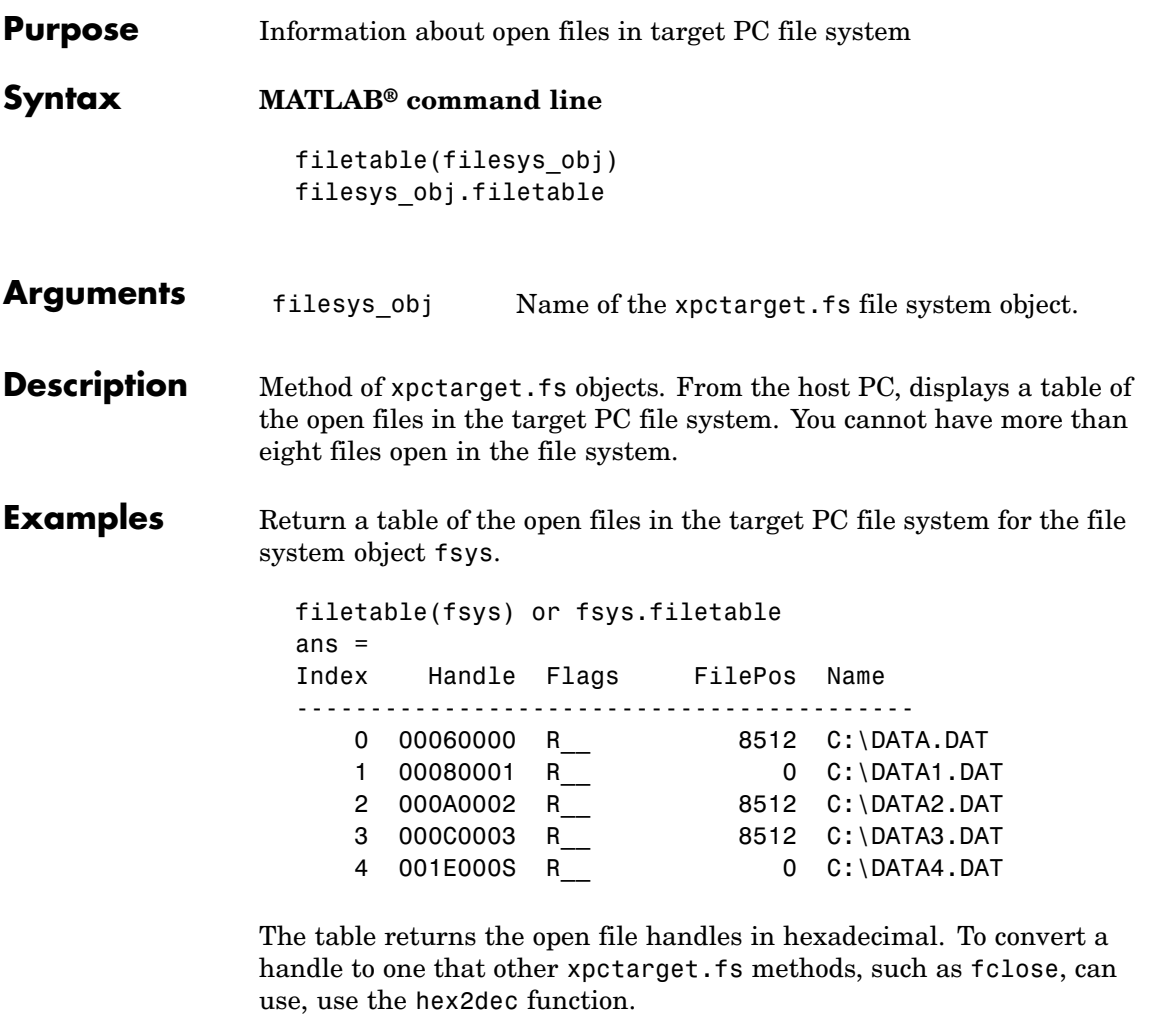

```
h1 = hex2dec('001E0001'))
h1 =1966081
```
To close that file, use the xpctarget.fs fclose method.

#### **filetable**

fsys.fclose(h1);

**See Also** xPC Target™ file object methods [fopen](#page-320-0) and [fclose](#page-315-0).

<span id="page-320-0"></span>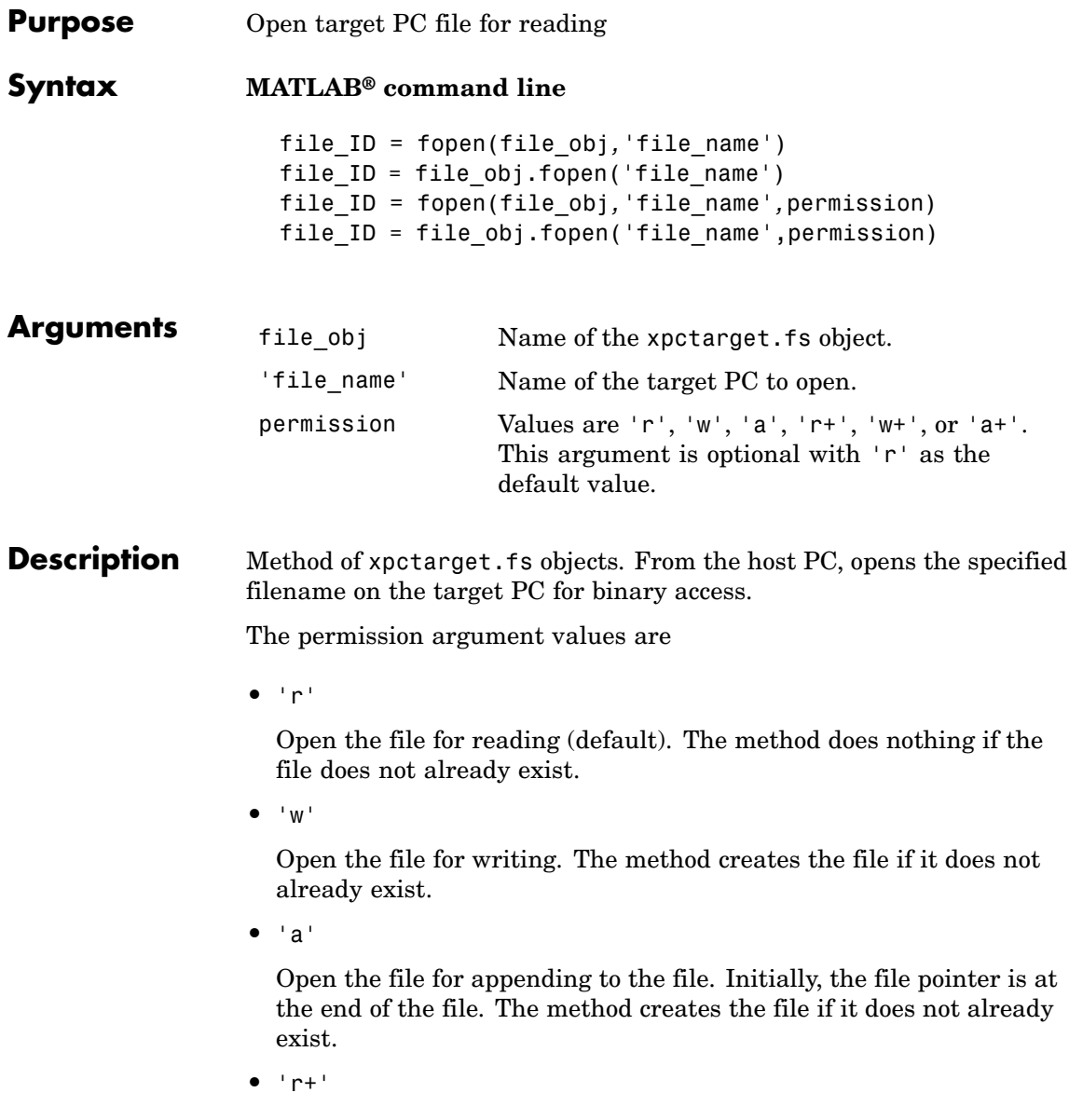

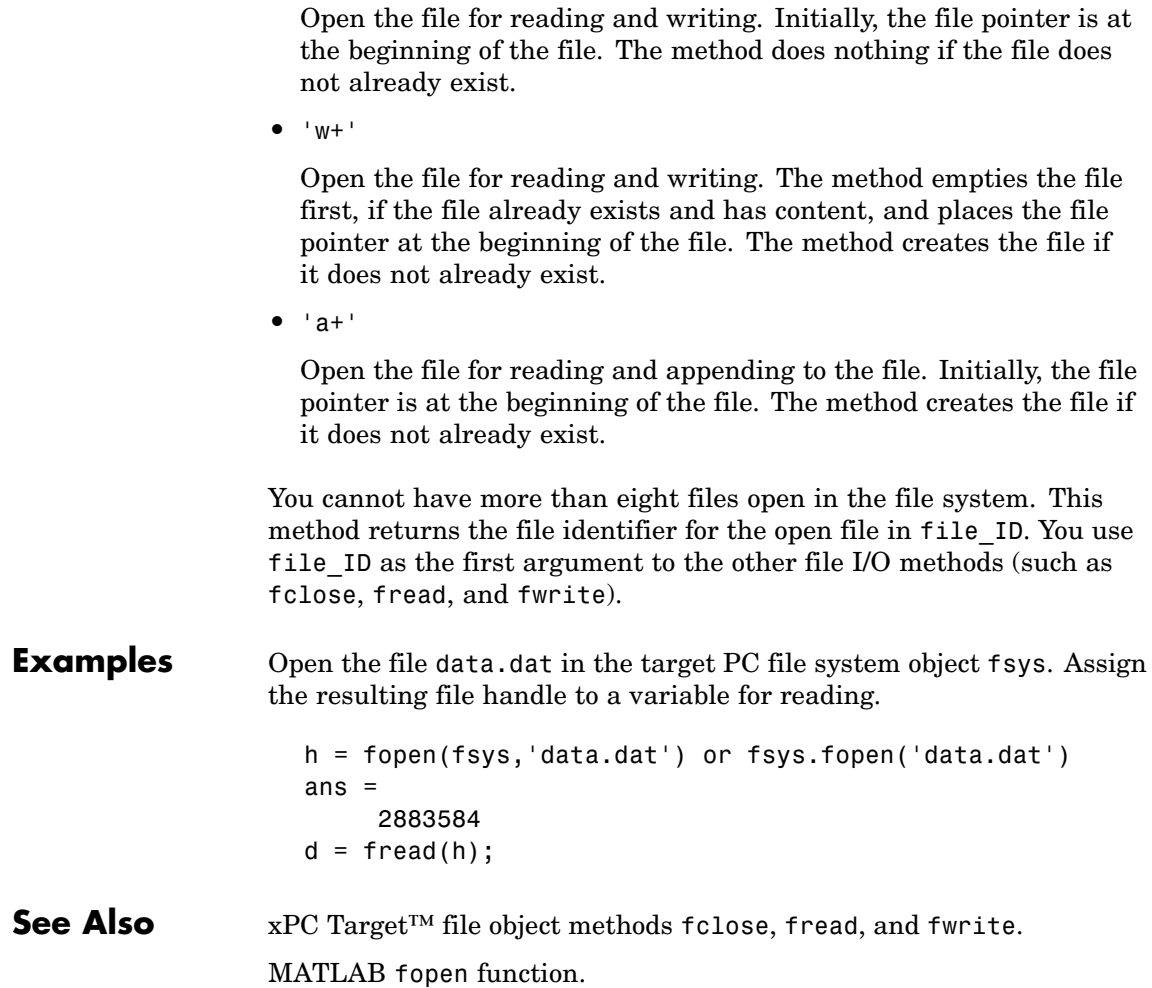

<span id="page-322-0"></span>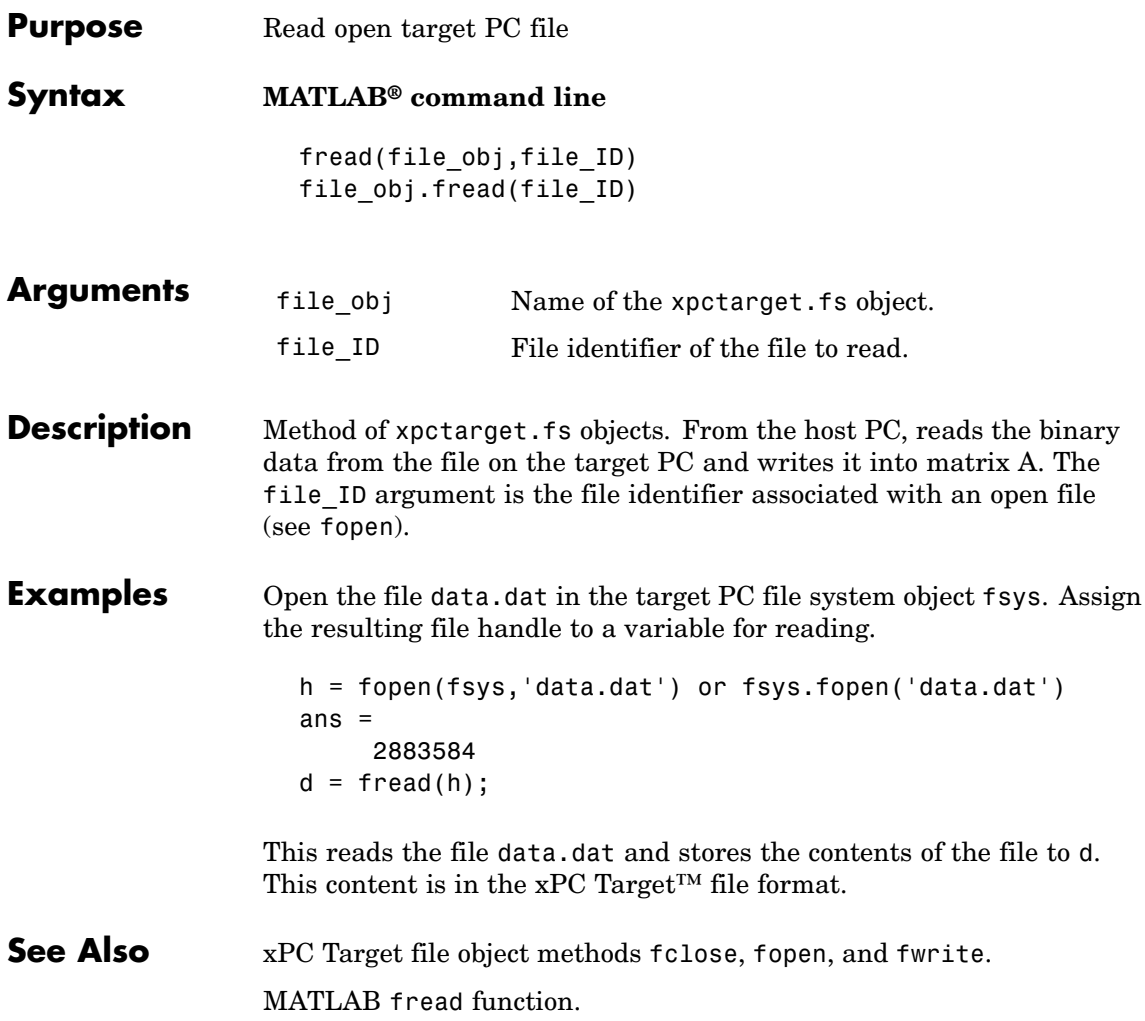

#### <span id="page-323-0"></span>**fwrite**

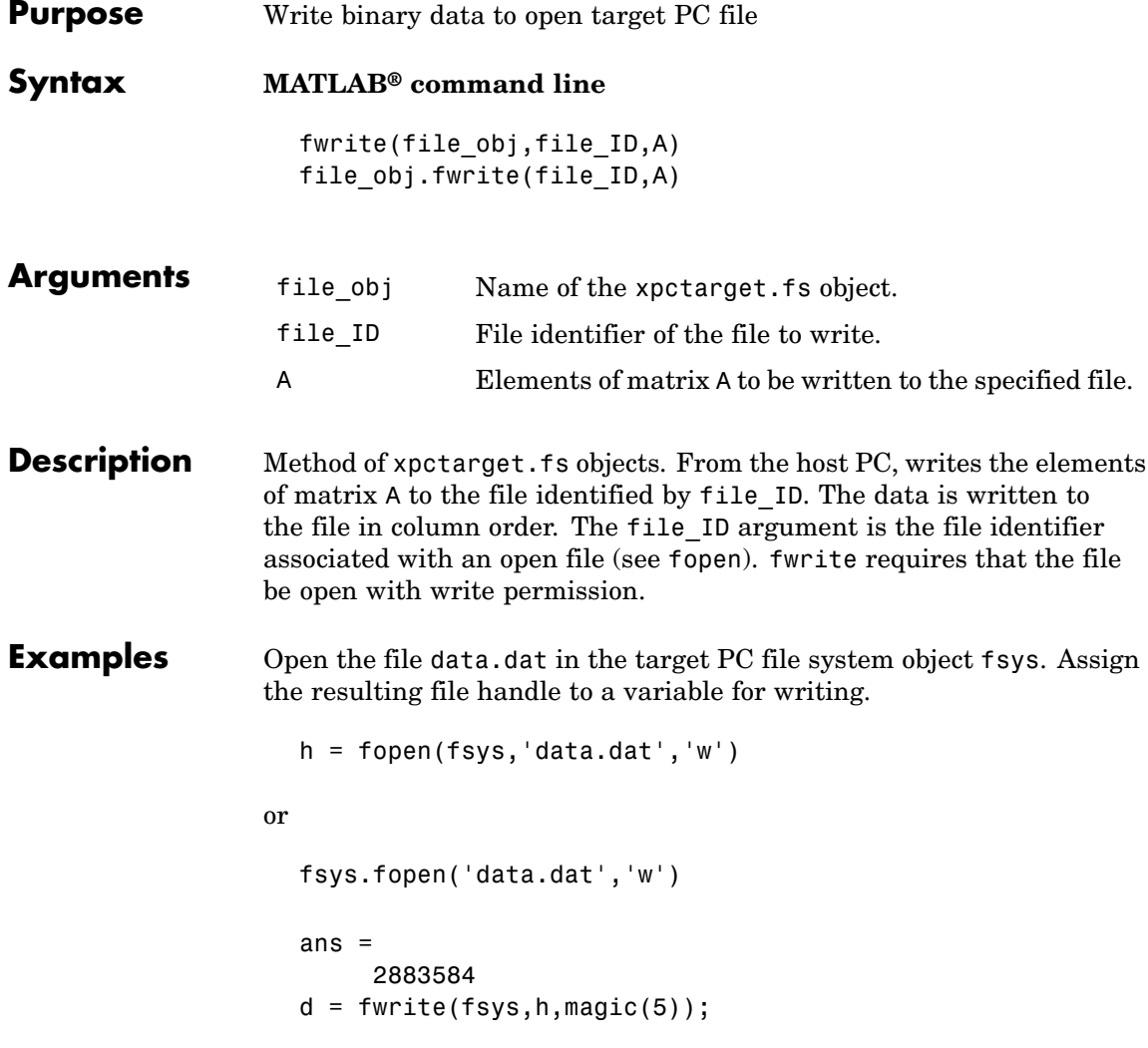

This writes the elements of matrix A to the file handle h. This content is written in column order.
See Also xPC Target<sup>™</sup> file object methods [fclose](#page-315-0), [fopen](#page-320-0), and [fread](#page-322-0). MATLAB fwrite function.

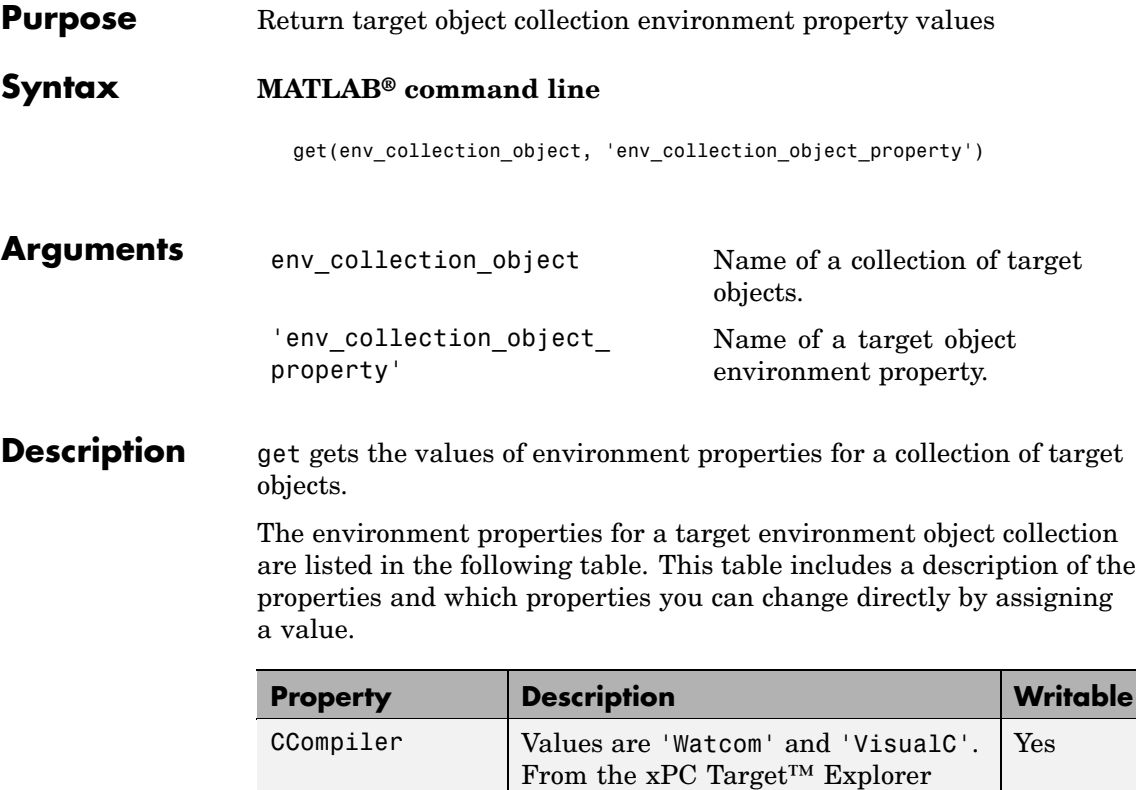

window compiler list, select either

Watcom or VisualC.

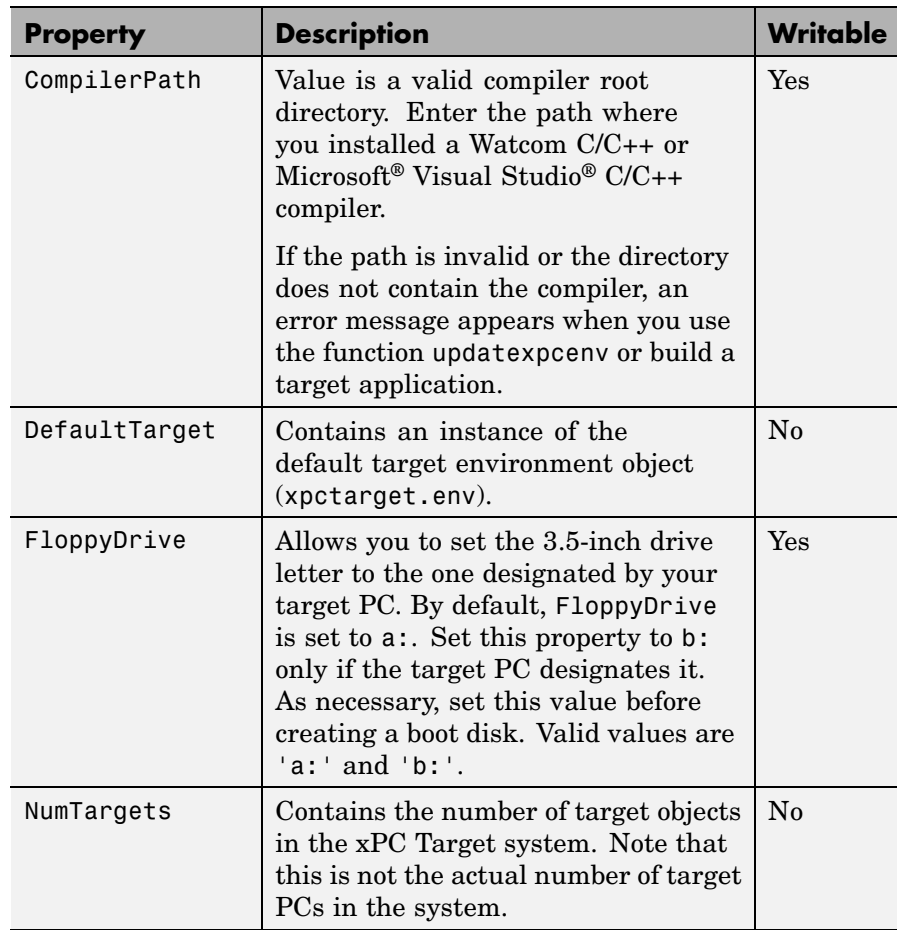

**Examples** List the values of all the target object collection environment property values. Assume that tgs represents the target object collection environment.

```
tgs=xpctarget.targets;
get(tgs)
        CCompiler: 'VisualC'
```

```
CompilerPath: 'd:\applications\Microsoft Visual Studio'
DefaultTarget: [1x1 xpctarget.env]
   NumTargets: 3
```
List the value for the target object environment collection property CCompiler. Note that the property name is a string, in quotation marks, and not case sensitive.

```
get(tgs,'ccompiler') or tgs.get('CCompiler')
get(tgs,'CCompiler')
ans = VisualC
```
### **See Also** xPC Target target object environment method [set \(env collection](#page-400-0) [object\)](#page-400-0)

Built-in MATLAB functions get and set

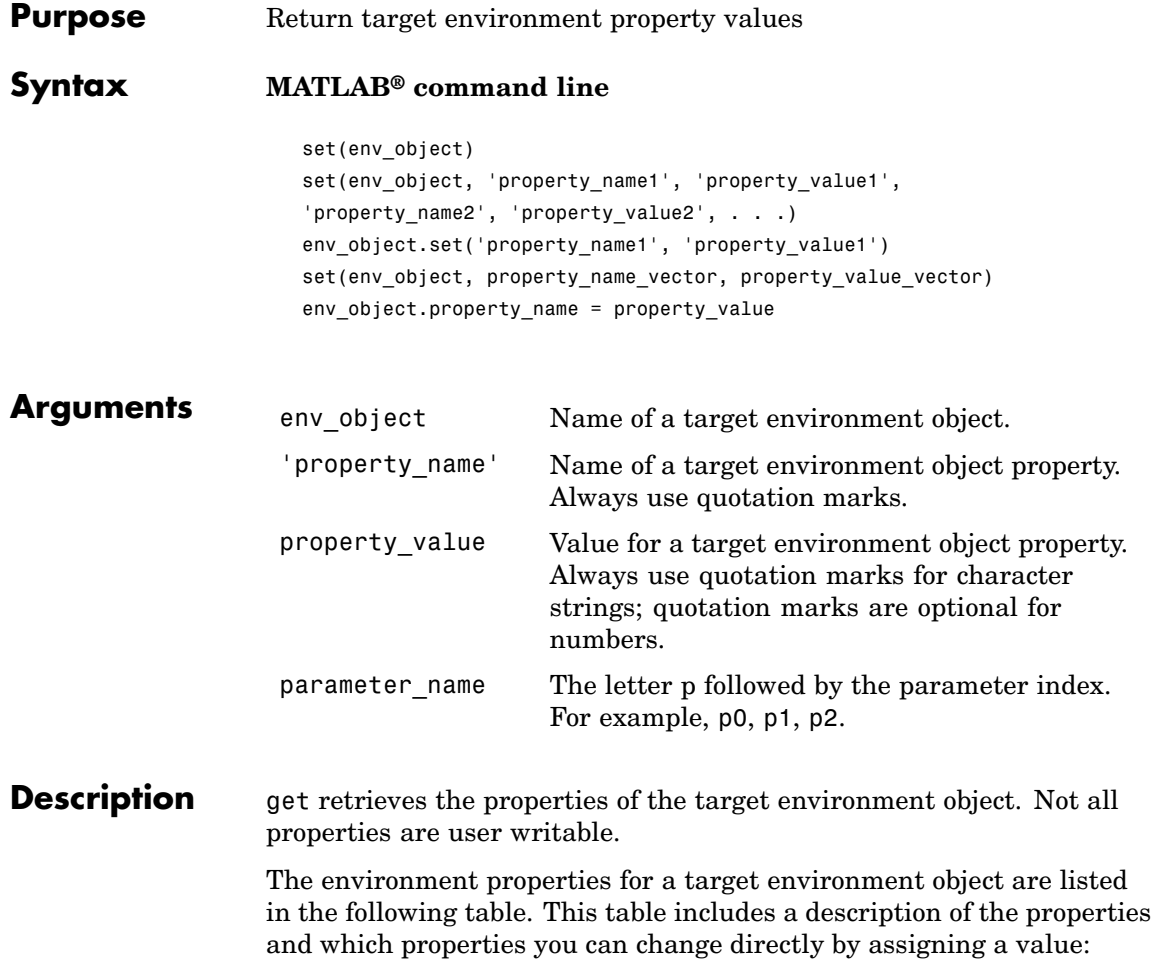

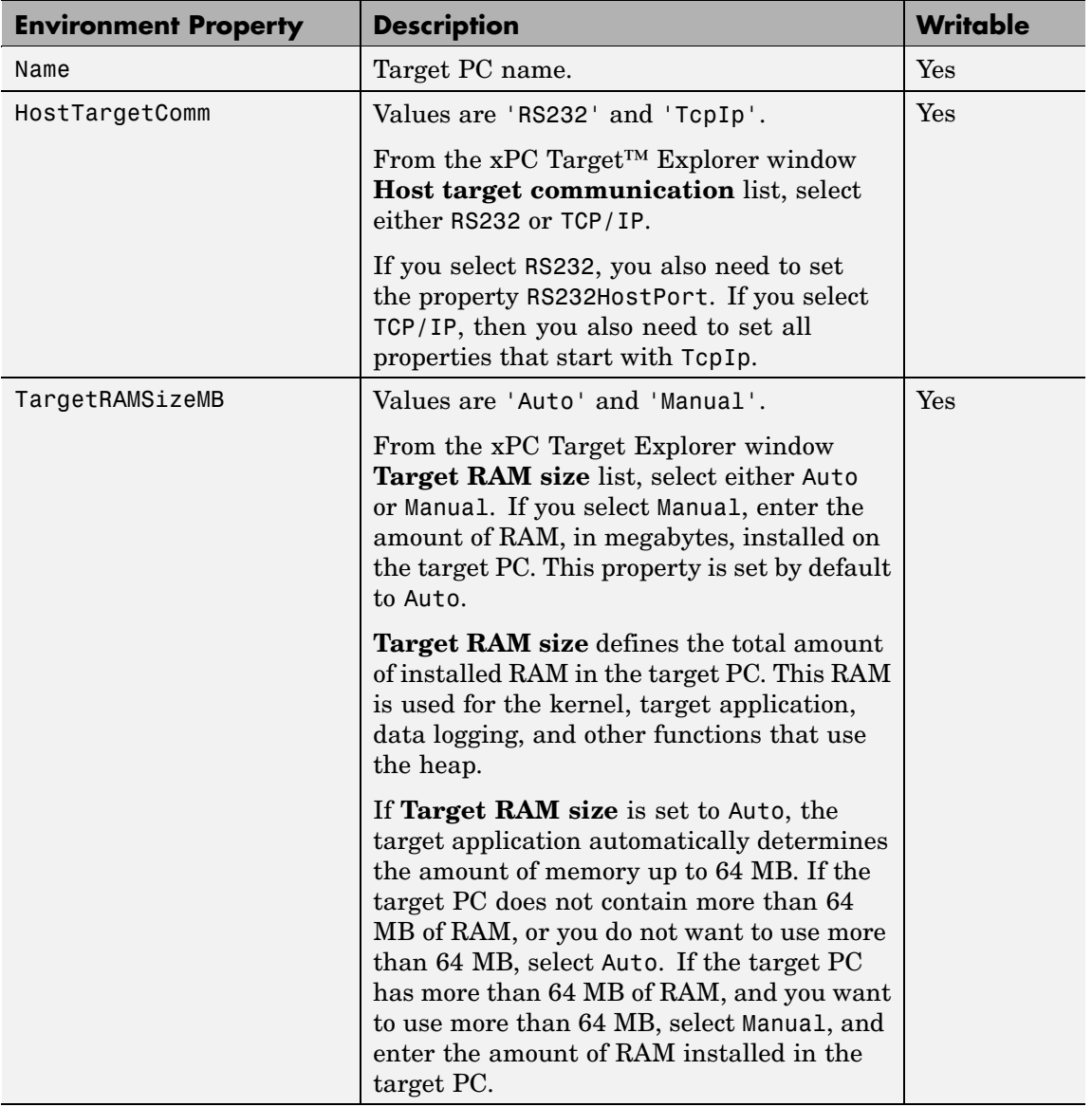

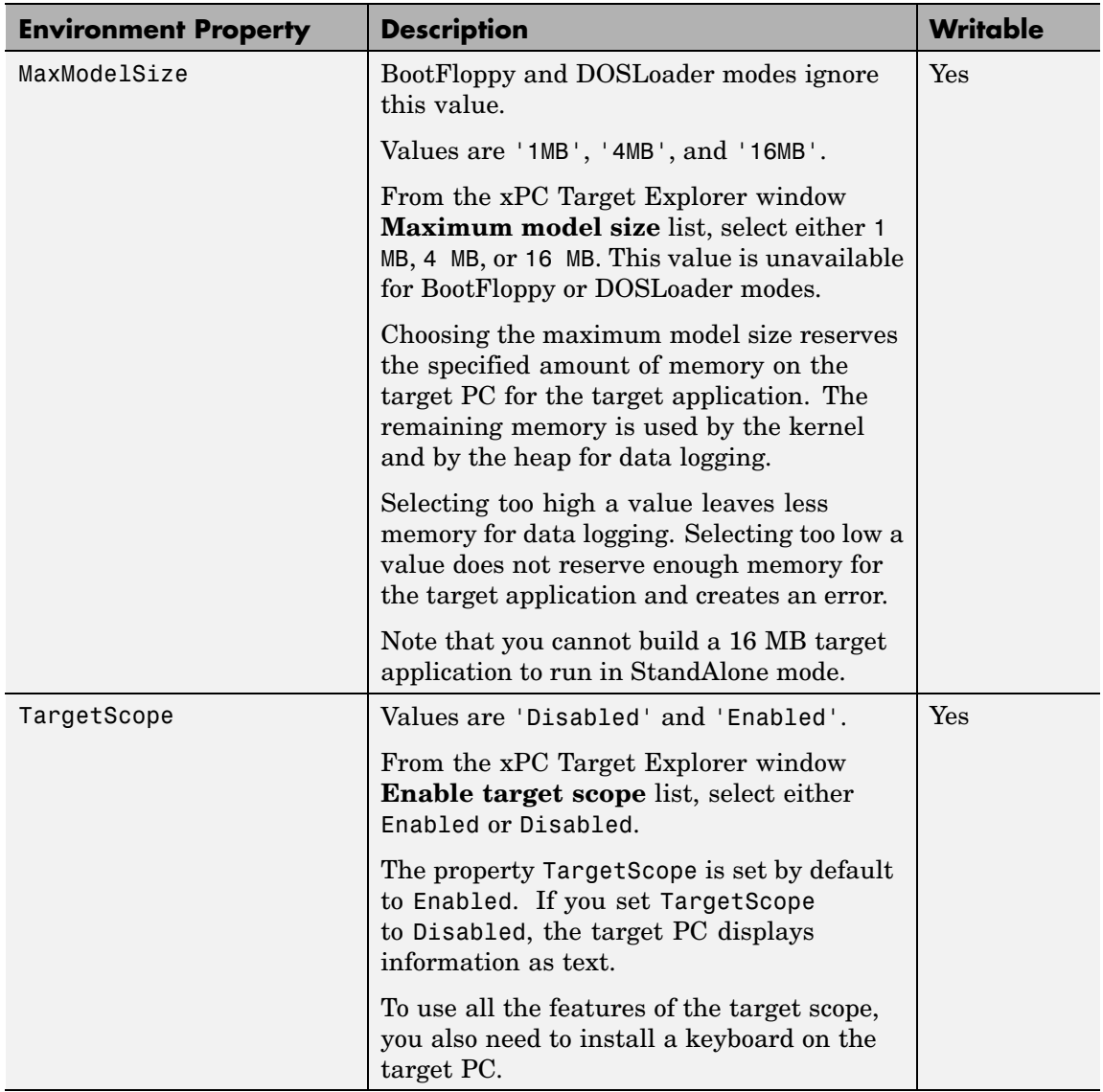

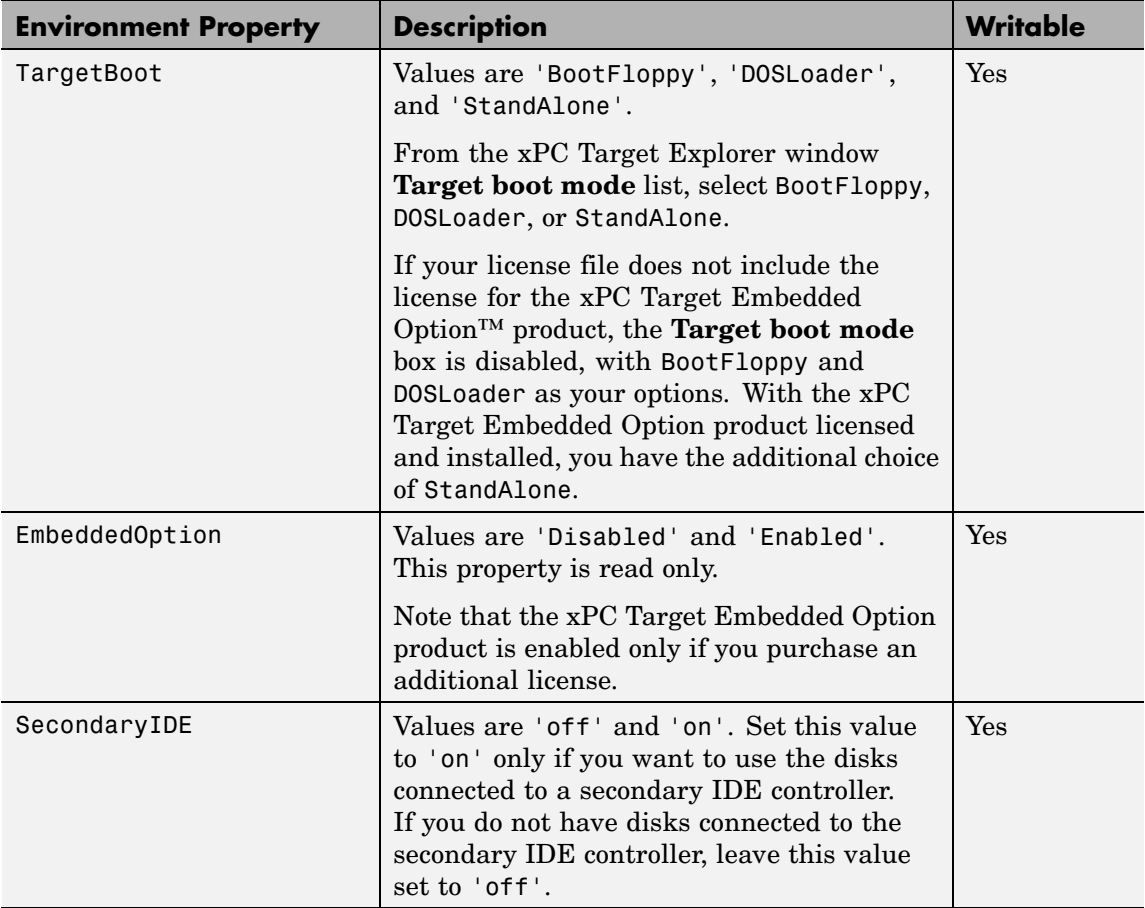

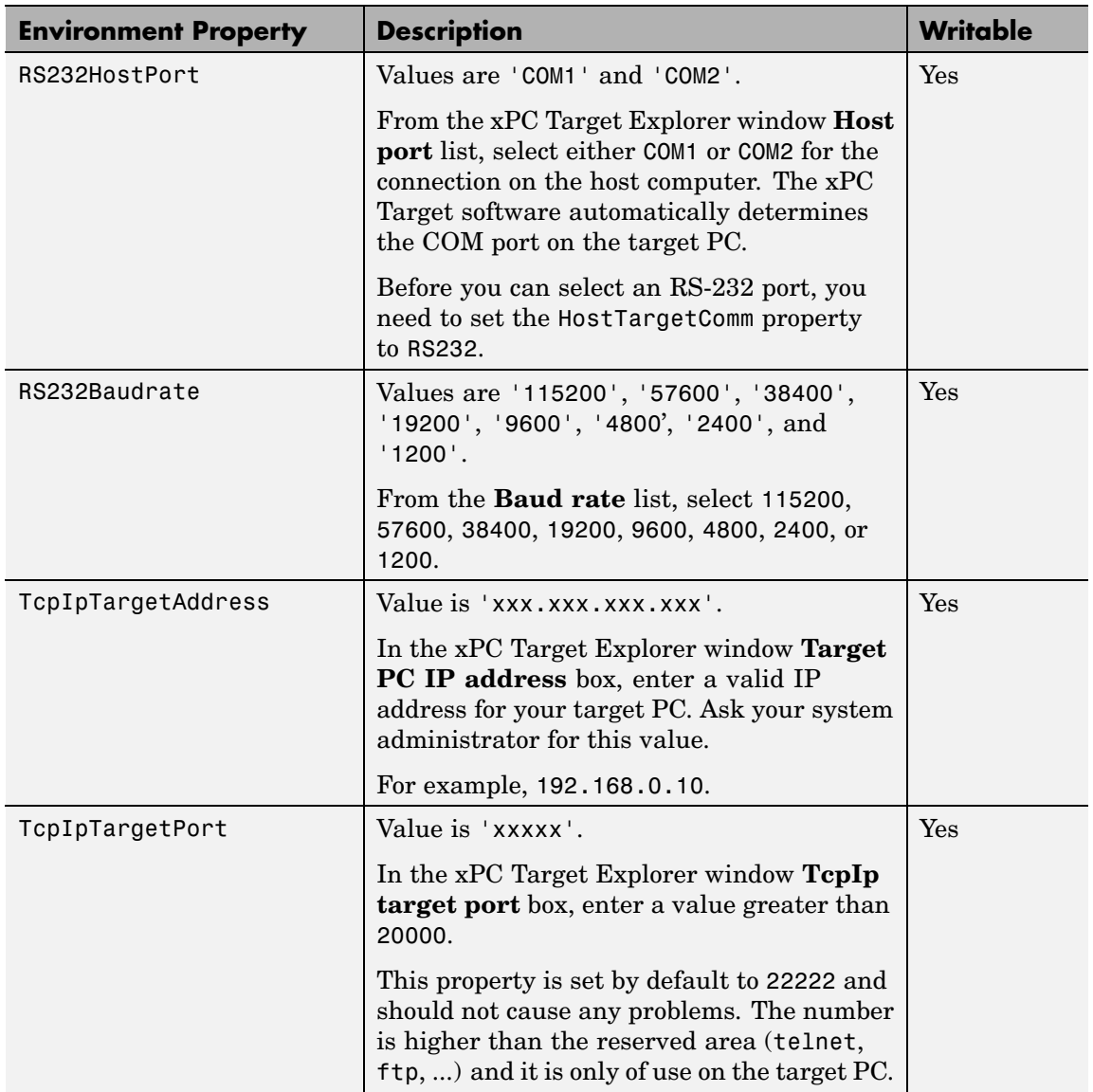

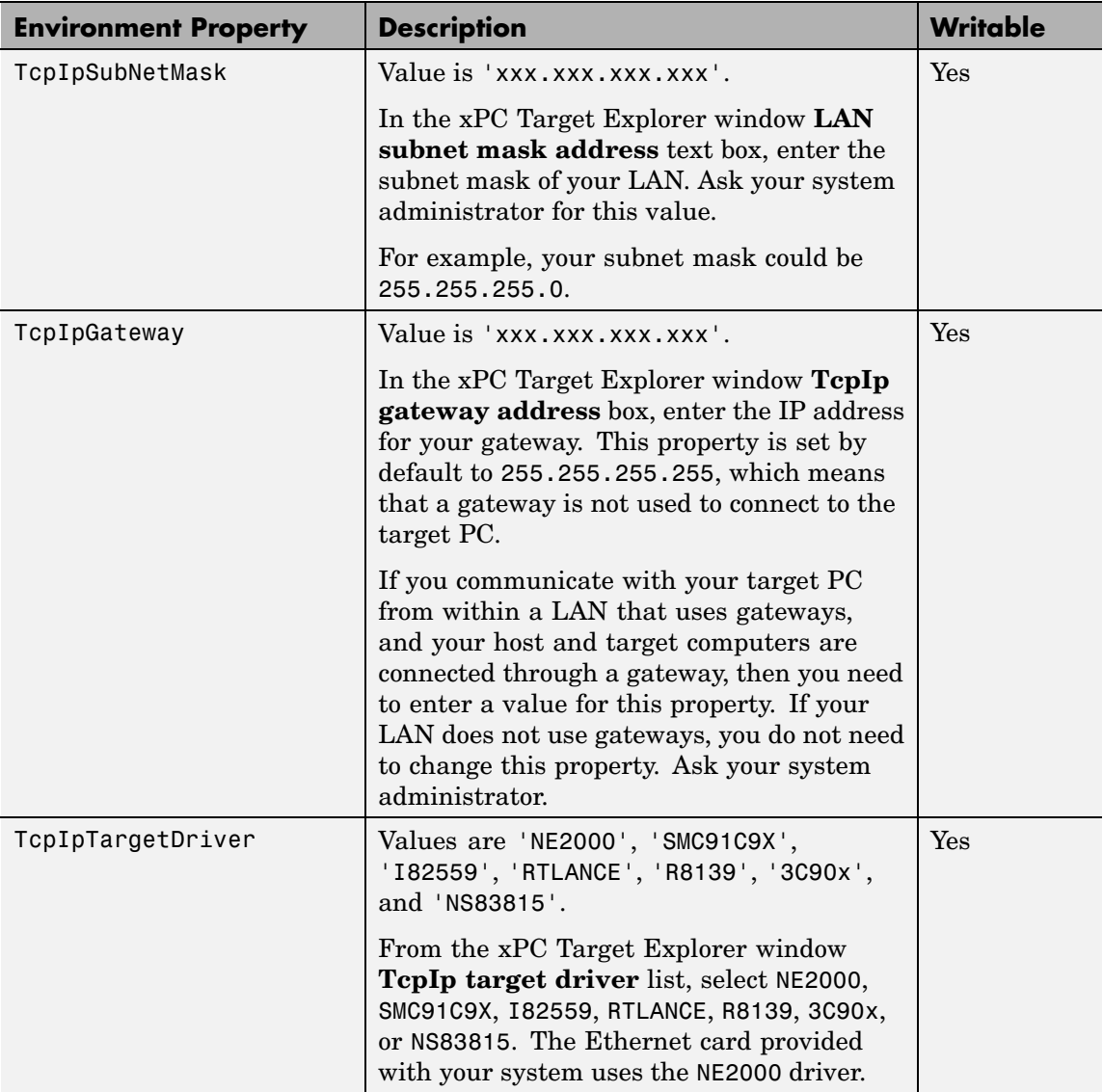

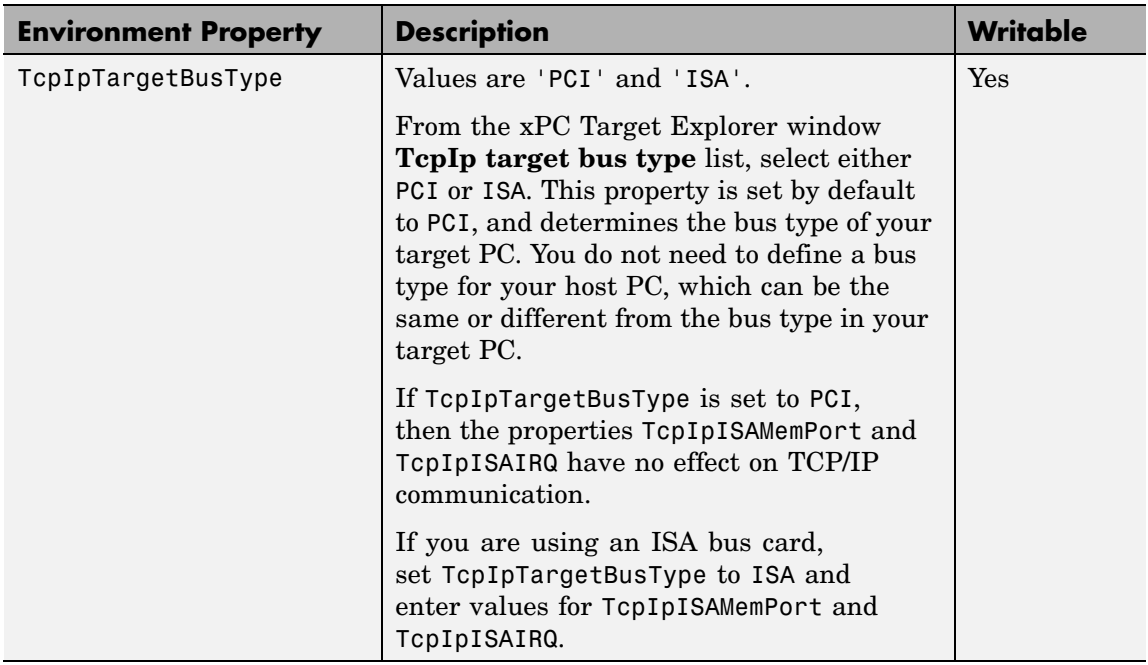

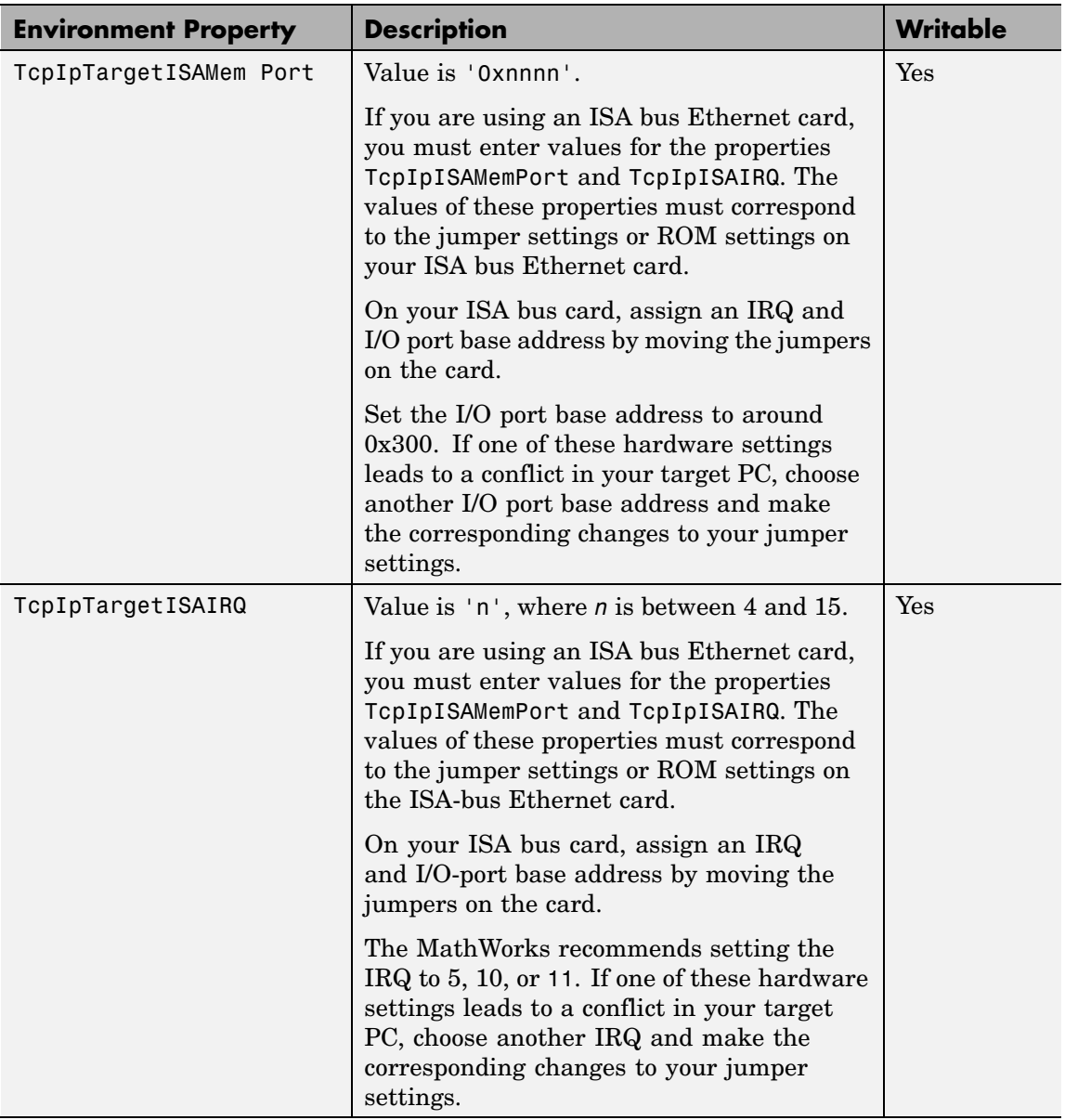

See Also [set \(env object\)](#page-403-0)

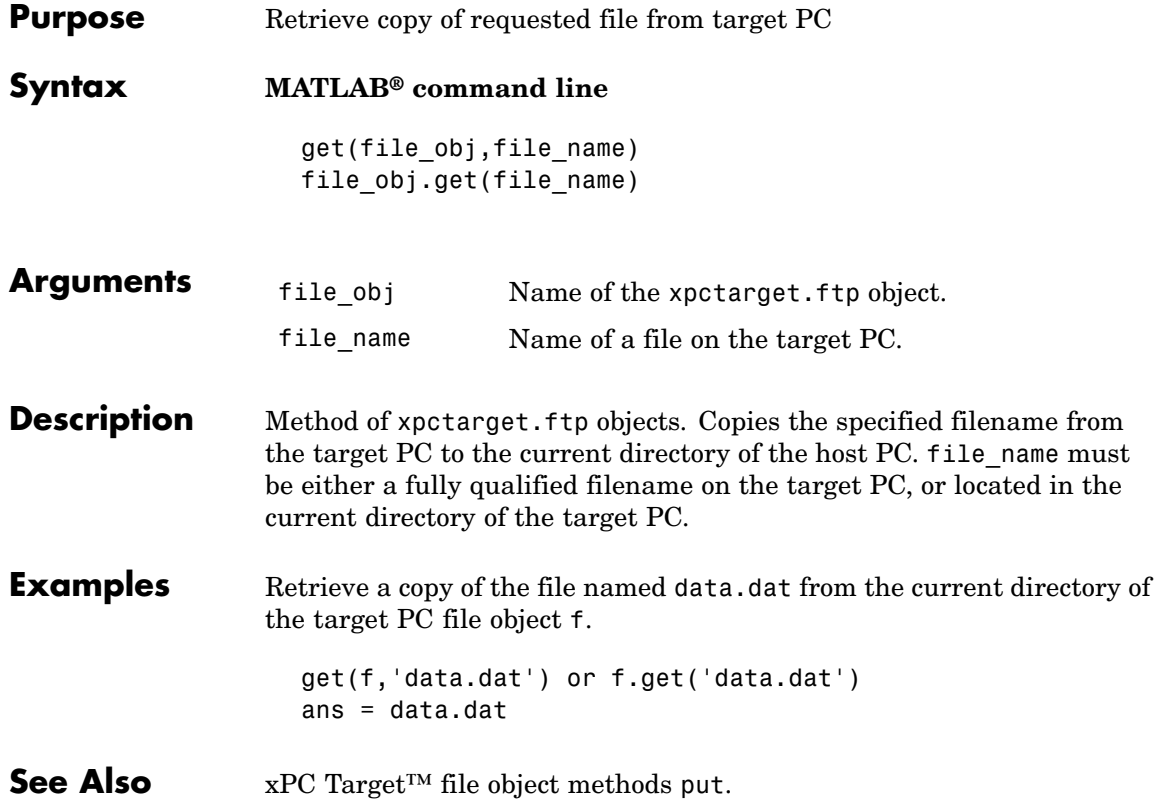

<span id="page-338-0"></span>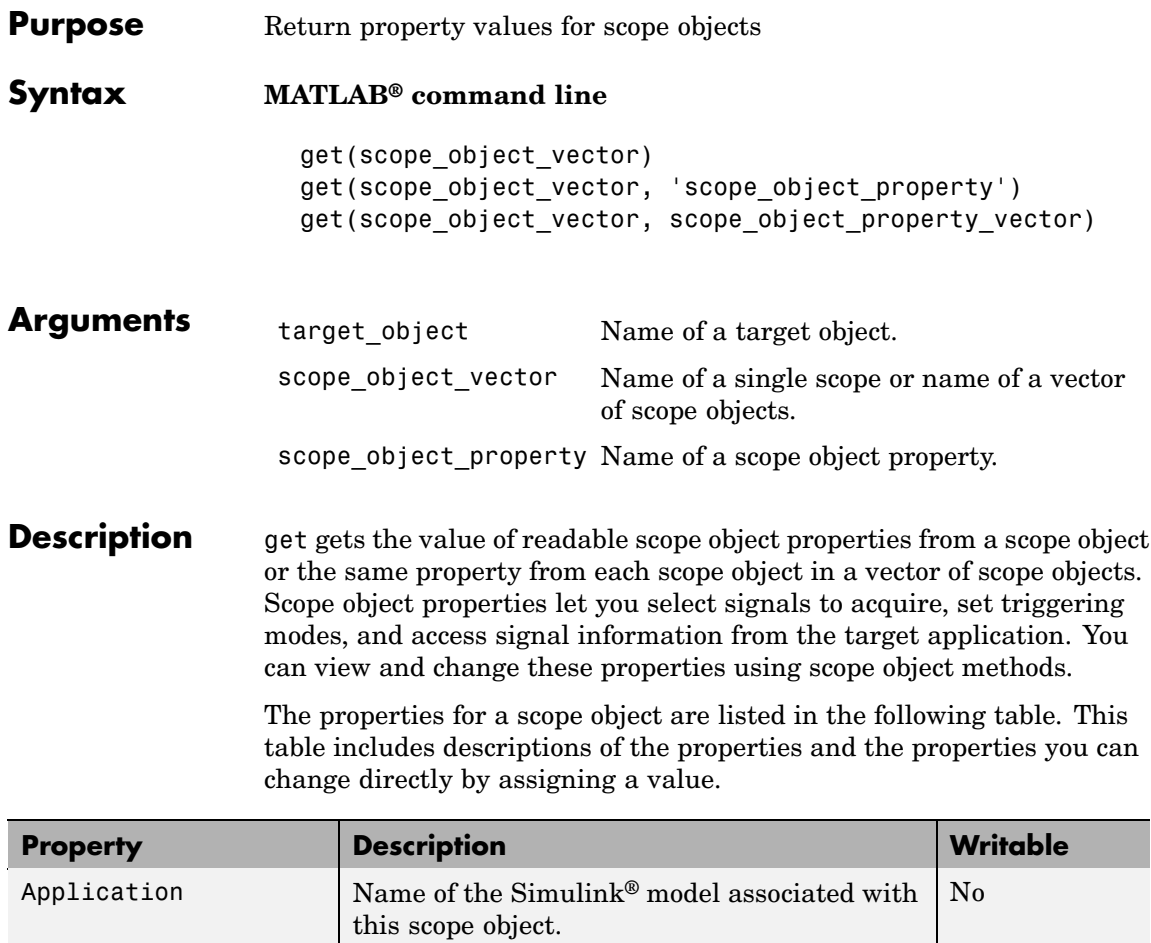

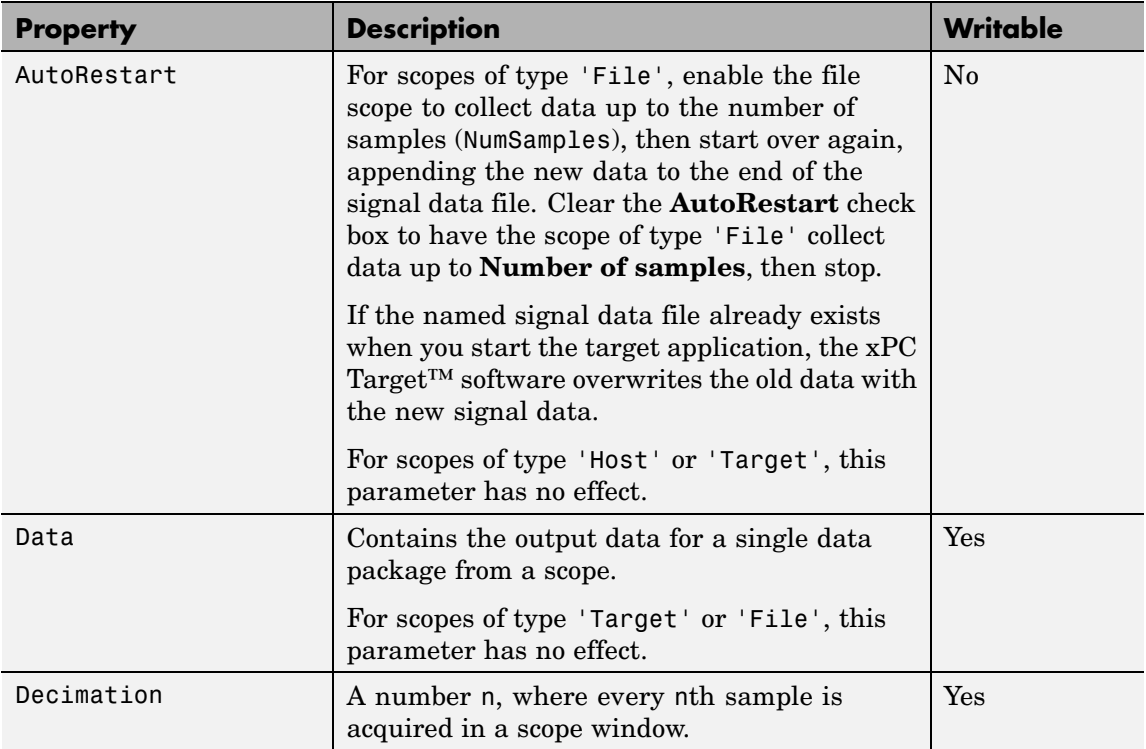

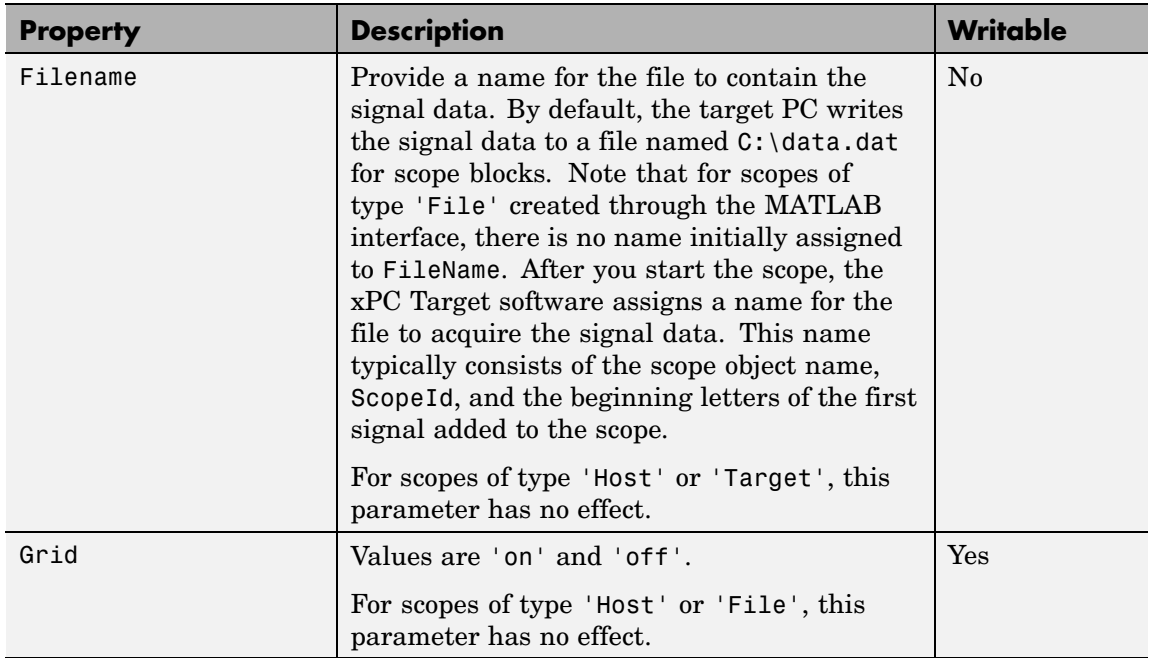

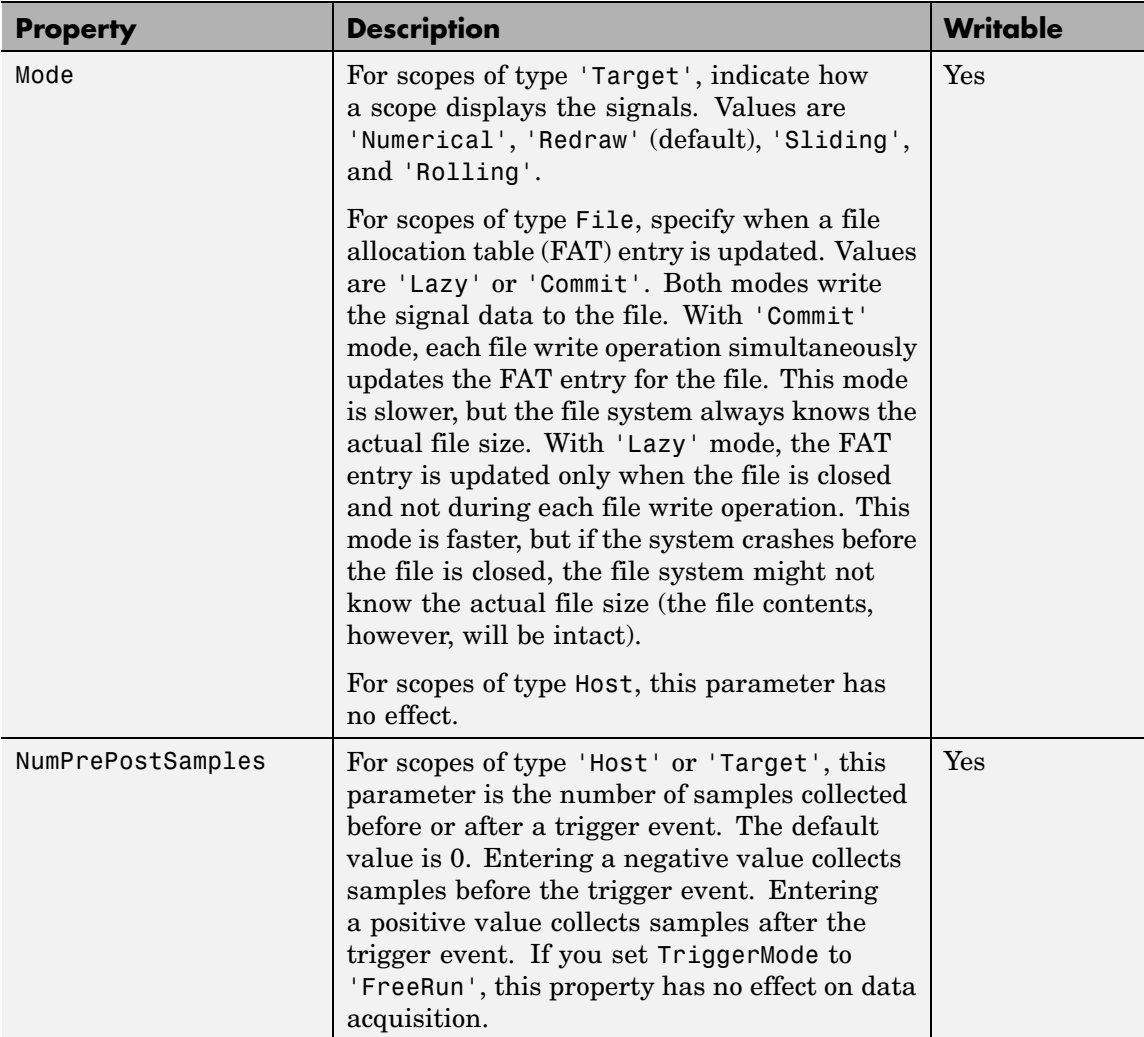

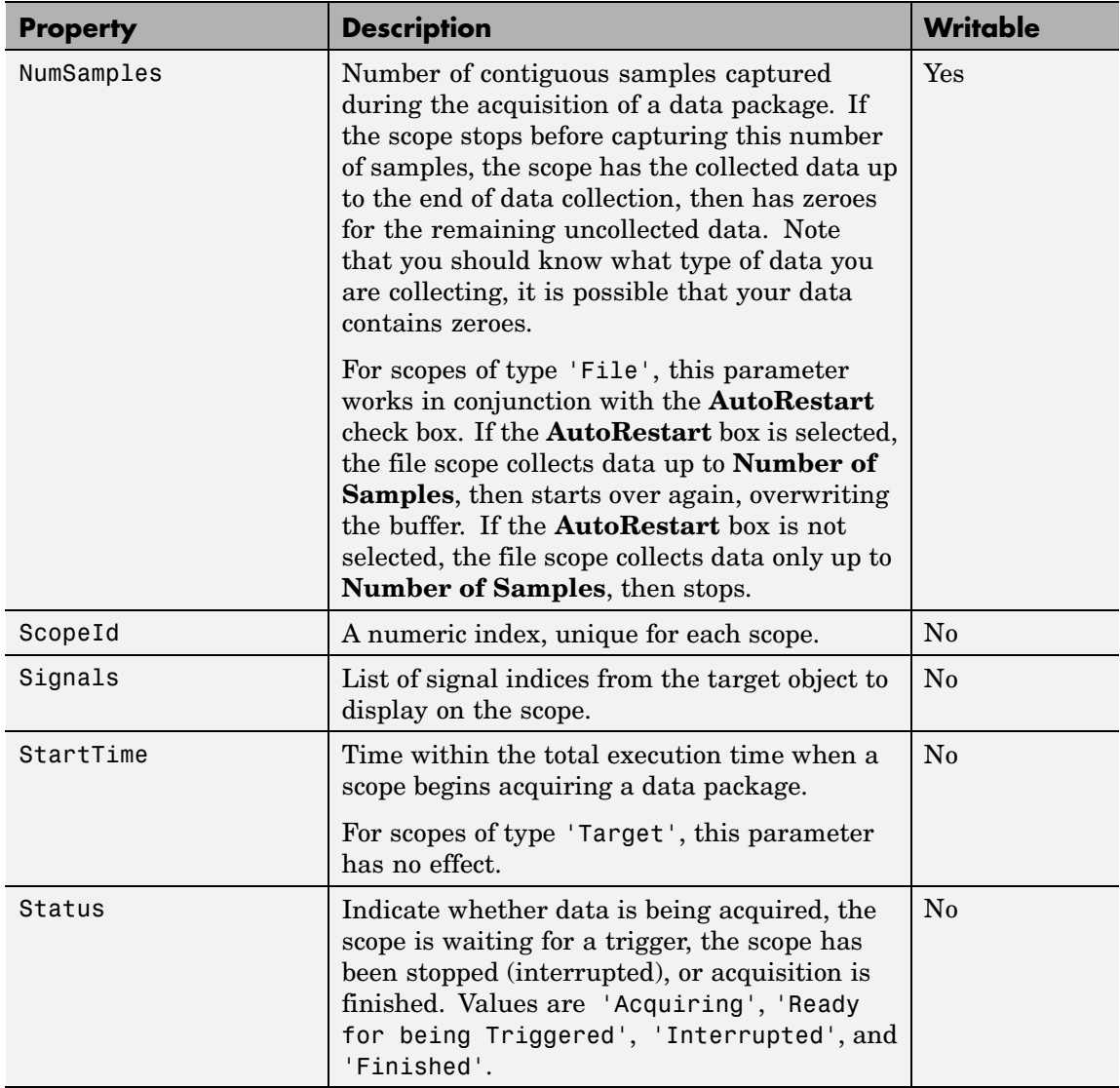

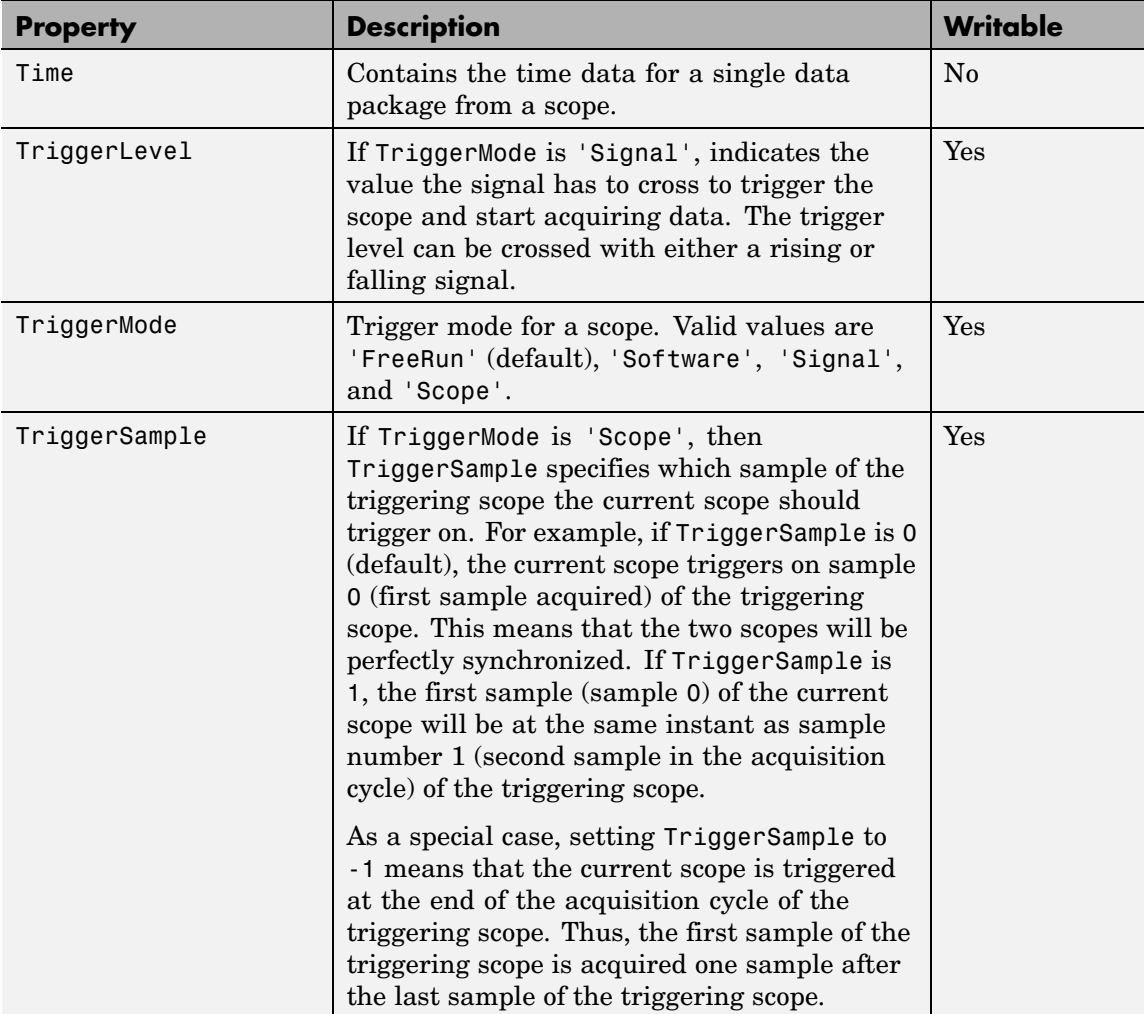

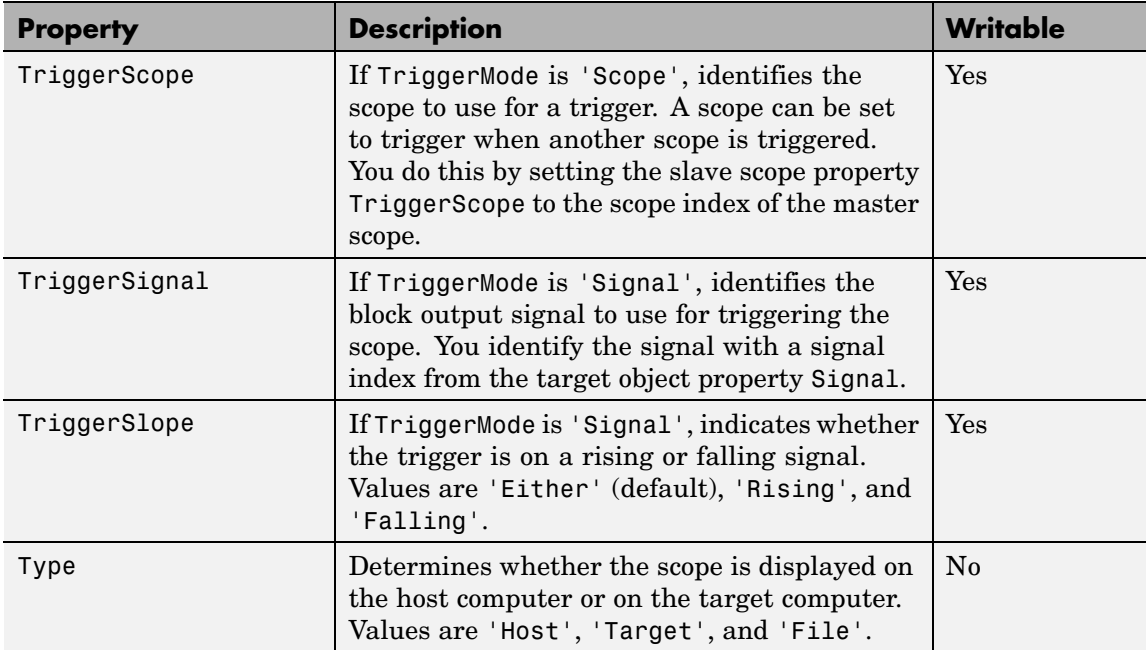

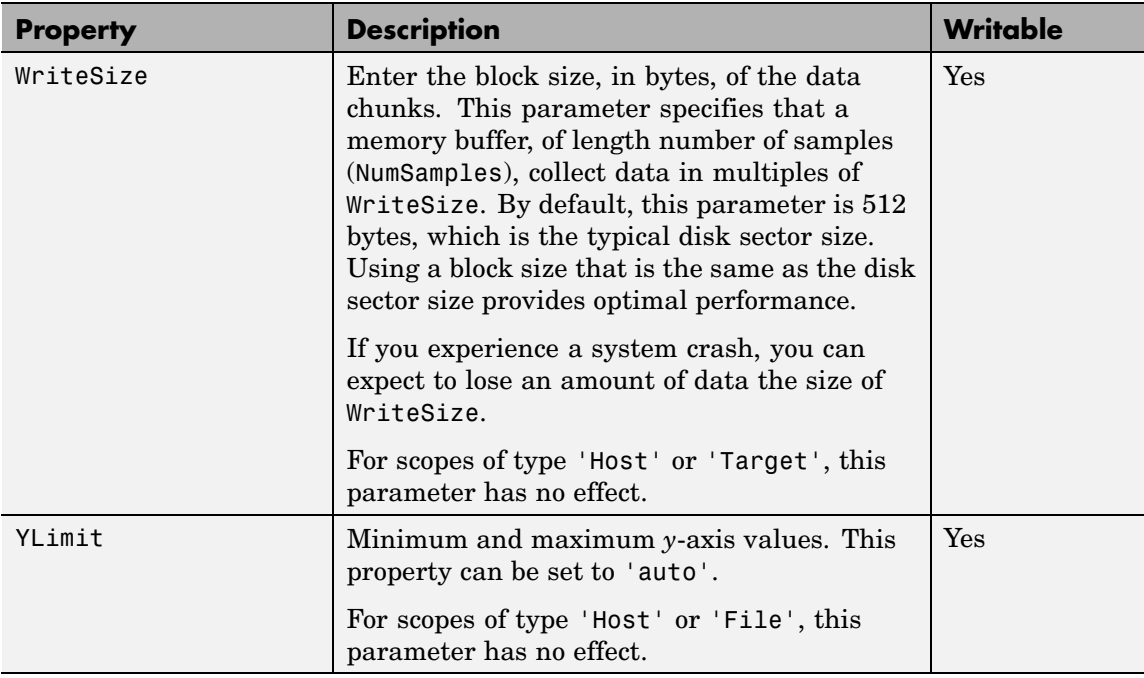

**Examples** List all the readable properties, along with their current values. This is given in the form of a structure whose field names are the property names and whose field values are property values.

```
get(sc)
```
List the value for the scope object property Type. Notice that the property name is a string, in quotation marks, and is not case sensitive.

```
get(sc,'type')
ans = Target
```
**See Also** The xPC Target scope object method [set \(scope object\)](#page-414-0). The target object methods [set \(target application object\)](#page-423-0). The built-in MATLAB functions get and set.

## <span id="page-347-0"></span>**get (target application object)**

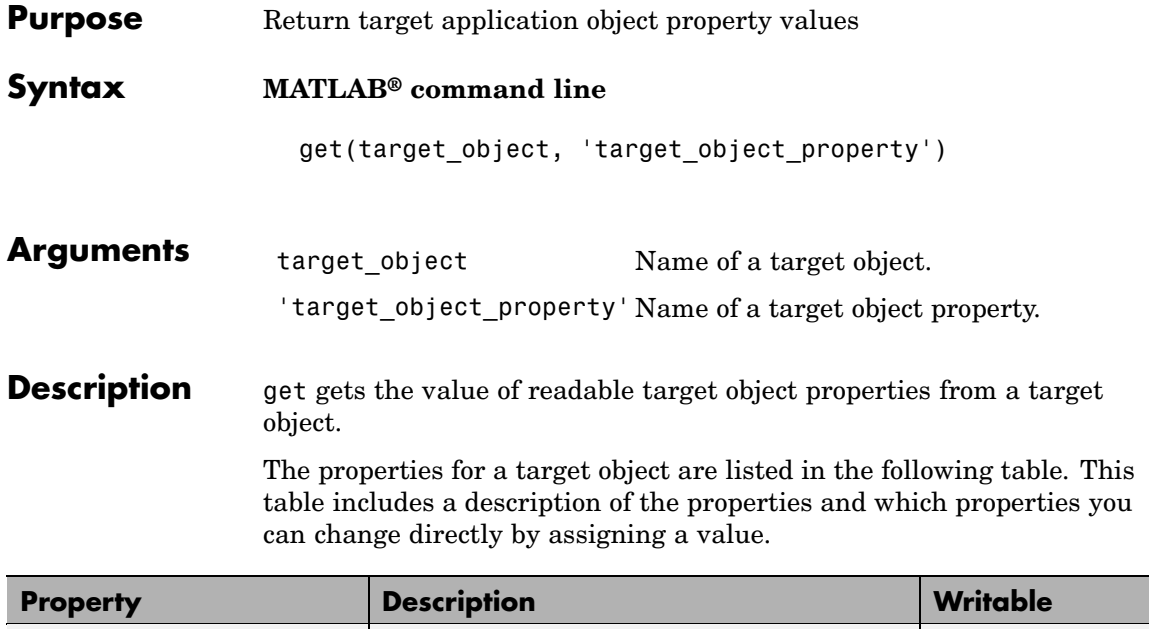

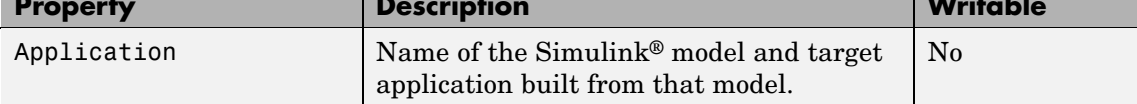

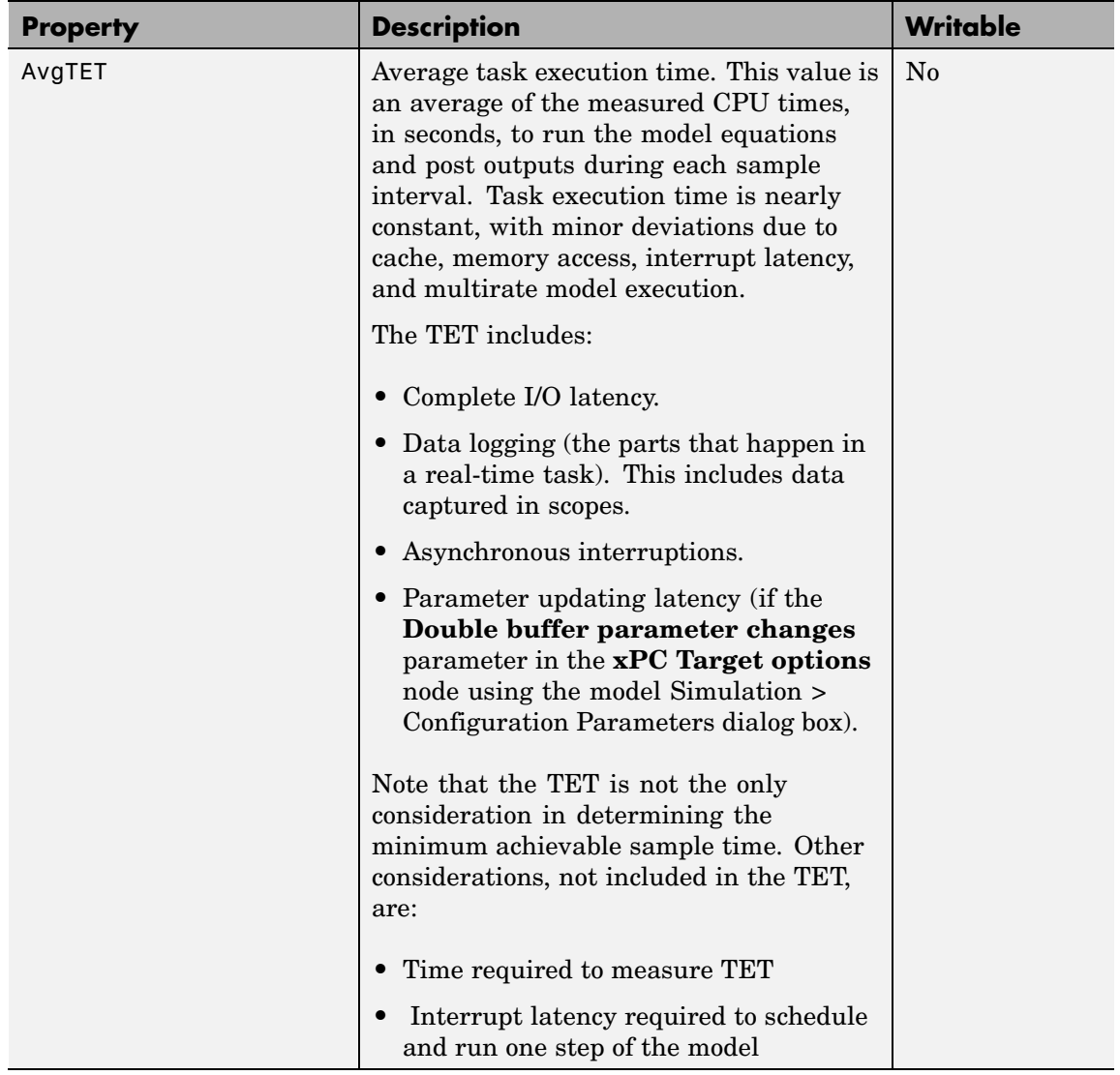

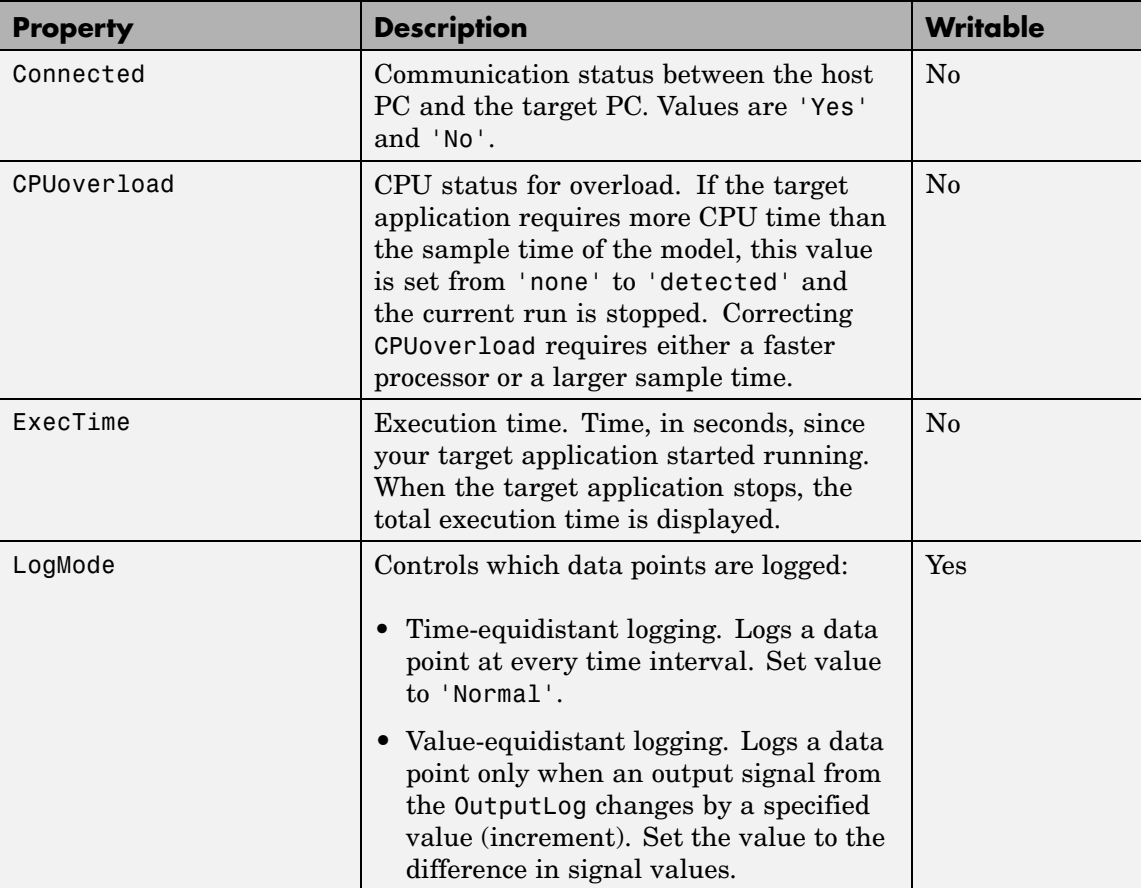

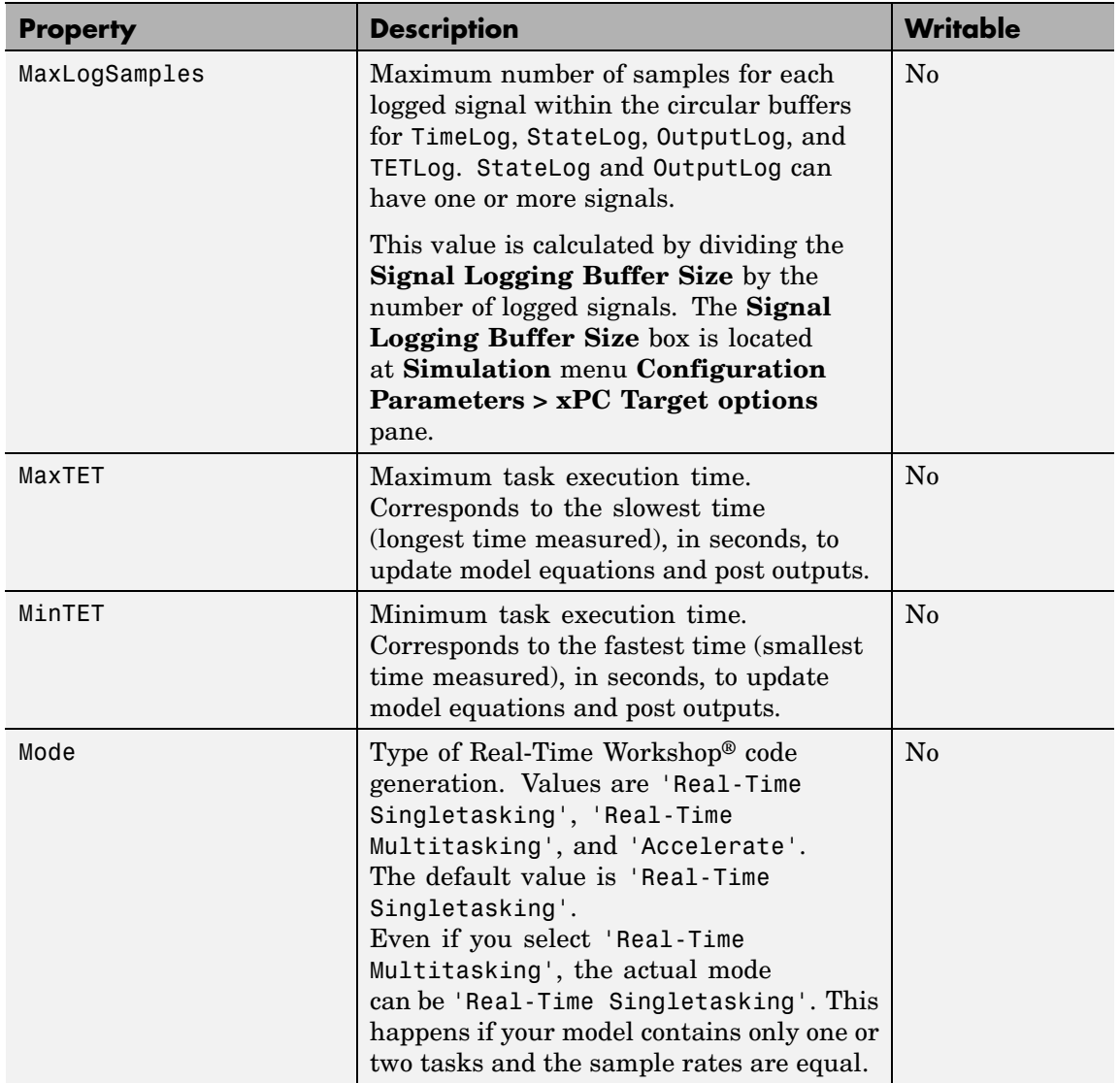

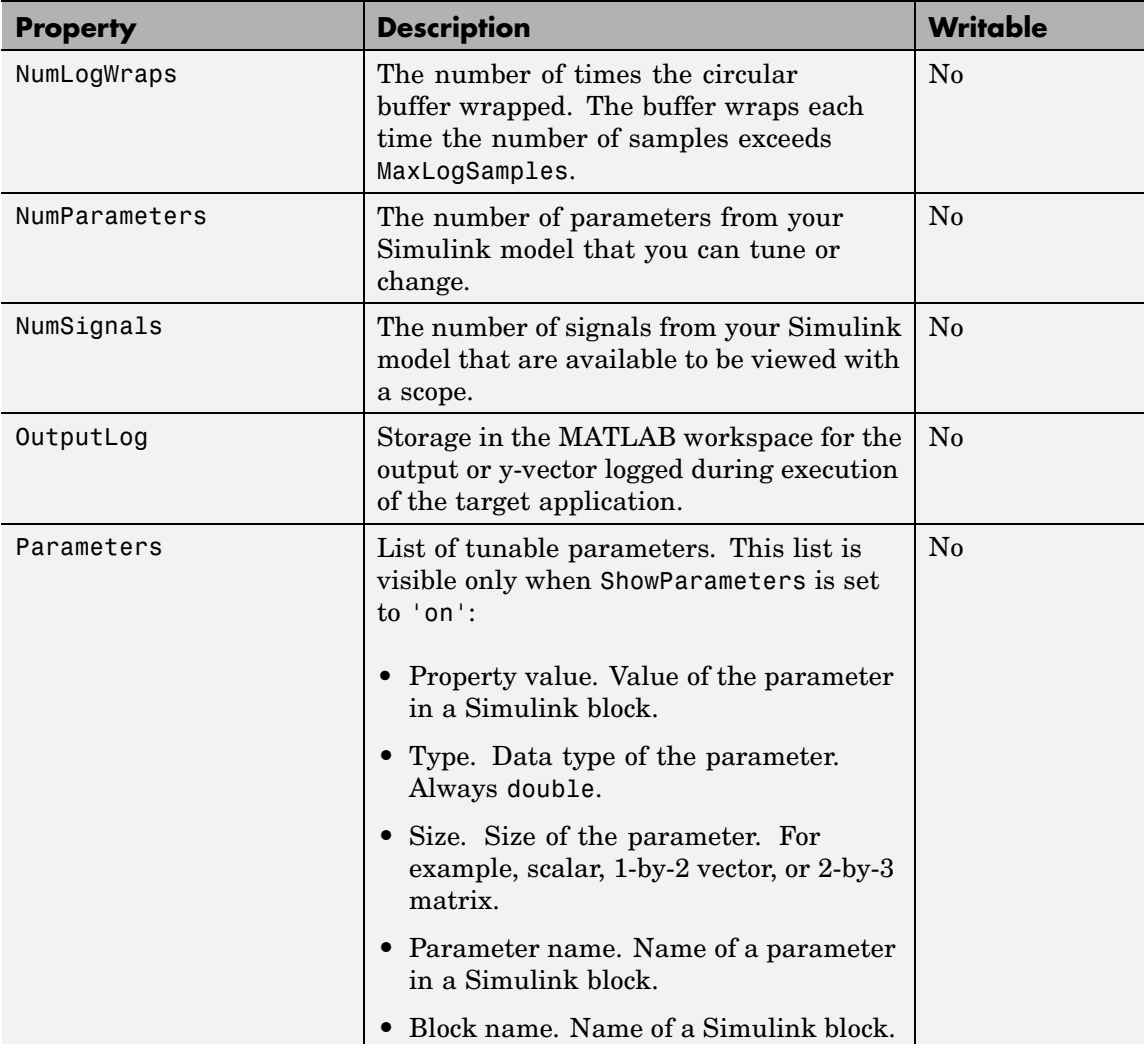

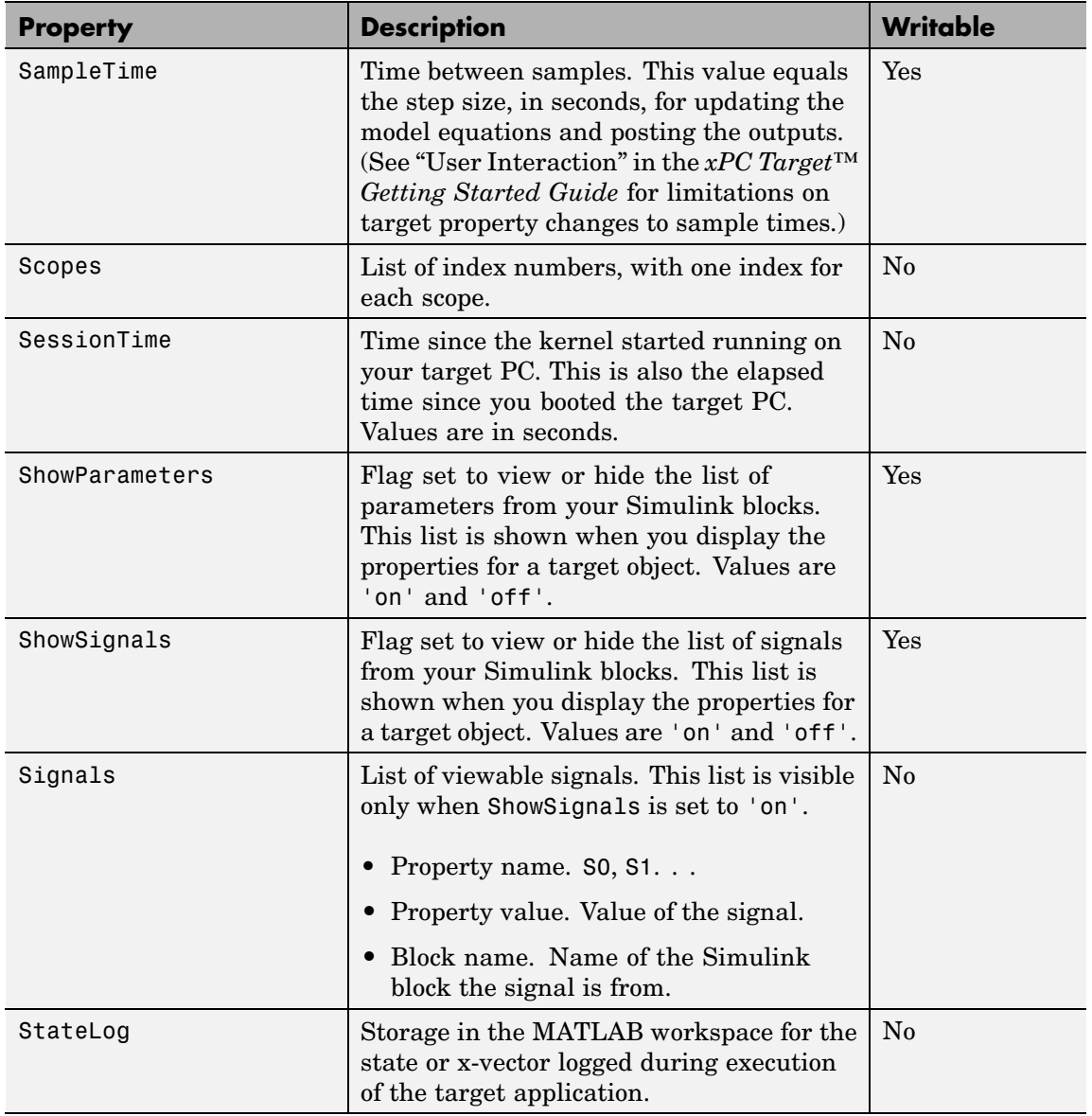

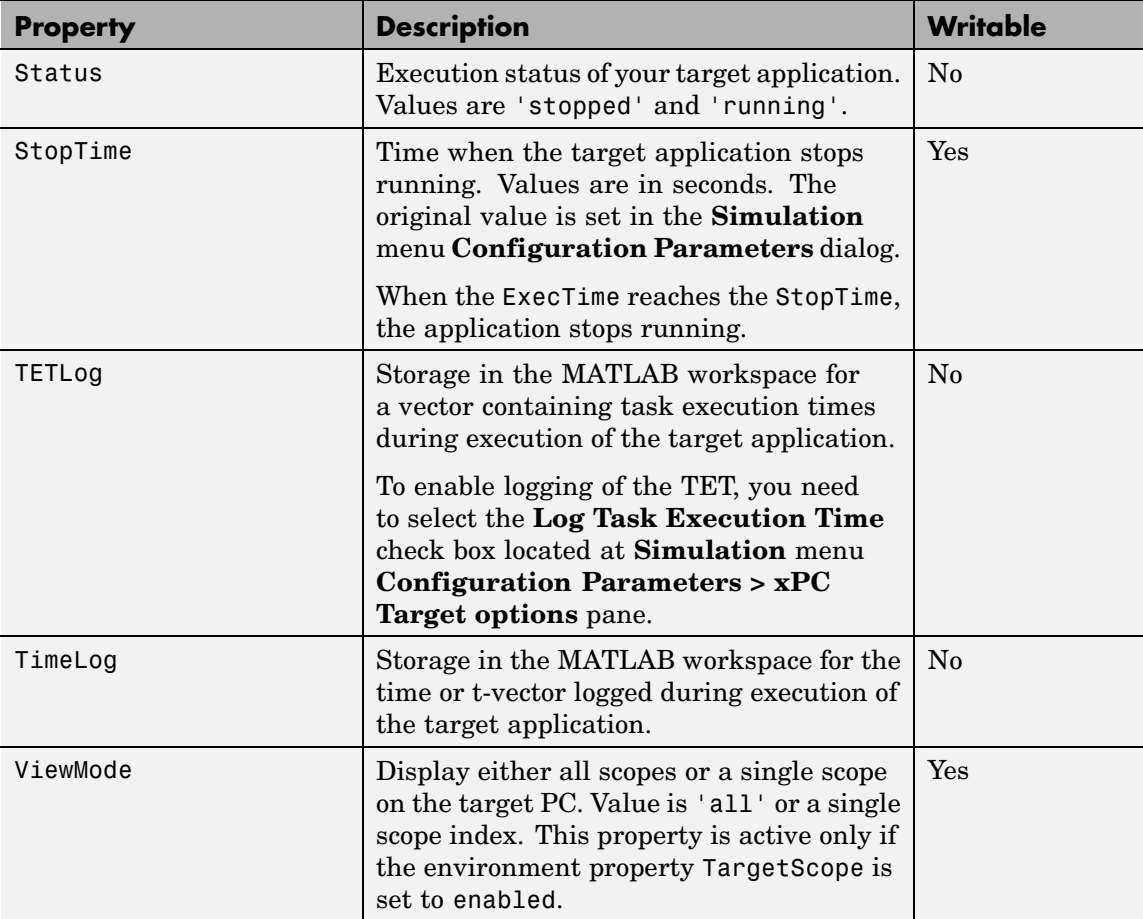

### **Examples** List the value for the target object property StopTime. Notice that the property name is a string, in quotation marks, and not case sensitive.

```
get(tg,'stoptime') or tg.get('stoptime')
ans = 0.2
```
## **See Also** The xPC Target target object method [set \(target application](#page-423-0) [object\)](#page-423-0).

The scope object methods [get \(scope object\)](#page-338-0) and [set \(target](#page-423-0) [application object\)](#page-423-0).

The built-in MATLAB functions get and set.

# **getfilesize**

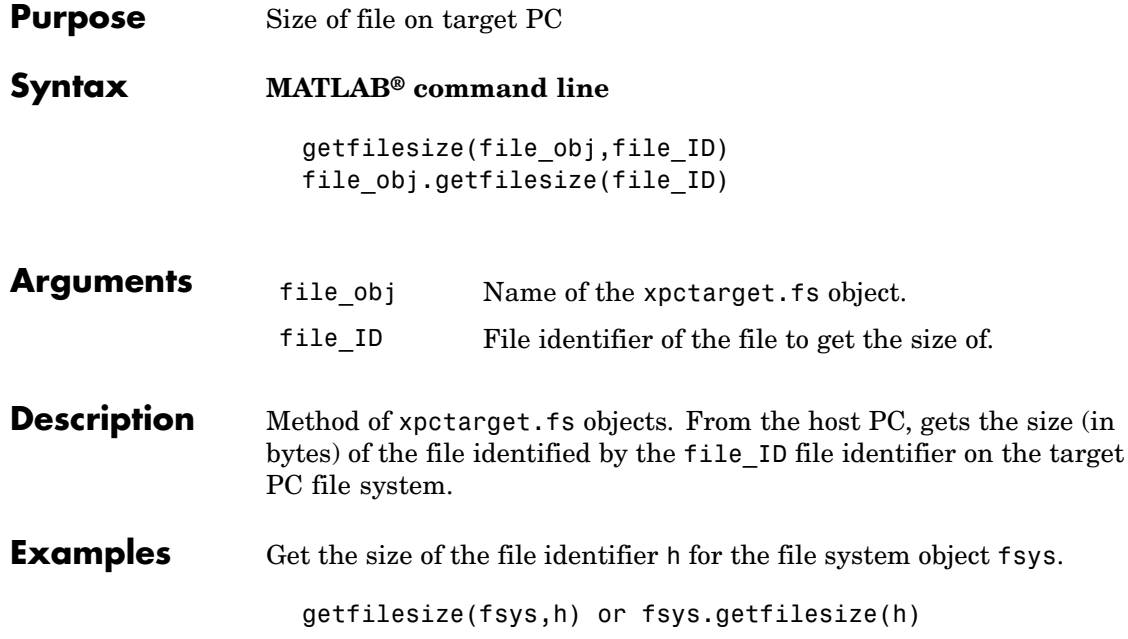

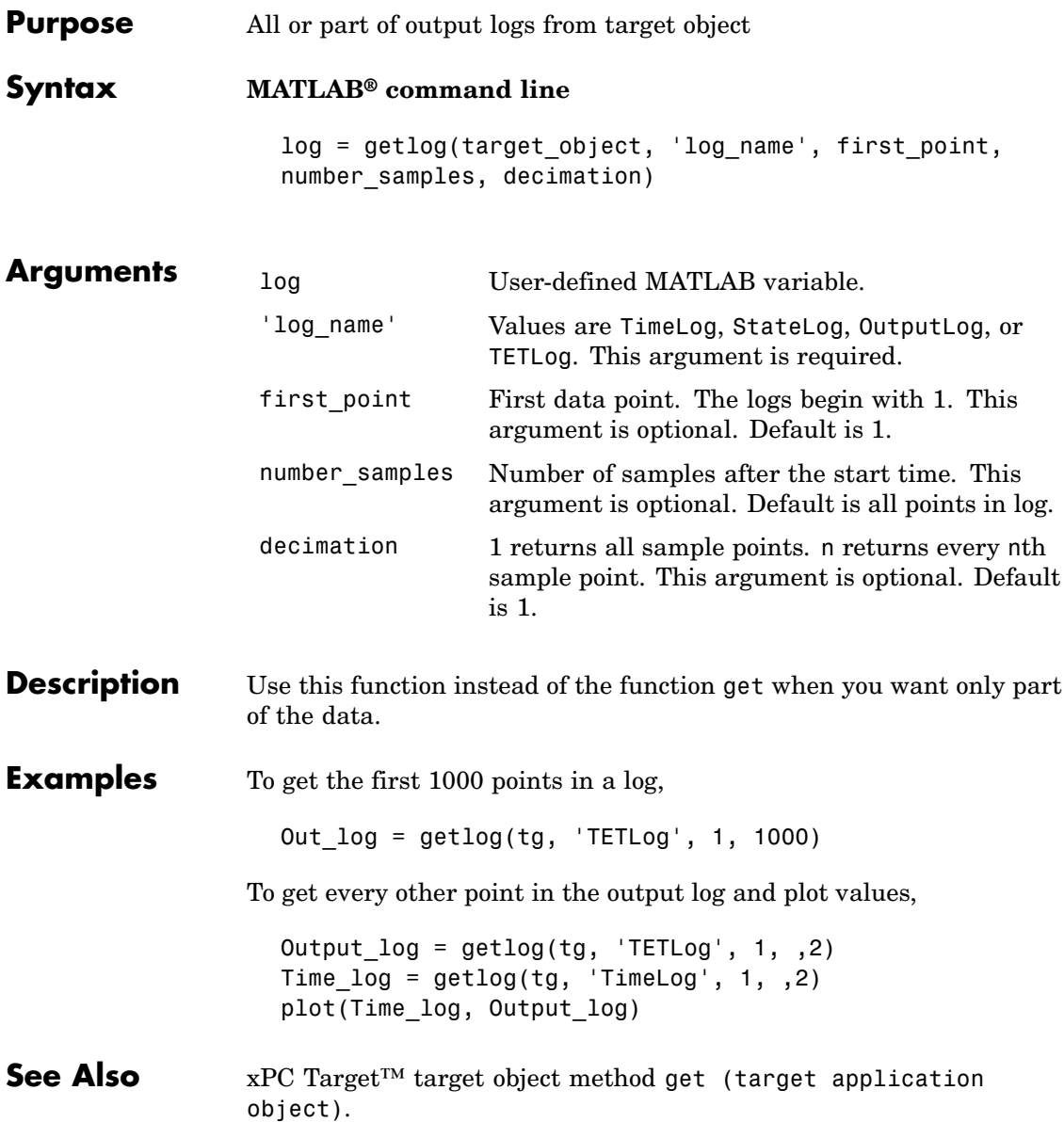

The procedure "Entering the Real-Time Workshop® Parameters".

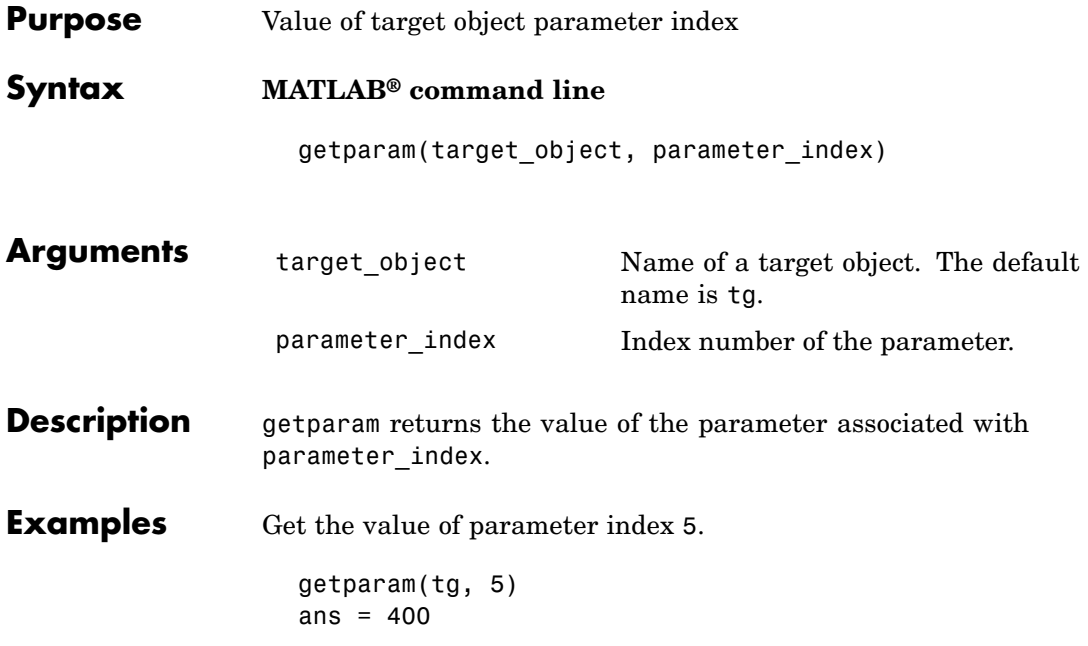

# **getparamid**

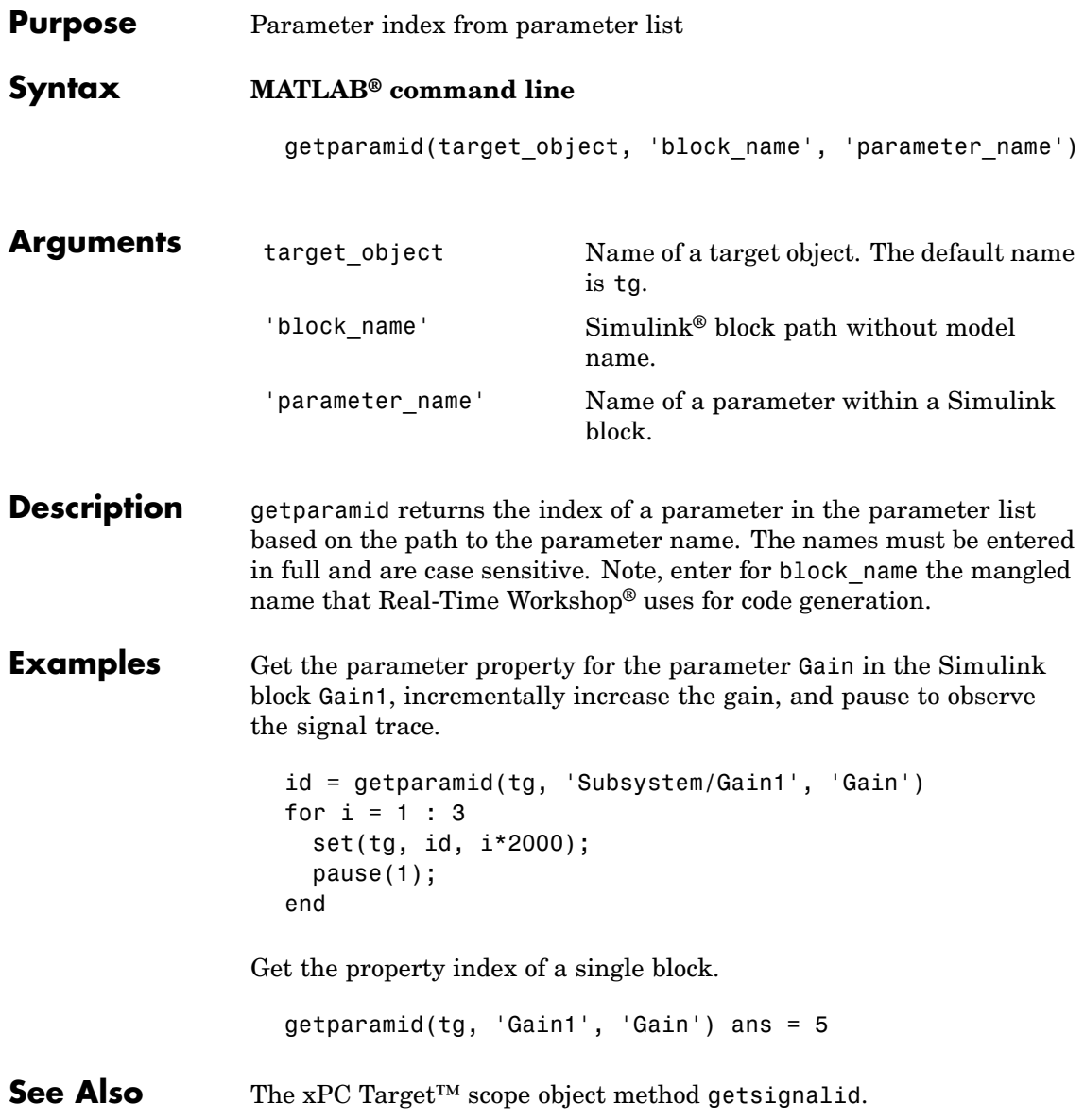
The xPC Target M-file demo scripts listed in ["xPC Target™ Demos"](#page-156-0) on page 6-[9.](#page-156-0)

Troubleshooting chapter question ["Why Does the getparamid Function](#page-276-0) Return Nothing?" on page 14[-29](#page-276-0).

# **getparamname**

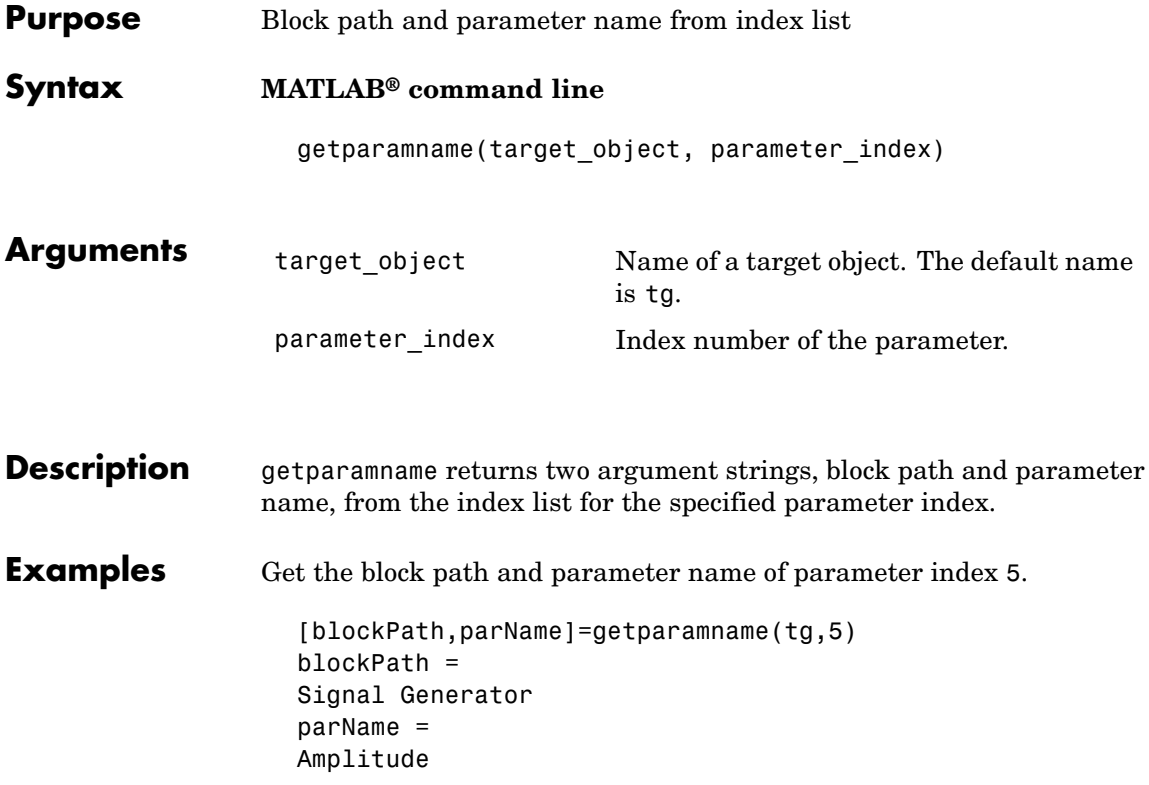

<span id="page-362-0"></span>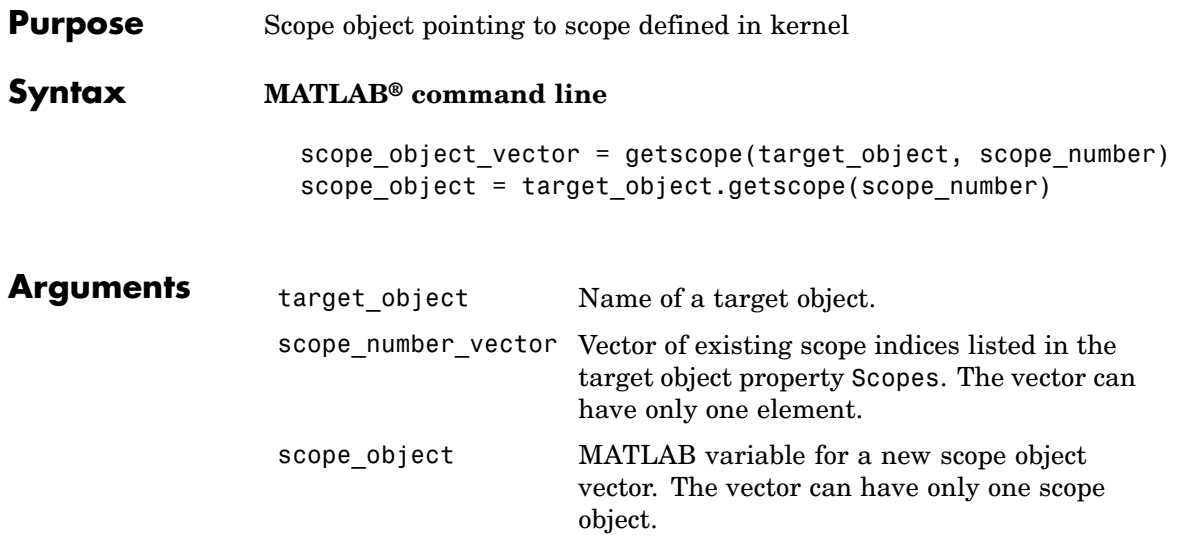

**Description** getscope returns a scope object vector. If you try to get a nonexistent scope, the result is an error. You can retrieve the list of existing scopes using the method get(target object, 'scopes') or target\_object.scopes.

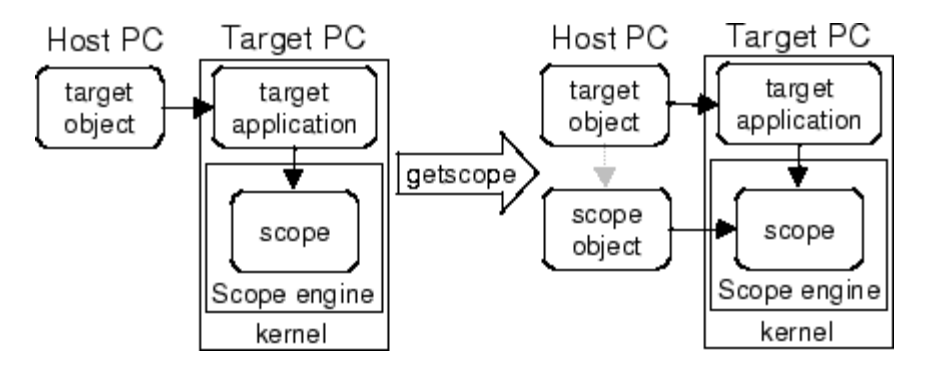

**Examples** If your Simulink® model has an xPC Target™ scope block, a scope of type target is created at the time the target application is downloaded to the target PC. To change the number of samples, you need to create a scope object and then change the scope object property NumSamples.

```
sct = getscope(tg,1) or sct = tg.getscope(1)sc1.NumSample = 500
```
The following example gets the properties of all scopes on the target PC and creates a vector of scope objects on the host PC. If the target object has more than one scope, it create a vector of scope objects.

 $s$ cvector = getscope $(tg)$ 

**See Also** xPC Target target object methods [getxpcenv](#page-370-0) and [remscope](#page-393-0).

xPC Target M-file demo scripts listed in ["xPC Target™ Demos" on page](#page-156-0) 6-[9](#page-156-0).

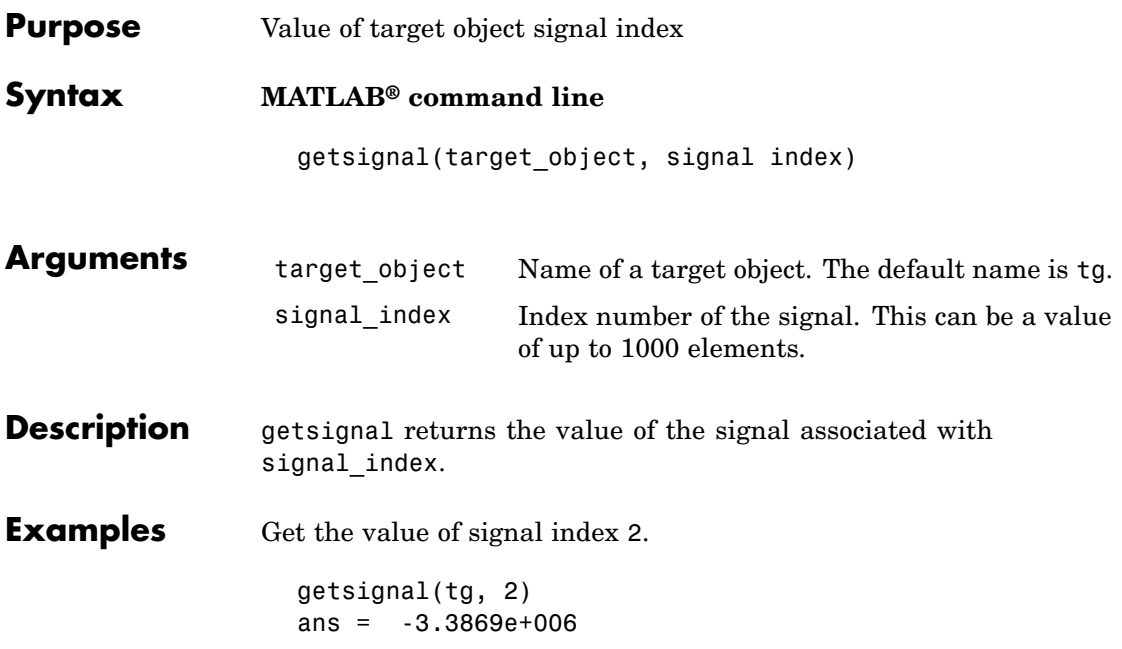

# **getsignalid**

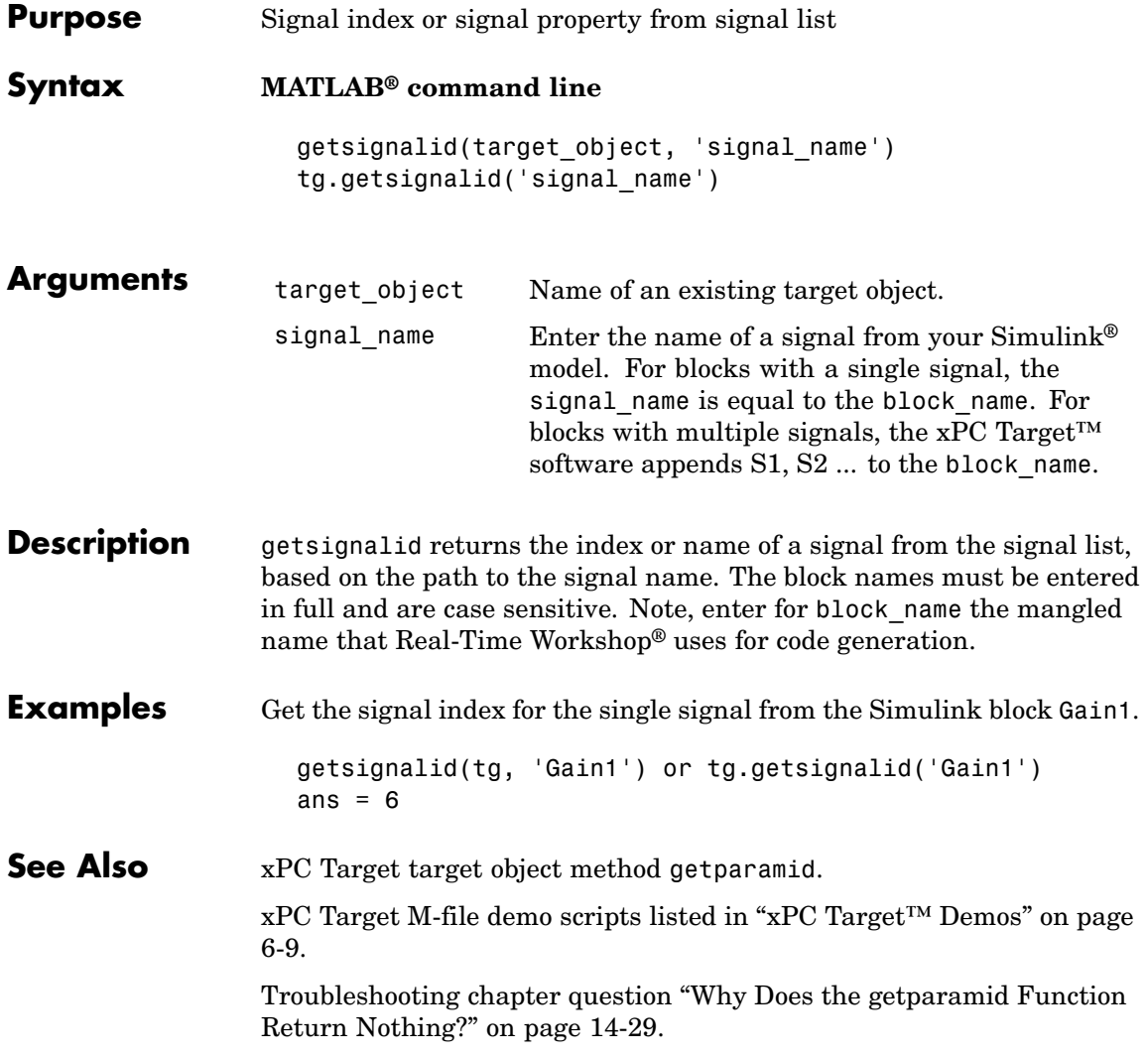

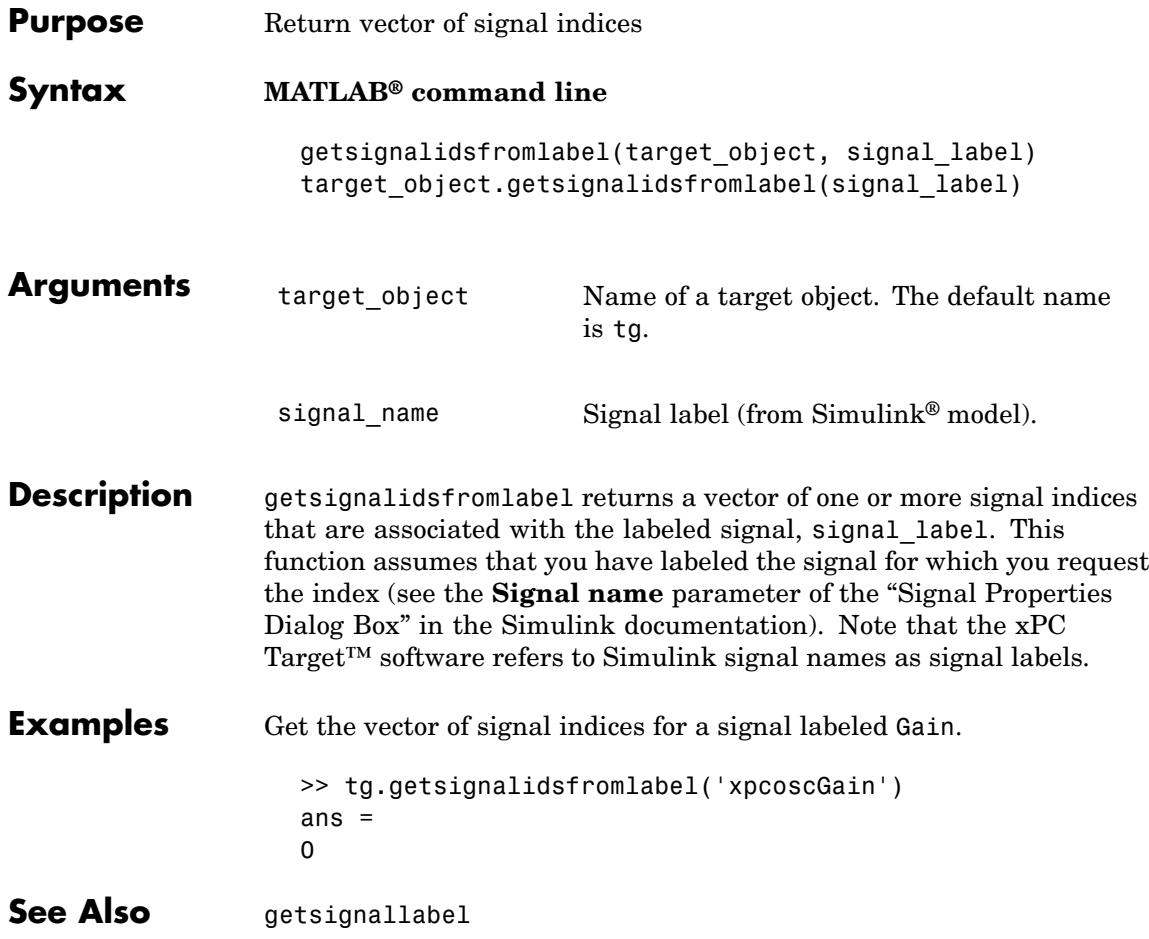

# **getsignallabel**

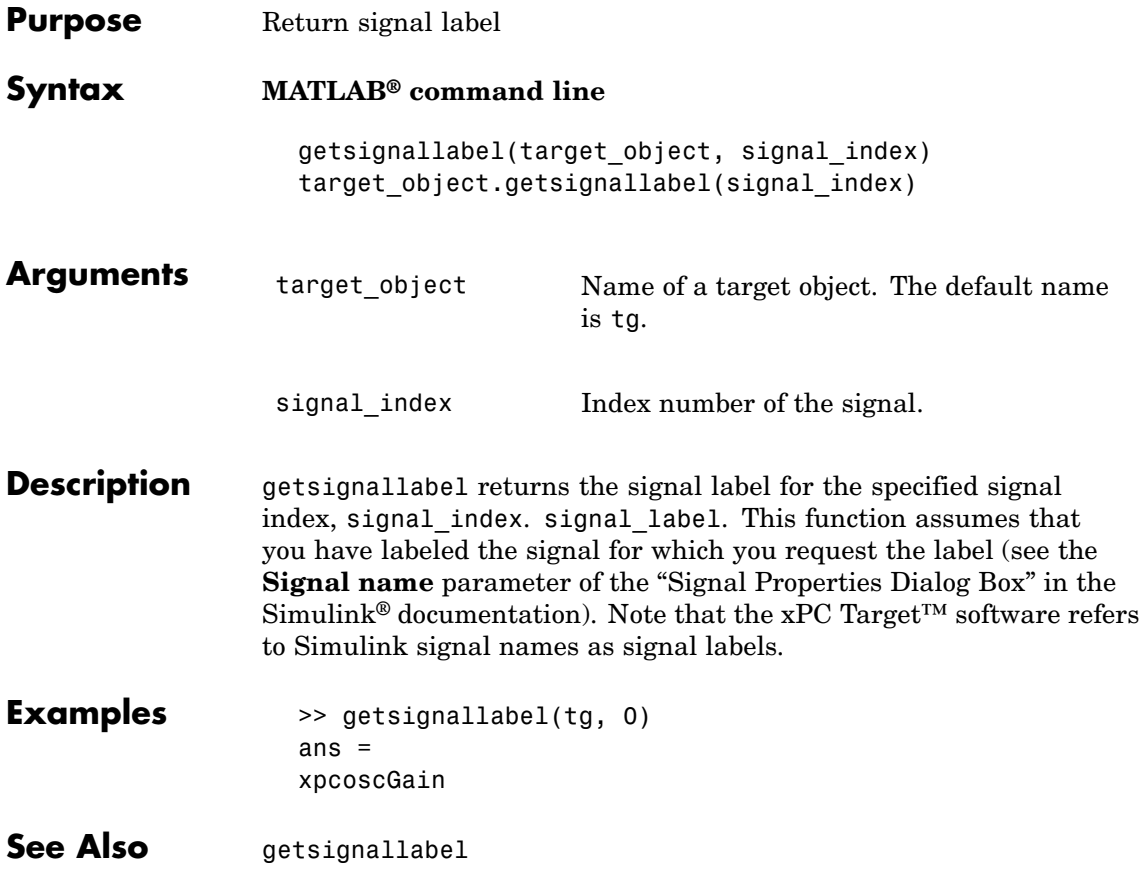

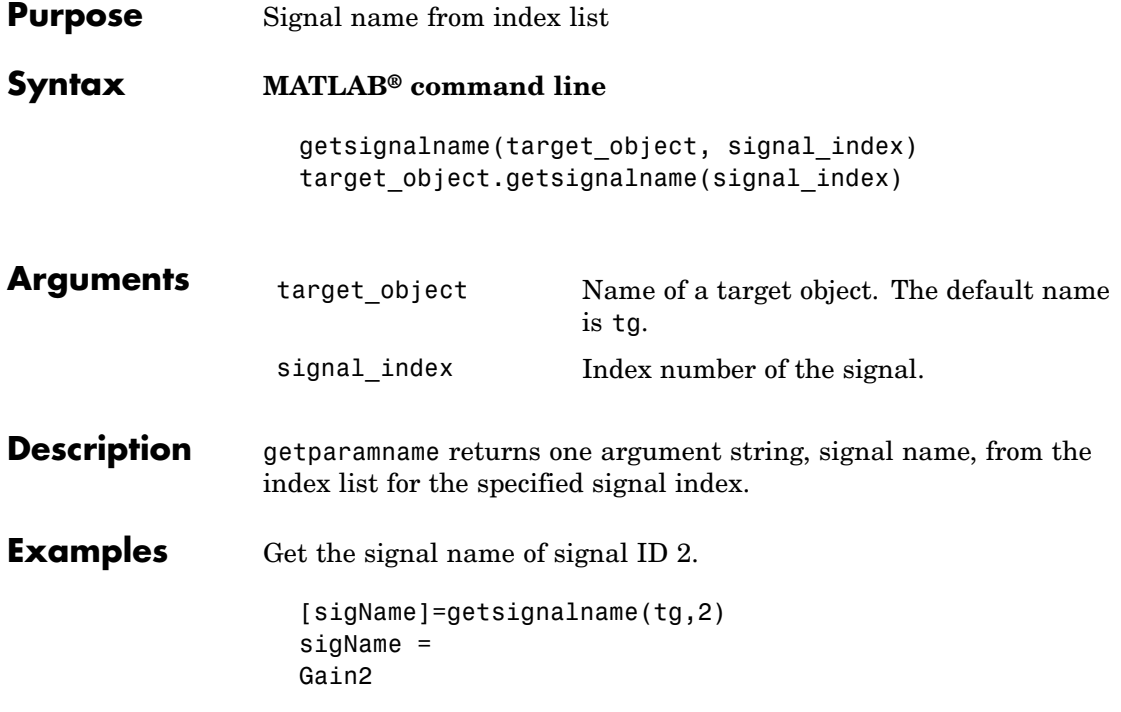

### **getTargetNames (env collection object)**

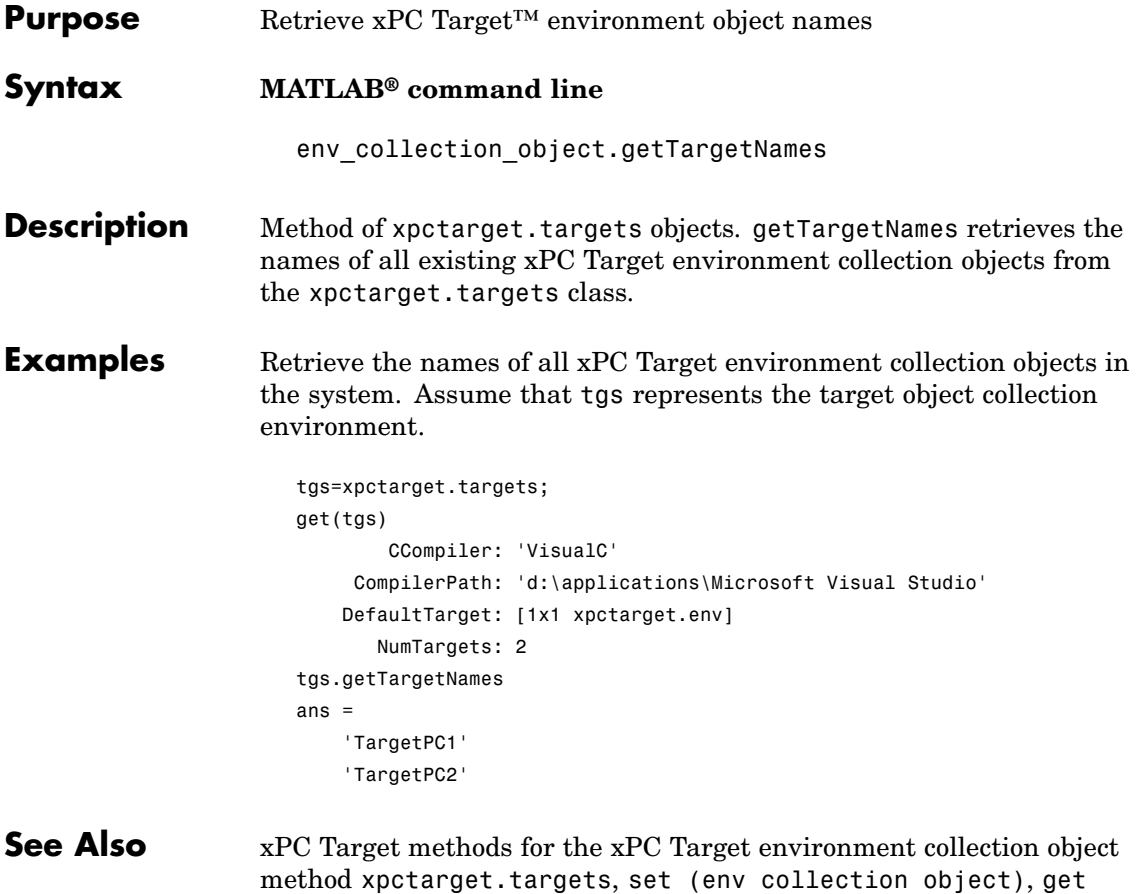

[\(env collection object\)](#page-325-0)

<span id="page-370-0"></span>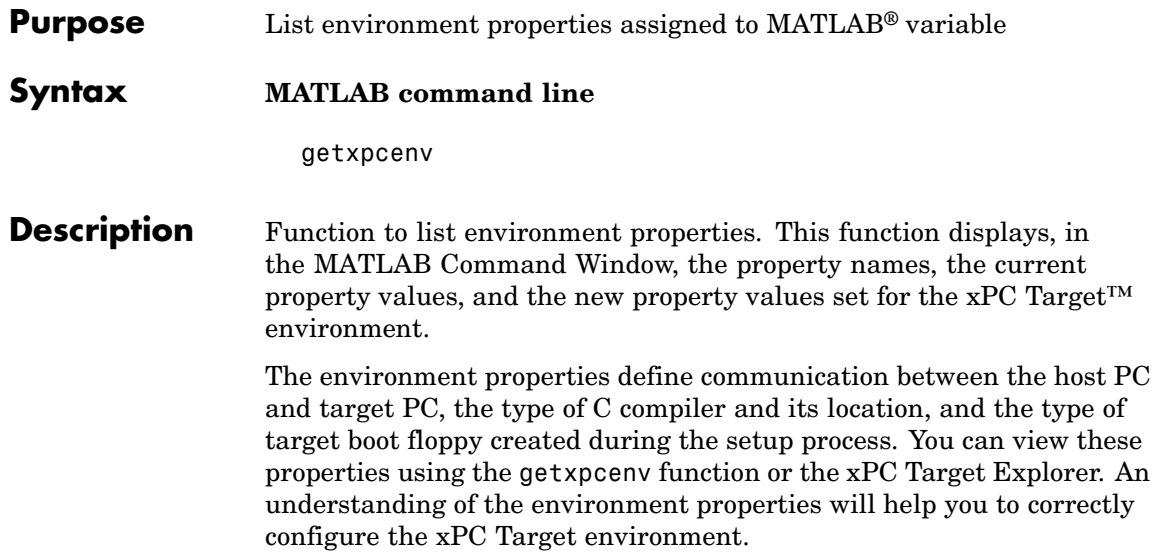

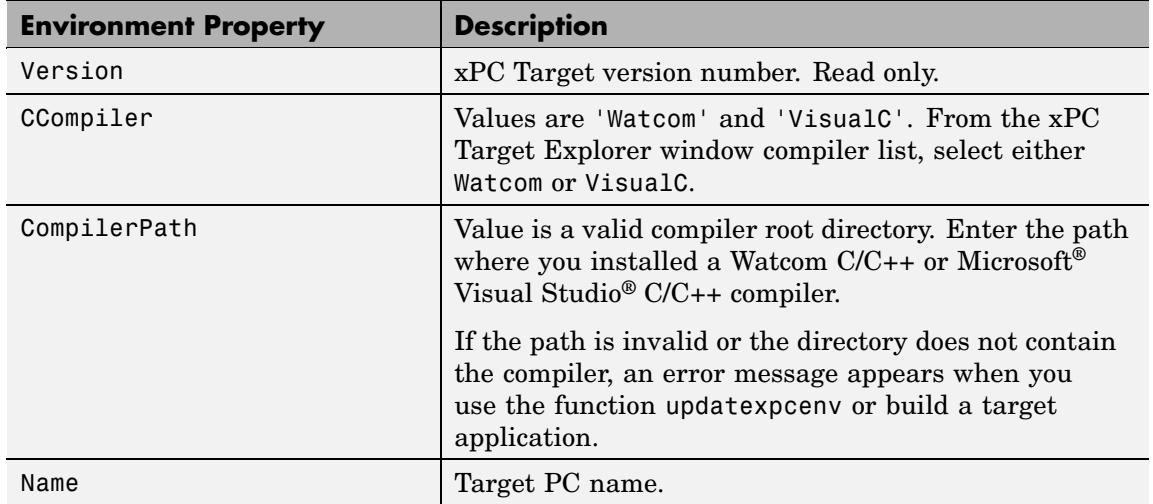

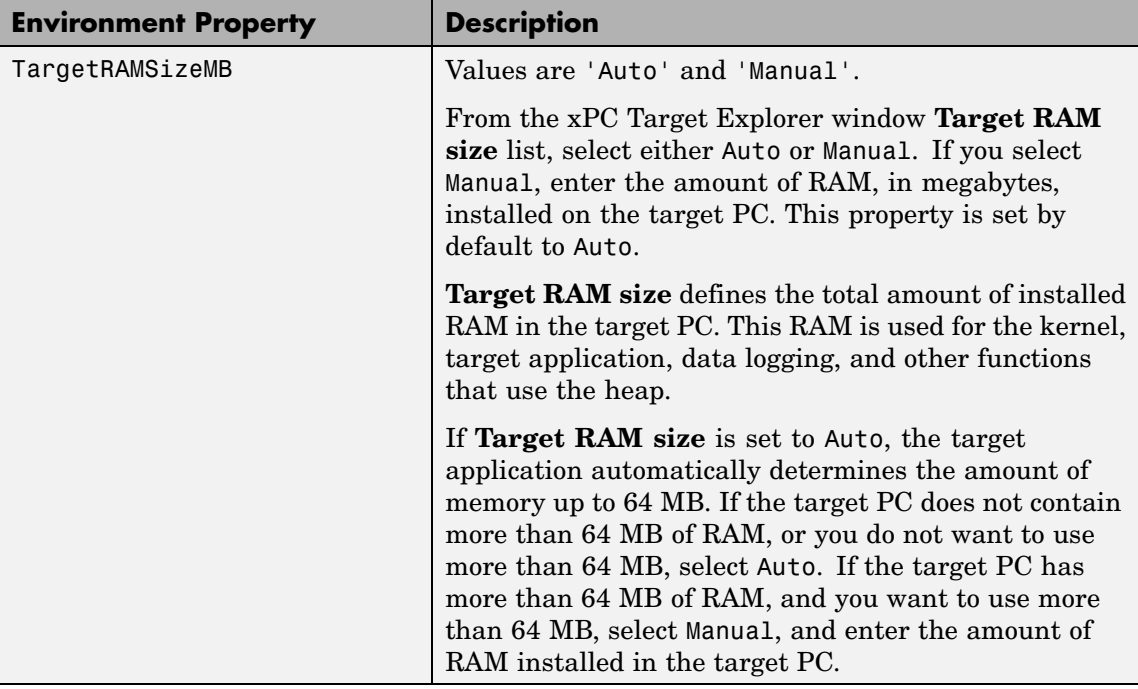

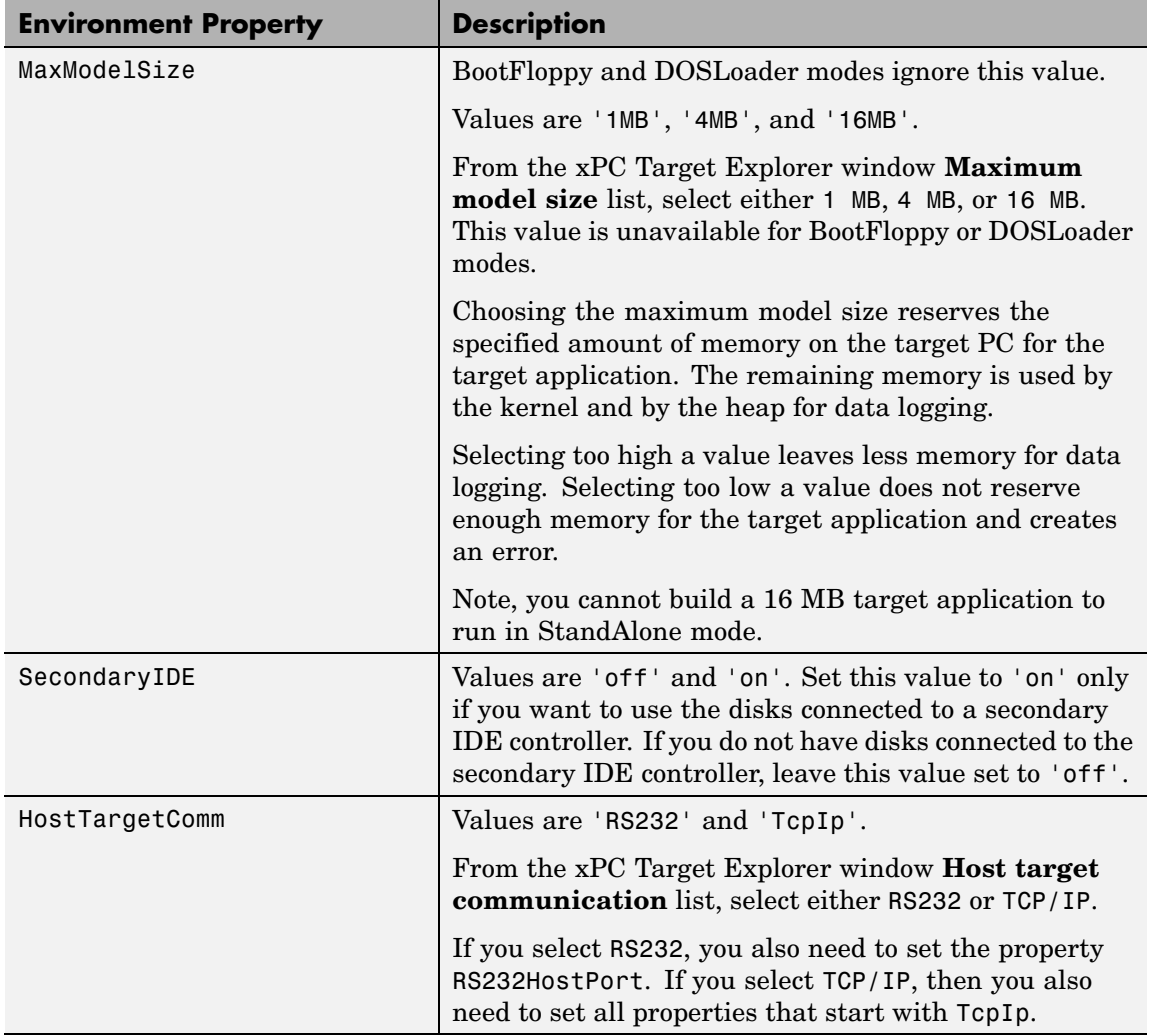

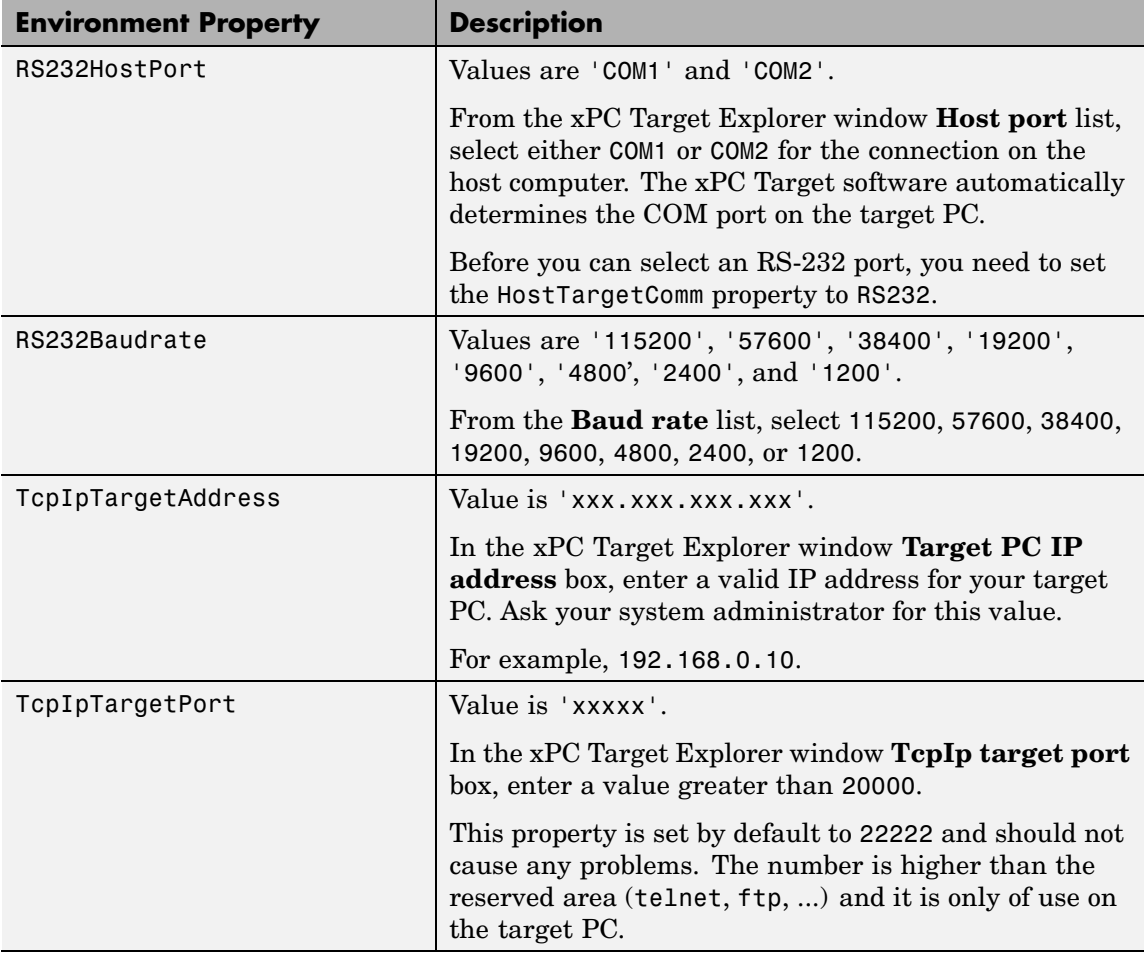

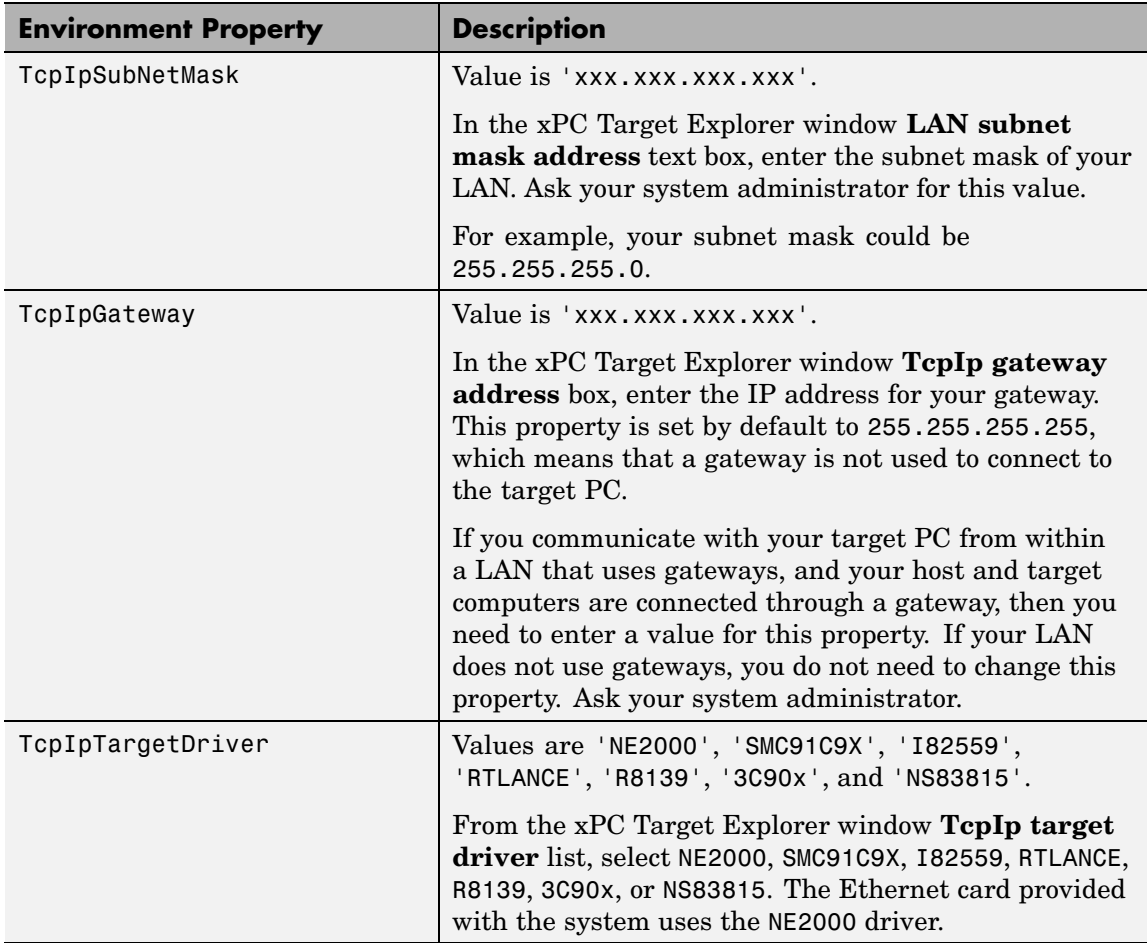

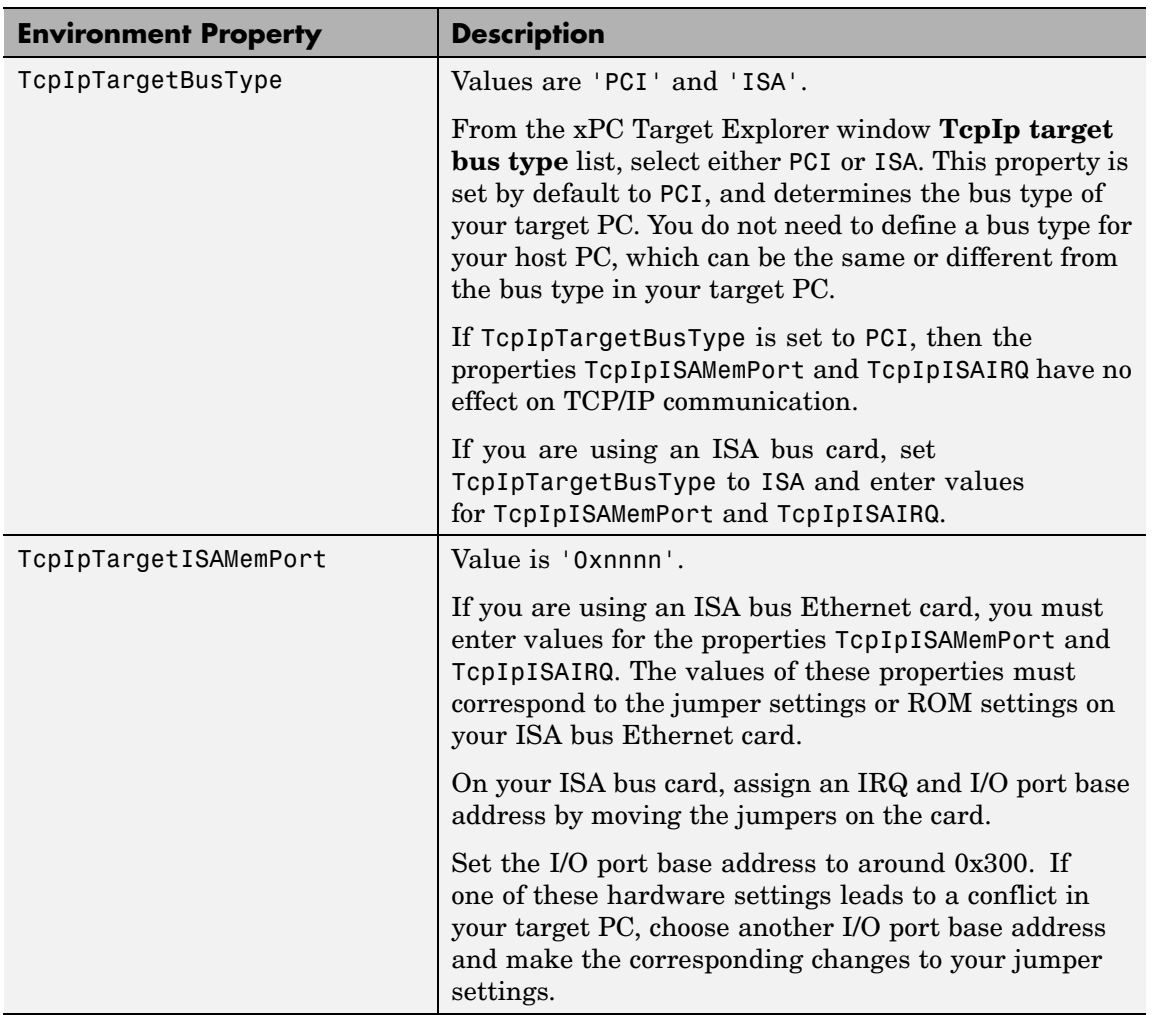

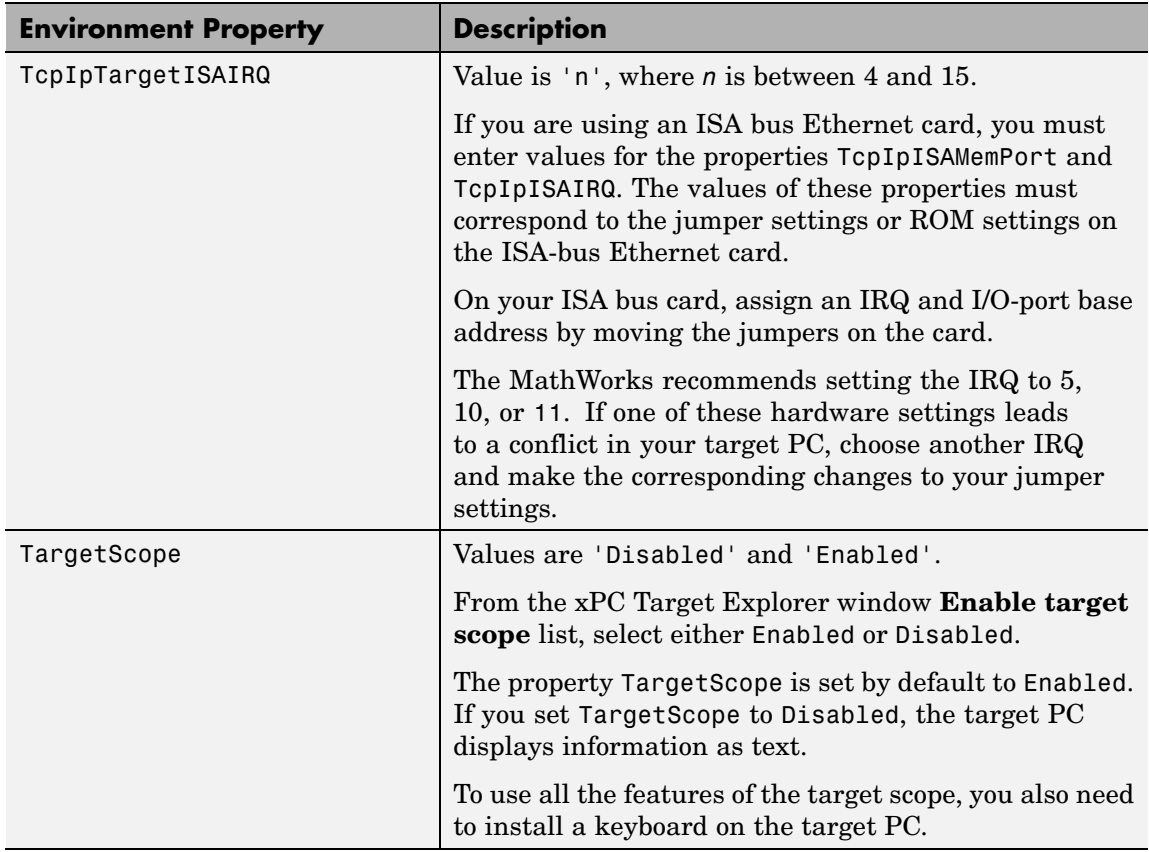

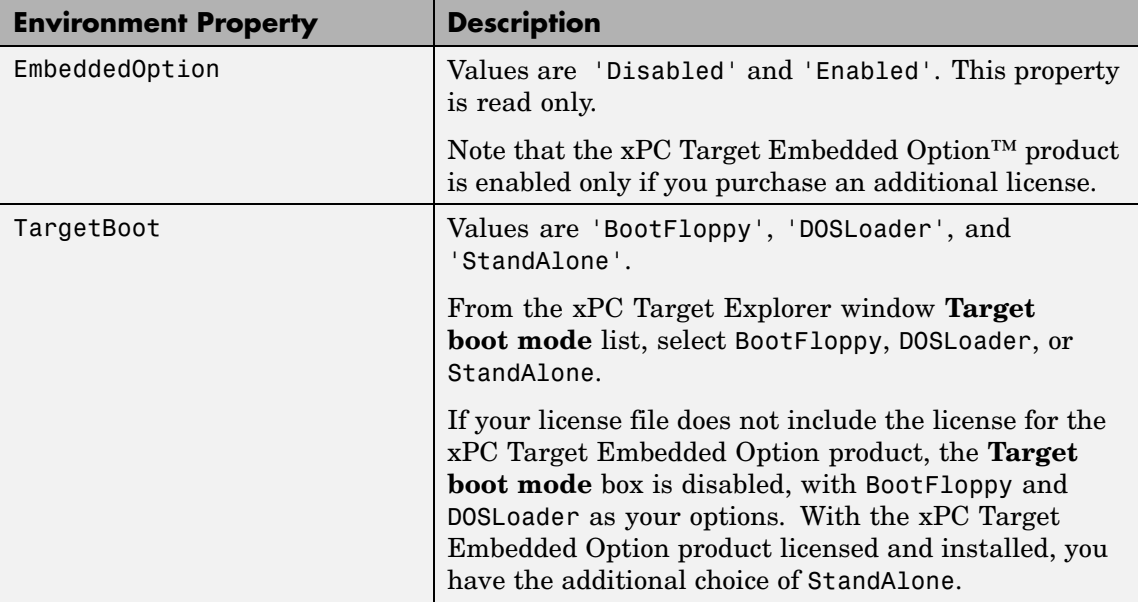

#### **Examples** Return the xPC Target environment in the structure shown below. The output in the MATLAB window is suppressed. The structure contains three fields for property names, current property values, and new property values.

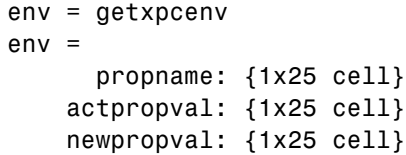

Display a list of the environment property names, current values, and new values.

env = getxpcenv

### **See Also** xPC Target functions [setxpcenv](#page-428-0), [updatexpcenv](#page-446-0), and [xpcbootdisk](#page-448-0)

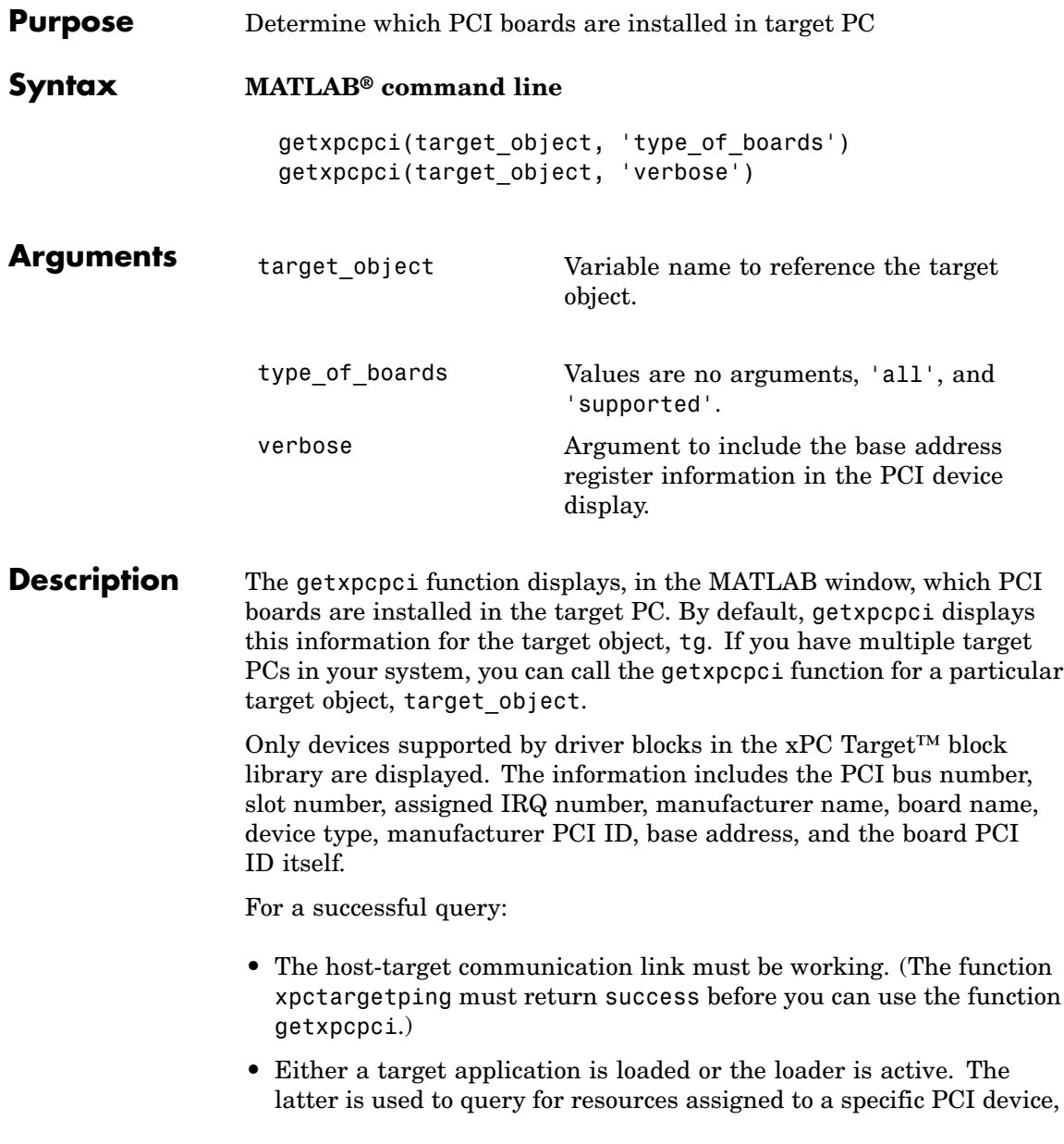

### **getxpcpci**

which have to be provided to a driver block dialog box before the model build process.

#### **Examples** The following example displays the installed PCI devices, not only the devices supported by the xPC Target block library. This includes graphics controllers, network cards, SCSI cards, and even devices that are part of the motherboard chip set (for example, PCI-to-PCI bridges).

```
getxpcpci('all')
```
The following example displays a list of the currently supported PCI devices in the xPC Target block library, including subvendor and subdevice information.

```
getxpcpci('supported')
```
The following example displays a list of the currently supported PCI devices in the xPC Target block library, including subvendor and subdevice information and base address register contents.

```
getxpcpci('verbose')
```
When called with the 'supported' option, getxpcpci does not access the target PC.

To display the list of PCI devices installed on the target PC, tg1, first create a target object, tg1, for that target PC. Then, call getxpcpci with the 'all' option. For example:

```
tg1=xpctarget.xpc('RS232','COM1','115200')
getxpcpci(tg1, 'all')
```
To return the result of a getxpcpci query in the struct pcidevs instead of displaying it, assign the function to pcidevs. The struct pcidevs is an array with one element for each detected PCI device. Each element combines the information by a set of field names. The struct contains more information compared to the displayed list. Its contents vary according to the options you specify for the function.

pcidevs = getxpcpci

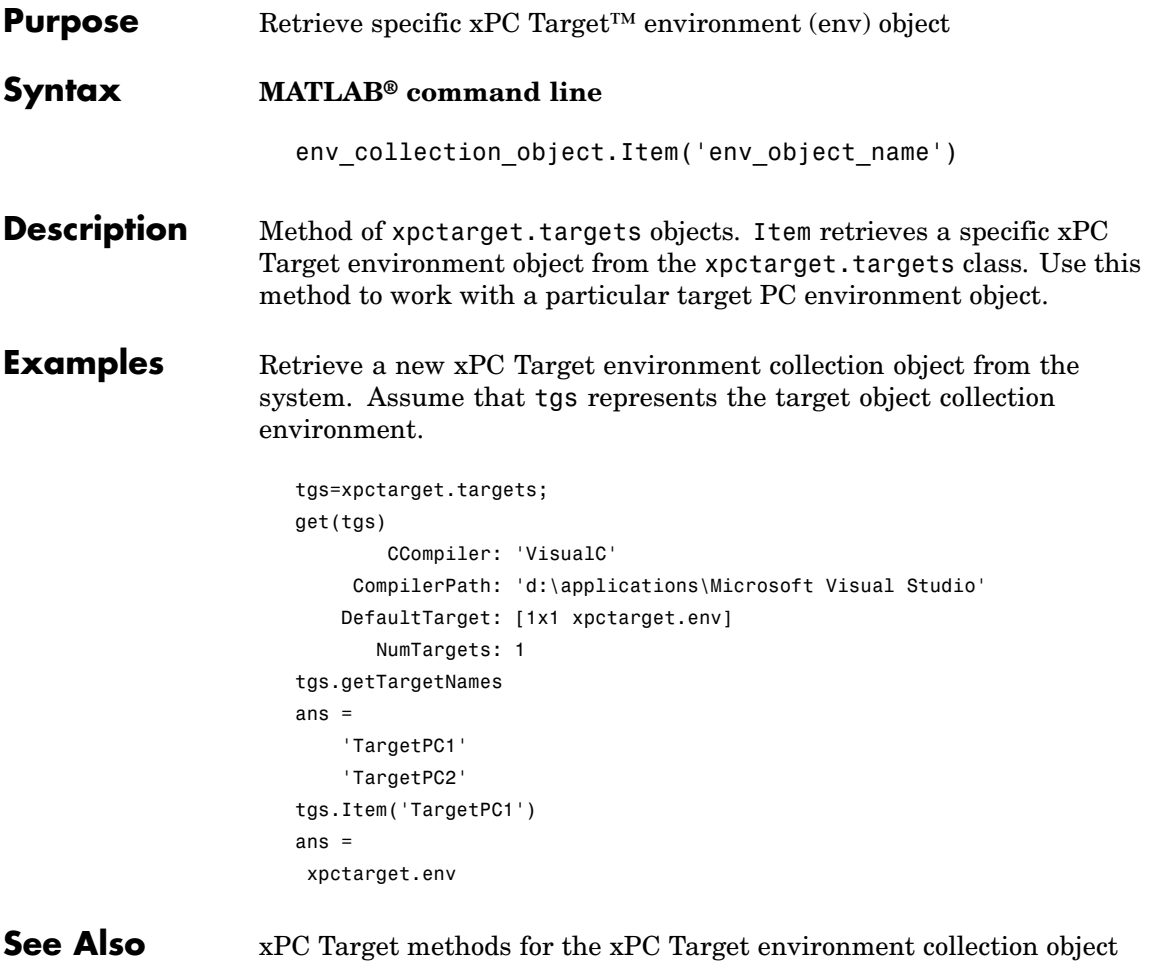

method [xpctarget.targets](#page-456-0), [set \(env collection object\)](#page-400-0), [get](#page-325-0) [\(env collection object\)](#page-325-0)

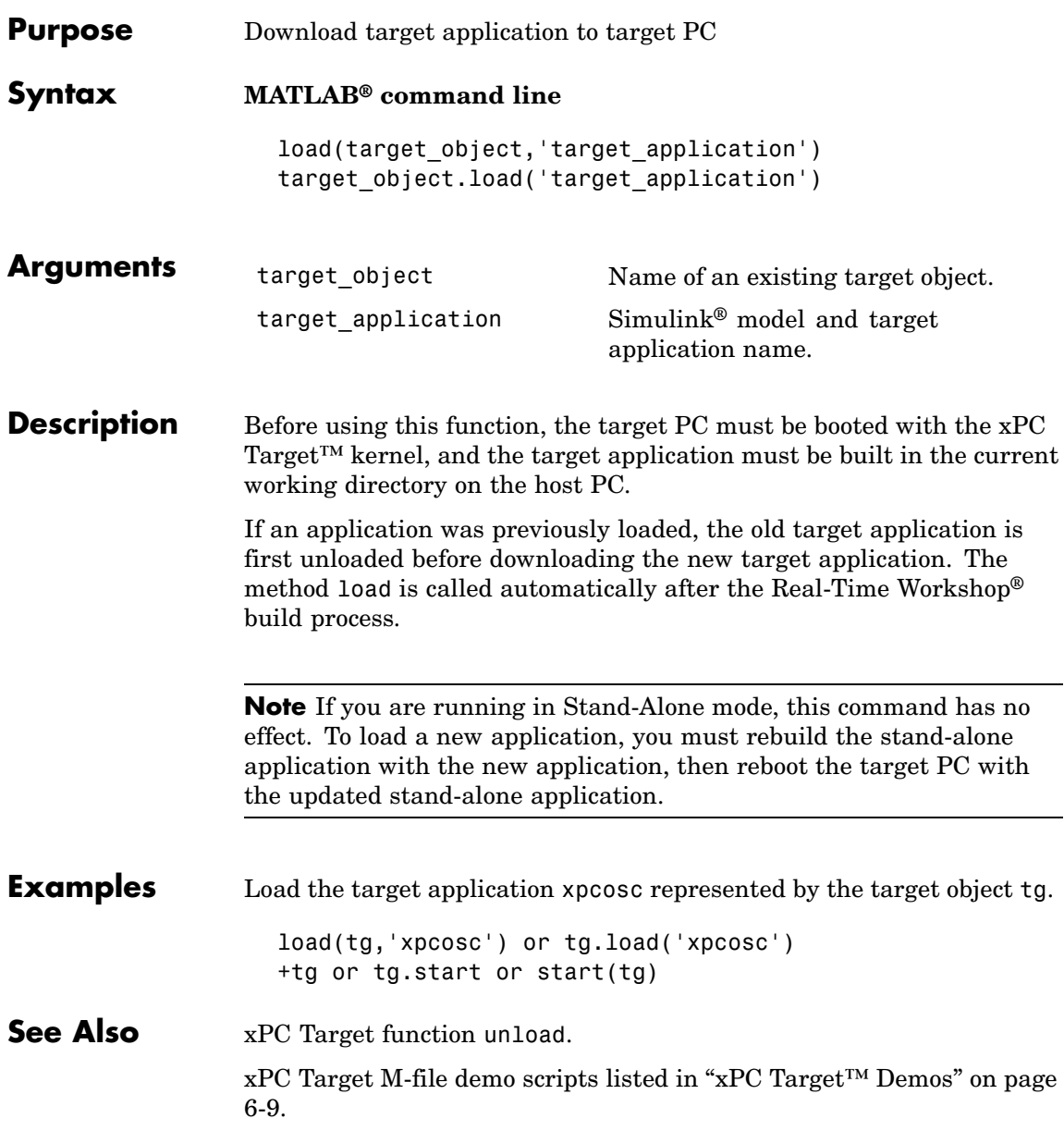

### **loadparamset**

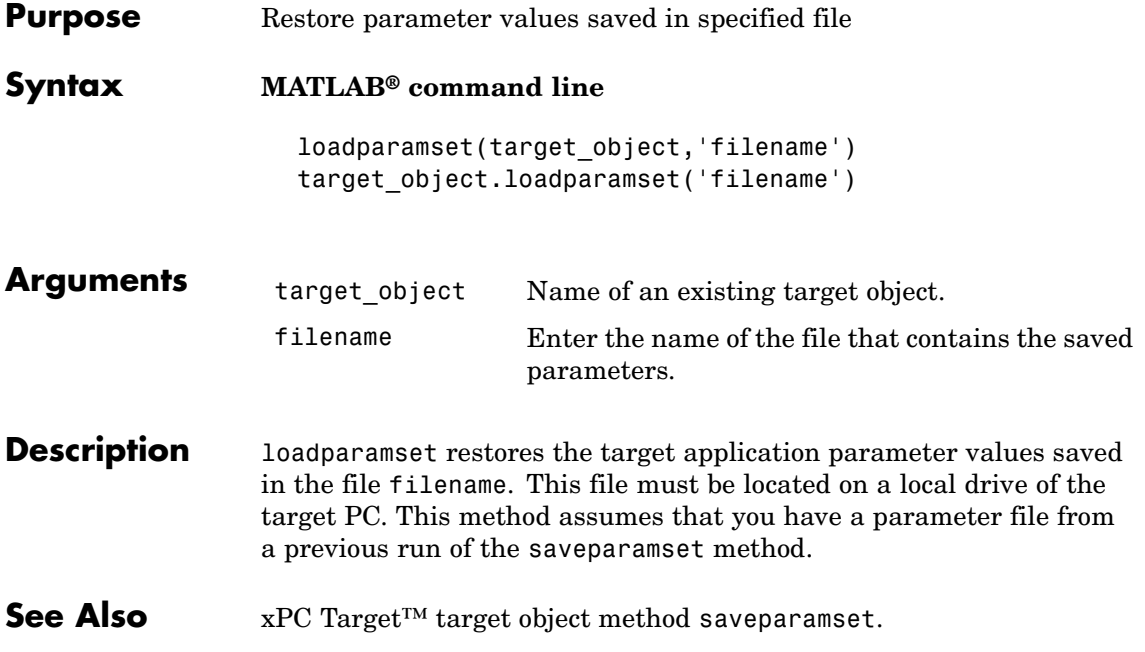

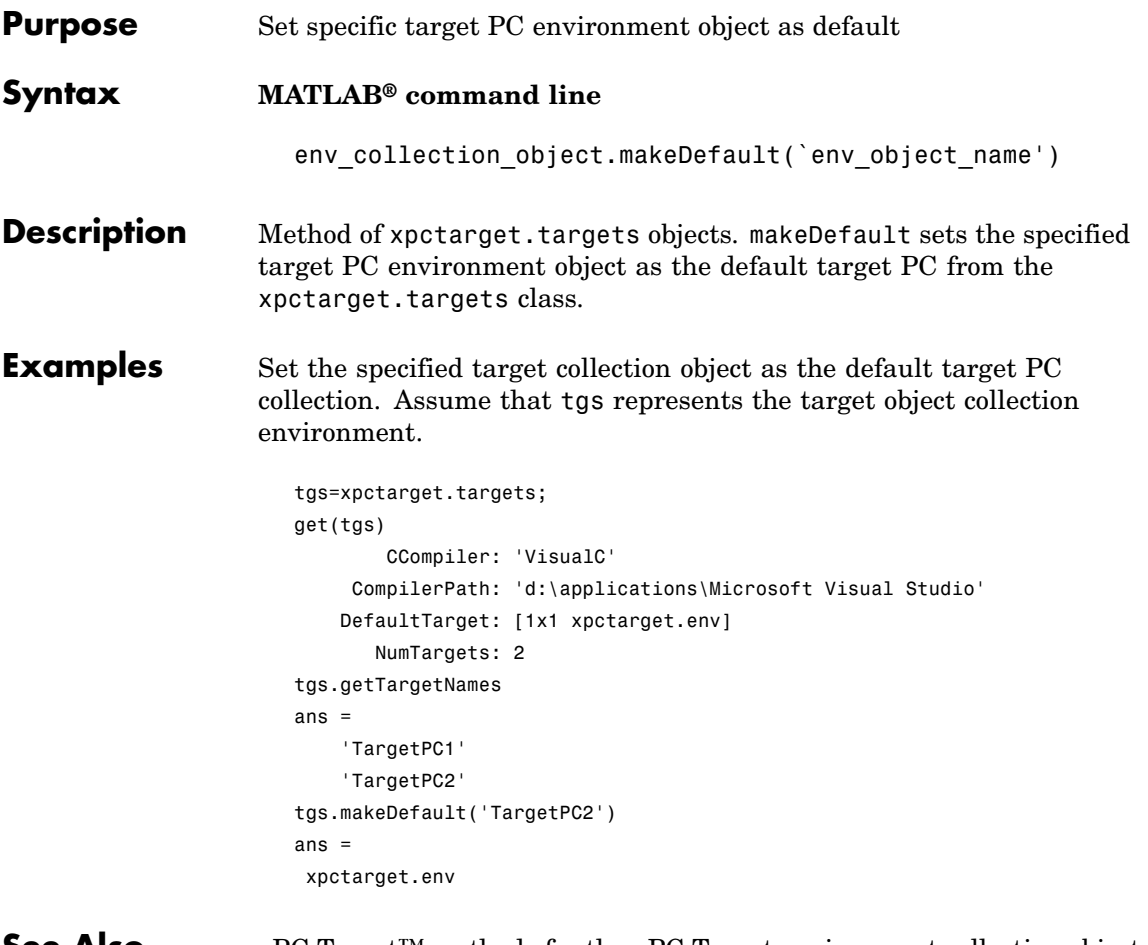

**See Also** xPC Target<sup>™</sup> methods for the xPC Target environment collection object method [xpctarget.targets](#page-456-0), [set \(env collection object\)](#page-400-0), [get](#page-325-0) [\(env collection object\)](#page-325-0)

### <span id="page-385-0"></span>**mkdir**

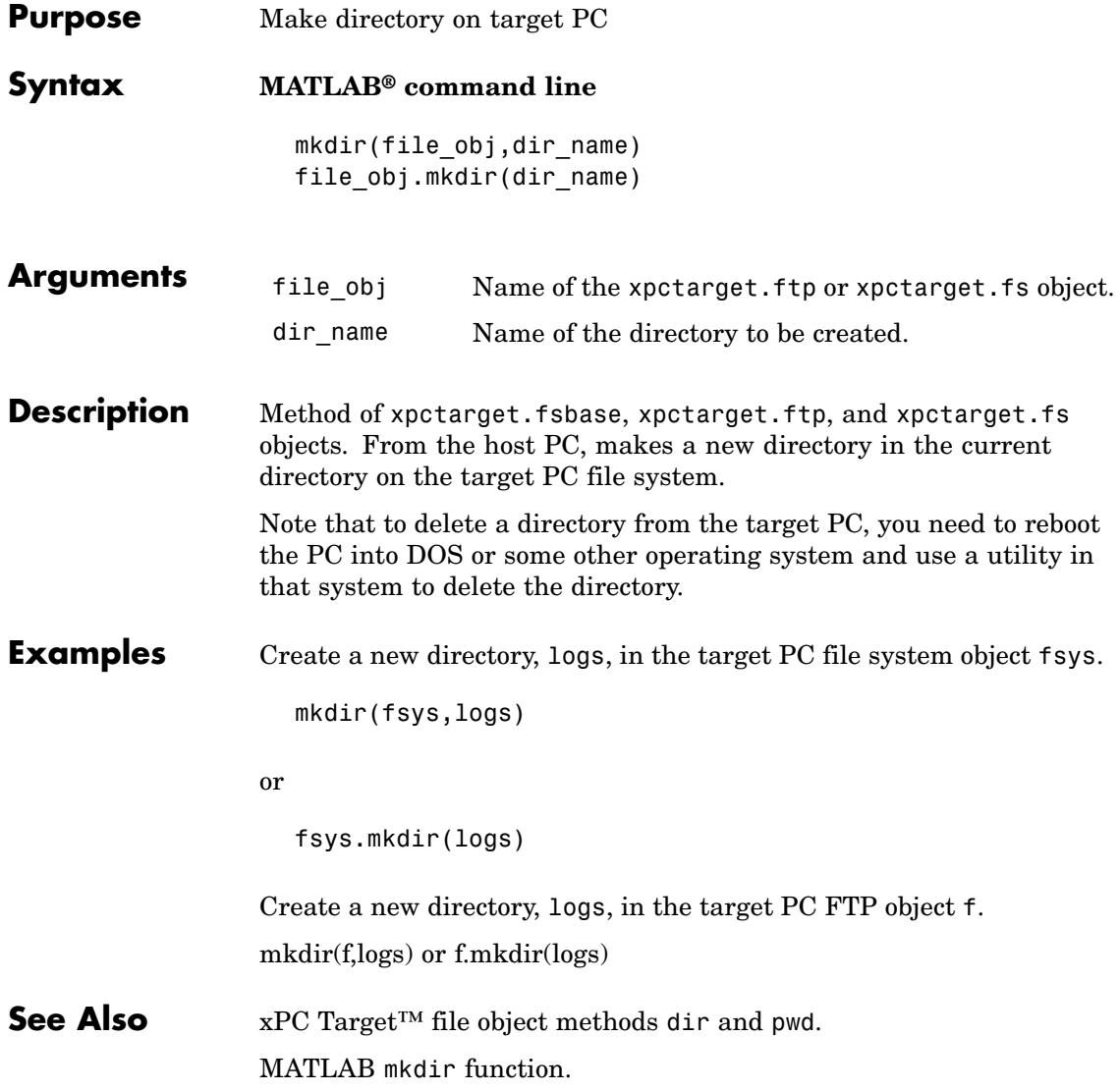

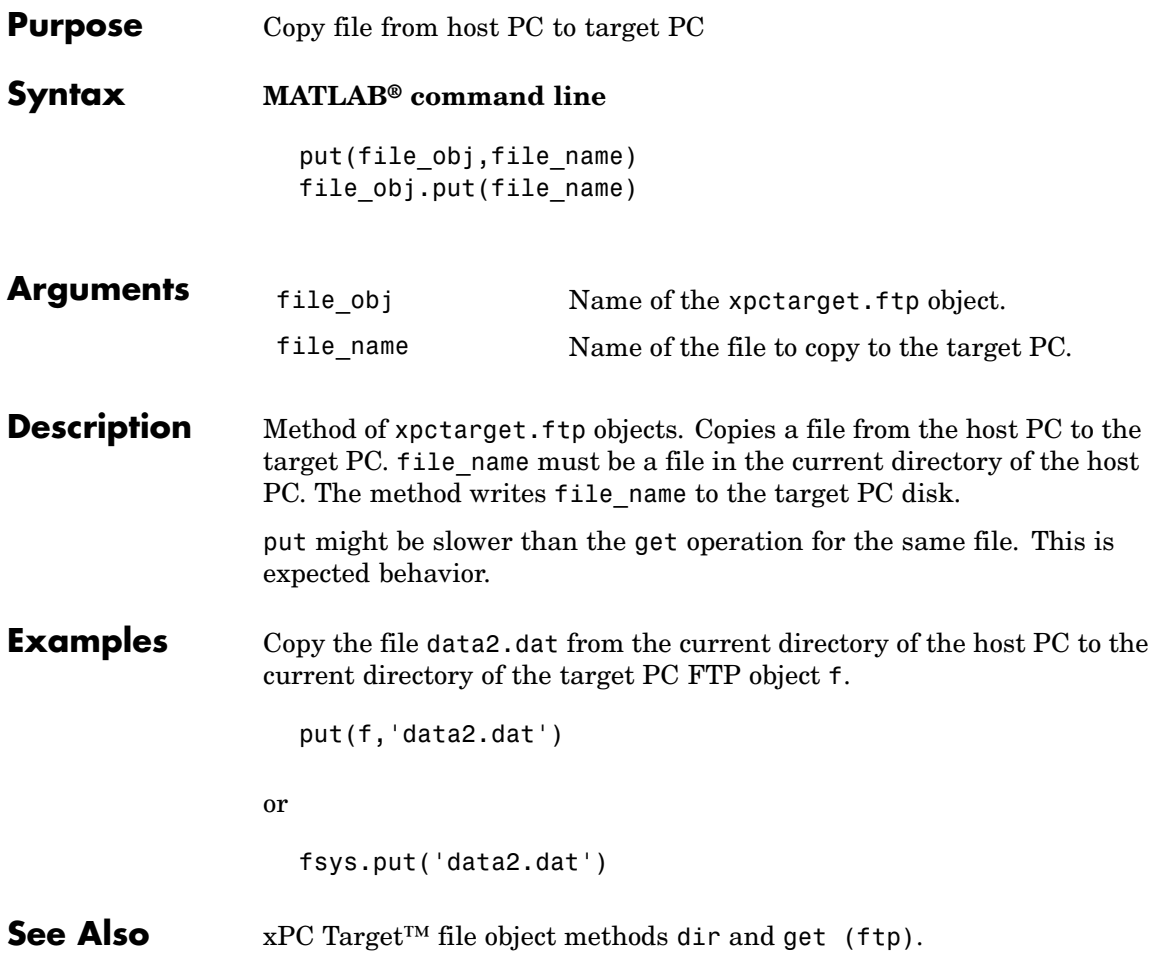

<span id="page-387-0"></span>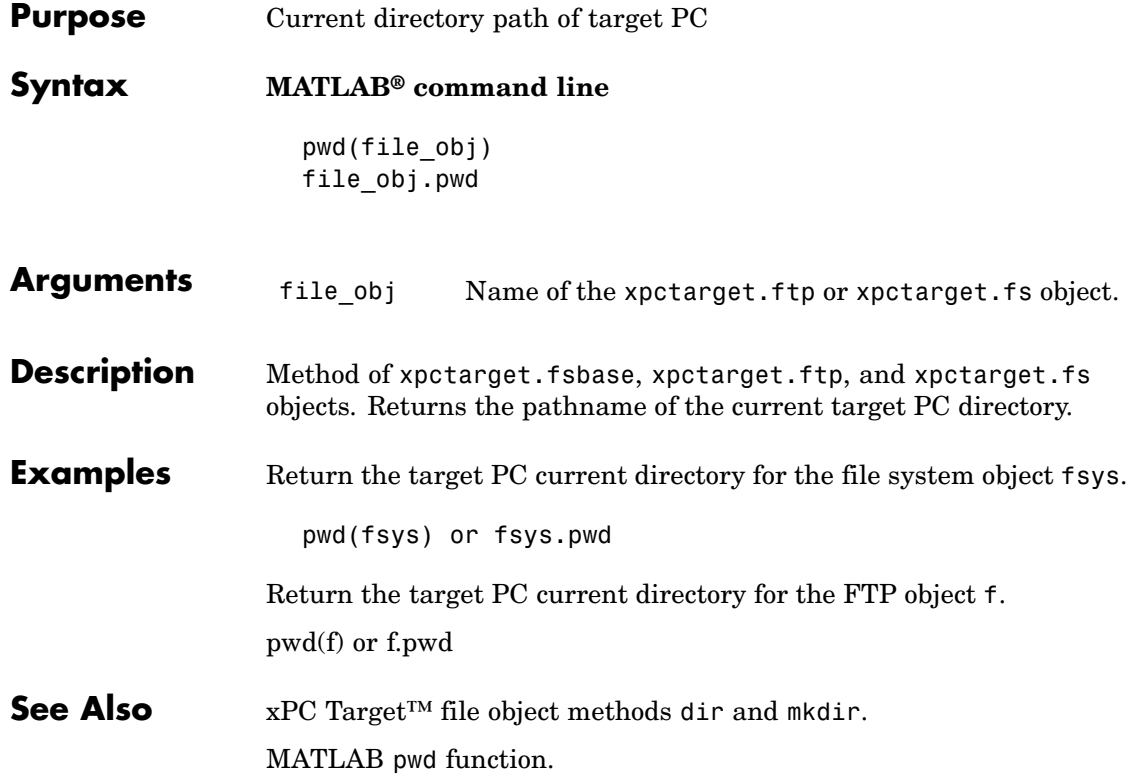

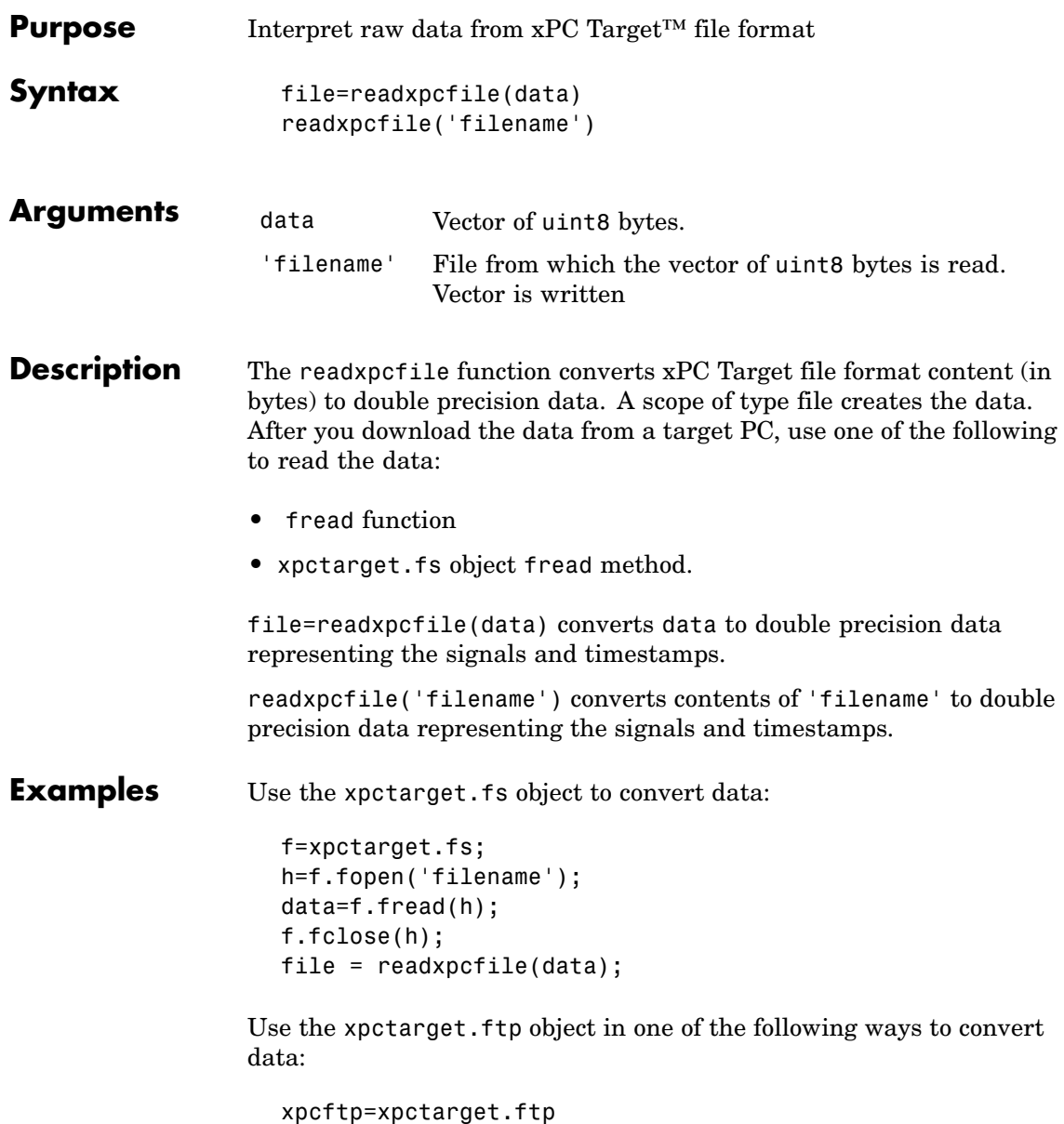

```
xpcftp.get('filename')
eadxpcfile('filename')
handle=fopen('filename')
data=fread(handle,'*uint8'); % Data should be read in uint8 format
fclose(handle
data=data';
datafile = readxpcfile(data);
```
**See Also** xPC Target file object methods [get \(ftp\)](#page-337-0), [fopen](#page-320-0), and [fread](#page-322-0).

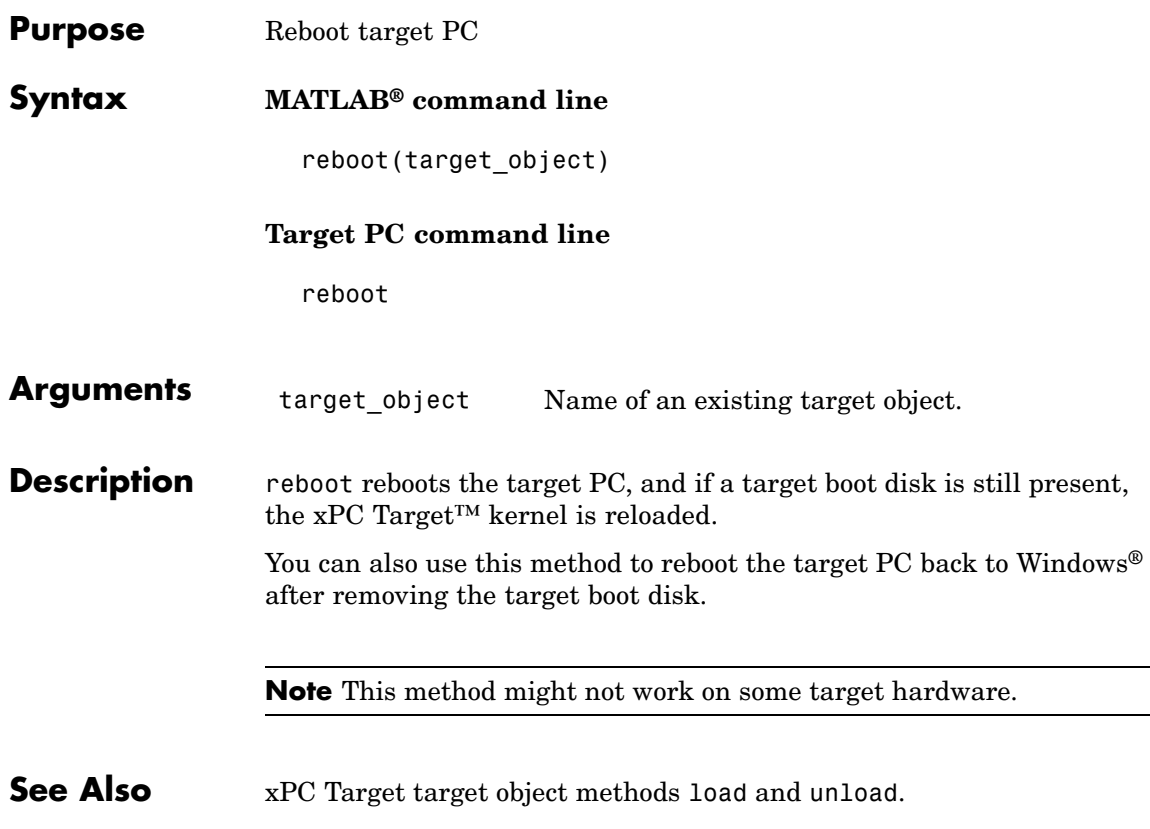

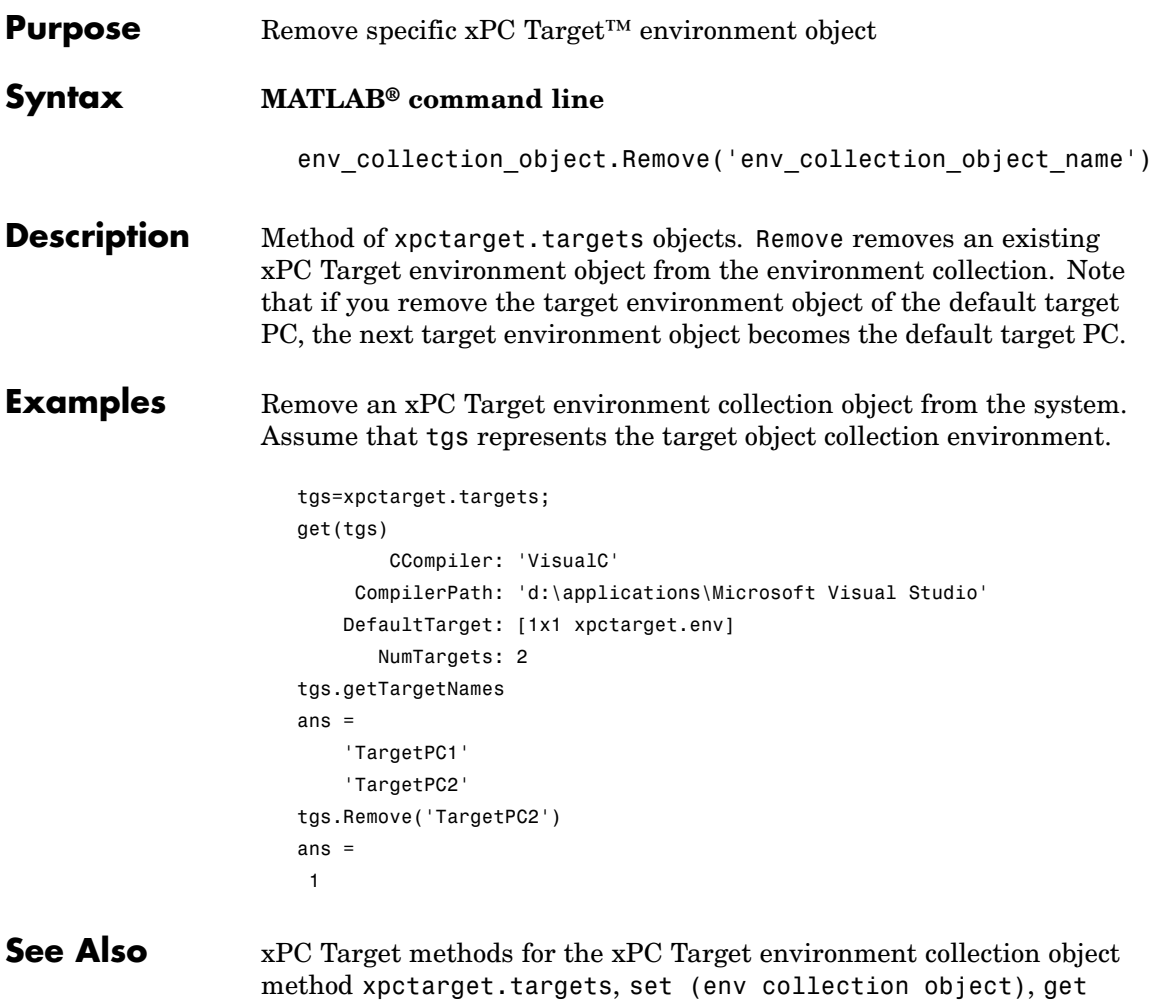

```
(env collection object)
```
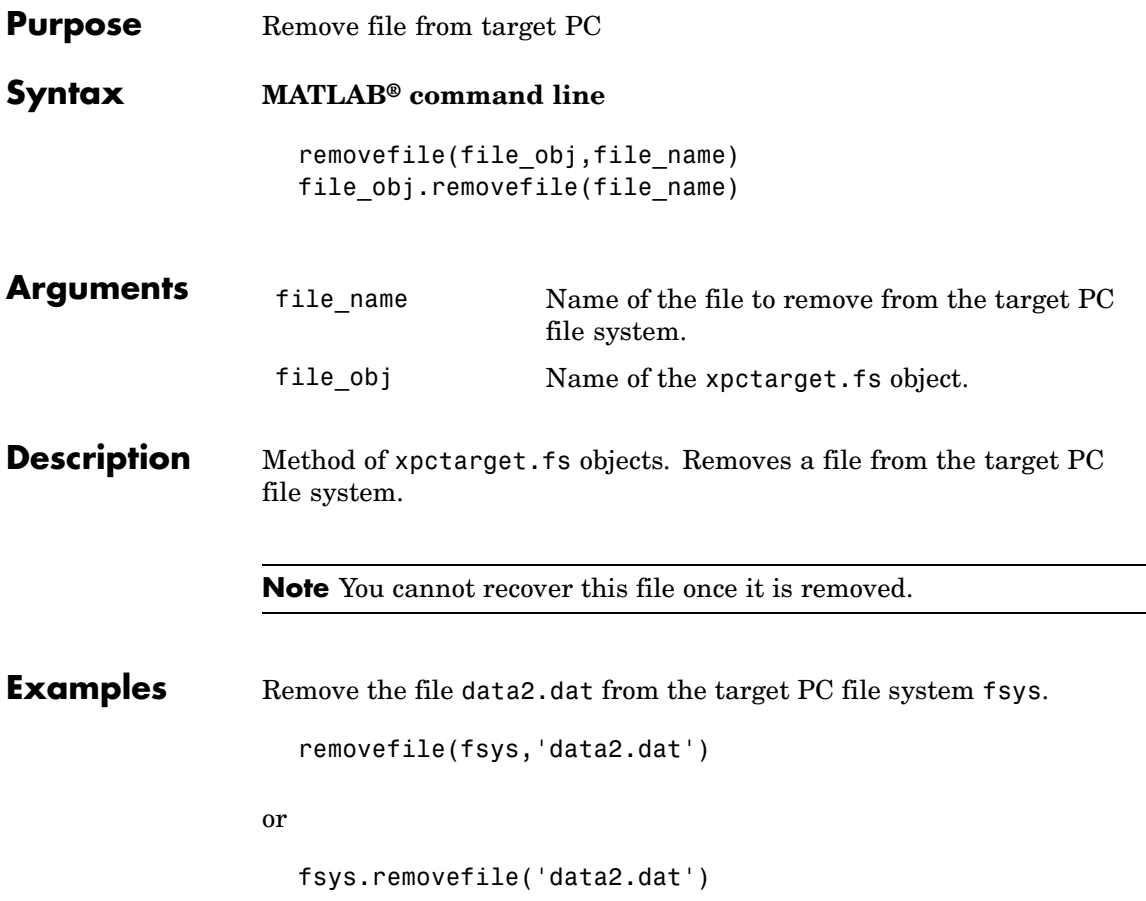

### <span id="page-393-0"></span>**remscope**

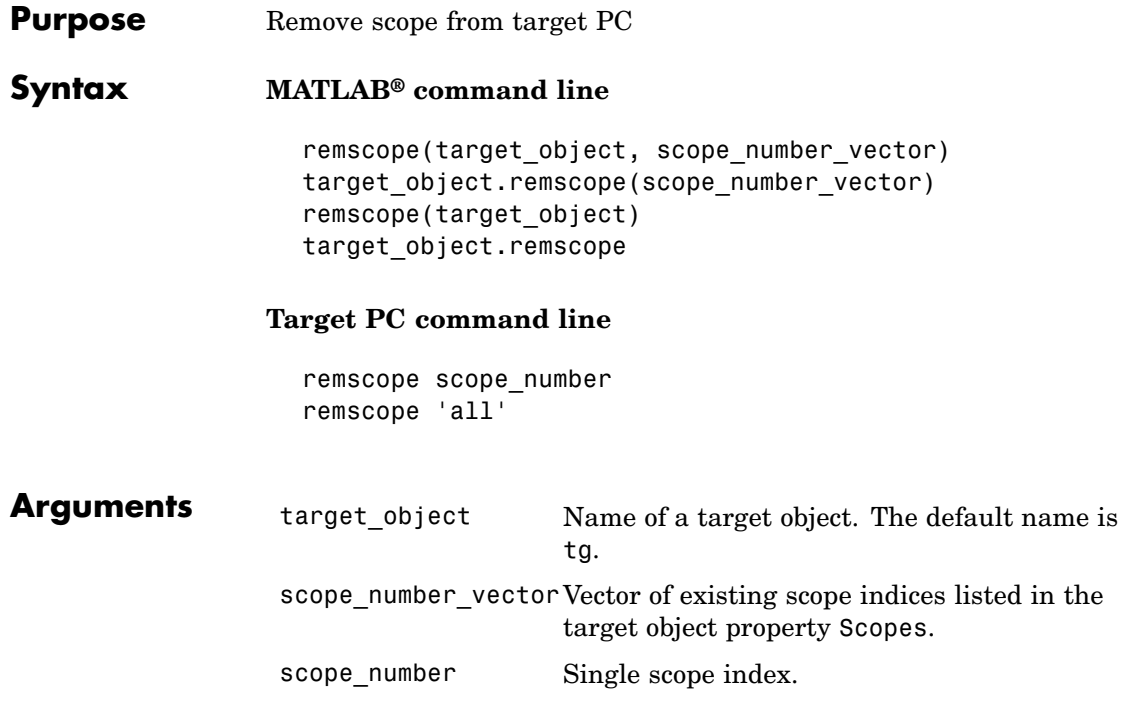

**Description** If a scope index is not given, the method remscope deletes all scopes on the target PC. The method remscope has no return value. The scope object representing the scope on the host PC is not deleted.

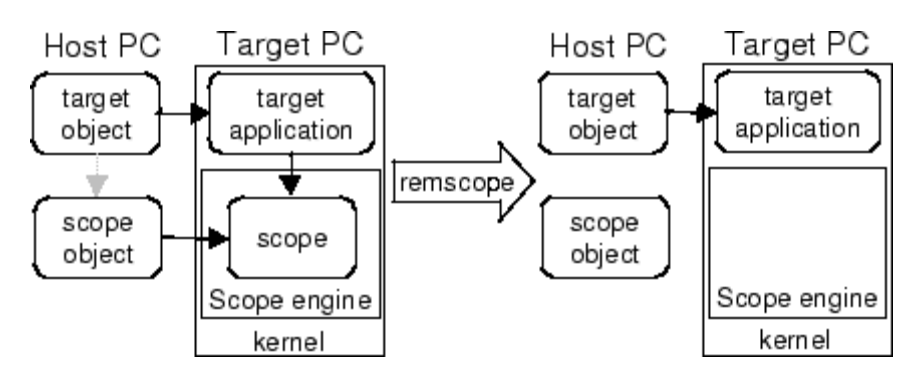

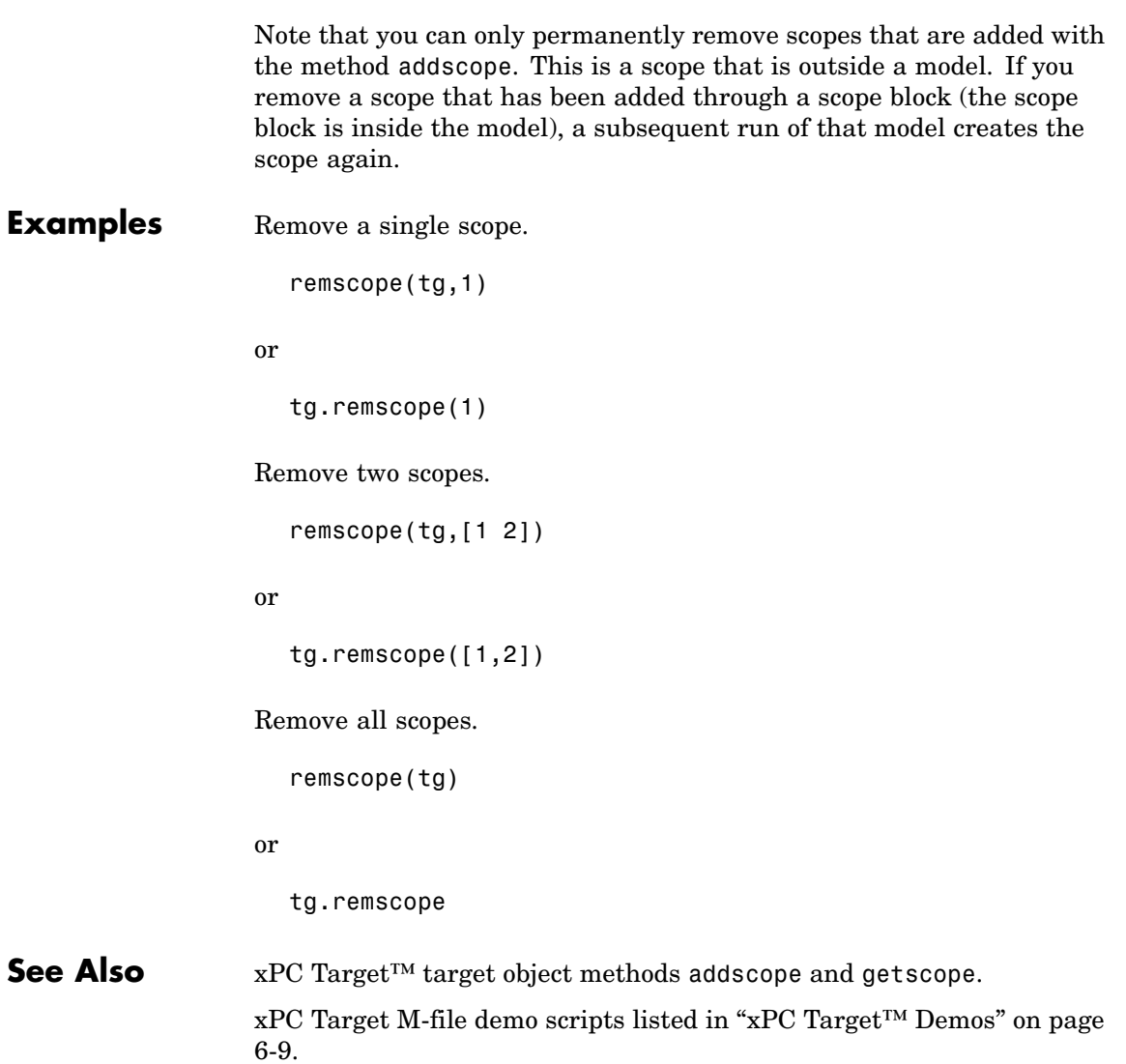

## **remsignal**

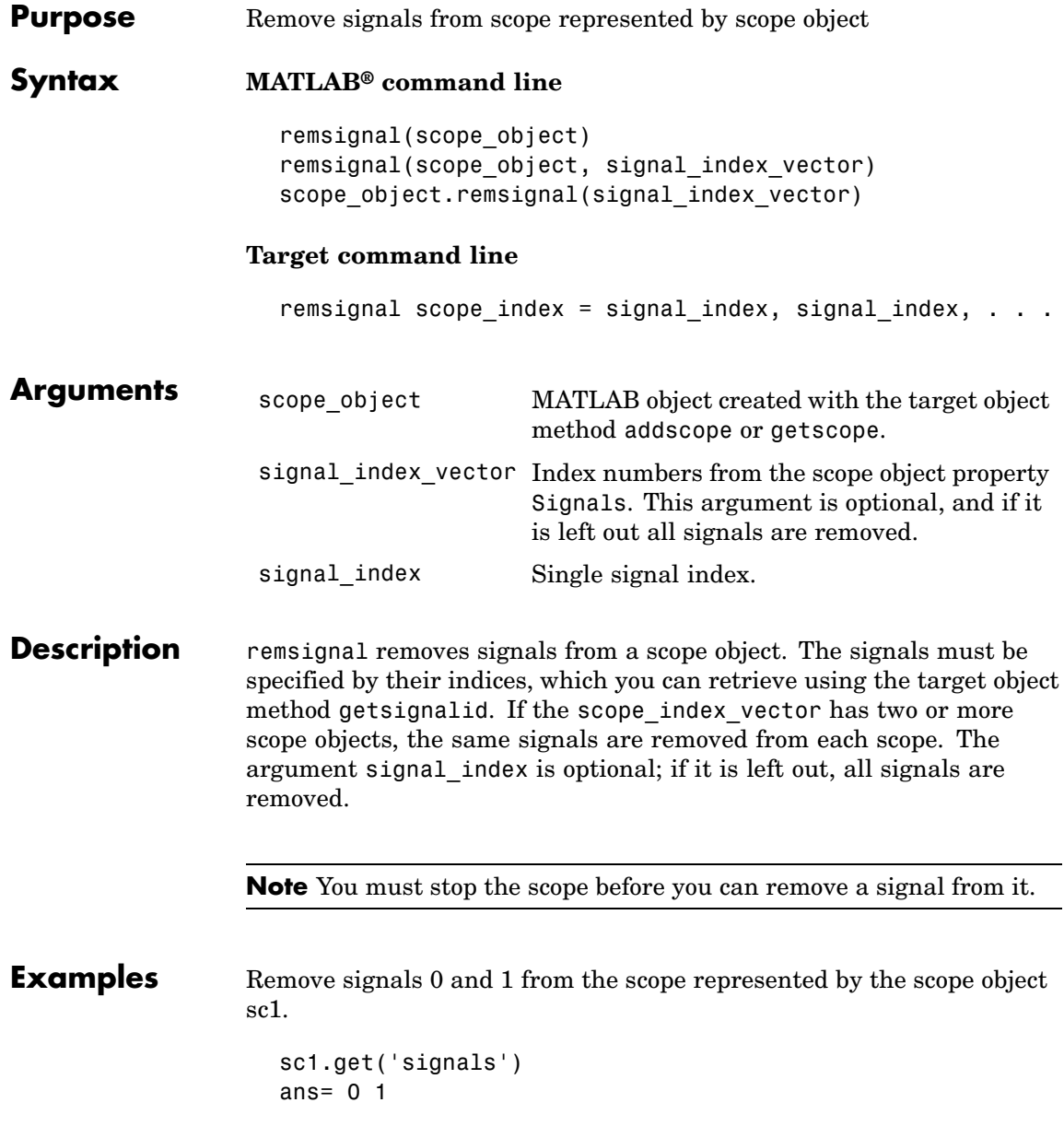
Remove signals from the scope on the target PC with the scope object property Signals updated.

```
remsignal(sc1,[0,1])
```
or

sc1.remsignal([0,1])

**See Also** The xPC Target<sup>™</sup> scope object method [remsignal](#page-395-0) and the target object method [getsignalid](#page-365-0).

# **rmdir**

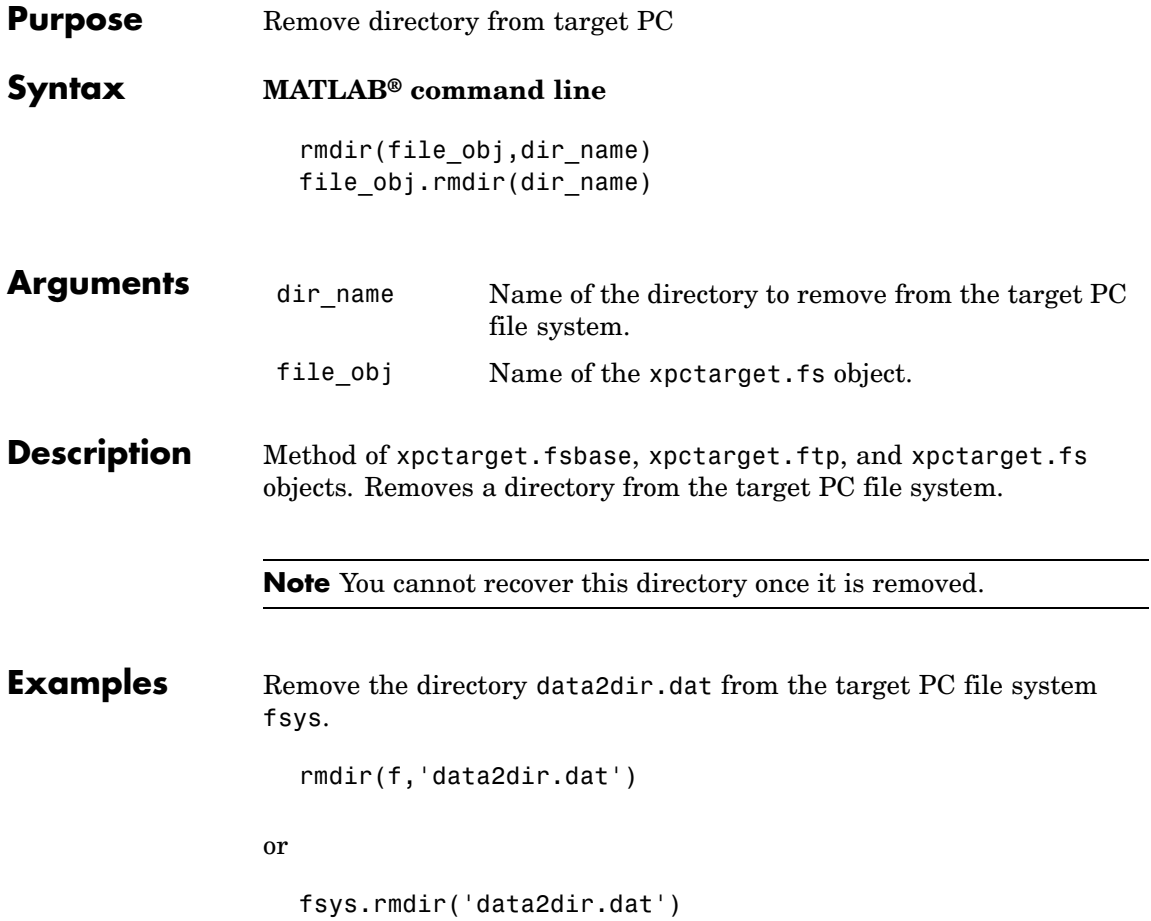

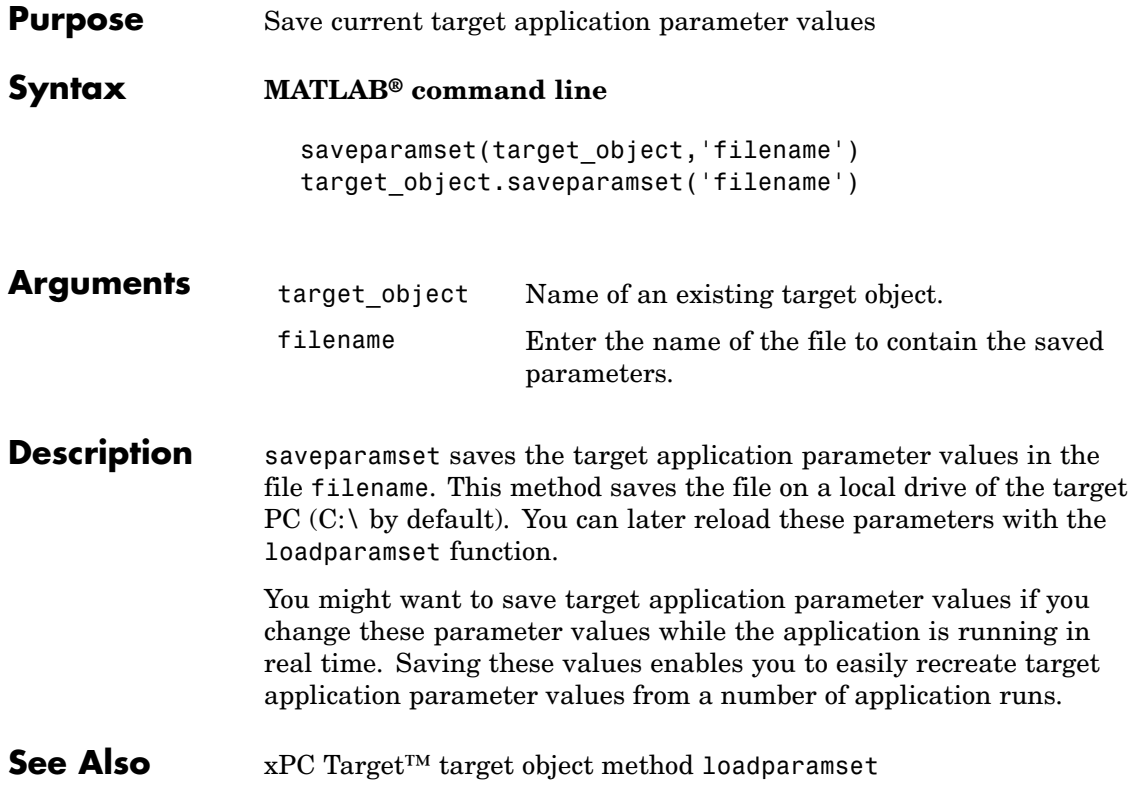

# **selectdrive**

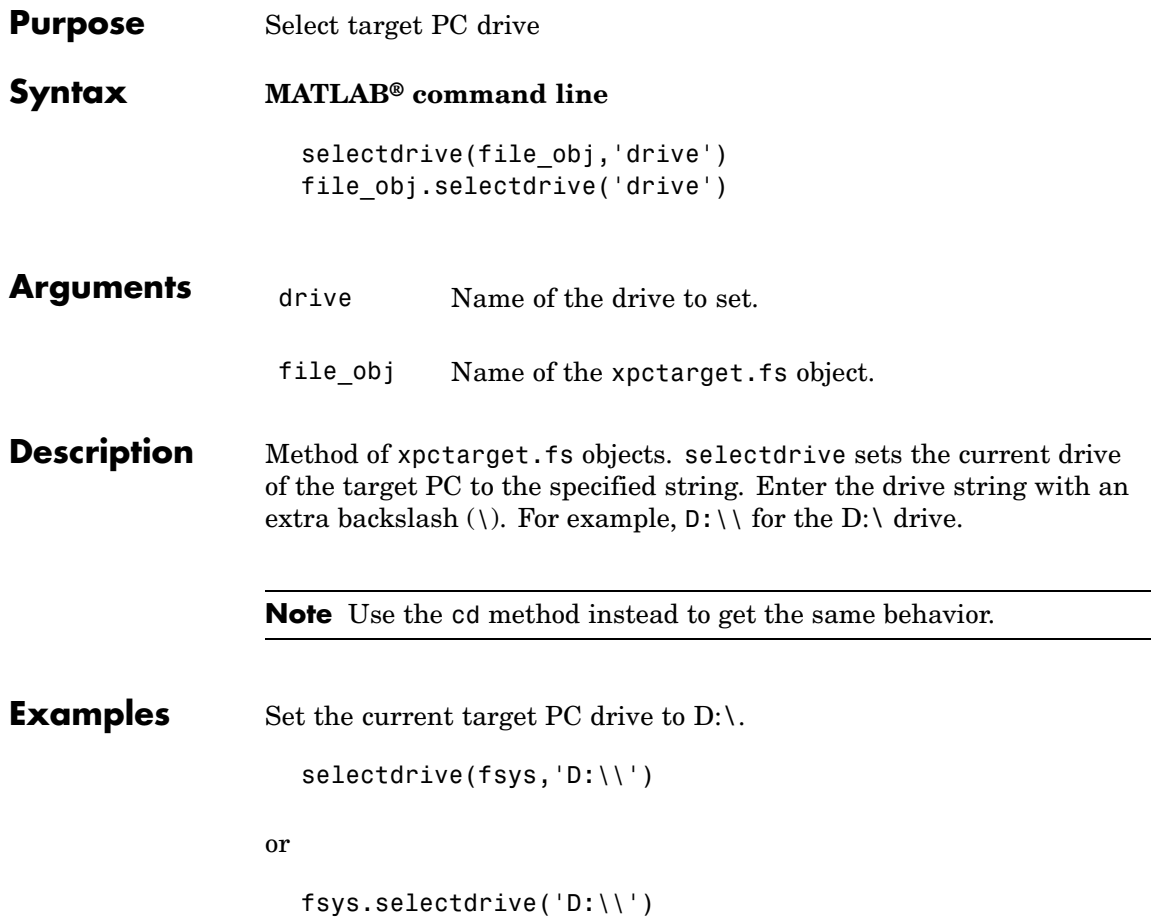

```
Purpose Change target object environment collection object property values
Syntax MATLAB® command line
                       set(env_collection_object)
                       set(env collection object, 'property name1',
                       'property_value1','property_name2', 'property_value2', . . .)
                      env_collection_object.set('property_name1',
                       'property_value1')
                      set(env_collection_object, property_name_vector,
                      property value vector)
                      env_collection_object.property_name = property_value
Arguments env_collection_object Name of a target environment collection
                                              object.
                     'property_name' Name of a target object environment
                                              collection property. Always use quotation
                                              marks.
                     property value Value for a target object environment
                                              collection property. Always use quotation
                                              marks for character strings; quotation
                                              marks are optional for numbers.
Description set sets the values of environment properties for a collection of target
                    object environments. Not all properties are user writable.
                    Properties must be entered in pairs or, using the alternative syntax, as
                    one-dimensional cell arrays of the same size. This means they must
                    both be row vectors or both column vectors, and the corresponding
                    values for properties in property name vector are stored in
                    property value vector.
                    The environment properties for a target object collection are listed in
                    the following table. This table includes a description of the properties
                    and which properties you can change directly by assigning a value.
```
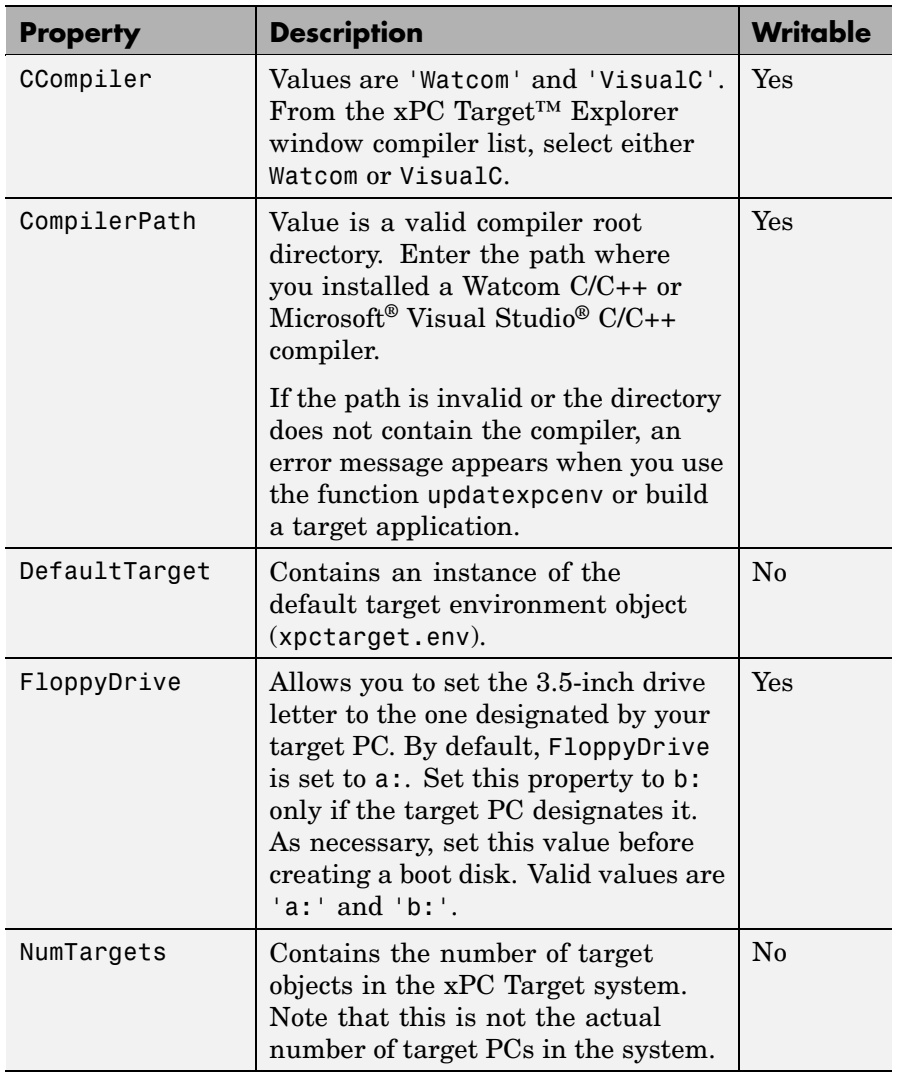

#### **Examples** List the values of all the target object environment property values. Assume that tgs represents the target object environment.

```
tgs=xpctarget.targets;
set(tgs)
ans =CCompiler: {2x1 cell}
    CompilerPath: {}
    DefaultTarget: {}
      NumTargets: {}
```
Change the property CCompiler to Watcom.

tgs.set('CCompiler','VisualC')

or

set(tgs, 'CCompiler','VisualC')

As an alternative to the method set, use the target object property CCompiler. In the MATLAB window, type

tgs.CCompiler ='VisualC'

**See Also** xPC Target target object method [get \(env collection object\)](#page-325-0) Built-in MATLAB functions get and set

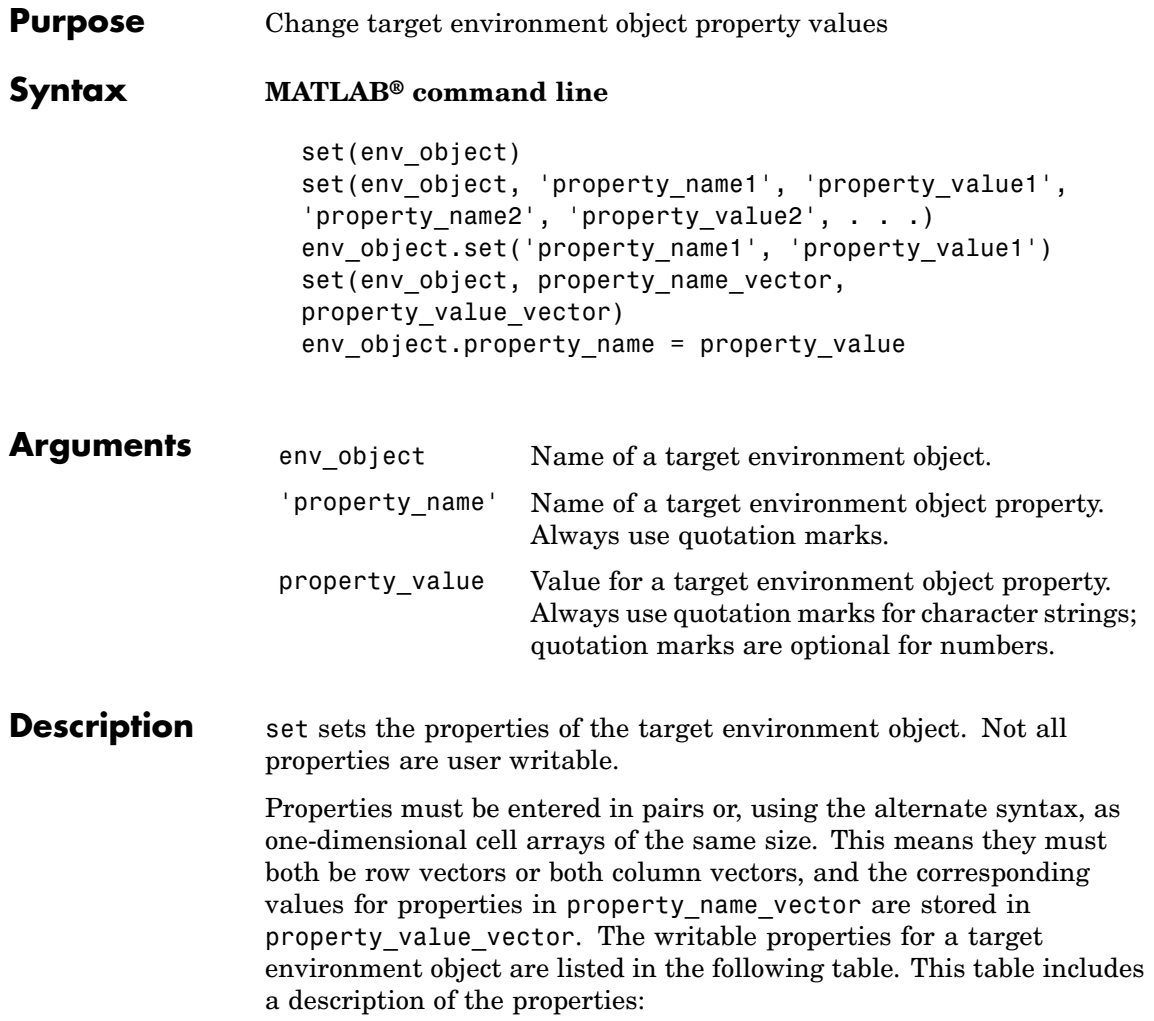

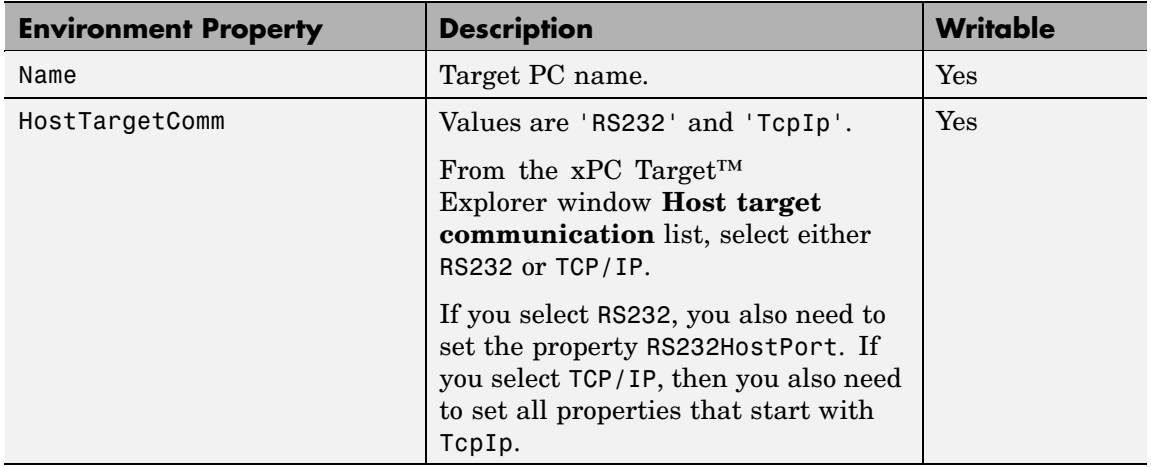

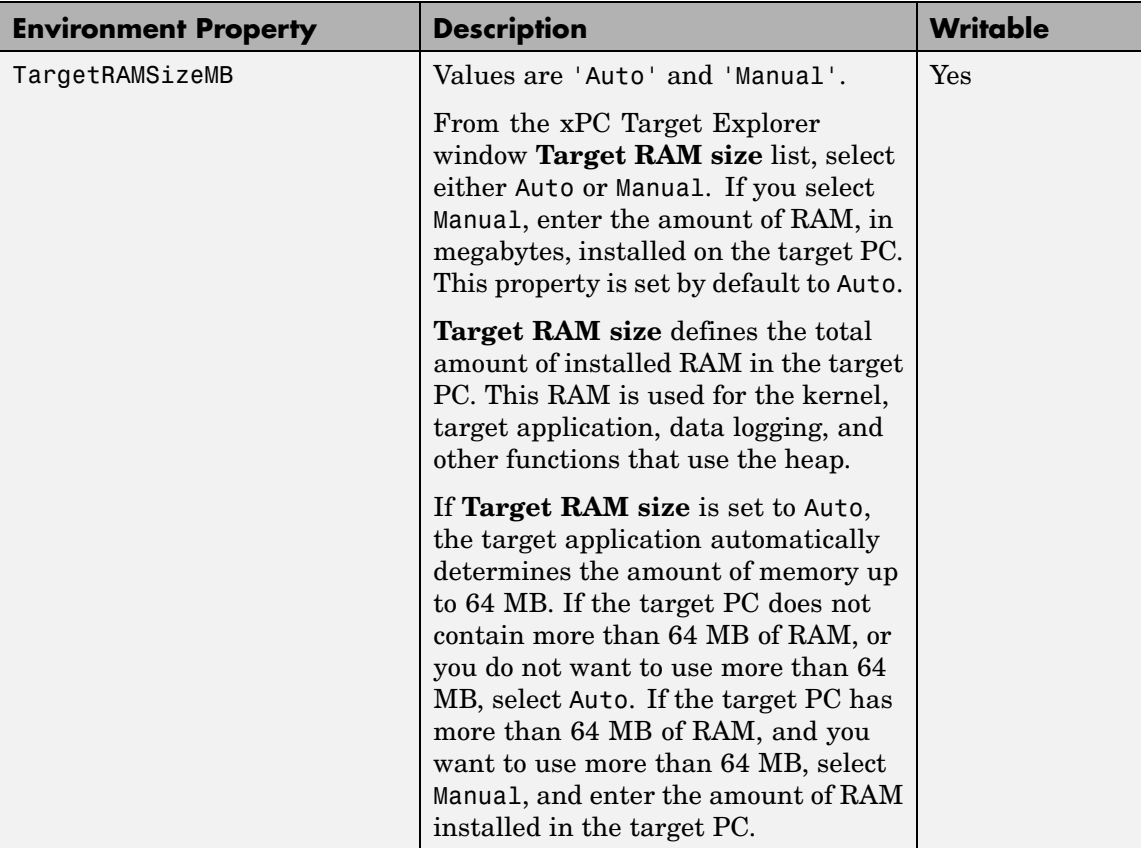

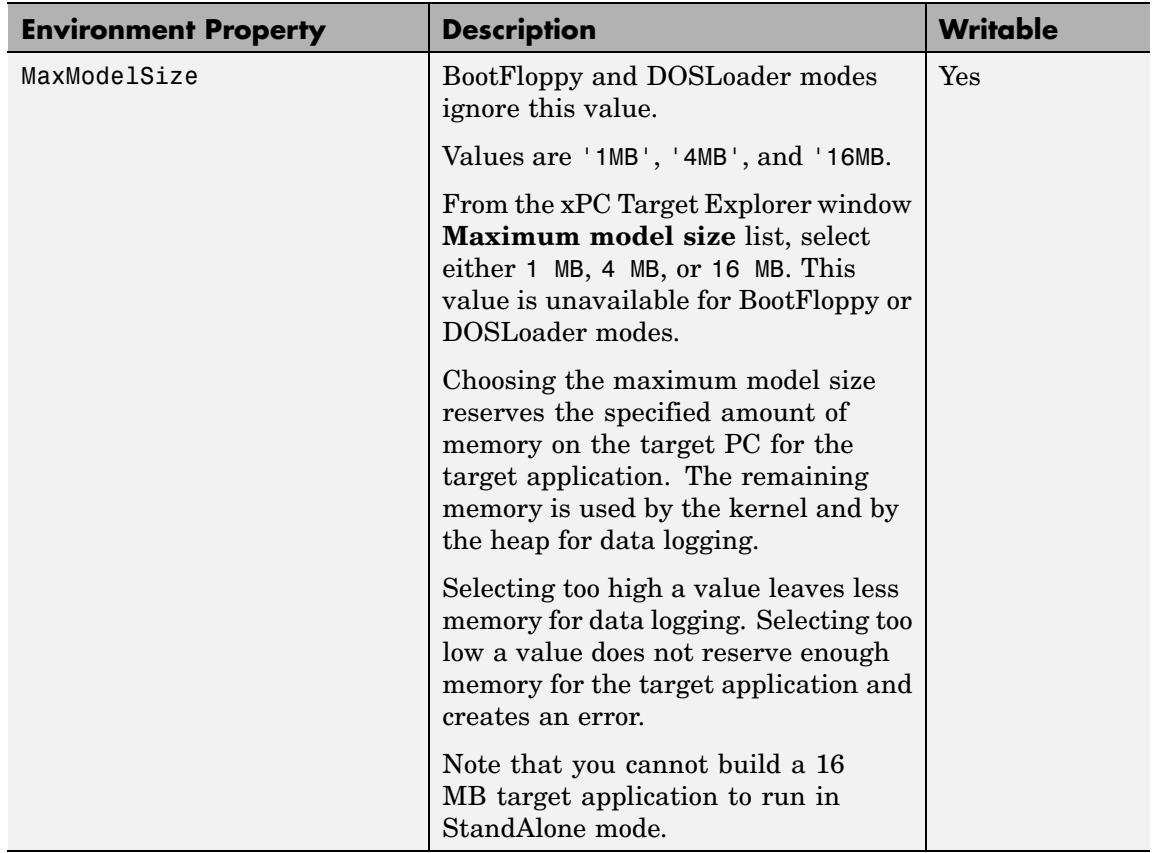

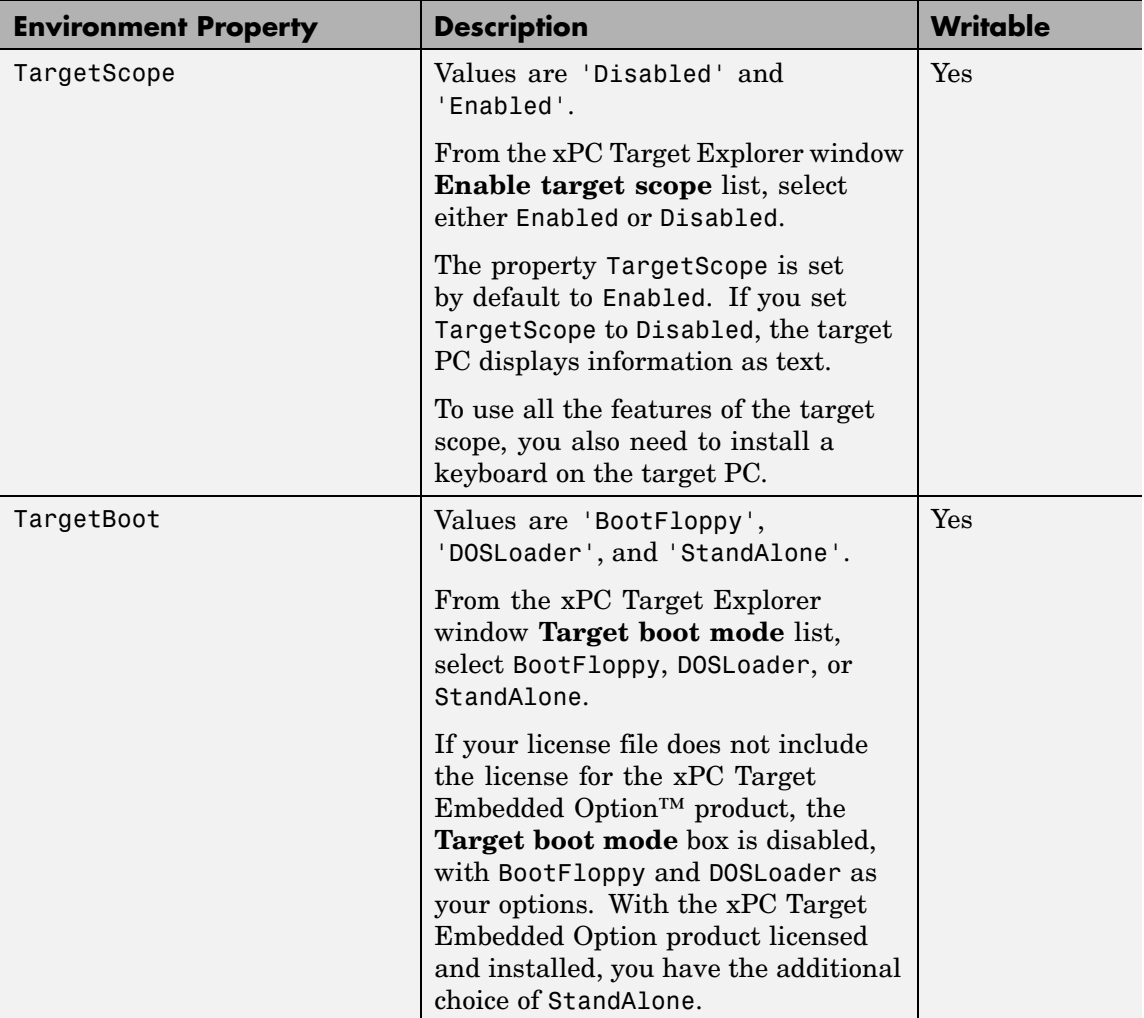

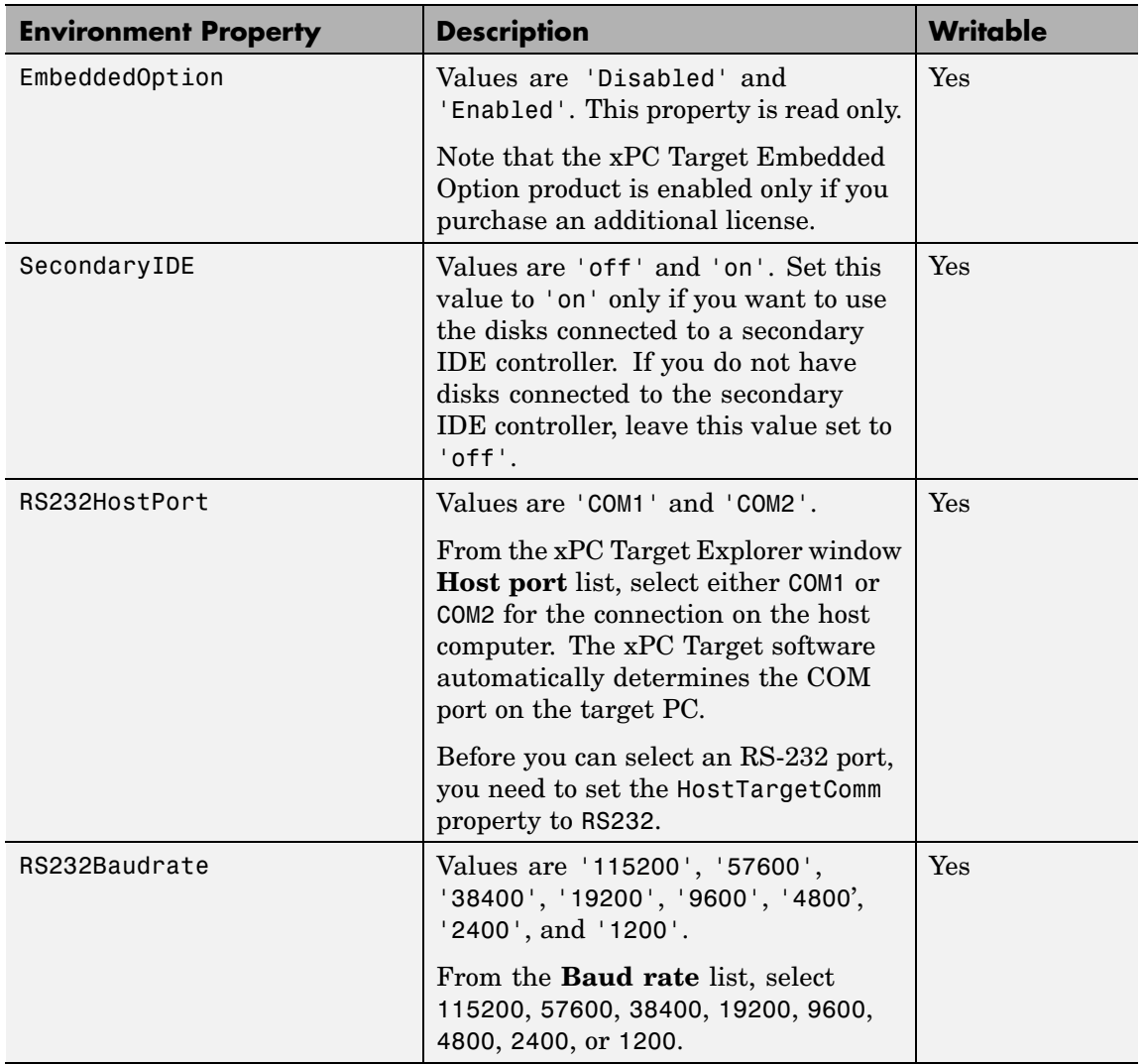

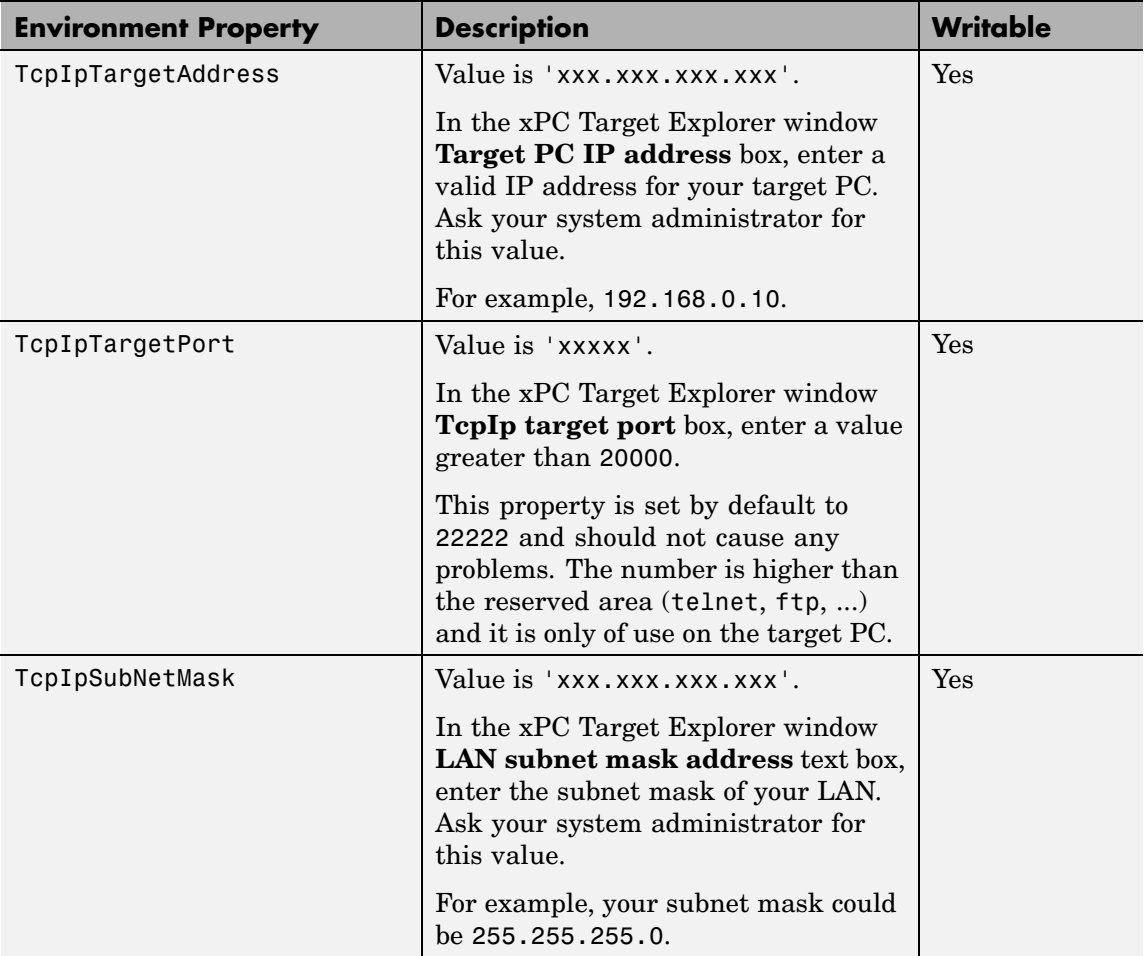

# **set (env object)**

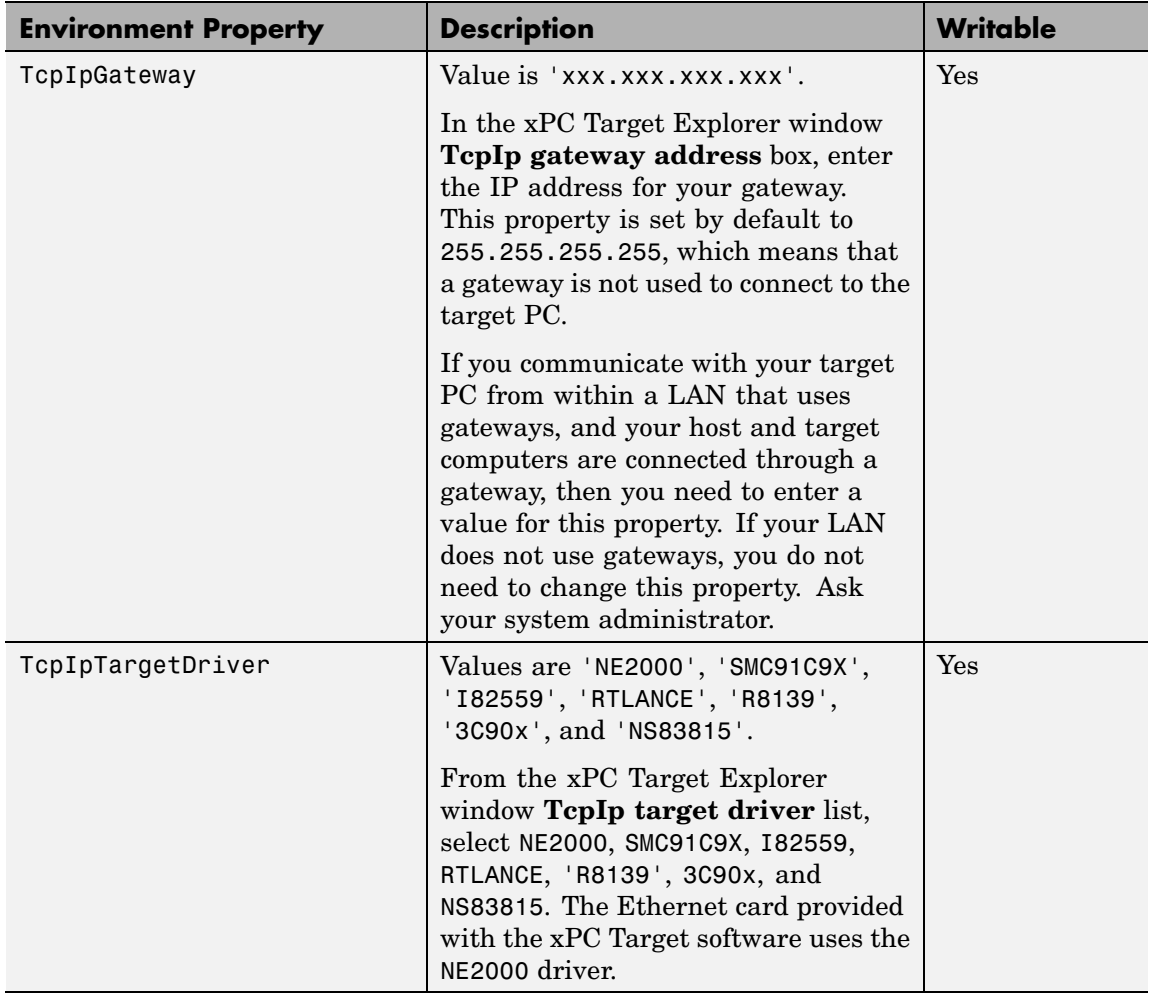

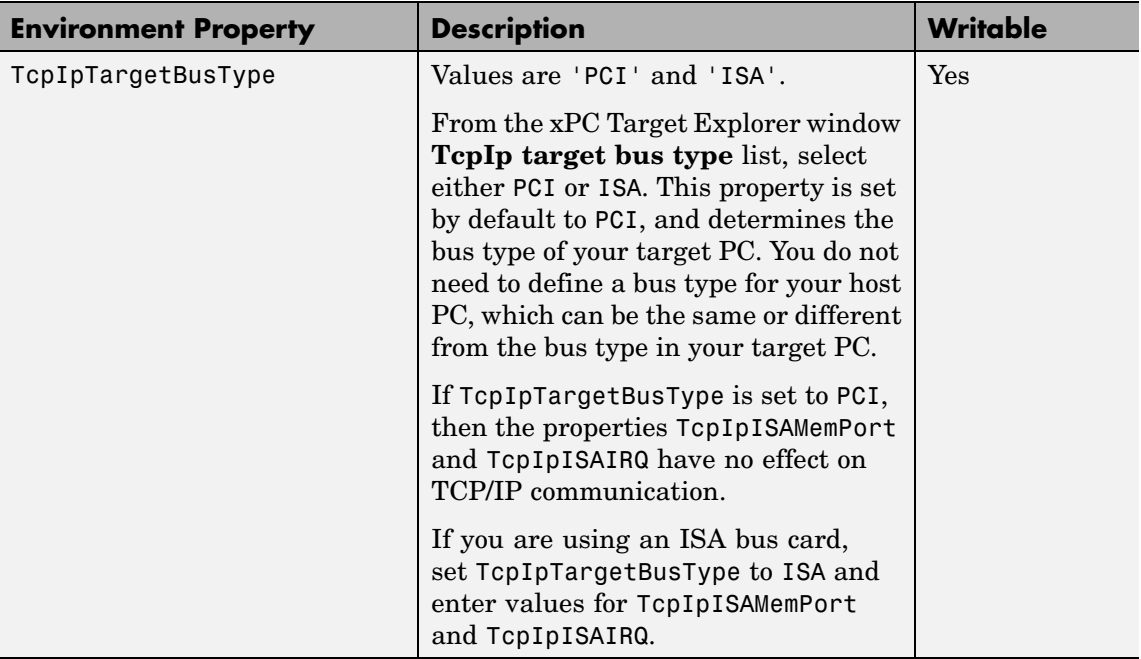

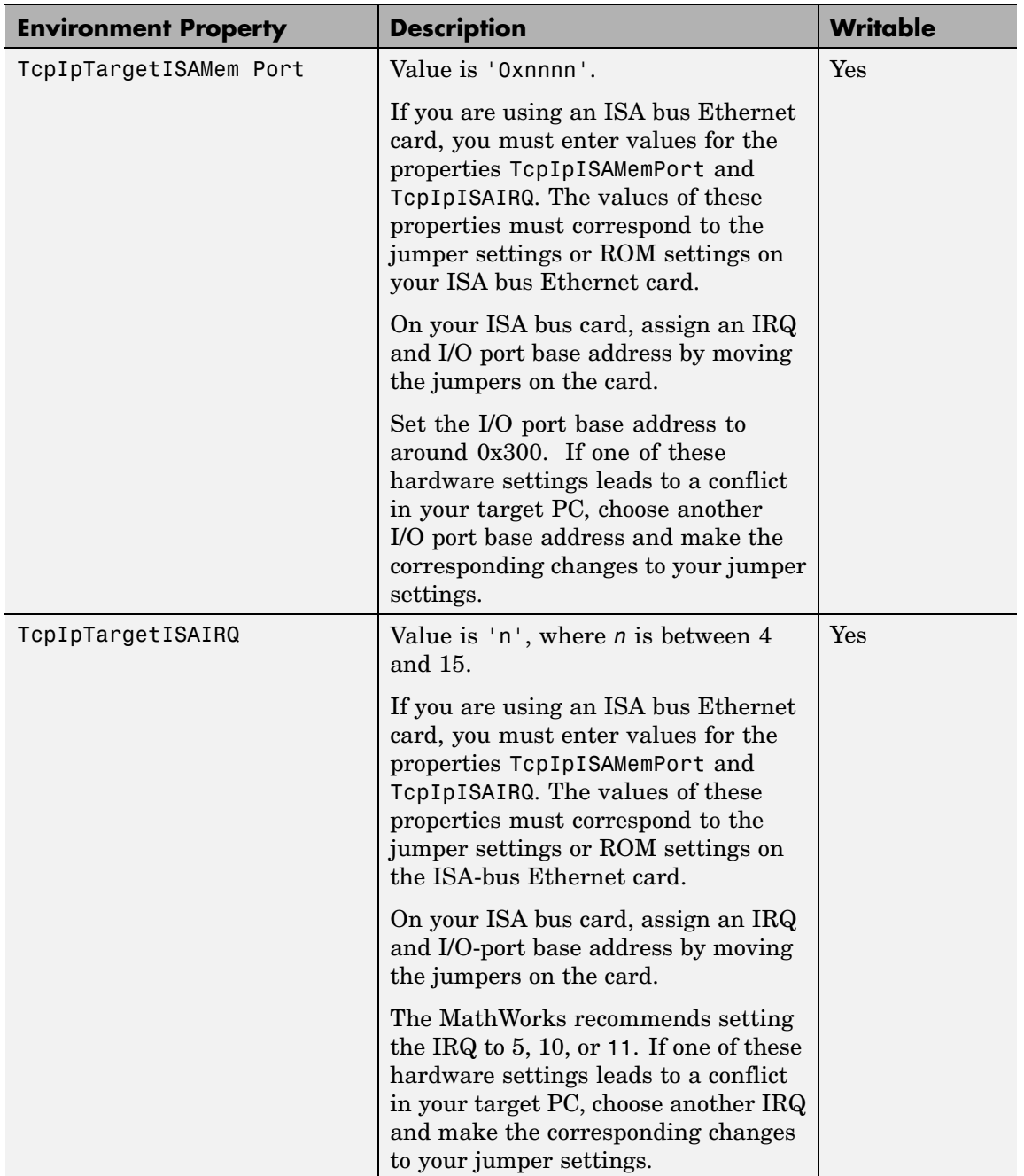

 $\mathbf{I}$ 

See Also [get \(env object\)](#page-328-0)

<span id="page-414-0"></span>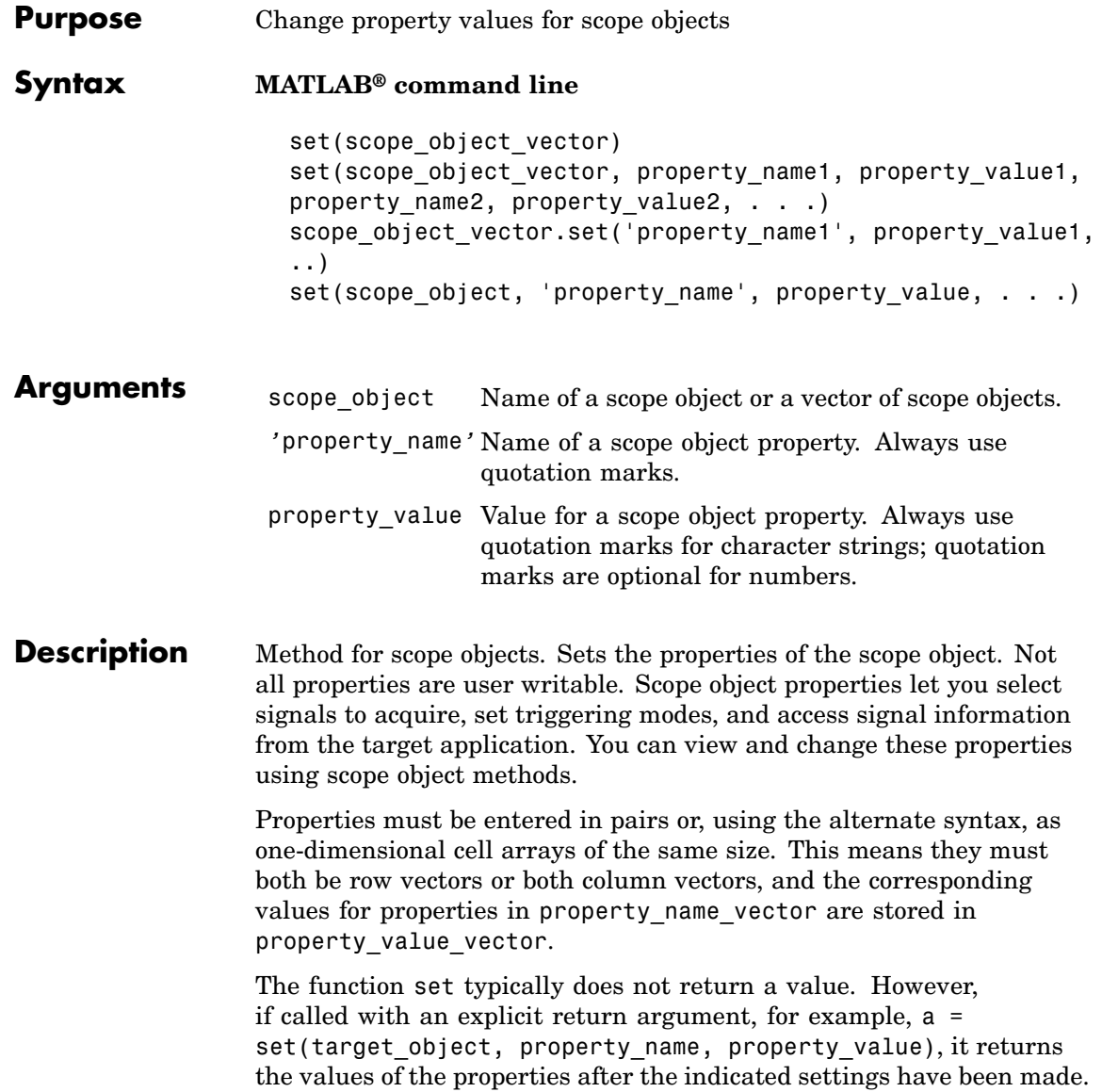

The properties for a scope object are listed in the following table. This table includes descriptions of the properties and the properties you can change directly by assigning a value.

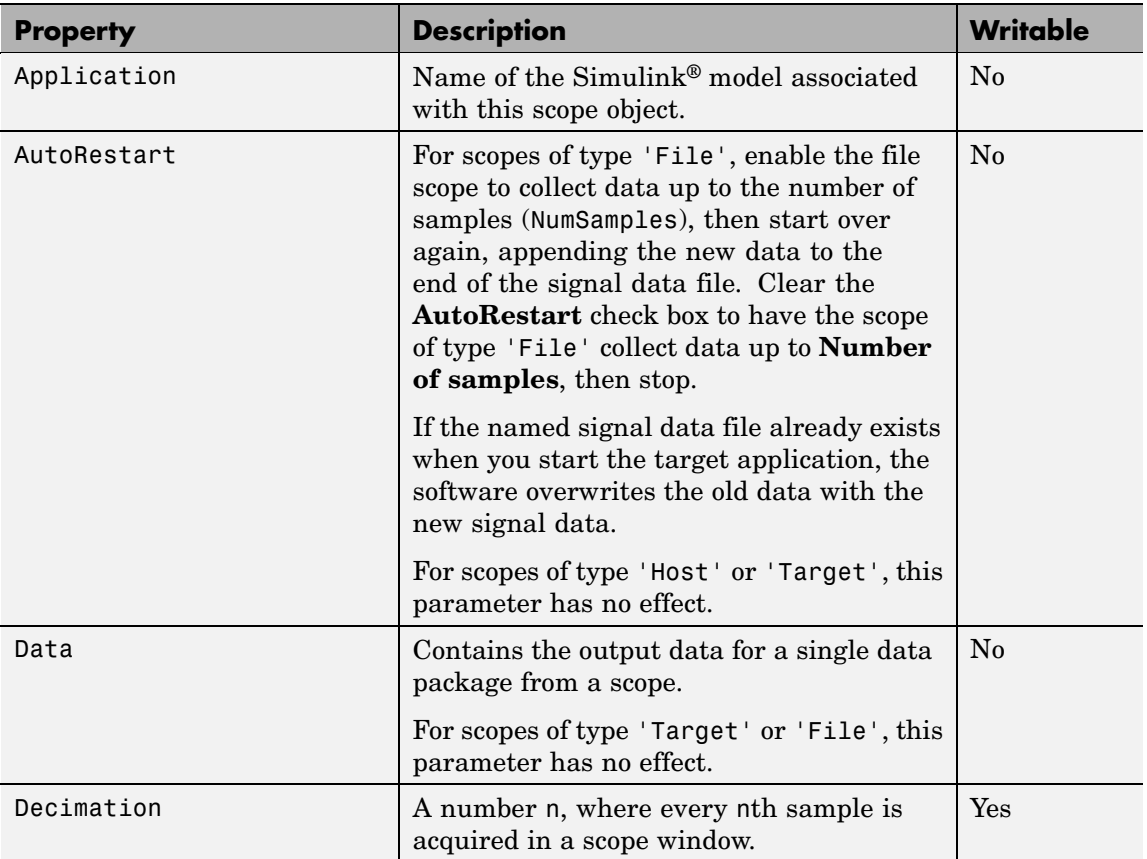

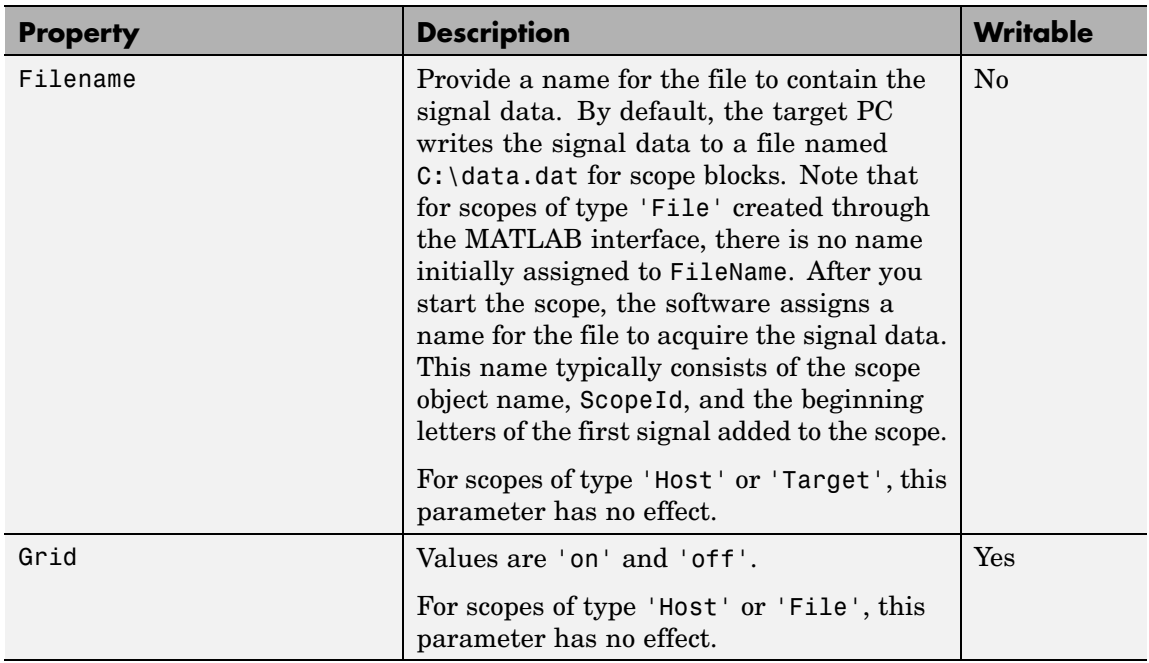

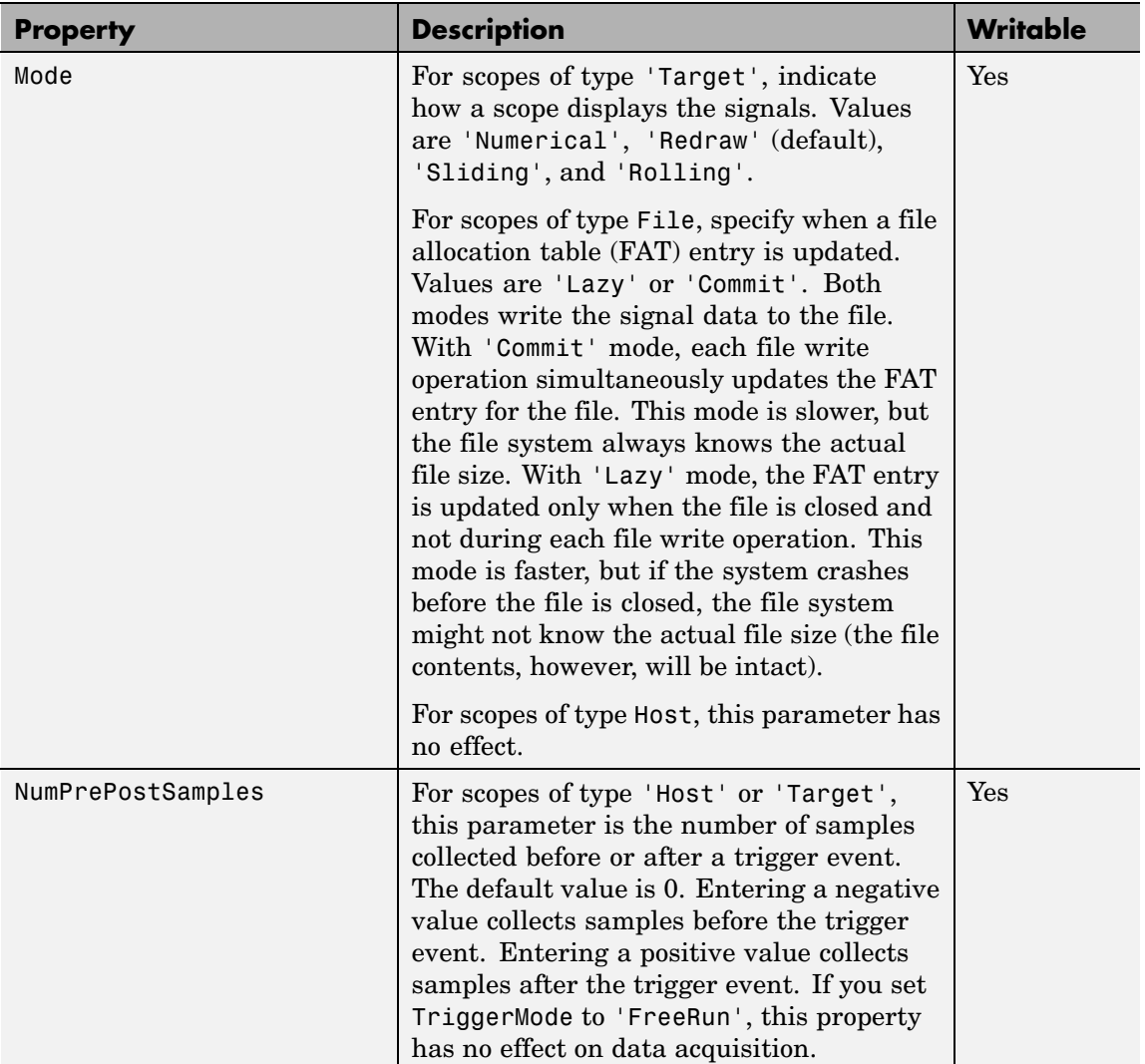

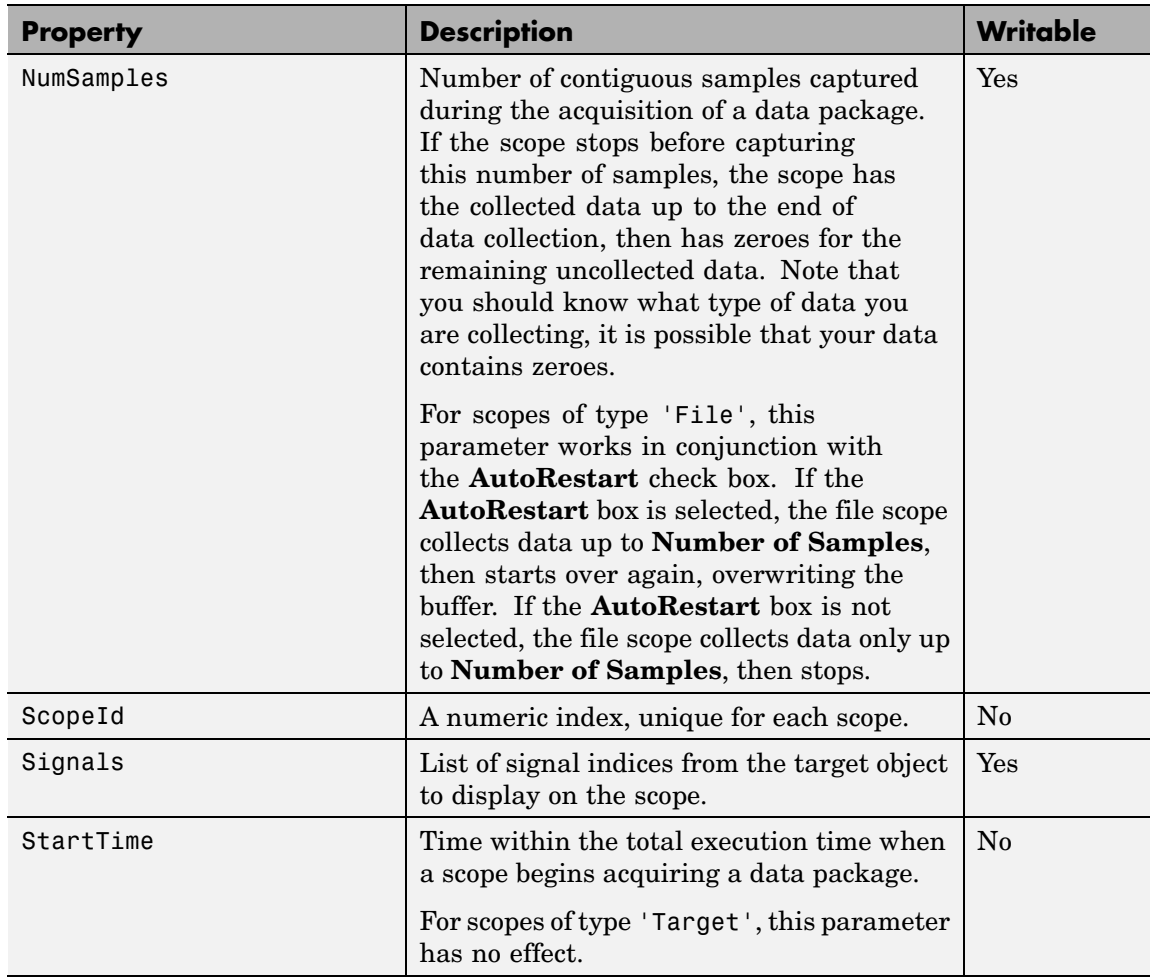

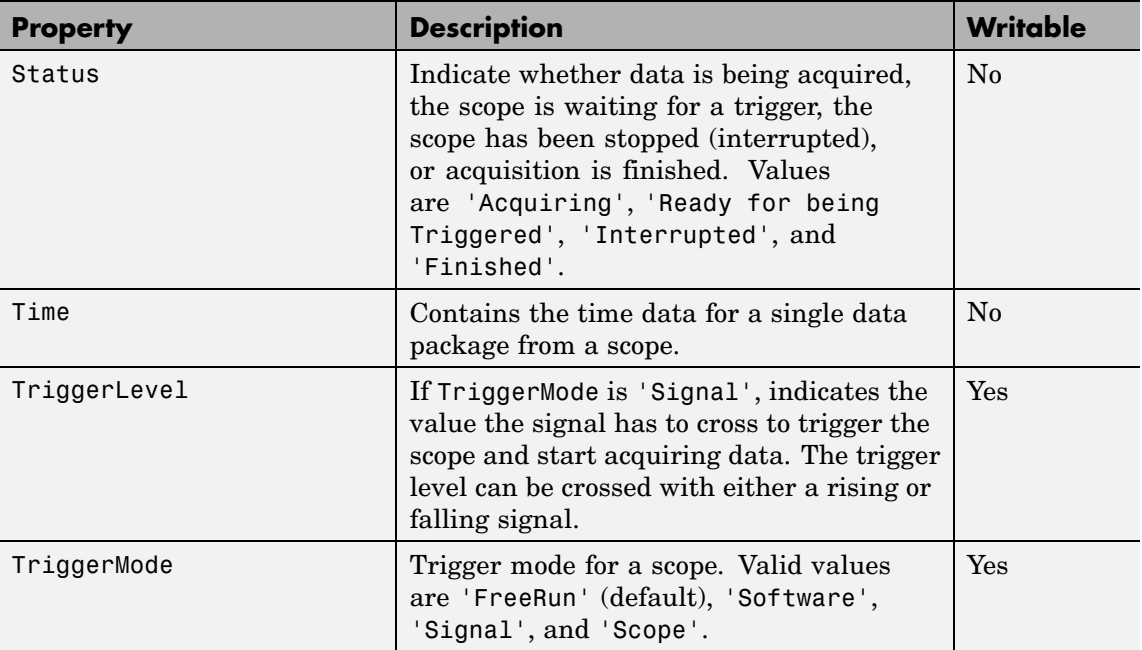

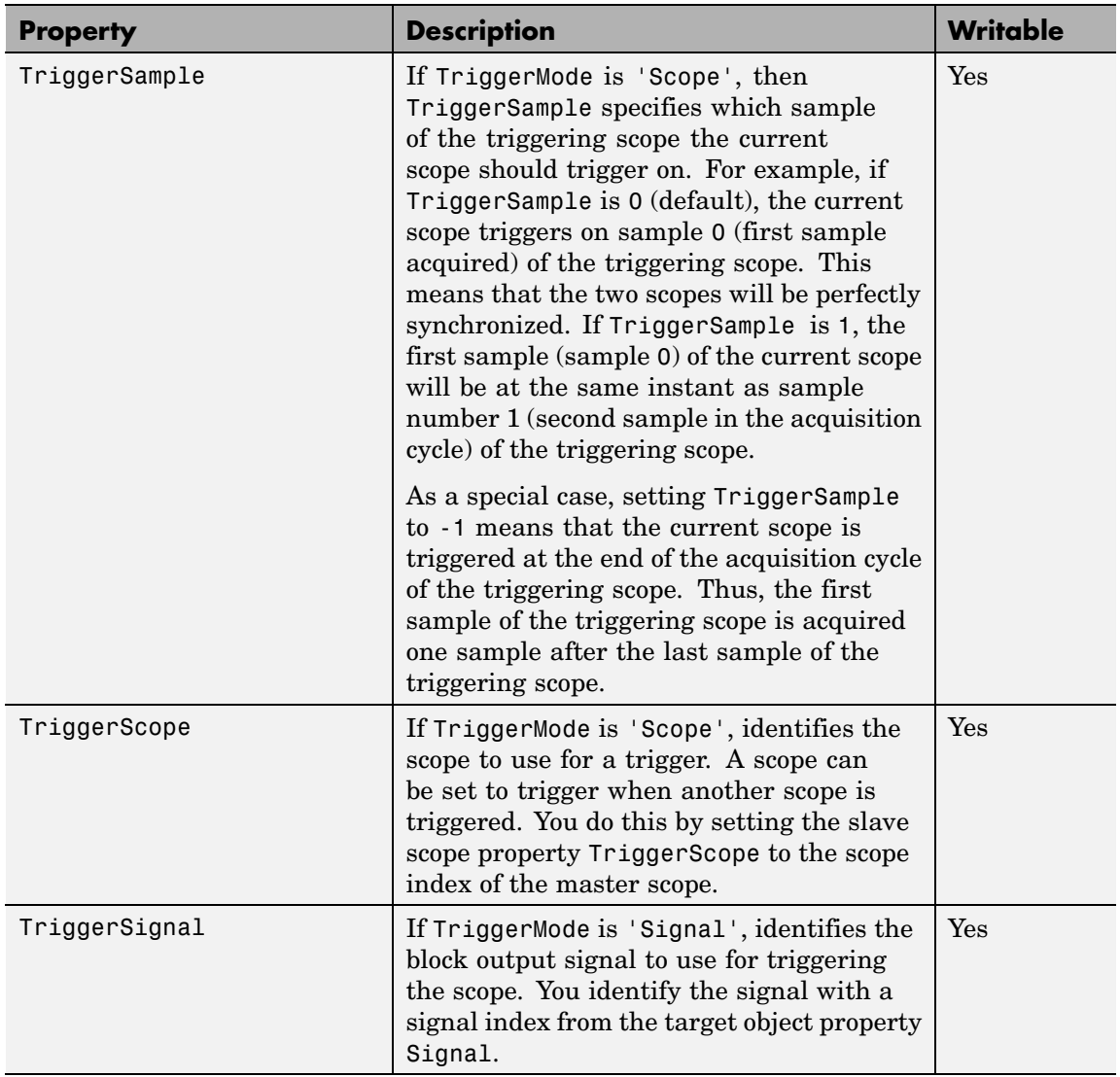

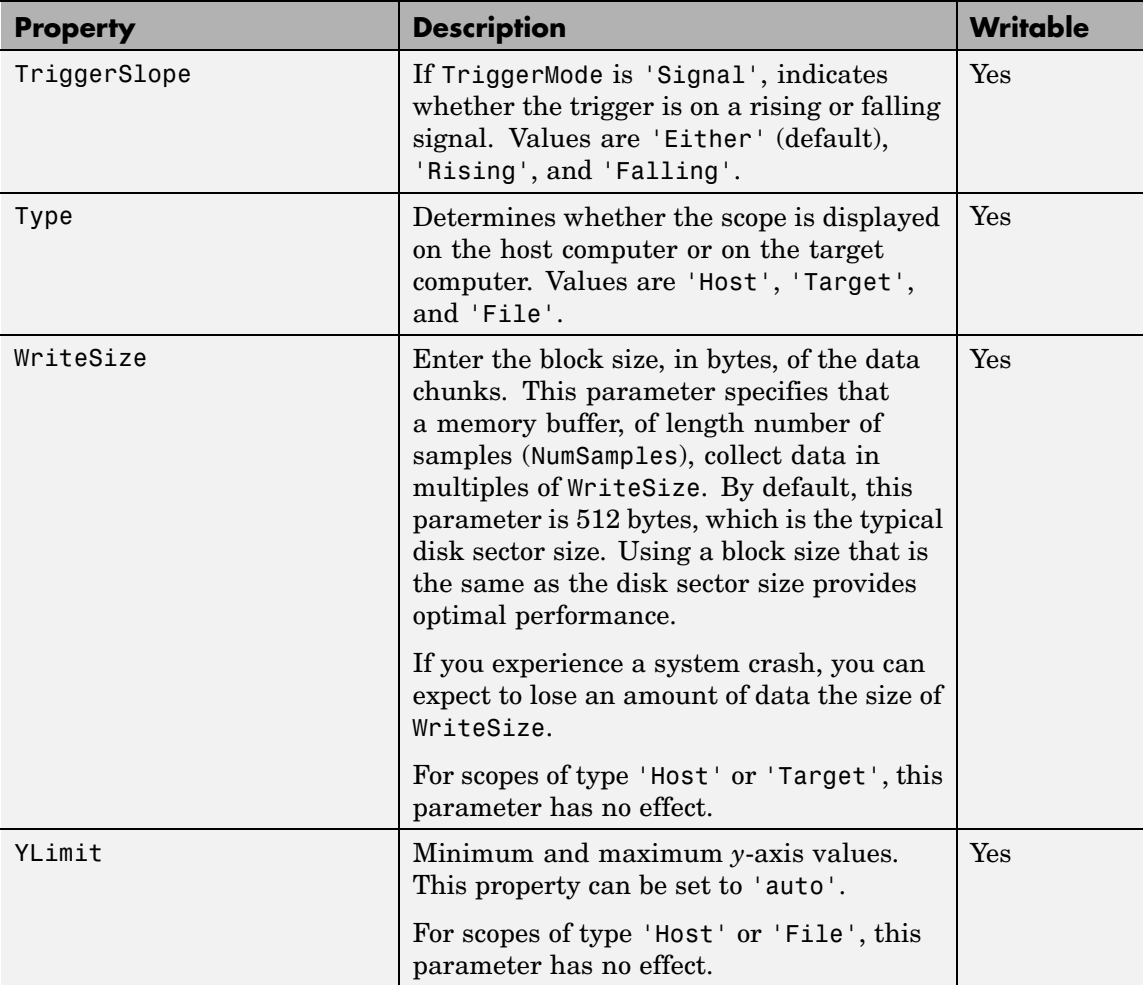

**Examples** Get a list of writable properties for a scope object.

```
sct = getscope(tg,1)set(sc1)
ans=
```

```
NumSamples: {}
       Decimation: {}
      TriggerMode: {5x1 cell}
    TriggerSignal: {}
     TriggerLevel: {}
     TriggerSlope: {4x1 cell}
     TriggerScope: {}
    TriggerSample: {}
          Signals: {}
NumPrePostSamples: {}
             Mode: {5x1 cell}
           YLimit: {}
             Grid: {}
```
The property value for the scope object sc1 is changed to on:

sc1.set('grid', 'on') or set(sc1, 'grid', 'on')

**See Also** The xPC Target<sup>™</sup> scope object method [get \(scope object\)](#page-338-0). The target object methods [set \(target application object\)](#page-423-0) and [get \(target](#page-347-0) [application object\)](#page-347-0). The built-in MATLAB functions get and set.

<span id="page-423-0"></span>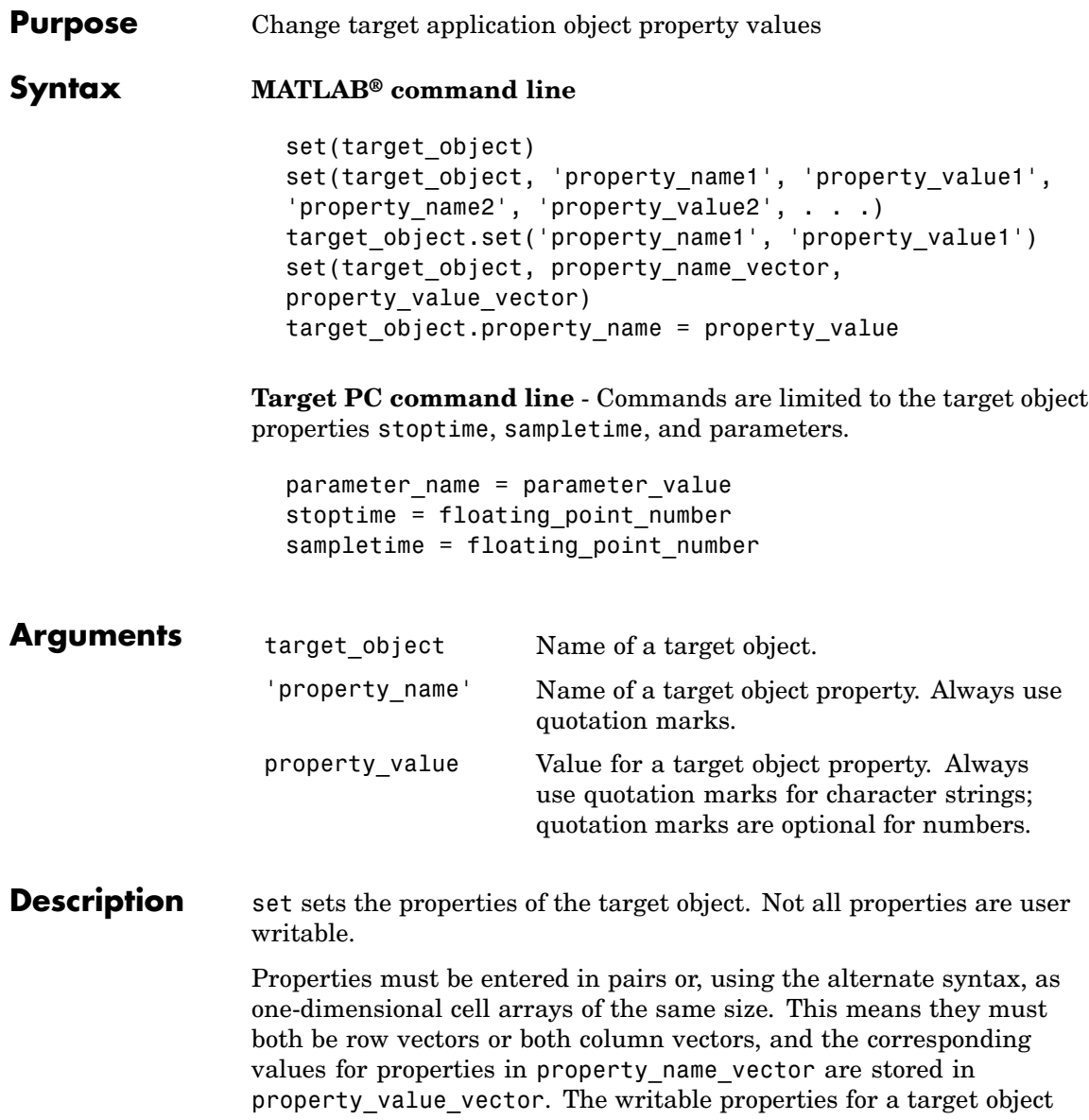

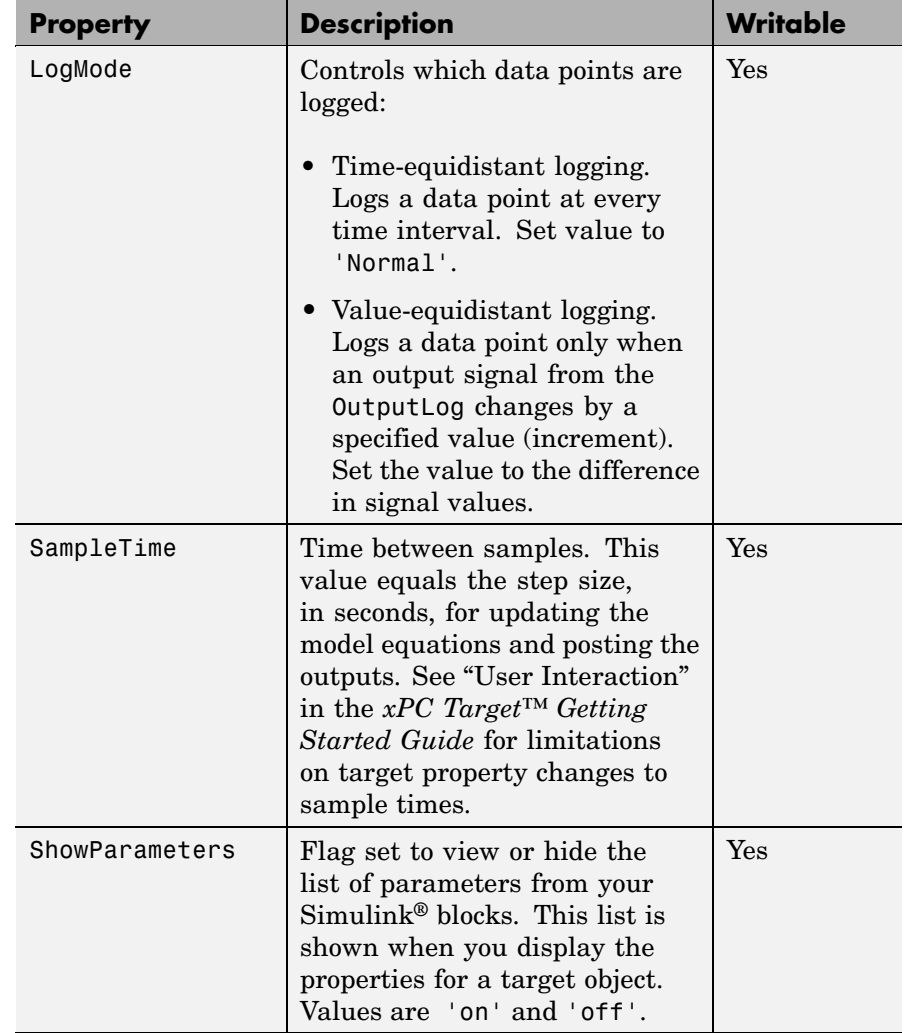

are listed in the following table. This table includes a description of the properties:

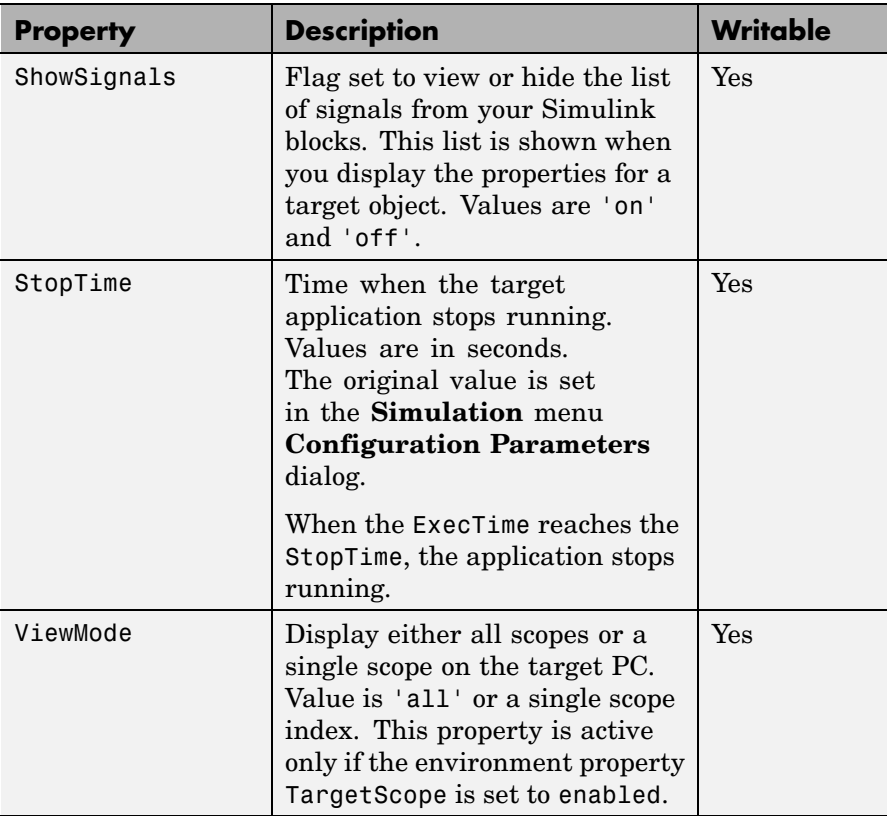

The function set typically does not return a value. However, if called with an explicit return argument, for example,  $a = set(target)$  object, property name, property value), it returns the value of the properties after the indicated settings have been made.

**Examples** Get a list of writable properties for a scope object.

```
set(tg)
ans =StopTime: {}
        SampleTime: {}
```
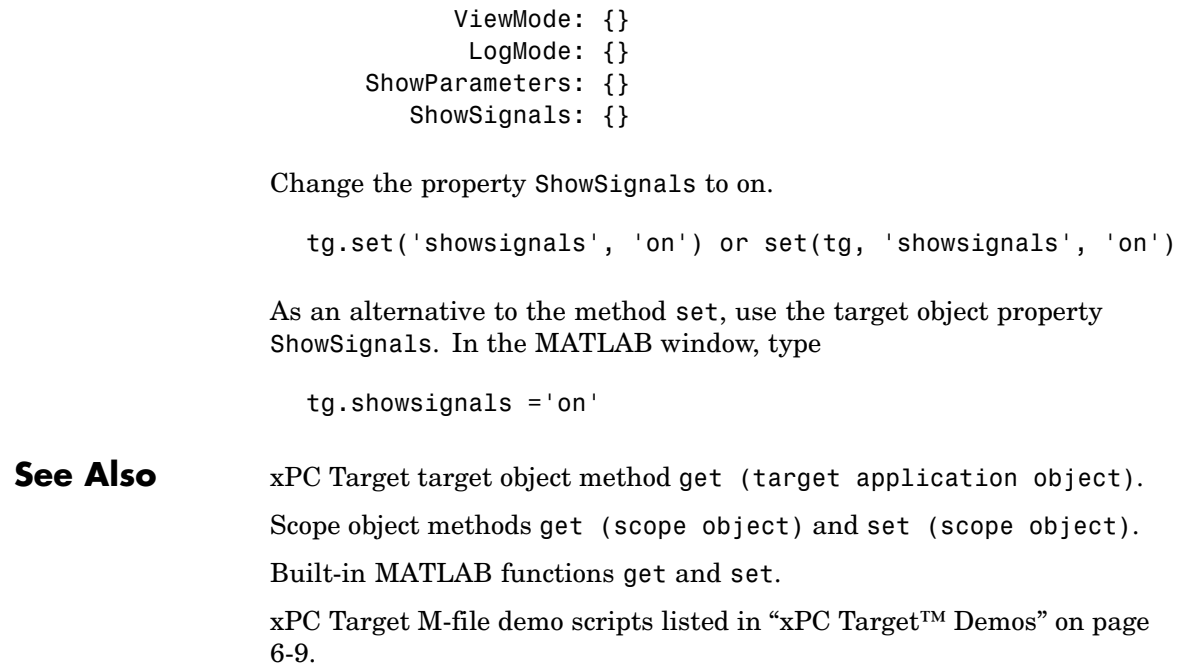

### **setparam**

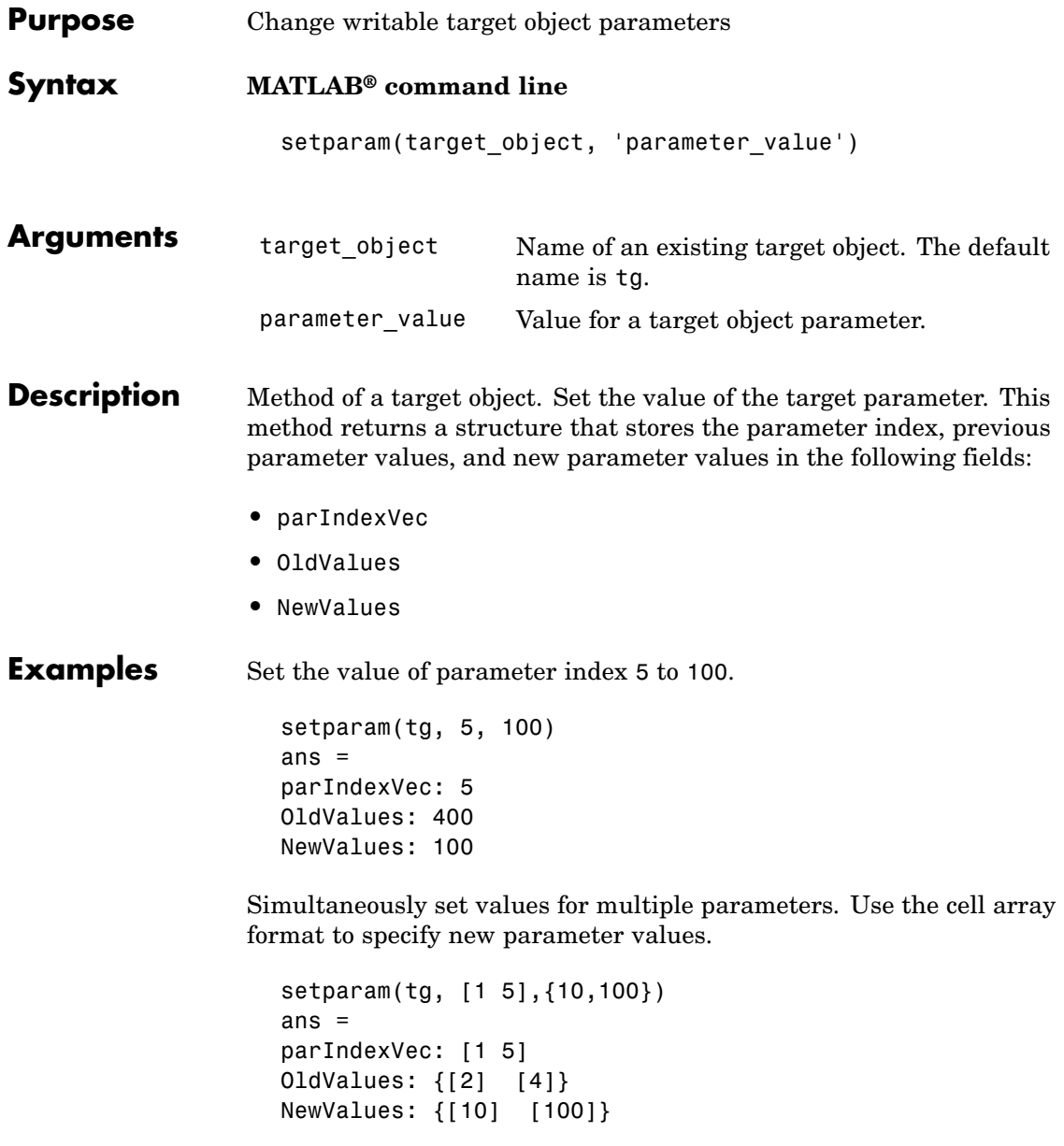

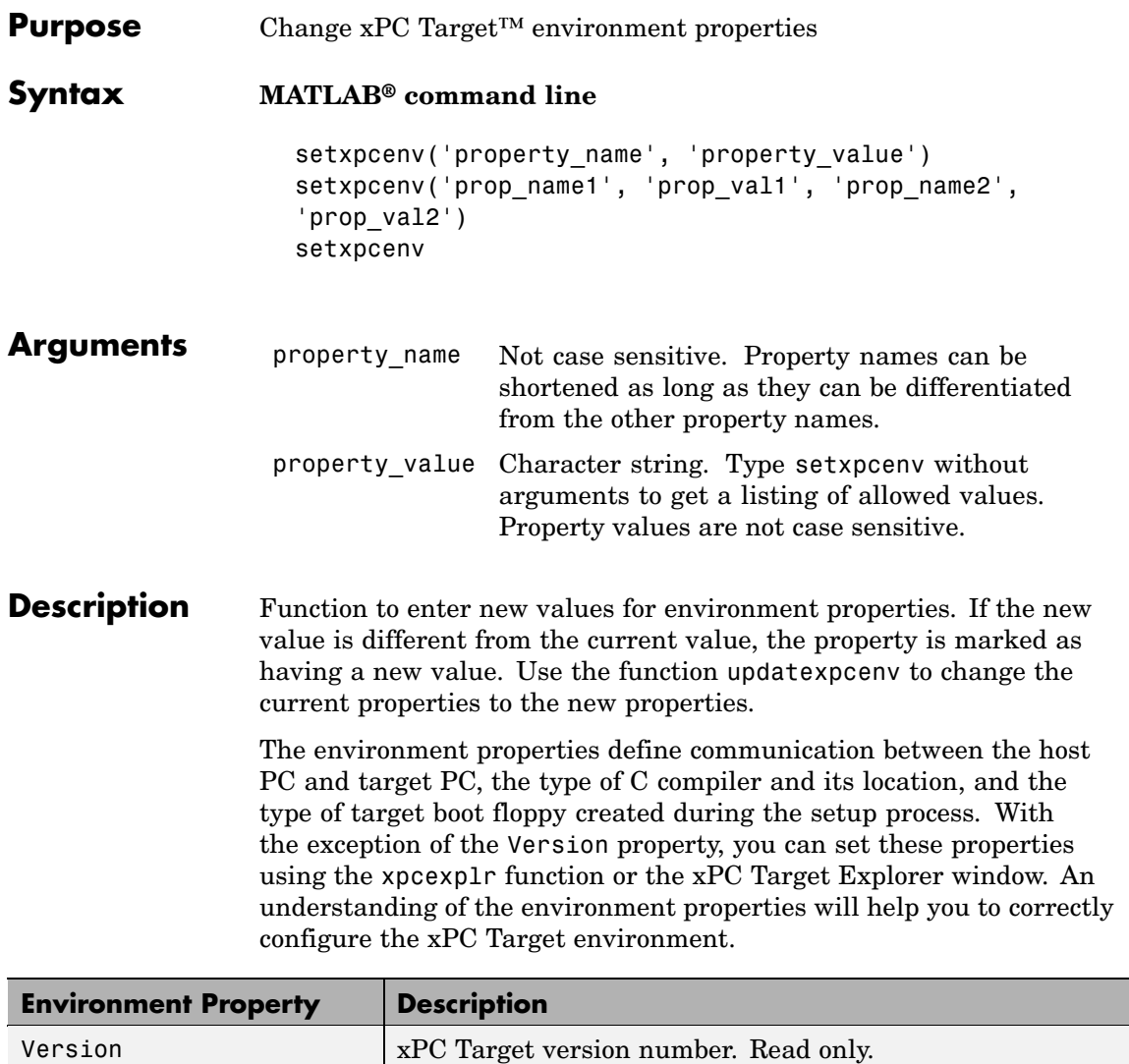

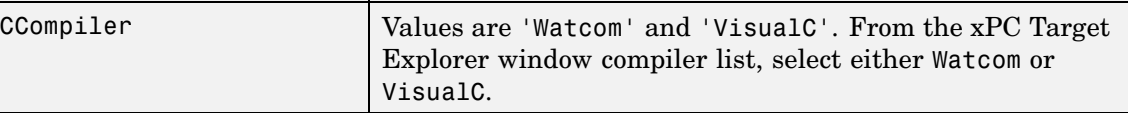

### **setxpcenv**

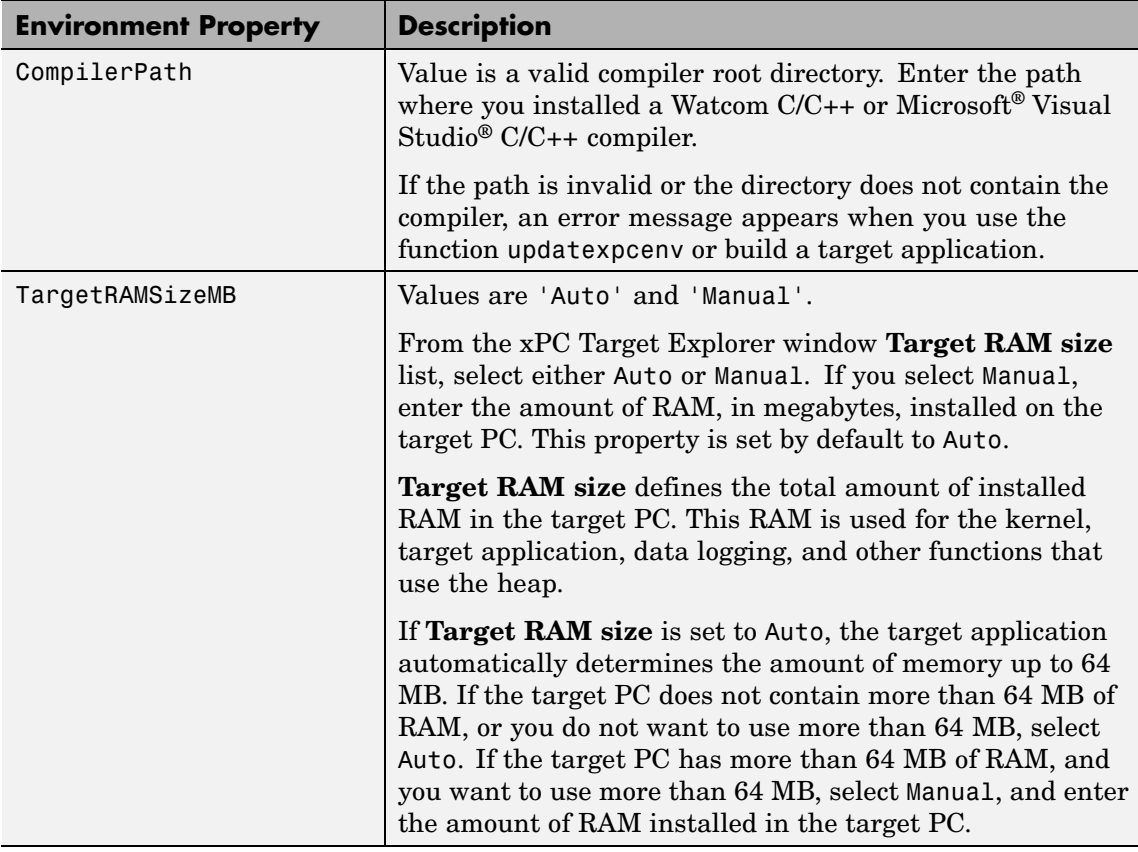

## **setxpcenv**

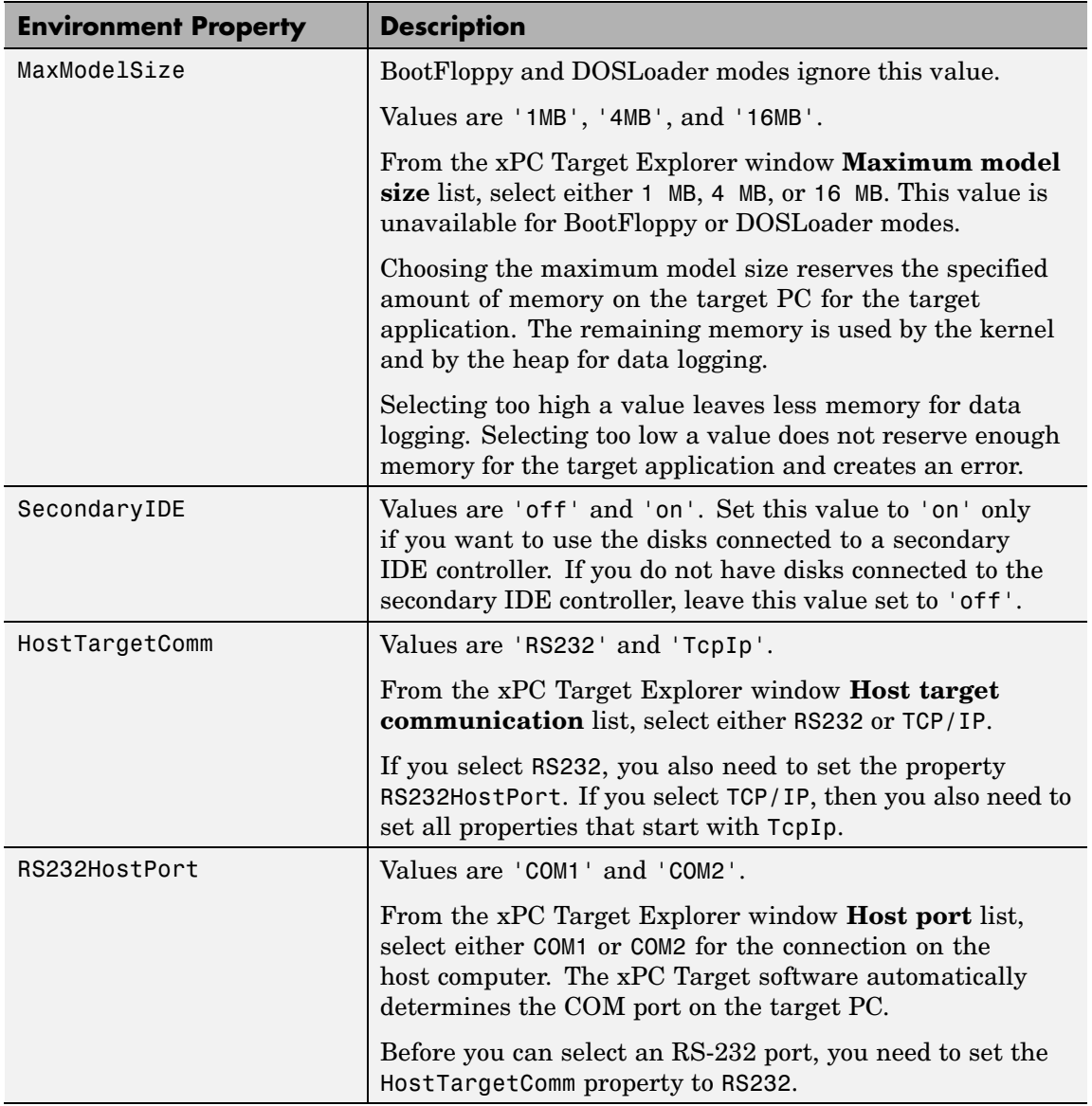

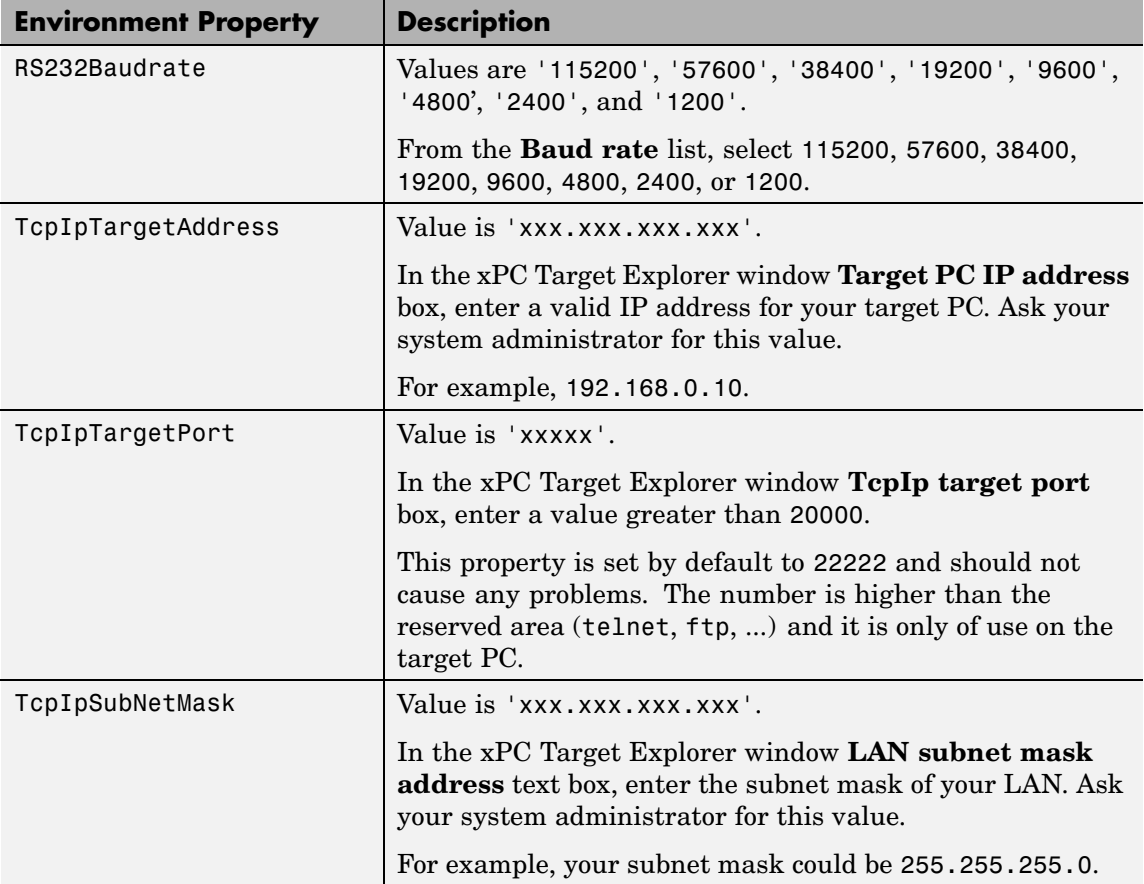
## **setxpcenv**

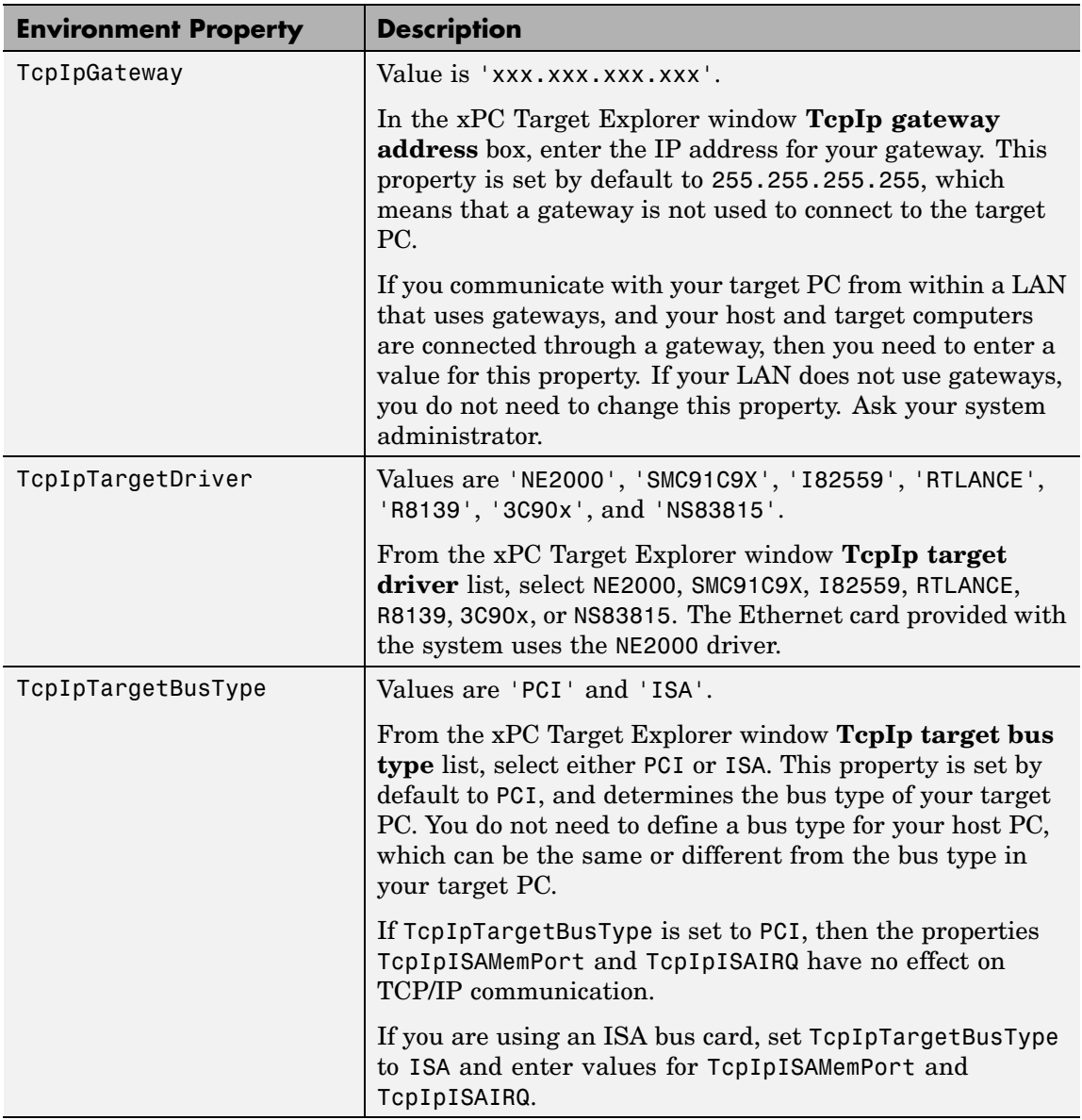

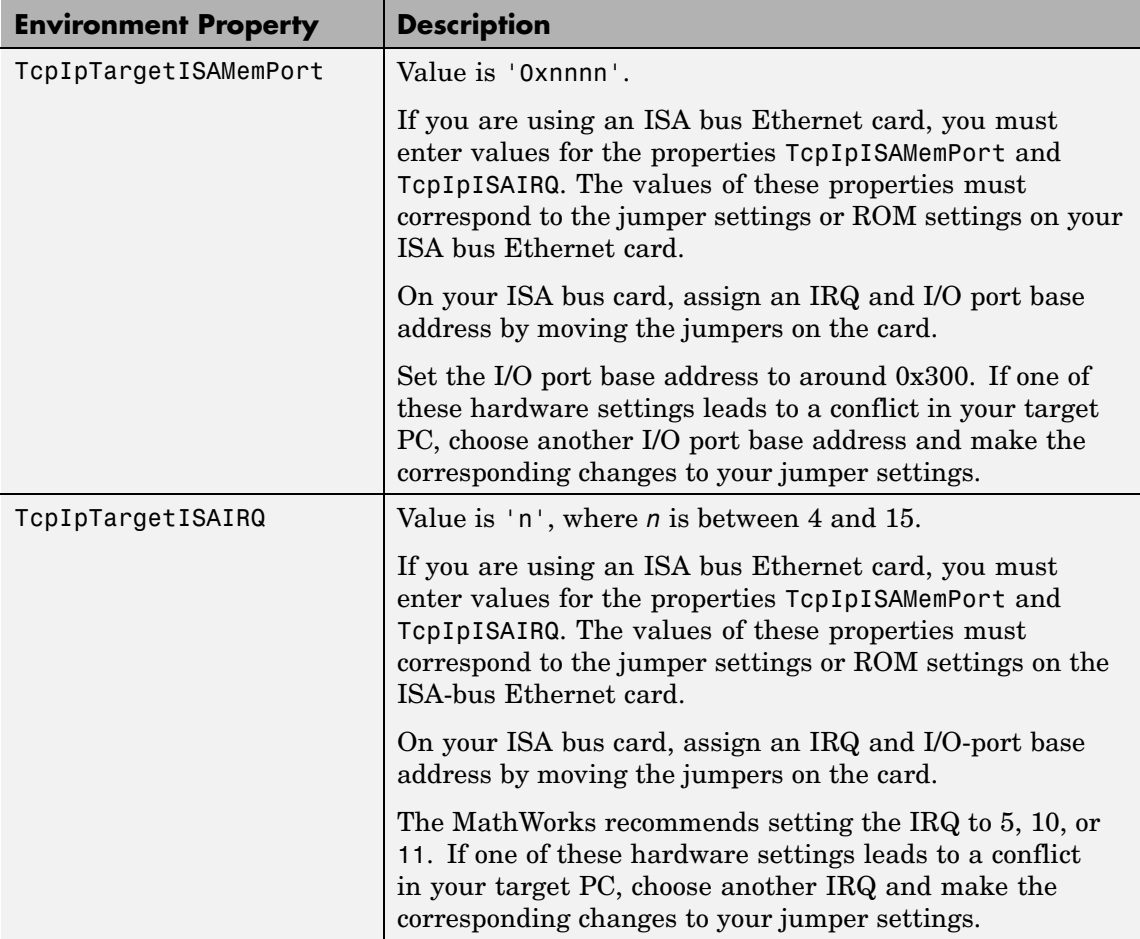

#### **setxpcenv**

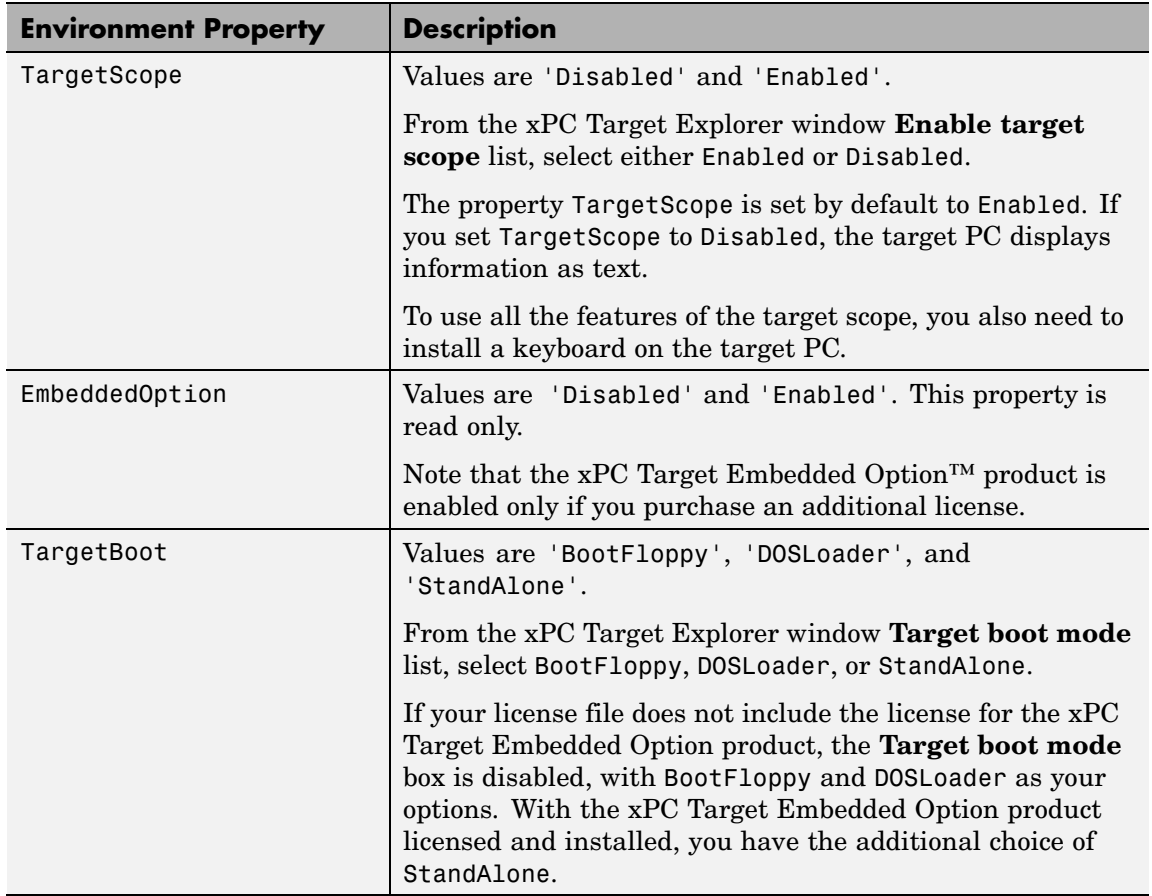

The function setxpcenv works similarly to the set function of the MATLAB Handle Graphics® system. Call the function setxpcenv with an even number of arguments. The first argument of a pair is the property name, and the second argument is the new property value for this property.

Using the function setxpcenv without arguments returns a list of allowed property values in the MATLAB window.

### **setxpcenv**

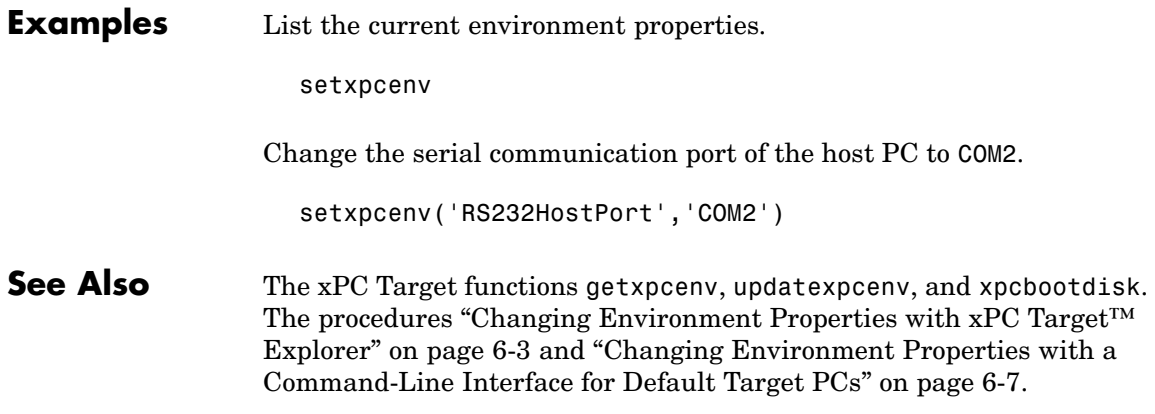

<span id="page-436-0"></span>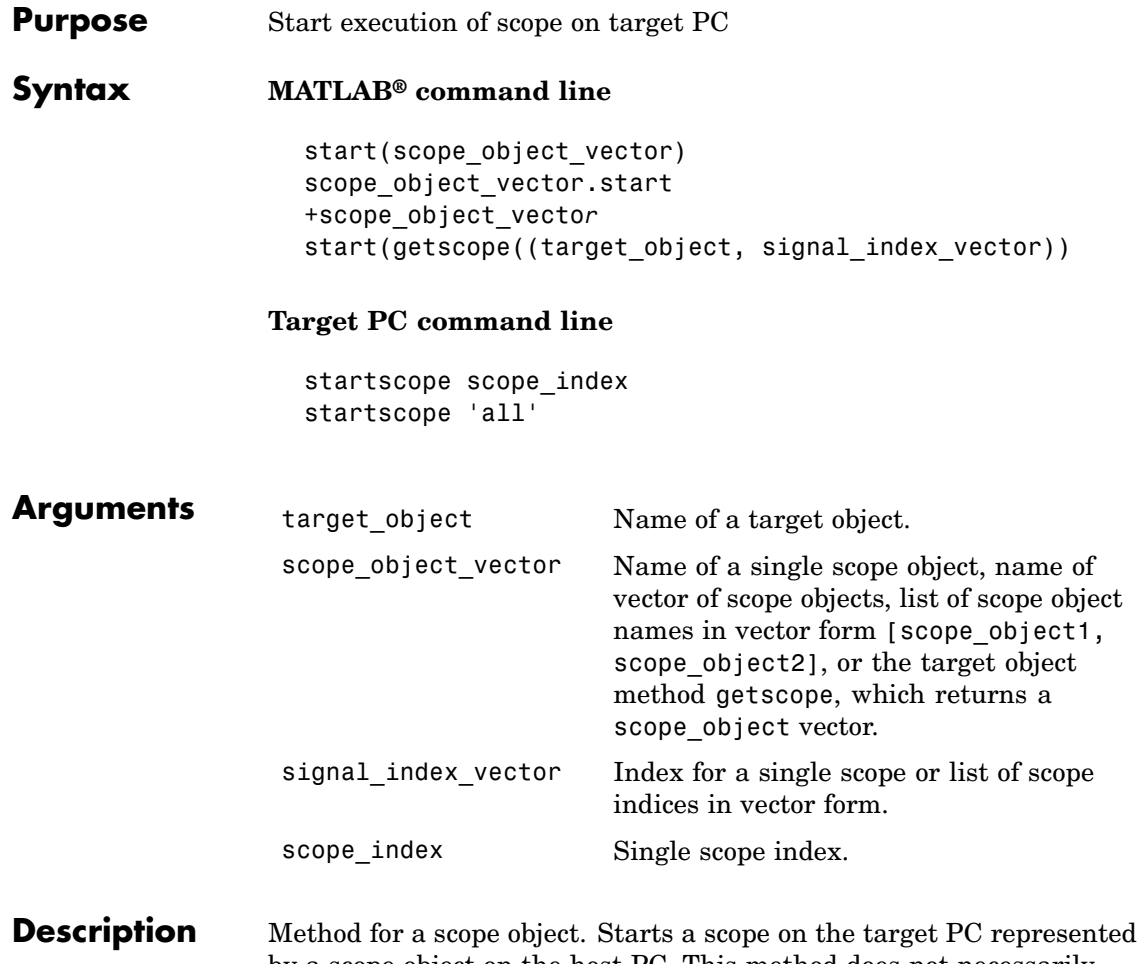

by a scope object on the host PC. This method does not necessarily start data acquisition, which depends on the trigger settings. Before using this method, you must create a scope. To create a scope, use the target object method addscope or add xPC Target™ scope blocks to your Simulink® model.

### **start (scope object)**

```
Examples Start one scope with the scope object sc1.
                   sct = getscope(tg,1) or sct = tg.getscope(1)start(sc1) or sc1.start or +sc1
                or type
                   start(getscope(tg,1))
                Start two scopes.
                   somescopes = getscope(tg,[1,2]) or somescopes=
                   tg.getscope([1,2])
                   start(somescopes) or somescopes.start
                or type
                   sc1 = getscope(tg,1) or sc1 = tg.getscope(1)sc2 = getscope(tg,2) or sc2 = tg.getscope(2)start([sc1,sc2])
                or type
                   start(getscope(tg,[1,2])
                Start all scopes:
                   allscopes = getscope(tg) or allscopes = tg.getscope
                   start(allscopes) or allscopes.start or +allscopes
                or type
                   start(getscope(tg)) or start(tg.getscope)
See Alsogetscopestop (target)
                application object). The scope object method stop (scope
                object).
```
<span id="page-438-0"></span>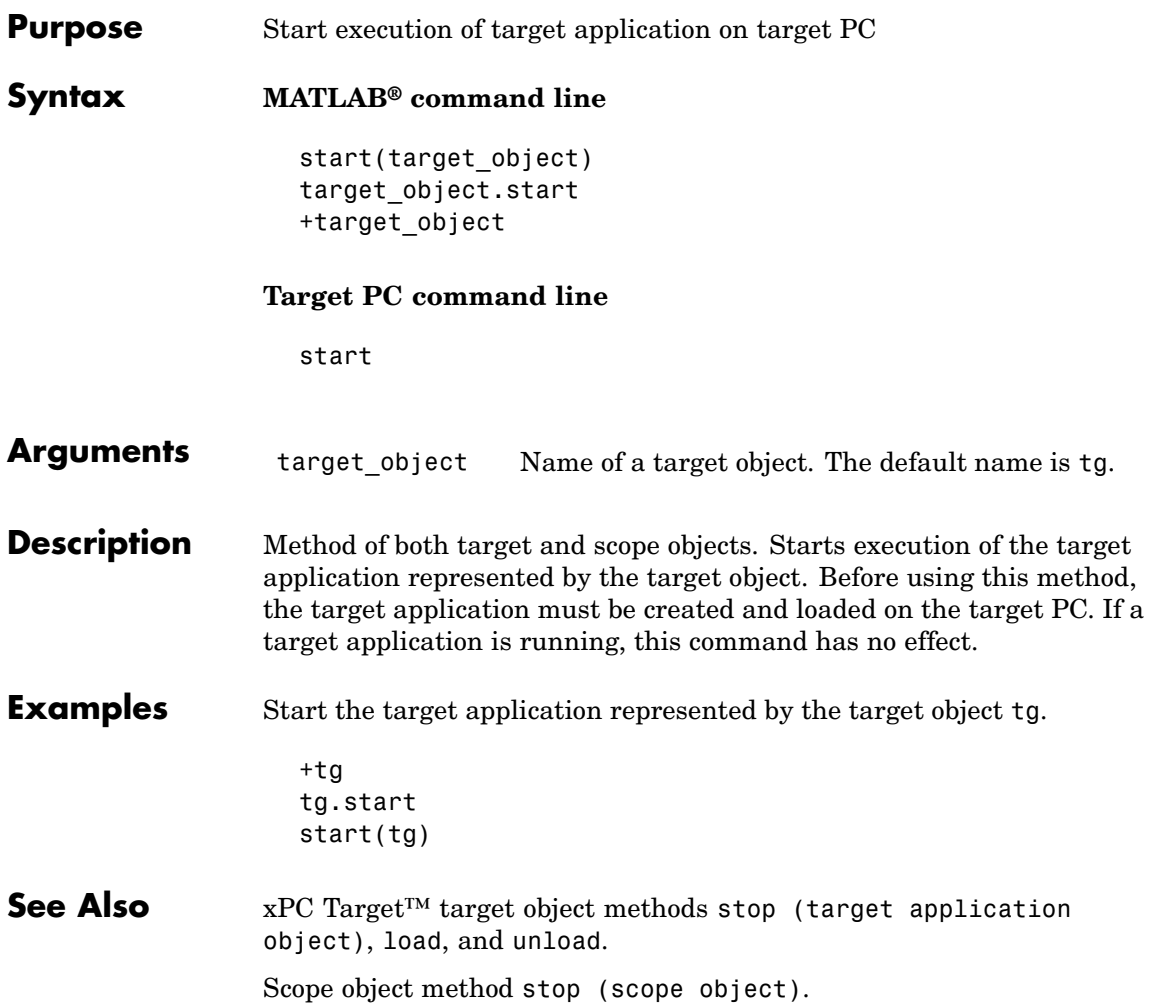

<span id="page-439-0"></span>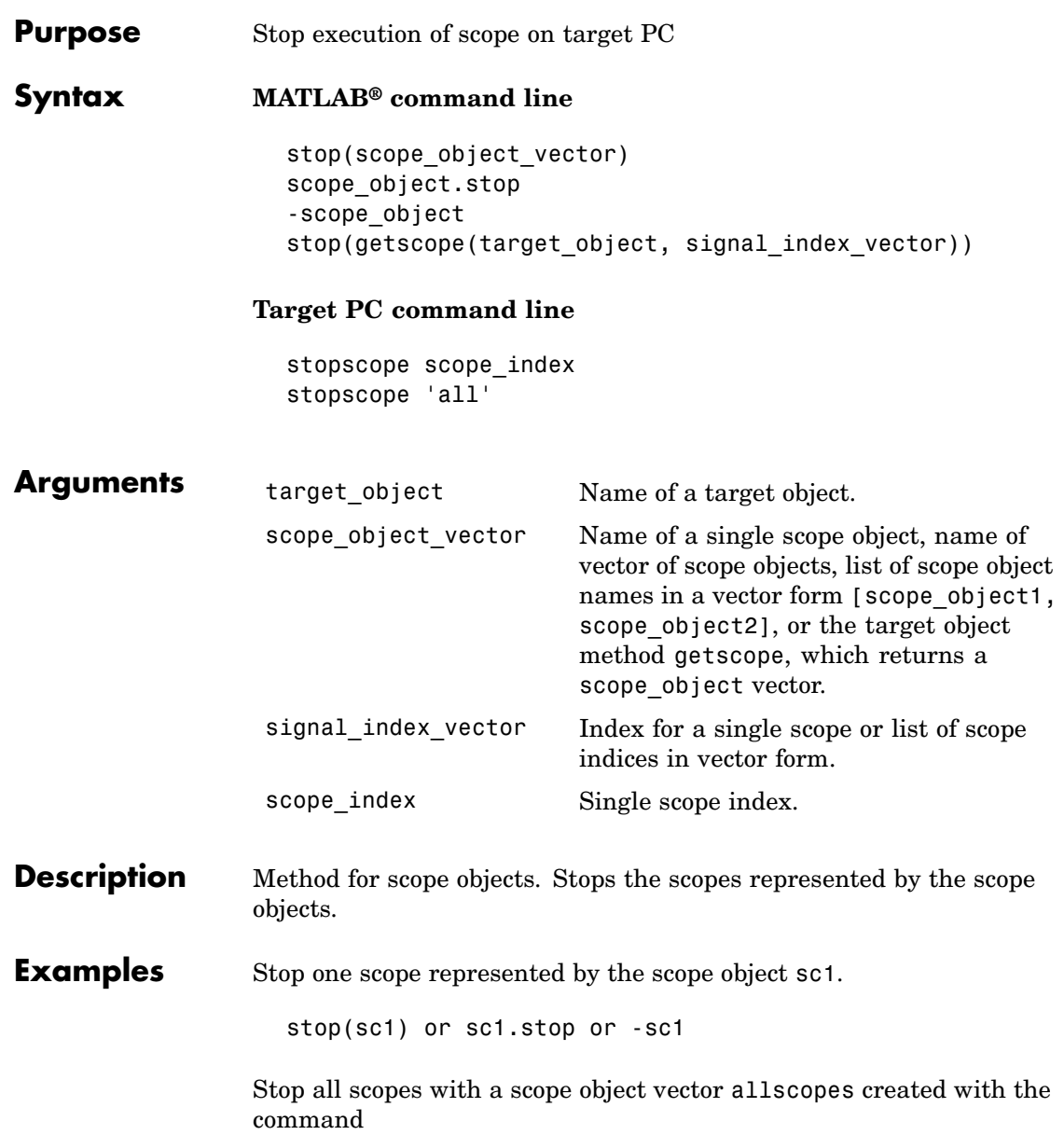

```
allscopes = getscope(tg) or allscopes = tg.getscope.
                 stop(allscopes) or allscopes.stop or -allscopes
               or type
                 stop(getscope(tg)) or stop(tg.getscope)
See Alsogetscopestop (target
               application object), and start (target application object).
               The scope object method start (scope object).
```
# <span id="page-441-0"></span>**stop (target application object)**

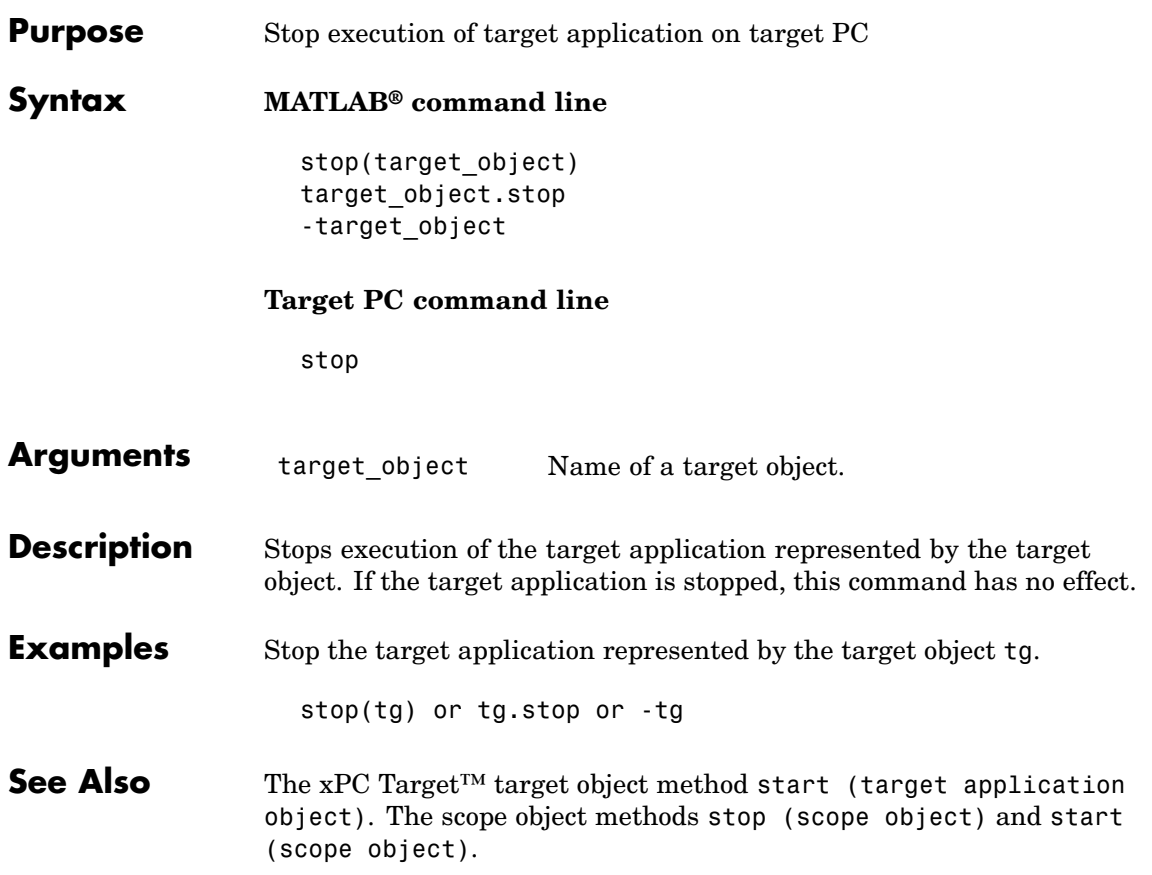

<span id="page-442-0"></span>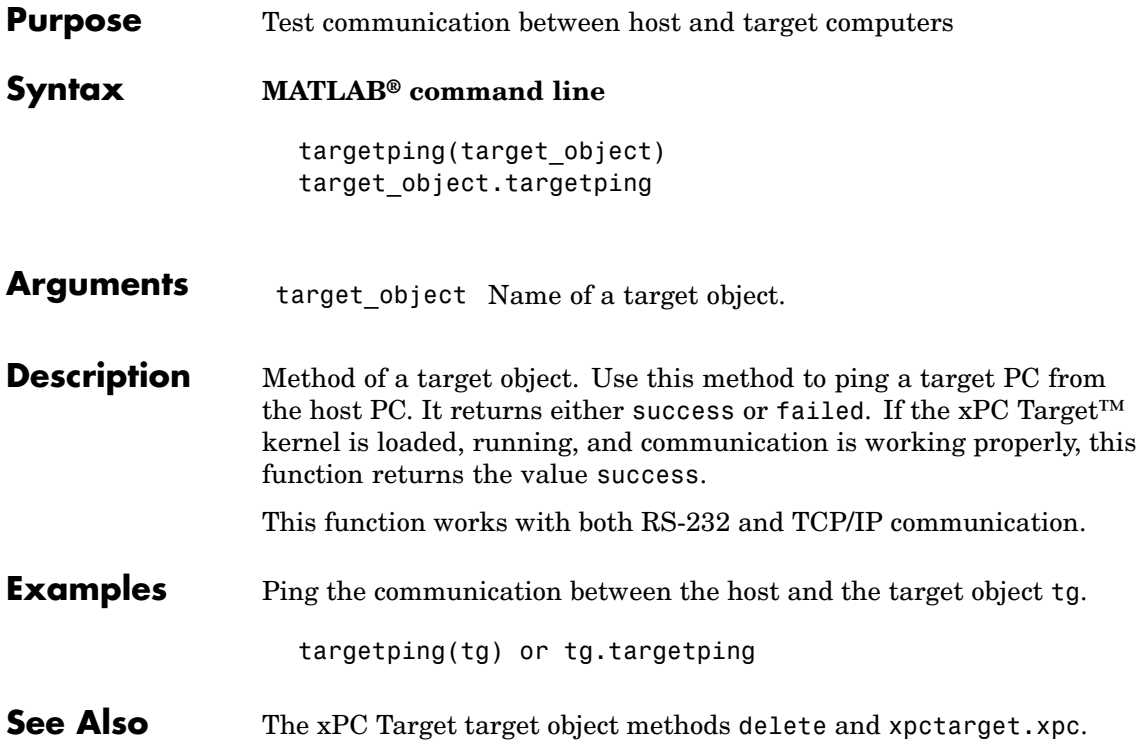

# **trigger**

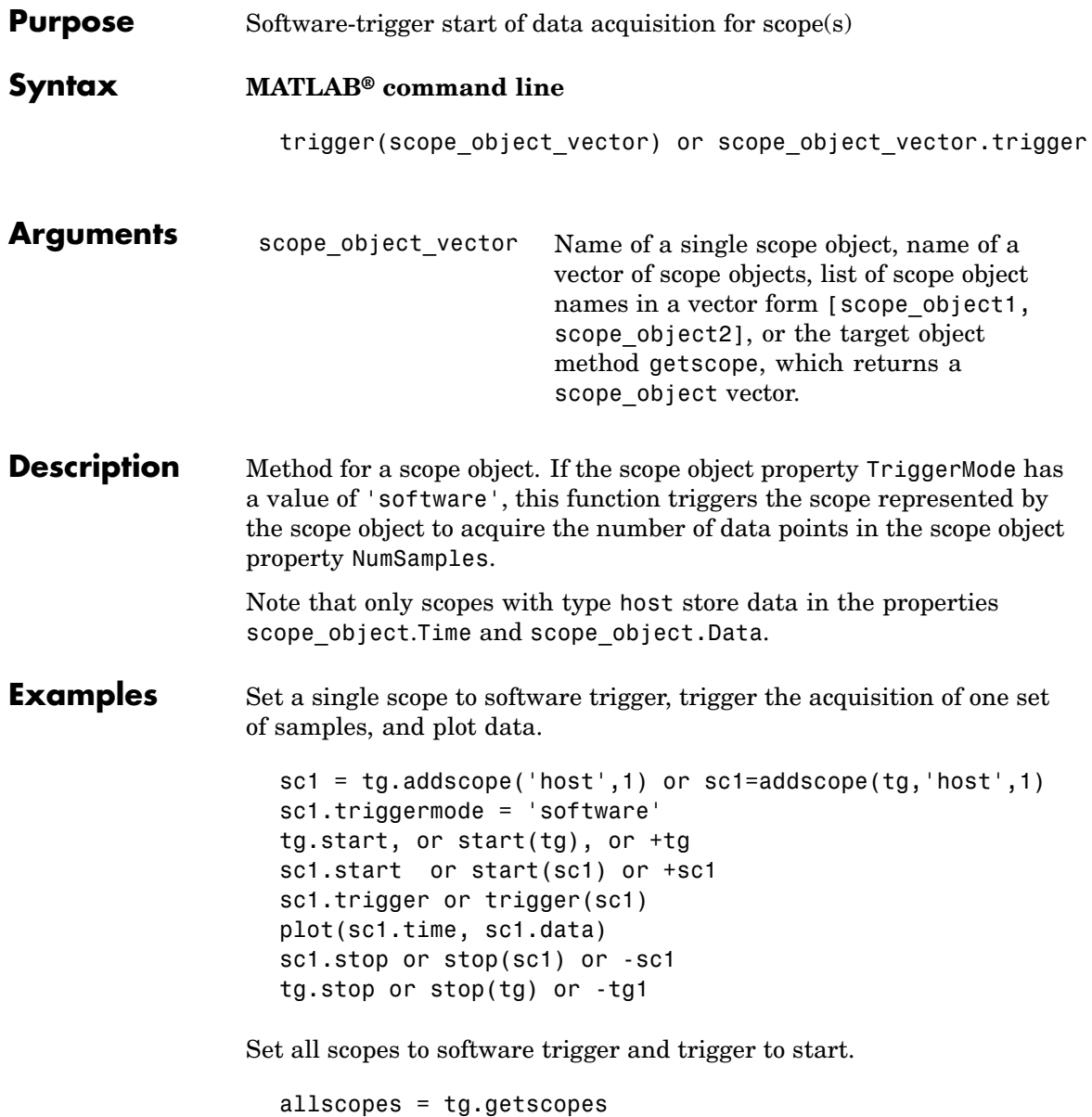

```
allscopes.triggermode = 'software'
allscopes.start or start(allscopes) or +allscopes
allscopes.trigger or trigger(allscopes)
```
### <span id="page-445-0"></span>**unload**

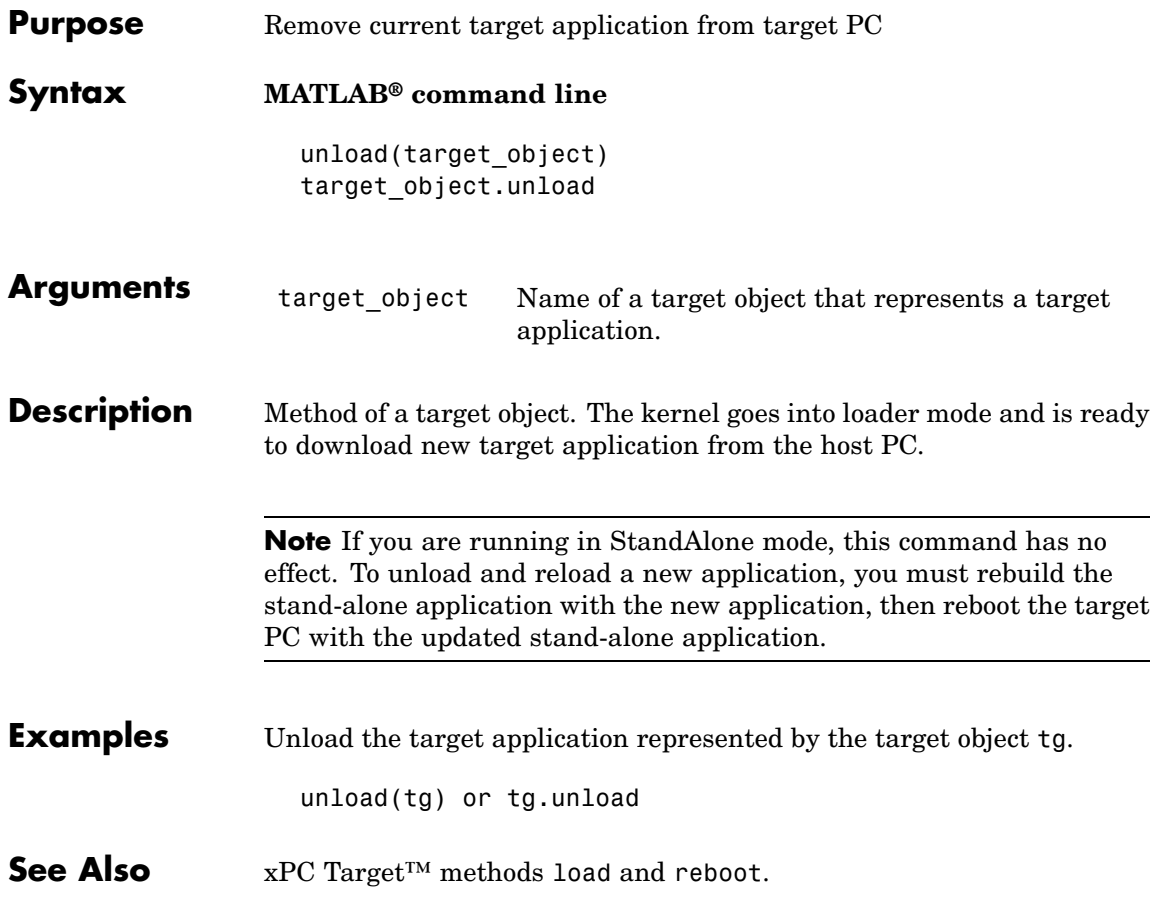

<span id="page-446-0"></span>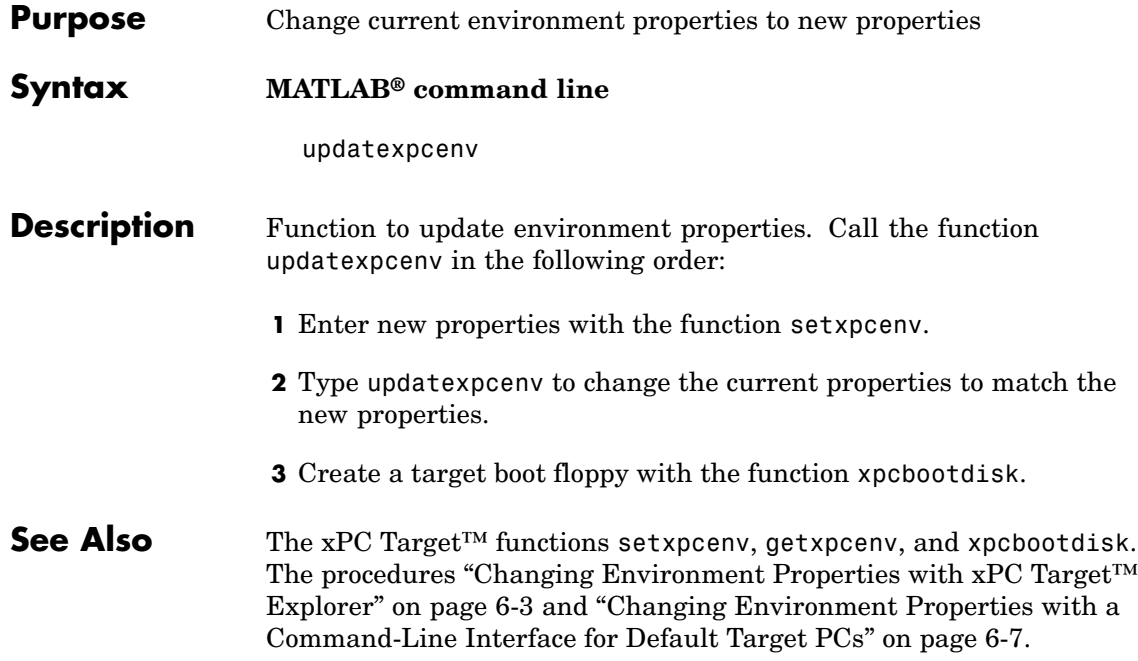

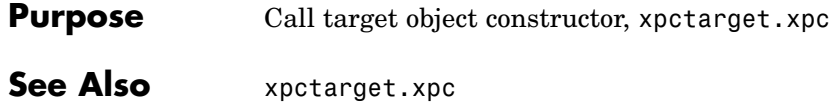

<span id="page-448-0"></span>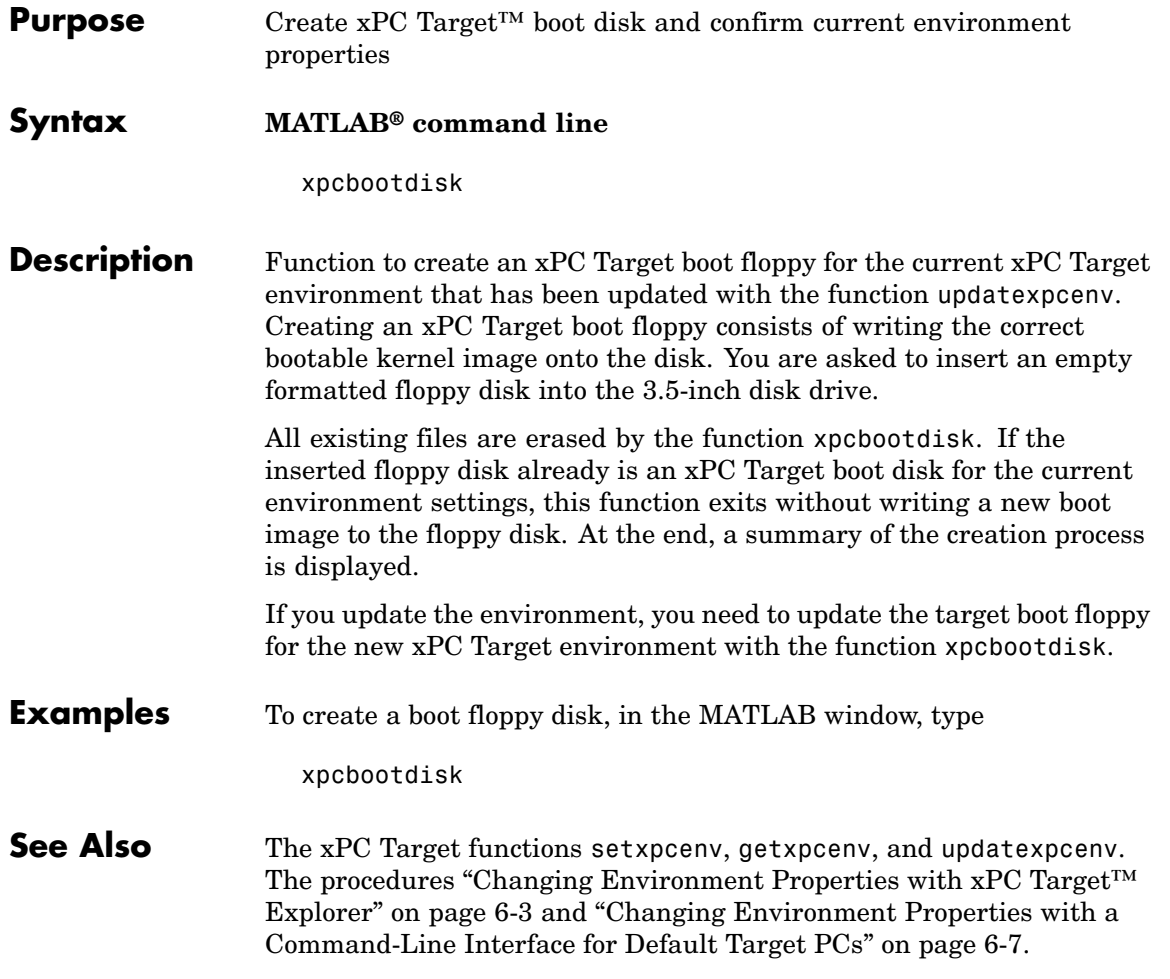

## **xpcbytes2file**

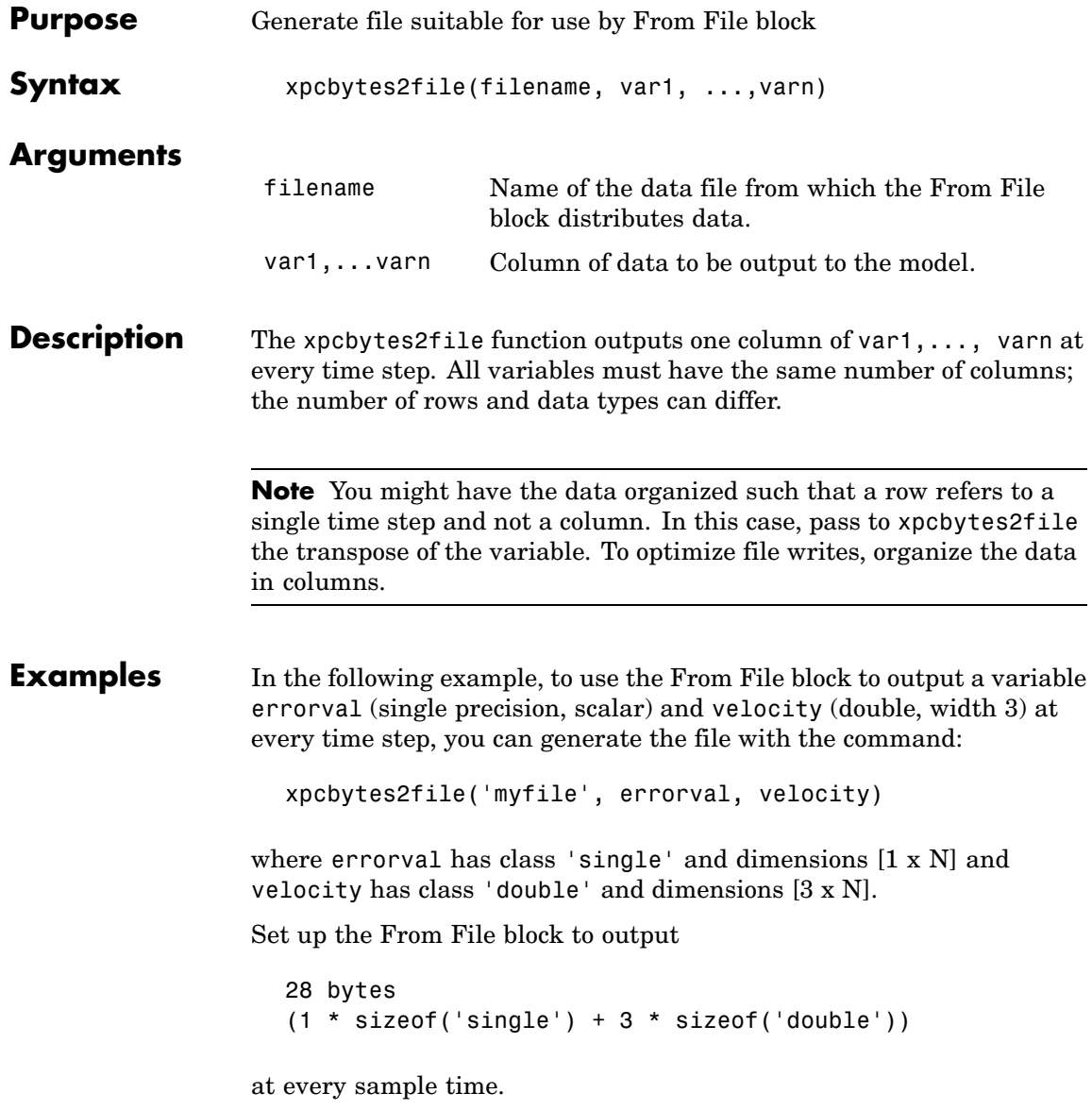

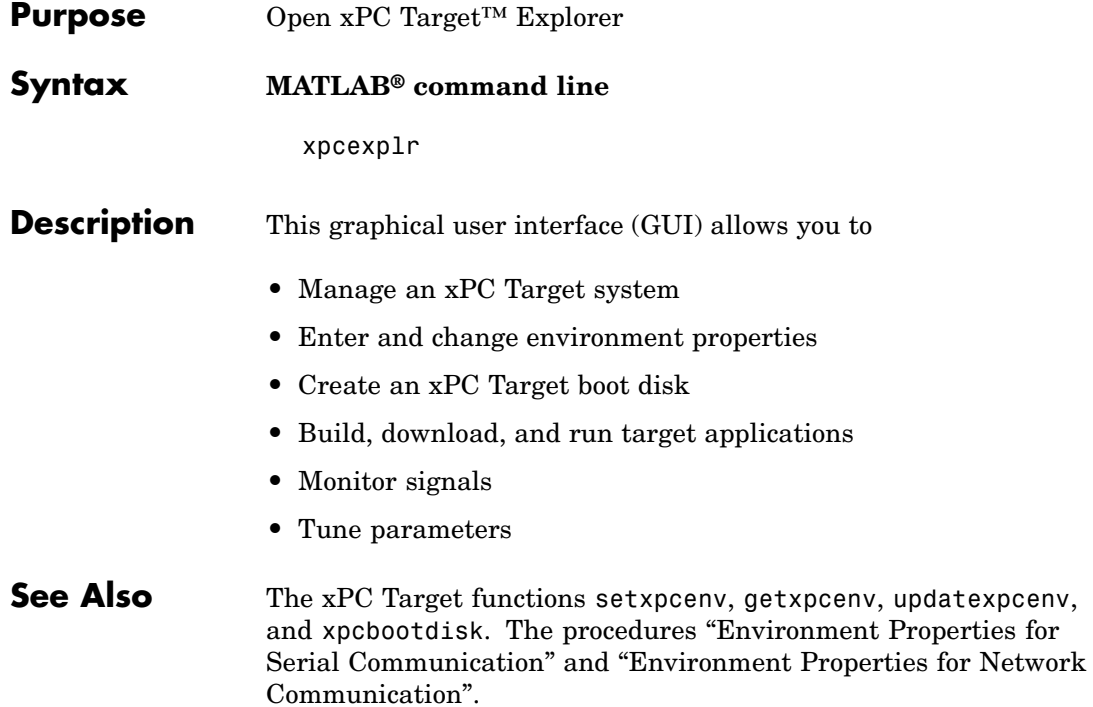

# **xpcnetboot**

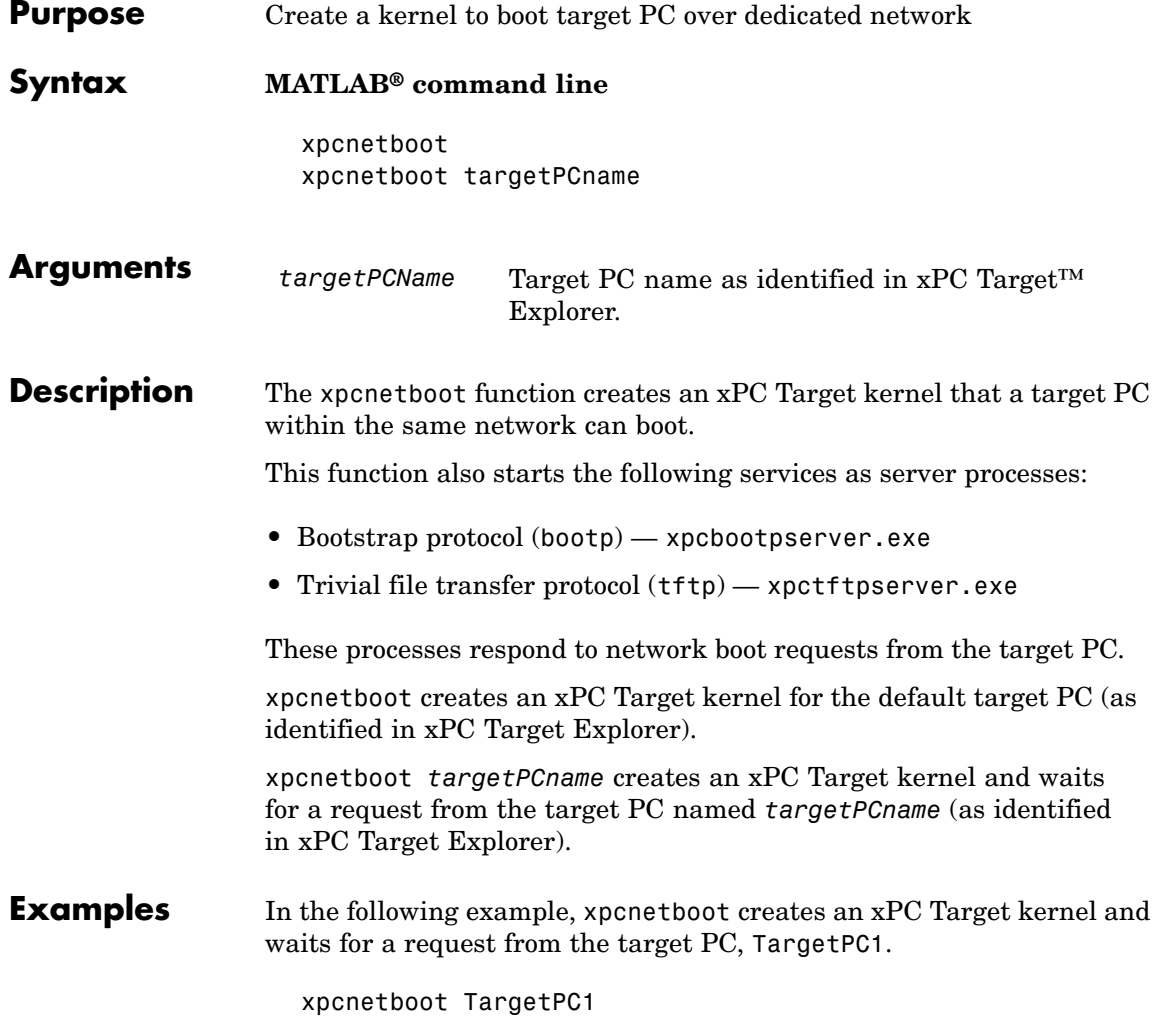

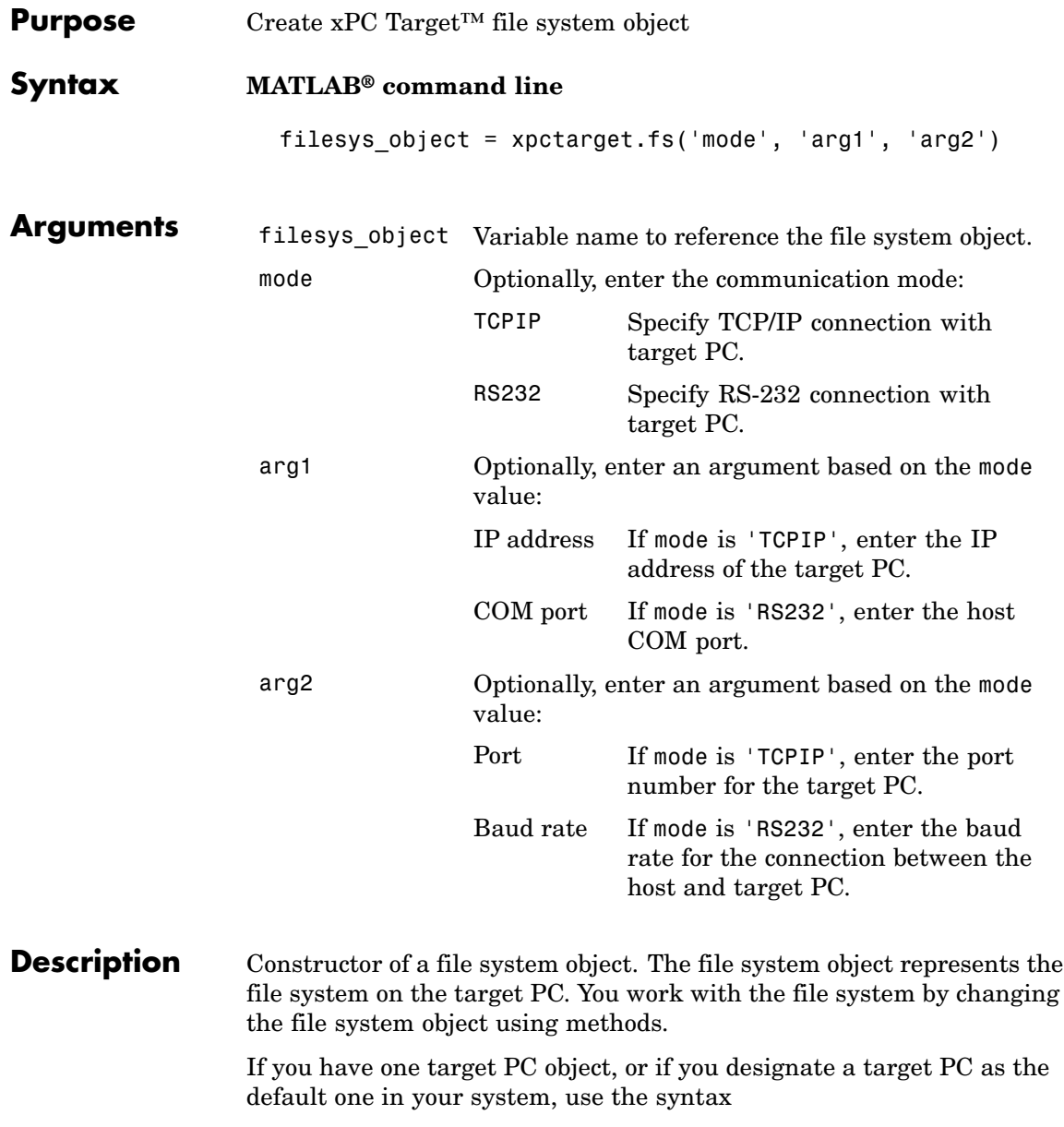

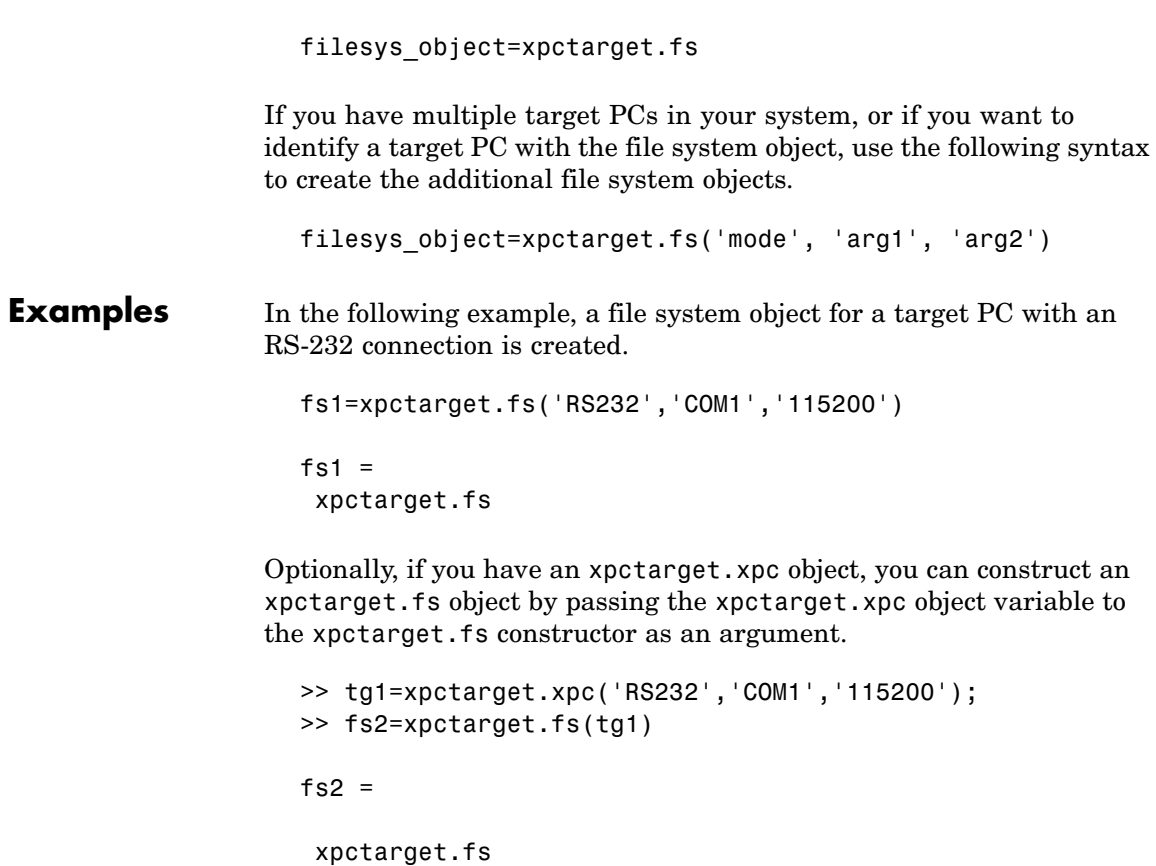

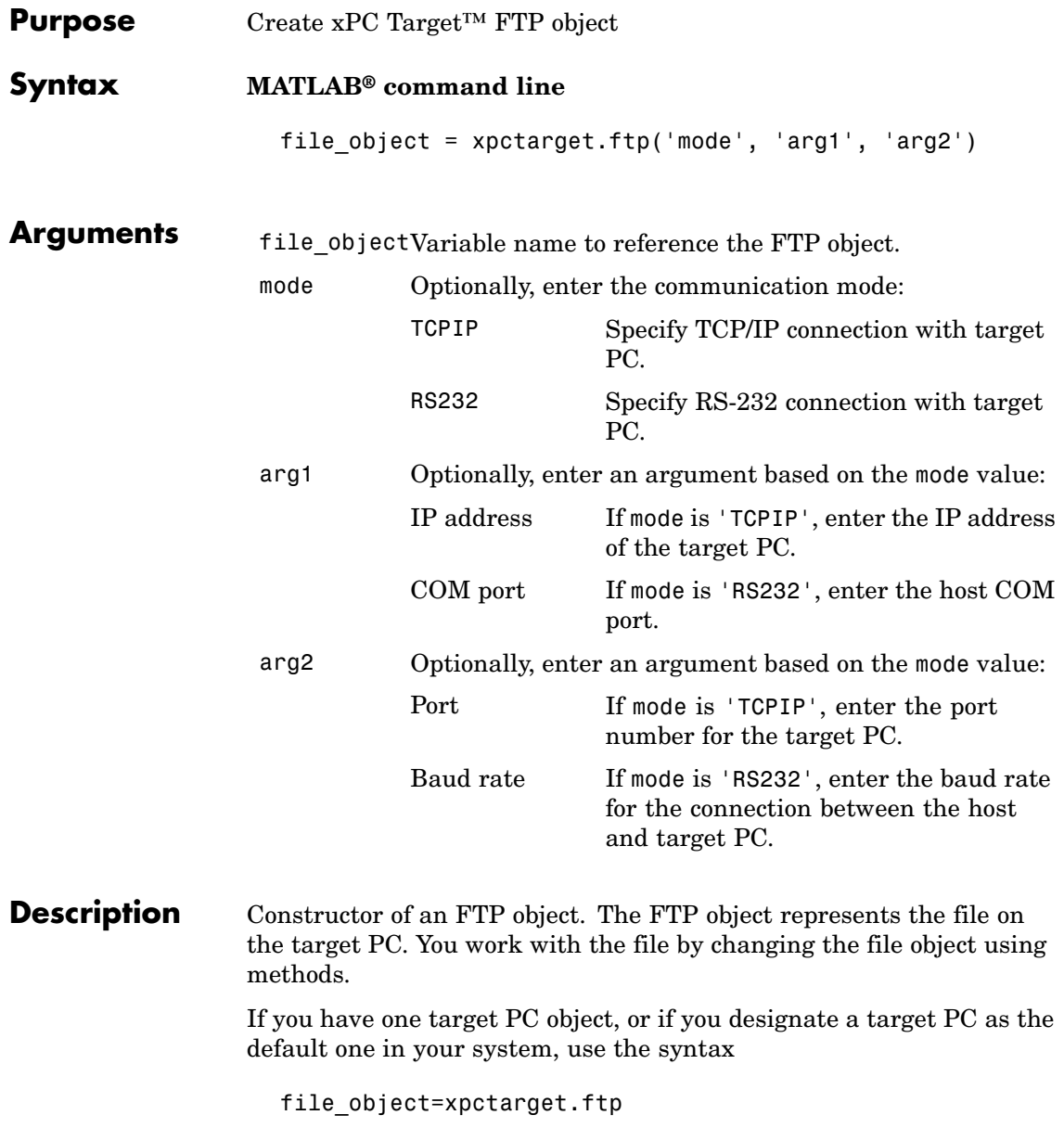

If you have multiple target PCs in your system, or if you want to identify a target PC with the file object, use the following syntax to create the additional file objects.

```
file object=xpctarget.ftp('mode', 'arg1', 'arg2')
```
**Examples** In the following example, a file object for a target PC with an RS-232 connection is created.

```
f=xpctarget.ftp('RS232','COM1','115200')
f =xpctarget.ftp
```
Optionally, if you have an xpctarget.xpc object, you can construct an xpctarget.ftp object by passing the xpctarget.xpc object variable to the xpctarget.ftp constructor as an argument.

```
>> tg1=xpctarget.xpc('RS232','COM1','115200');
>> f2=xpctarget.ftp(tg1)
f2 =xpctarget.ftp
```
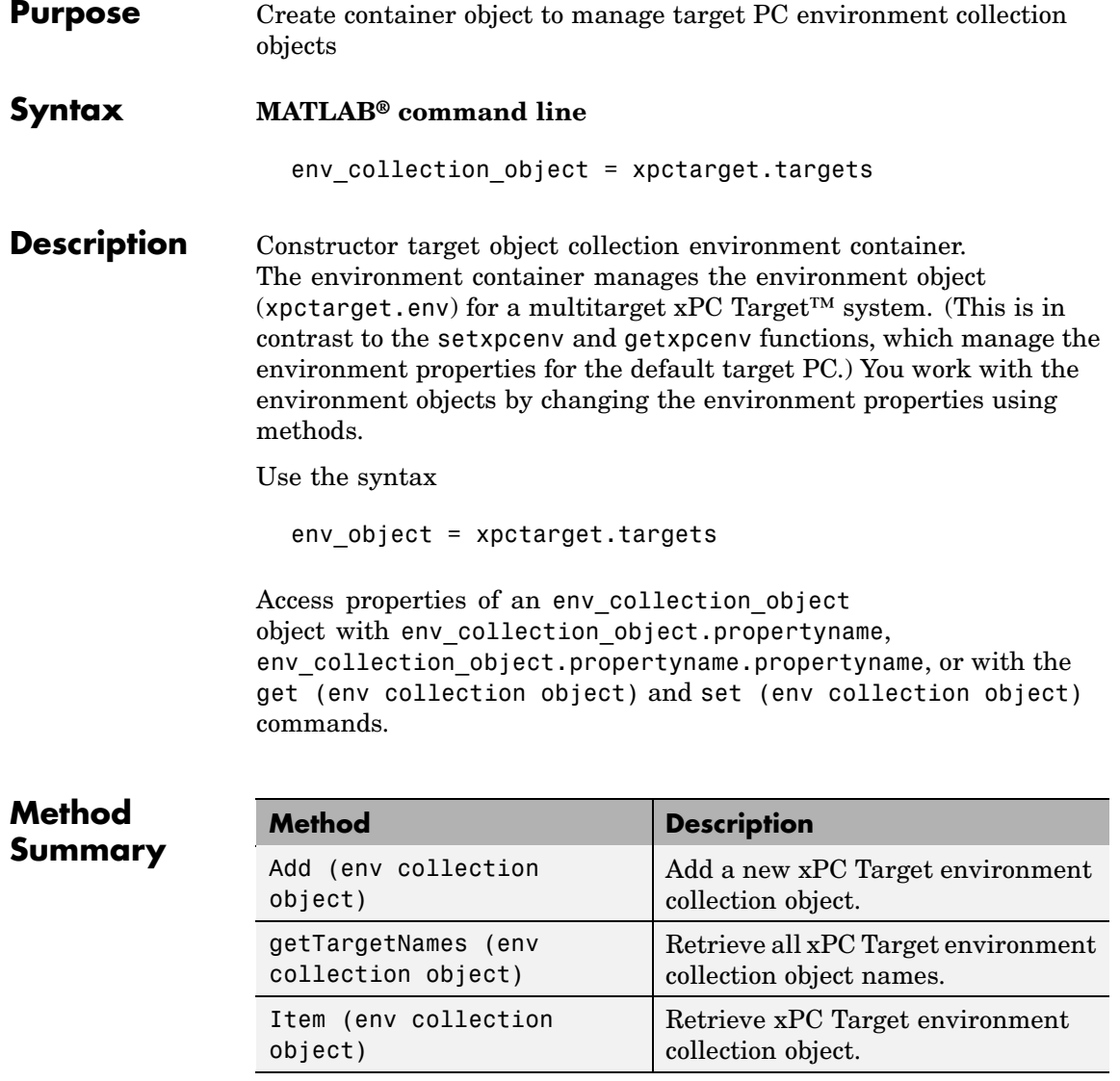

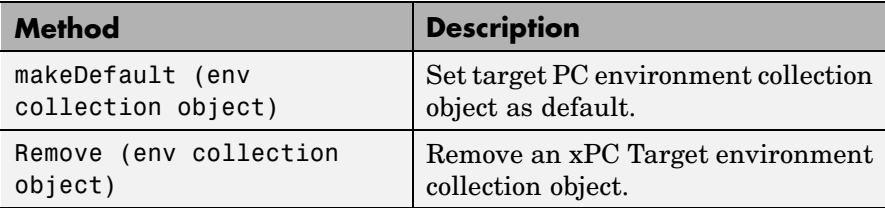

# **Property**

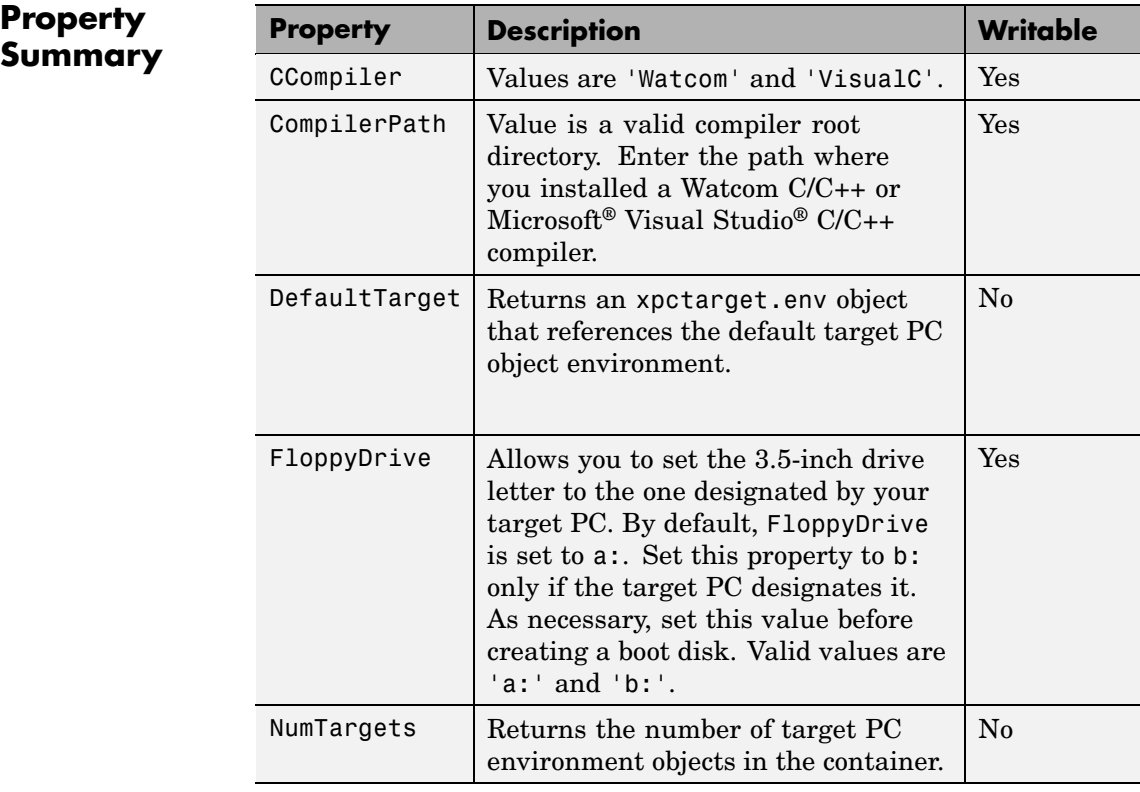

#### **Examples** Create an environment container object. With this object, you can manage the environment collection objects for all the targets in your system.

```
tgs=xpctarget.targets
               tgs =xpctarget.targetst = xpctarget.xpc
See Alsoget (env collection object)set (env
             collection object)
```
## <span id="page-459-0"></span>**xpctarget.xpc**

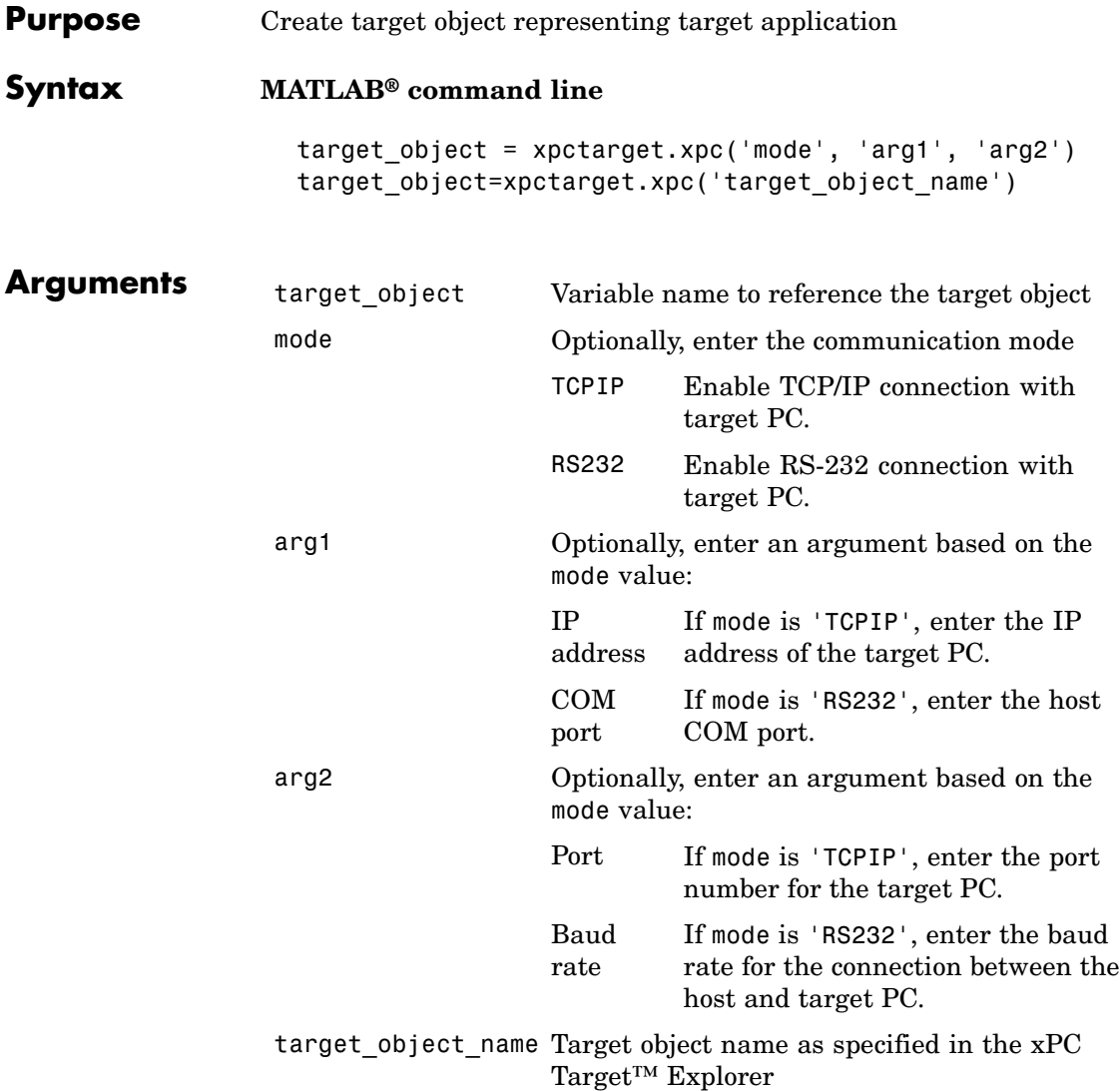

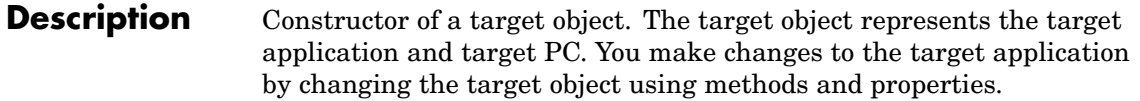

If you have one target PC, or if you designate a target PC as the default one in your system, use the syntax

target\_object=xpctarget.xpc

If you have multiple target PCs in your system, use the following syntax to create the additional target objects.

```
target_object=xpctarget.xpc('mode', 'arg1', 'arg2')
```
If you have a target PC object in the xPC Target Explorer, you can use the following syntax to construct a corresponding target object from the MATLAB Command Window.

```
target object=xpctarget.xpc('target object name')
```
#### **Examples** Before you build a target application, you can check the connection between your host and target computers by creating a target object, then using the [targetping](#page-442-0) method to check the connection.

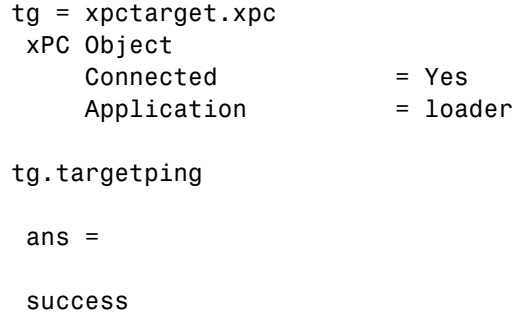

If you have a second target computer for which you want to check the connection, create a second target object. In the following example, the connection with the second target computer is an RS-232 connection.

```
tg1=xpctarget.xpc('RS232','COM1','115200')
xPC Object
  Connected = Yes
  Application = loader
```
If you have an xPC Target Explorer target object, and you want to construct a corresponding target object in the MATLAB Command Window, use a command like the following:

```
target_object=xpctarget.xpc('TargetPC1')
```
**See Also** xPC Target methods [get \(target application object\)](#page-347-0), [set](#page-423-0) [\(target application object\)](#page-423-0), [delete](#page-309-0), and [targetping](#page-442-0).

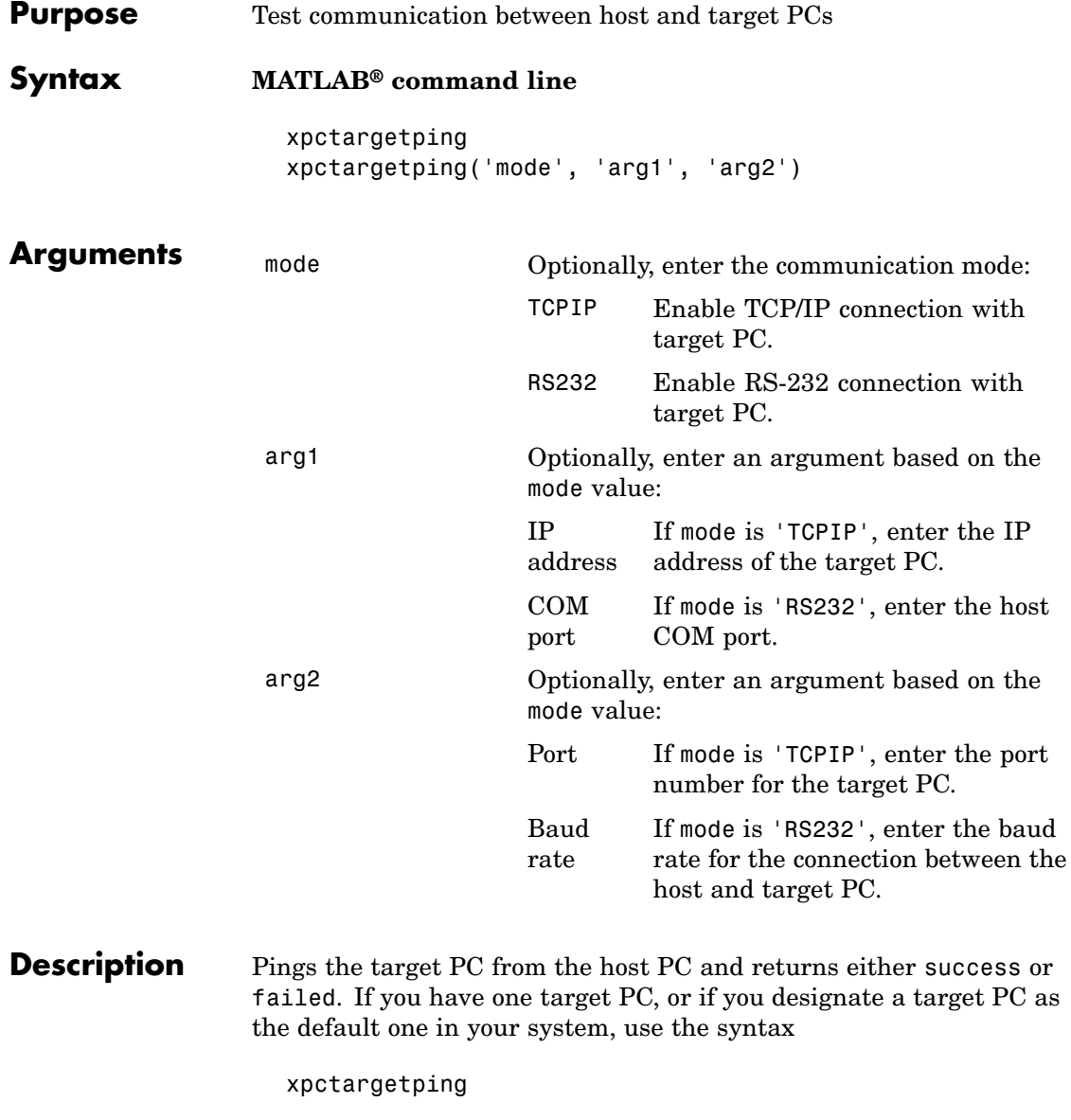

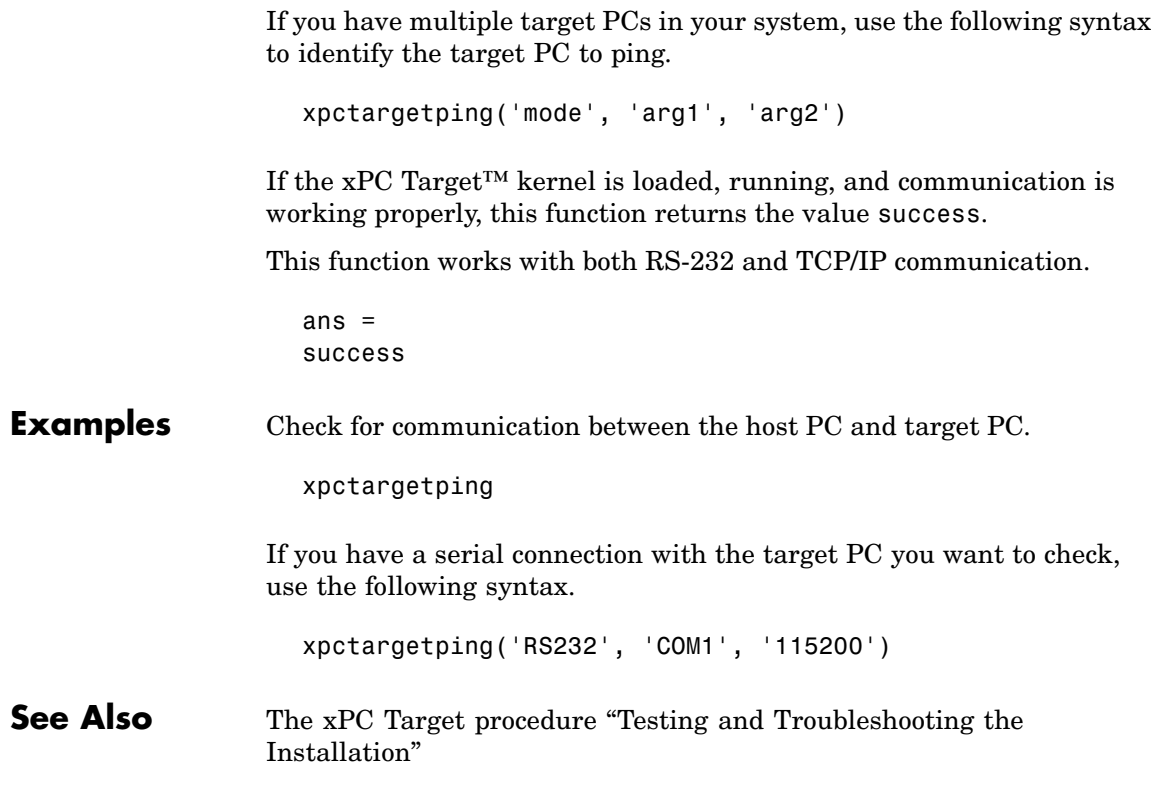

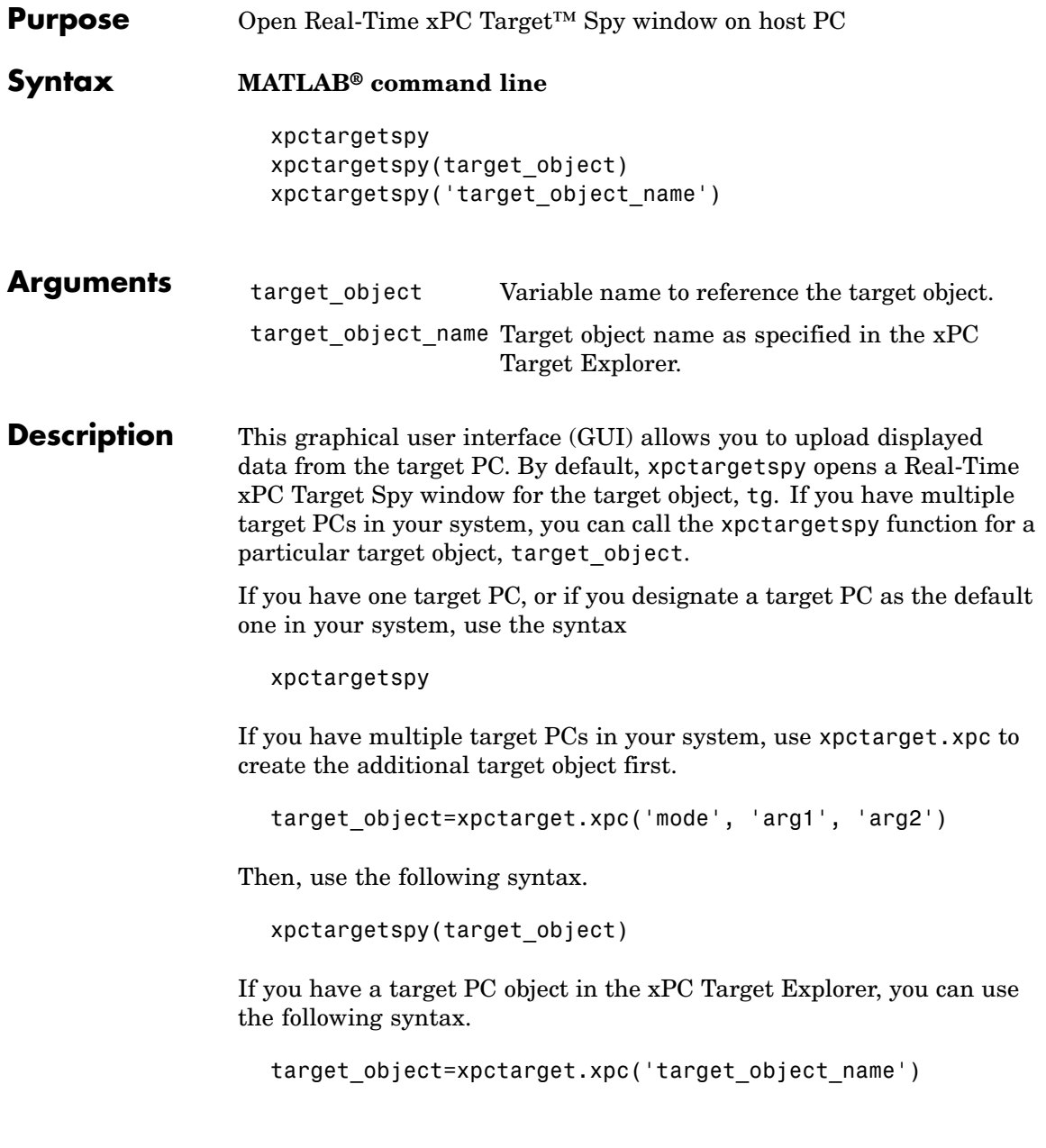

The behavior of this function depends on the value for the environment property TargetScope:

- **•** If TargetScope is enabled, a single graphics screen is uploaded. The screen is not continually updated because of a higher data volume when a target graphics card is in VGA mode. You must explicitly request an update. To manually update the host screen with another target screen, move the pointer into the Real-Time xPC Target Spy window and right-click to select **Update xPC Target Spy**.
- If TargetScope is disabled, text output is transferred once every second to the host and displayed in the window.

#### **Examples** To open the Real-Time xPC Target Spy window for a default target PC, tg, in the MATLAB window, type

xpctargetspy

To open the Real-Time xPC Target Spy window for a target PC, tg1, in the MATLAB window, type

xpctargetspy(tg1)

If you have multiple target PCs in your system, use xpctarget.xpc to create the additional target object, tg2, first.

```
tg2=xpctarget.xpc('RS232', 'COM1', '115200')
```
Then, use the following syntax.

```
xpctargetspy(tg2)
```
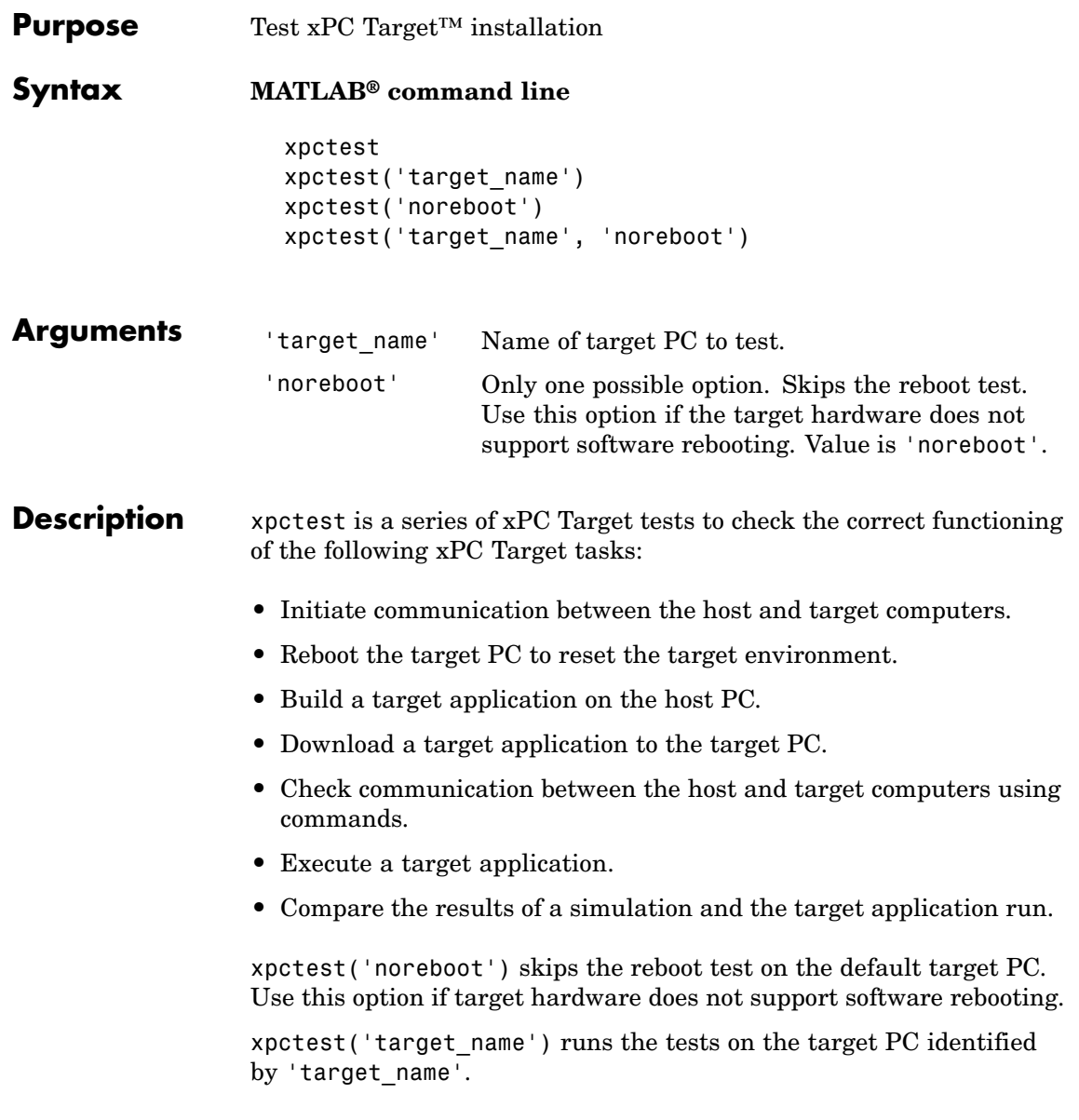

### **xpctest**

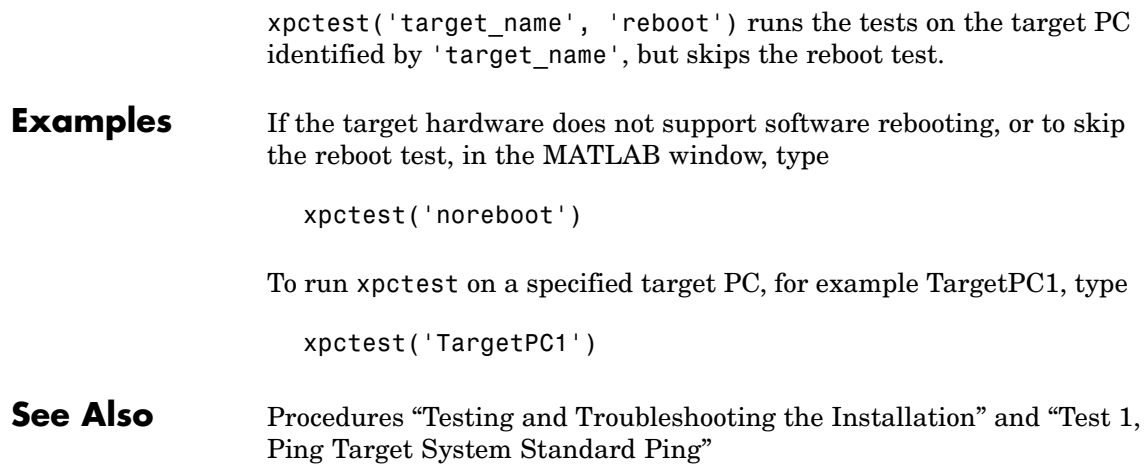
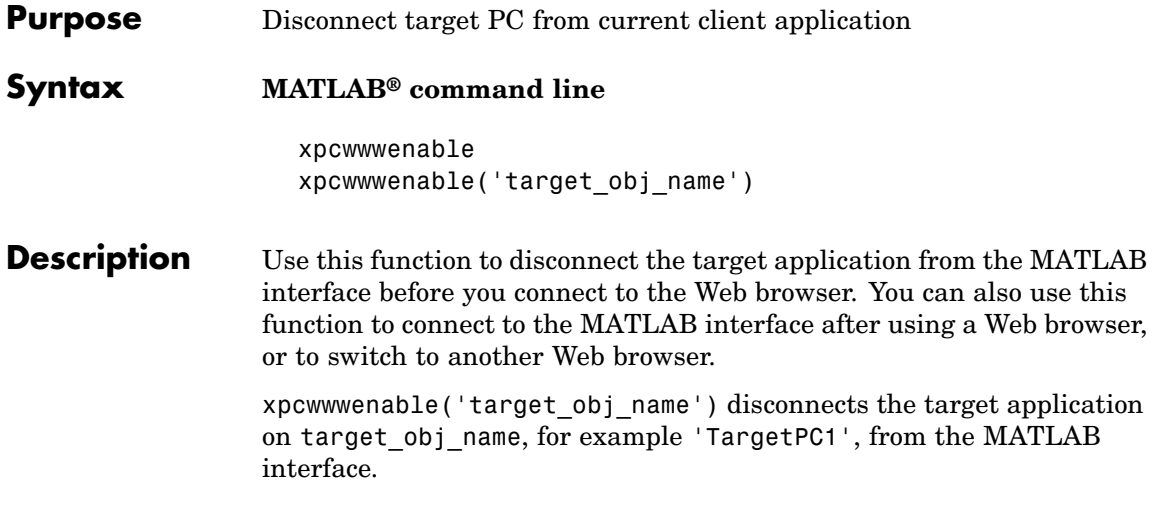

# **Index**

## Index**A**

[application parameters](#page-111-0) [saving and reloading](#page-111-0) 3[-70](#page-111-0) [applications](#page-132-0) [with DOSLoader mode](#page-132-0) 4-[11](#page-132-0) [with StandAlone mode](#page-144-0) 5[-11](#page-144-0)

#### **B**

[block parameters](#page-108-0) [parameter tuning with external mode](#page-108-0) 3-[67](#page-108-0)

## **C**

[changing environment properties](#page-154-0) [CLI](#page-154-0) 6-[7](#page-154-0) [xPC Target Explorer](#page-150-0) 6[-3](#page-150-0) [changing parameters](#page-105-0) [using target object properties](#page-105-0) 3[-64](#page-105-0) [xPC Target commands](#page-105-0) 3-[64](#page-105-0) [command-line interface](#page-289-0) [aliasing](#page-289-0) 15[-8](#page-289-0) [scope object](#page-16-0) 1-[3](#page-16-0) [scope object methods](#page-286-0) 15[-5](#page-286-0) [scope object property commands](#page-287-0) 15-[6](#page-287-0) [target object methods](#page-283-0) 15-[2](#page-283-0) [target object property commands](#page-284-0) 15[-3](#page-284-0) [target objects](#page-15-0) 1-[2](#page-15-0) [target PC](#page-166-0) 8-[1](#page-166-0) [creating application with DOSLoader mode](#page-132-0) 4[-11](#page-132-0) [creating application with StandAlone mode](#page-144-0) 5[-11](#page-144-0)

## **D**

[data logging](#page-96-0) [with MATLAB](#page-96-0) 3-[55](#page-96-0) [with Web browser](#page-100-0) 3-[59](#page-100-0) [DOSLoader mode](#page-123-0) 4-[2](#page-123-0) [copying kernel](#page-131-0) 4-[10](#page-131-0) [creating target application](#page-132-0) 4[-11](#page-132-0)

#### **E**

[embedded option](#page-123-0) [DOSLoader](#page-123-0) 4[-2](#page-123-0) [introduction](#page-135-0) 5[-2](#page-135-0) [StandAlone](#page-136-0) 5[-3](#page-136-0) [updating xPC Target environment](#page-140-0) 5[-7](#page-140-0) [entering environment properties](#page-150-0) [xPC Target Explorer](#page-150-0) 6[-3](#page-150-0) [environment collection objects](#page-159-0) [target PC](#page-159-0) 7-[2](#page-159-0) [environment properties](#page-144-0) [and StandAlone mode](#page-144-0) 5[-11](#page-144-0) [changing through CLI](#page-154-0) 6-[7](#page-154-0) [changing through xPC Target Explorer](#page-150-0) 6[-3](#page-150-0) [list](#page-149-0) 6-[2](#page-149-0) [updating through CLI](#page-154-0) 6-[7](#page-154-0) [updating through xPC Target Explorer](#page-150-0) 6-[3](#page-150-0) [external mode](#page-108-0) [parameter tuning](#page-108-0) 3[-67](#page-108-0)

## **F**

[file system objects](#page-297-0) [methods](#page-297-0) 16-[8](#page-297-0) [xpctarget.fs](#page-177-0) introduction 9[-4](#page-177-0) [file systems](#page-175-0) [introduction](#page-175-0) 9[-2](#page-175-0) [target PC](#page-175-0) 9-[2](#page-175-0) [Fortran](#page-239-0) [S- function wrapper](#page-239-0) 13[-8](#page-239-0) [wrapper S-function](#page-239-0) 13[-8](#page-239-0) [xPC Target](#page-233-0) 13[-2](#page-233-0) [FreeDOS](#page-131-0) [copying kernel](#page-131-0) 4-[10](#page-131-0) [copying kernel/application](#page-145-0) 5-[12](#page-145-0) [FTP objects](#page-177-0) [xpctarget.ftp](#page-177-0) introduction 9[-4](#page-177-0) [functions](#page-76-0) 3-[35](#page-76-0) [changing parameters](#page-105-0) 3[-64](#page-105-0) [signal logging](#page-96-0) 3[-55](#page-96-0)

[signal monitoring](#page-50-0) 3-[9](#page-50-0)

# **G**

[getting list of environment properties](#page-149-0) 6-[2](#page-149-0) [getting parameter properties](#page-105-0) 3-[64](#page-105-0) [getting signal properties](#page-50-0) 3[-9](#page-50-0)

## **H**

[host scope viewer](#page-71-0) [xPC Target Explorer](#page-71-0) 3[-30](#page-71-0)

# **I**

[inlined parameters](#page-119-0) [tuning with MATLAB](#page-119-0) 3-[78](#page-119-0) [tuning with xPC Target Explorer](#page-117-0) 3[-76](#page-117-0) [interrupt mode](#page-216-0) [introduction](#page-216-0) 12[-1](#page-216-0)

## **K**

[kernel](#page-131-0) [copying to flash memory](#page-131-0) 4-[10](#page-131-0) [with DOSLoader mode](#page-131-0) 4-[10](#page-131-0) [with StandAlone mode](#page-144-0) 5[-11](#page-144-0)

## **L**

[list](#page-149-0) [environment properties](#page-149-0) 6-[2](#page-149-0)

## **M**

[MATLAB](#page-76-0) 3-[35](#page-76-0) [parameter tuning](#page-105-0) 3[-64](#page-105-0) [signal logging](#page-96-0) 3[-55](#page-96-0) [signal monitoring](#page-50-0) 3-[9](#page-50-0) [methods](#page-297-0) [file system object](#page-297-0) 16[-8](#page-297-0)

[monitoring signals](#page-50-0) [referenced models](#page-50-0) 3-[9](#page-50-0) [xPC Target Explorer](#page-43-0) 3[-2](#page-43-0) [monitoring Stateflow states](#page-51-0) [MATLAB interface](#page-51-0) 3-[10](#page-51-0)

#### **P**

[parameter tuning](#page-108-0) 3[-67](#page-108-0) [overview](#page-101-0) 3-[60](#page-101-0) [Web browser](#page-111-0) 3-[70](#page-111-0) [with MATLAB](#page-105-0) 3-[64](#page-105-0) [with Simulink external mode](#page-108-0) 3-[67](#page-108-0) [parameters](#page-105-0) [changing with commands](#page-105-0) 3[-64](#page-105-0) [inlining](#page-114-0) 3[-73](#page-114-0) [tuning with external mode](#page-108-0) 3[-67](#page-108-0) [tuning with MATLAB](#page-105-0) 3-[64](#page-105-0) [tuning with Web browser](#page-111-0) 3[-70](#page-111-0) [polling mode](#page-216-0) [introduction](#page-216-0) 12[-1](#page-216-0) [setting up](#page-222-0) 12-[7](#page-222-0) [properties](#page-154-0) [changing environment](#page-154-0) 6-[7](#page-154-0) [environment list](#page-149-0) 6[-2](#page-149-0) [updating environment](#page-154-0) 6-[7](#page-154-0)

#### **R**

[readxpcfile](#page-185-0) 9-[12](#page-185-0) [referenced models](#page-50-0) [monitoring signals](#page-50-0) 3[-9](#page-50-0)

#### **S**

[saving and reloading application parameters](#page-111-0) [with MATLAB](#page-111-0) 3-[70](#page-111-0) [saving and reloading application sessions](#page-73-0) 3-[32](#page-73-0) [scope objects](#page-16-0) [command-line interface](#page-16-0) 1-[3](#page-16-0) [commands](#page-16-0) 1-[3](#page-16-0)

[list of properties with files](#page-81-0) 3[-40](#page-81-0) [list of properties with targets](#page-77-0) 3-[36](#page-77-0) methods, *see* [commands](#page-16-0) 1-[3](#page-16-0) [properties](#page-16-0) 1-[3](#page-16-0) [scopes](#page-57-0) [creating](#page-57-0) 3-[16](#page-57-0) [software triggering](#page-69-0) 3[-28](#page-69-0) [stopping](#page-68-0) 3-[27](#page-68-0) [Setup window](#page-149-0) [using](#page-149-0) 6-[2](#page-149-0) [signal logging](#page-93-0) [overview](#page-93-0) 3-[52](#page-93-0) [with MATLAB](#page-96-0) 3-[55](#page-96-0) [with Web browser](#page-100-0) 3-[59](#page-100-0) [xPC Target Explorer](#page-93-0) 3[-52](#page-93-0) [signal monitoring](#page-50-0) [with MATLAB](#page-50-0) 3-[9](#page-50-0) [signal tracing](#page-76-0) [with MATLAB](#page-76-0) 3-[35](#page-76-0) [with Simulink external mode](#page-87-0) 3-[46](#page-87-0) [with Web browser](#page-91-0) 3-[50](#page-91-0) [with xPC Target scope blocks](#page-85-0) 3-[44](#page-85-0) [signals](#page-64-0) [adding](#page-64-0) 3-[23](#page-64-0) [Simulink external mode](#page-108-0) [parameter tuning](#page-108-0) 3[-67](#page-108-0) [signal tracing](#page-87-0) 3-[46](#page-87-0) [StandAlone mode](#page-136-0) 5-[3](#page-136-0) [copying kernel/target application](#page-145-0) 5[-12](#page-145-0) [creating kernel/application](#page-144-0) 5-[11](#page-144-0) [updating environment properties](#page-144-0) 5-[11](#page-144-0) [Stateflow states](#page-51-0) [monitoring](#page-51-0) 3-[10](#page-51-0)

#### **T**

[target application](#page-145-0) [copying with StandAlone mode](#page-145-0) 5[-12](#page-145-0) [saving and reloading sessions](#page-73-0) 3-[32](#page-73-0) [with DOSLoader mode](#page-132-0) 4-[11](#page-132-0)

[target object properties](#page-80-0) [scopes of type file](#page-80-0) 3-[39](#page-80-0) [target objects](#page-105-0) [changing parameters](#page-105-0) 3[-64](#page-105-0) [command-line interface](#page-15-0) 1-[2](#page-15-0) [commands](#page-15-0) 1-[2](#page-15-0) [list of properties with files](#page-80-0) 3[-39](#page-80-0) methods, *see* [commands](#page-15-0) 1-[2](#page-15-0) [parameter properties](#page-105-0) 3-[64](#page-105-0) [properties](#page-15-0) 1-[2](#page-15-0) [signal properties](#page-50-0) 3[-9](#page-50-0) [target PC](#page-166-0) [command-line interface](#page-166-0) 8-[1](#page-166-0) [copying files with](#page-181-0) xpctarget.ftp 9[-8](#page-181-0) [directory listings with](#page-180-0) xpctarget.ftp 9-[7](#page-180-0) [disk information retrieval with](#page-189-0) [xpctarget.fs](#page-189-0) 9-[16](#page-189-0) [environment collection objects](#page-159-0) 7-[2](#page-159-0) [file content retrieval with](#page-184-0) [xpctarget.fs](#page-184-0) 9-[11](#page-184-0) [file conversion with](#page-185-0) xpctarget.fs 9-[12](#page-185-0) [file information retrieval with](#page-188-0) [xpctarget.fs](#page-188-0) 9-[15](#page-188-0) [file removal with](#page-187-0) xpctarget.fs 9-[14](#page-187-0) [file retrieval with](#page-180-0) xpctarget.ftp 9[-7](#page-180-0) [list of open files with](#page-187-0) xpctarget.fs 9[-14](#page-187-0) [manipulating scope object properties](#page-170-0) 8[-5](#page-170-0) [manipulating scope objects](#page-169-0) 8-[4](#page-169-0) [manipulating target object properties](#page-168-0) 8-[3](#page-168-0) [using target application methods](#page-167-0) 8[-2](#page-167-0) [task execution time \(TET\)](#page-348-0) [average](#page-348-0) 17-[49](#page-348-0) [definition](#page-99-0) 3[-58](#page-99-0) [logging](#page-353-0) 17-[54](#page-353-0) [maximum](#page-350-0) 17-[51](#page-350-0) [minimum](#page-350-0) 17[-51](#page-350-0) [with the](#page-356-0) getlog function 17-[57](#page-356-0) TET*. See* task execution time [tracing signals](#page-56-0) [xPC Target Explorer](#page-56-0) 3[-15](#page-56-0)

[troubleshooting](#page-280-0) [accessing documentation](#page-280-0) 14-[33](#page-280-0) [advanced xPC Target](#page-267-0) 14[-20](#page-267-0) [BIOS settings](#page-250-0) 14[-3](#page-250-0) [boot disk](#page-279-0) 14[-32](#page-279-0) [CAN boards](#page-265-0) 14-[18](#page-265-0) [changed stop time](#page-275-0) 14-[28](#page-275-0) [communication issues](#page-253-0) 14-[6](#page-253-0) [connection lost](#page-254-0) 14-[7](#page-254-0) [CPU Overload](#page-268-0) 14[-21](#page-268-0) [custom device drivers](#page-274-0) 14-[27](#page-274-0) [device drivers](#page-274-0) 14-[27](#page-274-0) [different sample times](#page-271-0) 14-[24](#page-271-0) [Error -10](#page-273-0) 14[-26](#page-273-0) [file system disabled](#page-276-0) 14[-29](#page-276-0) [general I/O](#page-267-0) 14[-20](#page-267-0) [general xPC Target hints and tips](#page-279-0) 14-[32](#page-279-0) [getxpcpci](#page-270-0) 14-[23](#page-270-0) [host PC MATLAB halted](#page-251-0) 14-[4](#page-251-0) [installation, configuration, and tests](#page-257-0) 14[-10](#page-257-0) [invalid file ID](#page-273-0) 14-[26](#page-273-0) [lost connection](#page-254-0) 14-[7](#page-254-0) [models with CAN boards](#page-265-0) 14[-18](#page-265-0) [new releases](#page-279-0) 14-[32](#page-279-0) [PCI board slot and bus](#page-270-0) 14-[23](#page-270-0) [PCI boards](#page-270-0) 14-[23](#page-270-0) [sample time differences](#page-271-0) 14-[24](#page-271-0) [sample times](#page-271-0) 14-[24](#page-271-0) [stand-alone xPC Target application](#page-274-0) 14-[27](#page-274-0) [stop time change](#page-275-0) 14[-28](#page-275-0) [tagging virtual blocks](#page-275-0) 14[-28](#page-275-0) [target PC halted](#page-252-0) 14[-5](#page-252-0) [target PC monitor view](#page-268-0) 14-[21](#page-268-0) [updated xPC Target releases](#page-279-0) 14[-32](#page-279-0) [virtual block tagging](#page-275-0) 14-[28](#page-275-0) [xPC Target PC unable to boot](#page-251-0) 14[-4](#page-251-0) [xpctargetspy](#page-268-0) 14[-21](#page-268-0) [xpctest](#page-257-0) 14-[10](#page-257-0) [tuning parameters](#page-102-0) [xPC Target Explorer](#page-102-0) 3[-61](#page-102-0)

#### **U**

[updating environment properties through](#page-154-0) [CLI](#page-154-0) 6-[7](#page-154-0) [updating environment properties through xPC](#page-150-0) [Target Explorer](#page-150-0) 6[-3](#page-150-0) [using setup window](#page-149-0) 6-[2](#page-149-0) [using xPC Target setup window](#page-149-0) 6[-2](#page-149-0)

#### **W**

[Web browser](#page-91-0) 3-[50](#page-91-0) [connecting](#page-205-0) 11[-2](#page-205-0) [parameter tuning](#page-111-0) 3[-70](#page-111-0) [signal logging](#page-100-0) 3[-59](#page-100-0)

# **X**

[xPC Target](#page-248-0) [troubleshooting](#page-248-0) 14-[1](#page-248-0) [Web browser](#page-204-0) 11[-1](#page-204-0) [xPC Target environment](#page-125-0) [updating](#page-125-0) 4[-4](#page-125-0) [xPC Target Explorer](#page-64-0) [adding signals](#page-64-0) 3-[23](#page-64-0) [configuring the host scope viewer](#page-71-0) 3[-30](#page-71-0) [creating scopes](#page-57-0) 3-[16](#page-57-0) [logging](#page-93-0) 3-[52](#page-93-0) [monitoring signals](#page-43-0) 3[-2](#page-43-0) [stopping scopes](#page-68-0) 3-[27](#page-68-0) [tracing signals](#page-56-0) 3[-15](#page-56-0) [tuning parameters](#page-102-0) 3-[61](#page-102-0) [xPC Target scope blocks](#page-85-0) 3-[44](#page-85-0) [xPC Target Setup window](#page-149-0) 6[-2](#page-149-0) [xpctarget.fs](#page-177-0) [creation](#page-177-0) 9-[4](#page-177-0) [introduction](#page-175-0) 9[-2](#page-175-0) [methods](#page-297-0) 16-[8](#page-297-0) [overview](#page-182-0) 9-[9](#page-182-0) [xpctarget.fsbase](#page-297-0) [methods](#page-297-0) 16-[8](#page-297-0)

[xpctarget.ftp](#page-177-0) [creation](#page-177-0) 9-[4](#page-177-0) [introduction](#page-175-0) 9[-2](#page-175-0)

[methods](#page-297-0) 16-[8](#page-297-0) [overview](#page-178-0) 9-[5](#page-178-0) [xpctcp2ser](#page-208-0) 11-[5](#page-208-0)